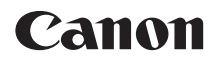

# **EOS 700 EOS 70D (W) EOS 70D (N)**

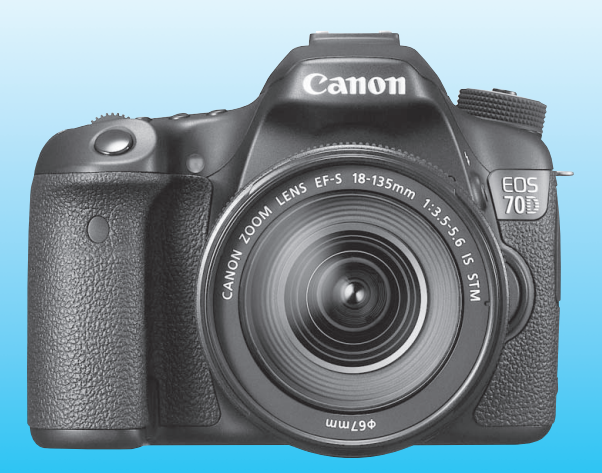

Model EOS 70D (N) nie ma funkcji Wi-Fi opisanej w tej instrukcji.

**INSTRUKCJA OBSŁUGI POLSKI**

# <span id="page-1-0"></span>**Wprowadzenie**

Aparat EOS 70D (W/N) jest lustrzanką cyfrową o zaawansowanych możliwościach fotografowania, wyposażoną w matrycę CMOS o wysokiej rozdzielczości efektywnej około 20,2 megapiksela, procesor DIGIC 5+, 19 dokładnych i szybkich punktów AF (wszystkie są punktami typu krzyżowego), funkcję serii zdjęć z szybkością około 7 kl./s, funkcję fotografowania w trybie Live View, funkcję nagrywania filmów w formacie Full High-Definition (Full HD) i funkcję Wi-Fi\*. Mechanizmy aparatu umożliwiają szybkie przystosowanie go do pracy w dowolnych warunkach i dowolnej chwili. Dodatkowe funkcje pomagają wykonać wymagające ujęcia, zaś zróżnicowane systemowe akcesoria poszerzają możliwości fotografowania. \* Model EOS 70D (N) nie ma funkcji Wi-Fi.

# **Z niniejszej instrukcji można korzystać podczas użytkowania aparatu, aby dokładniej zapoznać się z jego funkcjami**

Aparat cyfrowy pozwala natychmiast obejrzeć wykonane zdjęcie. Podczas czytania niniejszej instrukcji wykonaj kilka zdjęć testowych i sprawdź, czy zostały prawidłowo zarejestrowane. Pozwoli to lepiej zrozumieć funkcjonowanie aparatu. Aby zapobiec rejestracji nieudanych zdjęć i innym wypadkom, w pierwszej kolejności zapoznaj się z częściami "Środki ostrożności" (str. [445](#page-444-0)[–447\)](#page-446-0) i "Zalecenia dotyczące obsługi" (str. [18](#page-17-0)[–19](#page-18-0)).

### **Testowanie aparatu przed rozpoczęciem pracy oraz kwestie odpowiedzialności prawnej**

Po wykonaniu zdjęć wyświetl je i sprawdź, czy zostały prawidłowo zarejestrowane. W przypadku awarii aparatu lub karty pamięci i braku możliwości zarejestrowania obrazów lub ich przesłania do komputera firma Canon nie ponosi odpowiedzialności za jakiekolwiek spowodowane tym straty lub niedogodności.

# **Prawa autorskie**

Prawa autorskie w danym kraju mogą ograniczać wykorzystanie zarejestrowanych obrazów, muzyki chronionej prawem autorskim oraz obrazów z muzyką znajdujących się na karcie pamięci wyłącznie do celów prywatnych. Należy pamiętać, że w przypadku niektórych występów publicznych, wystaw itp. może obowiązywać zakaz fotografowania, nawet w celach prywatnych.

# <span id="page-2-0"></span>**Zgodne karty**

W aparacie można korzystać z następujących kart niezależnie od pojemności:

- Karty pamięci SD
- Karty pamięci SDHC\*
- Karty pamięci SDXC\*
	- \* Obsługa kart UHS-I.

# **Karty umożliwiające nagrywanie filmów**

Podczas nagrywania filmów należy korzystać z karty o dużej pojemności i dużej szybkości odczytu/zapisu, zgodnie z poniższą tabelą.

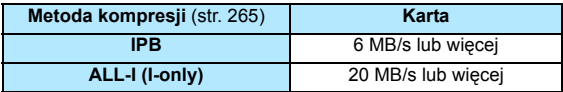

- Korzystanie z karty o małej szybkości zapisu może spowodować niewłaściwy zapis filmu. Ponadto przeglądanie filmów zapisanych na karcie o małej szybkości odczytu może spowodować problemy podczas odtwarzania.
- Aby wykonywać zdjęcia podczas nagrywania filmów, potrzebna jest jeszcze szybsza karta.
- Dane dotyczące szybkości odczytu i zapisu karty można znaleźć na stronie internetowej producenta.

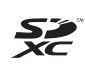

W niniejszej instrukcji słowo "karta" odnosi się do kart pamięci SD, SDHC i SDXC.

\* **Aparat nie jest dostarczany z kartą do zapisywania obrazów/ filmów.** Należy zakupić ją osobno.

# <span id="page-3-0"></span>**Lista elementów zestawu**

Przed rozpoczęciem użytkowania aparatu należy sprawdzić, czy wraz z aparatem zostały dostarczone poniższe elementy. W przypadku braku jakiegokolwiek z nich należy skontaktować się ze sprzedawcą.

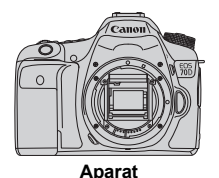

(z deklem na korpus)

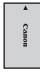

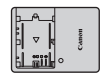

**Akumulator LP-E6** (z pokrywą ochronną)

**Ładowarka LC-E6/LC-E6E\***

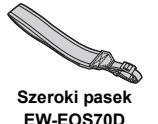

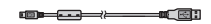

**Kabel interfejsu**

- \* W zestawie znajduje się ładowarka LC-E6 lub LC-E6E (ładowarka LC-E6E jest dostarczana z przewodem zasilającym).
- Lista dołączonych instrukcji obsługi i płyt DVD/CD-ROM znajduje się na następnej stronie.
- W przypadku zakupu zestawu z obiektywami należy sprawdzić, czy obiektywy zostały dołączone.
- Do niektórych zestawów obiektywu może być także dołączana instrukcja obsługi obiektywu.
- Należy zachować ostrożność, aby nie zagubić żadnego z powyższych elementów.

# <span id="page-4-0"></span>**Instrukcje obsługi i płyty DVD/CD-ROM**

W skład instrukcji obsługi wchodzą broszury oraz elektroniczne instrukcje obsługi (pliki PDF na płycie DVD-ROM). **Podstawowe działania zostały omówione w broszurach. Szczegółowe informacje na temat wszystkich funkcji i procedur znajdują się w szczegółowych instrukcjach obsługi na płycie DVD-ROM.**

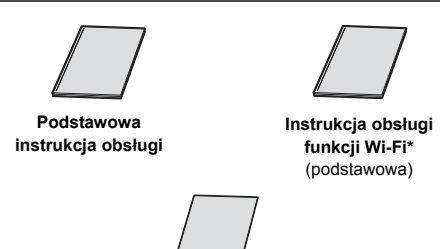

**Przestrogi dotyczące funkcji Wi-Fi\***

\* Brak w modelu EOS 70D (N).

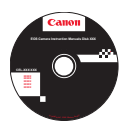

# **EOS Camera Instruction Manuals Disk (DVD-ROM)**

Zawiera następujące instrukcję obsługi w formacje PDF:

- Instrukcia obsługi (wersia szczegółowa)
- Instrukcja obsługi funkcji Wi-Fi (wersja szczegółowa)
- Instrukcje obsługi oprogramowania

Informacje dotyczące przeglądania instrukcji obsługi w plikach PDF na płycie DVD-ROM znajdują się na stronach [453–](#page-452-0)[454](#page-453-0).

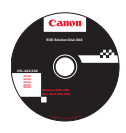

### **EOS Solution Disk (CD-ROM)**

Zawiera aplikacje. Omówienia oprogramowania oraz opisy procedur instalacji można znaleźć na stronach [457–](#page-456-0)[459](#page-458-0).

# <span id="page-5-0"></span>**Szybkie wprowadzenie**

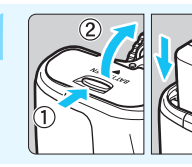

# **1 <sup>W</sup>łóż akumulator** (str. [30](#page-29-0))**.**

Informacje dotyczące ładowania akumulatora można znaleźć na stronie [28.](#page-27-0)

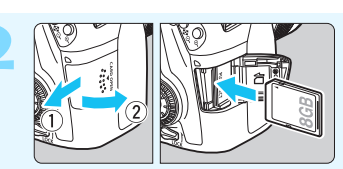

### **2 <sup>W</sup>łóż kart<sup>ę</sup>** (str. [31](#page-30-0))**.**

Skieruj stronę karty z etykietą ku tylnej ściance aparatu, a następnie wsuń kartę do gniazda karty.

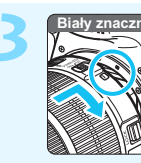

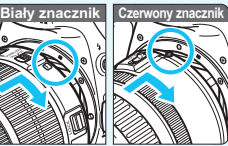

**3 Zamontuj obiektyw** (str. [40\)](#page-39-0)**.** Wyrównaj biały lub czerwony wskaźnik mocowania obiektywu ze znacznikiem w takim samym kolorze na aparacie.

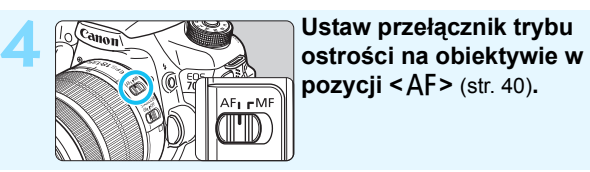

**pozycji <**AF> (str. [40\)](#page-39-1).

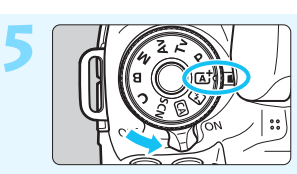

**5 Ustaw przełącznik zasilania w pozycji <**1**>, a następnie ustaw pokrętło**  wyboru trybów w pozycji < $\overline{A}$ **(Zaawansowana automatyka ujęć)** (str. [72\)](#page-71-0)**.**

Obróć pokrętło wyboru trybów, przytrzymując naciśnięty przycisk zwalniania blokady znajdujący się na jego środku. Wszystkie niezbędne ustawienia aparatu zostaną wyregulowane automatycznie.

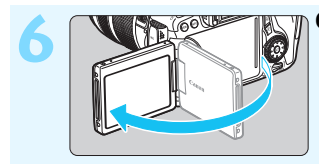

**6 Odchyl monitor LCD** (str. [34](#page-33-0))**.** Jeśli na monitorze LCD zostaną wyświetlone ekrany ustawień daty/ czasu/strefy, przejdź na stronę [37](#page-36-0).

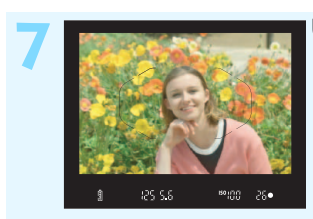

# **7 Ustaw ostrość na obiekt** (str. [45\)](#page-44-0)**.**

- Spójrz przez wizjer i skieruj środek wizjera na fotografowany obiekt.
- Naciśnij przycisk migawki do połowy. Aparat ustawia ostrość na obiekt. W razie potrzeby wbudowana lampa błyskowa zostanie podniesiona.

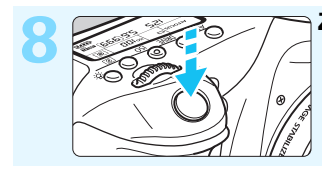

### **8 Zrób zdjęcie** (str. [45](#page-44-0))**.**

Aby zrobić zdjęcie, naciśnij przycisk migawki do końca.

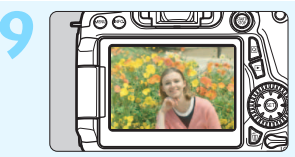

### **9 Przejrzyj zdjęcie** (str. [60](#page-59-0))**.**

- Zarejestrowany obraz jest wyświetlany na monitorze LCD przez około 2 sek. Aby wyświetlić go ponownie,
- naciśnij przycisk <**►** > (str. [290\)](#page-289-0).
- Informacje dotyczące fotografowania obrazów obserwowanych na monitorze LCD można znaleźć w rozdziale "Fotografowanie w trybie Live View" (str. [215\)](#page-214-0).
- Informacje dotyczące wyświetlania zapisanych obrazów można znaleźć w części "Odtwarzanie obrazów" (str. [290](#page-289-0)).
- Informacje dotyczące usuwania zdjęć można znaleźć w części "Usuwanie obrazów" (str. [322\)](#page-321-0).

# <span id="page-7-0"></span>**Konwencje stosowane w niniejszej instrukcji**

# **Ikony w niniejszej instrukcji**

- 
- <<a>>  $\leq$  : Oznacza pokrętło główne.
- <5> : Oznacza pokrętło szybkich nastaw.
- << N > < V > << N > : Oznacza multi-sterownik i kierunek naciskania.
- <0> : Oznacza przycisk zatwierdzania ustawień.
- $\delta$ 4,  $\delta$ 6,  $\delta$ 10,  $\delta$ 16 : Informuja, że dana funkcja pozostaje aktywna odpowiednio przez 4, 6, 10 lub 16 s od momentu zwolnienia przycisku.
- \* Wymienione w niniejszej instrukcji ikony i oznaczenia przycisków, pokręteł i ustawień aparatu odpowiadają ikonom i oznaczeniom na aparacie i monitorze LCD.
- **MENU** : Sygnalizuje funkcję, którą można zmodyfikować przez naciśnięcie przycisku <MENU> i zmianę ustawienia.
- $\star$  : Jeśli znajduje się w prawym górnym rogu strony, informuje, że funkcja jest dostępna tylko w trybach strefy twórczej (str. [24\)](#page-23-0).
- (str. \*\*) : Numery stron, na których można znaleźć więcej informacji.
- $\mathbf u$ : Ostrzeżenie przed problemami dotyczącymi fotografowania.
- 围 : Informacje dodatkowe.
- $\frac{1}{2}\left\langle \frac{1}{12}\right\rangle _{2}^{2}$ : Wskazówki lub porady umożliwiające uzyskanie lepszych wyników fotografowania.
	- $\overline{P}$ : Porada dotycząca rozwiązywania problemów.

# **Podstawowe założenia**

- **Przy opisywaniu wszystkich czynności w niniejszej instrukcji** założono, że przełącznik zasilania jest już ustawiony w pozycji  $SON$  a przełącznik  $SOCK$  > został ustawiony w dół (zwolniona blokada kilku funkcji) (str. [35,](#page-34-0) [48](#page-47-0)).
- Przyjęto również założenie, że dla wszystkich ustawień menu i funkcji indywidualnych wybrano wartości domyślne.
- W celach prezentacyjnych instrukcje przedstawiają aparat z dołączonym obiektywem EF-S 18-135 mm f/3,5-5,6 IS STM.

# <span id="page-8-0"></span>**Rozdziały**

**Rozdziały 1 i 2 zawierają opisy podstawowych funkcji aparatu oraz procedur fotografowania i są przeznaczone dla początkujących użytkowników lustrzanki cyfrowej.**

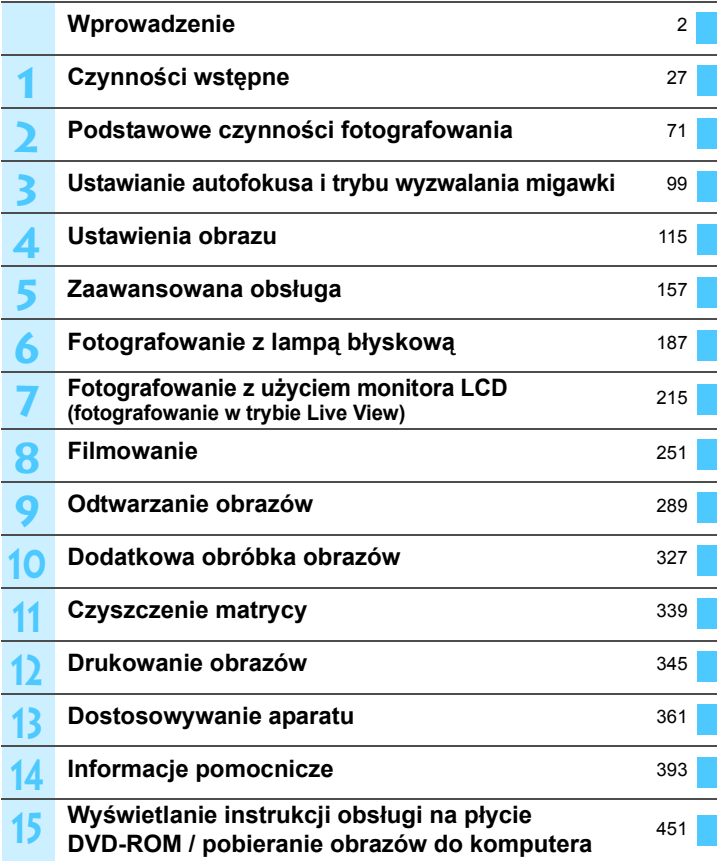

# **Spis treści**

**1**

# **[Wprowadzenie](#page-1-0) 2**

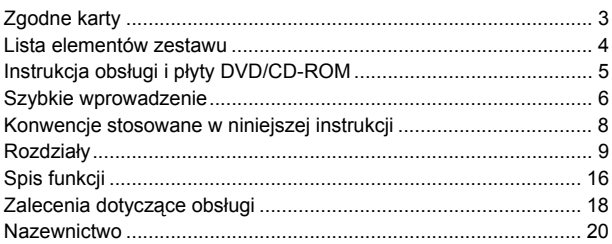

# **Czynności wstę[pne 27](#page-26-0)**

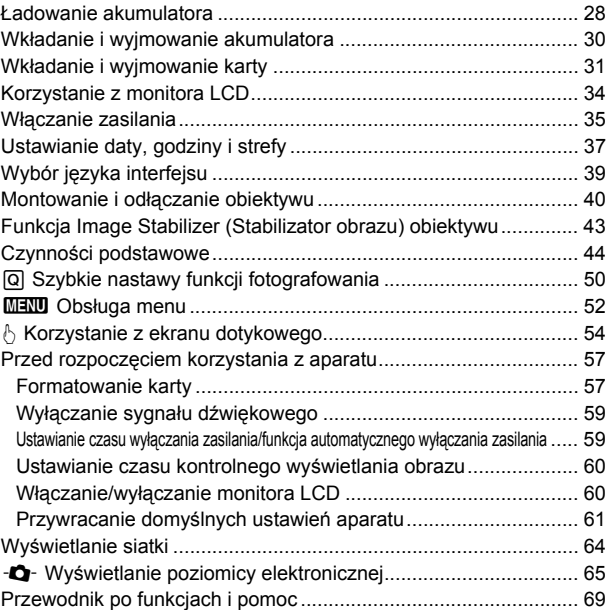

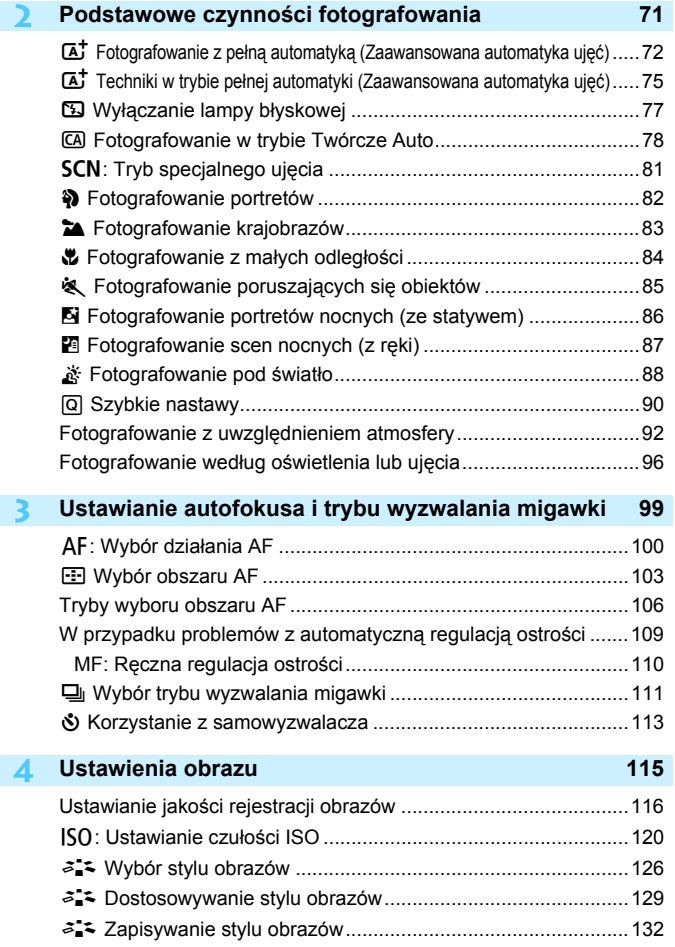

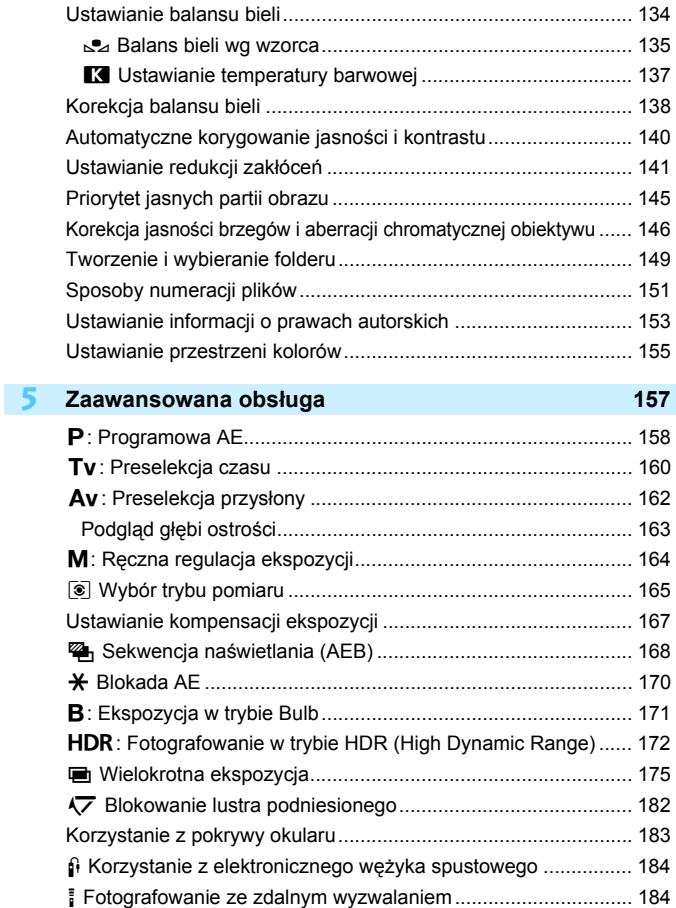

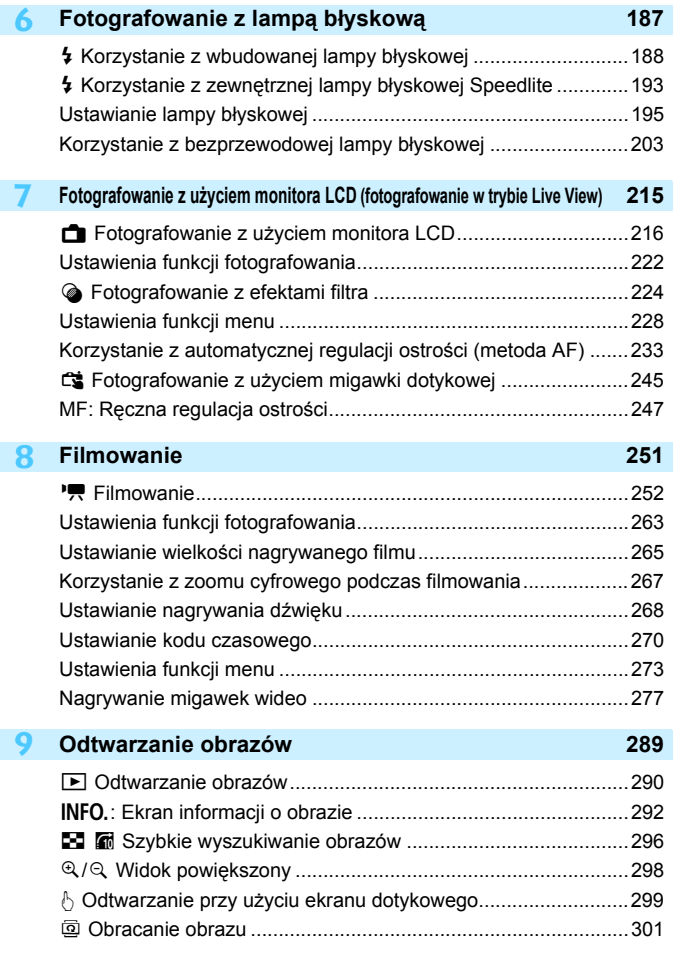

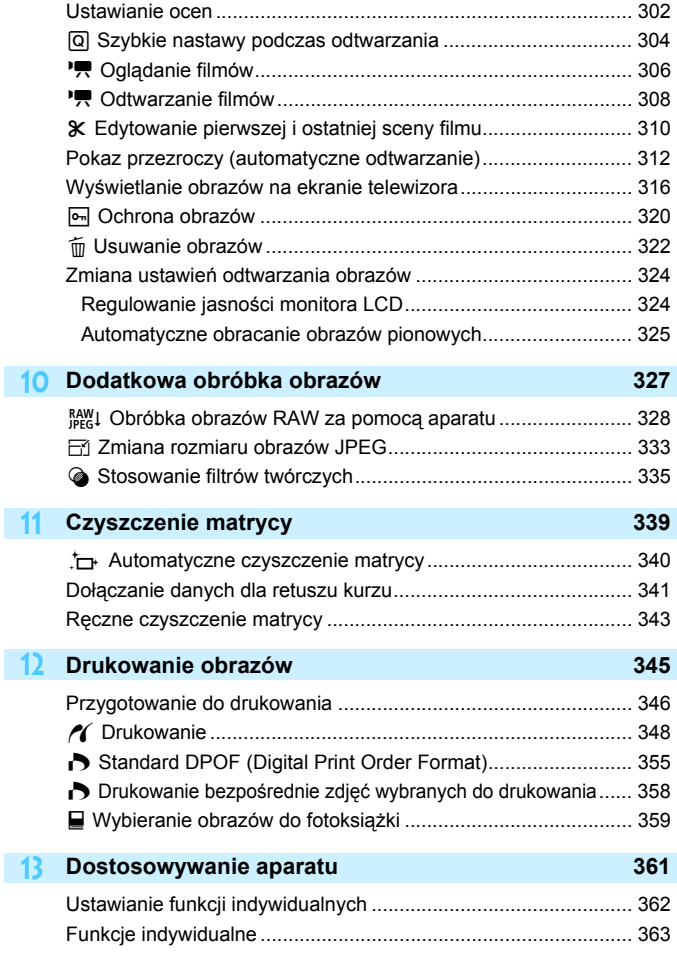

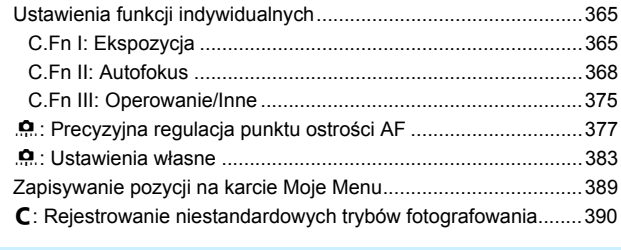

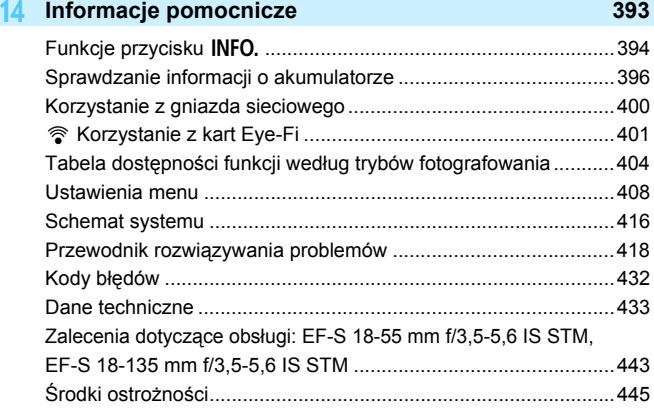

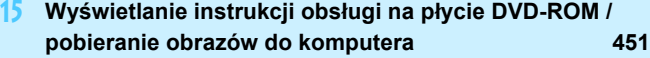

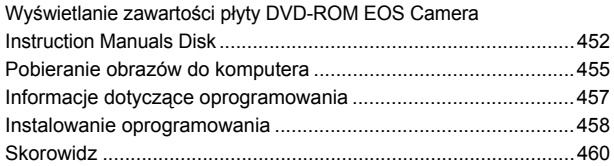

# <span id="page-15-0"></span>**Spis funkcji**

# **Zasilanie**

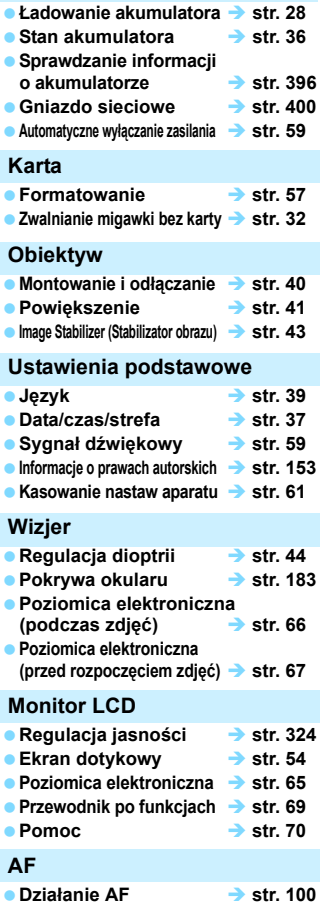

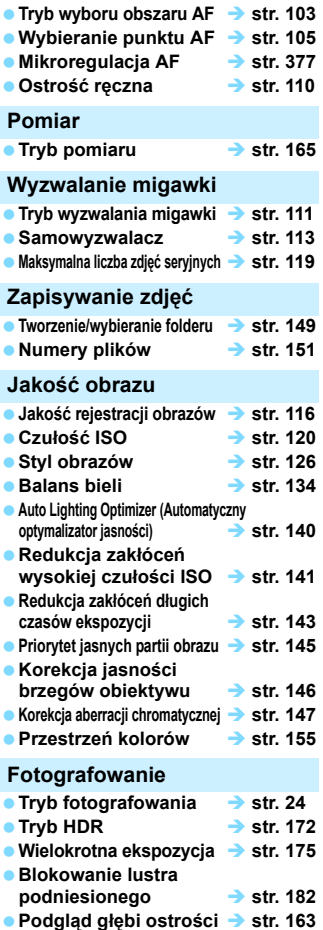

- Zdalny wyzwalacz → str. [184](#page-183-0) ■ Szybkie nastawy → str. [50](#page-49-0) **Regulacje ekspozycji ■ Korekta ekspozycii** ● str. [167](#page-166-0) **Sekwencja naświetlania str. [168](#page-167-0) ■ Blokada AE** → str. [170](#page-169-0) **Bezpieczne przesuwanie ekspozycji** → str. [367](#page-366-0) **Lampa błyskowa Wbudowana lampa błyskowa str. [188](#page-187-0) Zewnętrzna lampa błyskowa str. [193](#page-192-0) Ustawienia funkcji lampy błyskowej str. [195](#page-194-0) Bezprzewodowe fotografowanie str. [203](#page-202-0) Fotografowanie w trybie Live View Fotografowanie w trybie Live View and Str.** [215](#page-214-0) **Regulacja ostrości str. [233](#page-232-0) Ciągły AF str. [228](#page-227-1) Format obrazu 3** str. [229](#page-228-0) **Filtry twórcze str. [224](#page-223-0)** ■ Migawka dotykowa → str. [245](#page-244-0) **Filmowanie Filmowanie str. [251](#page-250-0) Filmowy Serwo AF str. [273](#page-272-1) Wielkość nagrywanego filmu str. [265](#page-264-1)** ■ Zoom cyfrowy **→ str.** [267](#page-266-0) **Nagrywanie dźwięku str. [268](#page-267-0)** ■ Kod czasowy → str. [270](#page-269-0) **Wykonywanie zdjęć str. [261](#page-260-0)** ■ Migawka wideo **→ str.** [277](#page-276-0) **Odtwarzanie Czas kontrolnego wyświetlania str. [60](#page-59-0) Wyświetlanie pojedynczego obrazu str. [290](#page-289-1) Ekran informacji o obrazie str. [292](#page-291-0)**
- **Wyświetlanie miniatur str. [296](#page-295-1)**

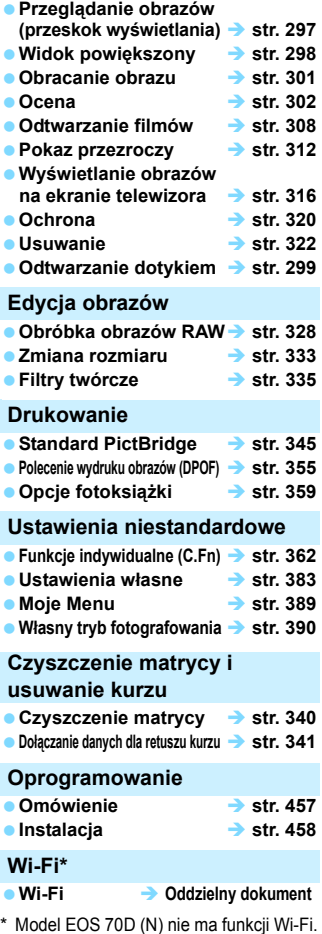

# <span id="page-17-0"></span>**Zalecenia dotyczące obsługi**

#### **Zasady używania aparatu**

- Aparat jest bardzo precyzyjnym urządzeniem. Nie wolno go upuszczać ani narażać na wstrząsy.
- Aparat nie jest wodoszczelny i nie może być użytkowany pod wodą. Jeśli aparat przypadkowo wpadnie do wody, należy natychmiast skontaktować się z najbliższym punktem serwisowym firmy Canon. Krople wody należy ścierać suchą, czystą ściereczką. Jeśli aparat jest narażony na działanie słonego powietrza, należy przetrzeć go zwilżoną i silnie wyciśniętą szmatką.
- Aparatu nie wolno pozostawiać w pobliżu źródeł silnego pola magnetycznego, takich jak magnesy lub silniki elektryczne. Należy także unikać korzystania z aparatu i pozostawiania go w pobliżu źródeł silnych fal radiowych, takich jak duże anteny. Silne pola magnetyczne mogą spowodować nieprawidłową pracę aparatu lub uszkodzenie danych obrazu.
- Aparatu nie należy pozostawiać w miejscach o wysokiej temperaturze, takich jak zaparkowany samochód narażony na bezpośrednie działanie światła słonecznego. Wysokie temperatury mogą spowodować nieprawidłową pracę aparatu.
- Aparat zawiera precyzyjne układy elektroniczne. Nie wolno samodzielnie demontować aparatu.
- Nie wolno blokować działania lustra palcem ani innym przedmiotem. Może to spowodować awarię.
- Przy usuwaniu kurzu z obiektywu, wizjera, lustra i matówki należy korzystać z dmuchawki. Do czyszczenia korpusu aparatu lub obiektywu nie należy używać środków czyszczących zawierających rozpuszczalniki organiczne. W przypadku trudnych do usunięcia zabrudzeń należy zanieść aparat do najbliższego punktu serwisowego firmy Canon.
- Styków elektrycznych aparatu nie należy dotykać palcami, ponieważ mogłoby to doprowadzić do ich korozji. Skorodowane styki mogą być przyczyną nieprawidłowej pracy aparatu.
- Szybkie przeniesienie aparatu z chłodnego miejsca do ciepłego może spowodować kondensację pary wodnej na aparacie i podzespołach wewnętrznych. Aby uniknąć zjawiska kondensacji, należy umieścić aparat w szczelnej plastikowej torbie i przed wyjęciem zaczekać na wyrównanie temperatury.
- W przypadku wystąpienia kondensacji na aparacie nie należy z niego korzystać, aby zapobiec jego uszkodzeniu. W takiej sytuacji należy odłączyć obiektyw, wyjąć kartę pamięci oraz akumulator z aparatu i przed rozpoczęciem korzystania z aparatu zaczekać na jego wyschnięcie.
- Jeśli aparat nie będzie użytkowany przez dłuższy czas, należy wyjąć z niego akumulator i przechowywać aparat w chłodnym, suchym miejscu o dobrej wentylacji. Nawet w przypadku przechowywania aparatu od czasu do czasu należy nacisnąć kilkakrotnie przycisk migawki, aby sprawdzić, czy aparat działa.
- Nie należy przechowywać aparatu w miejscach, w których znajdują się substancje chemiczne powodujące rdzę i korozję, takich jak laboratoria chemiczne.
- <span id="page-18-1"></span> Jeśli aparat nie był użytkowany przez dłuższy czas, przed dalszą eksploatacją należy sprawdzić wszystkie jego funkcje. Jeśli aparat nie był użytkowany przez pewien czas lub użytkownik planuje wykonać ważne zdjęcia, na przykład podczas podróży zagranicznej, należy zlecić sprawdzenie aparatu w autoryzowanym sklepie firmy Canon lub samodzielnie sprawdzić, czy funkcjonuje on prawidłowo.
- W przypadku dłuższego fotografowania serii zdjęć, korzystania z funkcji fotografowania w trybie Live View lub filmowania, aparat może silnie się nagrzewać. Nie jest to awaria.

#### **Panel LCD i monitor LCD**

- **Mimo że monitor LCD jest produkowany z wykorzystaniem technologii** o bardzo wysokiej precyzji, zapewniającej uzyskanie 99,99% efektywnych pikseli, może zdarzyć się sytuacja, że kilka z nich nie świeci prawidłowo (wyświetlają tylko kolor czarny lub czerwony itp.). Liczba ta nie powinna przekraczać 0,01% wszystkich pikseli. Wadliwie działające piksele nie stanowią wady aparatu. Nie mają one także wpływu na rejestrowane obrazy.
- Jeśli monitor LCD pozostanie włączony przez dłuższy czas, może dojść do wypalenia ekranu, objawiającego się wyświetlaniem pozostałości po poprzednim obrazie. Jest to jednakże zjawisko przejściowe i ustąpi po kilku dniach niekorzystania z aparatu.
- W niskich temperaturach monitor LCD może działać wolniej, a w wysokich wyświetlać przyciemniony obraz. W temperaturze pokojowej praca monitora wróci do normy.

#### **Karty**

W celu ochrony karty i zapisanych na niej danych należy

- Nie upuszczać, nie wyginać i nie zanurzać karty w płynach. Nie narażać karty na działanie nadmiernej siły lub wstrząsów.
- Styków elektrycznych karty nie należy dotykać palcami ani metalowymi przedmiotami.
- Na karcie nie wolno przyklejać żadnych naklejek itp.
- Karty nie należy przechowywać ani używać w pobliżu źródeł silnego pola magnetycznego, takich jak odbiorniki telewizyjne, głośniki lub magnesy. Należy także unikać miejsc podatnych na występowanie elektryczności statycznej.
- Karty nie należy pozostawiać w miejscach narażonych na bezpośrednie działanie światła słonecznego lub w pobliżu źródła ciepła.
- **Karte należy przechowywać w opakowaniu.**
- **Karty nie należy przechowywać w miejscach o wysokiej temperaturze,** silnym stopniu zakurzenia lub wysokiej wilgotności.

#### **Obiektyw**

<span id="page-18-0"></span>Po odłączeniu obiektywu od aparatu należy odłożyć obiektyw tylną częścią skierowaną do góry i założyć na niego dekle, aby uniknąć porysowania powierzchni obiektywu i jego styków.

Styki

# <span id="page-19-0"></span>**Nazewnictwo**

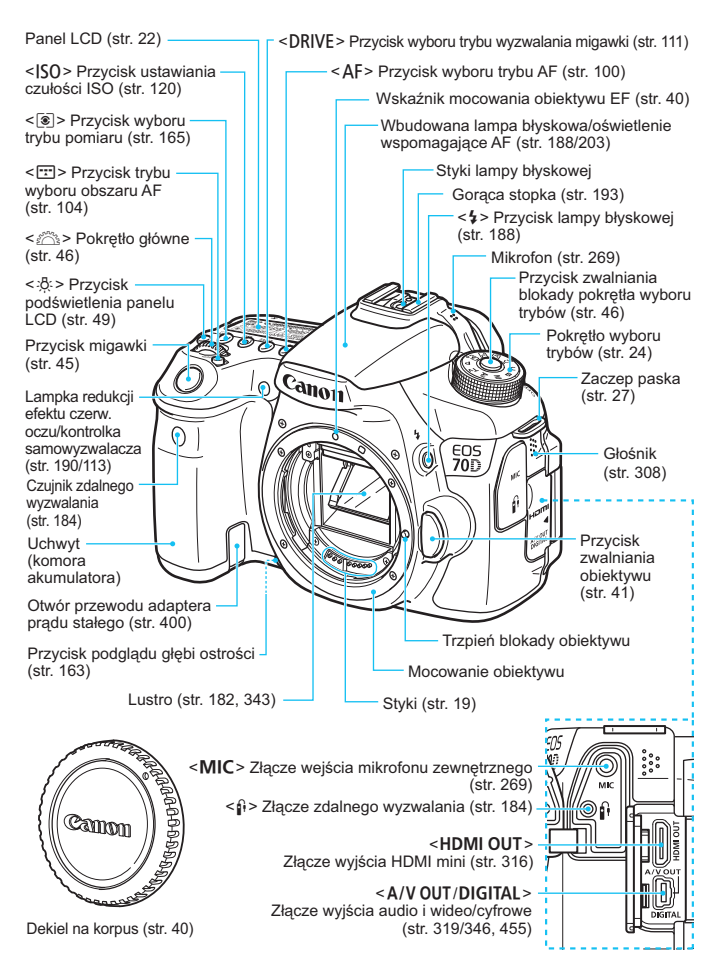

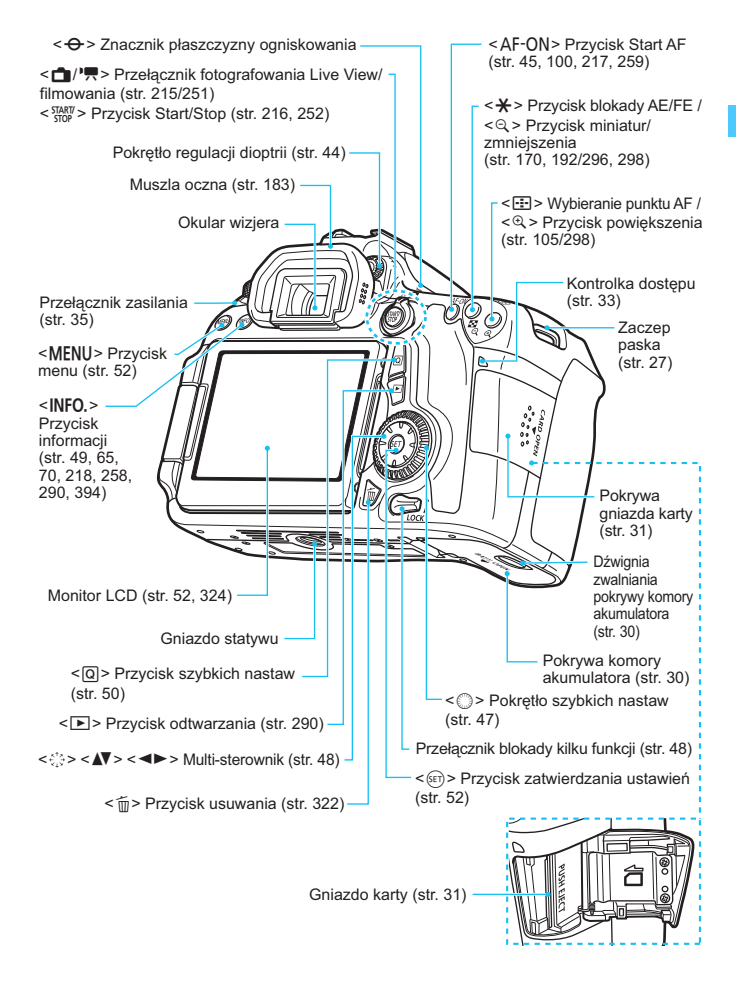

#### <span id="page-21-0"></span>**Panel LCD**

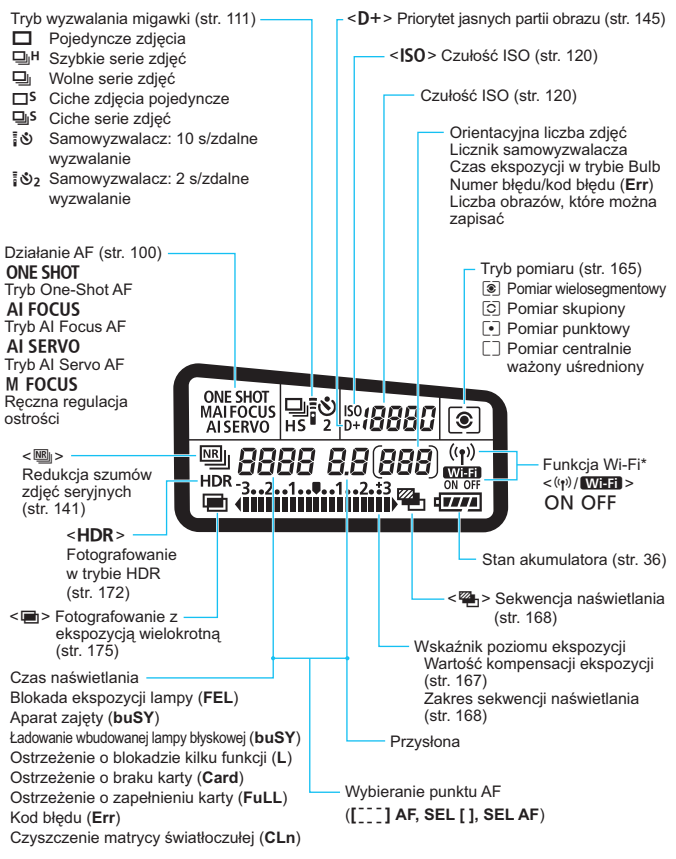

Model EOS 70D (N) nie ma funkcji Wi-Fi (nie jest wyświetlana). \* Wyświetlacz przedstawia tylko takie informacje, które zostały w danym momencie zastosowane.

#### **Informacje w wizjerze**

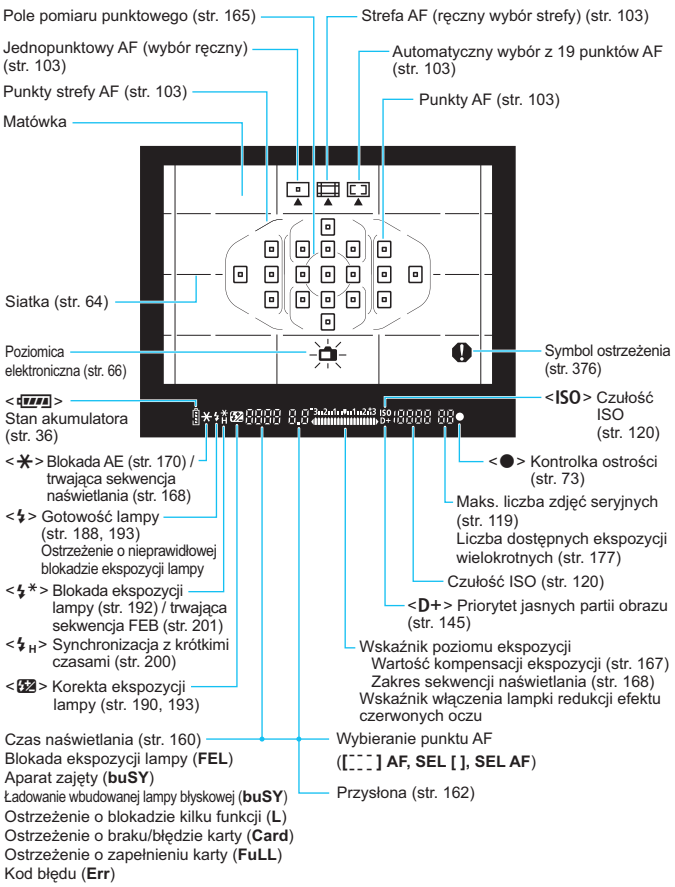

Wyświetlacz przedstawia tylko takie informacje, które zostały w danym momencie zastosowane.

#### <span id="page-23-2"></span><span id="page-23-1"></span>**Pokrętło wyboru trybów**

Obracaj pokrętło wyboru trybów, przytrzymując naciśnięty przycisk zwalniania blokady pokrętła wyboru trybów znajdujący się na jego środku.

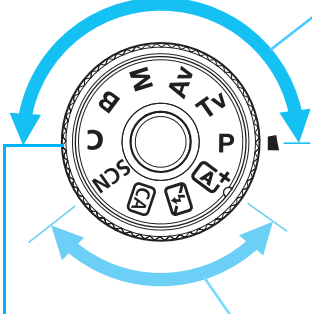

#### **Własny tryb fotografowania**

Do pozycii C można przypisać tryb fotografowania  $(P/Tv/Av/M/B)$ . działanie AF, ustawienia menu itp. i używać ich podczas fotografowania (str. [390](#page-389-0)).

#### <span id="page-23-0"></span>**Strefa twórcza**

Te tryby zapewniają większą kontrolę podczas fotografowania różnych obiektów.

- $P$  : Programowa AE (str. [158](#page-157-0))
- Tv : Preselekcja czasu (str. [160\)](#page-159-0)
- Av: Preselekcja przysłony (str. [162](#page-161-0))
- $M$  : Reczne nastawy ekspozycji (str. [164\)](#page-163-0)
- $\mathbf{B}$  : Tryb Bulb (str. [171\)](#page-170-0)

#### **Strefa podstawowa**

Wystarczy nacisnąć przycisk migawki. Aparat automatycznie dostosowuje parametry do fotografowanego obiektu lub ujęcia.

- A: **Zaawansowana automatyka ujęć** (str. [72\)](#page-71-0)
- 7 : **Błysk wyłączony** (str. [77](#page-76-0))
- C : **Twórcze Auto** (str. [78](#page-77-0))
- 8: **Specjalne ujęcie** (str. [81](#page-80-0))
	- 2 : Portrety (str. [82](#page-81-0))
	- $\blacktriangleright$ : Krajobrazy (str. [83](#page-82-0))
	- 4 : Małe odległości (str. [84](#page-83-0))
	- **冬: Sport (str. [85\)](#page-84-0)**
	- 6 : Nocne portrety (str. [86](#page-85-0))
	- $\blacksquare$  : Zdjęcia nocne z ręki (str. [87](#page-86-0))
	- Kontrola podśw. HDR (str. [88](#page-87-0))

#### **Obiektyw**

#### **Obiektyw bez skali odległości**

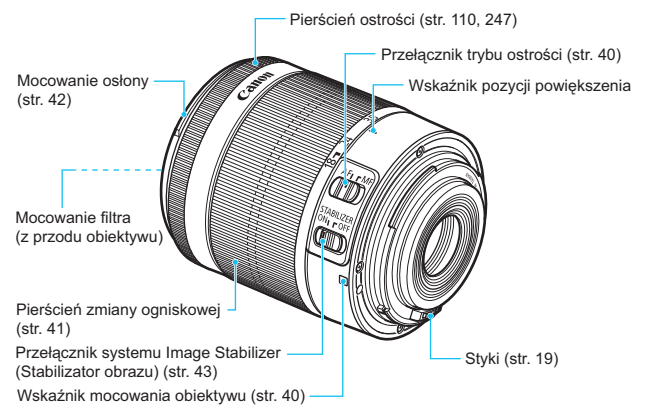

#### **Ładowarka LC-E6**

Ładowarka akumulatora LP-E6 (str. [28](#page-27-0)).

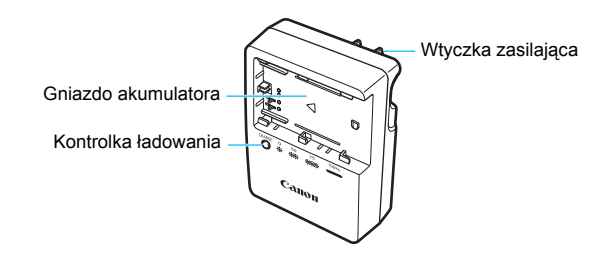

#### **WAŻNE INSTRUKCJE DOTYCZĄCE BEZPIECZEŃSTWA — ZACHOWAJ JE. NIEBEZPIECZEŃSTWO - ABY OGRANICZYĆ RYZYKO POŻARU LUB PORAŻENIA PRĄDEM ELEKTRYCZNYM, DOKŁADNIE PRZESTRZEGAJ NINIEJSZYCH INSTRUKCJI.**

Podczas podłączania zasilania poza obszarem Stanów Zjednoczonych użyj w razie potrzeby adaptera wtyczki sieciowej zgodnego z konfiguracją gniazda sieciowego.

### **Ładowarka LC-E6E**

Ładowarka akumulatora LP-E6 (str. [28](#page-27-0)).

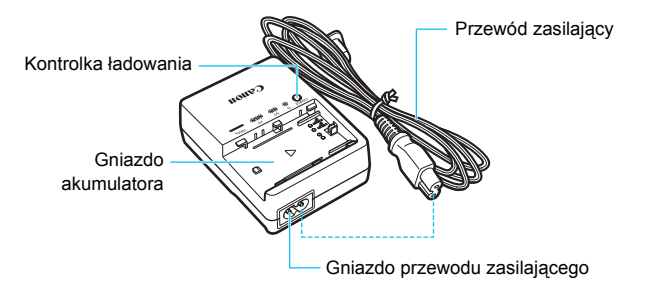

# <span id="page-26-1"></span><span id="page-26-0"></span>**Czynności wstępne**

W niniejszym rozdziale omówiono czynności, które należy wykonać przed rozpoczęciem korzystania z aparatu, oraz podstawową obsługę aparatu.

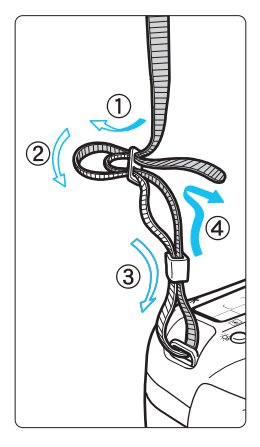

#### **Mocowanie paska**

Przełóż koniec paska od dołu przez zaczep paska na aparacie. Następnie przełóż go przez spinkę w sposób przedstawiony na rysunku. Pociągnij pasek, aby go zacisnąć i upewnij się, że odpowiednio zacisnął się w spinkach.

 Do paska jest także mocowana pokrywa okularu (str. [183\)](#page-182-0).

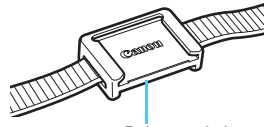

Pokrywa okularu

**1**

# <span id="page-27-1"></span><span id="page-27-0"></span>**Ładowanie akumulatora**

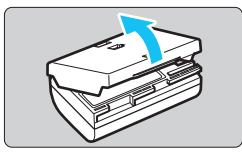

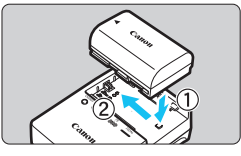

**LC-E6**

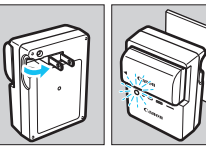

**LC-E6E**

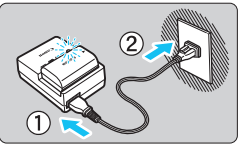

# **1 Zdejmij pokrywę ochronną.**

 Usuń pokrywę ochronną znajdującą się na akumulatorze.

# **2 Podłącz akumulator.**

- Podłącz starannie akumulator do ładowarki w sposób pokazany na ilustracji.
- Aby odłączyć akumulator, wykonaj powyższą procedurę w odwrotnej kolejności.

# **3 Naładuj akumulator. W przypadku ładowarki LC-E6**

 Odchyl wtyczkę ładowarki w kierunku wskazanym strzałką, a następnie wsuń wtyczkę do gniazda sieciowego.

# **W przypadku ładowarki LC-E6E**

- Podłącz przewód zasilający do ładowarki i wsuń wtyczkę do gniazda sieciowego.
- Ładowanie rozpoczyna się automatycznie. Podczas ładowania kontrolka miga w kolorze pomarańczowym.

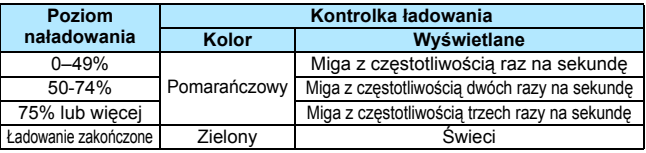

- **Pełne naładowanie całkowicie wyczerpanego akumulatora w temperaturze pokojowej (23°C) zajmuje około 2,5 godz. Czas potrzebny do naładowania zmienia się zależnie od temperatury otoczenia i pozostałej pojemności akumulatora.**
- Ze względów bezpieczeństwa ładowanie w niższych temperaturach (5–10°C) trwa dłużej (do około 4 godzin).

# **Wskazówki dotyczące korzystania z akumulatora i ładowarki**

- **Po zakupie akumulator nie jest w pełni naładowany.** Przed rozpoczęciem korzystania należy naładować akumulator.
- **Akumulator należy naładować na dzień przed lub w dniu planowanego użytkowania.**

Naładowany akumulator, nawet gdy jest przechowywany, stopniowo się rozładowuje i traci moc.

- **Po naładowaniu akumulatora należy odłączyć go od ładowarki, a ładowarkę odłączyć od gniazda sieciowego.**
- **Pokrywę można zakładać w różnej orientacji i sygnalizować w ten sposób naładowanie lub rozładowanie akumulatora.**

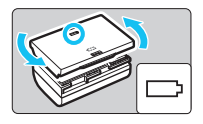

Jeśli akumulator został naładowany, pokrywę należy założyć w taki sposób, aby otwór w kształcie

baterii < $\Box$ > znajdował się nad niebieską naklejką na akumulatorze. Jeśli akumulator jest rozładowany, należy założyć pokrywę odwrotnie.

- **Jeśli aparat nie jest używany, należy wyjąć akumulator.** Jeśli akumulator pozostanie w aparacie przez dłuższy czas, będzie z niego pobierana niewielka ilość energii, co może spowodować nadmierne rozładowanie i skrócenie czasu pracy. Akumulator należy przechowywać z założoną pokrywą ochronną. Przechowywanie w pełni naładowanych akumulatorów może obniżyć ich wydajność.
- **Ładowarka może być także wykorzystywana w innych krajach.** Ładowarka może być zasilana napięciem przemiennym w zakresie od 100 V do 240 V o częstotliwości 50/60 Hz. W razie potrzeby należy dołączyć dostępny w sprzedaży adapter wtyczki sieciowej odpowiedni dla danego kraju lub regionu. Do ładowarki nie należy podłączać żadnego przenośnego transformatora napięcia, ponieważ mogłoby to doprowadzić do jej uszkodzenia.

 **Jeśli akumulator rozładowuje się szybko, nawet po pełnym naładowaniu, oznacza to zakończenie czasu jego eksploatacji.** Należy sprawdzić stopień zużycia akumulatora (str. [396](#page-395-0)) i zakupić nowy.

**Po podłączeniu wtyczki zasilającej ładowarki nie należy dotykać jej przez około 10 sekund.** 

- Jeśli pozostała moc akumulatora (str. [396](#page-395-0)) wynosi 94% lub więcej, akumulator nie będzie ładowany.
- Ładowarki nie należy używać do ładowania akumulatorów innych niż LP-E6.

# <span id="page-29-1"></span><span id="page-29-0"></span>**Wkładanie i wyjmowanie akumulatora**

Umieść w aparacie w pełni naładowany akumulator LP-E6. Po włożeniu akumulatora wizjer aparatu rozjaśnia się, a przyciemnia po wyjęciu.

# **Wkładanie akumulatora**

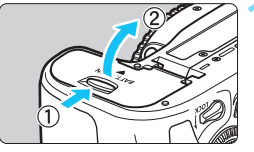

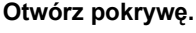

 Przesuń dźwignię w kierunku wskazanym strzałkami i otwórz pokrywę.

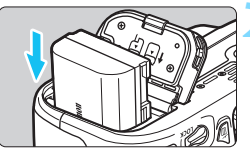

### **2 <sup>W</sup>łóż akumulator.**

- Włóż koniec ze stykami akumulatora.
- Wsuń akumulator aż do jego zablokowania w komorze.

# **3 Zamknij pokrywę.**

 Dociśnij pokrywę aż do jej zatrzaśnięcia.

Można używać tylko akumulatora LP-E6.

# **Wyjmowanie akumulatora**

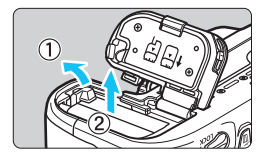

# **Otwórz pokrywę i wyjmij akumulator.**

- **Naciśnij dźwignię blokady** akumulatora w kierunku wskazanym strzałką i wyjmij akumulator.
- Aby zapobiec zwarciu styków akumulatora, załóż na akumulator dołączoną do zestawu pokrywę ochronną (str. [28](#page-27-1)).

# <span id="page-30-1"></span><span id="page-30-0"></span>**Wkładanie i wyjmowanie karty**

W aparacie można używać karty pamięci SD, SDHC lub SDXC (sprzedawane osobno). Ponadto można używać karty pamięci SDHC lub SDXC zgodnej ze standardem szybkości UHS-I. Wykonane zdjęcia są zapisywane na karcie.

**Aby można było zapisywać dane na karcie i je z niej usuwać, przełącznik ochrony przed zapisem musi być przesunięty w górę.**

### **Wkładanie karty**

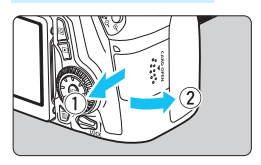

Przełącznik ochrony przed zapisem

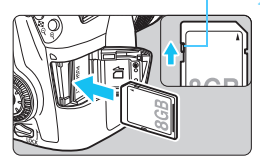

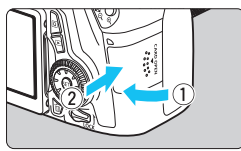

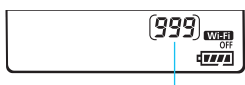

Orientacyjna liczba zdjęć

### **1 Otwórz pokrywę.**

**Przesuń pokrywe w kierunku** wskazanym strzałkami, aby ją otworzyć.

### **2 Wsuń kartę.**

 **Włóż kartę stroną z etykietą skierowaną ku sobie, a następnie wsuń ją aż do zablokowania w gnieździe (jak pokazano na ilustracji).**

# **3 Zamknij pokrywę.**

- Zamknij pokrywe i przesuń ja w kierunku wskazanym strzałkami aż do jej zablokowania.
- **Po ustawieniu przełącznika zasilania** w pozycji < ON > na panelu LCD zostanie wyświetlona orientacyjna liczba zdjęć.
- 围 Orientacyjna liczba zdjęć zależy od ilości wolnego miejsca na karcie, jakości rejestracji obrazów, czułości ISO itp.
	- Ustawienie w pozycji [z**1: Zwolnij migawkę bez karty**] opcji [**Wyłącz**] wyeliminuje problem zapominania o włożeniu karty (str. [408\)](#page-407-0).

# <span id="page-31-0"></span>**Wyjmowanie karty**

Kontrolka dostępu

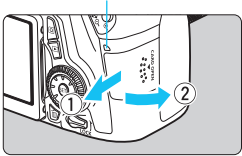

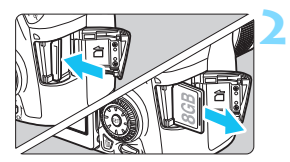

### **1 Otwórz pokrywę.**

- Ustaw przełącznik zasilania w pozycji  $<$ OFF $>$ .
- **Upewnij się, że kontrolka dostępu nie świeci, a następnie otwórz pokrywę.**
- Jeśli jest wyświetlany komunikat [**Zapisywanie obrazu...**], zamknij pokrywę.

# **2 Wyjmij kartę.**

- Aby wyjąć kartę, delikatnie wciśnij ją, a następnie puść.
- Wyciągnij kartę, a następnie zamknij pokrywę.
- <span id="page-32-0"></span> **Świecenie lub miganie kontrolki dostępu oznacza zapisywanie, odczytywanie, usuwanie lub przesyłanie obrazów na kartę. W tym momencie nie należy otwierać pokrywy gniazda karty Kiedy kontrolka dostępu świeci lub miga, nie należy także wykonywać poniższych czynności. W przeciwnym razie może dojść do uszkodzenia danych obrazu, karty lub aparatu.**
	- **Wyjmowanie karty.**
	- **Wyjmowanie akumulatora.**
	- **Potrząsanie aparatem lub uderzanie nim o inne przedmioty.**
	- Jeśli karta zawiera już zapisane zdjęcia, numeracja zdjęć może nie rozpocząć się od numeru 0001 (str. [151\)](#page-150-0).
	- Jeśli na monitorze LCD pojawi się komunikat o błędzie karty pamięci, należy ją wyjąć i ponownie wsunąć do aparatu. Jeśli błąd będzie się powtarzał, należy użyć innej karty.

Jeśli wszystkie obrazy z karty można przesłać do komputera, należy to zrobić, a następnie sformatować kartę w aparacie (str. [57](#page-56-2)). Być może po tej czynności karta zacznie funkcjonować prawidłowo.

- Styków karty nie należy dotykać palcami ani metalowymi przedmiotami.
- Nie można używać kart multimedialnych (MMC) (błąd karty nie zostanie wyświetlony).

# <span id="page-33-0"></span>**Korzystanie z monitora LCD**

Po odchyleniu monitora LCD można ustawiać funkcje menu, używać trybu fotografowania Live View, nagrywać filmy, a także odtwarzać zdjęcia i filmy. Kierunek i kąt monitora LCD można zmieniać.

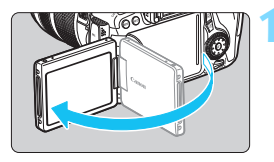

# **1 Odchyl monitor LCD.**

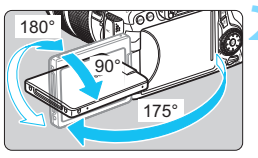

# **2 Obróć monitor LCD.**

- Po odchyleniu monitora LCD można go obrócić w górę lub w dół, a także skierować w stronę fotografowanego obiektu.
- Wskazane wartości kątów są jedynie przybliżone.

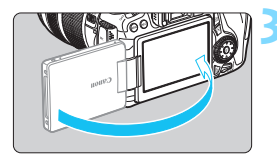

# **3 Skieruj go w swoją stronę.**

 Zwykle monitor LCD jest skierowany w stronę użytkownika.

Podczas obracania monitora LCD nie należy używać nadmiernej siły, aby nie uszkodzić zawiasów.

ħ **Po zakończeniu korzystania z aparatu należy zamknąć monitor LCD z** ekranem skierowanym do wewnątrz. Zapewnia to ochronę ekranu.

 Skierowanie monitora LCD w stronę obiektu podczas fotografowania Live View lub nagrywania filmów powoduje, że obraz na ekranie będzie wyświetlany w lustrzanym odbiciu.

# <span id="page-34-2"></span><span id="page-34-1"></span>**Włączanie zasilania**

**Jeśli po włączeniu przełącznika zasilania zostanie wyświetlony ekran ustawień daty/ czasu/strefy, zapoznaj się z informacjami na stronie [37,](#page-36-1) aby ustawić datę/czas/strefę.**

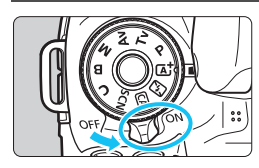

- <0N> : Powoduje włączenie aparatu.
- <OFF> : Powoduje wyłączenie aparatu i zaprzestanie jego działania. Ustaw przełącznik w tej pozycji, gdy nie używasz aparatu.

### **Automatyczne czyszczenie matrycy**

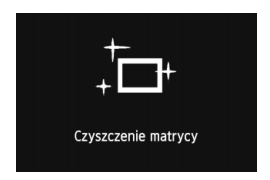

- **Każde ustawienie przełącznika** zasilania w pozycji < $ON$ >lub < $OFF$ > uruchamia funkcję automatycznego czyszczenia matrycy. (Może być słyszalny cichy dźwięk). Podczas czyszczenia matrycy na monitorze LCD jest wyświetlana ikona < $\pm$  >.
- **Funkcja czyszczenia matrycy nie** blokuje możliwości zrobienia zdjęcia naciśnięcie przycisku migawki do połowy (str. [45\)](#page-44-2) spowoduje zatrzymanie procesu czyszczenia matrycy, po czym będzie można zrobić zdjęcie.
- $\bullet$  W przypadku włączenia i wyłączenia przełącznika zasilania < $ON$ >/ <**OFF** > w krótkich odstępach czasu ikona <  $\pm$  > może nie być wyświetlana. Jest to zjawisko normalne i nie oznacza ono awarii.

### <span id="page-34-0"></span>3 **Automatyczne wyłączanie zasilania**

- W celu zaoszczędzenia energii akumulatora aparat wyłącza się automatycznie po 1 minucie bezczynności. Aby ponownie włączyć aparat, wystarczy nacisnąć przycisk migawki do połowy (str. [45\)](#page-44-2).
- Czas automatycznego wyłączania aparatu można zmienić w pozycji [5**2: Autom. wyłącz.**] (str. [59](#page-58-2)).
- $\boxed{5}$  Jeśli przełącznik zasilania zostanie ustawiony w pozycji < $\textsf{OFF}$ > podczas zapisywania obrazu na karcie, na monitorze będzie wyświetlany komunikat [**Zapisywanie obrazu...**], a zasilanie wyłączy się po zakończeniu zapisywania obrazu na karcie.

### <span id="page-35-1"></span><span id="page-35-0"></span>z **Sprawdzanie poziomu naładowania akumulatora**

Po ustawieniu przełącznika zasilania w pozycji < $ON$ > zostanie wyświetlony jeden z sześciu poziomów naładowania akumulatora. Migająca ikona akumulatora ( $-\equiv$ ) oznacza, że akumulator wkrótce się rozładuje.

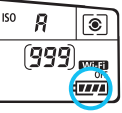

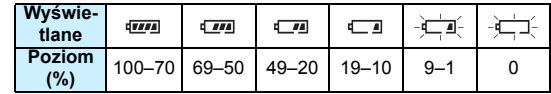

#### **Orientacyjna liczba zdjęć**

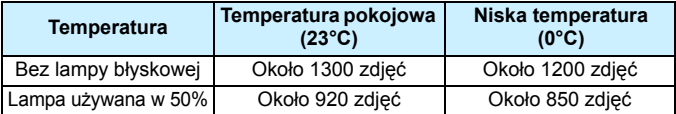

 Powyższe wartości dotyczą w pełni naładowanego akumulatora LP-E6, przy wyłączonym podglądzie Live View i zostały obliczone w oparciu o standardy testowania opracowane przez stowarzyszenie Camera & Imaging Products Association (Stowarzyszenie producentów aparatów fotograficznych i sprzętu do rejestracji obrazu).

- Orientacyjna liczba zdjęć z uchwytem pionowym BG-E14
	- Z dwoma akumulatorami LP-E6: około dwukrotnie większa liczba zdjęć w porównaniu z aparatem bez uchwytu pionowego.
	- Z bateriami alkalicznymi AA/LR6 w temperaturze pokojowej (23°C): około 490 zdjęć bez korzystania z lampy błyskowej; około 320 zdjęć z lampą używaną w 50%.
- R. Orientacyjna liczba zdjęć zmniejsza się w wyniku wykonywania następujących czynności:
	- Dłuższe naciskanie przycisku migawki do połowy.
	- Częste włączanie funkcji AF bez wykonania zdjęcia.
	- Używanie funkcji Image Stabilizer (Stabilizator obrazu) obiektywu.
	- Częste używanie monitora LCD.
	- Orientacyjna liczba zdjęć może się zmniejszyć w zależności od rzeczywistych warunków fotografowania.
	- Obiektyw jest zasilany z akumulatora aparatu. W zależności od używanego obiektywu orientacyjna liczba zdjęć może ulec zmianie.
	- Informacje o orientacyjnej liczbie zdjęć w przypadku fotografowania w trybie Live View można znaleźć na stronie [217](#page-216-1).
	- **Przejrzyj informacje w pozycji [44: Dane akumulatora]**, aby szczegółowo sprawdzić stan akumulatora (str. [396](#page-395-0)).
	- Jeśli do aparatu został podłączony uchwyt pionowy BG-E14 z bateriami typu AA/LR6, zostanie wyświetlony wskaźnik czteropoziomowy. (Ikony [ $\sqrt{m}$ ] nie będą wyświetlane).
# **MENU** Ustawianie daty, godziny i strefy

Po pierwszym włączeniu zasilania lub po wyzerowaniu daty, godziny i strefy zostanie wyświetlony ekran ustawień daty/czasu/strefy. Wykonaj opisane poniżej czynności, aby najpierw ustawić strefę czasową. Jeżeli ustawisz w aparacie strefę czasową właściwą dla aktualnego miejsca zamieszkania i zechcesz odbyć podróż do innej strefy czasowej, możesz po prostu ustawić w aparacie strefę czasową właściwą dla miejsca docelowego, aby data i godzina zostały zaktualizowane automatycznie. **Należy pamiętać, że data i godzina dołączana do zapisywanych obrazów opiera się na ustawieniu daty/godziny. Upewnij się, że została ustawiona prawidłowa data/godzina.**

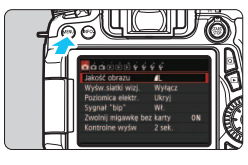

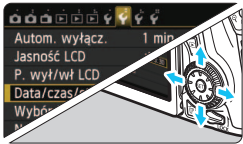

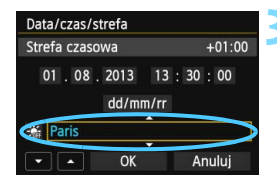

## **1 Wyświetl ekran menu.**

Naciśnij przycisk <MENU>, aby wyświetlić ekran menu.

# **2 Na karcie [**5**2] wybierz pozycj<sup>ę</sup> [Data/czas/strefa].**

- Użyi przycisku <<br >>>, aby wybrać karte [ $\angle$ 2].
- Użyj przycisku  $\leq$   $\sqrt{\ }$  >, aby wybrać pozycję [**Data/czas/strefa**], a następnie naciśnij przycisk < $(F)$ >.
- **3 Ustaw strefę czasową.**
	- **Ustawienie domyślne to [London].**
	- Użyj przycisku  $\leq$   $\blacktriangleright$  >, aby wybrać pole strefy czasowej.
	- Naciśnij przycisk < $(F)$ >, aby wyświetlić symbol < $\Rightarrow$ .
	- Użyj przycisku < $\blacktriangle$ , aby wybrać strefę czasową, a następnie naciśnij przycisk < $(F)$ >. (Spowoduje to przywrócenie symbolu  $\leq$   $\Rightarrow$ ).

 $\blacksquare$ 

 Procedura wprowadzania ustawień w menu została opisana na stronach [52](#page-51-0)[–53](#page-52-0). W punkcie 3 czas wyświetlony w prawym górnym rogu ekranu wskazuje różnicę w stosunku do uniwersalnego czasu koordynowanego (UTC). Jeśli nie widzisz swojej strefy czasowej, ustaw strefę, bazując na różnicy względem czasu UTC.

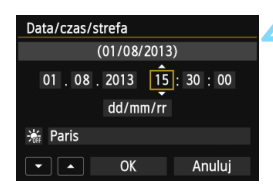

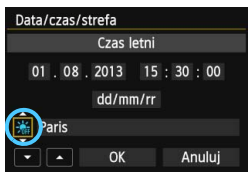

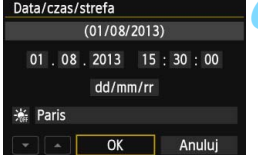

# **4 Ustaw datę i czas.**

- Użyj przycisku <<>>><>>>, aby wybrać liczbę.
- Naciśnij przycisk < $(F)$ >, aby wyświetlić symbol < $\dot{\square}$ >.
- Użyj przycisku <▲▼>, aby ustawić liczbę, a następnie naciśnij przycisk  $\leq$   $\sqrt{\epsilon}$ ) >. (Spowoduje to przywrócenie symbolu  $\leq$   $\Rightarrow$ ).

## **5 Ustaw czas letni.**

- **Dostosuj ustawienia zależnie od potrzeb.**
- $\bullet$  Użyj przycisku < $\bullet$  >, aby wybrać opcję  $[\cdot \cdot \cdot]$ .
- Naciśnij przycisk < (sET) >. aby wyświetlić symbol  $\leq \bigcirc$  >.
- $\bullet$  Użyj przycisku < $\blacktriangle$ , aby wybrać opcję [ $\frac{2}{2}$ ], a następnie naciśnij przycisk < $(F)$ >.
- Po wybraniu opcji [ $\frac{1}{2}$ ] dla czasu letniego czas ustawiony w kroku 4 przesunie się do przodu o 1 godzinę. Wybranie opcji [ $\frac{1}{2}$ ] spowoduje anulowanie czasu letniego i przestawienie czasu do tyłu o 1 godzinę.

#### **6 Zamknij ekran ustawień.**

- Użyj przycisku <<br/> <<<<<<<br/>N>
Networds pozycję **[OK**], a nastepnie naciśnii przycisk < $(SE)$ >.
- Data, czas i strefa oraz czas letni zostaną ustawione i ponownie zostanie wyświetlone menu.

W wyniku przechowywania aparatu bez akumulatora lub wyczerpania się akumulatora może nastapić wyzerowanie daty, godziny i strefy. W takim przypadku strefę czasową oraz datę/czas należy ustawić ponownie.

Ustawienia daty i godziny zaczną obowiązywać po naciśnięciu przycisku <  $\langle \overline{\epsilon} \overline{\epsilon} \rangle$  > w punkcie 6. Po zmianie strefy czasowej sprawdź, czy została ustawiona prawidłowa data i czas.

Ħ

# 3 **Wybór języka interfejsu**

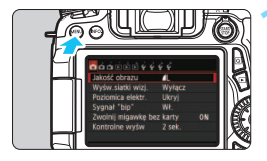

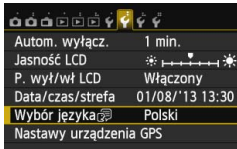

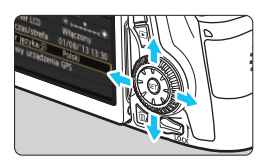

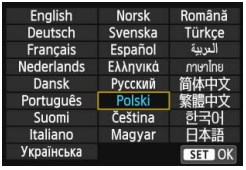

# **1 Wyświetl ekran menu.**

Naciśnij przycisk <MENU>, aby wyświetlić ekran menu.

# **2 Na karcie [**5**2] wybierz pozycj<sup>ę</sup> [Wybór języka**图].

- Użyj przycisku  $\leq \leq \geq$ , aby wybrać kartę [5**2**].
- $\bullet$  Użyj przycisku < $\blacktriangle$  $\blacktriangledown$  >, aby wybrać opcję [**Wybór języka**K],
	- a następnie naciśnij przycisk < $(F)$ >.

# **3 Wybierz żądany język.**

- Użyj przycisków  $\langle \sqrt{V} \rangle \langle \sqrt{V} \rangle$ , aby wybrać język, a następnie naciśnij  $przycisk < (set)$ .
- Język interfejsu zostanie zmieniony.

# **Montowanie i odłączanie obiektywu**

Aparat jest zgodny z wszystkimi obiektywami Canon EF i EF-S. **Do aparatu nie można podłączyć obiektywów EF-M.**

#### **Montowanie obiektywu**

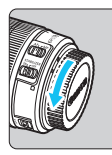

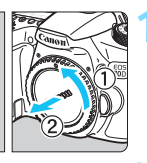

Biały znacznik

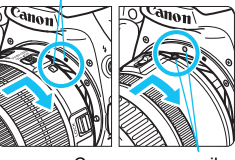

Czerwony znacznik

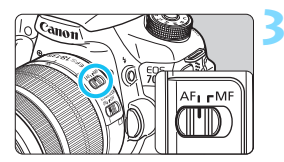

# **1 Zdejmij dekle.**

Zdeimij tylny dekiel na obiektyw i dekiel na korpus, obracając je w kierunku wskazanym strzałkami.

# **2 Zamontuj obiektyw.**

 Wyrównaj czerwony lub biały wskaźnik mocowania obiektywu ze znacznikiem w takim samym kolorze na aparacie. Obróć obiektyw w kierunku wskazanym strzałką aż do jego zablokowania.

# **3 Ustaw przełącznik trybu ostrości na obiektywie w pozycji <AF>.**

- Symbol <**AF**> oznacza automatyczną regulację ostrości (ang. auto focus).
- Ustawienie przełącznika w pozycji <**MF**> (ręczna regulacja ostrości) powoduje, że automatyczna regulacja ostrości nie działa.

**4 Zdejmij przedni dekiel na obiektyw.**

#### **Minimalizacja ilości kurzu**

- Obiektyw należy wymieniać szybko i w miejscu o jak najmniejszym stopniu zapylenia.
- **Przechowując aparat bez podłączonego obiektywu, należy koniecznie** założyć dekiel na korpus.
- Przed założeniem dekla na korpus należy usunąć nagromadzony na nim kurz.

# **Zmiana ogniskowej**

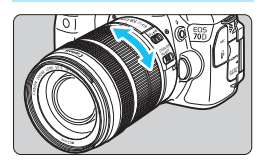

# **Obróć palcami pierścień zmiany ogniskowej na obiektywie.**

 Zmianę ogniskowej należy wykonać przed ustawieniem ostrości. Obrót pierścienia zmiany ogniskowej po uzyskaniu ostrości może spowodować utratę ostrości obrazu.

# **Odłączanie obiektywu**

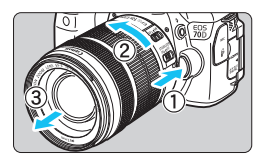

#### **Naciskając przycisk zwalniania obiektywu, obróć obiektyw w kierunku wskazanym strzałkami.**

- **Obróć obiektyw aż do zatrzymania,** a następnie zdejmij go.
- Załóż tylny dekiel na odłączony obiektyw.

# **Informacja dla użytkowników obiektywu EF-S 18-200 mm f/3,5-5,6 IS:**

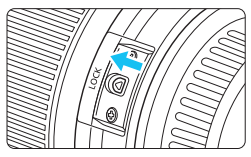

Podczas przenoszenia obiektywu można go zabezpieczyć przed wysunięciem. W tym celu należy ustawić pierścień zmiany ogniskowej w położeniu szerokokątnym 18 mm, a następnie przesunąć dźwignię blokady pierścienia zmiany ogniskowej w pozycję <**LOCK**>. Pierścień zmiany ogniskowej można zablokować tylko w położeniu szerokokątnym.

- Przez obiektyw nie wolno patrzeć na słońce, ponieważ może to spowodować uszkodzenie wzroku.
	- **Podczas montowania lub odłączania obiektywu, należy ustawić** przełącznik zasilania aparatu w pozycji  $\leq$ OFF $\geq$ .
	- Jeśli podczas automatycznej regulacji ostrości obraca się przednia część obiektywu (pierścień ostrości), nie należy dotykać obracającej się części.
	- **Informacje o zestawie z obiektywem EF-S 18-55 mm f/3,5-5,6 IS STM lub EF-S 18-135 mm f/3,5-5,6 IS STM znajdują się w części "Zalecenia dotyczące obsługi" na stronie [443](#page-442-0).**

**Współczynnik konwersji obrazu** W związku z tym, że matryca światłoczuła jest mniejsza niż klatka filmu 35 mm, obraz będzie widziany, jak przy około 1,6 krotnym wydłużeniu ogniskowej.

Wymiary matrycy światłoczułej (przybliżone) (22,5 x 15,0 mm)

Rozmiar 35 mm (36 x 24 mm)

# **Zakładanie osłony obiektywu**

Osłona obiektywu może blokować niepożądane światło i ograniczać przywieranie deszczu, śniegu, pyłu itp. do przedniej części obiektywu. Przed umieszczeniem obiektywu w torbie itd. można zamontować osłonę w pozycji odwróconej.

**Jeżeli obiektyw i osłona mają wskaźnik mocowania**

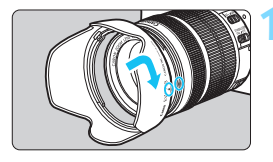

**1 Wyrównaj czerwone punkty na krawędziach osłony i obiektywu, a następnie obróć osłonę według wskazania strzałki.**

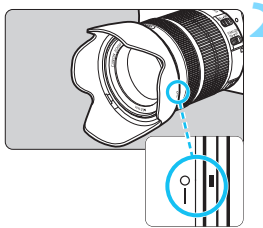

# **2 Obróć osłonę w sposób wskazany na rysunku.**

 Obróć osłonę w prawo aż do jej zatrzaśnięcia.

 Jeżeli osłona nie zostanie prawidłowo zamocowana, brzegi kadru mogą zostać zasłonięte, co spowoduje przyciemnienie krawędzi obrazu.

 Podczas montowania lub odłączania osłony należy obracać ją, trzymając za podstawę. Trzymanie krawędzi osłony podczas obracania może spowodować jej odkształcenie i uniemożliwić obracanie.

# **Funkcja Image Stabilizer (Stabilizator obrazu) obiektywu**

Funkcja Image Stabilizer (Stabilizator obrazu) obiektywu IS redukuje wpływ drgań aparatu, pozwalając uzyskać ostrzejsze zdjęcia. W opisanej tu procedurze jako przykładu użyto obiektywu EF-S 18-135 mm f/3,5-5,6 IS STM. \* Skrót IS oznacza Image Stabilizer (Stabilizator obrazu).

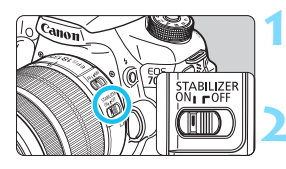

# **1** Ustaw przełącznik IS w pozycji < $ON$ >.

**Ustaw także przełącznik zasilania** aparatu w pozycji  $\leq$ ON>.

## **2 Naciśnij przycisk migawki do połowy.**

**Zacznie działać funkcja Image** Stabilizer (Stabilizator obrazu).

# **3 Zrób zdjęcie.**

- Gdy obraz w wizjerze ustabilizuje się, naciśnij przycisk migawki do końca, aby zrobić zdjęcie.
- $\bigoplus$  **Funkcia Image Stabilizer (Stabilizator obrazu) nie może skorygować "rozmycia** obiektu", jeśli fotografowany obiekt porusza się podczas ekspozycji.
	- W przypadku ekspozycji w trybie Bulb ustaw przełącznik IS w pozycji <0FF>, Jeśli została wybrana pozycia <0N>, funkcia Image Stabilizer (Stabilizator obrazu) może działać nieprawidłowo.
	- Funkcja Image Stabilizer (Stabilizator obrazu) może być nieskuteczna w przypadku nadmiernych drgań, na przykład na kołyszącej się łodzi.
- 围. Funkcja Image Stabilizer (Stabilizator obrazu) może działać przy ustawieniu przełącznika trybu ostrości na obiektywie w pozycji <**AF**> lub <**MF**>.
	- W przypadku korzystania ze statywu można nadal bez problemu robić zdjęcia z przełącznikiem IS ustawionym w pozycji < ON>. Jednak w celu zaoszczędzenia energii akumulatora zalecane jest ustawienie przełącznika IS w pozycji < OFF>.
	- Funkcia Image Stabilizer (Stabilizator obrazu) jest skuteczna nawet w przypadku ustawienia aparatu na monopodzie.
	- Niektóre obiektywy IS umożliwiają ręczne włączanie trybu IS w celu dostosowania do warunków fotografowania. Jednakże w przypadku następujących obiektywów tryb IS włącza się automatycznie:
		- EF-S 18-55 mm f/3,5-5,6 IS STM EF-S 18-135 mm f/3,5-5,6 IS STM
		- EF-S 18-200 mm f/3,5-5,6 IS

# **Czynności podstawowe**

## **Dostosowywanie ostrości wizjera**

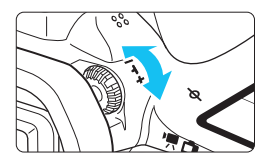

# **Obróć pokrętło regulacji dioptrii.**

- Obróć pokrętło w lewo lub w prawo, aby punkty AF w wizjerze nabrały ostrości.
- W przypadku trudności z obracaniem pokrętłem zdejmij muszlę oczną (str. [183\)](#page-182-0).

 $\boxed{5}$  Jeśli regulacia dioptrii aparatu nie zapewnia ostrego obrazu w wizjerze, zaleca się zastosowanie soczewek do korekcji dioptrii z serii E (sprzedawane osobno).

# **Trzymanie aparatu**

Aby uzyskać ostre zdjęcia, aparat należy trzymać nieruchomo w celu minimalizacji jego drgań.

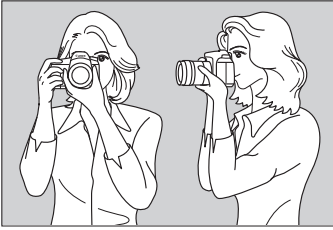

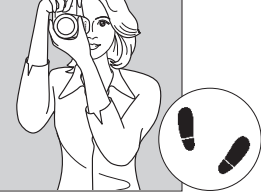

Fotografowanie w poziomie Fotografowanie w pionie

- 1. Prawą ręką silnie chwyć uchwyt aparatu.
- 2. Lewą ręką podtrzymaj spód obiektywu.
- 3. Delikatnie połóż palec wskazujący prawej ręki na przycisku migawki.
- 4. Dociśnij ramiona i łokcie do ciała.
- 5. Aby zachować stabilną postawę, ustaw jedną stopę nieco przed drugą.
- 6. Dociśnij aparat do twarzy i spójrz przez wizjer.

Informacje dotyczące fotografowania obrazów obserwowanych na monitorze LCD można znaleźć na str. [76](#page-75-0) i [215.](#page-214-0)

## **Przycisk migawki**

Przycisk migawki ma dwa położenia. Można nacisnąć go do połowy, a następnie do końca.

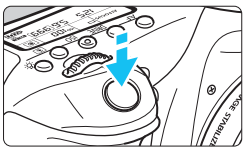

# **Naciśnięcie do połowy**

Uruchamia funkcję automatycznej regulacji ostrości oraz system pomiaru ekspozycji ustawiający czas naświetlania i przysłonę.

Ustawienie ekspozycji (czas naświetlania i przysłona) jest wyświetlane w wizjerze i na panelu LCD  $(\& 4)$ .

# **Naciśnięcie do końca**

Wyzwala migawkę i powoduje wykonanie zdjęcia.

#### **Zapobieganie drganiom aparatu**

Poruszenie trzymanego w rękach aparatu w chwili ustawiania ekspozycji określa się mianem drgań aparatu. Może to spowodować zarejestrowanie nieostrych zdjęć. W celu zapobieżenia drganiom aparatu należy pamiętać, aby:

- Trzymać aparat nieruchomo, jak pokazano na poprzedniej stronie.
- Nacisnąć przycisk migawki do połowy, aby przeprowadzić automatyczną regulację ostrości, a następnie powoli nacisnąć go do końca.
- h. W trybach strefy twórczej naciśnięcie przycisku < AF-ON> jest równoznaczne z naciśnięciem przycisku migawki do połowy.
	- Jeśli przycisk migawki zostanie naciśnięty całkowicie bez wcześniejszego naciśnięcia go do połowy lub też jeśli zostanie naciśnięty do połowy i natychmiast naciśnięty całkowicie, wykonanie zdjęcia przez aparat może chwilę potrwać.
	- Użytkownik może błyskawicznie wrócić do trybu gotowości do fotografowania nawet podczas wyświetlania menu, odtwarzania czy rejestrowania obrazów — wystarczy nacisnąć do połowy przycisk migawki.

#### **Pokrętło wyboru trybów**

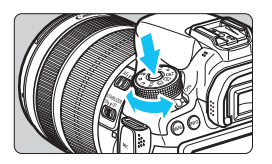

**Obróć pokrętło, przytrzymując naciśnięty przycisk zwalniania blokady pokrętła znajdujący się na jego środku.**

#### 6 **Pokrętło główne**

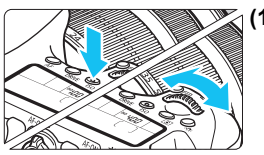

#### **(1) Obracanie pokrętła <**6**> po naciśnięciu przycisku**

Po naciśnięciu przycisku takiego jak  $<$ AF> $<$ DRIVE> $<$ ISO> $<$  $\circ$  $\circ$ odpowiednia funkcja pozostaje wybrana do czasu zakończenia działania licznika (9). Obróć w tym czasie pokrętło < $\leq$   $\geq$  >, aby wybrać żądane ustawienie. Aparat będzie gotowy do wykonania zdjęcia, gdy funkcja wyłączy się lub po naciśnięciu przycisku migawki do połowy.

 Za pomocą tego pokrętła można wybrać lub ustawić działanie AF, tryb wyzwalania migawki, czułość ISO, tryb pomiaru, wybór punktu AF itp.

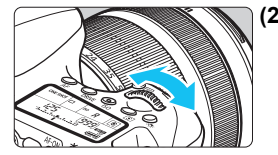

#### **(2) Obracanie samego pokrętła <**6**>**

Obserwując obraz przez wizjer lub panel LCD, obróć pokrętło < $\mathbb{Z}_2^*$ >, aby wybrać żądane ustawienie.

 Za pomocą tego pokrętła można ustawić czas naświetlania, przysłonę itp.

 $\boxed{1}$  Czynności opisane w punkcie (1) są możliwe nawet wtedy, gdy przełącznik <LOCK > jest skierowany w góre (blokada kilku funkcji, str. [48\)](#page-47-0).

### 5 **Pokrętło szybkich nastaw**

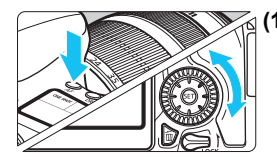

# **(1) Obracanie pokrętła <**5**> po naciśnięciu przycisku**

Po naciśnięciu przycisku takiego jak  $<$ AF> $<$ DRIVF $>$  $<$ ISO $>$  $<$ ISI $>$ odpowiednia funkcja pozostaje wybrana do czasu zakończenia działania licznika (9). Obróć w tym czasie pokrętło <5>, aby wybrać żądane ustawienie. Aparat będzie gotowy do wykonania zdjęcia, gdy funkcja wyłączy się lub po naciśnięciu przycisku migawki do połowy.

**• Za pomocą tego pokrętła można** wybrać lub ustawić działanie AF, tryb wyzwalania migawki, czułość ISO, tryb pomiaru, wybór punktu AF itp.

#### **(2) Obracanie samego pokrętła <**5**>**

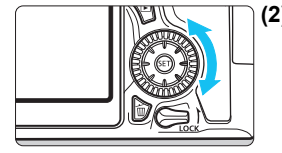

Obserwując obraz przez wizjer lub panel LCD, obróć pokrętło  $\leq$  >, aby wybrać żądane ustawienie.

 Za pomocą tego pokrętła można ustawić wartość kompensacji ekspozycji, ustawienie przysłony przy ręcznej regulacji ekspozycji itp.

 $\overline{1}$  Czynności opisane w punkcie (1) są możliwe nawet wtedy, gdy przełącznik <LOCK > iest skierowany w górę (blokada kilku funkcji, str. [48](#page-47-0)).

## 9 **Multi-sterownik**

Multi-sterownik  $\langle \xi \rangle$  > ma osiem przycisków, które są nachylane zgodnie z kierunkiem strzałek.

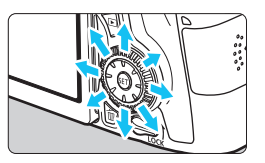

- Za pomocą tych ośmiu przycisków można wybierać punkt AF, korygować balans bieli, przesuwać punkt AF lub ramkę powiększania podczas fotografowania Live View, przewijać obrazy wyświetlane w powiększeniu itp.
- W przypadku pozycji menu i ekranu szybkich nastaw multi-sterownik działa tylko w kierunku pionowym i poziomym < $\sqrt{$}$  > < $\sqrt{$}$  >. Nie działa po przekątnej.

# <span id="page-47-0"></span>R **Blokada kilku funkcji**

Ustawienie pozycji [8**C.Fn III-2: Blokada kilku funkcji**] (str. [375](#page-374-0)) i przesunięcie przełącznika  $<$  LOCK > w górę zapobiega ruchowi pokrętła głównego, pokrętła szybkich nastaw i multi-sterownika, a tym samym przypadkowej zmianie ustawień.

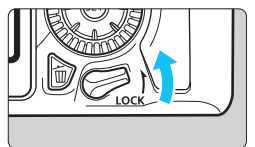

Przesuń przełącznik <**LOCK** > w dół. Blokada zwolniona Przesuń przełącznik <LOCK > w górę. Blokada włączona

 $\boxed{\color{blue}{\textbf{z}}}$  Jeśli przełącznik <LOCK > został przesunięty w górę, to podczas korzystania z jednego z zablokowanych elementów sterujących aparatu w wizjerze i na panelu LCD zostanie wyświetlony symbol <**L**>. Na ekranie ustawień funkcji fotografowania (str. [49](#page-48-0)) pojawi się komunikat **[LOCK**].

# <span id="page-48-0"></span>U **Podświetlenie panelu LCD**

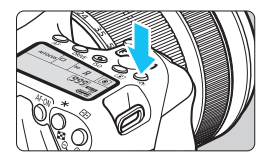

Podświetlenie panelu LCD włącza się (9) lub wyłącza przez naciśnięcie przycisku <  $\frac{1}{2}$ . W przypadku trybu Bulb naciśnięcie do końca przycisku migawki spowoduje wyłączenie panelu LCD.

## <span id="page-48-1"></span>**Wyświetlanie ustawień funkcji fotografowania**

Po kilkukrotnym naciśnięciu przycisku <INFO .> zostaną wyświetlone ustawienia funkcji fotografowania.

Gdy są wyświetlone ustawienia funkcji fotografowania, można obrócić pokrętło wyboru trybów, aby wyświetlić ustawienia poszczególnych trybów fotografowania (str. [395\)](#page-394-0).

Naciśnięcie przycisku < $\overline{Q}$  > włącza szybkie nastawy funkcji fotografowania (str. [50](#page-49-0)).

Ponowne naciśnięcie przycisku <INFO .> powoduje włączenie wyświetlacza.

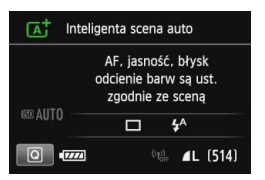

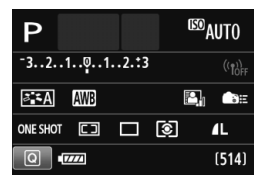

# <span id="page-49-0"></span>Q **Szybkie nastawy funkcji fotografowania**

Użytkownik może bezpośrednio wybrać i ustawić funkcje fotografowania wyświetlane na monitorze LCD. Są to tak zwane szybkie nastawy.

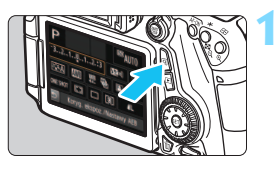

# **Naciśnij przycisk <** $\overline{Q}$  **>.** ( $\overset{\circ}{\phi}$ 10)

 Zostanie wyświetlony ekran szybkich nastaw.

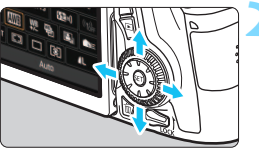

# **2 Ustaw żądane funkcje.**

- Użyj przycisków <▲V> < ←→→, aby wybrać funkcję.
- **Zostanie wyświetlone ustawienie** wybranej funkcji.
- Obróć pokretło < $\mathcal{E}^{\text{max}}$ > lub < $\mathcal{E}$  >, aby zmienić ustawienie.

#### **Tryby strefy podstawowej Tryby strefy twórczej**

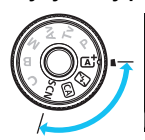

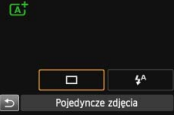

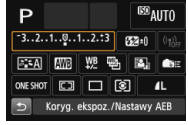

# **3 Zrób zdjęcie.**

- Aby zrobić zdjęcie, naciśnij przycisk migawki do końca.
- **Zostanie wyświetlone zarejestrowany** obraz.
- 围 Informacje dotyczące instrukcji, które można ustawiać w trybach strefy podstawowej, a także procedury ustawień można znaleźć na str. [91.](#page-90-0)
	- W punktach 1 i 2 można również użyć ekranu dotykowego monitora LCD (str. [54](#page-53-0)).

#### **Funkcje możliwe do ustawienia na ekranie szybkich nastaw**

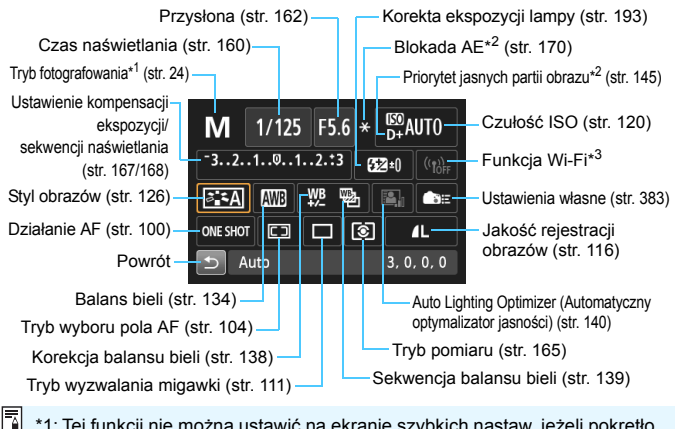

- \*1: Tej funkcji nie można ustawić na ekranie szybkich nastaw, jeżeli pokrętło wyboru trybów jest ustawione w pozycji innej niż <SCN>.
- \*2: Tych funkcji nie można ustawić na ekranie szybkich nastaw.
- \*3: Informacje można znaleźć w Instrukcji obsługi funkcji Wi-Fi.

#### **Ekran ustawień funkcji**

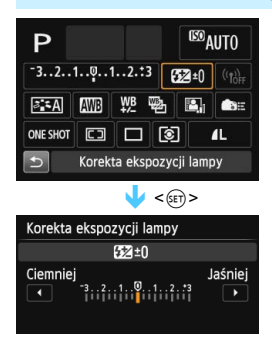

- Wybierz żądaną funkcję, a następnie naciśnij przycisk  $\leq$  (sex) >. Zostanie wyświetlony ekran ustawień funkcji.
- Obróć pokrętło < $\leq$  and  $\leq$  and  $\leq$  and  $\leq$  lub naciśnij przycisk <<br/>  $\blacktriangleright$ , aby zmienić ustawienia. Niektóre funkcje można także ustawiać, naciskając przycisk <**INFO.** >, <EP > lub < $\overline{m}$  >.
- Naciśnij przycisk < (sex) >, aby zakończyć ustawianie i wrócić do ekranu szybkich nastaw.
- Jeśli wybierzesz opcję < str. [383](#page-382-0)) lub < $\boxed{2}$  (str. [103](#page-102-0)) i naciśniesz przycisk <MENU>, ekran ustawień funkcii fotografowania ukaże się ponownie.

# <span id="page-51-0"></span>3 **Obsługa menu**

Pozycje menu umożliwiają zmianę poszczególnych ustawień, np. jakość rejestracji obrazów, datę i czas itp. W tym celu należy użyć  $przvcisku \leq MENU$  >,  $przvcisków \leq N$  >  $\leq N$  > i przycisku  $\leq k$ tyłu aparatu, obserwując przy tym monitor LCD.

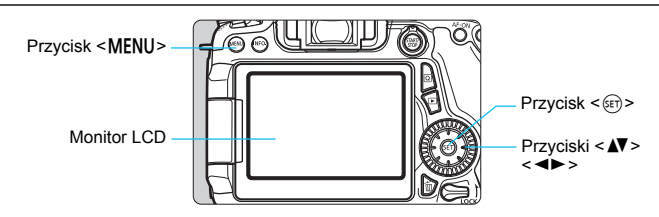

**Menu w trybach strefy podstawowej**

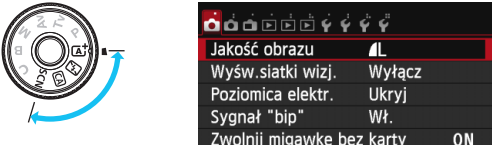

\* **Niektóre karty i pozycje menu nie są wyświetlane w trybach strefy podstawowej.**

# **Menu w trybach strefy twórczej**

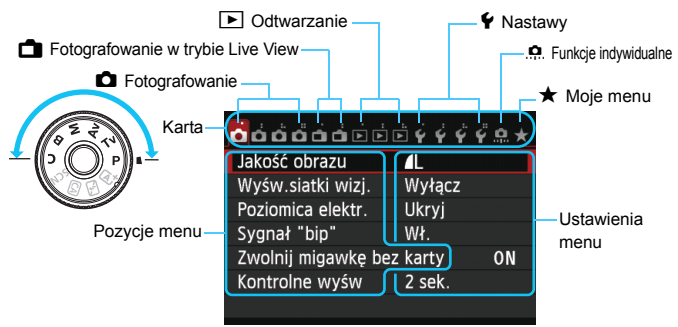

#### <span id="page-52-0"></span>**Procedura wprowadzania ustawień w menu**

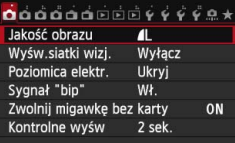

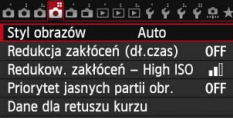

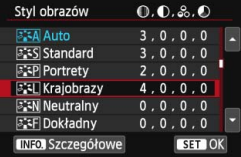

 $0.0000000000000000000$ Styl obrazów Krajobrazy Redukcja zakłóceń (dł.czas) **OFF**  $\blacksquare$ Redukow. zakłóceń – High ISO Priorytet jasnych partii obr. **OFF** Dane dla retuszu kurzu

ħ

#### **1 Wyświetl ekran menu.**

Naciśnii przycisk <MFNU>. aby wyświetlić ekran menu.

#### **2 Wybierz kartę.**

- Użyj przycisku <<br/> <>>>>, aby wybrać kartę menu.
- Na przykład w niniejszej instrukcji określenie "karta [ $\Box$ 4]" odnosi się do ekranu wyświetlanego w przypadku wybrania czwartej karty  $\bullet$  (fotografowanie) od lewej  $\bullet$ .

# **3 Wybierz żądaną pozycję.**

Użyj przycisku <▲▼>, aby wybrać pozycie, a następnie naciśnij przycisk < $(s_{ET})$ >.

#### **4 Wybierz ustawienie.**

- Użyj przycisków < <u>▲</u> > < ← → >, aby wybrać żądane ustawienie. (Wybór niektórych ustawień wymaga użycia przycisków < $\blacktriangle$  $>$  < $\blacktriangle$  $>$   $\blacktriangleright$  >).
- **Bieżace ustawienie jest oznaczone** kolorem niebieskim.

#### **5 Dostosuj ustawienie.**

Naciśnij przycisk < $(F)$ >, aby zatwierdzić zmiany.

# **6 Zamknij ekran ustawień.**

- Naciśnij przycisk <MENU>, aby wrócić do ekranu ustawień funkcji fotografowania.
- Aby wybrać kartę menu w punkcie 2, można także obrócić pokrętło < $\leq$  >. W punkcie 4 niektóre ustawienia można wybrać także za pomocą pokrętła < s>.
- W punktach od 2 do 5 można również użyć ekranu dotykowego monitora LCD (str. [54\)](#page-53-0).
- Opisy funkcji menu w niniejszej instrukcji zakładają, że naciśnięto przycisk <MENU> w celu wyświetlenia ekranu menu.
- Aby anulować działanie, naciśnij przycisk <MENU>.
- Szczegółowe informacje dotyczące poszczególnych pozycji menu można znaleźć na str. [408](#page-407-0).

# <span id="page-53-0"></span>d **Korzystanie z ekranu dotykowego**

Monitor LCD to reagujący na dotyk panel, który można obsługiwać przy użyciu palców.

# **Dotykanie**

#### **Szybkie nastawy (ekran przykładowy)**

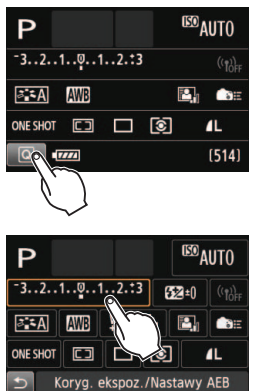

- Dotknij palcem monitora LCD (szybko dotknij, a następnie odsuń palec).
- Dotknięcie pozwala wybrać menu, ikony i inne elementy wyświetlane na monitorze LCD.
- Jeżeli użycie ekranu dotykowego jest możliwe, wokół ikony zostanie wyświetlona ramka (z wyjątkiem ekranów menu).

Na przykład po dotknięciu przycisku [ $\boxed{Q}$ ] zostanie wyświetlony ekran szybkich nastaw. Dotknięcie przycisku [2] powoduje powrót do poprzedniego ekranu.

# **Czynności możliwe do wykonania przez dotykanie ekranu**

- Ustawianie funkcji menu po naciśnięciu przycisku <MENU>
- **Szybkie nastawy**
- $\bullet$  Ustawianie funkcji po naciśnięciu przycisku < $AF$ >, <DRIVE>,  $\langle$  S(0>,  $\langle$  S(2)  $\rangle$ ,  $\langle$  E-1  $\rangle$  lub  $\langle$  E-1  $\rangle$
- **Migawka dotykowa podczas fotografowania w trybie Live View**
- **Ustawianie funkcii podczas fotografowania w trybie Live View**
- **Ustawianie funkcii podczas filmowania**
- **Sterowanie odtwarzaniem**

# **Przeciąganie**

#### **Ekran menu (ekran przykładowy)**

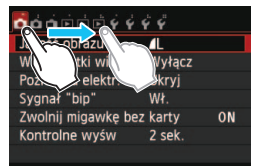

 Przesuń palec, dotykając monitora LCD.

#### **Skala (ekran przykładowy)**

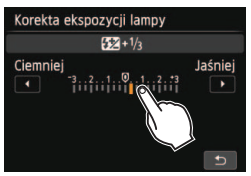

**Czynności możliwe do wykonania przez przeciąganie palcem po ekranie**

- Wybór karty lub pozycji menu po naciśnięciu przycisku <M>
- **Konfiguracja obsługi skali**
- Szybkie nastawy
- Ustawianie funkcji podczas fotografowania w trybie Live View
- **Ustawianie funkcii podczas filmowania**
- **Sterowanie odtwarzaniem**

# 3 **Wyciszanie sygnału dźwiękowego podczas sterowania za pomocą dotyku**

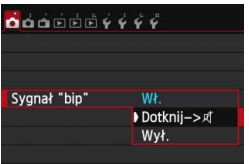

Jeśli w pozycji [z**1: Sygnał "bip"**] wybrano opcję [**Dotknij->**  $\not\exists$ ], sygnał dźwiękowy nie będzie emitowany podczas sterowania za pomocą dotyku.

#### 3 **Ustawienia sterowania dotykiem**

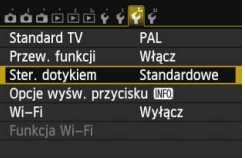

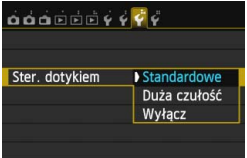

## **1 Wybierz pozycję [Ster. dotykiem].**

 Na karcie [5**3**] wybierz pozycję [**Ster. dotykiem**], a następnie naciśnij  $przycisk < (set)$ .

#### **2 Skonfiguruj ustawienie sterowania dotykiem.**

- Wybierz żądane ustawienie, a następnie naciśnij przycisk < $(F)$ >.
- **•** [Standardowe] to standardowe ustawienie.
- [**Duża czułość**] zapewnia lepszą reakcję na dotyk niż opcja [**Standardowe**]. Wypróbuj obydwa ustawienia i wybierz to, które Ci odpowiada.
- **Aby wyłączyć obsługę ekranu** dotykowego, wybierz opcję [**Wyłącz**].

# **Przestrogi dotyczące obsługi ekranu dotykowego**

- W związku z tym, że monitor LCD nie jest czuły na nacisk, nie należy dotykać ekranu ostrymi przedmiotami, takimi jak paznokcie czy długopisy, aby sterować za pomocą dotyku.
- Nie należy dotykać ekranu dotykowego wilgotnymi palcami.
- Jeśli na monitorze LCD znajdują się krople wody lub jest obsługiwany mokrymi palcami, ekran dotykowy może nie reagować lub działać nieprawidłowo. W takim wypadku należy wyłączyć zasilanie i wytrzeć monitor LCD ściereczką.
- Nie należy przyklejać na monitor LCD żadnych folii ochronnych (dostępnych w sprzedaży) ani naklejek. Może to spowodować opóźnienie reakcji na dotyk.
- Szybkie wykonanie operacji dotykowej po ustawieniu opcji [**Duża czułość**] może spowolnić reakcję na dotyk.

# **Przed rozpoczęciem korzystania z aparatu**

#### **MENU** Formatowanie karty

Jeśli karta jest nowa lub została sformatowana w innym aparacie lub w komputerze osobistym, zaleca się przeprowadzenie formatowania karty w omawianym aparacie.

**Po sformatowaniu karty zostaną usunięte wszystkie obrazy i dane, które były na niej zapisane. Zostaną usunięte nawet chronione obrazy, dlatego też należy upewnić się, że na karcie nie ma żadnych danych, które chcemy zachować. W razie potrzeby przed sformatowaniem karty należy przesłać obrazy i dane do komputera lub sporządzić kopię zapasową w podobny sposób.**

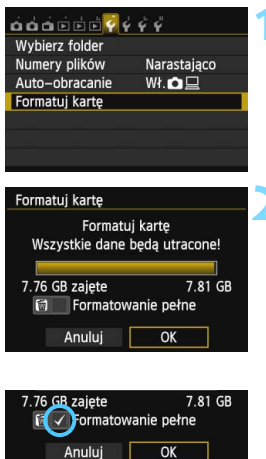

# **1 Wybierz pozycję [Formatuj kartę].**

■ Na karcie [**41**] wybierz pozycję [**Formatuj kartę**], a następnie naciśnij przycisk < $(F)$ >.

#### **2 Sformatuj kartę.**

- Wybierz pozycję [**OK**], a następnie naciśnij przycisk <  $(F)$ >.
- Karta zostanie sformatowana.
- Po zakończeniu formatowania ponownie zostanie wyświetlone menu.
- Aby przeprowadzić pełne formatowanie, naciśnij przycisk  $\leq \frac{1}{10}$ w celu zaznaczenia pozycji [**Formatowanie pełne**] symbolem  $\langle \sqrt{2} \rangle$ , a następnie wybierz pozycję [**OK**].

#### **Kartę należy formatować w następujących przypadkach:**

- **Karta jest nowa.**
- **Karta została sformatowana w innym aparacie lub w komputerze.**
- **Karta jest zapełniona zdjęciami lub innymi danymi.**
- **Wyświetlany jest komunikat o błędzie dotyczący karty** (str. [432](#page-431-0))**.**

#### **Formatowanie pełne**

- Pełne formatowanie należy przeprowadzić, gdy zapisywanie na karcie lub odczyt z niej trwa zbyt długo oraz w celu usunięcia wszystkich obrazów z karty.
- Pełne formatowanie powoduje skasowanie wszystkich zapisywalnych sektorów na karcie, dlatego trwa nieco dłużej niż formatowanie standardowe.
- Pełne formatowanie można zatrzymać, wybierając pozycję [**Anuluj**]. Jednak w takim przypadku zostanie przeprowadzone formatowanie standardowe, co umożliwi normalne korzystanie z karty.

- Formatowanie karty lub usunięcie danych powoduje wyłącznie zmianę informacji dotyczących zarządzania plikami. Faktyczne dane nie są całkowicie usuwane z karty. Należy o tym pamiętać w przypadku sprzedaży lub wyrzucania karty. Przed wyrzuceniem karty należy przeprowadzić jej pełne formatowanie lub zniszczyć ją fizycznie, aby nie dopuścić do ujawnienia osobistych danych.
	- **Przed rozpoczęciem korzystania z nowej karty Eye-Fi należy zainstalować w komputerze oprogramowanie karty. Następnie należy sformatować kartę w aparacie.**
- R Pojemność karty wyświetlana na ekranie formatowania może być mniejsza niż pojemność oznaczona na karcie.
	- W niniejszym urządzeniu zastosowano technologię exFAT na licencji firmy Microsoft.

#### 3 **Wyłączanie sygnału dźwiękowego**

Użytkownik może wyłączyć sygnał dźwiękowy emitowany po uzyskaniu ostrości, w czasie pracy z samowyzwalaczem i podczas sterowania ekranem dotykowym.

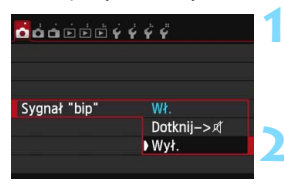

# **1 Wybierz pozycję [Sygnał "bip"].**

 Na karcie [z**1**] wybierz pozycję [**Sygnał "bip"**], a następnie naciśnij  $przycisk < (ser)$ 

# **2 Wybierz pozycję [Wył.].**

- Wybierz pozycję [**Wył.**], a następnie naciśnij przycisk < $(F)$ >.
- Żadna operacja nie spowoduje odtworzenia sygnału dźwiękowego.
- W przypadku wybrania pozycji [**Dotknij->** ] sygnał dźwiękowy będzie wyciszony tylko podczas korzystania z ekranu dotykowego.

# 3 **Ustawianie czasu wyłączania zasilania/ funkcja automatycznego wyłączania**

W celu zaoszczędzenia energii akumulatora aparat wyłącza się automatycznie po upływie ustawionego czasu bezczynności. Aby aparat nie wyłączał się automatycznie, należy wybrać opcję [**Wyłącz**] tego ustawienia. Po wyłączeniu zasilania aparat można włączyć ponownie, naciskając przycisk migawki lub inne przyciski.

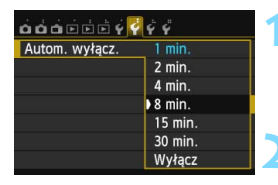

# **1 Wybierz pozycję [Autom. wyłącz.].**

 Na karcie [5**2**] wybierz pozycję [**Autom. wyłącz.**], a następnie naciśnij przycisk < $(F)$ >.

#### **2 Ustaw żądany czas.**

- Wybierz żądane ustawienie, a następnie naciśnij przycisk <6m>.
- Nawet po wybraniu ustawienia [**Wyłącz**] monitor LCD wyłączy się automatycznie po 30 min celem zaoszczędzenia energii (zasilanie aparatu nie zostanie wyłączone).

#### 3 **Ustawianie czasu kontrolnego wyświetlania obrazu**

Użytkownik może ustawić czas wyświetlania obrazu na monitorze LCD bezpośrednio po wykonaniu zdjęcia. Aby obraz nie znikał z ekranu, wybierz opcję [**bez limitu**]. Aby obraz nie był wyświetlany, wybierz opcję [**Wył.**].

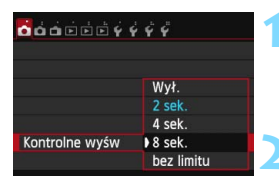

## **1 Wybierz pozycję [Kontrolne wyśw].**

 Na karcie [z**1**] wybierz pozycję [**Kontrolne wyśw**], a następnie naciśnij przycisk <(ir)>.

#### **2 Ustaw żądany czas.**

 Wybierz żądane ustawienie, a następnie naciśnij przycisk  $\leq$   $\leq$   $\geq$ .

Wybranie ustawienia [**bez limitu**] powoduje, że obraz będzie wyświetlany aż do upłynięcia czasu określonego w ustawieniu automatycznego wyłączania zasilania.

# 3 **Włączanie/wyłączanie monitora LCD**

Ekran ustawień funkcji fotografowania (str. [49\)](#page-48-1) może zostać ustawiony w taki sposób, aby był wyświetlany lub wyłączany poprzez wciśnięcie przycisku migawki do połowy.

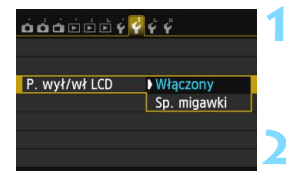

#### **1 Wybierz pozycję [P. wył/wł LCD].**

 Na karcie [5**2**] wybierz pozycję [**P. wył/wł LCD**], a następnie naciśnij  $przycisk < (ser)$ 

#### **2 Zapisz żądane ustawienie.**

 Wybierz żądane ustawienie, a następnie naciśnij przycisk  $\leq$   $\sqrt{5}$  >.

- [**Włączony**]: Wyświetlacz pozostaje włączony, nawet po naciśnięciu przycisku migawki do połowy. Aby wyłączyć ekran, naciśnij przycisk <INFO.>.
- [**Sp. migawki**]: Po naciśnięciu przycisku migawki do połowy wyświetlacz zostanie wygaszony. Po zwolnieniu przycisku migawki wyświetlacz zostanie włączony.

#### **MENU** Przywracanie domyślnych ustawień aparatu<sup>\*</sup>

Istnieje możliwość przywrócenia domyślnych ustawień funkcji fotografowania oraz ustawień menu.

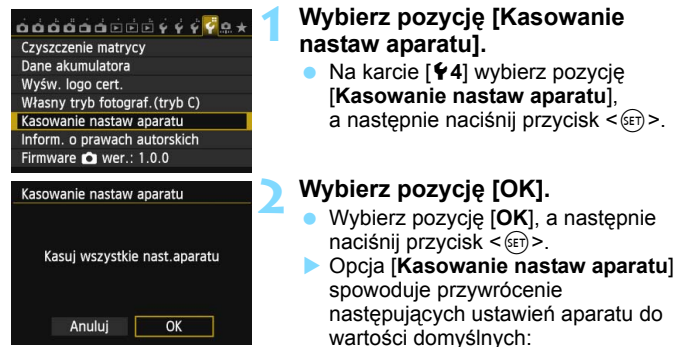

#### **Ustawienia funkcji fotografowania**

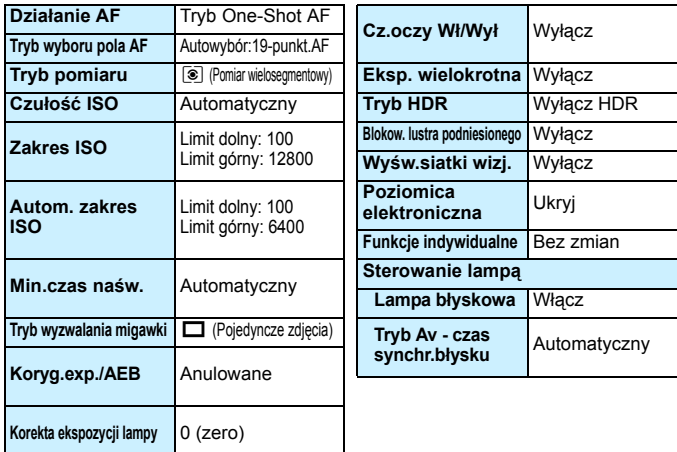

#### **Ustawienia rejestracji obrazów Ustawienia aparatu**

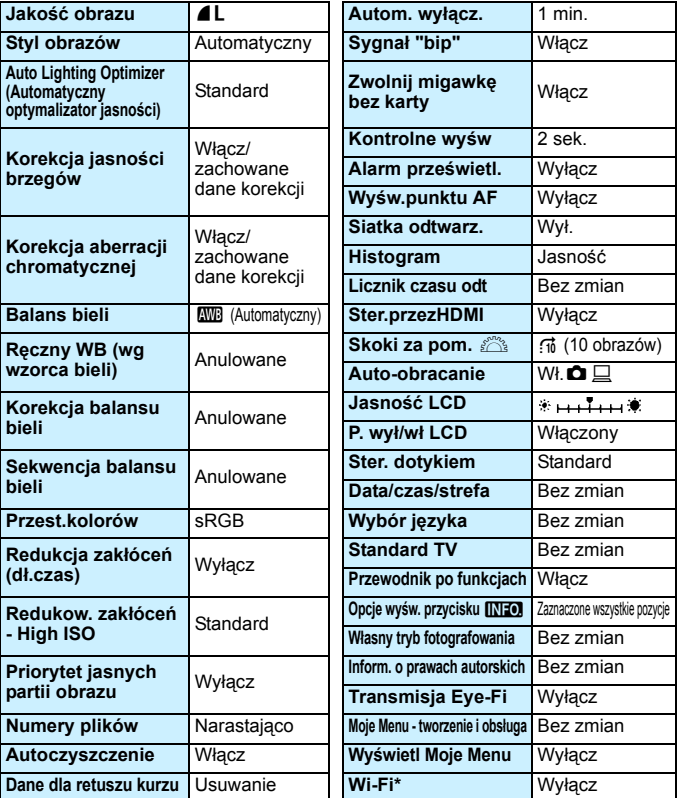

\* Model EOS 70D (N) nie ma funkcji Wi-Fi (nie jest wyświetlana).

Informacje o ustawieniach funkcji Wi-Fi znajdują się w Instrukcji obsługi funkcji Wi-Fi.

#### **Ustawienia fotografowania Live View Ustawienia filmowania**

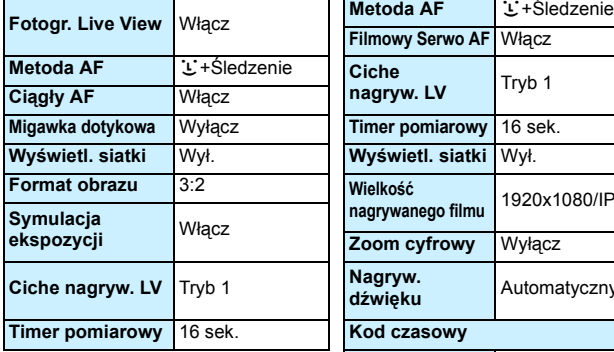

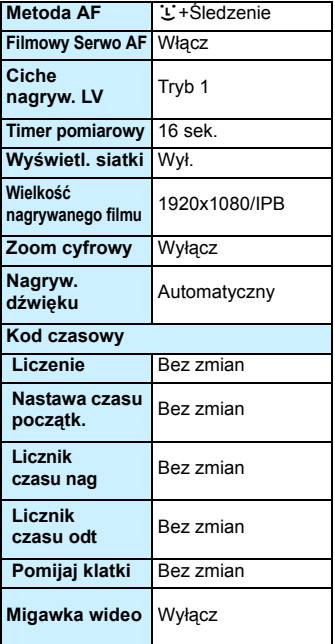

# **Wyświetlanie siatki**

W wizjerze można wyświetlać siatkę, która ułatwia prostowanie i komponowanie ujęcia.

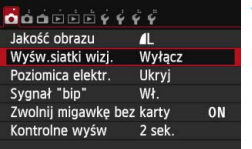

Włącz

 $\ddot{\mathbf{a}}$  $\ddot{\mathbf{a}}$  $\ddot{\mathbf{a}}$  $\ddot{\mathbf{a}}$  $\ddot{\mathbf{c}}$  $\ddot{\mathbf{c}}$  $\ddot{\mathbf{c}}$  $\ddot{\mathbf{c}}$  $\ddot{\mathbf{c}}$ Wyśw.siatki wizj. Wyłącz

# **1 Wybierz pozycję [Wyśw.siatki wizj.].**

 Na karcie [z**1**] wybierz pozycję [**Wyśw.siatki wizj.**], a następnie naciśnij przycisk <  $(F)$  >.

# **2 Wybierz pozycję [Włącz].**

 Wybierz pozycję [**Włącz**], a następnie naciśnij przycisk < $(F)$ >.

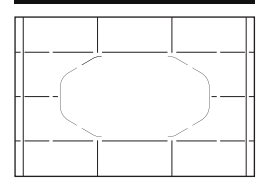

 Po zamknięciu menu przez użytkownika siatka będzie wyświetlana w wizjerze.

 $\boxed{\color{blue}\blacksquare}$  Siatke można wyświetlić również na monitorze LCD podczas fotografowania Live View i filmowania (str. [229](#page-228-0), [276\)](#page-275-0).

# Q **Wyświetlanie poziomicy elektronicznej**

Aby ułatwić sobie korekcję nachylenia aparatu, można wyświetlić poziomicę elektroniczną na monitorze LCD i w wizjerze. Należy pamiętać, że można sprawdzić tylko nachylenie w poziomie, a nie nachylenie do przodu/do tyłu.

# **Wyświetlanie poziomicy elektronicznej na monitorze LCD**

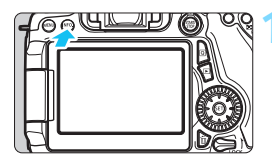

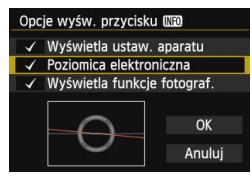

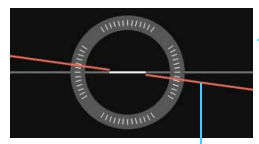

Linia poziomu

# **Naciśnii przycisk <INFO.>.**

- Każde kolejne naciśniecie przycisku <INFO.> powoduje zmiane wyświetlanych informacji.
- Wyświetl poziomicę elektroniczną.
- Jeśli poziomica elektroniczna nie ukazuje się, ustaw [5**3: Opcje wyśw. przycisku <b>MzO** lak, aby można było wyświetlić poziomicę elektroniczną (str. [394](#page-393-0)).

# **2 Sprawdź nachylenie aparatu.**

- Wartości nachylenia w poziomie są wyświetlane z dokładnością do 1°. Skala nachylenia jest oznaczana z dokładnością do 5°.
- Zmiana koloru linii z czerwonego na zielony oznacza, że nachylenie zostało skorygowane niemal całkowicie.
- Nawet po skorygowaniu nachylenia istnieje margines błędu wynoszący ±1°. Mocne nachylenie aparatu powoduje zwiększenie marginesu błędu poziomicy elektronicznej.

 $\boxed{1}$  Podczas fotografowania w trybie Live View i przed nagrywaniem filmów (z wyjątkiem ustawienia intestaczenie) można także wyświetlać poziomicę elektroniczną w sposób opisany powyżej (str. [218](#page-217-0), [258\)](#page-257-0). Należy pamiętać, że poziomica elektroniczna nie jest wyświetlana podczas filmowania. Po rozpoczęciu nagrywania filmu poziomica elektroniczna zniknie.

#### 3 **Wyświetlanie poziomicy elektronicznej w wizjerze podczas fotografowania**

Na środku dolnej części wizjera może być wyświetlana prosta poziomica elektroniczna wykorzystująca ikonę aparatu. Wyświetlanie tej informacji podczas wykonywania zdjęć umożliwia korygowanie nachylenia podczas fotografowania z ręki.

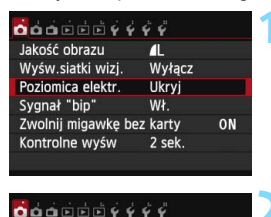

Pokaż

Poziomica elektr. Ukryj

# **1 Wybierz pozycję [Poziomica elektr.].**

 Na karcie [z**1**] wybierz pozycję [**Poziomica elektr.**], a następnie naciśnij przycisk <

# **2 Wybierz pozycję [Pokaż].**

 Wybierz pozycję [**Pokaż**], a następnie naciśnij przycisk <(m)>.

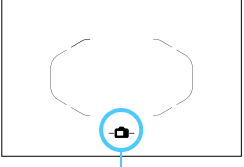

Poziomica elektroniczna

# **3 Naciśnij przycisk migawki do połowy.**

 $\blacktriangleright$  Poziomica elektroniczna bedzie wyświetlana w sposób przedstawiony na ilustracji.

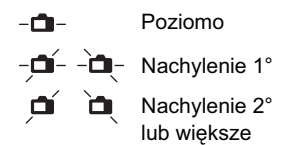

 Będzie ona aktywna również w przypadku wykonywania pionowych zdjęć.

## 3 **Wyświetlanie poziomicy elektronicznej w wizjerze przed fotografowaniem**<sup>\*</sup>

W wizjerze można wyświetlić poziomicę elektroniczną i siatkę, wykorzystując punkty AF. Jest to przydatne do korygowania nachylenia aparatu przed fotografowaniem ze statywu.

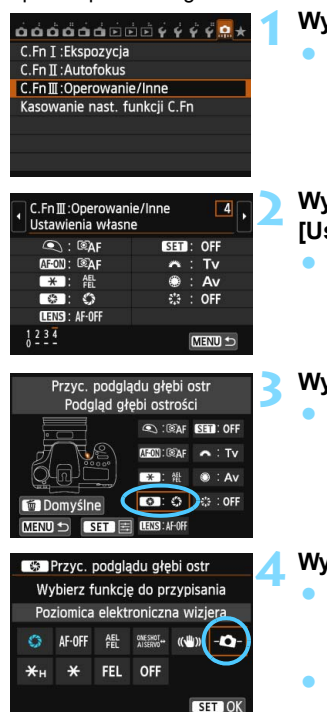

# **1 Wybierz Funkcje indywidualne III.**

Na karcie [ $\Omega$ ] wybierz pozycie [**C.Fn**] **III: Operowanie/inne**], a następnie naciśnij przycisk < $(SET)$ >.

#### **2 Wybierz pozycję C.Fn III -4 [Ustawienia własne].**

Naciśnij przycisk <<**W**>, aby wybrać pozycję [**4: Ustawienia własne**], a następnie naciśnij przycisk < $(F)$ >.

# **3 Wybierz pozycję [**e**].**

Wybierz pozycję [<sup>6</sup>]: Przyc. **podglądu głębi ostr**], a następnie naciśnij przycisk < $(F)$ >.

# **4 Wybierz pozycję [**Q**].**

- Wybierz pozycję [-**Q**-: **Poziomica elektroniczna wizjera**], a następnie naciśnij przycisk < $(F)$ >.
- Aby wyjść z menu, naciśnij przycisk  $\leq$ MFNU $\geq$

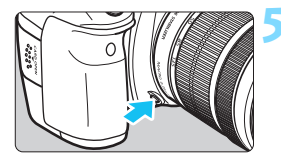

# **5 Wyświetl poziomic<sup>ę</sup> elektroniczną.**

- Naciśnij przycisk podglądu głębi ostrości.
- W wizjerze zostaną wyświetlone: poziomica elektroniczna i siatka wykorzystujące punkty AF.

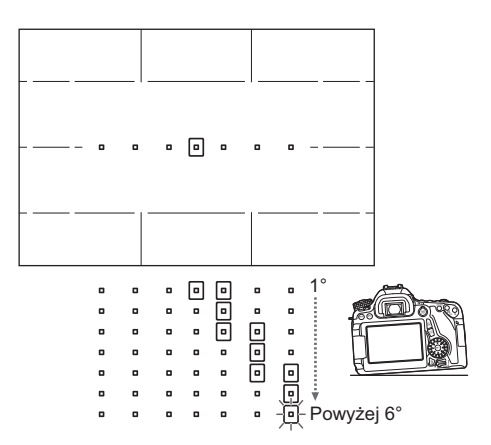

Nawet po skorygowaniu nachylenia istnieje margines błędu wynoszący ±1°.

Mocne nachylenie aparatu powoduje zwiększenie marginesu błędu poziomicy elektronicznej.

 Jeżeli do przycisku podglądu głębi ostrości przypisano funkcję [**Poziomica elektroniczna wizjera**], podgląd głębi ostrości (str. [163](#page-162-0)) nie będzie wyświetlany.

# **Przewodnik po funkcjach i pomoc**

Przewodnik po funkcjach i pomoc zapewniają informacje dotyczące funkcji aparatu.

## **Przewodnik po funkcjach**

W przypadku zmiany trybu fotografowania lub ustawienia funkcji fotografowania, fotografowania w trybie Live View, filmowania lub szybkich nastaw funkcji odtwarzania zostanie wyświetlony przewodnik po funkcjach zawierający krótki opis odpowiedniego trybu, funkcji lub opcji. Opis zostanie wyświetlony także w przypadku wybrania funkcji lub opcji na ekranie szybkich nastaw. Dalsza obsługa urządzenia spowoduje zniknięcie przewodnika funkcji.

#### **Tryb fotografowania** (przykład)

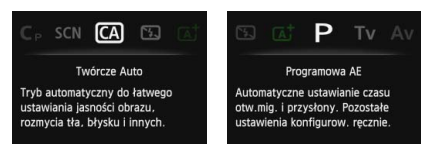

# **Szybkie nastawy** (przykład)

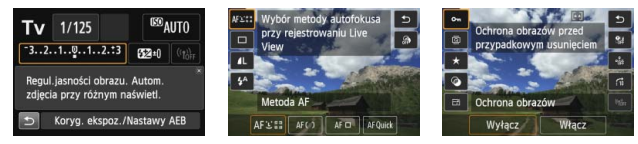

Ustawienia funkcji fotografowania Fotografowanie w trybie Live View Odtwarzanie

# 3 **Wyłączanie przewodnika po funkcjach**

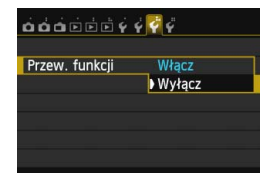

# **Wybierz pozycję [Przew. funkcji].**

- Na karcie [5**3**] wybierz pozycję [**Przew. funkcji**], a następnie naciśnij  $przycisk <$  $(F)$
- Wybierz pozycję [**Wyłącz**], a następnie naciśnij przycisk  $\leq$   $\sqrt{5}$  >.

# **Pomoc**

Jeśli u dołu ekranu menu widać symbol [**INFO** Pomoc], naciśnięcie przycisku <INFO .> spowoduje wyświetlenie opisu funkcji (Pomoc). Jeżeli treść pomocy zajmuje więcej niż jeden ekran, wzdłuż prawej krawędzi zostanie wyświetlony pasek przewijania. Przewiń ekran za pomocą pokrętła < $\textcircled{\textsf{s}}$  > lub przycisku < $\blacktriangle$ .

**Przykład: [**z**4: Redukcja zakłóceń (dł.czas)]**

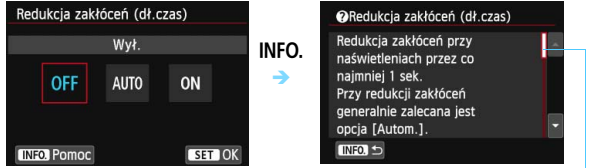

Pasek przewijania

**Przykład: [**8**C.Fn I-1: Przyrosty nastaw ekspozycji]**

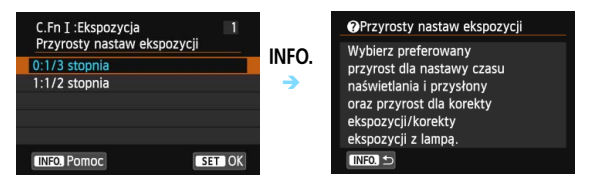

**Przykład: [**8**C.Fn II-1: Czuł.śledz.]**

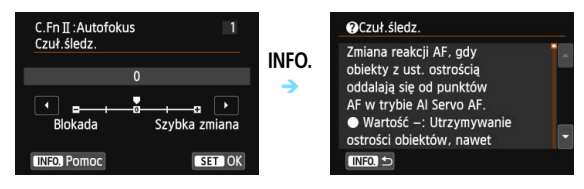

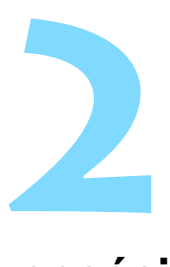

# **Podstawowe czynności fotografowania**

W niniejszym rozdziale omówiono korzystanie z trybów strefy podstawowej ustawianych za pomocą pokrętła wyboru trybów w celu uzyskania najlepszych wyników.

W trybach strefy podstawowej wystarczy jedynie wycelować aparat i nacisnąć przycisk migawki, a wszystkie parametry zostaną ustawione automatycznie (str. [91](#page-90-1), [404](#page-403-0)). Ponadto w celu zapobieżenia rejestracji nieudanych zdjęć zablokowana jest możliwość zmiany zaawansowanych ustawień fotografowania.

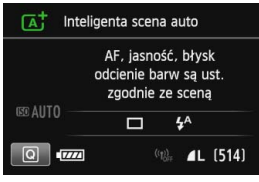

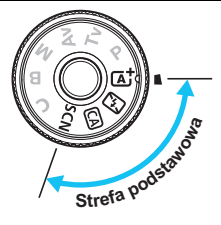

 $\boxed{5}$  Po ustawienia pokretła wyboru trybów w pozycji <SCN>, gdy monitor LCD jest wyłączony, należy nacisnąć przycisk < $\overline{Q}$  > (str. [81\)](#page-80-0) lub <**INFO**. > (str. [394](#page-393-0)), aby przed wykonaniem zdjęcia sprawdzić, który tryb fotografowania jest ustawiony.

# A**Fotografowanie z pełną automatyką (Zaawansowana automatyka ujęć)**

**<**A**> jest trybem pełnej automatyki. Aparat analizuje scenę i automatycznie dostosowuje optymalne ustawienia.** Ustawia także automatycznie ostrość, wykrywając, czy obiekt jest nieruchomy czy się porusza (str. [75](#page-74-0)).

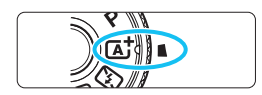

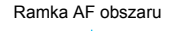

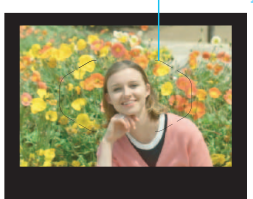

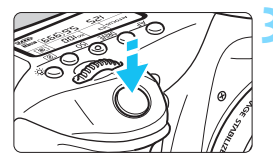

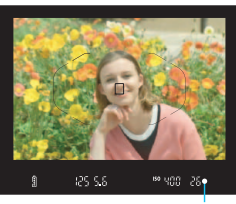

Kontrolka ostrości

# **1 Ustaw pokrętło wyboru trybów w pozycji <**A**>.**

 Obróć pokrętło wyboru trybów, przytrzymując naciśnięty przycisk zwalniania blokady znajdujący się na jego środku.

# **2 Skieruj ramkę AF obszaru na fotografowany obiekt.**

- Do ustawienia ostrości będą służyły wszystkie punkty AF. Ostrość będzie zwykle ustawiana na najbliższym obiekcie.
- Skierowanie centralnego punktu ramki AF obszaru na fotografowany obiekt ułatwia ustawienie ostrości.

# **3 Ustaw ostrość na obiekt.**

- Naciśnij przycisk migawki do połowy. Pierścień ostrości na obiektywie obróci się w celu ustawienia ostrości.
- **Zostaną wyświetlone punkty AF, w** których została ustawiona ostrość. W tym samym czasie zostanie wyemitowany sygnał dźwiękowy i zaświeci się kontrolka ostrości <  $\bullet$  > w wizjerze.
- W warunkach słabego oświetlenia, punkty AF zaświecą się krótko na czerwono.
- W razie potrzeby wbudowana lampa błyskowa zostanie podniesiona automatycznie.
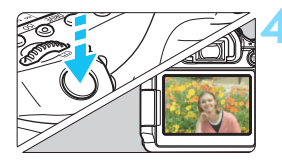

## **4 Zrób zdjęcie.**

- **Aby zrobić zdjęcie, naciśnij przycisk** migawki do końca.
- **Zarejestrowany obraz jest wyświetlany** na monitorze LCD przez około 2 sek.
- **Po zakończeniu fotografowania** należy zamknąć wbudowaną lampę błyskową ręcznie.

 $\boxed{5}$  Tryb < $\boxed{\text{A}}$  > pozwala uwydatnić kolory podczas fotografowania natury, otwartej przestrzeni oraz scen zachodów słońca. Jeśli nie można uzyskać żądanego tonu kolorów, użyj trybu strefy twórczej, aby wybrać styl obrazów inny niż < $\sqrt{2\pi A}$ >, i zrób zdjęcie (str. [126\)](#page-125-0).

# **Często zadawane pytania**

 **Miga kontrolka ostrości <**o**> i nie można uzyskać ostrości.** Skieruj ramkę obszaru AF na obszar o wysokim kontraście, a następnie naciśnij przycisk migawki do połowy (str. [45](#page-44-0)). Jeśli fotografowany obiekt znajduje się zbyt blisko, oddal się i spróbuj ponownie.

#### **Kilka punktów AF świeci jednocześnie.** Ostrość została uzyskana we wszystkich punktach. Jeśli świeci punkt AF pokrywający żądany obiekt, można zrobić zdjęcie.

#### **Przez cały czas słychać cichy sygnał dźwiękowy (kontrolka ostrości <**o**> nie świeci).**

Oznacza to, że aparat przez cały czas ustawia ostrość na poruszający się obiekt (kontrolka ostrości <• > nie świeci). Można robić ostre zdjęcia poruszającego się obiektu. Należy pamiętać, że blokada ostrości (str. [75](#page-74-0)) w tym wypadku nie działa.

#### **Naciśnięcie przycisku migawki do połowy nie zapewnia ustawienia ostrości aparatu na obiekt.**

Jeśli przełącznik trybu ostrości na obiektywie znajduje się w pozycji <**MF**> (ręczna regulacja ostrości), należy ustawić go w pozycji <**AF**> (automatyczna regulacja ostrości).

#### **Lampa błyskowa zadziałała w światłe dziennym.**

W przypadku obiektów oświetlonych z tyłu lampa błyskowa może zadziałać w celu oświetlenia ciemnych obszarów obiektów. Aby lampa nie była wyzwalana, należy użyć szybkich nastaw i wybrać w pozycji [Lampa błyskowa] opcję [ $\circledA$ ] (str. [90\)](#page-89-0) lub ustawić tryb < $\circledA$ > (Błysk wyłączony) i wykonać zdjęcie (str. [77](#page-76-0)).

- **Lampa błysnęła, a uzyskane zdjęcie jest skrajnie jasne.** Odsuń się od obiektu i zrób zdjęcie. Jeśli obiekt jest za blisko aparatu podczas fotografowania z lampą błyskową, zdjęcie może być skrajnie jasne (prześwietlenie).
- **W warunkach słabego oświetlenia wbudowana lampa błyskowa wysyła serię błysków.**

W celu łatwiejszej automatycznej regulacji ostrości naciśnięcie przycisku migawki do połowy może wyzwolić serię błysków wbudowanej lampy błyskowej. Jest to tak zwane oświetlenie wspomagające AF, Jej efektywny zasięg wynosi około 4 m.

 **Podczas fotografowania z użyciem lampy błyskowej dolna część zdjęcia jest nienaturalnie ciemna.**

Cień obiektywu został zarejestrowany na zdjęciu, ponieważ obiekt był zbyt blisko aparatu. Odsuń się od obiektu i zrób zdjęcie. Jeśli na obiektyw jest założona osłona, zdejmij ją przed fotografowaniem z lampą błyskową.

# <span id="page-74-0"></span>A**Techniki w trybie pełnej automatyki (Zaawansowana automatyka ujęć)**

# **Zmiana kompozycji zdjęcia**

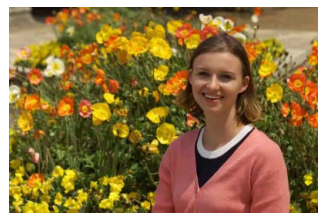

Uwzględniając rodzaj sceny, przesuń fotografowany obiekt w lewo lub w prawo w celu uzyskania zrównoważonego tła i dobrej perspektywy. W trybie <<br >A $\cdot$  naciśnięcie przycisku migawki do połowy w celu ustawienia ostrości na nieruchomy obiekt powoduje zablokowanie ostrości. Można wtedy zmienić kompozycję kadru, a następnie nacisnąć przycisk migawki do końca, aby zrobić zdjęcie. Funkcja ta jest określana jako "blokada ostrości". Blokada ostrości jest dostępna także w innych trybach strefy podstawowej (z wyjątkiem trybu  $\leq$   $\leq$  >).

# **Fotografowanie poruszającego się obiektu**

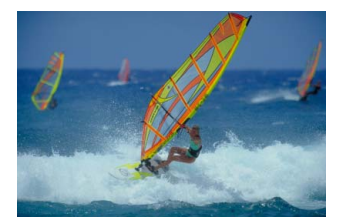

Jeśli podczas regulacji ostrości lub po jej uzyskaniu obiekt fotografowany w trybie  $\leq$   $\mathbf{A}^+$  > jest w ruchu (odległość między nim a aparatem zmienia się), zostanie włączona funkcja AI Servo AF, która umożliwia ciągłe podążanie ostrości za obiektem. (Przez cały czas słychać cichy sygnał dźwiękowy). Funkcja działa przez cały czas kierowania ramki AF obszaru na obiekt, przy wciśniętym do połowy przycisku migawki. Aby zrobić zdiecie, naciśnii przycisk migawki do końca.

## A **Fotografowanie w trybie Live View**

Aparat pozwala na fotografowanie z podglądem obrazu na monitorze LCD. Funkcja ta jest określana jako "fotografowanie w trybie Live View". Szczegółowe informacje na ten temat można znaleźć na str. [215](#page-214-0).

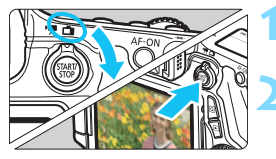

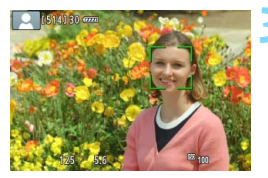

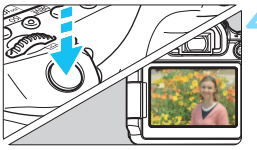

**1 Ustaw przełącznik fotografowania Live View/filmowania w pozycji <** $\Box$ **>.** 

## **2 Wyświetl podgląd kadru w trybie Live View na monitorze LCD.**

- Naciśnij przycisk  $\langle \frac{START}{STOP} \rangle$ .
- **Na monitorze LCD zostanie wyświetlony** podgląd kadru w trybie Live View.

# **3 Ustaw ostrość na obiekt.**

- Naciśnij przycisk migawki do połowy, aby ustawić ostrość.
- ▶ Po uzyskaniu ostrości punkt AF zmieni kolor na zielony i zostanie wyemitowany sygnał dźwiękowy.

# **4 Zrób zdjęcie.**

- Naciśnij przycisk migawki do końca.
- Zdjęcie zostanie zarejestrowane i wyświetlone na monitorze LCD.
- **Po zakończeniu wyświetlania zarejestrowanego** zdjęcia aparat automatycznie powróci do fotografowania w trybie Live View.
- Naciśnij przycisk  $\leq \frac{57ABV}{370P}$  >, aby zakończyć fotografowanie Live View.

Istnieje także możliwość obrócenia monitora LCD w różnych kierunkach (str. [34](#page-33-0)).

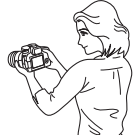

Normalny kąt **Niski kąt** Wysoki kąt

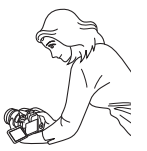

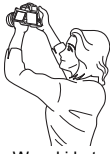

# <span id="page-76-0"></span>7 **Wyłączanie lampy błyskowej**

<7> to tryb pełnej automatyki, w którym nie jest używana lampa błyskowa. Funkcja jest przydatna w muzeach, oceanariach i innych miejscach, w których używanie lampy błyskowej jest zabronione. Ten tryb jest także przydatny w celu uwydatnienia światła otoczenia, na przykład podczas fotografowania w świetle świec.

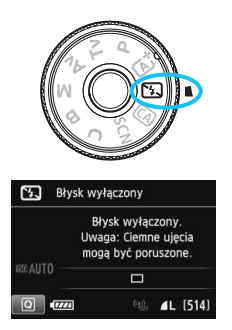

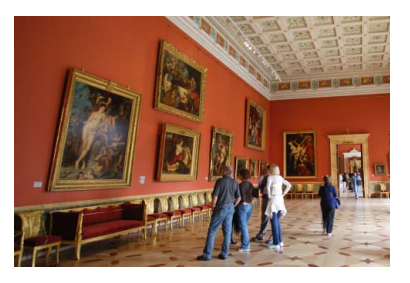

# **Wskazówki dotyczące fotografowania**

#### **Jeśli miga wyświetlacz numeryczny wizjera, podejmij odpowiednie działania w celu eliminacji drgań aparatu.**

W warunkach słabego oświetlenia i możliwości wystąpienia efektów drgań aparatu czas naświetlania na wyświetlaczu wizjera będzie migał. Trzymaj aparat nieruchomo lub skorzystaj ze statywu. W przypadku korzystania z obiektywu zmiennoogniskowego ustaw najkrótszą ogniskową w celu zmniejszenia rozmycia spowodowanego drganiami aparatu nawet podczas trzymania aparatu w rękach.

#### **Fotografuj portrety bez lampy błyskowej.**

W warunkach słabego oświetlenia poinformuj fotografowana osobe. aby nie poruszała się podczas wykonywania zdjęcia. Każdy ruch obiektu podczas fotografowania może spowodować rozmycie obiektu na zdjęciu.

# C **Fotografowanie w trybie Twórcze Auto**

Tryb <CA > pozwala w łatwy sposób rozmyć tło oraz zmienić tryb wyzwalania migawki i ustawienie lampy błyskowej. Istnieje także możliwość wyboru atmosfery, która ma być oddana na obrazach. Ustawienia domyślne są takie same, jak w trybie  $\leq$   $\mathbb{A}^+$ >.

\* Symbol CA oznacza twórczą automatykę (ang. creative auto).

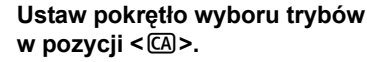

# **Naciśnij przycisk <** $\overline{Q}$  **>.** ( $\ddot{\phi}$ 10)

 Zostanie wyświetlony ekran szybkich nastaw.

# **3 Wybierz żądaną funkcję.**

- Użyi przycisków <▲ ><<■ >>, aby wybrać funkcję.
- **Zostanie wyświetlona wybrana** funkcja i przewodnik po funkcjach (str. [69](#page-68-0)).
- Szczegółowe informacie na temat poszczególnych funkcji i sposobu ich ustawiania można znaleźć na stronach [79](#page-78-0)[–80](#page-79-0).

# **4 Zrób zdjęcie.**

 Aby zrobić zdjęcie, naciśnij przycisk migawki do końca.

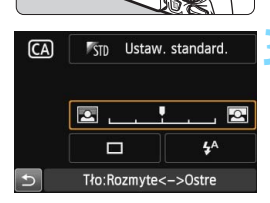

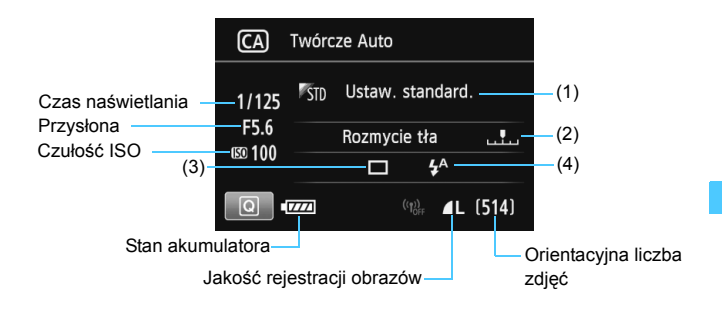

#### **Naciśnięcie przycisku <**Q**> pozwala ustawić następujące funkcje:**

#### <span id="page-78-0"></span>**(1) Zdjęcia z wybraną atmosferą**

Istnieje możliwość wyboru ustawienia atmosfery, która ma być oddana na obrazach. Obróć pokrętło < $\mathcal{E}^*$ > lub < set >, aby wybrać żądaną atmosferę. Można ją także wybrać z listy, naciskając przycisk <  $(F)$ >. Szczegółowe informacje na ten temat można znaleźć na str. [92.](#page-91-0)

#### <span id="page-78-1"></span>**(2) Rozmywanie i wyostrzanie tła**

#### $\blacksquare$  . Q  $\overline{a}$

Przesunięcie wskaźnika w lewą stronę spowoduje rozmycie tła. Przesunięcie go w prawą stronę spowoduje wyostrzenie tła. Ustaw go za pomocą przycisku <◀▶>. Wskaźnik można przesunąć także za pomocą pokrętła < $\text{S}$ > lub < > <3>. Aby uzyskać efekt rozmycia tła, zapoznaj się z rozdziałem "Fotografowanie portretów" na str. [82](#page-81-0). W przypadku niektórych obiektywów i warunków fotografowania efekt rozmycia tła może nie być widoczny. Jeśli wbudowana lampa błyskowa została podniesiona w trybie < $4^{\circ}$  > lub < $4^{\circ}$ , ta funkcja nie jest dostępna (opcja jest wyświetlana w kolorze szarym). W przypadku korzystania z lampy błyskowej to ustawienie nie będzie zastosowane.

- **(3) Wyzwalanie migawki**: Obróć pokrętło < $\leq$  > lub < sets aby wybrać tryb wyzwalania migawki. Można ją także wybrać z listy, naciskając  $przycisk < (ser)$ 
	- <u> **Pojedyncze zdjęcia**: Wykonywanie pojedynczych zdjęć.
	- $\leq$  Szybkie serie zdjęć

Naciśnięcie przycisku migawki do końca i przytrzymanie go spowoduje wykonanie serii zdjęć. Maksymalna szybkość fotografowania wynosi około 7 zdjęć/s.

- <i> **Wolne serie zdjęć**: Naciśnięcie przycisku migawki do końca i przytrzymanie go spowoduje wykonanie serii zdjęć. Maksymalna szybkość fotografowania wynosi około 3 zdjęć/s.
- <B> **Ciche zdjęcia pojedyncze**: Pojedyncze zdjęcia wykonywane ciszej niż w trybie < $\Box$ >.
- <M> **Ciche serie zdjęć**: Serie zdjęć (z maksymalną szybkością około 3 zdjęć/s) z cichszym dźwiękiem migawki niż w trybie <<
- < > **Samowyzwalacz: 10 s/zdalne wyzwalanie**:
- < > **Samowyzwalacz: 2 s/zdalne wyzwalanie:** Zdjęcie zostanie wykonane po 10 lub 2 sekundach od naciśnięcia przycisku migawki. Można również używać pilota zdalnego sterowania.
- <span id="page-79-0"></span>**(4) Lampa błyskowa**: Obróć pokrętło < $\leq$  aby skować en lub < skowned < ustawienie. Można ją także wybrać z listy, naciskając przycisk <6fr)>.
	- <**4<sup>A</sup>> Automatyczne wyzwalanie błysku:** Błysk lampy jest emitowany automatycznie w razie potrzeby.
	- <I> **Wymuszone włączenie błysku**: Błysk lampy jest emitowany zawsze.
	- <b> **Błysk wyłączony**: Lampa błyskowa jest wyłączona.
- $\boxed{5}$   $\bullet$  W przypadku korzystania z samowyzwalacza należy zapoznać się z uwagami  $\boxed{5}$  na str. [113](#page-112-0).
	- W przypadku korzystania z funkcji <b> należy zapoznać się z uwagami "Wyłączanie lampy błyskowej" na str. [77.](#page-76-0)

# 8**: Tryb specjalnego ujęcia**

Aparat automatycznie wybierze odpowiednie ustawienia po wybraniu trybu fotografowania dostosowanego do obiektu lub ujęcia.

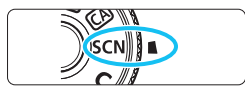

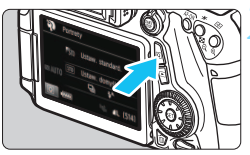

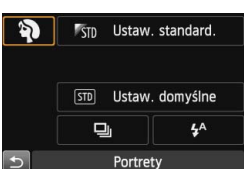

**PECKEE** Portrety Do zdieć portretowych. Tło jest rozmyte, a obiekt uwydatniony. Wygładza tonację skóry i włosy.

## **1 Ustaw pokrętło wyboru trybów w pozycji <**8**>.**

# **Naciśnij przycisk <** $\boxed{Q}$ **>. (** $\textcircled{10}$ **)**

 Zostanie wyświetlony ekran szybkich nastaw.

# **3 Wybierz tryb fotografowania.**

- Użyj przycisków <AV > <<■→>, aby wybrać ikonę trybu fotografowania.
- Obróć pokretło < newsi> lub <1>>
aby>. aby> wybrać tryb fotografowania.
- Możesz także wybrać ikonę trybu fotografowania i nacisnąć przycisk <0>, aby wyświetlić listę trybów fotografowania i wybrać jeden z nich.

#### **Dostępne tryby fotografowania w trybie <**8**>**

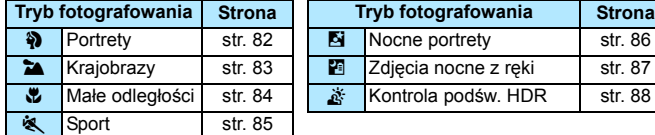

# <span id="page-81-0"></span>2 **Fotografowanie portretów**

Rozmycie tła w trybie < $\Diamond$  > (Portrety) uwydatnia postać fotografowanej osoby. Ten tryb umożliwia także uzyskanie bardziej wyrazistego efektu zmiękczenia odcieni skóry i włosów.

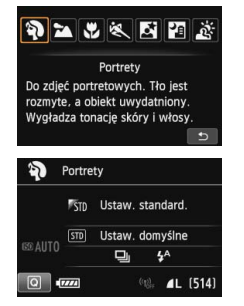

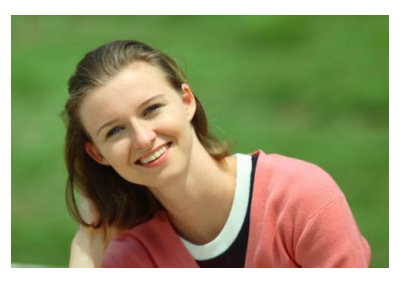

# **Wskazówki dotyczące fotografowania**

 **Efekt poprawia się wraz ze zwiększaniem odległości pomiędzy obiektem i tłem.**

Zwiększenie odległości pomiędzy obiektem i tłem wzmacnia efekt rozmycia tła. Ponadto fotografowany obiekt będzie lepiej wyróżniać się na ciemnym i pozbawionym nadmiaru elementów tle.

#### **Użyj teleobiektywu.**

W przypadku korzystania z obiektywu zmiennoogniskowego ustaw najdłuższą ogniskową w celu wypełnienia kadru postacią fotografowanej osoby od pasa w górę. W razie konieczności zbliż się do fotografowanej osoby.

#### **Ustaw ostrość na twarz.**

Sprawdź, czy punkt AF pokrywający twarz miga. Aby zrobić zdjęcie twarzy z małej odległości, należy ustawić ostrość na oczy.

Domyślnie ustawiona jest opcja <i> (wolne serie zdjęć). Przytrzymanie wciśniętego przycisku migawki umożliwia wykonywanie serii zdjęć w celu zarejestrowania subtelnych zmian w pozie i wyrazie twarzy obiektu (maks. około 3 zdjęć/s).

# <span id="page-82-0"></span>3 **Fotografowanie krajobrazów**

Tryb <  $\blacktriangleright$  (Krajobrazy) służy do fotografowania szerokich krajobrazów, a także do uzyskania ostrości zarówno dla obiektów bliskich, jak i oddalonych. Zapewnia żywe odcienie koloru niebieskiego i zielonego oraz bardzo ostre i wyraziste obrazy.

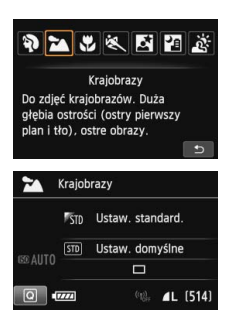

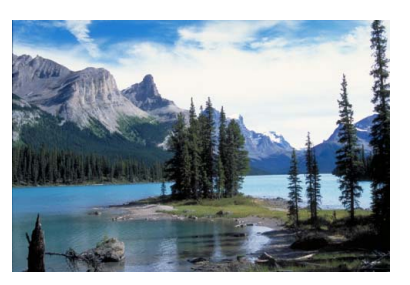

# **Wskazówki dotyczące fotografowania**

#### **W przypadku obiektywu zmiennoogniskowego ustaw najkrótszą ogniskową.**

Korzystanie z najkrótszej ogniskowej obiektywu zmiennoogniskowego zapewni silniejszy efekt ostrości bliskich i oddalonych obiektów w porównaniu z najdłuższą ogniskową. Nada także szerszą perspektywę fotografowanym krajobrazom.

#### **Fotografowanie scen nocnych.**

Tryb <24 > sprawdza się także w przypadku scen nocnych, ponieważ powoduje wyłączenie wbudowanej lampy błyskowej. Podczas fotografowania nocnych scen należy korzystać ze statywu, aby zapobiec drganiom aparatu.

- W budowana lampa błyskowa nie zadziała nawet podczas fotografowania pod światło ani w przypadku słabego oświetlenia.
	- W przypadku korzystania z zewnętrznej lampy błyskowej Speedlite lampa błyskowa będzie emitowała błysk.

# <span id="page-83-0"></span>4 **Fotografowanie z małych odległości**

Tryb < $\psi$  > (Małe odległości) służy do fotografowania kwiatów i innych niewielkich przedmiotów z małych odległości. W celu powiększenia obrazu małych przedmiotów skorzystaj z obiektywu do makrofotografii (sprzedawanego osobno).

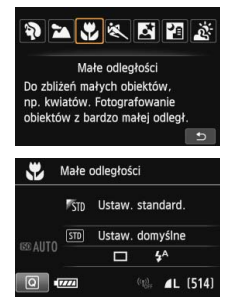

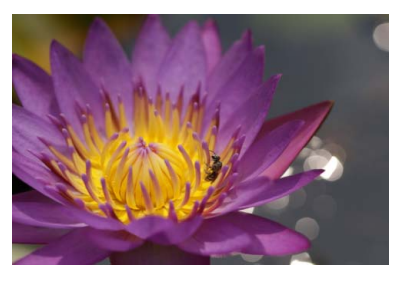

# **Wskazówki dotyczące fotografowania**

### **Użyj jednolitego tła.**

Proste tło sprawia, że małe obiekty, takie jak kwiaty, bardziej się wyróżniają.

 **Zbliż się maksymalnie do fotografowanego obiektu.** Sprawdź minimalną odległość uzyskania ostrości dla posiadanego obiektywu. Niektóre obiektywy zawierają oznaczenia <**MACRO 0.39m/1.3ft**>. Minimalna odległość uzyskania ostrości obiektywu jest mierzona pomiędzy znacznikiem  $\leftarrow \leftrightarrow$  (płaszczyzna ogniskowania) znajdującym się w górnej części aparatu i fotografowanym obiektem. Jeśli fotografowany obiekt znajduje się zbyt blisko, kontrolka ostrości < $\bullet$  > będzie migała. Jeśli w przypadku używania lampy błyskowej dolna część obrazu jest niezwykle ciemna, należy odsunąć się od obiektu.

 **W przypadku obiektywu zmiennoogniskowego ustaw najdłuższą ogniskową.**

W przypadku korzystania z obiektywu zmiennoogniskowego ustawienie najdłuższej ogniskowej powiększy obraz fotografowanego obiektu.

# <span id="page-84-0"></span>5 **Fotografowanie poruszających się obiektów**

Tryb < < > (Sport) umożliwia fotografowanie ruchomego obiektu, takiego jak biegnące dziecko czy jadący pojazd.

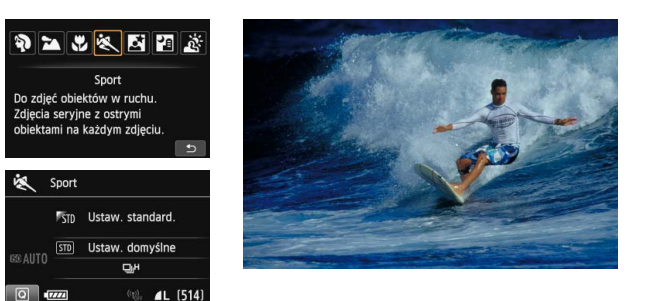

# **Wskazówki dotyczące fotografowania**

#### **Użyj teleobiektywu.**

W przypadku fotografowania z dużej odległości zalecane jest korzystanie z teleobiektywu.

#### **Śledzenie obiektu za pomocą ramki AF obszaru.**

Skieruj centralny punkt AF na obiekt i naciśnij przycisk migawki do połowy, aby rozpocząć automatyczną regulację ostrości w ramce AF obszaru. Podczas automatycznej regulacji ostrości przez cały czas słychać cichy sygnał dźwiękowy. Jeśli nie można ustawić ostrości, kontrolka ostrości <• > będzie migała. Domyślnie ustawiona jest opcja <o> (szybkie serie zdjęć). Aby zrobić zdjęcie, naciśnij przycisk migawki do końca. Przytrzymanie wciśniętego przycisku migawki umożliwia zachowanie automatycznej regulacji ostrości podczas wykonywania serii zdjęć ruchomego obiektu (maks. około 7 zdjęć na sekundę).

 $\bigoplus$  w warunkach słabego oświetlenia i możliwości wystąpienia efektów drgań aparatu czas naświetlania w lewym dolnym narożniku wyświetlacza wizjera będzie migał. Należy trzymać aparat nieruchomo i zrobić zdjęcie.

 W przypadku korzystania z zewnętrznej lampy błyskowej Speedlite lampa błyskowa będzie emitowała błysk.

# <span id="page-85-0"></span>6 **Fotografowanie portretów nocnych (ze statywem)**

Aby sfotografować ludzi w nocy z naturalnie wyglądającym tłem, skorzystaj z trybu <**6** > (Nocne portrety). Zalecane jest używanie statywu.

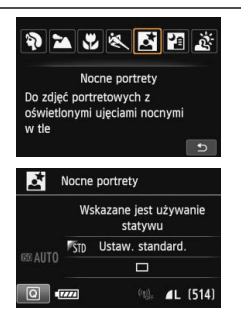

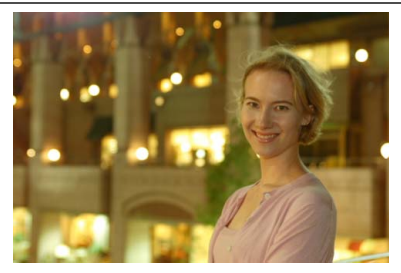

## **Wskazówki dotyczące fotografowania**

#### **Użyj obiektywu szerokokątnego oraz statywu.**

W przypadku korzystania z obiektywu zmiennoogniskowego ustaw najkrótszą ogniskową w celu uzyskania szerokiego ujęcia sceny nocnej. Użyj także statywu, aby zapobiec drganiom aparatu.

#### **Sprawdź jasność obiektu.**

W warunkach słabego oświetlenia automatycznie błyśnie lampa błyskowa w celu odpowiedniego oświetlenia fotografowanego obiektu. Zalecane jest odtworzenie nowo zarejestrowanego obrazu w celu sprawdzenia jego jasności. Jeśli fotografowany obiekt jest niedoświetlony, przysuń się bliżej i ponownie zrób zdjęcie.

 **Można także użyć innych trybów fotografowania.** W związku z tym, że podczas wykonywania zdjęć nocnych efekty drgań aparatu mogą być uwydatnione, zaleca się korzystanie z trybów  $\leq$   $\mathbb{A}$  > i  $\leq$   $\mathbb{F}$  >.

围 Należy poprosić fotografowaną osobę, aby nie poruszyła się nawet po wyzwoleniu błysku lampy. W przypadku jednoczesnego korzystania z samowyzwalacza i lampy błyskowej w chwilę po wykonaniu zdjęcia na krótko zaświeci się kontrolka samowyzwalacza.

Przestrogi można znaleźć na stronie [89](#page-88-0).

# <span id="page-86-0"></span>F **Fotografowanie scen nocnych (z ręki)**

Korzystanie ze statywu podczas wykonywania nocnych zdjęć zapewnia najlepsze efekty. Jednak w trybie <**图** > (Zdjęcia nocne z ręki) można fotografować sceny nocne, trzymając aparat w rękach. W tym trybie w przypadku każdego zdjęcia są rejestrowane cztery ujęcia. W efekcie powstaje jasne zdjęcie, na którym efekty drgań aparatu są ograniczone.

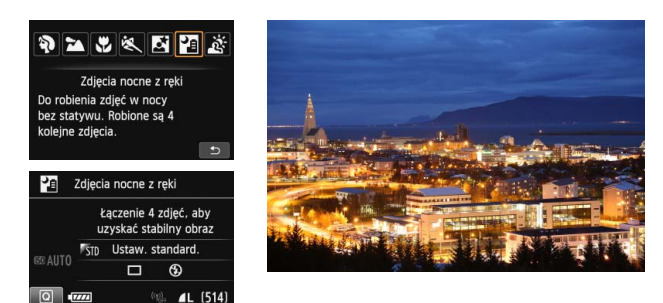

# **Wskazówki dotyczące fotografowania**

#### **Mocno trzymaj aparat.**

Podczas fotografowania trzymaj aparat mocno i nieruchomo. W tym trybie cztery zdjęcia są wyrównywane i scalane w jeden obraz. Jeśli którekolwiek z czterech zdjęć jest znacznie przesunięte z powodu drgań aparatu, mogą one nie zostać poprawnie wyrównane w ostatecznie zarejestrowanym obrazie.

#### **W przypadku fotografowania ludzi użyj lampy błyskowej.**

Jeżeli chcesz sfotografować ludzi, naciśnij przycisk < $\boxed{\text{Q}}$ >, aby ustawić opcję < $\frac{1}{2}$ > (Wymuszone włączenie błysku). Aby portret był udany, przy pierwszym ujęciu zostanie użyta lampa błyskowa. Należy poprosić fotografowaną osobę, aby nie poruszała się aż do końca serii czterech ujęć.

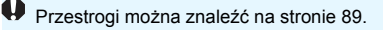

# <span id="page-87-0"></span>G **Fotografowanie pod światło**

W przypadku fotografowania sceny z ciemnymi i jasnymi obszarami należy użyć trybu <  $\xi$  > (Kontrola podśw. HDR). W tym trybie podczas robienia jednego zdjęcia wykonywana jest seria trzech ujęć o różnych ekspozycjach. W efekcie powstaje jedno zdjęcie o szerokiej gamie tonalnej, na którym cienie powstające w wyniku fotografowania pod światło są ograniczone do minimum.

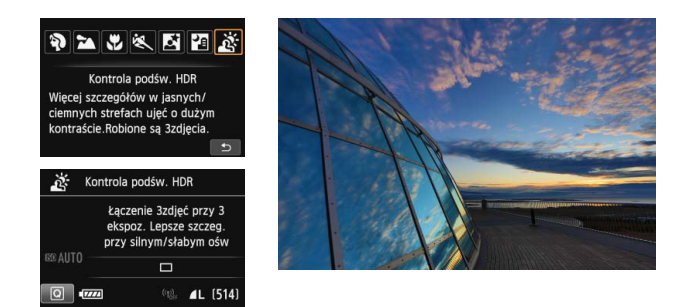

# **Wskazówki dotyczące fotografowania**

#### **Mocno trzymaj aparat.**

Podczas fotografowania trzymaj aparat mocno i nieruchomo. W tym trybie trzy zdjęcia są wyrównywane i scalane w jeden obraz. Jeśli którekolwiek z trzech zdjęć jest znacznie przesunięte z powodu drgań aparatu, mogą one nie zostać poprawnie wyrównane w ostatecznie zarejestrowanym obrazie.

 Fotografowanie z lampą błyskową nie jest możliwe. Jeśli warunki oświetleniowe są słabe, może zostać wyemitowane oświetlenie wspomagające AF (str. [102](#page-101-0)). **Przestrogi można znaleźć na stronach [89–](#page-88-1)[90.](#page-89-1)** 

HDR to skrót od High Dynamic Range.

#### <span id="page-88-0"></span>**Przestrogi dotyczące korzystania z trybów <**6**> Nocne portrety i <**F**> Zdjęcia nocne z ręki**

 Podczas fotografowania w trybie Live View może być trudno ustawić ostrość na punkty światła, na przykład w zdjęciach nocnych. W takich przypadkach należy ustawić przełącznik trybu ostrości na obiektywie w pozycji <**MF**> i ustawić ostrość ręcznie.

**Przestrogi dotyczące trybów <**F**> Zdjęcia nocne z ręki i <**G**> Kontrola podśw. HDR**

- W porównaniu z innymi trybami fotografowania fotografowany obszar będzie mniejszy.
- Nie można wybrać opcji RAW ani RAW+JPEG. W przypadku ustawienia RAW+JPEG obraz zostanie zarejestrowany w jakości  $\blacktriangle$ L. Ponadto w przypadku ustawienia RAW+JPEG obraz zostanie zarejestrowany w wybranej jakości JPEG.
- W przypadku fotografowania poruszającego się obiektu jego ruch pozostawi powidok lub obszar otaczający obiekt może zostać przyciemniony.
- Wyrównanie obrazu może nie działać poprawnie w przypadku powtarzających się motywów (kratka, paski itp.) lub jednolitych, niezróżnicowanych tonalne obrazów oraz obrazów mocno poruszonych w wyniku drgań aparatu.
- W porównaniu do fotografowania ze zwykłymi parametrami zapisywanie obrazu na karcie trwa dłużej. W trakcie przetwarzania obrazów aparat wyświetla w wizjerze i na panelu LCD komunikat "**buSY**" i do zakończenia tego procesu nie można zrobić kolejnego zdjecia.
- Jeśli ustawiono tryb fotografowania < $E$  > lub < $E >$ , drukowanie bezpośrednie (str. [346](#page-345-0)) jest niemożliwe.

#### **Przestrogi dotyczące trybu <**6**> Nocne portrety**

 W przypadku fotografowania w trybie Live View regulacja ostrości może być trudna, jeśli obiekt jest niedoświetlony. W takich przypadkach należy ustawić przełącznik trybu ostrości na obiektywie w pozycji <**MF**> i ustawić ostrość ręcznie.

#### <span id="page-88-1"></span>**Przestrogi dotyczące trybu <**F**> Zdjęcia nocne z ręki**

- Jeśli obiekt jest za blisko aparatu podczas fotografowania z lampą błyskową, zdjęcie może być skrajnie jasne (prześwietlenie).
- W przypadku używania lampy błyskowej do wykonywania nocnych zdjęć z małą liczbą punktów światła, zdjęcia mogą nie zostać dopasowane prawidłowo. W efekcie może powstać rozmyte zdjęcie.
- W przypadku używania lampy błyskowej do fotografowania człowieka znajdującego się blisko tła, które również zostaje oświetlone przez lampę błyskową, zdjęcia mogą nie zostać dopasowane prawidłowo. W efekcie może powstać rozmyte zdjęcie. Mogą być widoczne również nienaturalne cienie i niewłaściwe kolory.
- Obszar pokrycia zewnętrznej lampy błyskowej Speedlite
	- Podczas fotografowania z użyciem lampy błyskowej Speedlite z automatycznym ustawieniem obszaru pokrycia zostanie ono ustawione w skrajnym położeniu szerokokątnym, niezależnie od ustawienia obiektywu zmiennogniskowego.
	- W przypadku używania lampy błyskowej Speedlite, która wymaga ręcznego ustawienia obszaru pokrycia, należy ustawić głowicę lampy w położeniu szerokokątnym (normalnym).

#### <span id="page-89-1"></span>**Przestrogi dotyczące trybu <**G**> Kontrola podśw. HDR**

- W obrazach może nie zostać oddana płynna gradacja, mogą one wyglądać nieregularnie i zawierać znaczne zakłócenia.
- Kontrola podświetlenia HDR może być nieskuteczna w przypadku fotografowania pod światło lub w przypadku scen o dużym kontraście.

# <span id="page-89-0"></span>Q **Szybkie nastawy**

W trybach strefy podstawowej — podczas wyświetlania ekranu ustawień funkcji fotografowania można nacisnąć przycisk < $\overline{Q}$  >, aby wyświetlić ekran szybkich nastaw. W tabeli na następnej stronie przedstawiono funkcje, które można ustawić na ekranie szybkich nastaw w poszczególnych trybach strefy podstawowej.

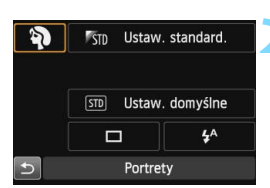

## **1 Ustaw pokrętło wyboru trybów w trybie strefy podstawowej.**

- **Naciśnij przycisk <** $\overline{Q}$  **>.** ( $\overset{\circ}{\phi}$ 10)
	- Zostanie wyświetlony ekran szybkich nastaw.

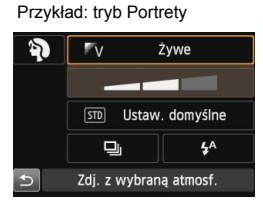

### **3 Ustaw żądane funkcje.**

- Użyj przycisków <AV > <<■→>, aby wybrać funkcję.
- **Zostanie wyświetlona wybrana** funkcja i przewodnik po funkcjach (str. [69](#page-68-0)).
- Funkcje można wybierać także za pomocą pokrętła < $\mathcal{E}^*$ > lub <1>.

#### **Funkcje możliwe do ustawienia w trybach strefy podstawowej**

 $\bullet$ : Ustawienie domyślne  $\circ$ : Opcia ustawiana przez użytkownika  $\Box$ : Opcia niedostępna

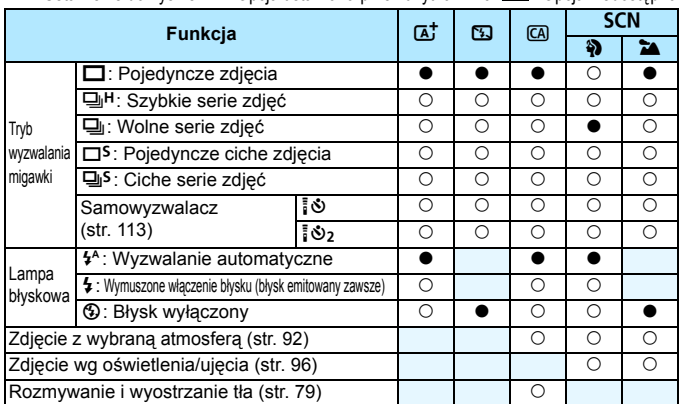

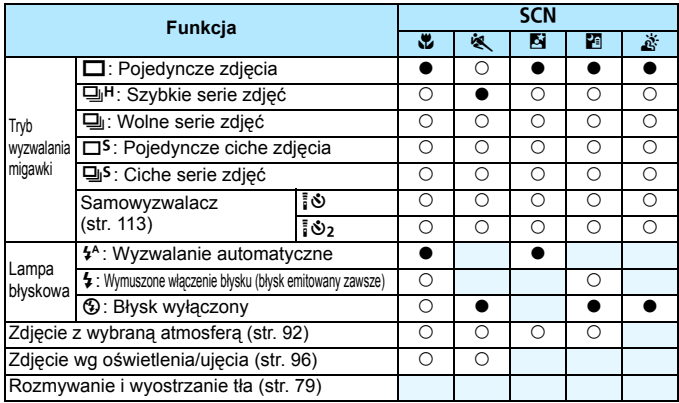

\* Zmiana trybu fotografowania lub ustawienie przełącznika zasilania w pozycji <OFF> powoduje przywrócenie ustawień domyślnych (z wyjątkiem samowyzwalacza).

# <span id="page-91-0"></span>**Fotografowanie z uwzględnieniem atmosfery**

Istnieje możliwość wyboru atmosfery fotografowanego ujęcia. Nie dotyczy to trybów <A>, <7> i <G> strefy podstawowej.

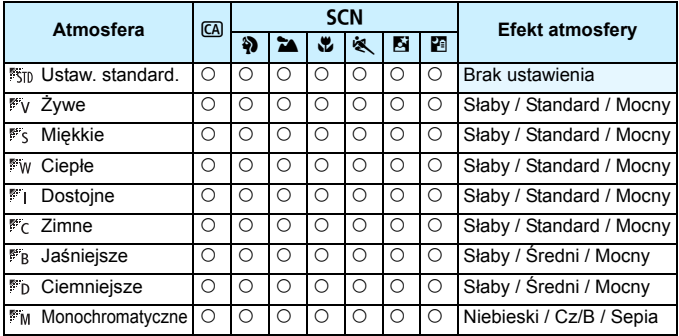

## **1** Ustaw tryb fotografowania < $CA$  > lub <  $SCN$  >.

 W przypadku trybu fotografowania <SCN> należy ustawić jedną z następujących opcji: < $\mathbf{a}$ >, < $\mathbf{a}$ >,  $\langle 2 > \langle 8 > \langle 5 | 5 | 10 \rangle \langle 12 \rangle$ .

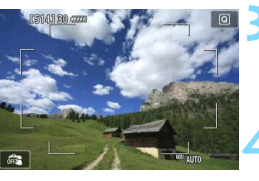

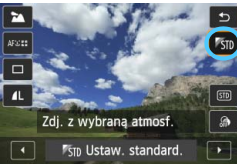

**2 Ustaw przełącznik fotografowania Live View/filmowania w pozycii <** $\Box$ **>.** 

# **3 Wyświetl podgląd kadru w trybie Live View.**

• Naciśnij przycisk  $\leq \frac{START}{C}$ , aby wyświetlić obraz Live View.

## **4 W ekranie szybkich nastaw wybierz żądaną atmosferę.**

- Naciśnij przycisk < $\overline{Q}$  > ( $\overline{Q}$ 10).
- Użyj przycisku < $\sqrt{\sqrt{ }}$  >, aby wybrać pozycie [ $\frac{1}{2}$ stn **Ustaw. standard.**]. Na ekranie zostanie wyświetlona pozycja [**Zdj. z wybraną atmosf.**].
- Użyj przycisku < $\blacktriangleleft$  >, aby wybrać żądaną atmosferę.

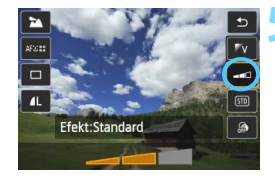

 Na monitorze LCD zostanie przedstawiony wygląd obrazu w wybranej atmosferze.

#### **5 Ustaw efekt atmosfery.**

- $\bullet$  Użyj przycisku < $\blacktriangleright$  aby wybrać pasek efektów. Spowoduje to wyświetlenie pozycji [**Efekt**] w dolnej części ekranu.
- Użyj przycisku <<>>><>>>, aby wybrać żądany efekt.

# **6 Zrób zdjęcie.**

- Aby zrobić zdjęcie, naciśnij przycisk migawki do końca.
- Aby powrócić do fotografowania z wykorzystaniem wizjera, naciśnij przycisk  $<$   $\frac{START}{STOP}$  > w celu wyjścia z trybu fotografowania Live View. Następnie naciśnij przycisk migawki do końca, aby zrobić zdjęcie.
- Zmiana trybu fotografowania lub ustawienie przełącznika zasilania w  $pozvcii <$ OFF $>$  powoduje przywrócenie ustawienia do wartości [ **Ustaw. standard.**].

 $\bigoplus$  . Podgląd kadru w trybie Live View wyświetlany przy zastosowanym ustawieniu atmosfery może nie odzwierciedlać dokładnie rzeczywistego zdjęcia.

- Użycie lampy błyskowej może zminimalizować efekt atmosfery.
- W przypadku otwartej przestrzeni i silnego oświetlenia podgląd kadru Live View widoczny na monitorze LCD może nie odzwierciedlać dokładnie jasności lub atmosfery rzeczywistego zdjęcia. W pozycji [5**2: Jasność LCD**] wybierz wartość 4 i spójrz na podgląd kadru Live View na monitorze LCD, na który nie pada zewnętrzne światło.

Jeśli obraz Live View nie ma być wyświetlany podczas ustawiania funkcji, po punkcie 1 naciśnij przycisk <Q> i ustaw opcje [**Zdj. z wybraną atmosf.**] i [**Efekt**].

#### **Ustawienia atmosfery**

#### *<b>With* Ustaw. standard.

Standardowe cechy obrazu dla wybranego trybu fotografowania. Należy pamiętać, że w trybie < $\Diamond$  > obraz przyjmuje cechy charakterystyczne dla portretów, natomiast w trybie <20 > obraz przyjmuje cechy charakterystyczne dla krajobrazów. Każda atmosfera stanowi modyfikację odpowiednich cech charakterystycznych obrazu dla wybranego trybu fotografowania.

## **Żywe**

Obiekt będzie ostry i w żywych kolorach. Zdjęcie będzie miało bardziej imponujący wygląd niż w przypadku opcji <sup>[ \*</sup> in Ustaw. **standard.**].

### **Miękkie**

Obiekt będzie miękki i delikatny. Opcja odpowiednia do portretów oraz fotografowania kwiatów, zwierząt itp.

#### **Ciepłe**

Obiekt będzie miękki i w cieplejszych kolorach. Opcja odpowiednia do portretów oraz fotografowania zwierząt i innych obiektów, którym ma być nadany cieplejszy wygląd.

#### **Dostojne**

Ogólna jasność jest nieco obniżona, natomiast obiekt jest podkreślony, aby nadać mu dostojny wygląd. Funkcja powoduje, że osoby i zwierzęta na zdjęciu będą wyróżniały się z tła.

### **Zimne**

Ogólna jasność jest nieco obniżona, a kolory są chłodniejsze. Obiekt w cieniu będzie wyglądał spokojnie i imponująco.

#### **Jaśniejsze** Zdjęcie będzie jaśniejsze.

**Ciemniejsze** Zdjęcie będzie ciemniejsze.

#### **MONOCHromatyczne**

Zdjęcie będzie monochromatyczne. Dostępne kolory zdjęcia monochromatycznego to czarno-biały, sepia i niebieski. Po wybraniu ustawienia [**Monochromatyczne**] w wizjerze pojawi się symbol  $\leq$   $\bullet$  >.

# <span id="page-95-0"></span>**Fotografowanie według oświetlenia lub ujęcia**

W trybach strefy podstawowej < $\frac{3}{2}$ >, < $\frac{1}{2}$ >, < $\frac{1}{2}$ > i <<  $\frac{1}{2}$  > można fotografować przy ustawieniach odpowiadających oświetleniu lub ujęciu. Zwykle opcja [ **Ustaw. domyślne**] jest odpowiednia, natomiast jeśli ustawienia odpowiadają warunkom oświetleniowym lub ujęciu, zdjęcie będzie dokładniej odzwierciedlało rzeczywistość. Jeśli w przypadku fotografowania w trybie Live View mają być ustawione funkcje [**Zdj. wg oświetl./ujęcia**] i [**Zdj. z wybraną atmosf.**] (str. [92](#page-91-0)), w pierwszej kolejności należy ustawić funkcję [**Zdj. wg oświetl./ujęcia**]. Ułatwia to sprawdzenie efektu funkcji na monitorze LCD.

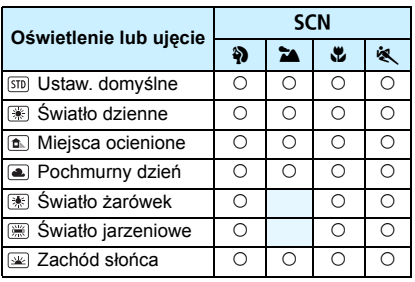

# **1** Ustaw tryb fotografowania <SCN>.

- **Wybierz jedno z następujących** ustawień: < $\frac{3}{2}$ >, < $\frac{3}{2}$ >, < $\frac{4}{2}$ > lub  $<\,>$ .
- **2 Ustaw przełącznik fotografowania Live View/filmowania w pozycji <**A**>.**

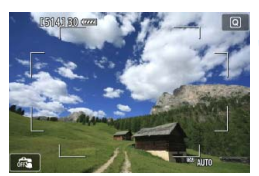

- **3 Wyświetl podgląd kadru w trybie Live View.**
	- Naciśnij przycisk  $\leq$  START/ $>$ , aby wyświetlić obraz Live View.

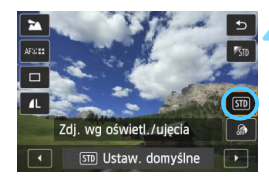

## **4 W ekranie szybkich nastaw wybierz odpowiednie oświetlenie lub ujęcie.**

- Naciśnij przycisk < $\overline{Q}$  > ( $\overline{Q}$ 10).
- Użyj przycisku <▲ >, aby wybrać pozycję [ **Ustaw. domyślne**]. Na ekranie zostanie wyświetlona pozycja [**Zdj. wg oświetl./ujęcia**].
- $\bullet$  Użyj przycisku < $\bullet$  >, aby wybrać odpowiednie oświetlenie lub ujęcie.
- **Zostanie wyświetlony obraz wynikowy** po zastosowaniu wybranego typu oświetlenia lub ujęcia.

# **5 Zrób zdjęcie.**

- Aby zrobić zdjęcie, naciśnij przycisk migawki do końca.
- Aby powrócić do fotografowania z wykorzystaniem wizjera, naciśnij przycisk  $<sub>500</sub>$ star $\frac{1}{2}$  w celu wyjścia z trybu fotografowania</sub> Live View. Następnie naciśnij przycisk migawki do końca, aby zrobić zdjęcie.
- **Zmiana trybu fotografowania lub ustawienie** przełącznika zasilania w pozycji  $\leq$ OFF $>$ powoduje przywrócenie ustawienia do wartości [ **Ustaw. domyślne**].
- W przypadku korzystania z lampy błyskowej zostanie wybrana wartość [ **Ustaw. domyślne**]. (Jednakże informacje o obrazie będą obejmowały ustawiony typ oświetlenia lub ujęcia).
	- W przypadku ustawienia tej opcji razem z funkcją [**Zdj. z wybraną atmosf.**] ustaw oświetlenie lub ujęcie, które najlepiej odpowiada ustawionej atmosferze. Na przykład w przypadku opcji [**Zachód słońca**] ciepłe kolory będą bardziej wyraziste, przez co ustawiona atmosfera może nie spełnić swojego zadania.
- Jeśli obraz Live View nie ma być wyświetlany podczas ustawiania funkcji, po punkcie 1 naciśnij przycisk <Q> i ustaw opcję [**Zdj. wg oświetl./ujęcia**].

#### **Ustawienia oświetlenia/ujęcia**

#### **Ustaw. domyślne**

Ustawienie domyślne odpowiednie w przypadku większości obiektów.

#### **Światło dzienne**

Jest to opcja dla obiektów oświetlonych światłem słonecznym. Zapewnia naturalnie wyglądający błękit nieba i zieleń oraz lepsze odwzorowanie kwiatów o delikatnych kolorach.

#### **Miejsca ocienione**

Jest to opcja dla obiektów w cieniu. Odpowiednia dla odcieni skóry, które mogą mieć zbyt chłodny kolor, a także dla kwiatów o delikatnych kolorach.

#### **Pochmurny dzień**

Jest to opcja dla obiektów pod pochmurnym niebem. Ociepla odcienie skóry i krajobrazy, które w pochmurny dzień mogłyby wyglądać bezbarwnie. Sprawdza się także podczas fotografowania kwiatów o delikatnych kolorach.

#### **Światło żarówek**

Jest to opcja dla obiektów oświetlonych światłem żarówek. Ogranicza czerwono-pomarańczowy kolor spowodowany tego rodzaju oświetleniem.

#### **Światło jarzeniowe**

Jest to opcja dla obiektów oświetlonych światłem jarzeniowym. Odpowiednia dla wszystkich rodzajów światła jarzeniowego.

#### **Zachód słońca**

Opcja pozwalająca uchwycić imponujące kolory zachodu słońca.

# **3 Ustawianie autofokusa i trybu wyzwalania migawki**

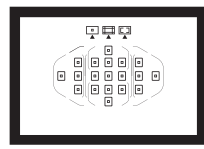

Dzięki 19 punktom AF w wizjerze fotografowanie z użyciem automatycznej regulacji ostrości może być stosowane w przypadku różnorodnych obiektów i scen.

Można również wybrać działanie AF i tryb wyzwalania migawki, które są dopasowane w możliwie największym stopniu do warunków fotografowania i obiektu.

- Ikona  $\hat{x}$  w prawym górnym rogu tytułu strony oznacza, że dana funkcja jest dostępna wyłącznie w trybach strefy twórczej (P/Tv/Av/M/B).
- W trybach strefy podstawowej działanie AF i punkt AF (tryb wyboru pola AF) są ustawiane automatycznie.

Symbol <AF> oznacza automatyczną regulację ostrości (ang. auto focus). Symbol <**MF**> oznacza ręczną regulację ostrości (ang. manual focus).

# $AF: Wyb$ ór działania AF<sup>★</sup>

Użytkownik może wybrać charakterystykę działania AF najbardziej odpowiednią dla warunków fotografowania lub obiektu. W trybach strefy podstawowej dla wybranego trybu fotografowania automatycznie jest ustawiana optymalna charakterystyka działania trybu AF.

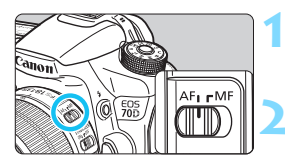

**1 Ustaw przełącznik trybu ostrości na obiektywie w pozycji <AF>.**

- **2 Obróć pokrętło wyboru trybów na tryb strefy twórczej.**
- 
- **Naciśnij przycisk <** $AF$ **>.** ( $\&\&6$ )

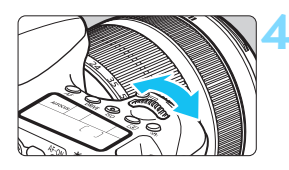

# **4 Wybierz tryb działania AF.**

- Patrząc na panel LCD, obróć pokrętło
	- <ﷺ> lub <ু>.<br>@DNE SHOT : Tryb One-Shot AF
	- AI FOCUS : Tryb AI Focus AF
	- AI SERVO : Tryb AI Servo AF

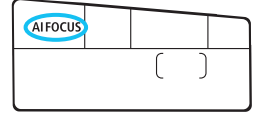

 $\boxed{5}$  W trybach strefy twórczej można także nacisnąć przycisk < AF-ON> w celu automatycznego wyregulowania ostrości.

## **Tryb One-Shot AF dla obiektów nieruchomych**

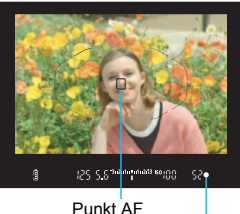

Kontrolka ostrości

**Odpowiedni dla nieruchomych obiektów. Naciśnięcie przycisku migawki do połowy spowoduje jednorazowe ustawienie ostrości aparatu na obiekt.**

- Po uzyskaniu ostrości będzie wyświetlany punkt AF, dla którego została ustawiona ostrość. Zacznie również świecić kontrolka ostrości <● > w wizierze.
- W przypadku pomiaru wielosegmentowego, w chwili uzyskania ostrości zostanie ustawiona ekspozycja.
- Przytrzymanie wciśniętego do połowy przycisku migawki powoduje zablokowanie ostrości. W razie potrzeby można zmienić kompozycję zdjęcia.
- 6 ● Jeśli nie można ustawić ostrości, kontrolka ostrości < ● > w wizjerze będzie migała. W takim wypadku nie można zrobić zdjęcia, nawet po naciśnięciu przycisku migawki do końca. Zmień kompozycję i ponownie spróbuj ustawić ostrość lub zapoznaj się z tematem "W przypadku problemów z automatyczną regulacją ostrości" (str. [109\)](#page-108-0).
	- Jeśli w pozycji [z**1: Sygnał "bip"**] wybrano opcję [**Wył.**], sygnał dźwiękowy nie zostanie wyemitowany po uzyskaniu ostrości.
	- Po uzyskaniu ostrości w trybie One-Shot AF można ją zablokować na fotografowanym obiekcie i zmienić kompozycję zdjęcia. Funkcja ta jest określana jako "blokada ostrości". Jest ona bardzo wygodna w sytuacjach, gdy ostrość ma zostać ustawiona na obiekcie znajdującym się poza ramką obszaru AF.

## **Tryb AI Servo AF dla obiektów będących w ruchu**

#### **Ten tryb AF jest przeznaczony do fotografowania obiektów ruchomych, w sytuacji, gdy odległość uzyskania ostrości ciągle się zmienia. Przytrzymanie wciśniętego do połowy przycisku migawki powoduje ciągłe podążanie ostrości za fotografowanym obiektem.**

- Parametry ekspozycji są ustawiane w momencie wykonywania zdjęcia.
- Jeżeli tryb wyboru obszaru AF jest ustawiony na automatyczny, 19-punktowy AF (str. [103\)](#page-102-0), aparat w pierwszej kolejności wykorzysta wybrany ręcznie punkt AF, aby ustawić ostrość. Jeśli w trakcie automatycznej regulacji ostrości obiekt oddala się od wybranego ręcznie punktu AF, ostrość nadal podąża za obiektem, jeśli tylko znajduje się on w obrębie ramki AF obszaru.
- Podczas korzystania z trybu AI Servo AF sygnał dźwiękowy nie będzie emitowany, nawet w przypadku uzyskania ostrości. Nie będzie także świecić kontrolka ostrości < $\bullet$  > w wizierze.

#### **Tryb AI Focus AF do automatycznej zmiany działania AF**

#### **Jeśli obiekt zaczyna się poruszać, tryb AI Focus AF powoduje automatyczną zmianę trybu AF z One-Shot AF na AI Servo AF.**

- Jeśli po uzyskaniu ostrości w trybie One-Shot AF obiekt zacznie się poruszać, zostanie to wykryte przez aparat i nastąpi automatyczna zmiana trybu AF na AI Servo AF, co umożliwi podążanie za fotografowanym obiektem.
- **Po uzyskaniu ostrości w trybie AI Focus AF, przy aktywnej funkcji Servo,** będzie emitowany cichy sygnał dźwiękowy. Nie będzie jednak świecić kontrolka ostrości <• > w wizjerze. Należy pamiętać, że blokada ostrości w tym wypadku nie działa.

#### <span id="page-101-0"></span>**Oświetlenie wspomagające AF z wbudowaną lampą błyskową**

W warunkach słabego oświetlenia po naciśnięciu przycisku migawki do połowy wbudowana lampa błyskowa może wyemitować krótką serię błysków. Służą one do oświetlenia obiektu w celu umożliwienia automatycznego ustawienia ostrości.

- Oświetlenie wspomagające AF nie będzie emitowane przez wbudowaną lampę błyskową w trybie <7>, <3> lub <5>, lub w przypadku wybrania w pozycji [Lampa błyskowa] opcji <**③**> w trybie < $\overline{A}$ <sup>†</sup> >, < $\overline{A}$ **)** >, < $\overline{Q}$  >, < $\overline{Q}$  > lub < $\overline{E}$  >.
	- Oświetlenie wspomagające AF nie może być emitowane w trybie AI Servo AF.
- 围 Efektywny zasięg oświetlenia wspomagającego AF emitowanego przez wbudowaną lampę błyskową wynosi około 4 m.
	- Po podniesieniu wbudowanej lampy błyskowej przyciskiem < $\frac{1}{2}$  > w trybach strefy twórczej oświetlenie wspomagające będzie emitowane w razie potrzeby.

# **E** Wybór obszaru AF\*

Funkcja automatycznej regulacji ostrości może używać 19 punktów AF. Wybierz punkty AF najbardziej odpowiednie dla warunków fotografowania lub obiektu.

# **Tryb wyboru obszaru AF**

Wybierz jeden z trzech trybów wyboru obszaru AF. Procedura wybierania została opisana na następnej stronie.

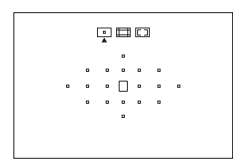

**: Jeden punkt AF (wybór ręczny)** Wybierz jeden punkt AF, aby ustawić według niego ostrość.

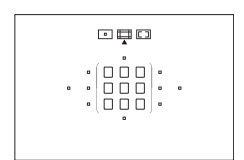

**: Strefowy AF (ręczny wybór strefy)** Na potrzeby ustawiania ostrości 19 punktów AF podzielono na pięć stref.

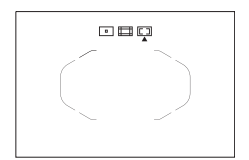

## <span id="page-102-0"></span>**: Automatyczny wybór z 19 punktów AF**

Do ustawiania ostrości są używane wszystkie punkty AF. **Ten tryb jest ustawiany automatycznie w trybach strefy podstawowej.**

### **Wybieranie trybu wyboru obszaru AF**

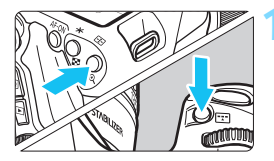

**1 Naciśnij przycisk <<b>B**> lub < $B\rightarrow$  $(56)$ 

 Spójrz przez wizjer i naciśnij przycisk  $\leq$   $\frac{1}{2}$  > lub  $\leq$   $\frac{1}{2}$  >.

# **2 Naciśnij przycisk <**B**>.**

- Naciskaj wielokrotnie przycisk < $E$ aby zmienić tryb wyboru obszaru AF.
- Aktualnie ustawiony tryb wyboru obszaru AF jest wskazany w górnej części wizjera.
	- **: Jeden punkt AF (wybór ręczny)**
	- **: Strefowy AF (ręczny wybór strefy)**
	- **: Automatyczny wybór z 19 punktów AF**

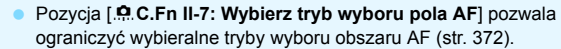

 Jeśli w pozycji [8**C.Fn II-8: Metoda wyboru obszaru AF**] wybrano opcję [ 9**Pokrętło główne**], tryb wybierania obszaru AF można wybrać przez naciśnięcie przycisku <<a>
lub <<a>
lub i obrócenie pokrętła  $\langle \sin 372 \rangle$  $\langle \sin 372 \rangle$  $\langle \sin 372 \rangle$ .

Tryb wyboru obszaru AF  $CD = 0$ 

*COORD DAY* 

围

### <span id="page-104-0"></span>**Ręczne wybieranie punktu AF**

Punkt AF lub strefę można wybrać ręcznie. W przypadku ustawienia automatycznego wyboru z 19 punktów AF + AI Servo AF można wybrać dowolną pozycję AI Servo AF, aby rozpocząć pracę.

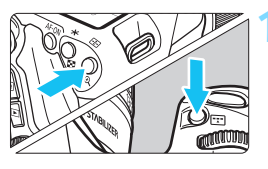

# **1 Naciśnij przycisk <<a>**  $\Xi$ **> lub <<a>**  $\Xi$ **<br/>>**  $\Xi$ **<br/>**  $\Xi$  $(56)$

- **Punkty AF zostaną wyświetlone w** wizierze.
- W trybie strefy AF będzie również wyświetlana wybrana strefa.

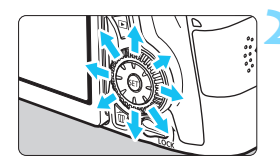

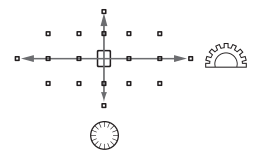

# **2 Wybierz punkt AF.**

- Wybór punktu AF zmieni się w kierunku, w którym przesunięto multi-sterownik <<a>. Naciśniecie  $przycisku < (sF)$  powoduje wybór centralnego punktu AF (lub strefy środkowej).
- Można także wybrać poziomy punkt AF za pomoca pokretła < $\frac{1}{6}$  > lub wybrać pionowy punkt AF za pomocą pokrętła  $\leq$  $\geq$ .
- **W** trybie strefy AF obracanie pokrętłami < $\leq$  >> lub < $\leq$  > powoduje cykliczną zmianę strefy (w pętli).
- 围 Przytrzymanie przycisku < $\overline{Q}$  > i obrócenie pokrętła < $\frac{2\pi}{3}$  > umożliwi wybranie pionowego punktu AF.
	- $\bullet$  Po naciśnięciu przycisku < $\bullet$  > lub < $\bullet$  > na panelu LCD zostaną wyświetlone następujące pozycje:
		- Automatyczny wybór z 19 punktów AF i strefowy AF (ręczny wybór strefy): **AF**
		- Jeden punkt AF (wybór ręczny): **SEL** (środek)/**SEL AF** (poza środkiem)
	- W pozycji [8**C.Fn II-10: Wzór ręczn. wyboru p-tów AF**] można wybrać opcję [**Do krawędzi pola AF**] lub [**Ciągłe**] (str. [373](#page-372-0)).

# **Tryby wyboru obszaru AF**

#### **Jeden punkt AF (wybór ręczny)**

Wybierz jeden punkt  $AF < \square$ >, który będzie używany do ustawiania ostrości.

## **Strefowy AF (ręczny wybór strefy)**

Na potrzeby ustawiania ostrości 19 punktów AF podzielono na pięć stref. Do automatycznego wyboru punktu ostrości używane są wszystkie punkty AF należące do wybranej strefy. Dzięki temu uzyskanie ostrości jest łatwiejsze niż w przypadku jednopunktowego AF, co jest szczególnie przydatne w przypadku poruszających się obiektów.

Jednak w tym trybie istnieje tendencja do ustawiania ostrości na najbliższym obiekcie, dlatego jej ustawienie na konkretnym obiekcie jest trudniejsze niż w przypadku jednopunktowego AF.

Punkty AF nastawione na ostrość są wyświetlane jako  $\leq$   $\Box$ >.

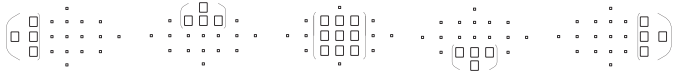

#### **Automatyczny wybór z 19 punktów AF**

Do ustawiania ostrości są używane wszystkie punkty AF. Ten tryb jest ustawiany automatycznie w trybach strefy podstawowej.

> W przypadku korzystania z funkcji One-Shot AF naciśnięcie przycisku migawki do połowy spowoduje wyświetlenie punktów AF < $\square$ >, za pomocą których została uzyskana ostrość. Jeśli wyświetlanych jest wiele punktów AF, oznacza to, że wszystkie one uzyskały ostrość. W tym trybie istnieje tendencja do ustawiania ostrości na najbliższym obiekcie.

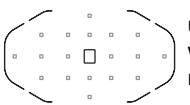

W przypadku korzystania z funkcii AI Servo AF do uzyskania ostrości najpierw jest używany ręcznie wybrany (str. [105](#page-104-0)) punkt AF < $\square$ >. Punkty AF nastawione na ostrość są wyświetlane jako  $\leq$  >.

- û W przypadku ustawienia trybu AI Servo AF i 19-punktowego AF lub strefowego AF aktywny punkt  $AF < \square$  bedzie się zmieniał w miarę podążania za obiektem. Jednak w pewnych warunkach fotografowania (na przykład, gdy obiekt jest mały) podążanie za obiektem może okazać się niemożliwe. Także w niskich temperaturach szybkość reakcji podążania jest mniejsza.
	- Jeśli aparat nie może ustawić ostrości za pomocą oświetlenia wspomagającego zewnętrznej lampy błyskowej Speedlite przeznaczonej dla aparatów EOS, należy ustawić tryb wyboru obszaru AF na Jeden punkt AF (wybór ręczny) i wybrać środkowy punkt AF do automatycznej regulacji ostrości.
	- Po zaświeceniu się punktów AF, część lub całość wizjera może zaświecić na czerwono. Jest to cecha wyświetlania punktu AF (wykorzystującego ciekłe kryształy).
- Jeśli w pozycji [8**C.Fn II-9: Punkt AF powiązany z orient.**] wybrano opcję [**1: Wybierz oddzielne punkty AF**], można ustawić tryb wyboru obszaru AF i ręcznie wybrany punkt AF osobno dla fotografowania w pionie i w poziomie (str. [373\)](#page-372-1).

## **Działanie AF i najmniejsze wartości przysłony obiektywu**

#### **Maksymalna przysłona obiektywu: f/3,2–5,6**

W przypadku wszystkich punktów AF możliwe jest zastosowanie automatycznej regulacji ostrości w punkcie krzyżowym, z czułością na przebieg pionowych i poziomych linii obrazu. Jednak w przypadku poniższych obiektywów punkty AF na brzegach wykrywają jedynie pionowe lub poziome linie (nie działają jak punkty typu krzyżowego).

#### ω **Obiektywy, które nie obsługują regulacji ostrości za pomocą punktów AF typu krzyżowego na brzegach**

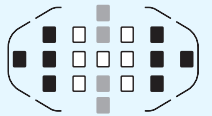

Ustawianie ostrości za pomocą punktów krzyżowych Ustawianie ostrości za pomocą linii pionowych Ustawianie ostrości za pomoca linii poziomych

Punkty AF typu krzyżowego < > i < > > mogą być używane do regulacji ostrości w przypadku następujących obiektywów.

EF 35-80 mm f/4-5,6, EF 35-80 mm f/4-5,6 II, EF 35-80 mm f/4-5,6 III, EF 35-80 mm f/4-5,6 USM, EF 35-105 mm f/4,5-5,6, EF 35-105 mm f/ 4,5-5,6 USM, EF 80-200 mm f/4,5-5,6 II, EF 80-200 mm f/4,5-5,6 USM

#### **Maksymalna przysłona obiektywu: f/1,0–2,8**

Oprócz wykrywania typu krzyżowego (jednoczesne wykrywanie linii pionowych i poziomych) środkowy punkt AF może także wykonywać precyzyjne działania AF w osi pionowej\*.

Pozostałe 18 punktów AF działa jako punkty typu krzyżowego w taki sposób jak w przypadku zastosowania obiektywów, w których maksymalna wartość przysłony wynosi f/3,2–5,6.

\* Z wyjątkiem obiektywów EF 28-80 mm f/2,8-4L USM i EF 50 mm f/2,5 Compact Macro.
# **W przypadku problemów z automatyczną regulacją ostrości**

W przypadku niektórych obiektów wymienionych poniżej funkcja automatycznej regulacji ostrości może mieć problemy z uzyskaniem ostrości (w wizjerze miga kontrolka ostrości < • >):

# **Obiekty, w przypadku których trudno ustawić ostrość**

- Obiekty o bardzo niskim kontraście (przykład: błękitne niebo, jednokolorowe ściany itp.)
- Obiekty fotografowane w warunkach bardzo słabego oświetlenia
- Obiekty fotografowane pod światło i silnie odbijające (przykład: samochód o bardzo błyszczącej karoserii itp.)
- Zarówno bliskie, jak i odległe obiekty pokrywane przez punkt AF (przykład: zwierzęta w klatce itp.)
- Powtarzające się wzory (przykład: okna wieżowca, klawiatura komputera itp.)

W takich przypadkach wykonaj jedną z poniższych czynności:

- (1) Korzystając z funkcji One-Shot AF, ustaw ostrość na inny obiekt znajdujący się w tej samej odległości i zablokuj ostrość przed zmianą kompozycji ujęcia (str. [75](#page-74-0)).
- (2) Ustaw przełącznik trybu ostrości w pozycji <**MF**>, a następnie wyreguluj ostrość ręcznie (str. [110](#page-109-0)).

 $\boxed{\frac{1}{2}}$  Informacie na temat obiektów, w przypadku których trudno ustawić ostrość podczas fotografowania w trybie Live View lub nagrywania filmów z opcją [u**+Śledzenie**], [**FlexiZone - Multi**] lub [**FlexiZone - Single**], można znaleźć na str. [241](#page-240-0).

## <span id="page-109-0"></span>**MF: Ręczna regulacja ostrości**

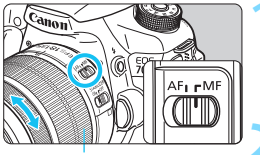

Pierścień ostrości

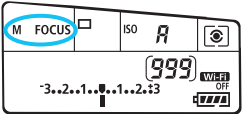

# **1 Ustaw przełącznik trybu ostrości na obiektywie w pozycji <MF>.**

 Na panelu LCD zostanie wyświetlony symbol <M FOCUS>.

# **2 Ustaw ostrość na obiekt.**

 Ustaw ostrość, obracając pierścień ostrości na obiektywie, aż do uzyskania ostrego obrazu w wizjerze.

 $\overline{\mathbb{F}}$  Jeśli przycisk migawki zostanie naciśnięty do połowy w trybie ręcznej regulacji ostrości, w wizjerze zaświeci się punkt AF, który uzyskał ostrość, i kontrolka ostrości <●>.

# i **Wybór trybu wyzwalania migawki**

Dostępny jest tryb pojedynczego i seryjnego wyzwalania migawki.

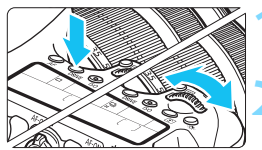

# **10 Naciśnij przycisk <DRIVE>.** ( $\delta$ 6)

#### **2 Wybierz tryb wyzwalania migawki.** Patrząc na panel LCD, obróć pokrętło

 $\langle \xi_0^{\text{sing}} \rangle$  = lub  $\langle \xi_0 \rangle$ .

- $\mathbb{R}$
- u : **Pojedyncze zdjęcia** Naciśnięcie przycisk migawki do końca spowoduje wykonanie tylko jednego zdjęcia.
- o: **Szybkie serie zdjęć** (maks. około 7 zdjęć/s)
- i : **Wolne serie zdjęć** (maks. około 3 zdjęć/s) Naciśnięcie przycisku migawki do końca i przytrzymanie go spowoduje wykonanie serii zdjęć.
- B : **Pojedyncze ciche zdjęcia** Pojedyncze zdjęcia wykonywane ciszej niż w trybie < $\Box$ >.
- M : **Ciche serie zdjęć** (maks. około 3 zdjęć/s) Serie zdjęć wykonywane ciszej niż w trybie < $\Box$ >.
- Q : **Samowyzwalacz 10 s/zdalne wyzwalanie**
- k: **Samowyzwalacz 2 s/zdalne wyzwalanie** Informacje dotyczące fotografowania z samowyzwalaczem znajdują się na str. [113](#page-112-0). Informacje dotyczące fotografowania ze zdalnym wyzwalaniem znajdują się na str. [184.](#page-183-0)
- $\bigoplus$   $\bullet$  Po ustawieniu trybu < $\square$ <sup>5</sup>> lub < $\square$ <sup>5</sup>> opóźnienie między naciśnięciem przycisku migawki do końca a wykonaniem zdjęcia będzie nieco dłuższe niż w przypadku zwykłych zdjęć pojedynczych lub seryjnych.
	- Niski poziom naładowania akumulatora spowoduje nieznaczne zmniejszenie szybkości rejestracji serii zdjęć.
	- W przypadku niektórych obiektów i obiektywów szybkość rejestrowania serii zdjęć w trybie AI Servo AF może ulec nieznacznemu zmniejszeniu.
	- 马<sup>H</sup>: Maksymalną szybkość serii zdjęć wynoszącą około 7 zdjęć/s można uzyskać w następujących warunkach\*: po ustawieniu czasu otwarcia migawki 1/500 s lub krótszego i maksymalnego otworu przysłony (zależnie od obiektywu). Szybkość serii zdjęć może być mniejsza — zależnie od czasu naświetlania, przysłony, warunków obiektu, jasności, obiektywu, faktu używania lub nieużywania lampy błyskowej, temperatury, pozostałej mocy akumulatora itp.
		- \* Po ustawieniu trybu AF w pozycji One-Shot AF, wyłączeniu funkcji Image Stabilizer (Stabilizator obrazu) i w przypadku korzystania z następujących obiektywów: EF 300 mm f/4L IS USM, EF 28-135 mm f/3,5-5,6 IS USM, EF 75-300 mm f/4-5,6 IS USM, EF 100-400 mm f/4,5-5,6L IS USM.
	- W przypadku korzystania z uchwytu pionowego BG-E14 (sprzedawany osobno) i baterii AA/LR6 tempo rejestracji szybkich serii zdjęć będzie mniejsze.

# <span id="page-112-0"></span>j **Korzystanie z samowyzwalacza**

Samowyzwalacz jest przydatny, gdy osoba fotografująca chce znaleźć się na zdjęciu.

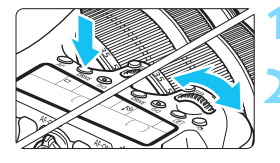

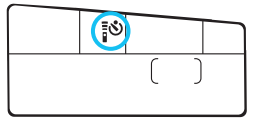

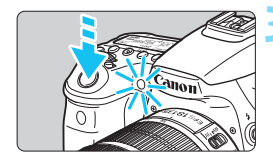

ħ

# **Naciśnij przycisk <DRIVE>.** ( $\φ$ 6)

# **2 Wybierz samowyzwalacz.**

- Spoglądając na panel LCD, obróć pokrętło < $\frac{1}{2}$ > lub <()>, aby wybrać funkcję samowyzwalacza.
	- Q : **Samowyzwalacz 10-sekundowy**
	- 2: Samowyzwalacz 2-sekundowy

# **3 Zrób zdjęcie.**

- Spójrz przez wizjer, ustaw ostrość na obiekt, a następnie naciśnij przycisk migawki do końca.
- Działanie samowyzwalacza jest potwierdzone przez kontrolkę samowyzwalacza, sygnał dźwiękowy i odliczany czas (w sekundach) na panelu LCD.
- Dwie sekundy przed wykonaniem zdjęcia kontrolka samowyzwalacza zaświeci się, a sygnał dźwiękowy będzie intensywniejszy.

 $\bigoplus$  Jeśli przy naciskaniu przycisku migawki użytkownik nie będzie patrzeć przez wizjer, należy założyć pokrywę okularu (str. [183\)](#page-182-0). Przypadkowy promień światła wpadający do wizjera przy wykonywaniu zdjęcia może powodować błędy pomiaru ekspozycji.

- Samowyzwalacz <k> umożliwia fotografowanie bez dotykania aparatu ustawionego na statywie. Zapobiega to wstrząsom aparatu podczas fotografowania martwej natury lub z długimi czasami ekspozycji.
	- Po wykonaniu zdjęć z samowyzwalaczem zalecane jest ich wyświetlenie (str. [290\)](#page-289-0) w celu sprawdzenia, czy mają odpowiednią ostrość i ekspozycję.
	- W przypadku korzystania z samowyzwalacza w celu wykonania autoportretu należy ustawić ostrość na obiekt znajdujący się w tej samej odległości i użyć blokady ostrości (str. [75\)](#page-74-0).
	- Aby wyłączyć uruchomiony samowyzwalacz, naciśnii przycisk <DRIVE>.

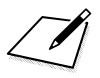

# **Ustawienia obrazu**

**4**

W niniejszym rozdziale omówiono ustawienia funkcji związanych z obrazami: jakość rejestracji obrazów, czułość ISO, styl obrazów, balans bieli, Auto Lighting Optimizer (Automatyczny optymalizator jasności), korekcja jasności brzegów obiektywu, korekcja aberracji chromatycznej i inne funkcje.

- W trybach strefy podstawowej są dostępne wyłącznie następujące ustawienia opisane w niniejszym rozdziale: Jakość rejestracji obrazów, korygowanie jasności brzegów obiektywu, korygowanie aberracii chromatycznej obiektywu, tworzenie i wybieranie folderu oraz numeracja plików obrazów.
- Ikona  $\hat{x}$  w prawym górnym rogu tytułu strony oznacza, że dana funkcja jest dostępna wyłącznie w trybach strefy twórczej (P/Ty/Av/M/B).

# 3 **Ustawianie jakości rejestracji obrazów**

Użytkownik może określić liczbę pikseli i jakość obrazu. Istnieje osiem ustawień iakości rejestracji obrazów JPEG:  $\n 4L. \n 4M. \n 4M. \n 4S1. \n 1S1. \n S2 i S3. \n$ Istnieją trzy ustawienia jakości obrazów RAW: **1200 MRAW** i S **RAW** (str. [118\)](#page-117-0).

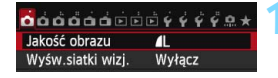

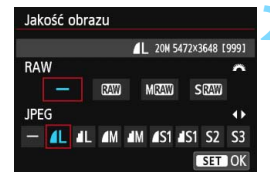

# **1 Wybierz pozycję [Jakość obrazu].**

 Na karcie [z**1**] wybierz pozycję [**Jakość obrazu**], a następnie naciśnij przycisk <(m)>.

# **2 Wybierz żądaną jakość rejestracji obrazów.**

- Aby wybrać ustawienie RAW, użyj pokrętła < $\frac{1}{2}$ >. Aby wybrać ustawienie JPEG, użyj przycisku  $\leq$   $\blacktriangleright$  >.
- Wyświetlona w prawym górnym rogu ekranu wartość "**\*\*\*M** (megapikseli)**\*\*\*\* x \*\*\*\***" informuje o liczbie zapisywanych pikseli, natomiast [**\*\*\***] oznacza orientacyjną liczbę zdieć (maksymalnie 999).
- Aby zapisać ustawienie, naciśnij  $przvcisk <$   $(ser)$  >.

#### **Przykłady ustawienia jakości rejestracji obrazów**

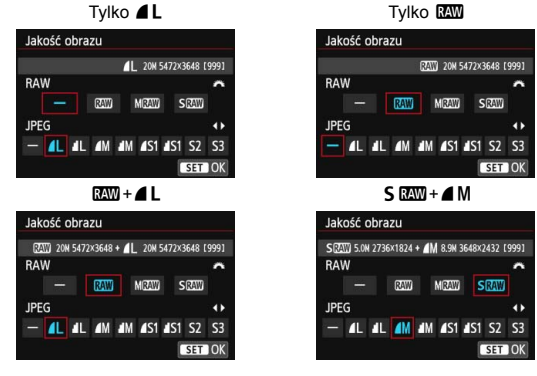

Jeśli zarówno dla obrazów RAW, jak i JPEG ustawiono opcję [-], zostanie wprowadzone ustawienie 4L.

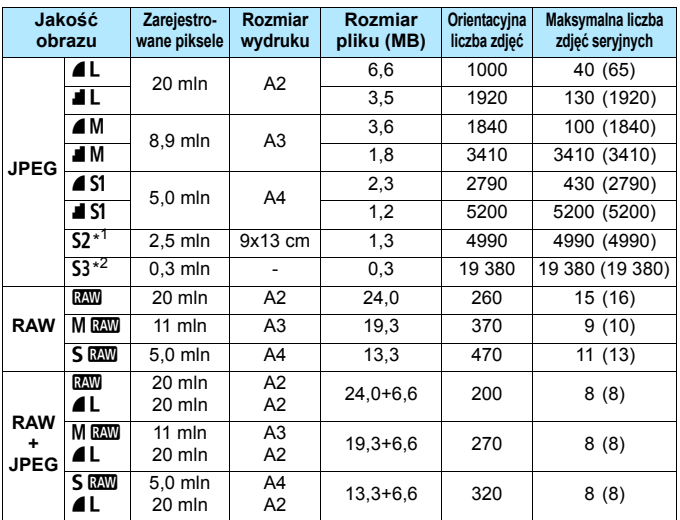

<span id="page-116-0"></span>**Przewodnik po ustawieniach jakości rejestracji obrazów (wartości przybliżone)**

\*1: Opcia S2 jest odpowiednia do odtwarzania obrazów w cyfrowych ramkach fotograficznych.

\*2: Opcja c jest odpowiednia do wysyłania obrazów w postaci załączników do wiadomości e-mail i wykorzystywania ich na stronach internetowych.

- $\bullet$  Dla opcji S2 i S3 jest ustawiona jakość  $\blacktriangle$  (niska kompresja).
- **Wartości rozmiaru pliku, orientacyjnej liczby zdjęć oraz maksymalnej liczby** zdjęć seryjnych oparte są o standardy testowania firmy Canon (format 3:2, ISO 100; Styl obrazów: Standard) z użyciem karty 8 GB. **Wartości zależą od fotografowanego obiektu, marki karty pamięci, formatu obrazu, czułości ISO, stylu obrazów, ustawień funkcji indywidualnych i innych.**
- Maksymalna liczba zdjęć seryjnych dotyczy szybkich serii zdjęć < 아 < Wartości podane w nawiasach odnoszą się do karty klasy UHS-I 8 GB i zostały obliczone w oparciu o standardy testowania firmy Canon.

Nawet w przypadku używania karty klasy UHS-I wskaźnik maksymalnej liczby zdjęć seryjnych nie zmieni się. Będzie obowiązywać maksymalna liczba zdjęć seryjnych podana w tabeli w nawiasach. 围 Jeśli zostanie wybrany jednocześnie format RAW i JPEG, ten sam obraz zostanie zapisany na karcie pamięci jednocześnie w obu formatach plików, z użyciem ustawionych parametrów jakości rejestracji obrazu. Zostaną zapisane dwa pliki obrazów o tych samych numerach (rozszerzenie: .JPG dla pliku JPEG i .CR2 dla pliku RAW).

Ikony jakości rejestracji obrazów mają następujące nazwy: **1200** (RAW), M **RAW** (Średni RAW), S RAW (Mały RAW), JPEG, ▲ (Niska kompresja), **4** (Standardowa kompresia), L (Duży rozmiar), M (Średni rozmiar), S (Mały rozmiar).

# <span id="page-117-0"></span>**Obrazy RAW**

Obraz RAW stanowi zapis nieprzetworzonych danych zarejestrowanych przez matrycę światłoczułą, który został skonwertowany do postaci cyfrowej. Obraz jest zapisywany na karcie cyfrowej bez dalszych zmian w jednej z następujących dostępnych iakości: **1200. M 1200.** lub **S 1200.** 

Obraz **M** może być przetworzony przy pomocy menu [▶ 1: Obróbka **obrazu RAW**] (str. [328](#page-327-0)) i zapisać w postaci obrazu JPEG. (Obrazy MEN i SEW nie mogą być przetwarzane w aparacie). Mimo że sam obraz RAW nie jest zmieniany, można go przetworzyć na podstawie różnych parametrów i utworzyć z niego dowolną liczbę obrazów JPEG. W przypadku wszystkich obrazów RAW można skorzystać z oprogramowania Digital Photo Professional (dołączone oprogramowanie, str. [457](#page-456-0)) w celu wprowadzenia różnego rodzaju modyfikacji, a następnie wygenerować uwzględniający te modyfikacje obraz JPEG, TIFF itp.

- Ħ Do wyświetlania obrazów RAW w komputerze zalecane jest używanie dołączonego oprogramowania (str. [457](#page-456-0)).
	- Dostępne w sprzedaży oprogramowanie może nie być w stanie wyświetlić obrazów RAW wykonanych aparatem. Szczegółowe informacje na temat dostępnego w sprzedaży oprogramowania można uzyskać od jego producenta.

#### **Maksymalna liczba zdjęć seryjnych**

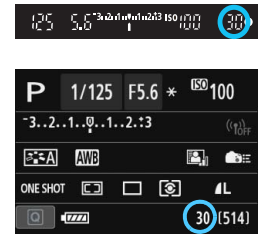

Przybliżona maksymalna liczba zdjęć seryjnych jest wyświetlana w prawym dolnym rogu wizjera i na ekranie ustawień funkcji fotografowania. Jeśli maksymalna liczba zdjęć seryjnych jest równa lub przekracza 99, wyświetlana będzie wartość "99".

Maksymalna liczba zdjęć seryjnych jest wyświetlana nawet wtedy, gdy karta pamięci nie jest włożona do aparatu. Sprawdź przed fotografowaniem, czy włożono kartę pamięci.

**Jeżeli maksymalna liczba zdjęć seryjnych jest wyświetlana jako "99"**, oznacza to, że można wykonać serię liczącą 99 lub więcej zdjęć. Jeśli maksymalna liczba zdjęć seryjnych zmniejszy się do 98 lub mniej i pamięć bufora wewnętrznego zapełni się, w wizjerze oraz na panelu LCD wyświetlony zostanie komunikat "buSY". Fotografowanie nie będzie przez pewien czas możliwe. Jeśli fotografowanie serii zdjęć zostanie zatrzymane, maksymalna liczba zdjęć seryjnych wzrośnie. Po zapisaniu wszystkich zarejestrowanych obrazów na karcie można wznowić zdjęcia seryjne i wykonać maksymalną liczbę zdjęć podaną w tabeli na stronie [117.](#page-116-0)

# 120

Czułość ISO

**TINFO, AUTO** 

# **iSO**: Ustawianie czułości ISO<sup>\*</sup>

Ustaw czułość ISO (czułość matrycy na światło) odpowiednią do warunków oświetleniowych. W trybach strefy podstawowej czułość ISO jest ustawiana automatycznie (str. [122](#page-121-0)).

Informacje na temat czułości ISO podczas filmowania — patrz strony [254](#page-253-0) i [257.](#page-256-0)

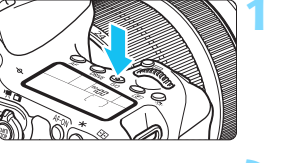

# **Naciśnij przycisk <** $|SQ$ **>. (** $\delta$ **6)**

#### **2 Ustaw czułość ISO. MONE** Patrząc na panel LCD lub przez

- wizjer, obróć pokrętło < $\frac{1}{6}$ > lub  $\langle$ Czułość ISO można ustawić w
- zakresie ISO 100–12800 z dokładnością do 1/3 stopnia.
- "**A**" oznacza automatyczne ustawienie czułości ISO. Czułość ISO zostanie ustawiona automatycznie (str. [122\)](#page-121-0).
- W przypadku wyświetlenia ekranu przedstawionego po lewej stronie można nacisnąć przycisk <INFO.>, aby wybrać ustawienie "**AUTO**".

## **Przewodnik po czułości ISO**

 $100$ AUTO 100

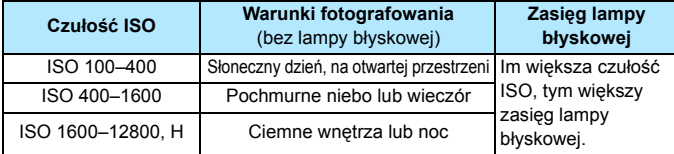

\* Wysokie czułości ISO powodują, że obrazy będą bardziej ziarniste.

- Jeśli w pozycji [z**4: Priorytet jasnych partii obr.**] ustawiono opcję [Włącz], nie można wybrać czułości ISO 100/125/160 i "H" (odpowiednik ISO 25600) (str. [145](#page-144-0)).
	- $\bullet$  Fotografowanie w wysokich temperaturach może powodować, że obrazy będą bardziej ziarniste. Długie czasy naświetlania mogą także powodować zniekształcenia kolorów obrazu.
	- W przypadku fotografowania z wysokimi czułościami ISO mogą być widoczne zakłócenia (w postaci jasnych punktów i pasów itp.).
	- Podczas wykonywania zdjęć w warunkach powodujących skrajną ziarnistość, np. kombinacja wysokiej czułości ISO, wysokiej temperatury i długiej ekspozycji, obrazy mogą nie zostać zrejestrowane poprawnie.
	- **Ponieważ "H"** (odpowiednik ISO 25600) jest rozszerzonym ustawieniem czułości ISO, zakłócenia (w postaci jasnych punktów i pasów itp.) i nieregularne kolory są bardziej zauważalne, a rozdzielczość niższa niż zazwyczaj.
	- Jeśli używasz wysokich czułości ISO i lampy błyskowej do fotografowania blisko znajdującego się obiektu, może wystąpić prześwietlenie.
	- **•** W przypadku filmowania z ustawieniem "H" (odpowiednik ISO 25600) aparat wybierze ustawienie ISO 12800 (filmowanie z ręcznymi nastawami ekspozycji). Nawet po przełączeniu aparatu z powrotem w tryb fotografowania czułość ISO nie wróci do pierwotnego ustawienia.
	- W pozycji [z**3: Nastawy czułości ISO**] można użyć ustawienia [**Zakres ISO**] w celu rozszerzenia zakresu dostępnych czułości do ISO 25600 (H) (str. [123\)](#page-122-0).

围

**• W przypadku ustawienia rozszerzonej czułości ISO "H" w wizierze może** zostać wyświetlone oznaczenie  $\leq \mathbf{Q}$  > (str. [376](#page-375-0)).

## <span id="page-121-0"></span>**Auto ISO**

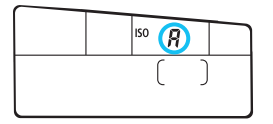

Jeśli czułość ISO jest ustawiona na "**A**" (Auto), faktyczna czułość ISO zostanie wyświetlona po naciśnięciu przycisku migawki do połowy.

Czułość ISO zostanie automatycznie dostosowana do trybu fotografowania, zgodnie z poniższym zestawieniem.

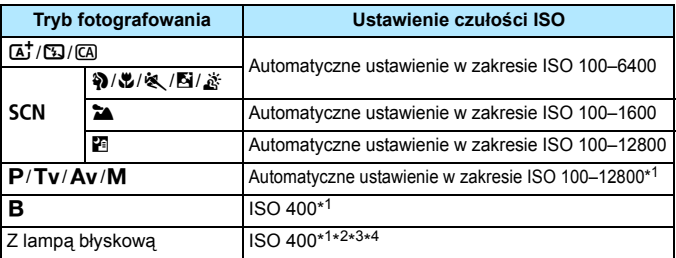

\*1 : Rzeczywisty zakres czułości ISO zależy od ustawień [**Minimalny**] i [**Maksymalny**] dokonanych w pozycji [**Autom. zakres ISO**].

- \*2 : Jeśli błysk dopełniający spowoduje prześwietlenie, zostanie ustawiona minimalna czułość ISO 100 (z wyjątkiem trybów  $M$  i  $B$ ).
- \*3 : Z wyjątkiem trybów  $\overline{a}$ ,  $\overline{b}$  i  $\overline{c}$ .
- \*4 : W przypadku stosowania odbitego światła lampy błyskowej Speedlite w trybie  $\Box$ ,  $\partial$ ,  $\Box$ ,  $\mathcal{L}$ ,  $\partial$ ,  $\partial$ ,  $\partial$  lub  $P$  czułość ISO zostanie automatycznie ustawiona w zakresie ISO 400–1600.

# <span id="page-122-0"></span>3 **Ustawianie zakresu czułości ISO**

Można ręcznie ustawić zakres czułość ISO (dolne i górne granice). Dolny limit można ustawić w zakresie ISO 100–12800, a górny limit w zakresie ISO 200–H (odpowiednik ISO 25600).

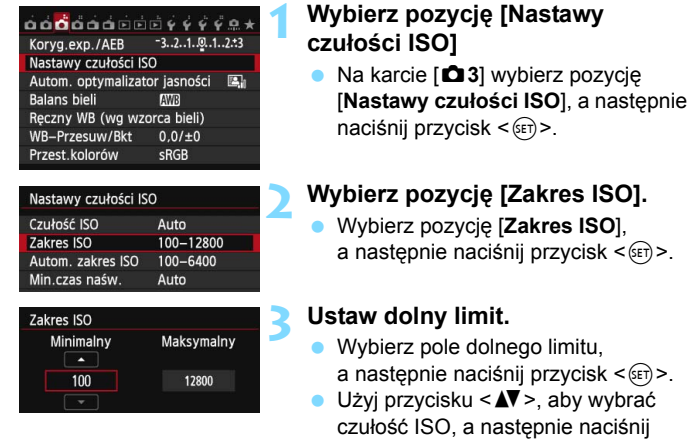

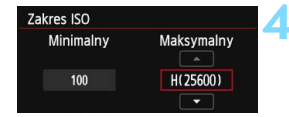

# $przycisk < (6F)$ . **4 Ustaw górny limit.**

- **Wybierz pole górnego limitu,** a następnie naciśnij przycisk  $\leq$   $\sqrt{5}$  >.
- $\bullet$  Użyj przycisku < $\blacktriangle$  $\blacktriangledown$  >, aby wybrać czułość ISO, a następnie naciśnij  $przycisk < (6F)$ .

# **5 Zamknij ekran ustawień.**

- Użyj przycisku  $\leq \blacktriangle$  >, aby wybrać pozycję [**OK**], a następnie naciśnij  $przycisk < (6F)$ .
- Menu ukaże się ponownie.

#### 3 **Ustawianie zakresu czułości ISO dla trybu automatycznej czułości ISO**

W trybie automatycznej czułości ISO można ustawić maksymalną czułość w zakresie ISO 100–12800. Dolny limit można ustawić w zakresie ISO 100–6400, a górny limit w zakresie ISO 200–12800 z dokładnością do pełnego stopnia.

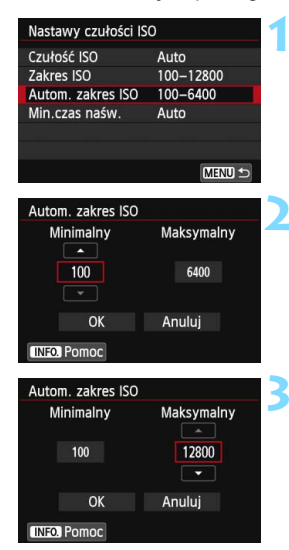

# **1 Wybierz [Autom. zakres ISO].**

 Wybierz [**Autom. zakres ISO**], a następnie naciśnij przycisk  $\leq$   $\sqrt{\text{sn}}$  >.

### **2 Ustaw dolny limit.**

- Wybierz pole dolnego limitu, a następnie naciśnii przycisk < $(F)$ >.
- Użyj przycisku <▲ >, aby wybrać czułość ISO, a następnie naciśnij  $przycisk <$  $(ser)$ >.

# **3 Ustaw górny limit.**

- Wybierz pole górnego limitu, a następnie naciśnij przycisk  $\leq$   $\leq$   $\geq$ .
- Użyj przycisku <▲ >, aby wybrać czułość ISO, a następnie naciśnij  $przycisk < (set)$

# **4 Zamknij ekran ustawień.**

- Użyj przycisku <<**W**>, aby wybrać pozycję [**OK**], a następnie naciśnij  $przvcisk < \frac{C}{C}$ .
- Menu ukaże się ponownie.

Ustawienia [**Minimalny**] i [**Maksymalny**] mają także zastosowanie do minimalnej i maksymalnej czułości ISO w trybie bezpiecznego przesuwania ekspozycji (str. [367](#page-366-0)).

# 3 **Ustawianie minimalnego czasu naświetlania dla trybu automatycznej czułości ISO**

Po ustawieniu automatyki ISO można ustawić minimalny czas naświetlania (w zakresie od 1/250 s do 1 s), aby automatycznie ustalony czas naświetlania nie był zbyt długi.

Jest to przydatne rozwiązanie w przypadku korzystania z trybów  $\langle P \rangle$  $i < Av$  podczas fotografowania ruchomego obiektu korzystając z obiektywu szerokokątnego. Sprzyja to redukcji skutków drgań aparatu i rozmycia obiektu.

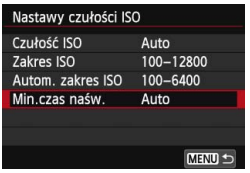

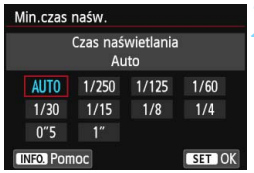

# **1 Wybierz pozycję [Min.czas naśw.].**

 Wybierz pozycję [**Min.czas naśw.**], a następnie naciśnij przycisk  $\langle \text{F} \rangle$ >.

## **2 Ustaw żądany minimalny czas naświetlania.**

- $\bullet$  Użyj przycisku < $\bullet$  >, aby wybrać czas naświetlania, a następnie naciśnij przycisk <6m>.
- Menu ukaże się ponownie.

- $\mathbf u$  Jeśli przy limicie maksymalnej czułości wg. ISO ustawionej za pomocą [**Autom. zakres ISO**] prawidłowa ekspozycja nie może być uzyskana, zostanie ustawiony dłuższy czas naświetlania niż [**Min.czas naśw.**], aby zapewnić uzyskanie standardowej ekspozycji.
	- W przypadku fotografowania z lampą błyskową [**Min.czas naśw.**] nie jest używany.

# <sup>∡</sup> Wybór stylu obrazów<sup>☆</sup>

Wybór stylu obrazów pozwala uzyskać charakterystykę obrazu odpowiadającą zamysłowi artystycznemu lub zgodną z fotografowanym obiektem. W trybach strefy podstawowej automatycznie jest ustawiany tryb < $\sqrt{2\pi A}$  > (Auto).

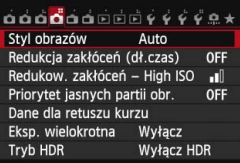

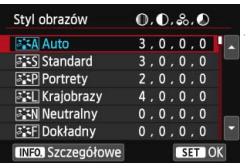

# **1 Wybierz pozycję [Styl obrazów].**

- Na karcie [z**4**] wybierz pozycję [**Styl obrazów**], a następnie naciśnij  $przycisk < (ser)$
- **Zostanie wyświetlony ekran wyboru** styl obrazów.

# **2 Wybierz styl obrazów.**

- Użyj przycisku <▲▼>, aby wybrać styl obrazów, a następnie naciśnij  $przycisk < (F)$ .
- Zostanie ustawiony styl obrazów.

# **Charakterystyka stylu obrazów**

#### D**Auto**

Ton kolorów zostanie dostosowany automatycznie do fotografowanej sceny. Kolory będą bardziej intensywne, szczególnie w przypadku fotografowania błękitu nieba, zieleni, natury, otwartych przestrzeni i zachodów słońca.

Jeśli nie można uzyskać żądanego tonu kolorów w trybie [**Auto**], należy użyć innego stylu obrazów.

#### *<b>SIS* Standard

Obraz jest żywy, ostry i wyrazisty. Jest to styl obrazów ogólnego przeznaczenia, który nadaje się do większości scen.

# Q**Portrety**

Zapewnia przyjemny odcień skóry. Obraz ma delikatniejsze barwy. Opcja odpowiednia do portretów wykonywanych z małej odległości. Odcień skóry można dostosować, zmieniając ustawienie [**Ton koloru**] (str. [129](#page-128-0)).

#### **Riall Krajobrazy**

Zapewnia żywe odcienie koloru niebieskiego i zielonego oraz bardzo ostre i wyraziste obrazy. Doskonale nadaje się do fotografowania imponujących krajobrazów.

#### S**Neutralny**

Ten styl obrazów jest przeznaczony dla użytkowników, którzy preferują przetwarzanie obrazów na komputerach osobistych. Zapewnia naturalne kolory i łagodne obrazy.

#### U**Dokładny**

Ten styl obrazów jest przeznaczony dla użytkowników, którzy preferują przetwarzanie obrazów na komputerach osobistych. Jeśli fotografowany obiekt jest oświetlony światłem o temperaturze barwowej 5200 K, barwa zostanie dostosowana kolometrycznie, aby odpowiadała barwie obiektu. Obrazy będą zmatowiałe i przyciemnione.

#### *<u>EXM</u>* Monochrom.

Pozwala wykonywać zdjęcia czarno-białe.

W przypadku obrazów JPEG nie można przywrócić kolorów na obrazie czarno-białym. Aby w późniejszym czasie rejestrować obrazy w kolorze, należy upewnić się, że ustawienie [**Monochrom.**] zostało wyłączone.

Po ustawieniu opcji [**Monochrom.**] w wizjerze może być widoczny symbol  $\leq$   $\bullet$  > (str. [376\)](#page-375-0).

#### W**Użytkown. 1-3**

Aparat pozwala zarejestrować bazowy styl, np. [**Portrety**], [**Krajobrazy**] lub wybrać plik stylu obrazów itp., a następnie zmodyfikować jego parametry (str. [132\)](#page-131-0). Każdy niezdefiniowany styl obrazów użytkownika będzie miał takie same ustawienia domyślne, jak styl obrazów [**Auto**].

### **Symbole**

Symbole znajdujące się na ekranie wyboru stylu obrazów odnoszą się do parametrów, takich jak [**Ostrość**] lub [**Kontrast**]. Wartości liczbowe informują o ustawieniu parametrów (np. [**Ostrość**] i [**Kontrast**]) dla danego stylu obrazów.

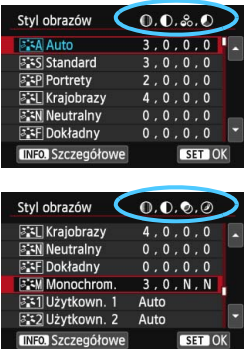

## **Symbole**

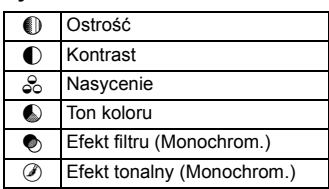

# <span id="page-128-0"></span>**a<sup>-</sup> Dostosowywanie stylu obrazów**<sup>★</sup>

Styl obrazów można dostosować przez modyfikację poszczególnych parametrów, takich jak [**Ostrość**] lub [**Kontrast**]. Aby sprawdzić efekty tych modyfikacji, należy zrobić zdjęcia testowe. Informacje dotyczące dostosowywania trybu [**Monochrom.**] można znaleźć na str. [131.](#page-130-0)

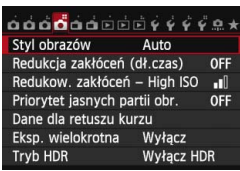

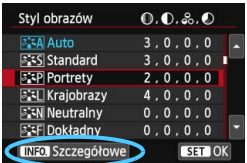

# **1 Wybierz pozycję [Styl obrazów].**

- Na karcie [z**4**] wybierz pozycję [**Styl obrazów**], a następnie naciśnij  $przycisk < (sF)$ .
- **Zostanie wyświetlony ekran wyboru** styl obrazów.

## **2 Wybierz styl obrazów.**

 Wybierz styl obrazów, a następnie naciśnij przycisk <INFO.>.

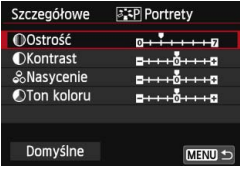

#### **3 Wybierz parametr.**

 Wybierz parametr, na przykład [**Ostrość**], a następnie naciśnij  $przycisk < (sF)$ .

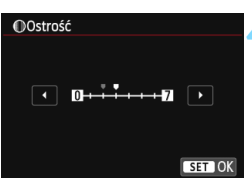

#### **4 Ustaw parametr.**

Użyj przycisku << $\blacktriangleright$  >, aby odpowiednio dostosować parametr, a następnie naciśnij przycisk <(ET) >.

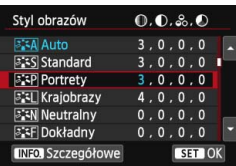

- Naciśnij przycisk <MENU>, aby zapisać zmienione parametry. Ponownie zostanie wyświetlony ekran wyboru stylu obrazów.
- Ustawienia parametrów różniące się od wartości domyślnych będą wyświetlane w kolorze niebieskim.

#### **Ustawienia parametrów i efekty**

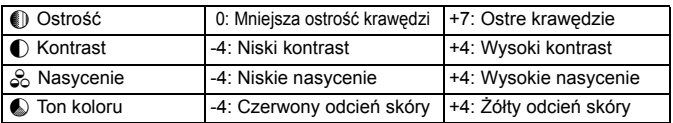

围 Wybór opcji [**Domyślne**] w punkcie 3 pozwala przywrócić domyślne ustawienia parametrów wybranego stylu obrazów.

 Aby skorzystać z dostosowanego stylu obrazów, należy najpierw wybrać ten styl obrazów, a następnie wykonać zdjęcie.

## <span id="page-130-0"></span>V **Regulacja trybu monochromatycznego**

W trybie Monochrom., oprócz ustawień [**Ostrość**] i [**Kontrast**] opisanych na poprzedniej stronie, można także zmodyfikować parametry [**Efekt filtru**] i [**Efekt tonalny**].

# **Efekt filtru**

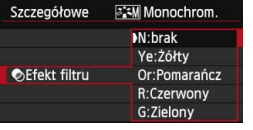

Efekt filtru zastosowany w obrazie monochromatycznym pozwala uwydatnić białe chmury lub zielone drzewa.

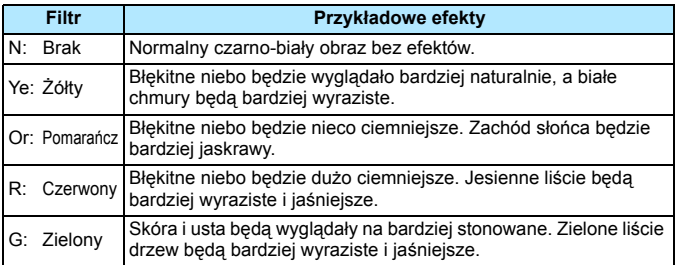

Zwiększenie parametru [**Kontrast**] powoduje silniejszy efekt filtru.

# l**Efekt tonalny**

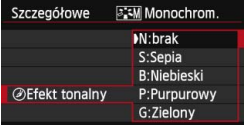

Stosując efekt tonalny, można zmienić kolor obrazu monochromatycznego. Efekty pozwalają uwydatnić ekspresję

zdjęcia. Dostępne efekty to: [**N:brak**], [**S:Sepia**], [**B:Niebieski**], [**P:Purpurowy**] lub [**G:Zielony**].

# <span id="page-131-0"></span>**a<sup>-</sup> Zapisywanie stylu obrazów**<sup>☆</sup>

Aparat pozwala wybrać bazowy styl obrazów, np. [**Portrety**] lub [**Krajobrazy**], zmodyfikować jego parametry, a następnie zapisać go w ustawieniach [**Użytkown. 1**], [**Użytkown. 2**] lub [**Użytkown. 3**]. Można utworzyć wiele stylów obrazu o różnych ustawieniach parametrów, takich jak ostrość i kontrast.

Parametry stylu obrazów, który został zapisany w aparacie, można również dostosować za pomocą oprogramowania EOS Utility (dołączone, str. [457](#page-456-1)).

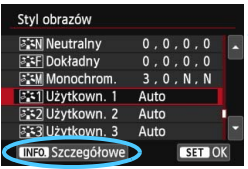

# **1 Wybierz pozycję [Styl obrazów].**

- Na karcie [z**4**] wybierz pozycję [**Styl obrazów**], a nastepnie naciśnii przycisk <6 $\epsilon$ n>.
- **Zostanie wyświetlony ekran wyboru** styl obrazów.

# **2 Wybierz pozycję [Użytkown. \*].**

 Wybierz pozycję [**Użytkown. \***], a następnie naciśnij przycisk <INFO.>.

#### Szczegółowe 8:31 Użytkown. 1 Styl obrazów Auto **MOstrość**  $0 + 1 + 1 + 5$ **OKontrast**  $2 + 10 + 10$ &Nasycenie  $- + + 0 + + + 0$ **OTon koloru**  $\mathbf{B} \mapsto \mathbf{B} \mapsto \mathbf{B}$

MENU<sup>1</sup>

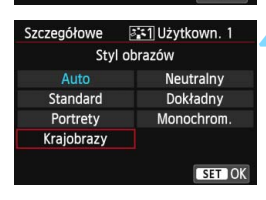

# **3 Naciśnij przycisk <**0**>.**

 Po wybraniu pozycji [**Styl obrazów**] naciśnij przycisk <

# **4 Wybierz bazowy styl obrazów.**

- Użyj przycisków <AV > <<■→>, aby wybrać bazowy styl obrazów, a następnie naciśnii przycisk < $s_{\text{eff}}$ >.
- Aby dostosować parametry stylu obrazów, który został zapisany w aparacie za pomocą oprogramowania EOS Utility (w zestawie), należy w tym miejscu wybrać styl obrazów.

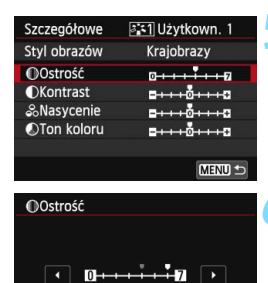

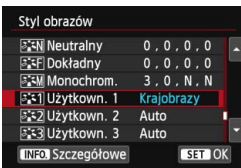

SET OK

#### **5 Wybierz parametr.**

 Wybierz parametr, na przykład [**Ostrość**], a następnie naciśnij  $przycisk < (sF)$ .

#### **6 Ustaw parametr.**

- Użyj przycisku <<**W**>, aby odpowiednio dostosować parametr, a następnie naciśnij przycisk  $\leq$   $\sqrt{5}$  >. Szczegółowe informacje można znaleźć w części "Dostosowywanie stylu obrazów" na str. [129](#page-128-0).
- Naciśnij przycisk <MENU>, aby zapisać zmodyfikowany styl obrazów. Spowoduje to ponowne wyświetlenie ekranu wyboru stylu obrazów.
- Bazowy styl obrazów jest pokazywany po prawej stronie pozycji [**Użytkown. \***].
- Jeśli ustawienia stylu obrazów zarejestrowane w pozycji [**Użytkown. \***] zostały zmodyfikowane względem bazowych ustawień stylu obrazów, to nazwa stylu obrazów będzie wyświetlana na niebiesko.
- Jeśli styl obrazów został już zdefiniowany w ustawieniu [**Użytkown. \***], zmiana bazowego stylu obrazów w punkcie 4 spowoduje anulowanie ustawień parametrów zapisanego stylu obrazów.
	- Wykonanie funkcji [**Kasowanie nastaw aparatu**] (str. [61](#page-60-0)) powoduje przywrócenie wartości domyślnych wszystkich ustawień [**Użytkown. \***]. Style obrazów zapisane za pomocą oprogramowania EOS Utility (dołączone oprogramowanie) zostaną przywrócone do ustawień domyślnych.
- 围 Aby skorzystać z dostosowanego stylu obrazów, należy najpierw wybrać zapisane ustawienie [**Użytkown. \***], a następnie wykonać zdjęcie.
	- **Procedura zapisywania pliku stylu obrazów w aparacie patrz** "EOS Utility — Instrukcja obsługi" (str. [453\)](#page-452-0).

# **MENU** Ustawianie balansu bieli<sup>★</sup>

Balans bieli (WB) pozwala na wykonywanie zdjęć, których białe obszary będą odwzorowane jako białe. Zazwyczaj ustawienie < $Q_{\text{M}}$  < (Auto) pozwala uzyskać prawidłowy balans bieli. Jeśli wybór opcji < Mm > nie zapewnia naturalnie wyglądających kolorów, balans bieli można dostosować do źródła światła lub wprowadzić własne ustawienie, fotografując biały obiekt.

W trybach strefy podstawowej automatycznie jest ustawiany tryb  $\leq N$ <sub>8</sub> >

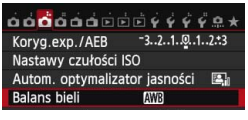

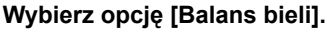

 Na karcie [z**3**] wybierz pozycję [**Balans bieli]**, a następnie naciśnij  $przycisk < (ser)$ 

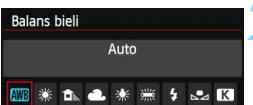

# **2 Wybierz ustawienie balansu bieli.**

 Wybierz żądane ustawienie, a następnie naciśnij przycisk  $\leq$   $\leq$   $\geq$ .

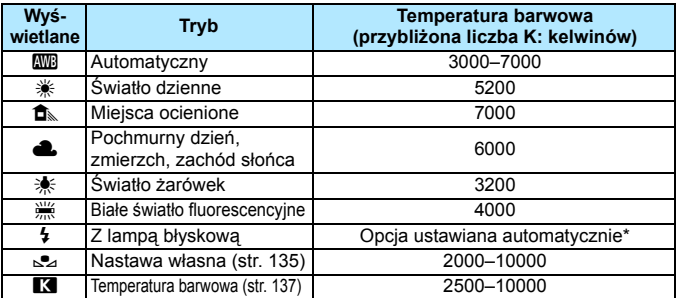

\* Opcja stosowana w przypadku lamp błyskowych Speedlite z funkcją transmisji temperatury barwowej. W przeciwnym wypadku ustalona jest wartość około 6000 K.

## **Balans bieli**

Ludzkie oko rejestruje kolor białego obiektu niezależnie od rodzaju oświetlenia. W aparacie cyfrowym przeprowadzana jest regulacja temperatury barwowej z użyciem oprogramowania, w celu nadania odpowiedniego koloru białym obszarom. Regulacja ta stanowi podstawę korekty kolorów. Ta funkcja pozwala wykonywać zdjęcia z zachowaniem naturalnych odcieni kolorów.

#### <span id="page-134-0"></span>O **Balans bieli wg wzorca**

Balans bieli według wzorca pozwala ręcznie ustawić balans bieli dla danego oświetlenia w celu uzyskania większej dokładności. Tę procedurę należy wykonać w warunkach oświetleniowych, w których będzie rejestrowany obraz.

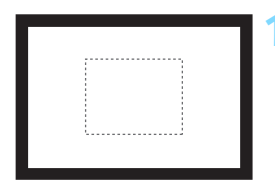

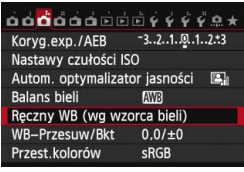

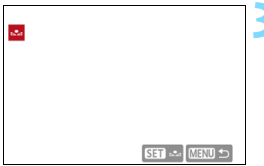

# **1 Sfotografuj gładki biały obiekt.**

- Spójrz przez wizjer i skieruj całą ramkę zaznaczoną linią przerywaną (pokazaną na ilustracji) na płaski, biały obiekt.
- **Ustaw ostrość recznie i wybierz** standardową ekspozycję dla białego obiektu.
- Można użyć dowolnego ustawienia balansu bieli.

# **2 Wybierz pozycję [Ręczny WB (wg wzorca bieli)].**

- **•** Na karcie [ $\bigcirc$ 3] wybierz pozycje [**Ręczny WB (wg wzorca bieli)**], a nastepnie naciśnij przycisk < $(F)$ >.
- **Zostanie wyświetlony ekran wyboru** balansu bieli wg wzorca.

# **3 Pobierz dane balansu bieli.**

- $\bullet$  Obróć pokrętło < $\circled{>}$ , aby wybrać obraz zarejestrowany w punkcie 1, a następnie naciśnij przycisk  $\leq$   $\sqrt{5}$ .
- W wyświetlonym oknie dialogowym wybierz pozycję [**OK**]. Spowoduje to zaimportowanie danych.

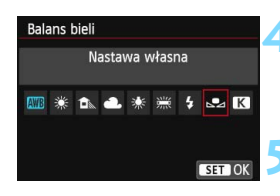

# **4 Wybierz opcję [Balans bieli].**

 Na karcie [z**3**] wybierz pozycję [**Balans bieli]**, a następnie naciśnij  $przycisk < (ser)$ 

### **5 Wybierz balans bieli wg wzorca.**

Wybierz pozycję [sa], a następnie naciśnij przycisk <

- Jeśli ekspozycja uzyskana w punkcie 1 różni się znacznie od standardowego poziomu ekspozycji, ustawienie poprawnej wartości balansu bieli może być niemożliwe.
	- W punkcie 3 nie można wybrać następujących zdjęć: obrazy wykonane wtedy, gdy styl obrazów został ustawiony na [**Monochrom.**], obrazy wykonane podczas wielokrotnej ekspozycji i obrazy zrobione innym aparatem.
- 围 Zastosowanie szarej karty lub szarego reflektora 18% (dostępne w sprzedaży) zamiast białego obiektu pozwala osiągnąć dokładniejsze ustawienie balansu bieli.
	- Własny balans bieli zarejestrowany za pośrednictwem dostarczonego oprogramowania zostanie zapisany jako ustawienie [O]. Po wykonaniu czynności opisanych w punkcie 3 dane zarejestrowanego balansu bieli użytkownika zostaną usunięte.

## <span id="page-136-0"></span>**R** Ustawianie temperatury barwowej

Istnieje możliwość wprowadzenia temperatury barwowej balansu bieli w postaci liczbowej. Opcja ta jest przeznaczona dla zaawansowanych użytkowników.

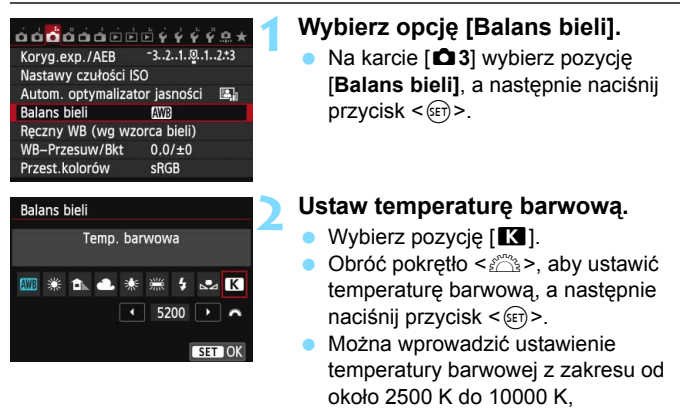

z dokładnością do 100 K.

**Podczas ustawiania temperatury barwowej dla sztucznego źródła światła** należy odpowiednio ustawić korekcję balansu bieli (purpurowy lub zielony).

 $\bullet$  Jeśli dla ustawienia [ $\blacksquare$ ] wprowadziłeś wartości zarejestrowane za pomocą dostępnego w sprzedaży miernika temperatury barwowej, wykonaj kilka ujęć próbnych i wyreguluj ustawienia, w celu kompensacji różnic pomiędzy odczytem miernika temperatury barwowej a odczytem aparatu.

# **MENU Korekcja balansu bieli**<sup>\*</sup>

Ustawiony balans bieli można skorygować. Ustawienie to zapewnia taki sam efekt, jak zastosowanie dostępnych w sprzedaży filtrów konwersji temperatury barwowej lub filtrów kompensacji barwowej. Każdy kolor może być korygowany w jednym z dziewięciu poziomów.

Ta funkcja jest przeznaczona dla zaawansowanych użytkowników zaznajomionych z użytkowaniem filtrów konwersii temperatury barwowei lub kompensacii barwowei.

# **Korekcja balansu bieli**

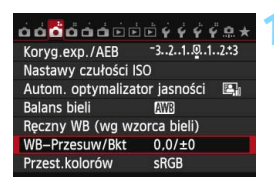

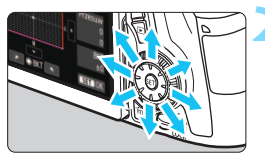

Przykładowe ustawienie: A2, G1

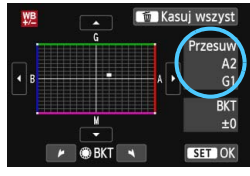

# **1 Wybierz pozycję [WB-Przesuw/Bkt].**

 Na karcie [z**3**] wybierz pozycję [**WB-Przesuw/Bkt**], a następnie naciśnij przycisk <(ir)>.

# **2 Ustaw korekcję balansu bieli.**

- Skorzystaj z multi-sterownika < $\xi$ ; >, aby przesunąć znacznik " " w żądane miejsce.
- Symbol "B" oznacza kolor niebieski (ang. blue), "A" — bursztynowy (amber), "M" purpurowy (magenta), natomiast .. G" zielony (green). Kolor zostanie skorygowany zgodnie z wybranym kierunkiem.
- **Oznaczenie "Przesuw"** w prawej części ekranu wskazuje kierunek i wartość korekcji.
- Naciśnięcie przycisku <m> spowoduje anulowanie wszystkich ustawień [**WB-Przesuw/Bkt**].
- Naciśnii przycisk < $\sin$ >, aby wyjść z ustawienia i powrócić do menu.
- Po ustawieniu korekcji balansu bieli w wizjerze może być widoczny symbol  $\leq \mathbf{A}$  > (str. [376](#page-375-0)).
	- Jeden poziom korekcji na osi koloru niebieski/bursztynowy odpowiada około 5 miredom filtru konwersji temperatury barwowej. (Mired: jednostka miary oznaczająca gęstość filtru konwersji temperatury barwowej).

围

# **Automatyczna sekwencja balansu bieli**

Po jednym naciśnięciu przycisku migawki można zarejestrować jednocześnie trzy obrazy o różnym tonie koloru. Na podstawie temperatury barwowej bieżącego ustawienia balansu bieli zostanie zarejestrowana sekwencia obrazów z przesunieciem na osi koloru niebieski/ bursztynowy lub purpurowy/zielony. Funkcja ta jest określana mianem sekwencji balansu bieli (WB-BKT) i pozwala na zarejestrowanie do ±3 poziomów z dokładnością do jednego poziomu.

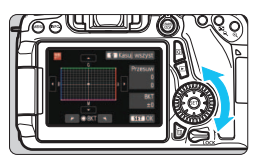

Przesunięcie na osi koloru niebieski (B)/bursztynowy (A) o ±3 poziomy

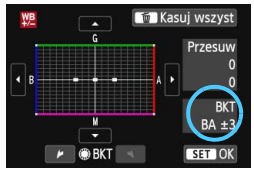

## **Ustaw wartość sekwencji balansu bieli.**

- $\bullet$  Po obróceniu pokrętła < $\circled{>}$  > w punkcie 2 korekcji balansu bieli znacznik " " na ekranie zmieni się na " $\blacksquare$  $\blacksquare$  (3 punkty). Obrót pokrętła w prawo powoduje ustawienie sekwencji na osi koloru niebieski/bursztynowy, natomiast obrót w lewo powoduje ustawienie sekwencji na osi koloru purpurowy/zielony.
- **Pozycia "BKT"** w prawym górnym rogu oznacza kierunek i wartość korekcii sekwencji.
- Naciśnięcie przycisku < $\overline{m}$  > spowoduje anulowanie wszystkich ustawień [**WB-Przesuw/Bkt**].
- Naciśnij przycisk < set) >, aby wyjść z ustawienia i powrócić do menu.

## **Sekwencja nastaw**

围

Zdjęcia będą wykonywane w następującej sekwencji: 1. Standardowy balans bieli, 2. Przesunięcie w kierunku koloru niebieskiego (Blue - B) i 3. Przesunięcie w kierunku koloru bursztynowego (Amber - A) lub: 1. Standardowy balans bieli, 2. Przesunięcie w kierunku koloru purpurowego (Magenta - M) i 3. Przesunięcie w kierunku koloru zielonego (Green - G).

- Używanie sekwencji balansu bieli może zmniejszyć maksymalna liczbe zdjeć seryjnych, a orientacyjna liczba zdjęć także zmniejszy się do około jednej trzeciej liczby zdjęć rejestrowanych bez tej funkcji.
	- Istnieje także możliwość ustawienia korekty balansu bieli i sekwencji naświetlania jednocześnie z ustawieniem sekwencji balansu bieli. Jeśli sekwencja naświetlania zostanie ustawiona jednocześnie z sekwencją balansu bieli, dla każdego ujęcia wykonane zostanie dziewięć zdjęć.
	- W związku z tym, że dla jednego ujęcia są rejestrowane trzy obrazy, zapisywanie zdjęcia na karcie będzie trwało dłużej.
	- Można zmienić liczbę zdjęć sekwencji balansu bieli (str. [366\)](#page-365-0).
	- Skrót **"Bkt.**" oznacza angielski termin bracketing (sekwencia zdieć o zmiennych parametrach).

# **MENU** Automatyczne korygowanie jasności i kontrastu<sup>\*</sup>

Jeśli obraz jest zbyt ciemny lub kontrast jest zbyt niski, jasność i kontrast obrazu mogą być korygowane automatycznie. Funkcja ta jest określana jako Auto Lighting Optimizer (Automatyczny optymalizator jasności). Domyślnie ustawiona jest opcja [**Standard**]. W przypadku obrazów JPEG korekcja jest przeprowadzana podczas rejestrowania obrazu. W trybach strefy podstawowej automatycznie jest ustawiany tryb [**Standard**].

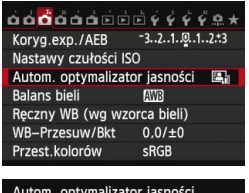

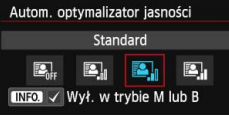

# **1 Wybierz pozycję [Auto Lighting Optimizer/ Autom. optymalizator jasności].**

 Na karcie [z**3**] wybierz pozycję [**Auto Lighting Optimizer/Autom. optymalizator jasności**], a następnie naciśnij przycisk  $\leq$   $\leq$   $\geq$ .

# **2 Wybierz ustawienie.**

 Wybierz żądane ustawienie, a następnie naciśnij przycisk  $\leq$   $\leq$   $\geq$ .

# **3 Zrób zdjęcie.**

- W razie potrzeby obraz zostanie zapisany ze skorygowaną jasnością i kontrastem.
- Jeśli w pozycji [z**4: Priorytet jasnych partii obr.**] wybrano opcję [**Włącz**], dla funkcji Auto Lighting Optimizer (Automatyczny optymalizator jasności) zostanie automatycznie ustawiona wartość [**Wyłącz**]. Nie można zmienić tego ustawienia.

Zakłócenia na obrazie mogą się zwiększyć, w zależności od warunków fotografowania.

- Jeśli zostało wybrane ustawienie inne niż [**Wyłącz**] i została włączona kompensacja ekspozycji lub korekta ekspozycji lampy w celu uzyskania ciemniejszej ekspozycji, obraz może nadal być zbyt jasny. Aby uzyskać ciemniejszą ekspozycję, wybierz dla tej funkcji wartość [**Wyłącz**].
- W trybie HDR (str. [172\)](#page-171-0) lub podczas wielokrotnej ekspozycji (str. [175\)](#page-174-0) Auto Lighting Optimizer (Automatyczny optymalizator jasności) jest automatycznie ustawiany w pozycji [**Wyłącz**]. Po anulowaniu trybu HDR lub wielokrotnej ekspozycji Auto Lighting Optimizer (Automatyczny optymalizator jasności) powraca automatycznie do wyjściowego ustawienia.

 $\boxed{\frac{1}{3} }$  Jeśli w punkcie 2 zostanie naciśnięty przycisk <lNFO.> i usunięte zaznaczenie < $\checkmark$ > opcji [**Wył. w trybie M lub B**], opcję Auto Lighting Optimizer (Automatyczny optymalizator jasności) będzie można ustawić także w trybach < $M > i$  <  $B >$ .

# **MENU** Ustawianie redukcji zakłóceń<sup>\*</sup>

## **Redukowanie zakłóceń przy wysokich wartościach ISO**

Funkcja ta umożliwia redukcję zakłóceń na obrazie. Mimo że redukcja szumów jest przeprowadzana dla wszystkich czułości ISO, jest ona szczególnie efektywna w przypadku wysokich wartości. Przy niskich czułościach ISO redukowane są głównie zakłócenia występujące w ciemnych częściach obrazu.

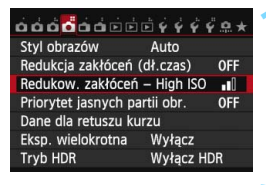

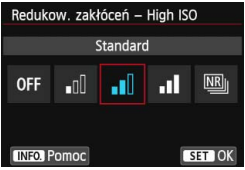

# **1 Wybierz pozycję [Redukow. zakłóceń - High ISO].**

Na karcie [**△4**] wybierz pozycje [**Redukow. zakłóceń - High ISO**], a następnie naciśnij przycisk < $(F)$ >.

## **2 Ustaw poziom.**

**Wybierz żądany poziom redukcji** zakłóceń, a następnie naciśnij  $przycisk < (6F)$ .

# M**: Red. szumów zdjęć seryj.**

Ta funkcja umożliwia redukcję zakłóceń z zachowaniem wyższej jakości obrazu niż w przypadku opcji [**Mocne**]. Aby otrzymać jedno zdjęcie, wykonywana jest seria czterech ujęć, które następnie są automatycznie wyrównywane i scalane w jeden obraz JPEG.

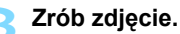

 Obraz zostanie zarejestrowany z zastosowaną redukcją zakłóceń.

# **Przestrogi dotyczące ustawiania redukcji szumów zdjęć seryjnych**

- Jeśli obraz jest znacznie przesunięty z powodu drgań aparatu, efekt redukcji zakłóceń może być minimalny.
- Mając aparat w rękach, należy trzymać go nieruchomo, aby zapobiec drganiom aparatu. Zalecane jest używanie statywu.
- W przypadku fotografowania poruszającego się obiektu jego ruch pozostawi powidok lub obszar otaczający obiekt może zostać przyciemniony.
- Wyrównanie obrazu może nie działać poprawnie w przypadku powtarzających się motywów (kratka, paski itp.) lub jednolitych, niezróżnicowanych tonalne obrazów.
- W porównaniu do fotografowania ze zwykłymi parametrami zapisywanie obrazu na karcie trwa dłużej. W trakcie przetwarzania obrazów aparat wyświetla w wizjerze i na panelu LCD komunikat "buSY" i do zakończenia tego procesu nie można zrobić kolejnego zdjęcia.
- Nie można wybierać obrazów RAW. Nie można korzystać z sekwencji naświetlania ani sekwencji balansu bieli. Nie można ustawić pozycji [z**4: Redukcja zakłóceń (dł.czas)**], [z**4: Dane dla retuszu kurzu**], [z**4: Eksp. wielokrotna**] i [z**4: Tryb HDR**]. Jeśli dowolna z powyższych pozycji została już wybrana lub ustawiona, nie można ustawić opcji [**Red. szumów zdjęć seryj.**].
- Fotografowanie z lampą błyskową nie jest możliwe. Oświetlenie wspomagające AF będzie emitowane zgodnie z ustawieniem pozycji [8**C.Fn II-5: Oświetlenie wspomagające AF**].
- Nie można ustawić pozycji [**Red. szumów zdjęć seryj.**] w przypadku ekspozycji w trybie Bulb.
- **Po wyłączeniu zasilania, zmianie trybu fotografowania na tryb strefy** podstawowej lub Bulb lub przełączeniu w tryb filmowania ustawienie automatycznie zmieni wartość na [**Standard**].
- **Drukowanie bezpośrednie nie jest możliwe (str. [346\)](#page-345-0).**

W przypadku odtwarzania obrazu **12W** za pomocą aparatu bądź bezpośredniego drukowania obrazu efekt redukcji zakłóceń przy wysokich wartościach ISO może być trudny do zauważenia. Sprawdź efekt redukcji zakłóceń lub wydrukuj zdjęcia z usuniętymi zakłóceniami za pomocą oprogramowania Digital Photo Professional (dostarczone, str. [457\)](#page-456-2).

# **Redukowanie zakłóceń długiego czasu ekspozycji**

Redukcja zakłóceń jest przeprowadzana w przypadku obrazów zarejestrowanych przy czasach ekspozycji równych 1 s lub dłuższych.

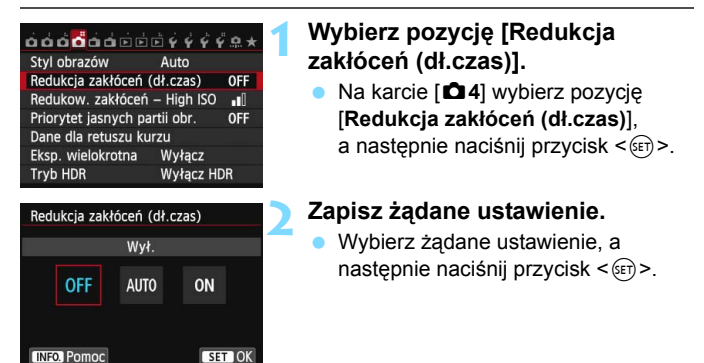

#### **Autom.**

W przypadku ekspozycji 1-sekundowej lub dłuższej redukcja zakłóceń jest wykonywana automatycznie w przypadku wykrycia zakłóceń typowych dla długich czasów ekspozycji. W większości przypadków ustawienie [**Autom.**] jest wystarczające.

#### **Wł.**

Redukcja szumów jest przeprowadzana w przypadku wszystkich obrazów zarejestrowanych przy czasach ekspozycji równych 1 s lub dłuższych. Ustawienie [**Wł.**] może ograniczyć zakłócenia, które mogą nie być wykrywane przy ustawieniu [**Autom.**].

# **3 Zrób zdjęcie.**

 Obraz zostanie zarejestrowany z zastosowaną redukcją zakłóceń.

- W przypadku opcji [**Autom.**] i [**Wł.**] czas trwania procesu redukcji zakłóceń po wykonaniu zdjęcia może być zbliżony do czasu ekspozycji. Fotografowanie jest możliwe również podczas redukcji zakłóceń, o ile maksymalna liczba zdjęć seryjnych podana w wizjerze wynosi "1" lub więcej.
	- Zdjęcia zrobione przy czułości ISO 1600 lub wyższej mogą być bardziej ziarniste przy ustawieniu [**Wł.**] niż przy ustawieniach [**Wył.**] lub [**Autom.**].
	- Jeśli wybrano ustawienie [**Wł.**] i zostało wykonane zdjęcie z długim czasem ekspozycji w trybie Live View, przez cały czas procesu redukcji zakłóceń bedzie wyświetlany komunikat "buSY", a do momentu zakończenia procesu redukcji zakłóceń na monitorze LCD nie będzie wyświetlany podgląd kadru w trybie Live View (nie można zrobić następnego zdjęcia).
# **MENU** Priorytet jasnych partii obrazu<sup>\*</sup>

Można zminimalizować występowanie prześwietlonych jasnych partii obrazu.

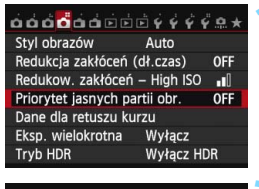

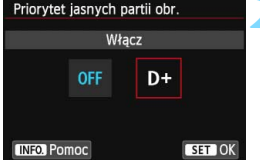

#### **1 Wybierz pozycję [Priorytet jasnych partii obr.].**

Na karcie [ $\bigcirc$ 4] wybierz pozycie [**Priorytet jasnych partii obr.**], a następnie naciśnij przycisk  $\leq$   $\sqrt{5}$  >.

### **2 Wybierz pozycję [Włącz].**

- Wybierz pozycję [**Włącz**], a następnie naciśnij przycisk < $(F)$ >.
- Wystąpi poprawa jakości szczegółów w jasnych partiach obrazu. Zakres dynamiczny jest rozszerzany od standardowego ustawienia szarości 18% do prześwietlenia. Gradacja między obszarami szarości a jasnymi partiami obrazu staje się bardziej płynna.

### **3 Zrób zdjęcie.**

- Obraz zostanie zarejestrowany z zastosowanym priorytetem jasnych partii obrazu.
- W przypadku ustawienia [**Włącz**] dla funkcji Auto Lighting Optimizer (Automatyczny optymalizator jasności) (str. [140\)](#page-139-0) jest automatycznie ustawiana wartość [**Wyłącz**] bez możliwości zmiany. Jeśli dla funkcji [**Priorytet jasnych partii obr.**] została wybrana wartość [**Wyłącz**], funkcja Auto Lighting Optimizer (Automatyczny optymalizator jasności) powróci do oryginalnego ustawienia.
	- W przypadku ustawienia [**Włącz**] zakłócenia (ziarnistość, pasy itp.) mogą być nieznacznie wyższe niż w przypadku ustawienia [**Wyłącz**].
- W przypadku ustawienia [**Włącz**] dostępny zakres będzie mieścił się w przedziale od ISO 200 do ISO 12800 (do ISO 6400 w przypadku filmów). Jeśli został wybrany priorytet iasnych partii obrazu, w wizierze i na panelu LCD bedzie wyświetlana ikona  $\langle D+ \rangle$ .

## 3**Korekcja jasności brzegów i aberracji chromatycznej obiektywu**

Winietowanie to zjawisko polegające na przyciemnieniu rogów obrazu z powodu charakterystyki obiektywu. Niedokładna zbieżność kolorów na krawędziach obiektu jest nazywana aberracia chromatyczna. Obie te aberrację obiektywu można skorygować. Domyślnie ustawiona jest opcja [**Włącz**] dla obu korekcji.

#### **Korekcja jasności brzegów**

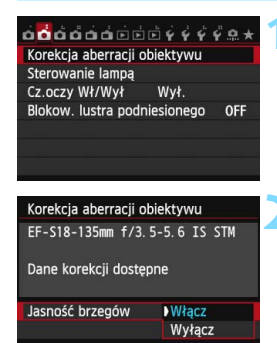

#### **1 Wybierz pozycję [Korekcja aberracji obiektywu].**

 Na karcie [z**2**] wybierz pozycję [**Korekcja aberracji obiektywu**], a następnie naciśnij przycisk  $\leq$   $\leq$   $\geq$ .

#### **2 Wybierz ustawienie.**

- Sprawdź, czy po podłączeniu obiektywu pojawi się komunikat [**Dane korekcji dostępne**].
- Wybierz pozycję [**Jasność brzegów**], a następnie naciśnii przycisk < $(F)$ >.
- Wybierz pozycję [**Włącz**], a następnie naciśnij przycisk < $(F)$ >.
- Jeśli pojawi się komunikat [**Dane korekcji niedostępne**], zapoznaj się z częścią "Dane korekcji obiektywu" na str. [148](#page-147-0).

### **3 Zrób zdjęcie.**

 Obraz zostanie zapisany z zastosowaniem korekcji jasności brzegów.

W niektórych warunkach fotografowania na brzegach obrazu mogą pojawić się zakłócenia.

- 围 Wartość zastosowanej korekcji będzie niższa niż maksymalna wartość korekcji, którą można ustawić w programie Digital Photo Professional (dołączone oprogramowanie, str. [457](#page-456-0)).
	- Im większa czułość ISO, tym mniejsza dostępna wartość korekcji.

#### **Korekcja aberracji chromatycznej**

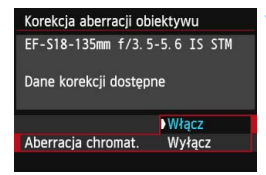

#### **1 Wybierz ustawienie.**

- Sprawdź, czy po podłączeniu obiektywu pojawi się komunikat [**Dane korekcji dostępne**].
- Wybierz pozycję [**Aberracja chromat.**], a następnie naciśnij  $przycisk <$  $(F)$
- Wybierz pozycję [**Włącz**], a następnie naciśnij przycisk < $(F)$ >.
- Jeśli pojawi się komunikat [**Dane korekcji niedostępne**], zapoznaj się z częścią "Dane korekcji obiektywu" na następnej stronie.

### **2 Zrób zdjęcie.**

 Obraz zostanie zapisany z zastosowaniem korekcji aberracji chromatycznej.

 $\bigoplus$  Jeśli odtworzysz obraz mowykonany z korekcją aberracji chromatycznej, zostanie on wyświetlony przez aparat bez zastosowanej korekcji aberracji chromatycznej. Sprawdź funkcję korekcji aberracji chromatycznej za pomocą dostarczonego oprogramowania Digital Photo Professional (str. [457](#page-456-1)).

#### <span id="page-147-0"></span>**Dane korekcji obiektywu**

W aparacie zapisano dane korekcji jasności brzegów i korekcji aberracji chromatycznej około 25 obiektywów. Jeśli wybrano ustawienie [**Włącz**], korekcja jasności brzegów i korekcja aberracji chromatycznej zostaną zastosowane automatycznie względem każdego obiektywu, którego dane dot. korekcji zostały zarejestrowane w aparacie.

Korzystając z dołączonego oprogramowania EOS Utility, można sprawdzić, dla których obiektywów zarejestrowano w aparacie dane korekcji. Istnieje możliwość zarejestrowania danych korekcji dla obiektywów nie znajdujących się na liście. Szczegółowe informacje na ten temat można znaleźć w dokumencie PDF "EOS Utility - Instrukcja obsługi" (str. [453](#page-452-0)) zamieszczonym na płycie DVD-ROM.

#### **Uwagi dotyczące korekcji jasności brzegów i korekcji aberracji chromatycznej**

- Korekcji jasności brzegów i korekcji aberracji chromatycznej nie można zastosować w przypadku zarejestrowanych już obrazów JPEG.
	- W przypadku korzystania z obiektywu producenta innego niż Canon zaleca się ustawienie opcji [**Wyłącz**], nawet jeśli wyświetlony zostanie komunikat [**Dane korekcji dostępne**].
	- Jeśli korzystasz z trybu widoku powiększonego podczas fotografowania w trybie Live View, funkcje korekcji jasności brzegów i korekcji aberracji chromatycznej nie będą odzwierciedlone na obrazie widocznym na ekranie.
- ħ Jeśli efekt korekcji nie jest widoczny, należy powiększyć zarejestrowany obraz i sprawdzić ponownie.
	- **Korekcje mogą być stosowane także po zamontowaniu konwertera** standardowego lub typu Life Size.
	- Jeśli dane korekcji zamocowanego obiektywu nie zostały zapisane w aparacie, rezultat będzie taki sam, jak w przypadku ustawienia opcji [**Wyłącz**] w ustawieniu korekcji.
	- Jeśli obiektyw nie zarejestrował informacji o odległości, wartość korekcji będzie niższa.

# **MENU** Tworzenie i wybieranie folderu

Istnieje możliwość dowolnego tworzenia i wybierania folderów, gdzie zapisywane są zarejestrowane obrazy.

Jest to działanie opcjonalne, ponieważ foldery zarejestrowanych zdjęć tworzone są automatycznie.

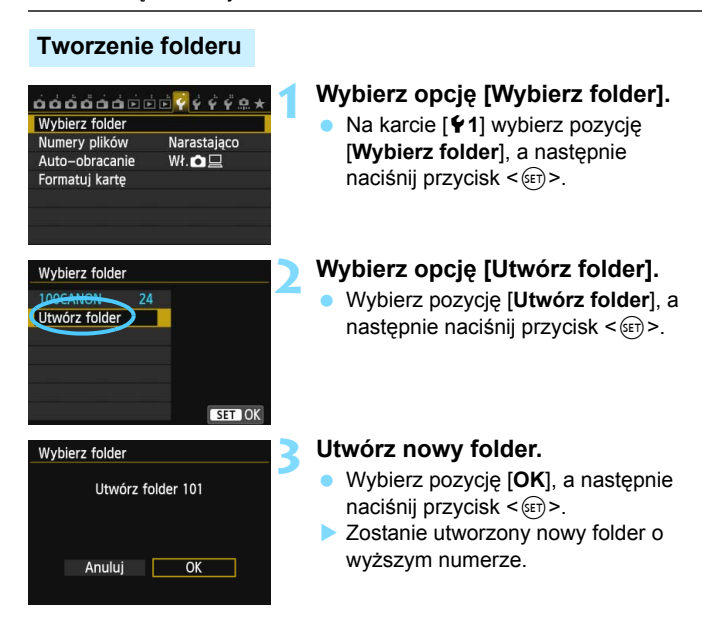

#### **Wybór folderu**

Liczba obrazów w folderze Najniższy numer pliku

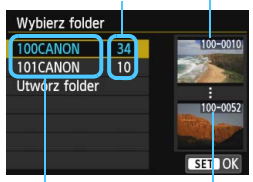

Nazwa folderu Najwyższy numer pliku

- W momencie wyświetlania ekranu wyboru folderu wybierz żądany folder, a następnie naciśnij przycisk  $\leq$   $\leq$   $\geq$ .
- **Zostanie wybrany folder docelowy** rejestrowanych zdjęć.
- Kolejne zdjęcia zarejestrowane aparatem będą zapisywane do wybranego folderu.

### **Foldery**

Podobnie jak w przypadku "**100CANON**" nazwa folderu zaczyna się trzema cyframi (numer folderu), po których następuje ciąg pięciu znaków alfanumerycznych. Folder może zawierać do 9999 obrazów (numery plików od 0001 do 9999). Po zapełnieniu folderu automatycznie zostanie utworzony nowy folder o wyższym numerze. Prócz tego, jeśli zastosowana zostanie funkcja ręcznego wyzerowania (str. [152](#page-151-0)), nowy folder zostanie utworzony automatycznie. Można utworzyć foldery o numerach od 100 do 999.

#### **Tworzenie folderów za pośrednictwem komputera**

Otwórz zawartość karty na ekranie i utwórz nowy folder o nazwie "DCIM". Otwórz folder DCIM i utwórz żądaną ilość folderów, w celu zapisania i ułożenia obrazów. Nazwa folderu musi mieć format "100ABC D". Pierwsze trzy cyfry są numerem folderu (od 100 do 999). Ostatnie pięć znaków alfanumerycznych może stanowić kombinacja dużych i małych liter od A do Z, a także wartości liczbowych i symbolu podkreślenia "\_". Nazwa nie może zawierać spacji. Ponadto nazwy folderów nie mogą zawierać tych samych trzech początkowych cyfr (np. "100ABC\_D" i "100W\_XYZ"), nawet jeśli pięć pozostałych znaków alfanumerycznych jest różnych.

# **MENU Sposoby numeracji plików**

Pliki obrazów będą numerowane od 0001 do 9999 w kolejności ich rejestrowania, a następnie zapisywane w folderze. Istnieje możliwość zmiany sposobu przypisywania numerów plików.

#### (przykład) **IMG\_0001.JPG**

Numer pliku

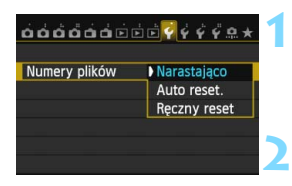

### **1 Wybierz pozycję [Numery plików].**

 Na karcie [5**1**] wybierz pozycję [**Numery plików**], a następnie naciśnij przycisk < $(F)$ >.

- **2 Wybierz metodę numeracji plików.**
	- Wybierz żądane ustawienie, a następnie naciśnij przycisk < $(F)$ >.

#### **Narastająco**

#### **Numeracja plików jest kontynuowana nawet po wymianie karty lub utworzeniu nowego folderu.**

Nawet jeśli użytkownik wymieni kartę lub utworzy nowy folder, numeracja plików będzie kontynuowana aż do numeru 9999. Jest to przydatne, jeśli obrazy numerowane w zakresie od 0001 do 9999 mają być zapisywane na wielu kartach pamięci lub wielu lokalizacjach w jednym folderze komputera osobistego.

Jeśli wymieniana karta lub istniejący już folder zawiera wcześniej zarejestrowane obrazy, numeracja plików nowych obrazów może być kontynuowana z zachowaniem numeracji plików zapisanych już na karcie lub w folderze. Aby korzystać z narastającej numeracji plików, zaleca się używanie zawsze świeżo sformatowanej karty.

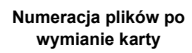

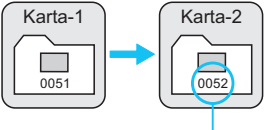

Kolejny numer pliku

#### **Numeracja plików po utworzeniu folderu**

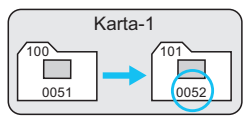

#### <span id="page-151-0"></span>**Auto reset.**

#### **Numeracja plików rozpoczyna się od 0001 po każdej wymianie karty lub utworzeniu nowego folderu.**

Po wymianie karty lub utworzeniu folderu numeracja plików nowo zapisanych obrazów rozpocznie się od 0001. Jest to przydatne, jeśli obrazy mają być porządkowane według kart lub folderów. Jeśli wymieniana karta lub istniejący już folder zawiera wcześniej zarejestrowane obrazy, numeracja plików nowych obrazów może być kontynuowana z zachowaniem numeracji plików zapisanych już na karcie lub w folderze. Aby zapisywać obrazy, których numeracja ma się rozpoczynać od wartości 0001, należy zawsze używać świeżo sformatowanej karty.

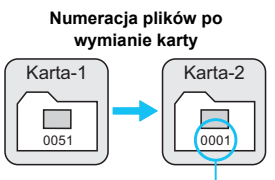

Numeracja plików zostanie

**Numeracja plików po utworzeniu folderu**

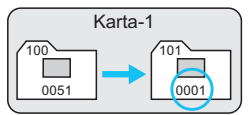

#### **Ręczny reset**

**Numerację plików można rozpocząć od 0001 w dowolnym momencie lub w przypadku zapisu plików w nowym folderze.**

Po ręcznym wyzerowaniu numeracji plików automatycznie jest tworzony nowy folder, a numeracja plików obrazów zapisywanych w tym folderze rozpoczyna się od 0001. Jest to przydatne w przypadku korzystania z odrębnych folderów, np. dla obrazów wykonanych wczoraj, dzisiaj itp. Po ręcznym wyzerowaniu numeracja plików powraca do trybu numeracji narastającej lub automatycznie od 1. (Ekran potwierdzenia ręcznego resetowania nie zostanie wyświetlony).

Jeśli w folderze 999 liczba plików osiągnie 9999, rejestrowanie obrazów nie będzie możliwe, nawet gdy na karcie jest wolne miejsce. Na monitorze LCD będzie wyświetlany komunikat o konieczności wymiany karty. Należy wymienić kartę na nową.

 $\overline{\mathbb{R}}$  Zarówno w przypadku plików JPEG, jak i RAW, ich nazwy rozpoczynają się od "IMG ". Nazwy plików nagranych filmów rozpoczynają się ciągiem "MVI". Obrazy JPEG mają rozszerzenie ".JPG", obrazy RAW — ".CR2", natomiast filmy  $-$  "MOV".

# **MENU** Ustawianie informacii o prawach autorskich<sup>\*</sup>

Po ustawieniu informacji o prawach autorskich będą one rejestrowane z obrazem jako informacje Exif.

<u>á á á á á á á á á á ý ý ý <mark>ý</mark> a</u> j Czyszczenie matrycy Dane akumulatora Wyśw. logo cert. Własny tryb fotograf. (tryb C) Kasowanie nastaw aparatu Inform. o prawach autorskich Firmware @ wer.: 1.0.0

Inform. o prawach autorskich Wyśw.inf.o prawach autor. Nazwisko autora Szczegóły dot. praw autor.

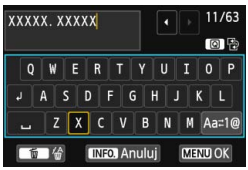

#### **1 Wybierz pozycję [Inform. o prawach autorskich].**

 Na karcie [5**4**] wybierz pozycję [**Inform. o prawach autorskich**], a następnie naciśnij przycisk < $(F)$ >.

#### **2 Wybierz opcję, która ma by<sup>ć</sup> ustawiona.**

 Wybierz pozycję [**Nazwisko autora**] lub [**Szczegóły dot. praw autor.**], a następnie naciśnij przycisk < $(F)$ >.

#### **3 Wprowadź tekst.**

- Naciśnij przycisk < [Q] > Spowoduje to zaznaczenie palety tekstowej kolorową ramką i będzie można wprowadzić tekst.
- $\bullet$  Użyj przycisków < $\blacktriangle$  $>$  < $\blacktriangle$  $>$ , aby przesunąć żółtą ramkę.
- Wybranie opcji  $[a_{a} \neq 1]$  i naciśnięcie brzycisku <(et) > umożliwia zmianę trybu wprowadzania.
- **Wybierz żadany znak, a nastepnie** naciśnij przycisk < $(F)$ >.
- Można wprowadzić maks. 63 znaki.
- Aby usunąć znak, naciśnij przycisk  $<\widehat{m}$
- **Aby anulować wprowadzanie tekstu,** naciśnij przycisk <INFO.>, a następnie wybierz opcję [**OK**] na ekranie potwierdzenia.

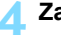

#### **4 Zamknij ekran ustawień.**

- Po wprowadzeniu tekstu naciśnij przycisk <MENU>, a następnie wybierz opcję [**OK**].
- Informacja zostanie zapisana i ponownie zostanie wyświetlony ekran przedstawiony w punkcie 2.

#### **Sprawdzanie informacji o prawach autorskich**

#### Wyśw.inf.o prawach autor. Autor XXXXX. XXXXX Prawa autorskie Canon Inc.

Jeśli w punkcie 2 została wybrana pozycja [**Wyśw.inf.o prawach autor.**], można sprawdzić informacje wprowadzone w pozycji [**Autor**] i [**Inform. o prawach autorskich**].

#### **Usuwanie informacji o prawach autorskich**

MENU<sup>1</sup>

Jeśli w punkcie 2 na poprzedniej stronie została wybrana pozycja [**Usuń inf. o prawach autor.**], istnieje możliwość usunięcia informacji [**Autor**] i [**Prawa autorskie**].

II Informacie o prawach autorskich można także ustawić lub sprawdzić przy pomocy dołączonego oprogramowania EOS Utility (str. [457\)](#page-456-2).

# **MENU Ustawianie przestrzeni kolorów**<sup>\*</sup>

Zakres odwzorowania kolorów jest określany jako przestrzeń kolorów. Aparat pozwala wybrać jedną z dwóch przestrzeni kolorów dla rejestrowanych obrazów: sRGB lub Adobe RGB. W przypadku normalnych parametrów fotografowania zaleca się wybór przestrzeni kolorów sRGB. W trybach strefy podstawowej automatycznie jest ustawiany tryb sRGB.

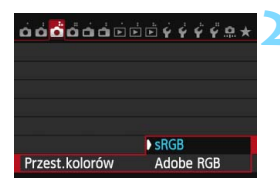

### **1 Wybierz pozycję [Przest.kolorów].**

 Na karcie [z**3**] wybierz pozycję [**Przest.kolorów**], a następnie naciśnij przycisk <(E)>.

#### **2 Ustaw żądaną przestrze<sup>ń</sup> kolorów.**

 Wybierz pozycję [**sRGB**] lub [**Adobe RGB**], a następnie naciśnij przycisk  $<$   $(SET)$   $>$ .

### **Adobe RGB**

Ta przestrzeń kolorów jest wykorzystywana głównie do wydruków komercyjnych oraz innych zastosowań przemysłowych. W przypadku nieznajomości zagadnień dotyczących przetwarzania obrazów, przestrzeni Adobe RGB oraz standardu Design rule for Camera File System 2.0 (Exif 2.21 lub następne) nie należy korzystać z tego ustawienia. Obraz w środowisku komputera korzystającego z przestrzeni sRGB lub wydrukowany za pomocą drukarek niezgodnych ze standardem Design rule for Camera File System 2.0 (Exif 2.21 lub następne) będzie miał wytłumione barwy. Z tego względu będzie on wymagał dodatkowego przetworzenia programowego.

- R. Jeśli zdjęcie zostało wykonane w przestrzeni kolorów Adobe RGB, pierwszym znakiem w nazwie pliku będzie symbol podkreślenia "".
	- Profil ICC nie zostanie dołączony. Dodatkowe informacje można znaleźć w opisie profilu ICC, znajdującym się w instrukcji obsługi oprogramowania (plik PDF, str. [453\)](#page-452-0) na płycie DVD-ROM.

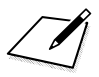

# **Zaawansowana obsługa**

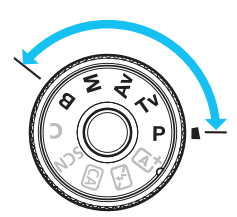

W trybach strefy twórczej można ustawić czas naświetlania i/lub przysłonę w celu dostosowania do żądanej ekspozycji. Zmieniając ustawienia aparatu, można uzyskać różne wyniki.

**5**

- Ikona  $\hat{x}$  w prawym górnym rogu tytułu strony oznacza, że dana funkcja jest dostępna wyłącznie w trybach strefy twórczej (P/Tv/Av/M/B).
- Po naciśnięciu przycisku migawki do połowy i zwolnieniu go, informacje dotyczące ekspozycji wyświetlane na panelu LCD i w wizjerze pozostaną widoczne przez około 4 sekundy ( $\ddot{\odot}4$ ).
- Informacje dotyczące funkcji, które mogą być używane w poszczególnych trybach fotografowania, można znaleźć na stronie [404.](#page-403-0)

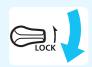

Przesuń przełącznik <**LOCK** > w dół.

# d**: Programowa AE**

Aparat automatycznie ustawi czas naświetlania i przysłonę w taki sposób, aby dopasować parametry do jasności obiektu. Funkcja ta jest określana mianem programowej AE (automatyki ekspozycji).

- Symbol  $<$  P  $>$  oznacza program ustawień.
- \* Symbol AE oznacza automatykę ekspozycji (ang. auto exposure).

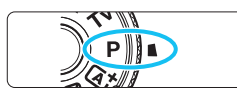

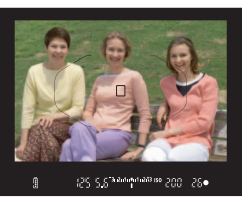

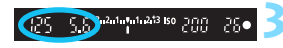

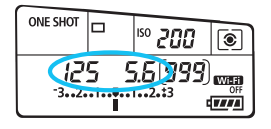

### **1 Ustaw pokrętło wyboru trybów w**  pozycji <**P**>.

### **2 Ustaw ostrość na obiekt.**

- Spójrz przez wizjer i skieruj wybrany punkt AF na fotografowany obiekt. Następnie naciśnij przycisk migawki do połowy.
- **Po uzyskaniu ostrości w prawym** dolnym rogu wizjera zaświeci się kontrolka ostrości < $\bullet$  > (w trybie One-Shot AF).
- Wartości czasu naświetlania i przysłony zostaną automatycznie ustawione i wyświetlone w wizjerze oraz na panelu LCD.

### **3 Spójrz na wyświetlacz.**

 Jeśli wartości czasu naświetlania i przysłony nie będą migać, oznacza to, że uzyskano standardową ekspozycję.

### **4 Zrób zdjęcie.**

 Skomponuj ujęcie i naciśnij przycisk migawki do końca.

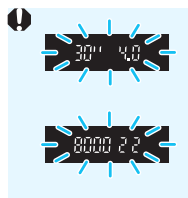

- Jeśli wartość czasu naświetlania "**30"**" i niższa wartość liczby f migają, oznacza to niedoświetlenie zdięcia. Zwiększ czułość ISO lub skorzystaj z lampy błyskowej.
- Jeśli wartość czasu naświetlania "**8000**" i wyższa wartość liczby f migają, oznacza to prześwietlenie zdjęcia. Zmniejsz czułość ISO lub skorzystaj z filtru ND (sprzedawanego osobno), aby zredukować ilość światła wpadającego przez obiektyw.

### **Różnice pomiedzy trybami <P>i <A<sup>+</sup>>**

W trybie  $\leq$   $\sqrt{\Delta}$ <sup>+</sup> wiele funkcji, takich jak tryb AF i tryb pomiaru, ustawianych jest automatycznie, aby zapobiec wykonaniu nieudanych zdjęć. Ilość funkcji, które można ustawić jest ograniczona. W trybie  $\langle P \rangle$  tylko czas naświetlania i przysłona ustawiane są automatycznie. Istnieje możliwość dowolnego ustawiania trybu AF, trybu pomiaru i innych funkcji (str. [404\)](#page-403-0).

#### **Przesunięcie programu**

- W trybie Programowa AE istnieje możliwość dowolnej zmiany wartości czasu naświetlania i przysłony (Program) ustawionej automatycznie przez aparat przy zachowaniu tych samych parametrów ekspozycji. Funkcja ta jest określana mianem przesunięcia programu.
- Aby przesunąć program, naciśnij do połowy przycisk migawki i obróć pokrętło < $\leq$  > do momentu wyświetlenia żądanej wartości czasu naświetlania lub przysłony.
- **•** Przesuniecie programu zostanie anulowane automatycznie, gdy timer pomiarowy zakończy odliczanie ( $\ddot{\oslash}4$ ) (ekran ustawiania ekspozycji wyłączy się).
- **Przesuniecie programu nie jest możliwe w przypadku korzystania** z lampy błyskowej.

### 160

# s**: Preselekcja czasu**

W tym trybie użytkownik może ustawić czas naświetlania, natomiast aparat automatycznie reguluje wartość przysłony w celu uzyskania standardowej ekspozycji, odpowiadającej jasności obiektu. Funkcja ta jest określana jako preselekcja czasu. Krótszy czas naświetlania umożliwia "zamrożenie" fotografowanego wydarzenia lub poruszającego się obiektu. Dłuższy czas naświetlania może stworzyć efekt rozmycia, dając złudzenie ruchu.

 $*$  <Tv > oznacza czas naświetlania (ang. time value).

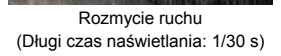

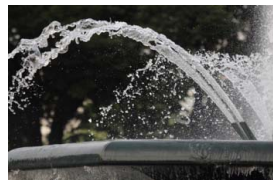

"Zamrożona" dynamika wydarzenia (Krótki czas naświetlania: 1/2000 s)

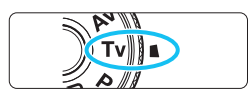

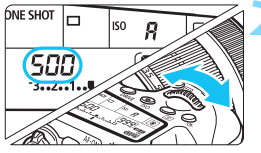

#### um and and all the unit son 260

### **1 Ustaw pokrętło wyboru trybów w**  pozycji <**T** $v$ >.

### **2 Ustaw żądany czas naświetlania.**

 Patrząc na panel LCD, obróć pokrętło  $<$ s<sup>onn</sup>s  $>$ 

### **3 Ustaw ostrość na obiekt.**

- Naciśnij przycisk migawki do połowy.
- **Przysłona zostanie wyregulowana automatycznie.**

#### **4 Sprawdź informacje w wizjerze i zrób zdjęcie.**

 Jeśli wartość przysłony nie miga, oznacza to, że uzyskana ekspozycja będzie standardowa.

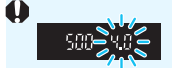

 Jeśli miga niższa wartość f, oznacza to niedoświetlenie zdjęcia. Obracaj pokrętło < $\frac{1}{2}$ >, aby ustawić dłuższy czas naświetlania, aż wartość przysłony przestanie migać lub ustaw wyższą czułość ISO.

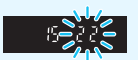

 Jeśli miga wyższa wartość f, oznacza to prześwietlenie zdjęcia. Obróć pokrętło < $\frac{1}{2}$ >, aby ustawić krótszy czas naświetlania, aż wartość przysłony przestanie migać lub ustaw niższą czułość ISO.

### **Wyświetlanie czasu naświetlania**

Czas naświetlania od "**8000**" do "**4**" oznacza mianownik wartości w postaci ułamkowej. Na przykład wartość "**125**" oznacza 1/125 s, "**0"5**" oznacza 0,5 s, natomiast "15"" oznacza 15 s.

### 162

# f**: Preselekcja przysłony**

W tym trybie użytkownik może ustawić wartość przysłony, natomiast aparat automatycznie reguluje czas naświetlania w celu uzyskania standardowej ekspozycji, odpowiadającej jasności obiektu. Funkcja ta jest określana jako preselekcja przysłony. Wyższa wartość f (mniejszy otwór przysłony) powoduje wyostrzenie większej części pierwszego planu i tła. Z kolei niższa wartość f (większy otwór przysłony) powoduje rozmycie większej części pierwszego planu i tła.

\* < Av > oznacza wartość przysłony (ang. aperture value).

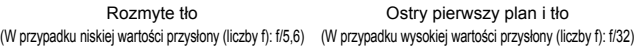

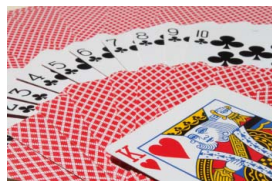

Ostry pierwszy plan i tło

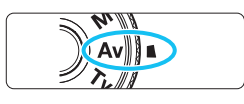

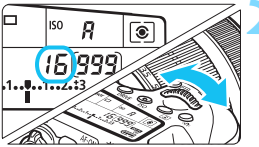

### **1 Ustaw pokrętło wyboru trybów w**  pozycji < $Av$ >.

### **2 Wybierz żądaną przysłonę.**

 Patrząc na panel LCD, obróć pokrętło  $<\varepsilon^{\max}_{\alpha\beta}>\ \hspace{2cm}$ 

### **3 Ustaw ostrość na obiekt.**

- Naciśnij przycisk migawki do połowy.
- Czas naświetlania zostanie wyregulowany automatycznie.

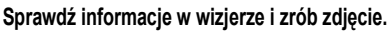

 Jeśli wartość czasu naświetlania nie miga, oznacza to, że ekspozycja jest standardowa.

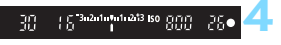

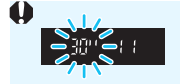

 Jeśli miga wartość czasu naświetlania "**30"**" oznacza to niedoświetlenie.

Obracaj pokrętło < $\frac{1}{2}$ >, aby ustawić większy otwór przysłony (niższą liczbę f), aż czas naświetlania przestanie migać lub ustaw wyższą czułość ISO.

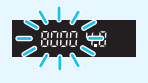

 Jeśli miga wartość czasu naświetlania "**8000**" oznacza to prześwietlenie zdjęcia.

Obróć pokrętło < $\frac{1}{2}$ >, aby ustawić mniejszy otwór przysłony (wyższą liczbę f), aż czas otwarcia migawki przestanie migać, ewentualnie ustaw niższą czułość ISO.

#### **Wyświetlanie wartości przysłony**

Im wyższa wartość przysłony (liczba f), tym mniejszy otwór przysłony. Zakres wyświetlanych wartości przysłony zależy od obiektywu. Jeśli do aparatu nie został podłączony obiektyw, w miejscu ustawienia przysłony będzie wyświetlana wartość "**00**".

#### $P$ **odglad głębi ostrości** $*$

Otwór przysłony zmienia się wyłącznie w momencie wykonywania zdjęcia. W pozostałym czasie przysłona pozostaje całkowicie otwarta. Dlatego też podczas spoglądania przez wizjer lub na monitor LCD głębia ostrości może wydawać się mniejsza.

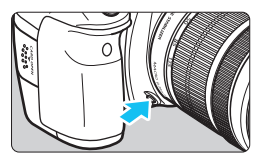

Naciśnięcie przycisku podglądu głębi ostrości powoduje przymknięcie przysłony zgodnie z bieżącym ustawieniem i sprawdzenie głębi ostrości (zakresu ostrości).

- 围 Wyższa wartość f/ powoduje wyostrzenie pierwszego planu i tła. Jednak obraz w wizjerze będzie ciemniejszy.
	- $\bullet$  Efekt głębi ostrości jest wyraźnie widoczny na podglądzie w trybie Live View, po zmianie przysłony i naciśnięciu przycisku podglądu głębi ostrości (str. [216\)](#page-215-0).
	- Ekspozycja zostanie zablokowana (blokada AE) na czas naciśnięcia przycisku podglądu głębi ostrości.

# a**: Ręczna regulacja ekspozycji**

W tym trybie czas naświetlania i przysłonę można ustawić zgodnie z własnymi wymaganiami. Aby określić ekspozycję, skorzystaj ze wskaźnika poziomu ekspozycji w wizjerze lub użyj dostępnego w sprzedaży światłomierza. Metoda ta jest określana jako ręczna regulacja ekspozycji.  $*$  < $M$  > oznacza reczną regulację (ang. manual).

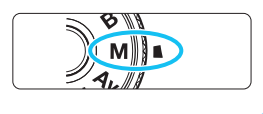

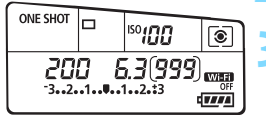

Wskaźnik ekspozycji standardowej

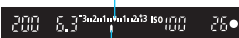

Znacznik poziomu ekspozycji

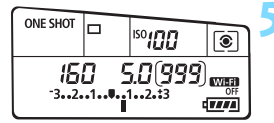

### **1 Ustaw pokrętło wyboru trybów w**  pozycji <**M**>.

**2 Ustaw czułość ISO** (str. [120\)](#page-119-0)**.**

### **3 Ustaw czas naświetlania i przysłonę.**

- Aby ustawić czas naświetlania, obróć pokretło < $\mathcal{E}$
- Aby ustawić przysłonę, obróć pokrętło  $\leq$  >.
- Jeśli nie można ustawić wartości, przesuń przełącznik  $\leq$ **LOCK** > w dół, a następnie obróć pokrętło < $\ell$ <sup>3</sup>> lub <(3)

#### **4 Ustaw ostrość na obiekt.**

- Naciśnij przycisk migawki do połowy.
- Ustawienie ekspozycji zostanie wyświetlone w wizjerze i na panelu LCD.
- Znacznik poziomu ekspozycji < $\blacktriangleright$ informuje o różnicy bieżącego poziomu ekspozycji od poziomu standardowej ekspozycji.

### **5 Ustaw ekspozycję i zrób zdjęcie.**

- Sprawdź wskaźnik poziomu ekspozycji i ustaw żądany czas naświetlania i przysłonę.
- Jeśli poziom ekspozycji przekracza ±3 stopnie w stosunku do ekspozycji standardowej, na końcu wskaźnika poziomu ekspozycji pojawi się symbol  $\leq$   $\leq$   $\geq$  lub  $\leq$   $\geq$ .

Jeśli wybrano automatykę czułości ISO, ustawienie czułości ISO zmieni się zgodnie z czasem naświetlania i przysłoną w celu otrzymania standardowej ekspozycji. Zatem można nie uzyskać zamierzonego efektu ekspozycji.

- 凮 Jeśli w pozycji [ $\Omega$ 3: Auto Lighting Optimizer/ $\Omega$ 3: Autom. **optymalizator jasności**] zostanie usuniety znacznik wyboru < $\sqrt{$  > opcii [**Wył. w trybie M lub B**], można ustawić opcję Auto Lighting Optimizer (Automatyczny optymalizator jasności) w trybach < $M$ > i < $B$ > (str. [140\)](#page-139-1).
	- **Po ustawieniu automatycznej czułości ISO można nacisnać przycisk** < $\angle$  <  $\angle$  aby zablokować czułość ISO.
	- $\bullet$  Jeśli naciśniesz przycisk < $\bigstar$ >, a następnie zmienisz kompozycję, zauważysz zmianę poziomu ekspozycji na wskaźniku poziomu ekspozycji (str. [22](#page-21-0), [23](#page-22-0)) w porównaniu z ekspozycją zmierzoną po naciśnięciu przycisku < $\bigstar$ >.

# <span id="page-164-0"></span>**<u><sup>{</sup>** $\bullet$ </sub> Wybór trybu pomiaru<sup>\*</sup></u>

Można wybrać jedną z czterech metod pomiaru jasności obiektu. W trybach strefy podstawowej automatycznie jest ustawiany pomiar wielosegmentowy.

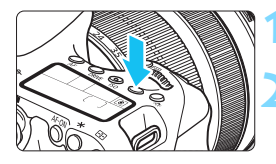

### **1 Naciśnij przycisk <** $\sqrt{2}$ **). (** $\delta$ **6)**

### **2 Wybierz tryb pomiaru.**

- Patrząc na panel LCD, obróć pokrętło  $\langle \xi_0^{\text{sing}} \rangle$  = lub  $\langle \xi_0 \rangle$ .
	- q**: Pomiar wielosegmentowy**
	- w**: Pomiar skupiony**
	- r**: Pomiar punktowy**
	- e**: Pomiar centralnie ważony uśredniony**

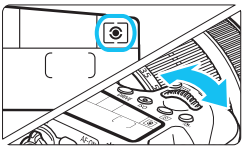

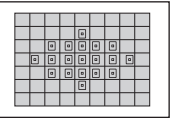

#### q **Pomiar wielosegmentowy**

Ten tryb pomiaru jest często stosowany do ogólnego fotografowania, a nawet fotografowania obiektów podświetlonych z tyłu. Aparat automatycznie ustawi parametry ekspozycji w celu dostosowania do fotografowanej sceny.

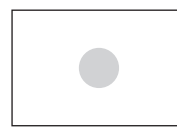

#### w **Pomiar skupiony**

Tryb pomiaru przydatny, gdy tło jest znacznie jaśniejsze niż fotografowany obiekt, np. przy fotografowaniu pod światło itp. Pomiar jest wykonywany w środku kadru, na powierzchni stanowiącej około 7,7% obszaru wizjera.

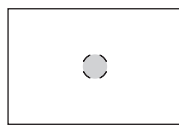

#### r **Pomiar punktowy**

Tryb ten służy do pomiaru konkretnego punktu obiektu lub sceny. Pomiar jest wykonywany w środku kadru, na powierzchni stanowiącej około 3,0% obszaru wizjera.

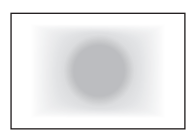

e **Pomiar centralnie ważony uśredniony** Pomiar jest wykonywany w środku kadru i uśredniany dla całej sceny.

围 W przypadku korzystania z opcji  $\circled{s}$  (pomiar wielosegmentowy) ustawienie ekspozycji zostanie zablokowane po naciśnięciu przycisku migawki do połowy i uzyskaniu ostrości. W przypadku opcji [C] (pomiar skupiony), [-] (pomiar punktowy) i  $\Box$  (pomiar centralnie ważony uśredniony) wartość ekspozycji jest ustawiana w momencie wykonania zdjęcia. (Naciśnięcie przycisku migawki do połowy nie powoduje zablokowania ekspozycji).

Po ustawieniu opcji < $\lceil \cdot \rceil$ > w wizierze może być widoczny symbol < $\blacksquare$ > (str. [376\)](#page-375-0).

# Ustawianie kompensacji ekspozycji \*

Kompensacja ekspozycji umożliwia rozjaśnienie (zwiększenie ekspozycji) lub przyciemnienie (zmniejszenie ekspozycji) w stosunku do standardowej ekspozycji ustawionej przez aparat.

Kompensację ekspozycji można ustawić w trybach fotografowania  $P/Tv/Av$ . Wprawdzie kompensację ekspozycji można ustawiać w zakresie ±5 stopni z dokładnością do 1/3 stopnia, ale wskaźnik kompensacji ekspozycji w wizjerze i na panelu LCD może pokazywać wartość ustawienia maksymalnie do ±3 stopni. W celu ustawienia kompensacji ekspozycji w zakresie większym niż ±3 stopnie, należy użyć szybkich nastaw (str. [50](#page-49-0)) lub wykonać procedurę dotyczącą opcji [ $\Box$ 3: Koryg.exp./AEB] opisaną na następnej stronie.

Zwiększona wartość ekspozycji pozwala uzyskać jaśniejszy obraz

Zmniejszona wartość ekspozycji pozwala uzyskać ciemniejszy obraz

$$
\frac{320-5.5^{20} \text{m}^2 \text{m}^2 \text{m}^2}{320} \frac{5.5(999)}{\text{m}^2 \text{m}^2}
$$

围

**1 Sprawdź wskaźnik poziomu ekspozycji.**

 Naciśnij przycisk migawki do połowy ( $\delta$ 4) i sprawdź wskaźnik poziomu ekspozycji.

#### **2 Ustaw wartość kompensacji ekspozycji.**

- Patrząc w wizjer lub na panel LCD, obróć pokrętło  $\leq$  >.
- Jeśli nie można ustawić wartości, przesuń przełącznik  $<$  LOCK > w dół, a następnie obróć pokrętło <1>>.
- **3 Zrób zdjęcie.**
	- Aby anulować kompensację ekspozycji, ustaw jej wartość z powrotem jako  $\lt'$  >.

Jeśli w pozycji [ $\bigcirc$ 3: Auto Lighting Optimizer/ $\bigcirc$ 3: Autom. optymalizator **jasności**] (str. [140](#page-139-1)) została wybrana opcja inna niż [**Wyłącz**], obraz może być rozjaśniony nawet w przypadku ustawienia mniejszej wartości korekty ekspozycji.

- Wartość kompensacji ekspozycji pozostanie aktualna nawet po ustawieniu przełącznika zasilania w pozycji < OFF>.
- **Po ustawieniu wartości kompensacii ekspozycii można przesunąć przełącznik** <LOCK > w górę, aby zapobiec przypadkowej zmianie kompensacji ekspozycji.
- Jeśli kompensacja ekspozycji przekracza ±3 stopnie, na końcu wskaźnika poziomu ekspozycji jest wyświetlany symbol < $\blacklozenge$  lub < $\blacktriangleright$  >.

# $\mathbb{Z}_\mathsf{h}$  Sekwencja naświetlania (AEB)  $^\star$

Aparat wykonuje trzy zdjęcia w sekwencji ekspozycji, z automatyczną zmianą czasu otwarcia migawki i wartości przysłony, w maksymalnym zakresie ±3 stopni i z dokładnością do 1/3 stopnia. Funkcja ta jest określana jako sekwencja naświetlania.

\* Symbol AEB oznacza sekwencję naświetlania (ang. Auto Exposure Bracketing).

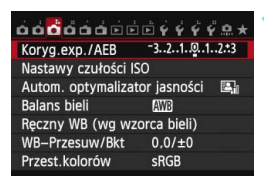

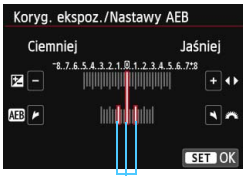

Zakres sekwencii naświetlania

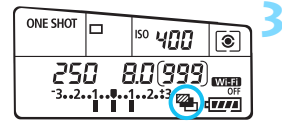

### **1 Wybierz pozycję [Koryg.exp./AEB].**

 Na karcie [z**3**] wybierz pozycję [**Koryg.exp./AEB**], a następnie naciśnij przycisk <(ir)>.

#### **2 Ustaw zakres sekwencji naświetlania.**

- Obróć pokrętło < $\frac{1}{2}$ >, aby ustawić zakres sekwencji naświetlania. Użyj przycisku <<**>>** <<<</> **A**>, aby ustawić wartość kompensacji ekspozycji.
- Aby zapisać ustawienie, naciśnij  $przycisk < (ser)$
- **Po zamknięciu menu na panelu LCD** zostanie wyświetlony symbol <<a></a>i zakres sekwencji naświetlania.

#### **3 Zrób zdjęcie.**

- Zależnie od wybranego trybu wyzwalania migawki zostaną wykonane trzy kolejne zdjęcia w następującej sekwencji: Standardowa, zmniejszona i zwiększona wartość ekspozycji.
- Sekwencja naświetlania nie jest automatycznie anulowana. Aby anulować sekwencie naświetlania. wykonaj czynności opisane w punkcie 2, aby wyłączyć wyświetlanie wartości sekwencii naświetlania.
- 围 Podczas fotografowania z sekwencją naświetlania w wizjerze będzie migała ikona < $\bigstar$  >, natomiast na górnym panelu LCD będzie migała  $ikona <  $\sqrt{2}h$$ .
	- $\bullet$  W przypadku ustawienia trybu wyzwalania migawki < $\square$ > lub < $\square$ <sup>s</sup>>. należy trzykrotnie wcisnąć spust migawki dla każdego zdjęcia. W przypadku ustawienia trybu wyzwalania migawki <o>, <i> lub <M> i spust migawki jest wciśnięty całkowicie, zostaną wykonane trzy ekspozycje w serii, a następnie aparat zatrzyma wykonywanie zdjęć. W przypadku ustawień < $\frac{3}{5}$ N > i < $\frac{3}{5}$ N > sekwencja trzech zdjęć seryjnych zostanie wykonana z 10- lub 2-sekundowym opóźnieniem.
	- **Można ustawić sekwencie naświetlania razem z korekcia ekspozycii.**
	- Jeśli ustawiony zakres sekwencji naświetlania jest większy niż ±3 stopnie, na końcu wskaźnika poziomu ekspozycji zostanie wyświetlony symbol  $\leq$   $\leq$   $\geq$  lub  $\leq$   $\geq$ .
	- Z sekwencji naświetlania nie można korzystać podczas fotografowania w trybie Bulb, z włączoną funkcją [**Red. szumów zdjęć seryj.**], z filtrami twórczymi ani z lampą błyskową.
	- **Sekwencia naświetlania zostanie automatycznie anulowana, jeśli** przełącznik zasilania zostanie ustawiony w pozycji < OFF > lub gdy lampa błyskowa jest gotowa do emisji błysku.

# $\bigstar$  Blokada AF<sup>\*</sup>

Z blokady AE korzysta się, gdy obszar ostrości jest inny niż obszar pomiaru ekspozycji lub w celu wykonania kilku zdjęć z takimi samymi parametrami ekspozycji. Naciśnij przycisk  $\leq$   $\neq$  >, aby zablokować parametry ekspozycji, a następnie zmień kompozycję i wykonaj zdjęcie. Funkcja ta jest określana jako blokada AE. Jest ona szczególnie przydatna w przypadku zdjęć wykonywanych pod światło.

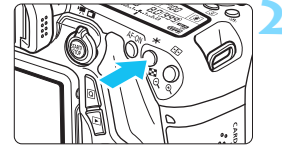

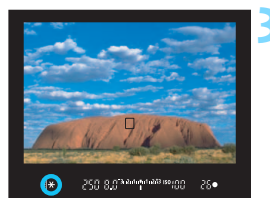

### **1 Ustaw ostrość na obiekt.**

- Naciśnij przycisk migawki do połowy.
- **Zostanie wyświetlone ustawienie** ekspozycji.

### **Naciśnij przycisk <** $\bigstar$ **>.** ( $\Diamond$ 4)

- Świecąca w wizjerze ikona < $\bigstar$  > sygnalizuje blokadę ustawień ekspozycji (blokada AE).
- Każde naciśnięcie przycisku < $\bigstar$  > powoduje zablokowanie parametrów automatyki ekspozycji.

### **3 Zmień kompozycję i zrób zdjęcie.**

 Aby zachować blokadę AE w trakcie wykonywania kolejnych zdjęć, należy przytrzymać przycisk < $\bigstar$  > i nacisnać przycisk migawki.

### **Efekty działania blokady AE**

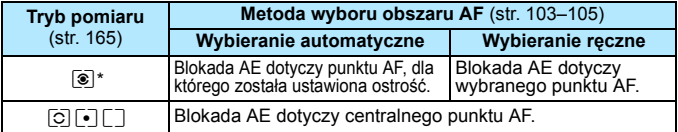

\* Jeśli przełącznik trybu ostrości na obiektywie został ustawiony w pozycji <**MF**>, blokada AE dotyczy centralnego punktu AF.

 $\boxed{5}$  Blokada AE nie jest możliwa w przypadku ekspozycji w trybie Bulb.

# **B**: Ekspozycja w trybie Bulb

W tym trybie migawka pozostaje otwarta tak długo, jak długo jest naciśnięty do końca przycisk migawki; migawka zostaje zamknięta po zwolnieniu przycisku. Funkcja ta jest określana mianem czasu ekspozycji w trybie Bulb. Z trybu Bulb należy korzystać w przypadku fotografowania nocnych scen, fajerwerków, ciał niebieskich i innych obiektów, które wymagają długiego czasu naświetlania.

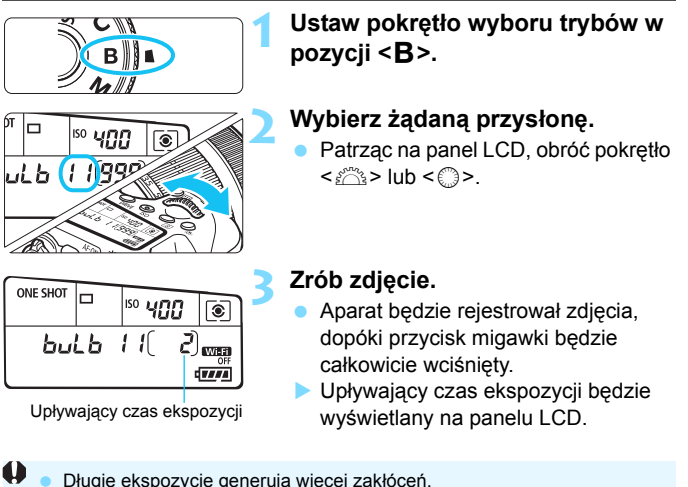

- Długie ekspozycje generują więcej zakłóceń.
	- Jeśli ustawiono funkcję automatycznej czułości ISO, czułość ISO będzie wynosić ISO 400 (str. [122\)](#page-121-0).
- 围 Jeśli w pozycji [z**4: Redukcja zakłóceń (dł.czas)**] wybrano opcję [**Autom.**] lub [**Wł.**], zakłócenia generowane przez długą ekspozycję mogą być zredukowane (str. [143](#page-142-0)).
	- W przypadku ekspozycji w trybie Bulb zaleca się korzystanie ze statywu i elektronicznego wężyka spustowego (sprzedawane osobno) (str. [184](#page-183-0)).
	- Fotografowanie w trybie Bulb można również wykonywać przy pomocy pilota zdalnego sterowania (sprzedawany oddzielnie, str. [184\)](#page-183-1). Naciśnięcie przycisku transmisji w pilocie zdalnego sterowania powoduje rozpoczęcie ekspozycji w trybie Bulb - natychmiastowe lub z 2-sekundowym opóźnieniem. Ponowne naciśnięcie przycisku powoduje zakończenie ekspozycji w trybie Bulb.

# **HDR**: Fotografowanie w trybie HDR (High Dynamic Range)<sup>\*</sup>

Zachowanie szczegółów w jasnych i ciemnych partiach obrazu pozwala uzyskać duży zakres dynamiki odcieni nawet w przypadku ujęć o wysokim kontraście. Fotografowanie w trybie HDR sprawdza się podczas fotografii krajobrazu i martwej natury. **W trybie HDR, trzy różnie eksponowane obrazy (odpowiadające standardowej ekspozycji, niedoświetleniu i prześwietleniu) są rejestrowane za każdym naciśnięciem spustu migawki, a następnie łączone automatycznie. Obraz HDR jest zapisywany w formacie JPEG.**

\* HDR to skrót od High Dynamic Range.

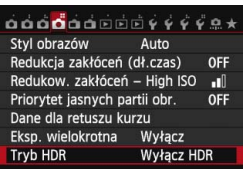

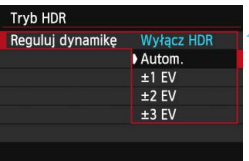

## **1 Wybierz pozycję [Tryb HDR].**

 Na karcie [z**4**] wybierz pozycję [**Tryb HDR**], a następnie naciśnij  $przycisk < (ser)$ 

### **2 Ustaw [Reguluj dynamikę].**

- Wybierz żądane ustawienie, a następnie naciśnij przycisk < $s_{F}$ >.
- Wybranie opcji [**Autom.**] spowoduje automatyczne dopasowanie zakresu dynamiki w zależności od ogólnego zakresu gamy tonalnej obrazu.
- Im wyższy numer, tym wyższy zakres dynamiki.
- Aby zakończyć fotografowanie w trybie HDR, wybierz opcję [**Wyłącz HDR**].
- Zostanie zapisany tylko scalony obraz HDR. Trzy obrazy użyte do utworzenia scalonego zdjęcia HDR nie zostaną zapisane.
	- Nie można wybrać opcji RAW i RAW+JPEG. Trybu HDR nie można włączyć w przypadku wybrania ustawienia RAW lub RAW+JPEG.
	- $\bullet$  W przypadku ustawienia sekwencii naświetlania, sekwencii balansu bieli, redukcji szumów zdjęć seryjnych lub wielokrotnej ekspozycji albo rejestrowania zdjęć w trybie Bulb lub filmowania nie można ustawić trybu HDR.
	- W trybie HDR lampa błyskowa nie działa.

#### **HDR**: Fotografowanie w trybie HDR (High Dynamic Range)<sup>\*</sup>

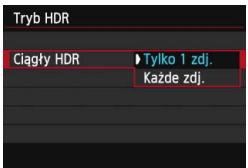

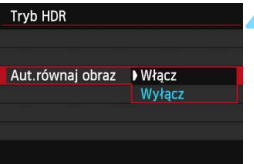

### **3 Ustaw opcję [Ciągły HDR].**

- Wybierz opcję [**Tylko 1 zdj.**] lub [**Każde zdj.**], a następnie naciśnij  $<$  (SET)  $>$ .
- W przypadku opcji [**Tylko 1 zdj.**] tryb HDR zostanie anulowany po wykonaniu zdjęć.
- W przypadku opcji [**Każde zdj.**] tryb HDR będzie działał do czasu zmiany ustawienia z kroku 2 na [**Wyłącz HDR**].

#### **4 Ustaw opcję [Aut.równaj obraz].**

 W przypadku fotografowania z ręki wybierz opcję [**Włącz**]. W przypadku korzystania ze statywu wybierz pozycję [**Wyłącz**], a następnie naciśnij przycisk < $(s_{ET})$ >.

### **5 Zrób zdjęcie.**

- Fotografowanie w trybie HDR jest możliwe z wykorzystaniem wizjera i w trybie Live View.
- Na panelu LCD zostanie wyświetlony symbol <**HDR**>.
- **•** Po całkowitym wciśnięciu spustu migawki, zostaną wykonane trzy kolejne zdjęcia, a następnie obraz HDR zostanie zapisany na karcie.
- W przypadku fotografowania poruszającego się obiektu jego ruch pozostawi powidok lub obszar otaczający obiekt może zostać przyciemniony.
	- Aby zapobiec poruszeniu aparatu, czułości ISO powinny być wyższe niż zazwyczaj.
	- Tryb HDR nie jest możliwy w wypadku dodatkowych czułości (ISO). (Tryb HDR działa w zakresie ISO 100–12800).
	- W przypadku wykonywania zdjęć HDR po wybraniu opcji [**Włącz**] w pozycji [**Aut.równaj obraz**] dane o punktach pomiaru AF (str. [294\)](#page-293-0), a także dane odnośnie usuwania kurzu (str. [341](#page-340-0)) nie zostaną dodane do obrazu.
	- Jeśli dla ustawienia [**Aut.równaj obraz**] wybrano opcję [**Włącz**] i zdjęcie HDR jest wykonywane z ręki, krawędzie zdjęcia zostaną przycięte, obniżając nieco rozdzielczość. Jeśli obrazy nie mogą być właściwie wyrównane na skutek drgań aparatu itp., to automatyczne wyrównanie obrazu nie będzie działać. Pamiętaj: robienie zdjęć przy bardzo wysokiej lub niskiej wartości ekspozycji może sprawić, że automatyczne wyrównywanie obrazu nie zadziała prawidłowo.
	- Jeśli fotografujesz w trybie HDR i dla ustawienia [**Aut.równaj obraz**] wybrałeś opcję [**Wyłącz**], 3 obrazy mogą nie zostać właściwie wyrównane i efekt HDR może być znikomy. W takim przypadku zalecane jest korzystanie ze statywu.
	- Automatyczne równanie obrazu może nie działać w przypadku powtarzających się wzorów (kratownica, paski itp.) lub w przypadku płaskich, monotonnych obrazów.
	- Gradacja nieba lub białe ściany mogą nie zostać zreprodukowane prawidłowo. Na obrazach mogą wystąpić zniekształcenia kolorów i zakłócenia.
	- Fotografowanie w trybie HDR przy oświetleniu świetlówkowym lub diodowym może dać w rezultacie nieprawidłową reprodukcję oświetlonych obszarów.
	- Ponieważ fotografowanie w trybie HDR powoduje łączenie obrazów, zapisywanie na karcie obrazu HDR trwa dłużej niż podczas zwykłego fotografowania. W trakcie przetwarzania obrazów aparat wyświetla w wizjerze i na panelu LCD komunikat "buSY" i do zakończenia tego procesu nie można zrobić kolejnego zdjęcia.
	- W trybie HDR opcje menu aparatu, które są wyszarzone, nie mogą zostać ustawione. Należy pamiętać, że wybór trybu HDR spowoduje ustawienie opcji [**Wyłącz**] w pozycjach Auto Lighting Optimizer (Automatyczny optymalizator jasności), priorytet jasnych partii obrazu i symulacja ekspozycji — przed rozpoczęciem zdjęć.

# **P** Wielokrotna ekspozycja<sup>\*</sup>

Można także wykonać od dwóch od dziewięciu ekspozycji, które zastaną połączone w jeden obraz. Podczas wielokrotnej ekspozycji podczas fotografowania Live View (str. [215](#page-214-0)), można obserwować łączenie się pojedynczych ekspozycji podczas fotografowania.

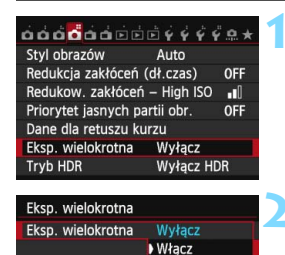

### **1 Wybierz pozycję [Eksp. wielokrotna].**

 Na karcie [z**4**] wybierz pozycję [**Eksp. wielokrotna]**, a następnie naciśnij przycisk < $(F)$ >.

### **2 Ustaw pozycję [Eksp. wielokrotna].**

- Wybierz pozycję [**Włącz**], a następnie naciśnij przycisk < $(F)$ >.
- **Aby zakończyć zdjęcia z wielokrotną** ekspozycją, wybierz opcję [**Wyłącz**].

- W przypadku serii zdjęć szybkość zapisu obrazów znacznie się zmniejszy.
	- W przypadku ustawienia sekwencji balansu bieli, redukcji szumów zdjęć seryjnych, trybu HDR lub filmowania nie można ustawić wielokrotnej ekspozycji.
	- **Podczas używania funkcii Wi-Fi nie można ustawić wielokrotnej ekspozycii.**
	- Podczas wielokrotnej ekspozycji funkcja Auto Lighting Optimizer (Automatyczny optymalizator jasności) priorytet jasnych partii obrazu oraz funkcje korekcji jasności brzegów i korekcji aberracji chromatycznej będą wyłączone.
	- Jakość rejestracji obrazu, czułość ISO, styl obrazów, redukowanie zakłóceń przy wysokich wartościach ISO, przestrzeń kolorów itp. ustawione dla pierwszego zdjęcia będą także ustawione dla następnych zdjęć.
	- Jeśli dla ustawienia styl obrazów wybrano opcję [**Auto**], do fotografowania zostanie ustawiony styl obrazów [**Standard**].

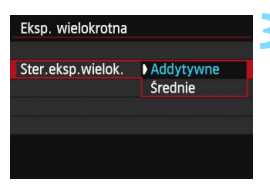

### **3 Ustaw pozycję [Ster.eksp.wielok.].**

 Wybierz metodę sterowania ekspozycją wielokrotną, a następnie naciśnij przycisk <  $5F$ ) >.

#### **Addytywne**

Kumulatywne dodawanie kolejnych ekspozycji. W oparciu o wartość [**Liczba ekspozycji**] ustaw negatywną korekcję ekspozycji. W celu ustawienia negatywnej korekcji ekspozycji skorzystaj z porad znajdujących się poniżej.

#### **Instrukcje dotyczące negatywnej korekcji ekspozycji dla ekspozycji wielokrotnej**

Dwie ekspozycje: -1 stopień; trzy ekspozycje: -1,5 stopnia; cztery ekspozycje: -2 stopnie

W przypadku wybrania opcji [**Addytywne**] obraz wyświetlany podczas fotografowania może wydawać się ziarnisty. Jednak po zakończeniu serii ekspozycji, zostanie zastosowana redukcja zakłóceń i ostateczny obraz obejmujący wielokrotną ekspozycję będzie mniej ziarnisty.

#### **Średnie**

W oparciu o wartość [**Liczba ekspozycji**] jest automatycznie ustawiana negatywna korekcja ekspozycji podczas fotografowania z wielokrotną ekspozycją. Podczas fotografowania tej samej sceny z wielokrotną ekspozycją ekspozycja tła obiektu będzie kontrolowana automatycznie w celu otrzymania standardowej ekspozycji.

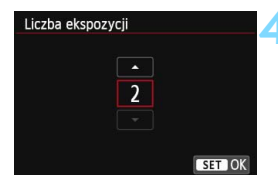

### **4 Ustaw wartość [Liczba ekspozycji].**

- $\bullet$  Użyj przycisku < $\blacktriangle$  $\blacktriangledown$  >, aby wybrać liczbę ekspozycji, a następnie naciśnij przycisk < $(F)$ >.
- Można ustawić od 2 do 9 ekspozycji.

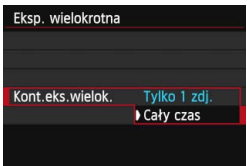

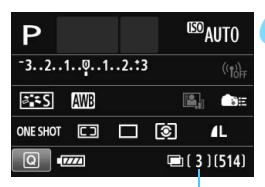

Liczba możliwych ekspozycji

#### **5 Ustaw opcję [Kont.eks.wielok.].**

- Wybierz opcję [**Tylko 1 zdj.**] lub [**Cały czas**], a następnie naciśnij < $(F)$ >.
- W przypadku opcji [**Tylko 1 zdj.**] wielokrotna ekspozycja zostanie anulowana automatycznie po wykonaniu zdjęć.
- W przypadku opcji [**Cały czas**] wielokrotna ekspozycja będzie działała do czasu zmiany ustawienia z kroku 2 na [**Wyłącz**].

#### **6 Zrób pierwsze zdjęcie.**

- **Zostanie wyświetlone zarejestrowany obraz.**
- Ikona < $\blacksquare$ > będzie migać.
- **Liczba pozostałych do wykonania** zdjęć jest wyświetlana w nawiasach [ ] w wizjerze lub na ekranie.
- $\bullet$  Naciśniecie przycisku < $\square$ > włącza podgląd wykonanego zdjęcia (str. [180](#page-179-0)).

### **7 Zrób kolejne zdjęcia.**

- Wykonane zdjęcia zostaną wyświetlone i nałożone na poprzednie zdiecia.
- Podczas fotografowania Live View będzie wyświetlany dotychczasowy rezultat wielokrotnej ekspozycji. Naciskając przycisk <INFO.>, można wyświetlić tylko obraz Live View.
- Po wykonaniu ustawionej serii zdjęć wielokrotna ekspozycja zostanie zakończona. Podczas wykonywania serii zdjęć, po zakończeniu wykonywania serii zdjęć przy wciśniętym spuście migawki, wykonywanie zdjęć zakończy się.
- Zostanie zapisany tylko scalony obraz z wielokrotną ekspozycją. Zdjęcia wykonane w ramach kroków 6 i 7 fotografowania z wielokrotną ekspozycją obrazu nie zostaną zapisane.
	- W przypadku wielokrotnej ekspozycji: im większa liczba ekspozycji, tym bardziej widoczne będą zakłócenia, nieregularne kolory i pasy. Zaleca się stosowanie niskich czułości ISO, ponieważ zakłócenia stają się intensywniejsze w miarę zwiększania czułości ISO.
	- W przypadku wyboru opcji [**Addytywne**] przetwarzanie obrazu po wykonaniu wielokrotnej ekspozycji zajmuje nieco czasu. (Kontrolka dostępu będzie świecić dłużej niż zwykle).
	- W przypadku fotografowania w trybie Live View z ustawieniem [**Addytywne**] funkcja Live View automatycznie przestanie działać w chwili zakończenia zdjęć z wielokrotną ekspozycją.
	- W kroku 7 jasność i zakłócenia obrazu powstałego w wyniku wielokrotnej ekspozycji i wyświetlanego podczas fotografowania Live View będą różne od ostatecznie zapisanego rezultatu wielokrotnej ekspozycji.
	- Wielokrotna ekspozycja zostanie anulowana, jeśli po wprowadzeniu ustawień wielokrotnej ekspozycji przełącznik zasilania zostanie ustawiony w pozycji < OFF>, nastąpi wymiana akumulatora lub zostanie wybrany tryb filmowania.
	- Jeśli podczas fotografowania tryb fotografowania zostanie przełączony na tryb strefy podstawowej lub  $\leq$ C >, wielokrotna ekspozycia zakończy się.
	- W przypadku ustawienia wielokrotnej ekspozycji lub podczas wykonywania zdjęć z wielokrotną ekspozycją nie można używać funkcji, które są wyszarzone w menu aparatu.
	- Po podłączeniu aparatu do komputera lub drukarki nie można fotografować z wielokrotną ekspozycją.

**Możesz nacisnąć przycisk <**▶>, aby zobaczyć podgląd wielokrotnych ekspozycji wykonanych do tej pory lub usunąć ostatnią pojedynczą ekspozycję (str. [180\)](#page-179-0).

#### **Łączenie wielokrotnych ekspozycji z obrazem zapisanym na karcie**

Obraz zapisany na karcie można wybrać jako pierwszy obraz wielokrotnej ekspozycji. Oryginał wybranego obrazu pozostanie nienaruszony.

**Można tylko wybierać obrazy** 1**.** Nie można wybierać obrazów MRAW/SRAW lub JPEG.

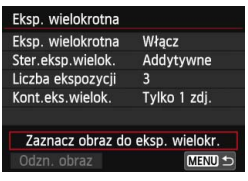

#### **1 Wybierz pozycję [Zaznacz obraz do eksp. wielokr.]**

- Wybierz pozycję [**Zaznacz obraz do eksp. wielokr.**], a następnie naciśnij  $przvcisk <$  $(ser)$
- **Zostaną wyświetlone obrazy zapisane na karcie.**

#### **2 Wybierz obraz.**

- Obróć pokrętło < s>, aby wybrać obraz, który ma być użyty jako pierwsze zdjęcie, a następnie naciśnij przycisk  $\langle \overline{\text{er}} \rangle$ >.
- Wybierz pozycję [**OK**].
- Numer pliku wybranego obrazu zostanie wyświetlony u dołu ekranu.

### **3 Zrób zdjęcie.**

- **•** Po wybraniu pierwszego obrazu liczba pozostałych ekspozycji ustawiona za pomocą opcji [**Liczba ekspozycji**] zmniejszy się o 1. Przykład: jeśli [**Liczba ekspozycji**] ma wartość 3, możesz zrobić dwa zdjęcia.
- Obrazy wykonane po wybraniu opcji [**Włącz**] ustawienia priorytetu jasnych partii obrazu i obrazy o innym formacie niż 3:2 (str. [229](#page-228-0)) nie mogą zostać wybrane jako pierwszy obraz wielokrotnej ekspozycji.
	- Funkcja Auto Lighting Optimizer (Automatyczny optymalizator jasności) oraz funkcje korekcji jasności brzegów i korekcji aberracji chromatycznej będą wyłączone — niezależnie od ustawień obrazu **RAW** wybranego jako pierwsza pojedyncza ekspozycja.
	- Czułość ISO, styl obrazów, redukowanie zakłóceń przy wysokich wartościach ISO i przestrzeń kolorów itp. ustawione dla pierwszego obrazu **12 m** będą także ustawione dla następnych obrazów.
	- o Jeśli dla ustawienia stylu obrazów pierwszego obrazu RXW wybrano opcję [**Auto**], do fotografowania zostanie ustawiony styl obrazów [**Standard**].
	- Nie można wybrać obrazu wykonanego za pomocą innego aparatu.

围

- Można wybrać obraz zapisany na karcie jako pierwszy obraz MM wielokrotnej ekspozycji.
	- Jeśli wybierzesz opcję [**Odzn. obraz**], wybór obrazu zostanie anulowany.

#### <span id="page-179-0"></span>**Sprawdzanie i usuwanie wielokrotnej ekspozycji podczas fotografowania**

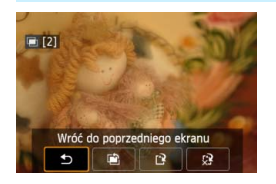

Przed zakończeniem wykonywania ustawionej liczby zdjęć możesz nacisnąć  $przycisk **F**$  >, aby zobaczyć podgląd dotychczasowego obrazu. Można sprawdzić jego wygląd i ekspozycję. Jeśli naciśniesz przycisk <m>, zostaną wyświetlone czynności możliwe do wykonanie podczas wielokrotnej ekspozycji.

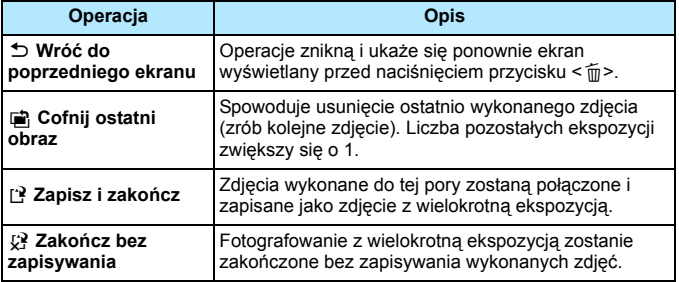

Podczas wielokrotnej ekspozycji można odtwarzać tylko obrazy połączone.
# **Często zadawane pytania**

 **W jaki sposób ograniczona jest jakość rejestracji obrazów?** Można wybrać wszystkie ustawienia rejestracji obrazów JPEG. Jeśli ustawiono opcję MRM lub SRM, połączona wielokrotna ekspozycja będzie zapisana jako obraz **12.000**.

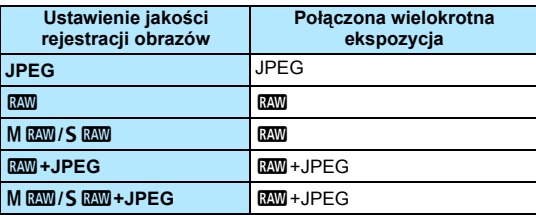

 **Czy mogę łączyć obrazy zapisane na karcie?** Przy ustawieniu [**Zaznacz obraz do eksp. wielokr.**], możesz wybrać pierwszą pojedynczą ekspozycje z obrazów zapisanych na karcie (str. [179](#page-178-0)). Nie możesz łączyć wielu obrazów już zapisanych na karcie.

#### **Czy wielokrotna ekspozycja jest możliwa podczas fotografowania Live View?**

Fotografowanie z wielokrotną ekspozycją można połączyć także z fotografowaniem w trybie Live View (str. [215](#page-214-0)). Warto pamiętać, że ustawienie [A**1: Format obrazu**] będzie mieć stałą wartość [**3:2**].

#### **Czy podczas wykonywania wielokrotnej ekspozycji działa automatyczne wyłączanie zasilania?**

O ile dla ustawienia [5**2: Autom. wyłącz.**] nie wybrano opcji [**Wyłącz**], zasilanie zostanie wyłączone automatycznie po upływie 30 minut bezczynności. W przypadku automatycznego wyłączenia, wielokrotna ekspozycja zostanie zakończona i ustawienia wielokrotnej ekspozycji zostaną anulowane.

Zanim rozpoczniesz robienie zdjęć z wykorzystaniem wielokrotnej ekspozycji, nastąpi automatyczne wyłączenie (zgodnie z ustawieniami aparatu), a ustawienia wielokrotnej ekspozycji zostaną anulowane.

# $\sqrt{7}$  **Blokowanie lustra podniesionego**\*

Pomimo tego, że korzystanie z samowyzwalacza lub elektronicznego wężyka spustowego może zapobiec drganiom aparatu (wstrząsom lustra), korzystanie z blokowania lustra podniesionego może również okazać się w tym pomocne, szczególnie podczas korzystania z super-teleobiektywów lub fotografowania z małych odległości (makrofotografia).

# **1 Wybierz w pozycji [Blokow. lustra podniesionego] opcję [Włącz].**

- Na karcie [z**2**] wybierz pozycję [**Blokow. lustra podniesionego**], a następnie naciśnij przycisk < $(F)$ >.
- **Wybierz pozycję [Włącz], a następnie naciśnij przycisk <** $(EF)$ **>.**

### **2 Ustaw ostrość na obiekt, a następnie naciśnij przycisk migawki do końca.**

Lustro zostanie podniesione.

# **3 Ponownie naciśnij przycisk migawki do końca.**

Zostanie wykonane zdjęcie, po czym lustro zostanie opuszczone.

- W silnie oświetlonym otoczeniu, np. na plaży lub nasłonecznionym stoku narciarskim, zdjęcie należy wykonać bezpośrednio po podniesieniu lustra.
	- Nie należy kierować aparatu w stronę słońca. Ciepło światła słonecznego może spowodować przegrzanie i uszkodzenie migawki.
	- W przypadku jednoczesnego korzystania z samowyzwalacza, ekspozycji w trybie Bulb i blokady lustra podniesionego, przycisk migawki należy trzymać wciśnięty całkowicie przez czas opóźnienia samowyzwalacza + czas ekspozycji w trybie Bulb. Po zwolnieniu przycisku migawki podczas działania samowyzwalacza będzie słyszalny dźwięk migawki, jednak zdjęcie nie zostanie wykonane.
	- Przy zablokowanym lustrze, ustawienia funkcji fotografowania i operacje menu itp. są niedostępne.
- 围 Nawet jeśli tryb wyzwalania migawki ustawiono jako serię zdjęć, można wykonać tylko jedno zdjecie.

Możesz także użyć samowyzwalacza z funkcją blokady lustra podniesionego.

- Podniesione lustro zostanie zablokowane i po 30 sekundach opadnie automatycznie. Kolejne naciśnięcie przycisku migawki do końca powoduje ponowne zablokowanie podniesionego lustra.
- W przypadku fotografowania z podniesionym lustrem zaleca się korzystanie z elektronicznego wężyka spustowego RS-60E3 (sprzedawany osobno) (str. [184](#page-183-0)).
- Można także korzystać z pilota zdalnego sterowania (sprzedawany oddzielnie, str. [184\)](#page-183-1). Zaleca się ustawienie 2-sekundowego opóźnienia w pilocie zdalnego sterowania.

# **Korzystanie z pokrywy okularu**

Jeśli podczas korzystania z samowyzwalacza, trybu Bulb lub elektronicznego wężyka spustowego nie patrzysz przez wizjer, przypadkowy promień światła wpadający do wizjera może spowodować ściemnienie obrazu. Aby temu zapobiec, użyj pokrywy okularu (str. [27](#page-26-0)) umieszczonej na pasku aparatu.

Podczas filmowania i fotografowania w trybie Live View zakładanie pokrywy okularu nie jest konieczne.

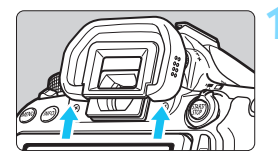

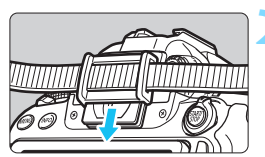

# **1 Odłącz muszlę oczną.**

 Naciśnij dolną część muszli ocznej, aby odłączyć muszlę.

# **2 Załóż pokrywę okularu.**

- Załóż pokrywę okularu, wsuwając ją na wycięcia okularu.
- Po zakończeniu zdjęć należy odłączyć pokrywę okularu i założyć muszlę oczną.

# <span id="page-183-0"></span>F **Korzystanie z elektronicznego wężyka spustowego**

Do aparatu można podłączyć wężyk spustowy RS-60E3 (sprzedawany osobno) i używać go do fotografowania (str. [416\)](#page-415-0).

Szczegółowe informacje znajdują się w instrukcji obsługi wężyka spustowego.

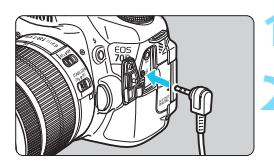

# **1 Otwórz pokrywę złącz aparatu.**

**2 Podłącz wtyk przewodu do złącza zdalnego wyzwalania aparatu.**

# <span id="page-183-2"></span><span id="page-183-1"></span>**Fotografowanie ze zdalnym wyzwalaniem**

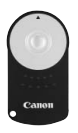

Pilot zdalnego fotografowania RC-6 (sprzedawany osobno) umożliwia zdalne fotografowanie z odległości około 5 metrów od aparatu. Istnieje możliwość wykonania zdjęcia natychmiast lub z 2-sekundowym opóźnieniem. Można także korzystać z pilota zdalnego sterowania RC-1 oraz RC-5.

**1 Ustaw ostrość na obiekt.**

- **2 Ustaw przełącznik trybu ostrości na obiektywie w pozycji <MF>.**
	- Możliwe jest również fotografowanie w trybie  $<\textsf{AF}$ .

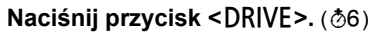

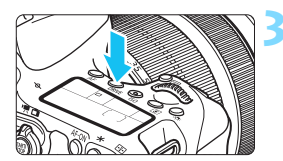

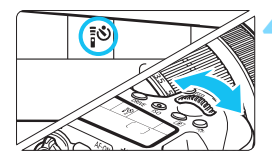

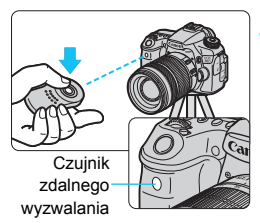

#### **4 Wybierz samowyzwalacz.**

 Patrząc na panel LCD obróć pokrętło <6>, aby wybrać ustawienie <Q>  $\text{lab} < x_{1} \cdot \text{b} > 0.$ 

## **5 Wciśnij przycisk transmisji na pilocie zdalnego sterowania.**

- Skieruj pilot zdalnego sterowania w stronę czujnika zdalnego wyzwalania aparatu, a nastepnie naciśnij przycisk transmisji.
- **Zaświeci się kontrolka** samowyzwalacza i zostanie wykonane zdjęcie.

 Oświetlenie jarzeniowe lub LED mogą być przyczyną nieprawidłowej pracy aparatu, gdyż może nieumyślnie powodować wyzwalanie migawki. Staraj się trzymać aparat z dala od tego typu oświetlenia.

- Skierowanie pilota telewizora w stronę aparatu i użycie go może spowodować nieprawidłowe działanie aparatu i przypadkowe wyzwolenie migawki.
- $\boxed{5}$  Fotografowanie ze zdalnym wyzwalaniem jest również możliwe w przypadku korzystania z urządzeń wyposażonych w funkcję zdalnego wyzwalania, takich jak lampy Speedlite serii EX.

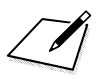

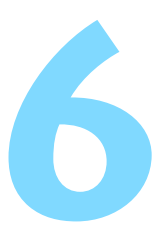

# **Fotografowanie z lampą błyskową**

W tym rozdziale omówiono korzystanie z wbudowanej lampy błyskowej i zewnętrznej lampy błyskowej Speedlite (seria EX, sprzedawana osobno), konfigurowanie ustawień lampy błyskowej w menu i używanie wbudowanej lampy błyskowej do fotografowania z bezprzewodową lampą błyskową.

Z lampy błyskowej nie można korzystać podczas nagrywania filmów. (Lampa nie wyemituje błysku).

# D **Korzystanie z wbudowanej lampy błyskowej**

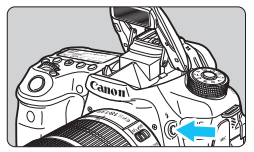

Aby fotografować z użyciem lampy błyskowej w trybach strefy twórczej, wystarczy nacisnąć przycisk  $\lt\neq$  > w celu podniesienia wbudowanej lampy błyskowej. Aby wyłączyć wbudowaną lampę błyskową, należy ją zamknąć ręcznie.

W trybach strefy podstawowej (z wyjątkiem < $\mathbb{E}$ > < $\mathbb{R}$  > <<<br/> $\mathbb{E}$  > <  $\mathbb{E}$  > <  $\mathbb{E}$  > <  $\mathbb{E}$  > <  $\mathbb{E}$  > <  $\mathbb{E}$  > <  $\mathbb{E}$  > <  $\mathbb{E}$  > <  $\mathbb{E}$  > <  $\mathbb{E}$  > <  $\mathbb{E}$  > <  $\mathbb{E$ wbudowana lampa błyskowa podnosi się i emituje błysk automatycznie w warunkach słabego oświetlenia oraz podczas fotografowania pod światło. W trybach  $\leq$   $\sqrt{4}$  >  $\leq$   $\leq$   $\leq$   $\geq$   $\leq$   $\geq$   $\leq$   $\leq$   $\geq$   $\leq$   $\frac{1}{2}$   $\leq$   $\leq$   $\leq$   $\leq$   $\leq$   $\leq$   $\leq$   $\leq$   $\leq$   $\leq$   $\leq$   $\leq$   $\leq$   $\leq$   $\leq$   $\leq$   $\leq$   $\leq$   $\leq$   $\leq$   $\leq$ błyskowa ma emitować błysk czy nie.

Poniższa tabela zawiera wartości czasu naświetlania i przysłony używane do fotografowania z lampą błyskową.

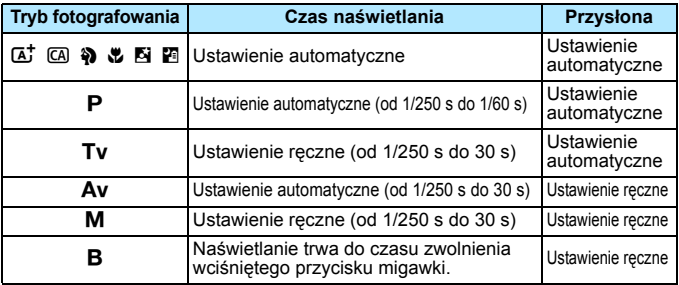

**Fotografowanie z lampą błyskową w trybie <Av>** 

W celu uzyskania prawidłowej ekspozycji lampy błyskowej jej moc zostanie ustawiona automatycznie (automatyczna ekspozycja lampy błyskowej), tak aby odpowiadała wybranej ręcznie przysłonie. Czas naświetlania zostanie automatycznie ustawiony w zakresie między 1/250 a 30 s w celu dostosowania go do jasności sceny. W warunkach słabego oświetlenia główny obiekt zostanie naświetlony z automatyką błysku, a tło będzie naświetlone z automatycznie ustawionym długim czasem naświetlania. Zarówno główny obiekt, jak i tło zostaną naświetlone prawidłowo (automatyczna synchronizacja lampy błyskowej z długimi czasami naświetlania). Mając aparat w rękach, należy trzymać go nieruchomo, aby zapobiec drganiom aparatu. Zalecane jest używanie statywu. Aby zapobiec długim czasom naświetlania, wybierz w pozycji

[z**2: Sterowanie lampą**] dla ustawienia [**Tryb Av - czas synchr.błysku**] opcję [**1/250-1/60 sek. autom.**] lub [**1/250 sek. (stały)**] (str. [196\)](#page-195-0).

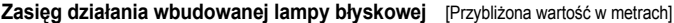

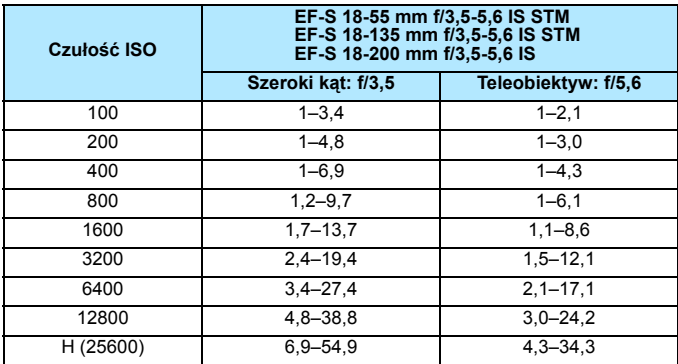

 Aby skorzystać z wbudowanej lampy błyskowej, zdejmij z obiektywu osłonę przeciwsłoneczną i zachowaj odległość co najmniej 1 metra od obiektu.

 Jeśli na obiektywie jest założona osłona przeciwsłoneczna lub aparat znajduje się zbyt blisko fotografowanego obiektu, dolna część zdjęcia może być niedoświetlona wskutek zasłonięcia światła lampy błyskowej.

Jeżeli użytkownik korzysta z super-teleobiektywu lub obiektywu z dużą przysłoną, a dolna część zdjęcia jest ciemna, zalecane jest korzystanie z zewnętrznej lampy błyskowej Speedlite (sprzedawana osobno, str. [193](#page-192-0)).

#### <span id="page-189-0"></span>3 **Redukcja efektu czerwonych oczu**

Użycie lampki redukcji efektu czerwonych oczu przed fotografowaniem z lampą błyskową może wyeliminować efekt czerwonych oczu na zdjęciach. Funkcja redukcji efektu czerwonych oczu działa we wszystkich trybach fotografowania, z wyjątkiem trybów < $\mathbb{Z}$ >, < $\mathbb{Z}$ >, <<<br/> $\mathbb{Z}$  > i <<<br/>  $\mathbb{Z}$  >.

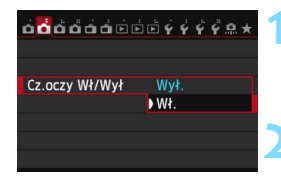

#### **1 Wybierz pozycję [Cz.oczy Wł/Wył].**

 Na karcie [z**2**] wybierz pozycję [**Cz.oczy Wł/Wył**], a następnie  $n$ aciśnij przycisk < $(n)$ >.

# **2 Wybierz pozycję [Wł.].**

- Wybierz pozycję [**Wł.**], a następnie naciśnii przycisk <  $(s_{ET})$  >.
- W przypadku fotografowania z lampą błyskową naciśnięcie przycisku migawki do połowy powoduje zaświecenie lampki redukcji efektu czerwonych oczu.
- 同 Funkcja redukcji efektu czerwonych oczu jest najbardziej efektywna, gdy fotografowana osoba patrzy na lampkę redukcji efektu czerwonych oczu, znajduje się w niewielkiej odległości od aparatu lub gdy pomieszczenie jest dobrze oświetlone.
	- Po naciśnięciu przycisku migawki do połowy skala znajdująca się w dolnej części wizjera zmniejszy się i zostanie wyłączona. W celu uzyskania optymalnych wyników zdjęcie należy wykonać po całkowitym wygaszeniu skali.

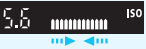

 Skuteczność działania funkcji redukcji efektu czerwonych oczu zależy od fotografowanego obiektu.

# <span id="page-189-1"></span>**<sup>12</sup>2 Korekta ekspozycji lampy**<sup>☆</sup>

Korektę ekspozycji lampy należy ustawić w przypadku, gdy ekspozycja lampy błyskowej dla danego obiektu jest inna niż pożądana. Wartość korekty ekspozycji lampy można wyregulować maksymalnie o ±3 stopnie, z dokładnością do 1/3 stopnia.

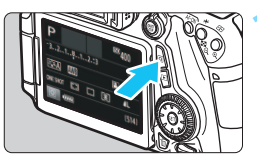

# **Naciśnij przycisk <** $\overline{Q}$  **>.** ( $\overset{\circ}{\circ}10$ )

**Zostanie wyświetlony ekran szybkich** nastaw.

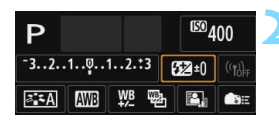

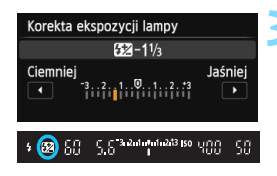

围

# **2 Wybierz pozycję [**y**].**

- Użyi przycisków <▲ ><<→ >, aby wybrać pozycję [22\*], a następnie naciśnij przycisk  $\langle \sin \rangle$ .
- **Zostanie wyświetlony ekran korekty** ekspozycji lampy.
- **3 Ustaw wartość kompensacji ekspozycji.**
	- Aby rozjaśnić ekspozycję lampy błyskowej, obróć pokretło < $\mathbb{S}$ > lub < $\mathbb{S}$   $\mathbb{S}$ > w prawo (zwiększona wartość ekspozycji). Aby ją przyciemnić, obróć pokrętło <fr/>(sell to  $\leq$   $\leq$ wartość ekspozycji).
- Naciśnięcie przycisku migawki do połowy spowoduje wyświetlenie ikony < $\sqrt{2}$  > w wizjerze.
- **Po zrobieniu zdjęcia wykonaj czynności** opisane w punktach od 1 do 3, aby ustawić dla korekty ekspozycji lampy wartość 0.
- O Jeśli w pozycji [ $\Omega$ **3: Auto Lighting Optimizer/** $\Omega$ **3: Autom. optymalizator jasności**] (str. [140\)](#page-139-0) została wybrana opcja inna niż [**Wyłącz**], obraz może być rozjaśniony nawet w przypadku ustawienia mniejszej wartości korekty ekspozycji lampy.

 W przypadku ustawienia korekty ekspozycji lampy w zewnętrznej lampie błyskowej Speedlite (sprzedawana osobno, str. [193](#page-192-0)) nie można ustawić korekty ekspozycji lampy w aparacie (szybkie nastawy lub ustawienia funkcji zewnętrznej lampy błyskowej). Jeśli ustawienie zostało dokonane zarówno w aparacie, jak i w lampie błyskowej Speedlite, ustawienie w lampie błyskowej Speedlite ma wyższy priorytet niż ustawienie w aparacie.

- Wartość kompensacji ekspozycji pozostanie aktualna nawet po ustawieniu przełącznika zasilania w pozycji  $\leq$ OFF $\geq$ .
	- Korektę ekspozycji lampy można także ustawić za pomocą funkcji [**Nastawy lampy wbudow.**] w menu [z**2: Sterowanie lampą**] (str. [195](#page-194-0)).
- Wartość korekty ekspozycji zewnętrznej lampy błyskowej Speedlite można także ustawić przy użyciu aparatu (tak samo jak w przypadku wbudowanej lampy).

# <span id="page-191-0"></span> $\frac{1}{\lambda}$  **Blokada ekspozycji lampy**<sup>★</sup>

Funkcja blokady ekspozycji lampy (FE) umożliwia uzyskanie i zablokowanie odpowiedniej ekspozycji lampy błyskowej dla dowolnej części kadrowanego obiektu.

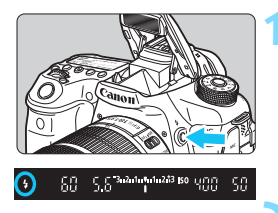

# **Naciśnij przycisk <** $4$ **>.**

 Wbudowana lampa błyskowa podniesie się.

**2 Ustaw ostrość na obiekt.**

 Naciśnij przycisk migawki do połowy i sprawdź w wizjerze, czy jest wyświetlana ikona <<br/>>>>.

# **Naciśnij przycisk <** $\angle X$ **>.** (\$16)

- Skieruj środek wizjera na obiekt w miejscu, w którym ma być zablokowana ekspozycja lampy błyskowej, a następnie naciśnii przycisk < $\bigstar$  >.
- Lampa błyskowa wyemituje przedbłysk, a następnie zostanie obliczona i zapamiętana wymagana moc lampy.
- W wizjerze przez chwilę pojawi się symbol "**FEL**" i zaświeci się ikona < $\frac{1}{2}$ \*>.
- Każde naciśnięcie przycisku < $\bigstar$  > powoduje wyemitowanie przedbłysku oraz obliczenie i zapamiętanie wymaganej mocy lampy błyskowej.

# **4 Zrób zdjęcie.**

- Skomponuj ujęcie i naciśnij przycisk migawki do końca.
- Lampa wyemituje błysk podczas wykonywania zdjęcia.

 Jeśli obiekt znajduje się zbyt daleko w stosunku do efektywnego zasięgu lampy błyskowej, będzie migała ikona < $\blacklozenge$ . Należy zbliżyć się do fotografowanego obiektu i powtórzyć czynności opisane w punktach od 2 do 4. Nie można używać blokady ekspozycji lampy podczas fotografowania w trybie Live View.

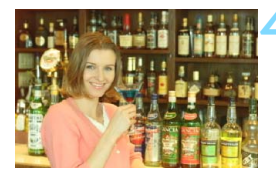

5.0<sup>3 Adulute 43</sup> 89 MGC

SS

റ 50.

# <span id="page-192-0"></span>D **Korzystanie z zewnętrznej lampy błyskowej Speedlite**

#### **Lampy błyskowe Speedlite serii EX przeznaczone do aparatów EOS**

Fotografowanie z lampą błyskową Speedlite z serii EX (sprzedawana osobno) jest równie proste jak w przypadku wbudowanej lampy błyskowej. **Szczegółowe informacje znajdują się w instrukcji obsługi lampy błyskowej Speedlite serii EX.** Omawiany aparat jest aparatem typu A, co oznacza możliwość wykorzystania wszystkich funkcji lamp błyskowych Speedlite serii EX.

Informacje dotyczące ustawiania funkcji lampy błyskowej i funkcji indywidualnych lampy błyskowej przy pomocy menu aparatu można znaleźć na str. [195](#page-194-0)[–202.](#page-201-0)

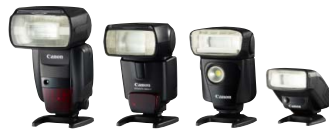

Lampy błyskowe Speedlite montowane na stopce Lampy błyskowe do makrofotografii

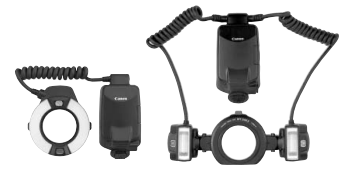

#### **Korekta ekspozycji lampy**

Wprowadź ustawienie na ekranie szybkich nastaw (str. [50\)](#page-49-0) lub w pozycji [**Nastawy lampy zewnętrznej**] menu [z**2: Sterowanie lampą**] (str. [199](#page-198-0)). Na ekranie szybkich nastaw można ustawić korektę ekspozycji lampy w taki sam sposób jak w przypadku wbudowanej lampy błyskowej. Patrz str. [190](#page-189-0).

#### **Blokada ekspozycji lampy**

Ten parametr należy ustawić w taki sam sposób jak w przypadku wbudowanej lampy błyskowej. Patrz punkty od 2 do 4 na poprzedniej stronie.

 $\boxed{5}$  Jeśli występują problemy z automatycznym ustawieniem ostrości, zewnętrzna lampa błyskowa Speedlite przeznaczona do aparatów EOS w razie potrzeby automatycznie wyemituje oświetlenie wspomagające AF.

## **Lampy błyskowe Canon Speedlite inne niż serii EX**

 **Lampy błyskowe Speedlite serii EZ/E/EG/ML/TL pracujące w trybie automatyki błysku A-TTL lub TTL działają wyłącznie z pełną mocą błysku.**

W aparacie należy ustawić tryb fotografowania  $\leq M$  > (ekspozycja reczna) lub < $Av$ > (Preselekcia przysłony), a następnie ustawić wartość przysłony przed wykonaniem zdjęcia.

 W przypadku korzystania z lampy błyskowej Speedlite wyposażonej w ręczny tryb błysku należy fotografować z użyciem ręcznego trybu błysku.

#### **Korzystanie z lamp błyskowych producentów innych niż Canon**

#### **Czas synchronizacji**

Aparat może współpracować z lampami błyskowymi producentów innych niż Canon, z czasem synchronizacji 1/250 s lub dłuższym. W przypadku dużych lamp studyjnych należy sprawdzić synchronizację błysku przed rozpoczęciem zdjęć, używając ustawienia czasu synchronizacji w zakresie od około 1/60 s do 1/30 s, ponieważ czas błysku takich urządzeń jest dłuższy niż w przypadku kompaktowych lamp błyskowych i zależy od modelu.

#### **Przestrogi dotyczące fotografowania w trybie Live View**

W przypadku używania lampy błyskowej innej firmy niż Canon do fotografowania w trybie Live View wybierz w pozycji [A**2: Ciche nagryw. LV**] opcję [**Wyłącz**] (str. [231](#page-230-0)). Lampa błyskowa nie zadziała w przypadku ustawienia wartości [**Tryb 1**] lub [**Tryb 2**].

- Użytkowanie aparatu z lampą błyskową lub akcesoriami błyskowymi przeznaczonymi do aparatów innej marki może spowodować nieprawidłowości w pracy aparatu lub jego uszkodzenie.
	- Nie należy podłączać wysokonapięciowej lampy błyskowej do gorącej stopki aparatu, ponieważ lampa może nie zadziałać.

# <span id="page-194-0"></span>**MENU** Ustawianie lampy błyskowej\*

Za pomocą ustawień wbudowanej lampy błyskowej lub lampy błyskowej Speedlite z serii EX zgodnej z ustawieniami funkcji lampy można użyć ekranu menu aparatu do ustawienia funkcji lampy błyskowej i funkcji indywidualnych zewnętrznej lampy błyskowej Speedlite. **W przypadku korzystania z zewnętrznej lampy błyskowej Speedlite należy podłączyć lampę błyskową Speedlite do aparatu i włączyć lampę błyskową Speedlite, a następnie ustawić funkcje lampy błyskowej.** Szczegółowe informacje dotyczące ustawień zewnętrznej lampy błyskowej Speedlite można znaleźć w instrukcii obsługi lampy Speedlite.

#### $\alpha$ oooooooo $\beta$   $\gamma$   $\gamma$   $\delta$   $\alpha$ Korekcia aberracii obiektywu Sterowanie lampa Cz.oczy Wł/Wył Wył. Blokow, lustra podniesionego **OFF**

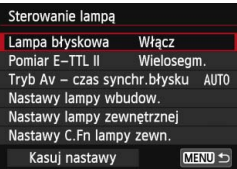

## **Lampa błyskowa**

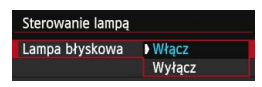

# **1 Wybierz pozycję [Sterowanie lampą].**

- Na karcie [z**2**] wybierz pozycję [**Sterowanie lampą**], a następnie naciśnij przycisk  $\leq$   $\sqrt{\sin}$  >.
- **Zostanie wyświetlony ekran** sterowania lampą.
- **2 Wybierz żądaną opcję.**
	- Wybierz opcję, która ma być ustawiona, a następnie naciśnij  $przycisk < (sF)$ .

Aby umożliwić fotografowanie z lampą błyskową, wybierz opcję [**Włącz**]. Aby włączyć tylko oświetlenie wspomagające AF, wybierz opcję [**Wyłącz**].

# **Pomiar błysku E-TTL II**

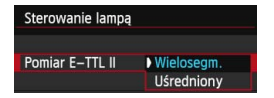

Dla normalnych wartości ekspozycji lampy błyskowej ustaw opcję [**Wielosegm.**]. Wybór opcji [**Uśredniony**] powoduje uśrednienie wyników pomiaru ekspozycji dla całej sceny. Może być wymagana korekta ekspozycji lampy. Ustawienie to jest przeznaczone dla zaawansowanych użytkowników.

#### <span id="page-195-0"></span>**Czas synchronizacji błysku w trybie Av**

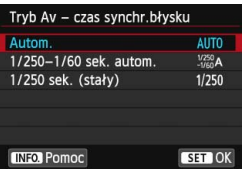

Funkcja pozwala ustawić czas synchronizacji błysku dla fotografowania z lampą błyskową w trybie preselekcji przysłony  $(Av)$ .

#### **• AUTO: Autom.**

Czas synchronizacji błysku jest ustawiany automatycznie w zakresie od 1/250 s do 30 s w celu dostosowania go do jasności sceny. Możliwa jest także synchronizacja z krótkimi czasami.

#### **: 1/250–1/60 sek. autom.**

Zapobiega ustawieniu długiego czasu synchronizacji błysku w warunkach niedostatecznego oświetlenia. Skutecznie zapobiega to rozmyciu obiektu i drganiom aparatu. Jednak o ile obiekt zostanie prawidłowo naświetlony, uzyskanie odpowiedniej jasności tła może być utrudnione.

#### **: 1/250 sek. (stały)**

Czas synchronizacji błysku ma wartość 1/250 s. Ustawienie to skuteczniej zapobiega rozmyciu obiektu i skutkom drgań aparatu niż ustawienie [**1/250-1/60 sek. autom.**]. Jednak w słabym oświetleniu tło będzie ciemniejsze niż przy ustawieniu [**1/250-1/60 sek. autom.**].

Jeżeli wybrano ustawienie [**1/250-1/60 sek. autom.**] lub [**1/250 sek. (stały)**], nie można ustawić synchronizacji z krótkimi czasami w przypadku używania zewnętrznej lampy błyskowej Speedlite w trybie  $\leq$ Ay >.

# **Nastawy lampy wbudowanej**

# **Tryb błysku**

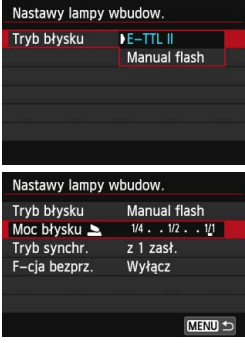

#### **Tryb synchronizacji**

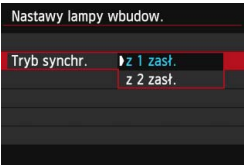

Zwykle dla tej funkcji wybiera się opcję [**E-TTL II**]. Umożliwia to fotografowanie z automatyczną regulacją ostrości za pomocą wbudowanej lampy błyskowej.

Aby ustawić moc błysku ręcznie, należy wybrać opcję [**Manual flash**]. Wybierz opcję [**Moc błysku** 2] i ustaw moc błysku w zakresie 1/1–1/128 (z dokładnością do 1/3 stopnia), a następnie rozpocznij fotografowanie.

Zwykle funkcia ta jest ustawiona na [**z 1 zasł.**], co powoduje, że błysk lampy jest wyzwalany bezpośrednio po rozpoczęciu naświetlania.

Wybór opcji [**z 2 zasł.**] powoduje, że błysk lampy będzie wyzwalany bezpośrednio przed zamknięciem migawki. Połączenie tej funkcji z długim czasem naświetlania tworzy na zdjęciach smugi świateł, np. w przypadku fotografowania jadących samochodów w nocy. W trybie synchronizacji z drugą zasłoną migawki lampa emituje dwa błyski: pierwszy po naciśnięciu przycisku migawki do końca, a drugi bezpośrednio przed zakończeniem naświetlania.

W przypadku korzystania z synchronizacji z drugą zasłoną migawki należy ustawić czas naświetlania wynoszący 1/25 s lub dłuższy. Ustawienie czasu naświetlania 1/30 s lub krótszego spowoduje automatyczną synchronizację z pierwszą zasłoną, nawet jeśli została ustawiona opcja [**z 2 zasł.**].

#### 2**Korekta ekspozycji lampy**

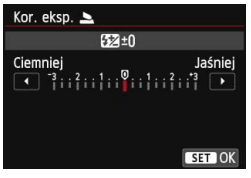

W tym przypadku można dokonać takich samych ustawień jak w punkcie 3 części "Korekta ekspozycji lampy" na str. [190.](#page-189-1)

#### **Funkcje lampy bezprzewodowej**

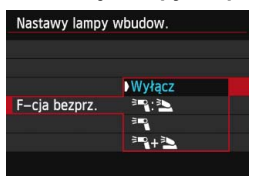

W przypadku fotografowania z bezprzewodową lampą błyskową (za pomocą transmisji optycznej) można użyć wbudowanej lampy błyskowej do sterowania zewnętrzną lampą błyskową Speedlite.

Szczegółowe informacje zawiera temat "Korzystanie z bezprzewodowej lampy błyskowej" na str. [203.](#page-202-0)

## <span id="page-198-0"></span>**Ustawienia funkcji zewnętrznej lampy błyskowej**

**Wygląd ekranu i opcje ustawień zależą od modelu zewnętrznej lampy błyskowej Speedlite, bieżącego trybu lampy błyskowej, ustawień funkcji indywidualnych lampy błyskowej Speedlite itd.** Szczegółowe informacje dotyczące ustawień lampy błyskowej

Speedlite można znaleźć w instrukcii obsługi lampy Speedlite.

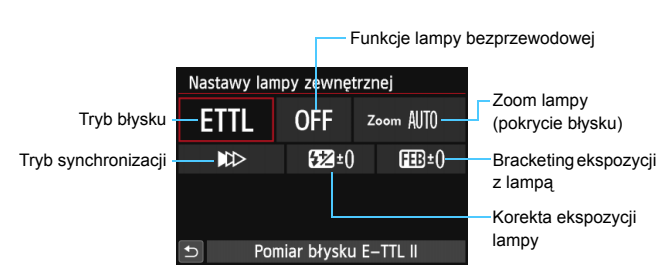

#### **Przykładowy wyświetlacz**

#### **Tryb błysku**

Umożliwia wybranie trybu błysku odpowiedniego do fotografowania z lampą błyskową.

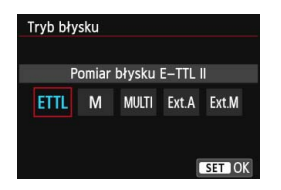

Tryb [**Pomiar błysku E-TTL II**] jest standardowym trybem lamp błyskowych Speedlite serii EX, wykorzystywanym podczas fotografowania z pełną automatyką lampy błyskowej. Tryb [**Manual flash**] służy do samodzielnego ustawiania opcji [**Moc błysku**] lampy Speedlite. Informacje dotyczące innych trybów błysku można znaleźć w instrukcji obsługi lampy błyskowej Speedlite zgodnej z tymi funkcjami.

#### **Funkcje lampy bezprzewodowej**

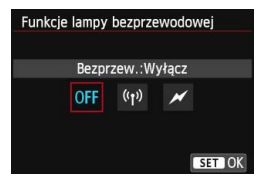

Bezprzewodowe fotografowanie z lampami błyskowymi wykorzystuje łączność radiową lub optyczną. Szczegółowe informacje dotyczące bezprzewodowej lampy błyskowej znajdują się w instrukcji obsługi lampy błyskowej Speedlite zgodnej z funkcja fotografowania z bezprzewodową lampą błyskową.

#### **Zoom lampy (pokrycie błysku)**

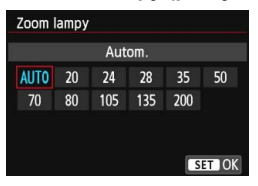

#### **Tryb synchronizacji**

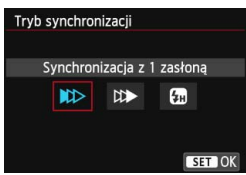

W przypadku lamp Speedlite posiadających regulowany reflektor można ustawić pokrycie błysku. W normalnych warunkach należy dla tej funkcji wybrać opcję [**AUTO**], dzięki której aparat automatycznie ustawia obszar pokrycia dopasowując go do ogniskowej obiektywu.

Zwykle funkcja ta jest ustawiona na [**Synchronizacja z 1 zasłoną**], co powoduje, że błysk lampy jest wyzwalany bezpośrednio po rozpoczęciu naświetlania.

Wybór opcji [**Synchronizacja z 2 zasłoną**] powoduje, że błysk lampy będzie wyzwalany bezpośrednio przed zamknięciem migawki. Połączenie tej funkcji z długim czasem naświetlania tworzy na zdjęciach smugi świateł, np. w przypadku fotografowania jadących samochodów w nocy. W trybie synchronizacji z drugą zasłoną migawki lampa emituje dwa błyski: pierwszy po naciśnięciu przycisku migawki do końca, a drugi bezpośrednio przed zakończeniem naświetlania. Jeśli została wybrana opcja [**Synchronizacja Hi-speed**], z lampy błyskowej można korzystać przy wszystkich czasach otwarcia migawki. Jest to szczególnie przydatne w przypadku korzystania z błysku dopełniającego podczas wykonywania portretów w trybie priorytetu przysłony.

## **Korekta ekspozycji lampy**

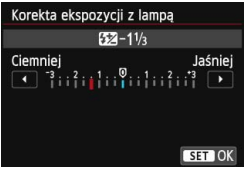

W tym przypadku można dokonać takich samych ustawień jak w punkcie 3 części "Korekta ekspozycji lampy" na str. [190.](#page-189-1) Szczegółowe informacje można znaleźć w instrukcji obsługi lampy Speedlite.

#### **Bracketing ekspozycji z lampą**

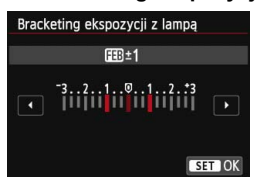

W tym trybie są wykonywane trzy zdjęcia z automatyczną zmianą mocy lampy. Szczegółowe informacie można znaleźć w instrukcji obsługi lampy błyskowej Speedlite zgodnej z funkcją bracketingu ekspozycji z lampą.

W przypadku korzystania z synchronizacji z drugą zasłoną migawki należy ustawić czas naświetlania wynoszący 1/25 s lub dłuższy. Ustawienie czasu naświetlania 1/30 s lub krótszego spowoduje automatyczną synchronizację z pierwszą zasłoną, nawet jeśli została ustawiona opcja [**Synchronizacja z 2 zasłoną**].

- 同 W przypadku lamp Speedlite serii EX niezgodnych z ustawieniami funkcji lampy można dokonać tylko następujących ustawień: [**Lampa błyskowa**], [**Pomiar E-TTL II]** i [**Korekta ekspozycji z lampą]** w menu [**Nastawy lampy zewnętrznej**]. ([**Tryb synchronizacji**] może także być ustawiony w przypadku niektórych lamp Speedlite serii EX).
	- W przypadku ustawienia korekty ekspozycji lampy w zewnętrznej lampie błyskowej Speedlite nie można ustawić korekty ekspozycji lampy w aparacie (szybkie nastawy lub ustawienia funkcji zewnętrznej lampy błyskowej). Jeśli ustawienie zostało dokonane zarówno w aparacie, jak i w zewnętrznej lampie błyskowej Speedlite, ustawienie w lampie błyskowej Speedlite ma wyższy priorytet niż ustawienie w aparacie.

#### **Ustawienia funkcji indywidualnych zewnętrznej lampy błyskowej Speedlite**

Szczegółowe informacje dotyczące funkcji indywidualnych zewnętrznej lampy błyskowej Speedlite można znaleźć w instrukcji obsługi lampy Speedlite.

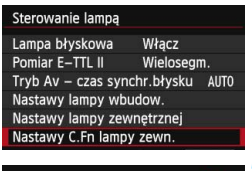

Nastawy C.Fn lampy zewn.  $\overline{0}$ Wskaźnik odległ. - jednostki  $0$ : metry (m)  $1:stopy(ft)$ 

# <span id="page-201-0"></span>**Kasuj nastawy**

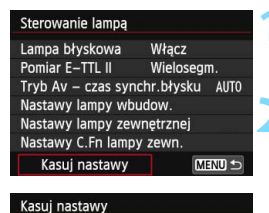

Kasuj nastawy lampy wbudow. Kasuj nastawy lampy zewn. Kasuj nast. C.Fn lampy zewn

# **1 Wybierz pozycję [Nastawy C.Fn lampy zewn.].**

 Wybierz pozycję [**Nastawy C.Fn lampy zewn.**], a następnie naciśnij  $przycisk < (set)$ 

## **2 Wybierz żądaną funkcję.**

- Użyj przycisku  $\leq \leq \geq$ , aby wybrać liczbe, a następnie naciśnii przycisk <  $(n)$ >.
- Wybierz ustawienie, a następnie naciśnij przycisk <(m)>.

# **1 Wybierz pozycję [Kasuj nastawy].**

 Wybierz pozycję [**Kasuj nastawy**], a następnie naciśnij przycisk  $\leq$   $\leq$   $\geq$ .

#### **2 Wybierz ustawienia do skasowania.**

- Wybierz opcję [**Kasuj nastawy lampy wbudow.**], [**Kasuj nastawy lampy zewn.**] lub [**Kasuj nast. C.Fn lampy zewn.**], a następnie naciśnij przycisk < $(F)$ >.
- Po naciśnięciu opcji [**OK**] odpowiednie ustawienia lampy błyskowej lub wszystkie ustawienia funkcji indywidualnych zostaną skasowane.

W przypadku lamp błyskowych, jeśli funkcję indywidualną [**Tryb pomiaru światła**] lampy ustawiono jako [**TTL**] (automatyka błysku), działa ona wyłącznie z pełną mocą błysku.

Nastawy funkcji indywidualnych lamp Speedlite (P.Fn) nie mogą być ustawione ani anulowane za pomocą ekranu [**Sterowanie lampą**]. Należy je ustawić za pomocą lampy Speedlite.

# <span id="page-202-0"></span>**Korzystanie z bezprzewodowej lampy błyskowej**N

Wbudowana lampa błyskowa aparatu może współpracować — za pośrednictwem transmisji optycznej — jako jednostka główna z lampami Canon Speedlite wyposażonymi w funkcję bezprzewodowej jednostki podporządkowanej i bezprzewodowo wyzwalać lampy Speedlite. Należy zapoznać się z informacjami na temat fotografowania z bezprzewodową lampą błyskową (transmisja optyczna) zamieszczonymi w instrukcji obsługi lampy Speedlite.

# **Ustawienia i położenie jednostki podporządkowanej**

Informacje na temat lampy błyskowej Speedlite (jednostki podporządkowanej) można znaleźć w jej instrukcji obsługi. Lampę należy ustawić w opisany poniżej sposób. Ustawienia inne niż wymienione poniżej dotyczące sterowania jednostką podporządkowaną są ustawiane za pomocą aparatu. Istnieje możliwość jednoczesnego używania różnych typów lamp błyskowych Canon Speedlite jako jednostek podporządkowanych i sterowania nimi.

- **(1) Ustaw zewnętrzną lampę błyskową Speedlite jako jednostkę podporządkowaną.**
- **(2) Ustaw taki sam kanał transmisji w zewnętrznej lampie błyskowej Speedlite, jaki ustawiono w aparacie**\* 1**.**
- **(3) Aby ustawić proporcje błysku** (str. [210\)](#page-209-0)**, ustaw identyfikator jednostki podporządkowanej.**
- **(4) Umieść aparat i jednostki podporządkowane w zasięgu pokazanym poniżej.**
- **(5) Skieruj czujnik bezprzewodowy jednostki podporządkowanej w stronę aparatu**\* 2**.**

Przykład ustawienia bezprzewodowej lampy błyskowej

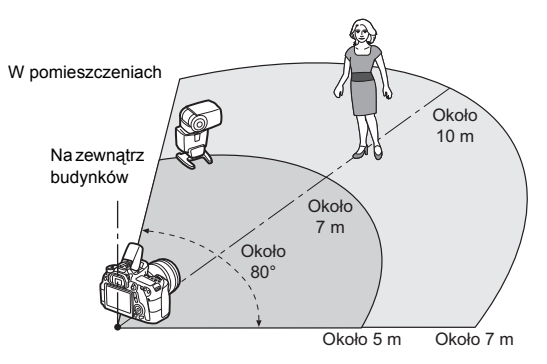

- \*1: Jeśli lampa błyskowa Speedlite nie ma funkcji ustawienia kanału transmisji, aparat może pracować na dowolnym kanale.
- \*2: W niewielkich pomieszczeniach jednostka podporządkowana może funkcjonować prawidłowo, nawet jeśli jej czujnik bezprzewodowy nie jest skierowany w stronę aparatu. Sygnały bezprzewodowe aparatu mogą odbijać się od ścian i być odbierane przez jednostkę podporządkowaną. W przypadku korzystania z lampy błyskowej Speedlite serii EX ze stałą głowicą i czujnikiem bezprzewodowym zrób zdjęcie, aby się upewnić, że lampa emituje błysk.

#### **Anulowanie automatycznego wyłączania zasilania jednostki podporządkowanej**

Aby anulować automatyczne wyłączanie zasilania jednostki podporządkowanej, naciśnij przycisk < $\bigstar$  > w aparacie. Aby anulować automatyczne wyłączanie zasilania w przypadku korzystania z funkcji ręcznego wyzwalania błysku, naciśnij przycisk błysku testowego w jednostce podporządkowanej.

Funkcja aparatu jako bezprzewodowej jednostki głównej nie ma zastosowania w przypadku fotografowania z bezprzewodową lampą błyskową w trybie transmisji radiowej.

#### **Konfiguracje fotografowania z bezprzewodową lampą błyskową**

Poniższa tabela zawiera możliwe konfiguracje fotografowania z bezprzewodową lampą błyskową. Wybierz konfigurację właściwą dla obiektu, warunków fotografowania i liczby używanych zewnętrznych lamp błyskowych Speedlite.

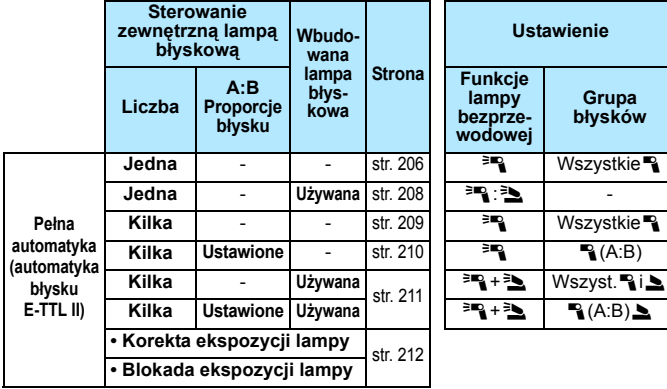

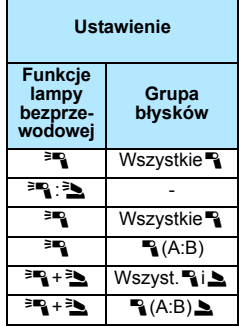

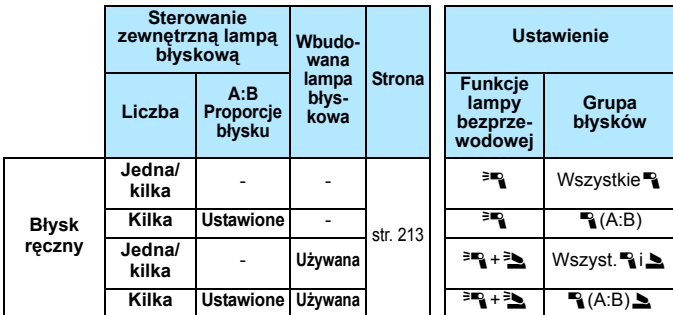

**Nawet jeśli emitowanie błysku przez wbudowaną lampę błyskową zostało wyłączone, lampa nadal będzie emitowała błysk sterujący jednostką podporządkowaną.** W związku z tym w niektórych warunkach fotografowania błysk sterujący jednostką podporządkowaną może być widoczny na zdjęciu.

# <span id="page-205-0"></span>**Fotografowanie z pełną automatyką przy użyciu jednej zewnętrznej lampy błyskowej Speedlite**

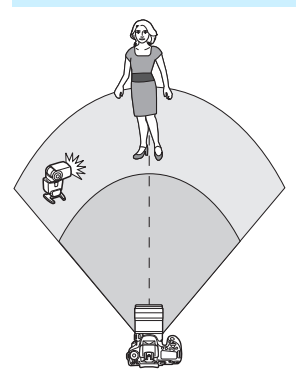

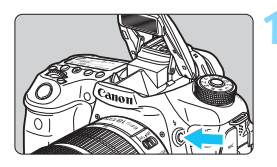

#### $\mathbf{A} \mathbf{A} \mathbf{B} \mathbf{A} \mathbf{A} \mathbf{$

Korekcia aberracii obiektywu Sterowanie lampa Cz.oczy Wł/Wył Wvł. Blokow. lustra podniesionego **OFF** 

#### Sterowanie lampa

Lampa błyskowa Włacz Pomiar E-TTL II Wielosegm. Tryb Av - czas synchr.błysku AUTO Nastawy lampy wbudow. Nastawy lampy zewnętrznej Nastawy C.Fn lampy zewn. MENU -Kasuj nastawy

Ilustracja przedstawia najbardziej podstawowe ustawienie dotyczące w pełni automatycznego fotografowania z bezprzewodową lampą błyskową w przypadku używania jednej zewnętrznej lampy błyskowej Speedlite.

**Czynności opisane w punktach od 1 do 3 oraz 6 i 7 dotyczą wszystkich wariantów fotografowania z bezprzewodową lampą błyskową. W związku z tym w przypadku pozostałych ustawień bezprzewodowej lampy błyskowej, omawianych na kolejnych stronach, punkty te zostały pominięte.** Symbole  $\leq \frac{3}{2}$  i  $\leq$   $\leq$  > na ekranach menu odnoszą się do zewnętrznej lampy błyskowej Speedlite, natomiast symbole  $\leq$   $\geq$  > i  $\leq$   $\geq$  > odnoszą się do wbudowanej lampy błyskowej.

# **1 Naciśnij przycisk <**I**>, aby podnieść wbudowaną lampę błyskową.**

Aby korzystać z funkcii fotografowania z bezprzewodową lampą błyskową, upewnij się, że wbudowana lampa błyskowa została podniesiona.

# **2 Wybierz pozycję [Sterowanie lampą].**

 Na karcie [z**2**] wybierz pozycję [**Sterowanie lampą**].

# **3 Wybierz pozycję [Nastawy lampy wbudow.].**

 Wybierz pozycję [**Nastawy lampy wbudow.**].

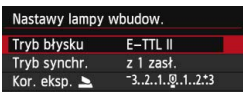

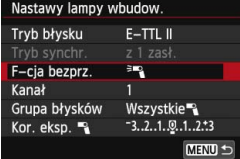

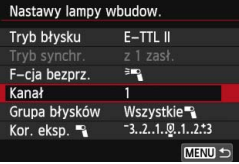

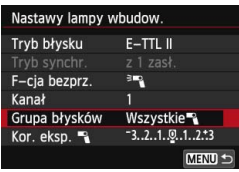

# **4 Ustaw opcję [Tryb błysku: E-TTL II].**

 Ustaw w pozycji [**Tryb błysku**] opcję [**E-TTL II**].

# <span id="page-206-0"></span>**5 Wybierz opcję [F-cja bezprz.:**0**].**

 Wybierz w pozycji [**F-cja bezprz.**] opcję  $[$  $\equiv$ **q** $\parallel$ .

# **6 Ustaw wartość opcji [Kanał].**

 Ustaw taki sam kanał jak w aparacie  $(1-4)$ .

## **7 Ustaw opcję [Grupa błysków:**  Wszystkie<sup>-</sup>1:

 Wybierz w pozycji [**Grupa błysków**] opcję [**Wszystkie**1].

# **8 Zrób zdjęcie.**

- **Ustaw aparat i zrób zdjęcie tak samo** jak w przypadku standardowego fotografowania z lampą błyskową.
- **Aby zakończyć fotografowanie z** bezprzewodową lampą błyskową, ustaw w pozycji [**F-cja bezprz.**] opcję [**Wyłącz**].
- **Zalecany jest wybór dla ustawienia [Pomiar E-TTL II] wartości [Wielosegm.].**  W przypadku jednostki podporządkowanej nie ma możliwości emitowania błysku testowego.

# <span id="page-207-0"></span>**Fotografowanie z pełną automatyką przy użyciu jednej zewnętrznej lampy błyskowej Speedlite i wbudowanej lampy błyskowej**

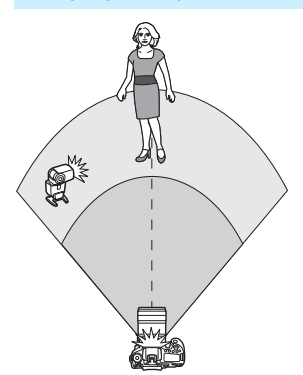

W tej części opisano w pełni automatyczne fotografowanie z bezprzewodową lampą błyskową w przypadku używania jednej zewnętrznej lampy błyskowej Speedlite i wbudowanej lampy błyskowej. Istnieje możliwość zmiany proporcji błysku między zewnętrzną lampą błyskową Speedlite a wbudowaną lampą błyskową w celu dostosowania wyglądu cieni na obiekcie.

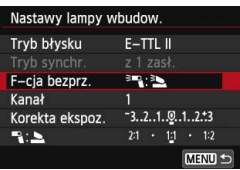

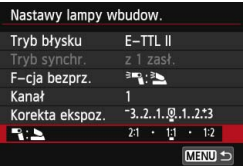

# **1 Wybierz w pozycji [F-cja bezprz.] opcję [**0**:**3**].**

 W punkcie 5 na str. [207](#page-206-0) wybierz w pozycji [**F-cja bezprz.**] opcję  $[3]$   $[3]$ 

## **2 Ustaw żądane proporcje błysku, a następnie zrób zdjęcie.**

Wybierz pozycję [2:2] i ustaw proporcje błysku w zakresie od 8:1 do 1:1. Ustawienie proporcji błysku na prawo od 1:1 nie jest możliwe.

 Jeśli moc błysku emitowana przez wbudowaną lampę błyskową jest niewystarczająca, ustaw wyższą czułość ISO (str. [120](#page-119-0)).

 Proporcje błysku od 8:1 do 1:1 są odpowiednikiem od 3:1 do 1:1 stopnia (z dokładnością do 1/2 stopnia).

 $\overline{\phantom{a}}$ 

## <span id="page-208-0"></span>**Fotografowanie z pełną automatyką przy użyciu kilku zewnętrznych lamp błyskowych Speedlite**

Kilka jednostek podporządkowanych Speedlite można potraktować jak jedną jednostkę lampy błyskowej. Można także podzielić je na grupy jednostek podporządkowanych i ustawić dla nich proporcje błysku. Poniżej pokazano ustawienia podstawowe. Zmieniając ustawienie [**Grupa błysków**], można fotografować w różnych konfiguracjach bezprzewodowej lampy błyskowej przy użyciu kilku lamp Speedlite.

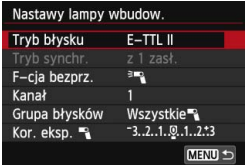

## **Ustawienia podstawowe:**

- **Tryb błysku : E-TTL II F-cja bezprz. :** 0
	-
- **Kanał :** (taki sam jak w przypadku jednostek podporządkowanych)
- **[Wszystkie**1**] Korzystanie z wielu podporządkowanych lamp błyskowych Speedlite jako jednej lampy błyskowej**

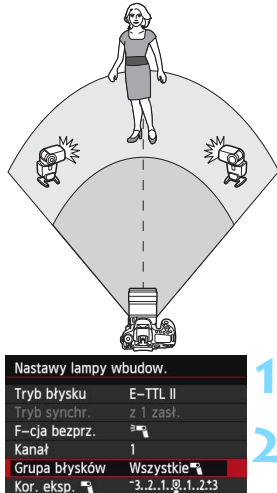

MENU

Ta opcja jest przydatna, gdy potrzeba dużej mocy błysku. Wszystkie jednostki podporządkowane zostaną uruchomione z taką samą mocą i będą wysterowane tak, aby uzyskać standardową ekspozycję. Niezależnie od identyfikatora jednostki podporządkowanej (A, B lub C) wszystkie jednostki podporządkowane zostaną uruchomione jako jedna grupa.

- **1 Ustaw opcję [Grupa błysków:**  Wszystkie<sup>-1</sup>
- **2 Zrób zdjęcie.**

#### <span id="page-209-0"></span>**[**1**(A:B)] Wiele jednostek podporządkowanych w wielu grupach**

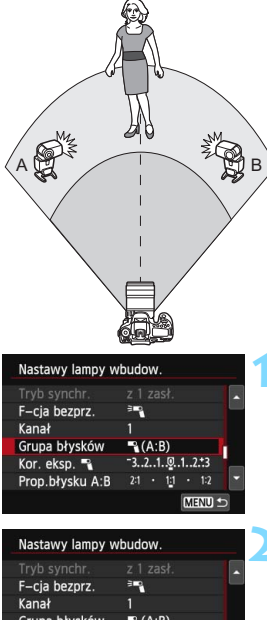

Jednostki podporządkowane można podzielić na grupy A i B, a następnie zmienić proporcje ich błysku, aby uzyskać pożądany efekt oświetlenia. Informacje na temat ustawiania identyfikatora jednej jednostki podporządkowanej na A (Grupa A), a drugiej na B (Grupa B) można znaleźć w instrukcji obsługi lampy błyskowej Speedlite. Grupy należy rozmieścić w sposób pokazany na ilustracji.

# **1 Ustaw w pozycji [Grupa błysków] opcję [**1**(A:B)].**

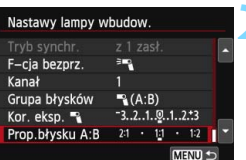

## **2 Ustaw żądane proporcje błysku, a następnie zrób zdjęcie.**

 Wybierz pozycję [**Prop.błysku A:B**] i ustaw proporcje błysku.

Jeśli w pozycji [**Grupa błysków**] ustawiono opcję [1**(A:B)**], lampy błyskowe Speedlite z identyfikatorami jednostek podporządkowanych:C (grupa C) nie zadziałają.

**Proporcje błysku od 8:1 do 1:1 do 1:8 są odpowiednikiem od 3:1 do 1:1 do** 1:3 stopni (z dokładnością do 1/2 stopnia).

# <span id="page-210-0"></span>**Fotografowanie z pełną automatyką przy użyciu wbudowanej lampy błyskowej i kilku zewnętrznych lamp błyskowych Speedlite**

Do fotografowania z bezprzewodową lampą błyskową opisanego na str. [209–](#page-208-0)[210](#page-209-0) można wykorzystać również wbudowaną lampę błyskową. Poniżej pokazano ustawienia podstawowe. Zmieniając ustawienie [**Grupa błysków**], można fotografować w różnych konfiguracjach bezprzewodowej lampy błyskowej przy użyciu kilku lamp Speedlite i wbudowanej lampy błyskowej.

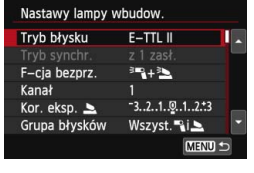

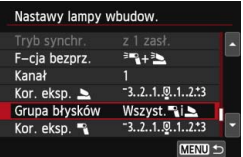

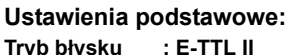

 $Try$ b błysku **F-cia bezprz.** : **<sup>3</sup>4**+3

- 
- 
- **Kanał :** (taki sam jak w przypadku jednostek podporządkowanych)

# **2 Ustaw opcję w pozycji [Grupa błysków].**

- **•** Wybierz opcje [Wszyst.<sup>12</sup>] lub [1**(A:B)**2].
- Za pomocą opcji [**1<sup>2</sup>]** (A:B) <u>■</u> lustaw proporcje błysku A:B i zrób zdjęcia.

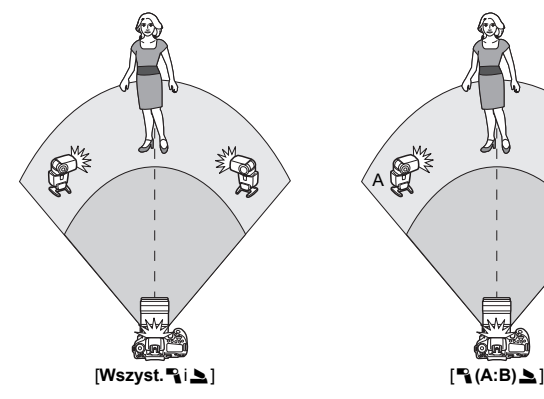

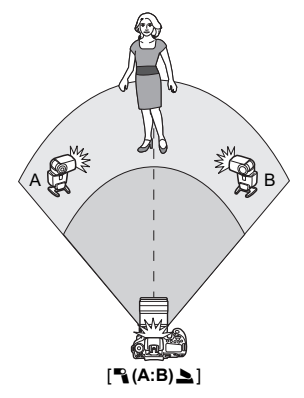

#### <span id="page-211-0"></span>**Twórcze fotografowanie z bezprzewodową lampą błyskową**

#### **Korekta ekspozycji lampy**

Gdy w pozycji [**Tryb błysku**] jest ustawiona opcja [**E-TTL II**], można ustawić korektę ekspozycji lampy. Ustawienia korekty ekspozycji lampy, które można określić (patrz poniżej), zależą od ustawień opcji [**F-cja bezprz.**] i [**Grupa błysku**].

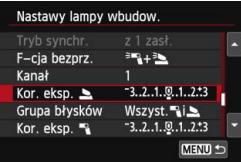

#### **Korekta ekspozycji lampy**

 Korekta ekspozycji lampy jest stosowana do wbudowanej lampy błyskowej i wszystkich zewnętrznych lamp błyskowych Speedlite.

#### **Kor. eksp.**  $\blacktriangle$

**Korekta ekspozycji lampy jest** stosowana względem wbudowanej lampy błyskowej.

#### **Kor. eksp.** 1

**Korekta ekspozycji lampy jest** stosowana względem wszystkich zewnętrznych lamp błyskowych Speedlite.

#### **Blokada ekspozycji lampy**

Jeśli w pozycji [**Tryb błysku**] została wybrana opcja [**E-TTL II**], można nacisnąć przycisk < $\bigstar$ >, aby zablokować ekspozycję lampy (str. [192](#page-191-0)).

# <span id="page-212-0"></span>**Ręczne ustawianie mocy błysku w przypadku fotografowania z bezprzewodową lampą błyskową**

Gdy w pozycji [**Tryb błysku**] jest ustawiona opcja [**Manual flash**], ekspozycję lampy można ustawić ręcznie. Zakres ustawień mocy błysku, które można określić ([**Moc błysku** 1], [**Moc lampy gr. A**] itp.), zależy od ustawienia [**F-cja bezprz.**] (patrz poniżej).

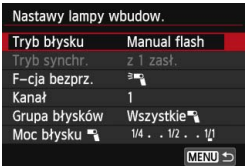

- **F-cja bezprz.:** 0
- **Grupa błysków: Wszystkie** Ręczne ustawienie mocy błysku zostanie zastosowane do wszystkich zewnętrznych lamp błyskowych Speedlite.
- **Grupa błysków:** 1**(A:B)** Jednostki podporządkowane można podzielić na grupy A i B, a następnie ustawić moc błysku dla każdej z nich z osobna.

#### **F-cja bezprz.:** 0**+**3

**Grupa błysków: Wszyst.**<sup>1</sup>i\_ Moc błysku można ustawić oddzielnie dla zewnętrznych lamp błyskowych Speedlite i wbudowanej lampy błyskowej.

#### **Grupa błysków:**  $P(A:B)$

Jednostki podporządkowane można podzielić na grupy A i B, a następnie ustawić moc błysku dla każdej z nich z osobna. Ponadto można ustawić moc błysku wbudowanej lampy błyskowej.

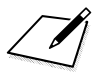

# <span id="page-214-0"></span>**7 Fotografowanie z użyciem monitora LCD (fotografowanie w trybie Live View)**

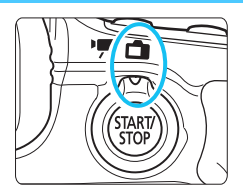

Istnieje możliwość fotografowania z podglądem obrazu na monitorze LCD aparatu. Funkcja ta jest określana jako "fotografowanie w trybie Live View". Fotografowanie Live View włącza się, ustawiając przełącznik fotografowania Live View/filmowania w pozycji  $\leq \Box$ >.

- Trzymanie aparatu w ręku i fotografowanie z podglądem obrazu na monitorze LCD może powodować drgania aparatu i poruszenie zdjęć. Zalecane jest używanie statywu.
- Informacje dotyczące wykonywania zdjęć aparatem trzymanym w ręku można znaleźć na stronie [76.](#page-75-0)

# **Zdalne fotografowanie w trybie Live View**

Dostarczone wraz z aparatem oprogramowanie EOS Utility (str. [457\)](#page-456-0) po zainstalowaniu na komputerze pozwala podłączyć aparat do komputera i fotografować zdalnie z podglądem obrazu na ekranie komputera. Szczegółowe informacje można znaleźć w instrukcji obsługi oprogramowania w pliku PDF (str. [453\)](#page-452-0) na płycie DVD-ROM.

# A **Fotografowanie z użyciem monitora LCD**

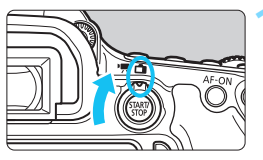

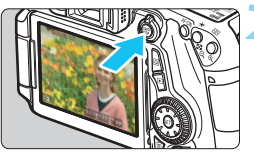

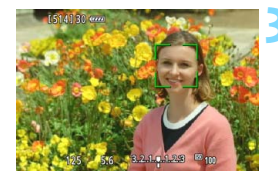

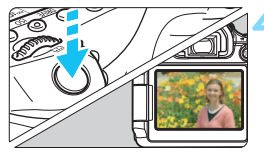

# **1 Ustaw przełącznik fotografowania Live View/filmowania w pozycji <**A**>.**

# **2 Wyświetl podgląd kadru w trybie Live View.**

- Naciśnij przycisk  $\langle 5, 5, 6 \rangle$ .
- Na monitorze LCD zostanie wyświetlony podgląd kadru w trybie Live View.
- Podgląd kadru w trybie Live View będzie miał poziom jasności odpowiadający fotografowanemu obrazowi.

# **3 Ustaw ostrość na obiekt.**

 Naciśnięcie przycisku migawki do połowy spowoduje ustawienie ostrości aparatu za pomocą bieżącego trybu AF (str. [233](#page-232-0)).

# **4 Zrób zdjęcie.**

- Naciśnij przycisk migawki do końca.
- Zdjęcie zostanie zarejestrowane i wyświetlone na monitorze LCD.
- **Po zakończeniu wyświetlania zarejestrowanego** zdjęcia aparat automatycznie powróci do fotografowania w trybie Live View.
- Naciśnii przycisk < $\frac{STARY}{STOP}$  >, aby zakończyć fotografowanie Live View.
- 围 Pole widzenia obejmuje około 99% rzeczywistego obrazu (gdy jakość rejestracji obrazów to JPEG  $\blacktriangle$  L).
	- Głębię ostrości w trybach strefy twórczej można sprawdzić przez naciśnięcie przycisku podglądu głębi ostrości.
	- W przypadku rejestrowania serii zdjęć ustawienia parametrów ekspozycji dla pierwszego zdjęcia zostaną zastosowane także dla kolejnych zdjęć.
	- Fotografowanie w trybie Live View można również wykonywać przy pomocy pilota zdalnego fotografowania (sprzedawany oddzielnie, str. [184\)](#page-183-2).
#### **Włączenie fotografowania w trybie Live View**

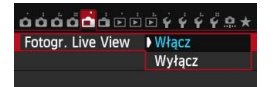

 $\mathbf{u}$ 

W pozycji [A**1: Fotogr. Live View**] wybierz opcję [**Włącz**].

#### **Orientacyjna liczba zdjęć w trybie fotografowania Live View**

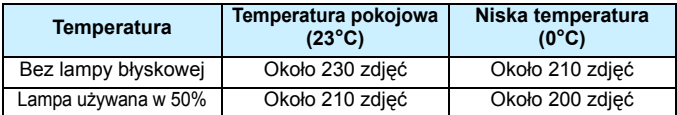

 Powyższe wartości dotyczą w pełni naładowanego akumulatora LP-E6 i zostały obliczone w oparciu o standardy testowania opracowane przez stowarzyszenie Camera & Imaging Products Association (Stowarzyszenie producentów aparatów fotograficznych i sprzętu do rejestracji obrazu).

**• Przy w pełni naładowanym akumulatorze LP-E6 ciągły czas fotografowania** Live View wynosi około 1 godz. 50 min w temperaturze pokojowej (23°C).

W trybach <F> i <G> obszar fotografowania będzie mniejszy.

 Nie należy kierować aparatu w stronę źródeł silnego światła, np. słońca lub źródła sztucznego oświetlenia. Mogłoby to spowodować uszkodzenie matrycy lub wewnętrznych elementów aparatu.

 **Uwagi dotyczące fotografowania w trybie Live View znajdują się na stronach [249](#page-248-0)[–250.](#page-249-0)**

6 Ostrość można także ustawić, naciskając przycisk < AF-ON>.

- W przypadku korzystania z lampy błyskowej dźwięk migawki będzie słyszany dwukrotnie, jednakże zostanie wykonane tylko jedno zdjęcie. Ponadto po naciśnięciu przycisku migawki do końca zdjęcie zostanie zrobione po nieco dłuższym czasie niż w przypadku fotografowania z wykorzystaniem wizjera.
- $\bullet$  Jeśli aparat nie jest używany przez pewien czas, jego zasilanie wyłączy się automatycznie po upływie czasu określonego w pozycji [5**2: Autom. wyłącz.**] (str. [59](#page-58-0)). Jeśli w pozycji [5**2: Autom. wyłącz.**] wybrano opcję **[Wyłącz**], fotografowanie w trybie Live View zostanie automatycznie zakończone po upływie 30 min (aparat pozostanie włączony).
- **Korzystając z kabla HDMI HTC-100 (sprzedawany osobno) lub stereofonicznego** kabla audio-wideo AVC-DC400ST (sprzedawany osobno), można wyświetlać podgląd kadru w trybie Live View na ekranie telewizora (str. [316](#page-315-0), [319](#page-318-0)).

#### **Ekran informacji**

Każde kolejne naciśnięcie przycisku <INFO .> powoduje zmianę ekranu informacji.

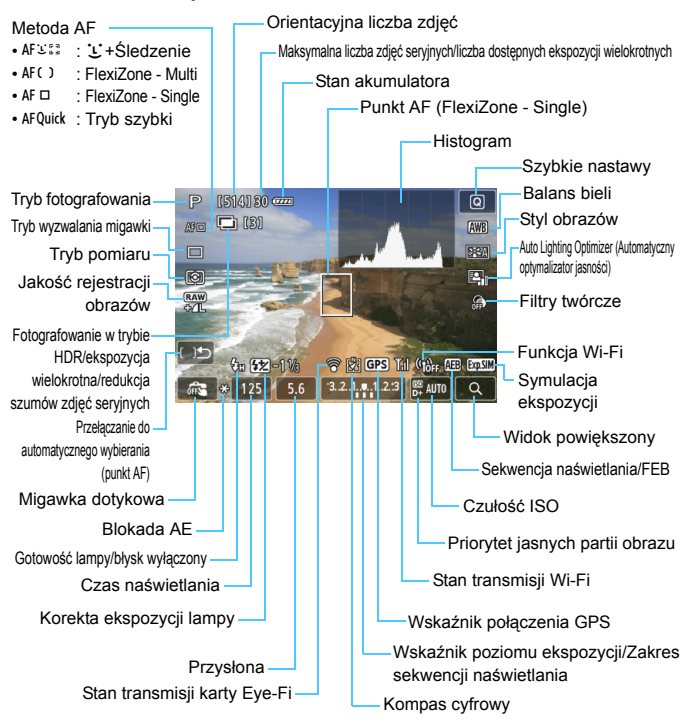

**Aparatu nie należy trzymać w tej samej pozycji zbyt długo.** Nawet jeśli aparat nie sprawia wrażenia zbyt rozgrzanego, zbyt długi kontakt z tym samym elementem korpusu może spowodować zaczerwienienie skóry, powstanie pęcherzy lub oparzenia niskotemperaturowe. W przypadku osób mających problemy z krążeniem lub nadwrażliwością skóry lub korzystających z aparatu w miejscu o bardzo wysokiej temperaturze zalecane jest używanie statywu.

- b. **Histogram można wyświetlić w przypadku ustawienia opcji** [A**1: Symulacja ekspoz.: Włącz**] (str. [230\)](#page-229-0).
	- Naciskając przycisk <INFO .> można wyświetlić poziomice elektroniczna (str. [65](#page-64-0)). Należy pamiętać, że jeśli jako metodę AF wybrano ustawienie [u**+Śledzenie**] lub aparat jest podłączony do telewizora kablem HDMI, nie można wyświetlić poziomicy elektronicznej.
	- $\bullet$  Symbol < $\sqrt{2}$  wyświetlany w kolorze białym oznacza, że jasność podglądu kadru w trybie Live View jest zbliżona do jasności, z jaką zostanie zarejestrowany obraz.
	- **Migający symbol <**  $\frac{1}{2}$  > oznacza, że podgląd kadru w trybie Live View jest wyświetlany z zastosowaniem jasności innej niż rzeczywista jasność uzyskanego obrazu, ponieważ oświetlenie jest zbyt słabe lub zbyt silne. Mimo to zarejestrowany obraz będzie odzwierciedlał ustawienie ekspozycji. Należy pamiętać, że zakłócenia mogą być bardziej zauważalne niż na zarejestrowanym obrazie.
	- W przypadku ustawienia trybu < <a>
	lub <<br/> <a>
	ksi >>
	stawienia redukcji szumów zdjęć seryjnych, fotografowania w trybie Bulb lub fotografowania z lampą błyskowa, ikona < $\sqrt{m}$  > i histogram beda wyszarzone (dostępne tylko jako źródło informacji). Histogram może nie być prawidłowo wyświetlany w warunkach słabego lub bardzo jasnego oświetlenia.

#### **Ikony ujęć**

W trybie fotografowania < $A^+$ > aparat wykrywa typ ujęcia i automatycznie dostosowuje do niego wszystkie ustawienia. Wykryty typ ujęcia jest wyświetlany w lewej górnej części ekranu. W przypadku niektórych scen lub warunków fotografowania wyświetlana ikona może nie odpowiadać rzeczywistemu ujęciu.

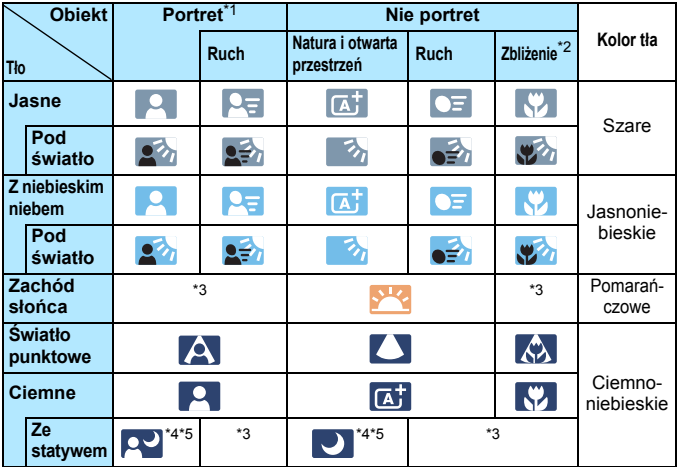

\*1: Wyświetlana wyłącznie wtedy, gdy metoda AF ustawiona jest jako [u**+Śledzenie**]. Jeśli ustawiono inną metodę AF, wyświetlana będzie ikona "Nie portret" nawet w przypadku wykrycia osoby.

- \*2: Wyświetlana, gdy podłączony obiektyw zarejestruje informacje o odległości. W przypadku korzystania z pierścienia pośredniego lub obiektywu do makrofotografii wyświetlana ikona może nie pasować do fotografowanego ujęcia.
- \*3: Zostanie wyświetlona ikona odpowiadająca wykrytemu ujęciu.
- \*4: Wyświetlana wtedy, gdy spełnione są wszystkie poniższe warunki: fotografowane ujęcie jest ciemne, jest to nocna scenografia, a aparat jest umieszczony na statywie.
- \*5: Wyświetlana w przypadku korzystania z poniższych obiektywów:
	- EF-S 18-55 mm f/3,5-5,6 IS II EF-S 55-250 mm f/4-5,6 IS II
	- EF 300 mm f/2,8L IS II USM EF 400 mm f/2,8L IS II USM
	- Obiektywy z funkcją Image Stabilizer (Stabilizator obrazu) wprowadzone do sprzedaży w roku 2012 lub później.
- \*4+\*5:W przypadku jednoczesnego spełnienia warunków opisanych w punktach \*4 i \*5 czas naświetlania wydłuży się.

#### **Symulacja finalnego obrazu**

Symulacja finalnego obrazu odzwierciedla ustawienia stylu obrazów, balansu bieli i innych funkcji na podglądzie kadru w trybie Live View, dzięki czemu można sprawdzić, jak będzie wyglądał zarejestrowany obraz. Podgląd kadru w trybie Live View będzie automatycznie odzwierciedlać efekty ustawień wymienionych poniżej.

#### **Symulacja finalnego obrazu podczas fotografowania w trybie Live View**

- Styl obrazów
	- \* Zostaną odzwierciedlone wszystkie ustawienia, takie jak ostrość, kontrast, nasycenie kolorów i ton koloru.
- Balans bieli
- **Korekcja balansu bieli**
- **Filtry twórcze**
- **Zdjęcia z wybraną atmosferą**
- **Zdjęcia wg oświetlenia/ujęcia**
- **Tryb pomiaru**
- Ekspozycja (przy użyciu funkcji [A**1: Symulacja ekspoz.: Włącz**])
- Głębia ostrości (przy naciśniętym przycisku podglądu głębi ostrości)
- Auto Lighting Optimizer (Automatyczny optymalizator jasności)
- **Korekcia jasności brzegów**
- **Korekcja aberracji chromatycznej**
- **•** Priorytet jasnych partii obrazu
- **Format obrazu (potwierdzenie obszaru obrazu)**

# **Ustawienia funkcji fotografowania**

# **Ustawienia AF / DRIVE / ISO / 8 / FT**

Jeśli naciśniesz przycisk <AF>, <DRIVE>, <ISO> lub <<a><</a> w trybie Live View, na monitorze LCD zostanie wyświetlony ekran ustawień. Następnie za pomocą pokręteł < $\mathbb{R}^n$  > lub < set > można wprowadzić ustawienia odpowiednich funkcji.

Po ustawieniu trybu szybkiego można nacisnąć przycisk < $E$ >, aby wybrać tryb wyboru obszaru AF. W przypadku jednopunktowego AF (wybór ręczny) i strefowego AF można używać elementów < $\frac{1}{2}$ >, < set also kisso do wybierania punktu lub obszaru AF.

**Po** Po wybraniu ustawienia  $\odot$  (Pomiar skupiony) lub  $\odot$  (Pomiar punktowy) na środku będzie wyświetlane pole pomiaru.

● Podczas fotografowania w trybie Live View ekspozycja jest ustawiana w momencie wykonania zdjęcia niezależnie od trybu pomiaru.

### Q **Szybkie nastawy**

W trybach strefy twórczej można ustawić parametry **Metoda AF**, **Wyzwalanie migawki**, Tryb pomiaru, **Jakość rejestracji obrazu**, Balans bieli, Styl obrazów, Auto Lighting Optimizer (Automatyczny optymalizator jasności) i **Filtry twórcze**.

W trybach strefy podstawowej (z wyjątkiem < $F \geq i \leq k$  >) można zmienić pogrubione funkcje oraz ustawienia przedstawione w tabeli na str. [91](#page-90-0).

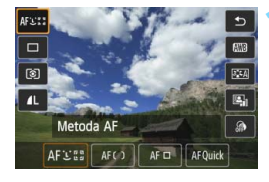

- **10 Naciśnij przycisk <** $\boxed{Q}$  >. ( $\textcircled{10}$ ) Zostaną wyświetlone funkcje, które
	- można ustawić.

# **2 Wybierz i ustaw funkcję.**

- $\bullet$  Użyj przycisku < $\blacktriangle$  $\blacktriangledown$  >, aby wybrać funkcję.
- **Zostanie wyświetlona wybrana** funkcja i przewodnik po funkcjach (str. [69\)](#page-68-0).
- Ustaw go za pomocą przycisku  $\langle \blacktriangleleft \blacktriangleright \rangle$
- $\bullet$  W trybie <SCN> wybierz tryb fotografowania w lewym górnym rogu ekranu, a następnie naciśnij przycisk  $\langle \sin \rangle$  w celu wybrania trybu fotografowania.
- **Aby ustawić jakość rejestracji** obrazów RAW lub parametry stylu obrazów, naciśnij przycisk <INFO.>.

# **3 Zamknij ekran ustawień.**

• Naciśnij przycisk < $(s_{\text{F}})$ >, aby zakończyć ustawianie i wrócić do fotografowania w trybie Live View.

# U **Fotografowanie z efektami filtra**

Podczas oglądania obrazu Live View można zastosować efekt filtra (Ziarnisty Cz/B, Miękka ostrość, Efekt rybiego oka, Efekt pogrub. artyst, Efekt akwareli, Efekt aparatu zabawki lub Efekt miniatury) przed wykonaniem zdjęć. Filtry te są nazywane filtrami twórczymi. Po wykonaniu zdjęcia aparat zapisuje tylko obraz z zastosowanym filtrem twórczym. Aby zapisać również obraz bez zastosowanego filtra twórczego, należy wykonać zdjęcie bez filtra twórczego. Następnie należy zastosować efekt filtra twórczego i zapisać nowy obraz (str. [335\)](#page-334-0).

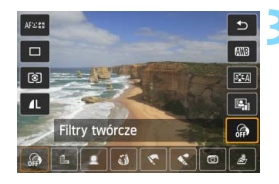

## **1 Ustaw dowolny tryb fotografowania z** wviatkiem <**F>** lub < $\&$  >.

- **Naciśnij przycisk <** $\overline{Q}$  **>.** ( $\overset{\circ}{\phi}$ 10)
	- **Zostaną wyświetlone szybkie** nastawy.
- **3 Wybierz pozycję [ ].**
	- Użyj przycisku <▲ >>, aby wybrać pozycję [@] (Filtry twórcze) w prawei części ekranu.

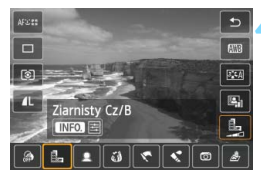

# **4 Wybierz filtr.**

- Użyj przycisku <<**>>** <<<</>
New wybrać żądany efekt filtra (str. [226\)](#page-225-0).
- ▶ Zostanie wyświetlony obraz z zastosowanym wybranym filtrem.

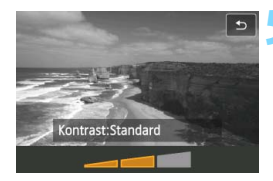

## **5 Dostosuj efekt filtra.**

- Naciśnij przycisk <INFO.> (z wyjątkiem efektu miniatury).
- $\bullet$  Użyj przycisku < $\bullet$  >, aby dostosować efekt filtra, a następnie naciśnij przycisk < $(F)$ >.
- W celu uzyskania efektu miniatury naciśnij przycisk < $(F)$ >, a następnie użyj przycisku <▲▼>, aby ustawić białą ramkę na obszarze, który ma być ostry.

# **6 Zrób zdjęcie.**

 Obraz zostanie zarejestrowany z zastosowanym filtrem.

W przypadku ustawienia filtra twórczego pojedyncze zdjęcia będą stosowane nawet w przypadku ustawienia trybu wyzwalania migawki na < $\Box$ H>. < $\Box$ i> lub < $\Box$ iS>.

- 围 Z filtra twórczego nie można korzystać w przypadku ustawienia jakości rejestracji RAW+JPEG lub RAW ani w przypadku ustawienia parametrów sekwencji naświetlania, sekwencji balansu bieli lub redukcji szumów zdjęć seryjnych.
	- W przypadku zdjęć z filtrami twórczymi histogram nie jest wyświetlany.

#### <span id="page-225-0"></span>**Charakterystyka filtrów twórczych**

#### **Ziarnisty Cz/B**

Tworzy ziarniste czarno-białe zdjęcie. Efekt czarno-białego zdjęcia można zmienić poprzez dostosowanie kontrastu.

#### **Miękka ostrość**

Nadaje zdjęciu miękki wygląd. Poziom miękkości można zmienić poprzez dostosowanie rozmycia.

#### **Efekt rybiego oka**

Nadaje zdjęciu efekt obiektywu typu "rybie oko". Do obrazu zostaną zastosowane zniekształcenia beczkowate.

W zależności od poziomu tego efektu filtra zmienia się przycięty obszar na brzegach obrazu. Ponieważ ten efekt filtra rozszerza środek obrazu, rozdzielczość środka obrazu w niektórych trybach nagrywania może się zmniejszyć. Ustaw filtr, obserwując wyglądu obrazu. Zostanie zastosowana metoda AF FlexiZone - Single (z ustawieniem w centralnym punkcie) lub Tryb szybki (z ustawieniem w środku).

#### **• Efekt pogrub. artyst.**

Sprawia, że zdjęcie przypomina obraz olejny, a przedmioty wyglądają na trójwymiarowe. Można dostosować kontrast i nasycenie. Należy pamiętać, że niebo, białe ściany i podobne obiekty mogą nie mieć płynnej gradacji, wyglądać na zniekształcone lub zawierać znaczną ilość szumów.

#### **■ ≮° Efekt akwareli**

Sprawia, że zdjęcie przypomina akwarelę o miękkich kolorach. Można dostosować intensywność koloru. Należy pamiętać, że zdjęcia wykonane w nocnej lub ciemnej scenerii mogą nie mieć płynnej gradacji, wyglądać na zniekształcone lub zawierać znaczną ilość szumów.

#### **Efekt aparatu zabawki**

Przyciemnia narożniki zdjęcia i stosuje ton kolorów, który nadaje wygląd typowy dla zdjęć wykonanych aparatem zabawką. Kolorystykę można zmienić poprzez dostosowanie tonu koloru.

#### *上* **Efekt miniaturv**

Tworzy efekt dioramy. Istnieje możliwość określenia miejsca, w którym obraz ma być ostry. W punkcie 5 można zmieniać poziomy/ pionowy układ białej ramki, naciskając przycisk < Q > (lub dotykając opcii [ 卷 ] na ekranie). Metoda AF FlexiZone - Single spowoduje ustawienie ostrości w środku białej ramki.

- R. W przypadku opcji Ziarnisty Cz/B ziarnistość obrazu wyświetlanego na monitorze LCD będzie inna niż na rzeczywistym obrazie.
	- W przypadku opcji Miękka ostrość i Efekt miniatury efekt rozmycia widoczny na monitorze LCD może wyglądać inaczej niż na rzeczywistym obrazie. Naciśnięcie przycisku podglądu głębi ostrości umożliwia sprawdzenie efektu rozmycia obrazu (tylko tryby strefy twórczej).

# 3 **Ustawienia funkcji menu**

# A**1**

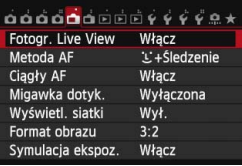

W przypadku ustawienia przełącznika fotografowania Live View/filmowania w pozycji < $\blacksquare$  > opcje menu fotografowania w trybie Live View zostaną wyświetlone na kartach [A**1**] i [A**2**]. W trybach strefy podstawowej karta [A**2**] i niektóre opcje na karcie [A**1**] nie zostaną wyświetlone.

**Funkcje możliwe do ustawienia na tym ekranie menu dotyczą wyłącznie fotografowania w trybie Live View. Funkcje nie działają w przypadku fotografowania z wykorzystaniem wizjera (ustawienia będą nieważne).**

#### **Fotogr. Live View**

Dla funkcji fotografowania w trybie Live View można wybrać ustawienie [**Włącz**] lub [**Wyłącz**].

#### **Metoda AF**

Można wybrać opcję [u**+Śledzenie**], [**FlexiZone - Multi**], [**FlexiZone - Single**] lub [**Tryb szybki**]. Informacje o metodzie AF można znaleźć na stronach [233](#page-232-0)–[244](#page-243-0).

#### <span id="page-227-0"></span>**Ciągły AF**

Domyślnie ustawiona jest opcja [**Włącz**].

Aparat ustawia roboczą ostrość na obiekt w sposób ciągły. Umożliwia to szybsze uzyskanie ostrości po naciśnięciu przycisku migawki do połowy. Jeśli ustawiona jest opcja [**Włącz**], obiektyw będzie stale pracował i zużywał więcej energii akumulatora. Spowoduje to zmniejszenie orientacyjnej liczby zdjęć (skrócenie czasu pracy akumulatora). Ponadto jeśli jako metodę AF ustawiono opcję [**Tryb szybki**], w trybie Ciągły AF automatycznie będzie ustawiona opcja [**Wyłącz**]. Po wybraniu innej metody AF tryb Ciągły AF wróci do pierwotnego ustawienia.

W przypadku ustawienia przełącznika trybu ostrości na obiektywie w pozycji <**MF**> podczas korzystania z funkcji Ciągły AF należy najpierw zakończyć fotografowanie w trybie Live View.

#### **Migawka dotyk.**

Przez dotknięcie ekranu monitora LCD można ustawić ostrość i automatycznie zrobić zdjęcie. Szczegółowe informacje na ten temat można znaleźć na str. [245.](#page-244-0)

#### **Wyświetl. siatki**

Za pomocą opcji [3x3  $\pm$ ] lub [6x4  $\pm$ ] można wyświetlać linie siatki ułatwiające ustawienie aparatu w pionie lub w poziomie. W przypadku opcji **[Ukoś.3x3**  $\neq$ ] siatka jest wyświetlana z przekątnymi, które pomagają w wyrównaniu przekątnych obiektu w celu lepszego zrównoważenia kompozycji.

#### **Format obrazu**

Format obrazu może być ustawiony jako [**3:2**], [**4:3**], [**16:9**] lub [**1:1**]. Jeśli ustawione są następujące formaty obrazu, obszar poza podglądem kadru w trybie Live View jest wysłonięty na czarno: [**4:3**] [**16:9**] [**1:1**].

Obrazy JPEG będą zapisywane w ustawionym formacie obrazu. Obrazy RAW będą zawsze zapisywane w formacie obrazu [**3:2**]. W związku z tym, że informacje o formacie obrazu są dołączane do obrazu RAW, podczas obróbki obrazu RAW w aparacie i w dołączonym oprogramowaniu obraz może zostać wygenerowany w odpowiednim formacie.

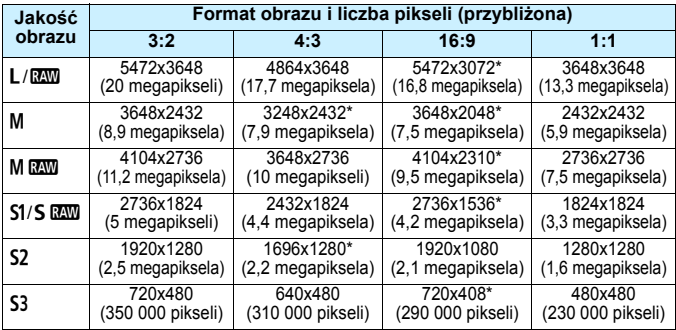

- Ustawienia jakości rejestracji obrazów oznaczone gwiazdką nie odpowiadają dokładnie określonemu formatowi obrazu.
	- Wyświetlany obszar obrazu dla formatów obrazu oznaczonych gwiazdką jest nieco większy niż obszar rejestrowany. Podczas fotografowania należy sprawdzić rejestrowane obrazy na monitorze LCD.
	- W przypadku korzystania z innego aparatu do bezpośredniego drukowania wykonanych tym aparatem zdjęć w formacie 1:1 obrazy mogą nie być prawidłowo drukowane.

#### <span id="page-229-0"></span>**Symulacja ekspoz.**<sup>\*</sup>

Funkcja symulacji ekspozycji powoduje wyświetlenie symulowanej jasności (ekspozycji) rzeczywistego obrazu.

#### **・ Włącz (**g**)**

Jasność wyświetlanego obrazu będzie zbliżona do rzeczywistej jasności (ekspozycji) fotografowanego obrazu. Ustawienie kompensacji ekspozycji spowoduje odpowiednią zmianę jasności obrazu.

#### **・ W trybie** e **(**E**/**g**)**

Zazwyczaj obraz będzie wyświetlany ze standardową jasnością, aby ułatwić przeglądanie obrazu Live View. Jasność wyświetlanego obrazu będzie zbliżona do rzeczywistej jasności (ekspozycji) fotografowanego obrazu tylko przy wciśniętym przycisku podglądu głębi ostrości.

#### **・ Wyłącz (**E**)**

Obraz będzie wyświetlany ze standardową jasnością, aby ułatwić przeglądanie obrazu w trybie Live View. Nawet po ustawieniu kompensacji ekspozycji jasność obrazu będzie standardowa.

# $\mathbf{a}$   $2 \times$

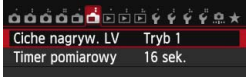

#### **Ciche nagrywanie LV**\*

#### **• Tryb 1**

Aparat pracuje ciszej niż podczas normalnego fotografowania. Możliwe jest także fotografowanie serii zdjęć. Po ustawieniu opcji << JH> można wykonywać serie zdjęć z maksymalną szybkością 7,0 kl./s.

**• Tryb 2**

Naciśnięcie przycisku migawki do końca spowoduje wykonanie tylko jednego zdjęcia. Jeśli przycisk migawki zostanie przytrzymany, praca aparatu zostanie zatrzymana. Następnie, po zwolnieniu przycisku migawki do połowy, aparat ponownie zacznie pracować. Odgłos pracy aparatu zostanie ograniczony do minimum. Nawet jeśli ustawiona jest seria zdjęć, można wykonać tylko pojedyncze zdjęcie.

#### **• Wyłącz**

Pamiętaj, aby wybrać opcję [**Wyłącz**] podczas stosowania obiektywu TS-E (innego niż wymienione w oknie **poniżej**) w **celu przesunięcia lub przechylenia obiektywu**, lub w przypadku korzystania z pierścienia pośredniego. Ustawienie [**Tryb 1**] lub [**Tryb 2**] może uniemożliwić uzyskanie standardowej ekspozycji lub spowodować nieregularną ekspozycję.

- $\bigoplus$  Jeśli stosuiesz lampę błyskową, ciche fotografowanie nie jest możliwe niezależnie od ustawienia [**Ciche nagryw. LV**].
	- Podczas korzystania z lampy błyskowej producenta innego niż Canon należy ustawić wartość [**Wyłącz**] Lampa błyskowa nie zadziała w przypadku ustawienia wartości [**Tryb 1**] lub [**Tryb 2**].
	- W przypadku ustawienia wartości [**Tryb 2**] i korzystania z pilota zdalnego sterowania (str. [184\)](#page-183-0) należy wykonać takie same czynności jak w przypadku ustawienia [**Tryb 1**].

 $\boxed{3}$  W przypadku obiektywu TS-E 17 mm f/4L lub TS-E 24 mm f/3,5L II można stosować [**Tryb 1**] lub [**Tryb 2**].

#### **• Timer pomiarowy** $\star$

Funkcja ta pozwala zmienić czas wyświetlania ustawień ekspozycji (czas blokady AE).

Wykonanie jednej z poniższych czynności spowoduje zakończenie fotografowania w trybie Live View. Aby wznowić fotografowanie w trybie Live View, naciśnij przycisk  $\leq \frac{57ARV}{370P}$ .

- Wybranie opcji [z**4: Dane dla retuszu kurzu**], [5**4: Czyszczenie matrycy**], [5**4: Kasowanie nastaw aparatu**] lub [5**4: Firmware**  z **wer.:**].
- Zmiana trybu fotografowania (przykład: tryby strefy podstawowej ↔ tryby strefy twórczej).

# <span id="page-232-1"></span>**Korzystanie z automatycznej regulacji ostrości (metoda AF)**

# **Zmiany szybkości AF w zależności od metody kontroli AF**

W przypadku ustawienia metody AF [ $\cdot$ **i**, **+Śledzenie**], [**FlexiZone - Multi**] lub [**FlexiZone - Single**] podczas fotografowania w trybie Live View lub filmowania metoda kontroli AF (detekcja różnicy fazy za pomocą matrycy światłoczułej lub detekcja kontrastu) będzie automatycznie przełączana w zależności od używanego obiektywu i wybranych funkcji, takich jak zoom cyfrowy podczas filmowania lub widok powiększony. Będzię to miało duży wpływ na szybkość automatycznej regulacji ostrości, a aparat może potrzebować więcej czasu, by ustawić ostrość (detekcja różnicy faz zwykle zapewnia szybszą automatyczną regulację ostrości). Szczegółowe informacie można znaleźć na stronie internetowej firmy Canon.

#### <span id="page-232-2"></span><span id="page-232-0"></span>**Wybór metody AF**

Użytkownik może wybrać metodę AF odpowiadającą warunkom fotografowania i obiektowi. Aparat oferuje następujące metody AF: [u**(twarz)+Śledzenie**], [**FlexiZone - Multi**] (str. [236](#page-235-0)), [**FlexiZone - Single**] (str. [238](#page-237-0)) i [**Tryb szybki**] (str. [243](#page-242-0)). W celu przeprowadzenia precyzyjnej regulacji ostrości należy ustawić przełącznik trybu ostrości na obiektywie w pozycji <**MF**>, powiększyć obraz i ustawić ostrość ręcznie (str. [247](#page-246-0)).

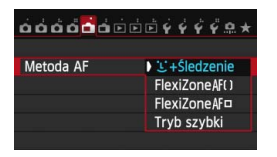

#### **Wybierz metodę AF.**

- Na karcie [A**1**] wybierz pozycję [**Metoda AF**].
- Wybierz żądaną metodę AF, a następnie naciśnij przycisk < $(F)$ >.
- **Podczas wyświetlania obrazu Live View** można także nacisnąć przycisk < $AF$ >, aby wybrać metodę AF na ekranie ustawień.

# $U$ (twarz)+Śledzenie: AFEI

Aparat wykrywa twarze ludzi i ustawia na nie ostrość. Jeśli twarz się porusza, punkt AF <: > również się porusza, aby ją śledzić.

#### **1 Wyświetl podgląd kadru w trybie Live View.**

- $\bullet$  Naciśnij przycisk < $\frac{START}{TOP}$  >.
- ▶ Na monitorze LCD zostanie wyświetlony podgląd kadru w trybie Live View.

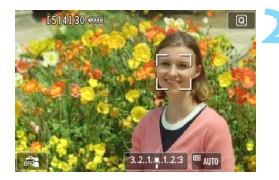

#### **2 Wybierz punkt AF.**

- Po wykryciu twarzy, na której ma zostać ustawiona ostrość, wokół twarzy pojawi się ramka < ...>.
- W przypadku wykrycia kilku twarzy zostanie wyświetlona ramka < $\langle \rangle$ >. Użyj multi-sterownika < $\langle \cdot \rangle^*$ >, aby ustawić ramkę < $\langle \rangle$  > na twarzy, na którą chcesz ustawić ostrość.
- Można również dotknąć ekranu monitora LCD, aby wybrać twarz lub obiekt. Jeśli obiekt nie jest twarzą, zostanie wyświetlony symbol < ">>.
- Jeśli nie można wykryć żadnych twarzy lub został dotknięty monitor LCD, ale nie została wybrana żadna twarz ani inny obiekt, aparat przełączy się na tryb [**FlexiZone - Multi**] z opcją wybierania automatycznego (str. [236\)](#page-235-0).

#### **3 Ustaw ostrość na obiekt.**

- Naciśnij przycisk migawki do połowy, aby ustawić ostrość.
- Po uzyskaniu ostrości punkt AF zmieni kolor na zielony i zostanie wyemitowany sygnał dźwiękowy.
- Jeśli ostrość nie zostanie uzyskana, punkt AF zmieni kolor na pomarańczowy.

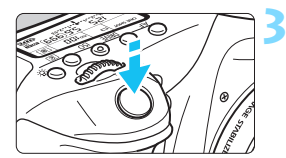

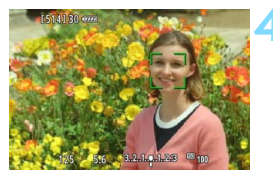

# **4 Zrób zdjęcie.**

 Sprawdź ostrość i ekspozycję, a następnie naciśnij przycisk migawki do końca, aby wykonać zdjęcie (str. [216\)](#page-215-0).

- Jeżeli twarz obiektu jest zdecydowanie nieostra, wykrycie twarzy nie będzie możliwe. Można temu zapobiec, wybierając w pozycji [**Ciągły AF**] opcję [**Włącz**].
	- Może się zdarzyć, że inny obiekt zostanie rozpoznany jako twarz.
	- **•** Funkcja wykrywania twarzy nie będzie działać w sytuacji, gdy twarz odwzorowana w kadrze jest zbyt mała lub zbyt duża, zbyt mocno naświetlona lub zacieniona, a także jeśli jest ona tylko częściowo widoczna.
	- Ramka  $\leq$   $\geq$  może obejmować jedynie fragment twarzy.

围

- Można nacisnąć przycisk < $\sin$ > lub < $\sin$ >, aby wyświetlić punkt AF < $\sin$ na środku, lub użyć opcji < $\xi^*$ >, aby przesunąć punkt AF.
- Ustawienie AF nie jest możliwe, kiedy twarz znajduje się zbyt blisko krawędzi kadru. W takiej sytuacji ramka <<a><a>
zostanie wyszarzona. Naciśnięcie przycisku migawki do połowy spowoduje ustawienie ostrości na obiekt w trybie FlexiZone - Multi z opcją wybierania automatycznego.

#### <span id="page-235-0"></span>**FlexiZone - Multi: AF()**

31 punktów AF umożliwia regulację ostrości na dużym obszarze (wybór automatyczny). Ten duży obszar może być podzielony na 9 stref ustawiania ostrości (wybór strefy).

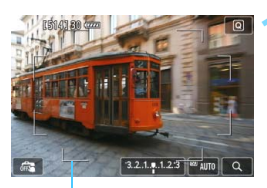

Ramka obszaru

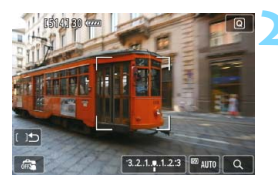

#### **1 Wyświetl podgląd kadru w trybie Live View.**

- Naciśnij przycisk  $\langle \frac{START}{TOP} \rangle$ .
- Na monitorze LCD zostanie wyświetlony podgląd kadru w trybie Live View.

# **Wybierz punkt AF.**  $\star$

- Naciśnięcie przycisku < $(F)$  > lub < $m$  > powoduje przełączenie między wyborem automatycznym i wyborem strefy. W trybach strefy podstawowej automatycznie jest ustawiane wybieranie automatyczne.
- Użyj multi-sterownika < $\langle \cdot \rangle$  >, aby wybrać strefę. Aby wrócić do strefy środkowej, ponownie naciśnij  $przycisk < 6F$  > lub przycisk < $m >$ .
- Można również dotknąć ekranu monitora LCD, aby wybrać strefę.

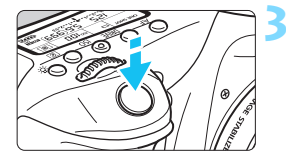

## **3 Ustaw ostrość na obiekt.**

- Wyceluj punkt AF na obiekt i naciśnij przycisk migawki do połowy.
- **Po uzyskaniu ostrości punkt AF** zmieni kolor na zielony i zostanie wyemitowany sygnał dźwiękowy.
- **Jeśli ostrość nie zostanie uzyskana.** ramka wokół obszaru zmieni kolor na pomarańczowy.

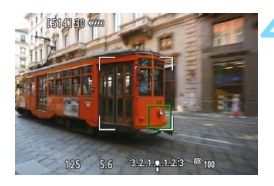

#### **4 Zrób zdjęcie.**

 Sprawdź ostrość i ekspozycję, a następnie naciśnij przycisk migawki do końca, aby wykonać zdjęcie (str. [216](#page-215-0)).

- Jeśli aparat nie ustawia ostrości na docelowy obiekt podczas korzystania z automatycznego wybierania punktu AF, należy przełączyć metodę AF na wybór strefy lub [**FlexiZone - Single**] i ustawić ostrość ponownie.
	- Ustawienie [A**1: Format obrazu**] będzie wpływać na liczbę punktów AF. W przypadku formatu [**3:2**] dostępnych będzie 31 punktów AF. W przypadku formatu [**4:3**] lub [**1:1**] będzie dostępnych 25 punktów AF. Z kolei w przypadku formatu [**16:9**] — 21 punktów AF. Ponadto w przypadku formatu [**16:9**] będą dostępne tylko trzy strefy.
	- Podczas nagrywania filmu wykorzystywanych jest 21 punktów AF (lub 25 punktów AF, jeśli ustawiono rozdzielczość [**640x480**]) oraz trzy strefy (lub 9 stref, jeśli ustawiono rozdzielczość [**640x480**]).

#### <span id="page-237-0"></span>**FlexiZone - Single:** d

Aparat ustawia ostrość za pomocą jednego punktu AF. Funkcja ta jest skuteczna, jeśli ostrość ma zostać ustawiona na konkretny obiekt.

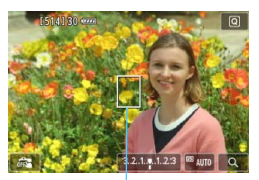

Punkt AF

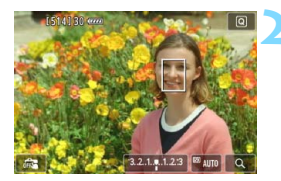

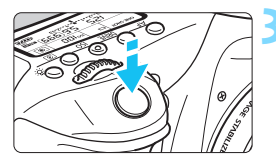

# **1 Wyświetl podgląd kadru w trybie Live View.**

- Naciśnij przycisk  $\langle 5,000 \rangle$ .
- Na monitorze LCD zostanie wyświetlony podgląd kadru w trybie Live View.
- Wyświetlony zostanie punkt AF < $\square$ >.
- Jeśli podczas filmowania w pozycji [**Filmowy Serwo AF**] wybrano opcję [**Włącz**], wyświetlony punkt AF będzie większy.

# **2 Przesuń punkt AF.**

- Użyj multi-sterownika < $\frac{4}{3}$ >, aby przesunąć punkt AF w miejsce, gdzie ma być ustawiona ostrość (nie można go przesunąć do krawędzi ekranu).
- Aby wrócić do środkowego punktu AF, naciśnij przycisk < $(F)$ > lub < $m$ >.
- Można również dotknąć ekranu monitora LCD, aby przesunąć punkt AF.

# **3 Ustaw ostrość na obiekt.**

- Wyceluj punkt AF na obiekt i naciśnij przycisk migawki do połowy.
- **Po uzyskaniu ostrości punkt AF** zmieni kolor na zielony i zostanie wyemitowany sygnał dźwiękowy.
- Jeśli ostrość nie zostanie uzyskana, punkt AF zmieni kolor na pomarańczowy.

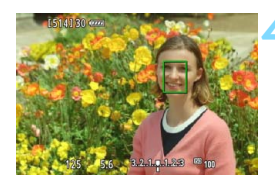

## **4 Zrób zdjęcie.**

 Sprawdź ostrość i ekspozycję, a następnie naciśnij przycisk migawki do końca, aby wykonać zdjęcie (str. [216](#page-215-0)).

#### **Uwagi dotyczące opcji** u**+śledzenie / FlexiZone - Multi / FlexiZone - Single**

#### **Działanie AF**

- Naciśnięcie przycisku migawki do połowy spowoduje ponowne ustawienie ostrości, nawet po jej wcześniejszym uzyskaniu.
- Podczas automatycznej regulacji ostrości i po zakończeniu tej operacji jasność obrazu może ulec zmianie.
- Jeśli podczas wyświetlania podglądu kadru w trybie Live View zmieni się źródło światła, obraz na ekranie może migać, a ustawienie ostrości może być utrudnione. W takim przypadku należy zakończyć fotografowanie w trybie Live View, a następnie ustawić automatycznie ostrość przy dostępnym źródle światła.
- W przypadku ustawienia opcji [**FlexiZone Multi**] naciśnięcie przycisku <  $\mathcal{R}$  > (lub dotknięcie symbolu <  $\Omega$  > na ekranie) spowoduje powiększenie środka wybranej strefy (lub środka obrazu, jeśli działa wybieranie automatyczne). Po naciśnięciu przycisku migawki do połowy sposób wyświetlania wróci do normy, a aparat ustawi ostrość.
- W przypadku ustawienia opcji [**FlexiZone Single**] naciśnięcie przycisku  $\langle \mathcal{A} \rangle$  (lub dotknięcie symbolu  $\langle \mathcal{A} \rangle$  na ekranie) spowoduje powiększenie obszaru obejmowanego przez punkt AF. Naciśnij przycisk migawki do połowy, aby ustawić ostrość w widoku powiększonym. Jest to przydatne, gdy aparat jest umieszczony na statywie, a konieczne jest przeprowadzenie bardzo precyzyjnej regulacji ostrości. Jeśli uzyskanie ostrości w widoku powiększonym jest utrudnione, należy wrócić do normalnego trybu wyświetlania i przeprowadzić automatyczną regulację ostrości. Należy pamiętać, że szybkość automatycznej regulacji ostrości w normalnym trybie wyświetlania oraz w widoku powiększonym może być różna.
- Jeśli obraz zostanie powiększony po ustawieniu ostrości w normalnym widoku i przy włączonej opcji [**FlexiZone - Multi**] lub [**FlexiZone - Single**], precyzyjna regulacja ostrości może się nie udać.
- Jeśli została wybrana opcja [u**+Śledzenie**], widok powiększony nie jest dostępny.
- O W przypadku niektórych typów obiektywów metoda kontroli AF (detekcja różnicy faz za pomocą matrycy światłoczułej lub z detekcją kontrastu) zostanie przełączona automatycznie. Szybkość automatycznej regulacji ostrości może zatem znacząco się zmienić, a regulacja ostrości może trwać dłużej.
	- W widoku powiększonym funkcja AF z wykrywaniem kontrastu będzie stosowana niezależnie od używanego obiektywu. Szybkość automatycznej regulacji ostrości zostanie spowolniona.
	- W widoku powiększonym funkcja Ciągły AF (str. [228](#page-227-0)) nie będzie używana.

#### **Warunki fotografowania utrudniające regulację ostrości**

- Obiekty o niskim kontraście, takie jak błękitne niebo, jednokolorowe, płaskie powierzchnie, lub utrata jasnych partii lub szczegółów cieni.
- Obiekty w warunkach słabego oświetlenia.
- Pasy i inne wzory, w przypadku których kontrast występuje tylko w poziomie.
- Obiekty z powtarzającymi się wzorami (okna wieżowca, klawiatury komputerowe itp.).
- Cienkie linie i krawędzie obiektu.
- Źródła światła, których jasność, kolor lub struktura ulegają zmianie.
- **Sceny nocne lub punkty światła.**
- Oświetlenie fluorescencyjne lub diodowe oraz migotanie obrazu.
- **Bardzo małe obiekty.**
- Obiekty znajdujące się na krawędzi kadru.
- Obiekty silnie odbijające światło.
- **Punkt AF pokrywa zarówno bliskie, jak i odległe obiekty (np.** w przypadku zwierząt w klatce).
- Obiekty poruszające się w obrębie punktu AF i obiekty, których nie można unieruchomić ze względu na drgania aparatu lub rozmycie obiektu.
- Obiekty przybliżające się do aparatu lub oddalające się od niego.
- Automatyczna regulacja ostrości, gdy obiekt jest w znacznym stopniu nieostry.
- **Efekt miękkiego rysowania stosowany jest do obrazu** zarejestrowanego z użyciem obiektywu miękko rysującego.
- **Stosowany jest filtr do efektów specialnych.**
- Podczas automatycznej regulacji ostrości na ekranie widoczne są zakłócenia (punkty, pasy itp.).
- $\bigoplus$  Jeśli nie można ustawić ostrości w warunkach wymienionych na poprzedniej stronie, należy ustawić przełącznik trybu ostrości na obiektywie w pozycji <**MF**> i wyregulować ostrość ręcznie.
	- Jeśli fotografowany obiekt znajduje się na krawędzi kadru i nieco poza obszarem ostrości, należy wycelować centralny punkt lub strefę AF na obiekt, aby ustawić ostrość, a następnie zrobić zdjęcie.
		- Oświetlenie wspomagające AF nie będzie emitowane. Jednak w przypadku korzystania z lampy błyskowej Speedlite serii EX (sprzedawana osobno) wyposażonej w lampkę LED w razie potrzeby zaświeci oświetlenie wspomagające AF.
		- W widoku powiększonym drgania aparatu mogą utrudniać uzyskiwanie ostrości. Zalecane jest używanie statywu.

围

## <span id="page-242-0"></span>**Tryb szybki: AFQuick**

Do ustawiania ostrości w trybie One Shot AF (str. [100\)](#page-99-0) służy specjalny czujnik AF wykorzystujący ten sam mechanizm AF, jak w przypadku fotografowania z użyciem wizjera. Wprawdzie ustawienie ostrości na docelowym obszarze trwa bardzo krótko, **ale podczas automatycznej regulacji ostrości obraz Live View jest na chwilę zawieszany**.

W trybach wyboru obszaru AF, z wyjątkiem automatycznego wyboru z 19 punktów AF, można ręcznie wybrać punkt AF. W trybach strefy podstawowej automatyczny wybór z 19 punktów AF jest ustawiany automatycznie.

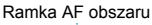

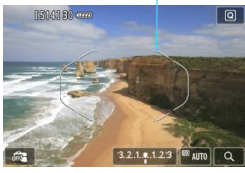

# **1 Wyświetl podgląd kadru w trybie Live View.**

- Naciśnij przycisk  $\leq^{\text{START}}_{\text{STOP}}$  >.
- **Na monitorze LCD zostanie wyświetlony** podgląd kadru w trybie Live View.
- Jeśli tryb wyboru obszaru AF jest ustawiony na Automatyczny wybór z 19 punktów AF, będzie wyświetlana ramka obszaru AF.
- W trybie FlexiZone Single (wybór ręczny) punkt AF będzie wyświetlany jako mała ramka.
- W przypadku strefowego AF (ręczny wybór strefy) jest wyświetlana ramka wskazująca strefę.

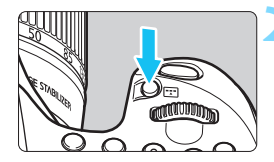

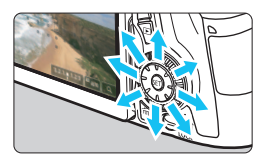

#### **2 Wybierz tryb wyboru obszaru AF i punkt AF.**

- Naciśnij przycisk <[Fe]>, aby wyświetlić aktualny tryb wyboru obszaru AF.
- $\bullet$  Naciskaj wielokrotnie przycisk < $\Box$ >, aby zmienić tryb wyboru obszaru AF.
- Jeśli tryb wyboru obszaru AF to FlexiZone - Single (wybór ręczny) lub strefowy AF (ręczny wybór strefy), można wybrać punkt AF (lub strefę).

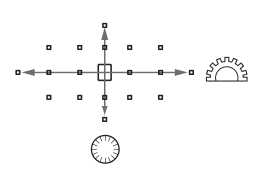

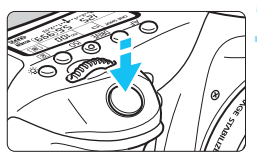

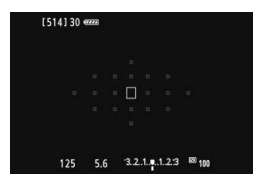

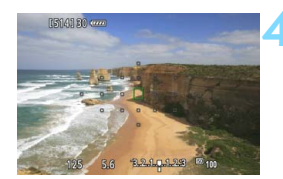

- Wybór punktu AF (lub strefy) zmieni się w kierunku, w którym przesunięto multi-sterownik < $\zeta$ :
- Naciśnięcie przycisku <(sE) > powoduje wybór środkowego punktu AF (lub strefy środkowej).
- Do wybierania punktu AF można również używać pokręteł < $\frac{28}{28}$ > i <1.

# **3 Ustaw ostrość na obiekt.**

- Wyceluj punkt AF na obiekt i naciśnij przycisk migawki do połowy.
- **Podgląd kadru w trybie Live View zostanie** wyłączony, lustro aparatu opadnie i zostanie uruchomiony automatyczny pomiar ostrości. (Zdjęcie nie zostanie wykonane).
- Po uzyskaniu ostrości zostanie wyemitowany sygnał dźwiękowy oraz pojawi się podgląd kadru w trybie Live View.
- **Punkt AF, za pomocą którego została** ustawiona ostrość, zaświeci się na zielono.
- Jeśli ostrość nie zostanie uzyskana, punkt AF zacznie migać na pomarańczowo.

# <span id="page-243-0"></span>**4 Zrób zdjęcie.**

- Sprawdź ostrość i ekspozycję, a następnie naciśnij przycisk migawki do końca, aby wykonać zdjęcie (str. [216\)](#page-215-0).
- Jeśli ustawiono tryb [**Tryb szybki**], w pozycji [**Ciągły AF**] zostanie automatycznie ustawiona opcja [**Wyłącz**].
	- W przypadku filmowania nie można ustawić trybu szybkiego.

Podczas automatycznej regulacji ostrości nie można robić zdjęć. Zdjęcia można wykonać podczas wyświetlania podglądu kadru w trybie Live View.

# <span id="page-244-0"></span>**E** $\frac{1}{2}$  Fotografowanie z użyciem migawki dotykowej

Przez dotknięcie ekranu monitora LCD można ustawić ostrość i automatycznie zrobić zdjęcie. Funkcja ta działa we wszystkich trybach fotografowania.

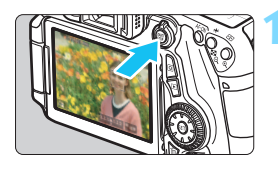

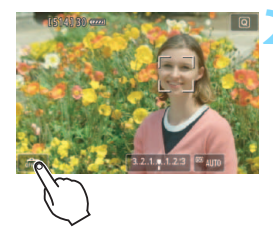

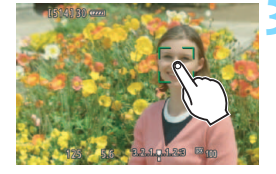

# **1 Wyświetl podgląd kadru w trybie Live View.**

- Naciśnij przycisk < $\frac{576RT}{100}$  >.
- Na monitorze LCD zostanie wyświetlony podgląd kadru w trybie Live View.

# **2 <sup>W</sup>łącz migawkę dotykową.**

- Dotknij ikony [  $\frac{1}{\sqrt{10}}$  ] w lewym dolnym rogu ekranu. Każde dotknięcie ikony powoduje przełączanie między opcjami [露] i [2].
- [C ] (Migawka dotyk.: Włączona) Możesz ustawić ostrość i wykonać zdjęcia poprzez dotknięcie ekranu.
- **[** $\frac{1}{\sqrt{3}}$ ] (Migawka dotyk.: Wyłączona) Miejsce regulacji ostrości możesz wskazać poprzez dotknięcie ekranu. Następnie naciśnij przycisk migawki do końca, aby zrobić zdjęcie.

# **3 Dotknij ekranu, aby zrobić zdjęcie.**

- **Dotknij twarzy lub obiektu na ekranie.**
- W miejscu dotknięcia aparat ustawi ostrość, korzystając z wybranej metody ustawiania ostrości (str. [233–](#page-232-1)[244\)](#page-243-0).
- **Po uzyskaniu ostrości punkt AF zmieni** kolor na zielony i automatycznie zostanie zrobione zdjęcie.
- **Jeśli ostrość nie zostanie uzyskana.** punkt AF zmieni kolor na pomarańczowy. Ponownie dotknij twarzy lub obiektu na ekranie.
- (i) a Nawet jeśli został ustawiony tryb <
limb>, <
limb <
limb <
limb <
limb <
limb <
limb <
limb <
limb <
limb <
limb <
limb <
limb <
limb <
limb <
limb <
limb <
limb <
limb <
limb <
limb <
limb <
limb <
limb <
limb <
li wykonywane pojedyncze zdjęcia.
	- **Migawka dotykowa nie działa w widoku powiekszonym.**
	- **•** W przypadku wybrania opcji [Pomiar start] w pozycji [**C** Naciśn. **migawki do połowy**] lub wybrania opcji [**Blokada AE (naciśnięty przyc.)**] w menu [8 **C.Fn III-4: Ustawienia własne**] automatyczna regulacja ostrości nie działa.
- 围 Można także ustawić migawkę dotykową za pomocą opcji [A**1: Migawka dotyk.**].
	- Aby wykonać ekspozycję w trybie Bulb, dwukrotnie dotknij ekranu. Pierwsze dotknięcie ekranu rozpoczyna ekspozycję w trybie Bulb. Ponowne dotknięcie powoduje zakończenie ekspozycji. Należy uważać, aby nie poruszyć aparatu podczas dotykania ekranu.

# <span id="page-246-0"></span>**MF: Ręczna regulacja ostrości**

Można powiększyć obraz i ręcznie wyregulować ostrość.

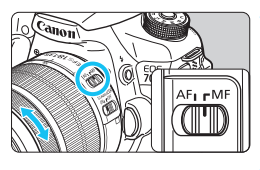

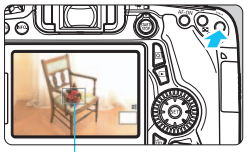

Ramka powiększenia

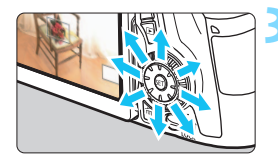

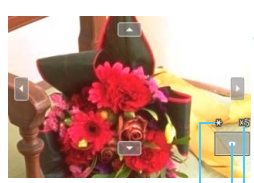

Blokada AE Pozycja powiększonego obszaru Powiększenie

# **1 Ustaw przełącznik trybu ostrości na obiektywie w pozycji <MF>.**

 Obróć pierścień ostrości na obiektywie, aby w przybliżeniu ustawić ostrość.

# **2 Wyświetl ramkę powiększania.**

- Naciśnij przycisk < Q >.</u>
- Zostanie wyświetlona ramka powiększania.
- Możesz również dotknąć symbolu [ $\mathcal{Q}$ ] na ekranie, aby powiększyć obraz.

# **3 Przesuń ramkę powiększania.**

- Użyj multi-sterownika < $\epsilon^*$ >, aby przesunąć ramkę powiększenia w miejsce, na którym ma być ustawiona ostrość. Możesz również dotknąć ekranu, aby go przesunąć.
- Aby ponownie ustawić ramkę powiększenia na środku obrazu, naciśnij przycisk <( $\epsilon$ ) > lub < $\tilde{m}$  >.

# **4 Powiększ obraz.**

 Każde kolejne naciśnięcie przycisku <u> powoduje zmianę powiększenia w ramce w następujący sposób:

 $\rightarrow$  1x  $\rightarrow$  5x  $\rightarrow$  10x  $\rightarrow$  normalny tryb wyświetlania

 Podczas wyświetlania widoku powiększonego można użyć multisterownika <<a>
</a>
</a>
</a>
</a>
do przewijania obrazu.

#### **5 Ustaw ostrość ręcznie.**

- **Patrząc na powiększony obraz, obróć** pierścień ostrości na obiektywie, aby ustawić ostrość.
- **Po uzyskaniu ostrości naciśnij** przycisk < êz >, aby powrócić do normalnego trybu wyświetlania obrazu.

# <span id="page-247-0"></span>**6 Zrób zdjęcie.**

**Sprawdź ostrość i ekspozycję,** a następnie naciśnij przycisk migawki do końca, aby wykonać zdjęcie (str. [216\)](#page-215-0).

#### <span id="page-248-0"></span>**Uwagi dotyczące fotografowania w trybie Live View Jakość obrazu**

- W przypadku fotografowania z wysokimi czułościami ISO mogą być widoczne zakłócenia (w postaci jasnych punktów i pasów itp.).
- **Fotografowanie w wysokich temperaturach może powodować** zakłócenia i zniekształcenia kolorów obrazu.
- W przypadku długotrwałego fotografowania w trybie Live View temperatura wewnętrzna aparatu może wzrosnąć, co może spowodować pogorszenie jakości zdjęć. Zawsze należy zakończyć fotografowanie w trybie Live View, gdy zdjęcia nie są wykonywane.

 W przypadku fotografowania z długim czasem naświetlania, gdy temperatura wewnętrzna aparatu jest wysoka, jakość zdjęć może ulec pogorszeniu. W takiej sytuacji należy zakończyć fotografowanie w trybie Live View i odczekać kilka minut przed wznowieniem fotografowania.

#### **Biała <**s**> i czerwona <**E**> ikona ostrzeżenia o wysokiej temperaturze wewnętrznej**

- Jeśli temperatura wewnętrzna aparatu wzrośnie wskutek długotrwałego fotografowania w trybie Live View lub wysokiej temperatury otoczenia, zostanie wyświetlona biała ikona <B>/>
se lub czerwona ikona <B>/>
se lub czerwona ikona <B<br/> -
- Biała ikona < $\blacksquare$ > sygnalizuje, że jakość obrazu zdjęć będzie niższa. Należy zakończyć fotografowanie w trybie Live View i przed wznowieniem pracy poczekać, aż temperatura wewnątrz aparatu spadnie.
- Czerwona ikona < $101$  > sygnalizuje, że fotografowanie w trybie Live View wkrótce zostanie automatycznie zakończone. Dalsze nagrywanie nie będzie możliwe aż do momentu obniżenia temperatury wewnętrznej aparatu. Zakończ fotografowanie w trybie Live View lub wyłącz zasilanie i zaczekaj, aż aparat ostygnie.
- Długotrwałe fotografowanie w trybie Live View w wysokiej temperaturze spowoduje, że ikona <  $\cdot$  = lub <  $\cdot$  = pojawi się szybciej. Jeśli aparat nie jest używany, należy go wyłączyć.
- Jeśli temperatura wewnętrzna aparatu jest wysoka, jakość obrazów wykonanych przy wysokich czułościach ISO lub przy długich ekspozycjach może się obniżyć nawet przed wyświetleniem białej ikony < $\blacksquare$ >.

#### **Wyniki fotografowania**

- W przypadku wykonania zdjęcia w trybie widoku powiększonego uzyskana ekspozycja może być inna niż oczekiwana. Przed zrobieniem zdjęcia należy wrócić do normalnego trybu wyświetlania obrazu. W widoku powiększonym czas naświetlania i przysłona są wyświetlane w kolorze pomarańczowym. Nawet jeśli zdjęcie zostanie wykonane w widoku powiększonym, obraz będzie rejestrowany w normalnym widoku.
- Jeśli w pozycji [ $\Omega$ **3: Auto Lighting Optimizer/** $\Omega$ **3: Autom. optymalizator jasności**] (str. [140\)](#page-139-0) została wybrana opcja inna niż [**Wyłącz**], obraz może być rozjaśniony, nawet jeśli została zmniejszona wartość kompensacji ekspozycji lub korekty ekspozycji lampy.

## <span id="page-249-0"></span>**Uwagi dotyczące fotografowania w trybie Live View Podgląd kadru w trybie Live View**

- W warunkach słabego lub bardzo jasnego oświetlenia podgląd kadru w trybie Live View może nie odzwierciedlać jasności fotografowanego obrazu.
- Nawet po ustawieniu niskiej czułości ISO zakłócenia mogą być widoczne na obrazie Live View w słabym oświetleniu. Jednak podczas wykonywania zdjęć zapisywany obraz będzie miał minimalne zakłócenia. (Jakość obrazu kadru w trybie Live View jest inna niż jakość zarejestrowanego obrazu).
- W przypadku zmian źródła światła (podświetlenia) w obrębie kadru ekran może migać. W takim przypadku należy zakończyć fotografowanie w trybie Live View, a następnie wznowić je przy dostępnym źródle światła.
- Jeśli podczas wyświetlania obrazu Live View aparat zostanie skierowany w inny punkt, obraz może chwilowo utracić prawidłową jasność. Przed rozpoczęciem fotografowania należy zaczekać na ustabilizowanie się jasności obrazu.
- W przypadku pojawienia się w kadrze bardzo silnego źródła światła jasne obszary na monitorze LCD mogą być przyciemnione. jednak na zarejestrowanym obrazie jasne obszary będą prawidłowo odwzorowane.
- Jeśli w warunkach słabego oświetlenia w pozycji [5**2: Jasność LCD**] zostanie wybrana jasna opcja, na obrazie Live View mogą pojawić się zakłócenia i nieregularne kolory. Nie zostaną one jednak zarejestrowane na obrazie.
- Po powiększeniu obrazu jego ostrość może sprawiać wrażenie wyraźniejszej niż na zarejestrowanym obrazie.

#### **Funkcje indywidualne**

 Podczas fotografowania w trybie Live View niektóre ustawienia funkcji indywidualnych nie są uwzględniane (str. [363\)](#page-362-0).

#### **Obiektyw i lampa błyskowa**

- Z funkcji zaprogramowanej ostrości można korzystać podczas fotografowania w trybie Live View tylko w przypadku używania (super-)teleobiektywów wyposażonych w tryb funkcji zaprogramowanej ostrości, dostępnych od drugiej połowy 2011 r.
- Blokada ekspozycji lampy nie zadziała w przypadku korzystania z wbudowanej lampy błyskowej. W przypadku korzystania z zewnętrznej lampy błyskowej Speedlite nie jest dostępna funkcja blokady ekspozycji lampy i błysk modelujący.

# **8**

# **Filmowanie**

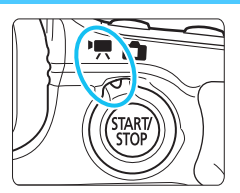

Aby włączyć funkcję filmowania, należy ustawić przełącznik fotografowania Live View/ filmowania w pozycji < $\mathbb{R}$  >. Filmy są zapisywane w postaci plików MOV.

- Informacje o kartach, na których można nagrywać filmy patrz strona [3.](#page-2-0)
- Trzymanie aparatu w ręku podczas filmowania może powodować drgania aparatu i poruszenie obrazu. Zalecane jest używanie statywu.
- **·** Informacje dotyczące wykonywania zdjęć aparatem trzymanym w ręku można znaleźć na stronie [76.](#page-75-0)

Jeśli w pozycji [5**3: Wi-Fi**] wybrano opcję [**Włącz**], filmowanie nie jest możliwe. Przed rozpoczęciem filmowania należy ustawić w pozycji [**Wi-Fi**] opcję [**Wyłącz**].

# **Full HD 1080**

Rozdzielczość Full HD 1080 oznacza zgodność z formatem High-Definition (1080 linii w poziomie).

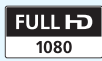

# **• Filmowanie**

# **Nagrywanie z automatyczną regulacją ekspozycji**

Jeśli wybrano tryb fotografowania inny niż <M>>>>>>, bieżąca jasność ujęcia będzie korygowana za pomocą funkcji automatycznej regulacji ekspozycji.

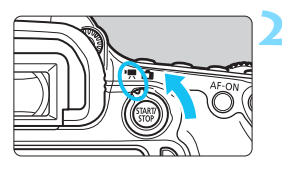

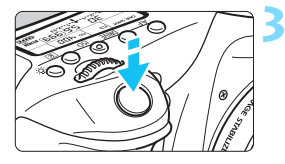

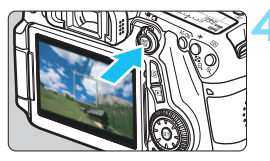

#### Nagrywanie filmów

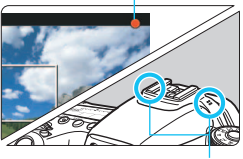

Mikrofon

# **1 Wybierz inny tryb fotografowania niż** <**M**>.

## **2 Ustaw przełącznik fotografowania Live View/filmowania w pozycji <**k**>.**

Bedzie można usłyszeć dźwiek podnoszenia lustra, a następnie na monitorze LCD pojawi się obraz.

# **3 Ustaw ostrość na obiekt.**

- Przed rozpoczęciem nagrywania filmu ustaw ostrość automatycznie lub ręcznie (str. [233–](#page-232-2)[248\)](#page-247-0).
- Naciśnięcie przycisku migawki do połowy spowoduje ustawienie ostrości aparatu za pomocą bieżącej metody AF.

# **4 Nagraj film.**

- Naciśnij przycisk < $\frac{STARY}{STOP}$  >, aby rozpocząć nagrywanie filmu.
- Podczas nagrywania filmu znacznik " $\bullet$ " będzie widoczny w prawym górnym rogu ekranu.
- Aby zatrzymać nagrywanie filmu, ponownie naciśnij przycisk  $\leq$   $\frac{\text{START}}{\text{STOP}}$  >.
- 围 W trybach strefy podstawowej rezultaty filmowania będą identyczne, iak w trybie  $\leq$   $\mathbb{A}^+$  >. Ponadto w lewym górnym rogu ekranu zostanie wyświetlona ikona ujęcia wykrytego przez aparat (str. [255\)](#page-254-0).
	- $\bullet$  W trybach fotografowania <**Tv**>, <**Av**> i <**B**> ustawienia beda takie same, jak w trybie  $\leq P$  >.
	- **Funkcie możliwe do ustawienia beda różne w trybach strefy** podstawowej i trybach strefy twórczej (str. [415\)](#page-414-0).
	- W trybach strefy twórczej można nacisnąć przycisk  $\lt\neq$  > (str. [170\)](#page-169-0), aby zablokować ekspozycję (blokada AE). Ustawienie ekspozycji będzie wyświetlane przez czas określony w pozycji [Z**1: Timer pomiarowy**]. Po uruchomieniu blokady AE podczas nagrywania filmu można ją anulować, naciskając przycisk <<a>. (Ustawienie blokady AE zostanie zachowane do czasu naciśniecia przycisku < $E=$ ).
	- W trybach strefy twórczej można ustawić kompensację ekspozycji, przesuwając przełącznik < $LOCK$  > w dół i obracając pokrętło <  $\textcircled{\textsf{.}}$
	- Naciśnięcie przycisku migawki do połowy powoduje wyświetlenie czułości ISO i czasu naświetlania w dolnej części ekranu. Jest to ustawienie ekspozycji stosowane podczas wykonywania zdjęć (str. [258\)](#page-257-0). Ustawienia ekspozycji dla nagrywania filmu nie zostaną wyświetlone. Należy pamiętać, że ustawienia ekspozycji dla nagrywania filmu mogą różnić się od ustawień dla fotografowania.
	- W przypadku nagrywania filmu z automatyczną regulacją ekspozycji, informacje dotyczące czasu naświetlania i przysłony nie zostaną zapisane w pliku informacii o obrazie (Exif).

### **Czułość ISO w trybach strefy podstawowej**

 Czułość ISO zostanie ustawiona automatycznie w zakresie ISO 100–6400.

### **Czułość** ISO w trybach **P**, **Tv**, **Av** i **B**

- Czułość ISO zostanie ustawiona automatycznie w zakresie ISO 100–6400.
- Jeśli w pozycji [z**3: Nastawy czułości ISO**] zostanie wybrana wartość [**12800/H**] (str. [123\)](#page-122-0) dla opcji [**Maksymalny**] ustawienia [**Zakres ISO**], maksymalna czułość ISO dla automatycznych ustawień czułości zostanie zwiększona do H (odpowiednik ISO 12800). Pamiętaj, że jeśli dla opcji [**Maksymalny**] zostanie wybrana wartość [**12800**], maksymalna czułość ISO nie zostanie zwiększona i pozostanie na poziomie ISO 6400.
- Jeśli w pozycji [z**4: Priorytet jasnych partii obr.**] zostanie wybrana opcja [**Włącz**] (str. [145](#page-144-0)), dostępny będzie zakres czułości ISO od 200 do 6400.
- W pozycji [z**3: Nastawy czułości ISO**] w przypadku filmowania nie można wybrać opcji [**Autom. zakres ISO**] i [**Min.czas naśw.**] (str. [124](#page-123-0), [125](#page-124-0)).
- Jeśli w pozycji [**Czułość ISO**] dla parametru [**Maksymalny**] zostanie wybrana wartość [**H (25600)**], a tryb fotografowania zostanie przełączony na tryb filmowania, maksymalna czułość ISO dla automatycznych ustawień zakresu czułości ISO podczas filmowania będzie wynosić H (odpowiednik ISO 12800). Nie można jej rozszerzyć do ISO 25600.

## **Korzystanie z lampy błyskowej Speedlite serii EX (sprzedawana osobno) wyposażonej w lampkę LED**

W przypadku filmowania z automatyczną regulacją ostrości (tryby inne niż  $M$ ) aparat automatycznie włączy lampę LED lampy Speedlite przy słabym oświetleniu. **Szczegółowe informacje można znaleźć w instrukcji obsługi lampy błyskowej Speedlite serii EX.**

### <span id="page-254-0"></span>**Ikony ujęć**

Podczas nagrywania filmu w trybie strefy podstawowej będzie wyświetlana ikona ujęcia wykrytego przez aparat, a ustawienia filmowania zostaną do niego dopasowane. W przypadku niektórych scen lub warunków fotografowania wyświetlana ikona może nie odpowiadać rzeczywistemu ujęciu.

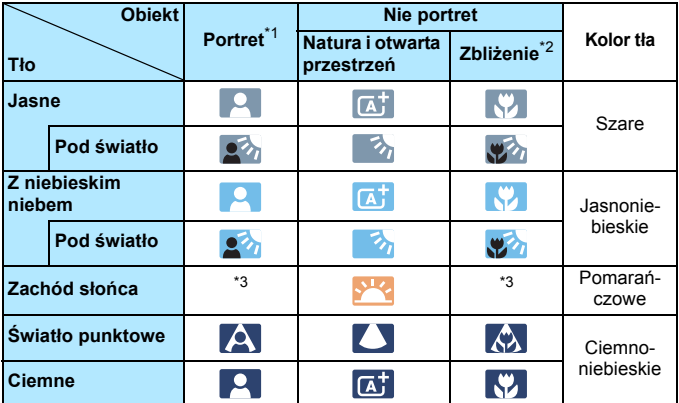

- \*1: Wyświetlana wyłącznie wtedy, gdy metoda AF ustawiona jest jako [u**+Śledzenie**]. Jeśli ustawiono inną metodę AF, wyświetlana będzie ikona "Nie portret" nawet w przypadku wykrycia osoby.
- \*2: Wyświetlana, gdy podłączony obiektyw zarejestruje informacje o odległości. W przypadku korzystania z pierścienia pośredniego lub obiektywu do makrofotografii wyświetlana ikona może nie pasować do fotografowanego ujęcia.
- \*3: Zostanie wyświetlona ikona odpowiadająca wykrytemu ujęciu.

## <span id="page-255-0"></span>**Nagrywanie z ręczną regulacją ekspozycji**

W przypadku nagrywania filmu można ręcznie ustawić czas naświetlania, przysłonę i czułość ISO. Opcje ręcznej ekspozycji podczas nagrywania filmu są przeznaczone dla zaawansowanych użytkowników.

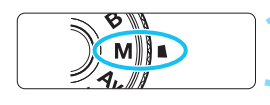

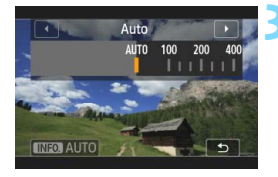

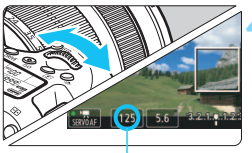

Czas naświetlania

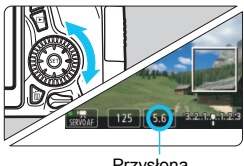

Przysłona

## **1 Ustaw pokrętło wyboru trybów w**  pozycji <**M**>.

**2 Ustaw przełącznik fotografowania Live**  View/filmowania w pozycji <**'**只>.

## **3 Ustaw czułość ISO.**

- Naciśnij przycisk <<a></a>
SO>.
- Na monitorze LCD zostanie wyświetlony ekran ustawiania czułości ISO.
- $\bullet$  Obróć pokrętło < $\frac{1}{2}$ >, aby ustawić wymaganą czułość ISO.
- Szczegółowe informacje dotyczące czułości ISO można znaleźć na następnej stronie.

## **4 Ustaw czas naświetlania i przysłonę.**

- Naciśnij przycisk migawki do połowy i sprawdź wskaźnik poziomu ekspozycji.
- Aby ustawić czas naświetlania, obróć pokrętło < $\frac{1}{2}$ >. Dostępny zakres czasów naświetlania zależy od prędkości nagrywania < $\sqrt{m}$  >.
	- $\cdot$  5  $\frac{1}{20}$  5  $\frac{1}{20}$  : Od 1/4000 s do 1/30 s
	- • $\bar{m}$   $\bar{m}$   $\cdot$  Od 1/4000 s do 1/60 s
- Aby ustawić przysłonę, obróć pokrętło < signalships and  $\leq$
- Jeśli nie można ustawić wartości, przesuń przełącznik  $<$  LOCK > w dół, a następnie obróć pokrętło < $\mathcal{E}^{\mathbb{R}}$ > lub < $\mathbb{C}$  >.

# **5 Ustaw ostrość i nagraj film.**

 Procedura jest taka sama, jak w punkcie 3 i 4 procedury "Nagrywanie z automatyczną regulacją ekspozycji" (str. [252\)](#page-251-0).

### <span id="page-256-0"></span>**Czułość ISO podczas fotografowania z ręczną regulacją ekspozycji**

- W trybie [**Auto**] (**A**) czułość ISO zostanie ustawiona automatycznie w zakresie ISO 100–6400. Jeśli w pozycji [z**3: Nastawy czułości ISO**] zostanie wybrana wartość [**12800/H**] dla opcji [**Maksymalny**] ustawienia [**Zakres ISO**] (str. [123](#page-122-0)), maksymalna czułość ISO zostanie zwiększona. Czułość ISO będzie ustawiana automatycznie w zakresie od ISO 100 do H (odpowiednik ISO 12800).
- Czułość ISO w zakresie ISO 100–6400 można ustawić ręcznie z dokładnością do 1/3 stopnia. Jeśli w pozycji [z**3: Nastawy czułości ISO**] zostanie wybrana wartość [**12800/H**] w opcji [**Maksymalny**] ustawienia [**Zakres ISO**], maksymalna czułość ISO dla ręcznych ustawień czułości zostanie zwiększona do H (odpowiednik ISO 12800). Pamiętaj, że jeśli dla opcji [**Maksymalny**] zostanie wybrana wartość [**12800**], maksymalna czułość ISO nie zostanie zwiększona i pozostanie na poziomie ISO 6400.
- Jeśli w pozycji  $\left[\bigcirc \blacktriangle 4\right]$ : Priorytet jasnych partii obr.] zostanie wybrane ustawienie [**Włącz**] (str. [145\)](#page-144-0), czułość ISO zostanie ustawiona w zakresie ISO 200–6400 (zależnie od ustawienia [**Zakres ISO**]).
- W pozycji [z**3: Nastawy czułości ISO**] w przypadku filmowania nie można wybrać opcji [**Autom. zakres ISO**] i [**Min.czas naśw.**] (str. [124](#page-123-0), [125](#page-124-0)).
- Ponieważ filmowanie z czułością ISO 8000/10000/12800 może skutkować znacznym poziomem zakłóceń, czułości te są oznaczone jako rozszerzone czułości ISO (wyświetlane jako [**H**]).
	- Jeśli w pozycji [**Czułość ISO**] dla parametru [**Maksymalny**] zostanie wybrana wartość [**H (25600)**], a tryb fotografowania zostanie przełączony na tryb filmowania, maksymalna czułość ISO dla ręcznych ustawień zakresu czułości ISO podczas filmowania będzie wynosić H (odpowiednik ISO 12800). Nie można jej rozszerzyć do ISO 25600.
	- Nie zaleca się zmieniania czasu naświetlania lub przysłony podczas filmowania, ponieważ zmiany te zostaną zarejestrowanie na filmie.
	- Podczas filmowania poruszającego się obiektu zalecane jest ustawienie czasu naświetlania w zakresie od 1/30 s do 1/125 s. Im krótszy czas naświetlania, tym mniej płynnie wygląda ruch obiektu.
	- Jeśli zmienisz czas naświetlania podczas filmowania przy oświetleniu jarzeniowym lub LED, może zostać sfilmowane migotanie obrazu.
- **Po ustawieniu automatycznej czułości ISO można nacisnąć przycisk <** $\star$ **>,** aby zablokować czułość ISO.
	- $\bullet$  Jeśli naciśniesz przycisk < $\bigstar$ >, a następnie zmienisz kompozycję, zauważysz zmianę poziomu ekspozycji na wskaźniku poziomu ekspozycji (str. [22](#page-21-0), [258](#page-257-0)) w porównaniu z ekspozycia zmierzona po naciśnieciu przycisku < $\bigstar$ >.
	- Naciśnięcie przycisku <INFO > umożliwia wyświetlenie histogramu.

## <span id="page-257-0"></span>**Ekran informacji**

Każde kolejne naciśnięcie przycisku <INFO. > powoduje zmianę ekranu informacji.

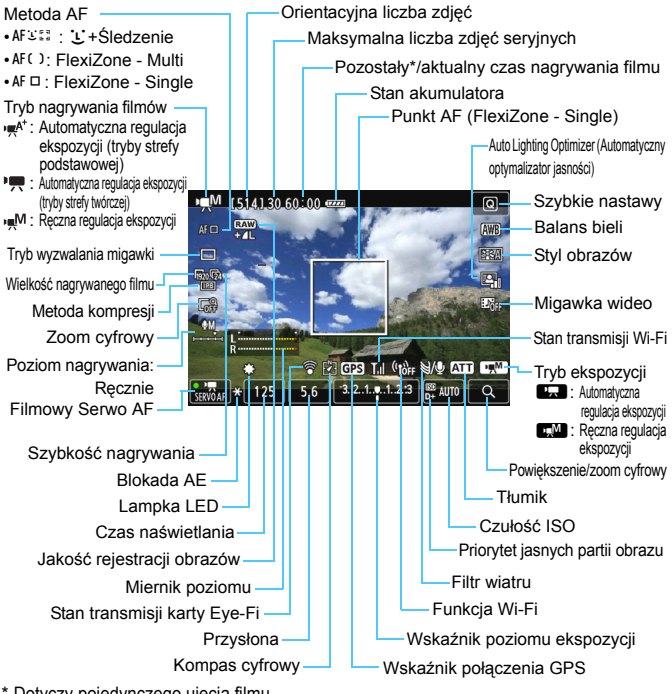

\* Dotyczy pojedynczego ujęcia filmu.

Ħ Naciskając przycisk <**INFO.** > można wyświetlić poziomicę elektroniczną (str. [65](#page-64-0)). Należy pamiętać, że jeśli jako metodę AF wybrano ustawienie [u**+Śledzenie**] lub aparat jest podłączony do telewizora kablem HDMI, nie można wyświetlić poziomicy elektronicznej (str. [316\)](#page-315-0). Po rozpoczęciu nagrywania filmu wyświetlany pozostały czas

nagrywania zostanie zastąpiony aktualnym czasem nagrywania filmu.

### **Uwagi dotyczące nagrywania filmów**

凮

**Aparatu nie należy trzymać w tej samej pozycji zbyt długo.** Nawet jeśli aparat nie sprawia wrażenia zbyt rozgrzanego, zbyt długi kontakt z tym samym elementem korpusu może spowodować zaczerwienienie skóry, powstanie pęcherzy lub oparzenia niskotemperaturowe. W przypadku osób mających problemy z krążeniem lub nadwrażliwością skóry lub korzystających z aparatu w miejscu o bardzo wysokiej temperaturze zalecane jest używanie statywu.

- Nie należy kierować aparatu w stronę źródeł silnego światła, np. słońca lub źródła sztucznego oświetlenia. Mogłoby to spowodować uszkodzenie matrycy lub wewnętrznych elementów aparatu.
	- Po ustawieniu trybu < $Q$ <sub>2</sub> > zmiana czułości ISO lub przysłony podczas nagrywania filmu może spowodować również zmianę balansu bieli.
	- Nagrywanie filmu przy oświetleniu jarzeniowym lub LED może powodować migotanie obrazu.
	- Zmiana ogniskowej obiektywu w trakcie filmowania nie jest zalecana. Zmiana ogniskowej obiektywu może spowodować zmiany ekspozycji niezależnie od tego, czy zmieniła się minimalna wartość przysłony obiektywu. W rezultacie mogą zostać nagrane zmiany ekspozycji.
	- Podczas filmowania nie można powiekszyć obrazu nawet w przypadku naciśniecia przycisku < Q >.</u>
	- Należy uważać, by nie zakryć mikrofonu (str. [252](#page-251-1)) palcem.
	- **Uwagi dotyczące nagrywania filmów można znaleźć na str. [287](#page-286-0) i [288](#page-287-0).**
	- **W razie potrzeby należy zapoznać się także z uwagami dotyczącymi fotografowania w trybie Live View na str. [249](#page-248-0) i [250.](#page-249-0)**
	- Ustawienia związane z filmowaniem znajdują się na kartach [Z**1**] i [Z**2**] (str. [273\)](#page-272-0).
	- Podczas każdego nagrania filmu tworzony jest odrębny plik filmu. Jeśli wielkość pliku przekroczy 4 GB, zostanie utworzony nowy plik w przypadku każdych kolejnych 4 GB.
	- Pole widzenia obejmuje około 100% rzeczywistego obrazu filmowego (jeśli dla wielkości nagranego filmu wybrano opcję [ $\overline{P}$ ]).
	- $\bullet$  Ostrość można także nastawić naciskając przycisk < AF-ON>.
	- $\bullet$  Aby nastawić ostrość podczas filmowania, naciśnij przycisk <AF-ON> Ostrości nie można nastawić, naciskając przycisk migawki.
	- Wbudowany w aparat mikrofon nagrywa dźwięk stereo.
	- Do aparatu można podłączyć większość dostępnych w sprzedaży zewnętrznych mikrofonów stereo wyposażonych w miniwtyk 3,5 mm.

#### **Uwagi dotyczące nagrywania filmów**

- 围 Pilot zdalnego sterowania RC-6 (sprzedawany osobno, str. [184\)](#page-183-0) umożliwia rozpoczęcie oraz zatrzymanie nagrywania filmu, jeśli został ustawiony tryb wyzwalania migawki < $\check{s}$ > lub < $\check{s}$  Ustaw przełącznik czasu w pozycji <**2**> (2-sekundowe opóźnienie), a następnie naciśnij przycisk transmisji. Ustawienie przełącznika w pozycji <<sup>•</sup> (tryb natychmiastowy), spowoduje włączenie funkcji zapisu zdjęć.
	- W przypadku użycia całkowicie naładowanego akumulatora LP-E6 łączny czas filmowania będzie wynosić: około 1 godz. 20 min w temperaturze pokojowej (23°C) i w niskiej temperaturze (0°C).
	- Z funkcji zaprogramowanej ostrości można korzystać podczas filmowania, jeśli są używane (super-)teleobiektywy wyposażone w tryb funkcji zaprogramowanej ostrości, dostępne od drugiej połowy 2011 r.

### **Symulacja finalnego obrazu**

Symulacja finalnego obrazu jest funkcją, która umożliwia wyświetlanie efektów stylu obrazów, balansu bieli itp. na podglądzie obrazu. Podczas filmowania wyświetlany obraz automatycznie odzwierciedla ustawienia wymienione poniżej.

### **Symulacja finalnego obrazu podczas filmowania**

- Styl obrazów
	- \* Zostaną odzwierciedlone wszystkie ustawienia, takie jak ostrość, kontrast, nasycenie kolorów i ton koloru.
- Balans bieli
- **Korekcja balansu bieli**
- **Ekspozycja**
- **Głebia ostrości**
- Auto Lighting Optimizer (Automatyczny optymalizator jasności)
- **Korekcja jasności brzegów**
- **Korekcja aberracji chromatycznej**
- Priorytet jasnych partii obrazu

### **Fotografowanie**

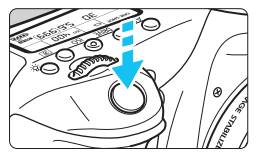

Podczas nagrywania filmów istnieje możliwość wykonywania zdjęć. W tym celu należy nacisnąć przycisk migawki do końca.

### **Fotografowanie podczas nagrywania filmu**

- W momencie wykonania zdjęcia podczas filmowania, na filmie przez około 1 sekundę zostanie utrwalony nieruchomy obraz.
- Wykonane zdjęcie zostanie zapisane na karcie. W przypadku wyświetlania podglądu kadru w trybie Live View nagrywanie filmu zostanie wznowione automatycznie.
- **Film i zdjęcie zostaną zapisane na karcie w postaci odrębnych** plików.
- Poniżej zostały przedstawione funkcje związane z wykonywaniem zdjęć. Pozostałe funkcje są takie same, jak w przypadku nagrywania filmów.

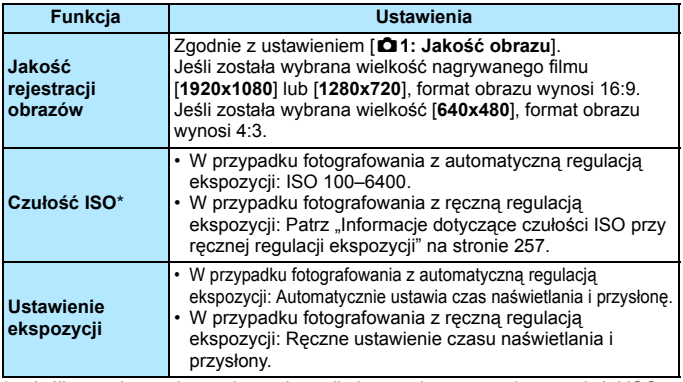

Jeśli ustawiono priorytet jasnych partii obrazu, dostępny zakres czułości ISO będzie rozpoczynał się od ISO 200.

Nie można korzystać z funkcji sekwencji naświetlania.

- Nawet jeśli jest używana lampa błyskowa, nie wyemituje ona błysku.
- Wykonywanie serii zdjęć podczas filmowania jest możliwe. Jednakże zarejestrowane obrazy nie zostana wyświetlone na ekranie. W zależności od jakości rejestracji zdjęć, liczby zdjęć w serii, wydajności karty itp. nagrywanie filmu może zostać automatycznie zatrzymane.
- Naciśniecie przycisku < AF-ON> w celu automatycznego wyregulowania ostrości podczas filmowania może mieć następujące skutki.
	- Możliwa jest chwilowa utrata ostrości.
	- Jasność nagranego filmu może być inna niż rzeczywista jasność ujęcia.
	- Nagrywany film może zostać chwilowo zatrzymany.
	- Na filmie mogą zostać nagrane dźwięki pracy obiektywu.
	- Nie można wykonywać zdjęć bez ustawienia ostrości, na przykład gdy obiekt porusza się.
- Automatyczna regulacja ostrości nie zostanie wykonana podczas filmowania nawet w przypadku wciśnięcia przycisku migawki do połowy.
- 围 Do fotografowania podczas nagrywania filmów zaleca się używanie szybkiej karty pamięci. Zaleca się także ustawienie jakości rejestracji obrazu dla zdjęć i wykonywanie mniejszej liczby zdjęć w serii.
	- Zdjęcia można wykonywać we wszystkich trybach wywalania migawki.
	- Samowyzwalacz można ustawić przed rozpoczęciem filmowania. Podczas filmowania aparat przełączy się w tryb pojedynczych zdjęć.

# **Ustawienia funkcji fotografowania**

# **Ustawienia AF / DRIVE / ISO**

Jeżeli podczas wyświetlania obrazu filmu na monitorze LCD naciśniesz przycisk <AF> lub <DRIVE>, ekran ustawień zostanie wyświetlony na monitorze LCD. Następnie za pomocą pokręteł < $\leq$  > lub < since można wprowadzić ustawienia odpowiednich funkcji.

W przypadku ręcznej regulacji ekspozycji (str. [256](#page-255-0)) można nacisnąć przycisk < SQ >, aby ustawić czułość ISO.

Należy pamiętać, że nie można ustawić trybu pomiaru.

## Q **Szybkie nastawy**

W trybach strefy twórczej można ustawić parametry **Metoda AF**, **Wyzwalanie migawki**, **Wielk.nagr. filmu**, **Zoom cyfrowy**, Balans bieli, Styl obrazów, Auto Lighting Optimizer (Automatyczny optymalizator jasności) i **Migawki wideo**.

W trybach strefy podstawowej można ustawić tylko funkcje wyróżnione pogrubioną czcionką.

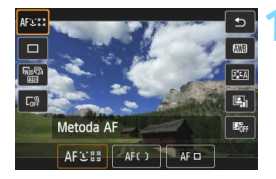

# **Naciśnij przycisk <** $\overline{Q}$  **>.** ( $\overset{\circ}{Q}$ 10)

**Zostaną wyświetlone funkcje, które** można ustawić.

# **2 Wybierz i ustaw funkcję.**

- Użyj przycisku <▲ >, aby wybrać funkcję.
- **Zostanie wyświetlona wybrana** funkcja i przewodnik po funkcjach (str. [69](#page-68-0)).
- **Ustaw go za pomocą przycisku**  $\langle \blacktriangleleft \blacktriangleright \rangle$
- Aby ustawić parametry stylu obrazów, naciśnij przycisk <INFO.>.

## **3 Zamknij ekran ustawień.**

Naciśnij przycisk < $(F)$ >, aby zakończyć ustawianie i wrócić do filmowania.

# <span id="page-264-0"></span>3 **Ustawianie wielkości nagrywanego filmu**

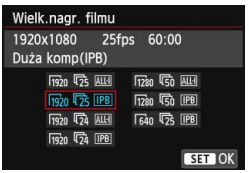

Za pomocą ustawienia [Z**2: Wielk.nagr. filmu**] można ustawić wielkość obrazu dla filmu, prędkość nagrywania (liczba klatek/s) i metodę kompresji. Prędkość nagrywania zmienia się automatycznie stosownie do ustawienia [5**3: Standard TV**].

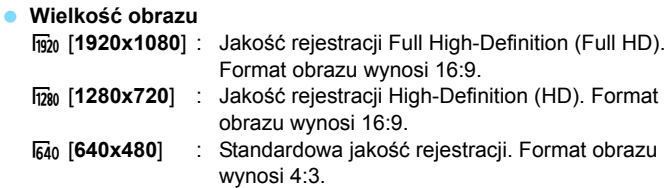

**Prędkość nagrywania** (kl./s: klatki na sekundę)

- howiązuje standard telewizyjny NTSC (Ameryka Północna, Japonia, Korea, Meksyk itp.).
- 5/7 : Dla obszarów, w których obowiązuje standard telewizyjny PAL (Europa, Rosia, Chiny, Australia itp.).
- $\overline{p}_4$  : Używany głównie w przypadku filmów kinowych.

### **Metoda kompresji**

- **IPB IPB** : Dokonuje kompresji wielu klatek równocześnie, wydaje ustawienia dla nagrywania. Ponieważ rozmiary pliku będą mniejsze niż w metodzie ALL-I, można dłużej filmować.
- **ALL-I (I-only)**: Dokonuje kompresji po jednej klatce. Wprawdzie rozmiary pliku będą większe niż w przypadku metody IPB, ale edycja filmu jest łatwiejsza.

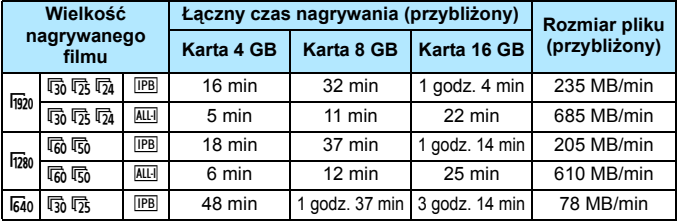

### <span id="page-265-0"></span>**Łączny czas nagrywania i rozmiar pliku na minutę**

### **Pliki filmowe większe niż 4 GB**

Nawet w przypadku, gdy plik nagrywanego filmu przekroczy rozmiar 4 GB, można nadal bez przerwy filmować.

Podczas filmowania na około 30 s przed osiągnieciem rozmiaru pliku 4 GB wskazania aktualnego czasu nagrywania filmu lub kodu czasowego wyświetlane na obrazie filmowym zaczną migać. Jeśli będziesz kontynuować filmowanie, a rozmiar pliku przekroczy 4 GB, zostanie automatycznie utworzony nowy plik filmu, a wskazania aktualnego czasu nagrywania filmu lub kodu czasowego wyświetlane na obrazie filmowym przestaną migać.

Podczas odtwarzania filmu należy odtworzyć każdy plik osobno. Plików filmowych nie można automatycznie odtwarzać kolejno jeden po drugim. Po zakończeniu odtwarzania filmu wybierz kolejny film do odtwarzania.

### **Ograniczenie długości filmowania**

Maksymalny czas nagrywania jednego ujęcia filmu wynosi 29 min 59 s. Jeśli długość filmu osiągnie 29 min 59 s, nagrywanie filmu zostanie automatycznie zatrzymane. Można natychmiast wznowić nagrywanie filmu przez naciśnięcie przycisku < $\frac{START}{STOP}$ >, (Rozpocznie się nagrywanie nowego filmu).

Wzrost temperatury wewnętrznej aparatu może spowodować zatrzymanie filmowania przed upływem maksymalnego czasu nagrywania przedstawionego w tabeli (str. [287](#page-286-0)).

# <span id="page-266-0"></span>**MENU Korzystanie z zoomu cyfrowego podczas filmowania**

Jeśli wielkość filmu to [**1920x1080**] (Full HD), można filmować z zoomem cyfrowym 3–10x (wartości przybliżone).

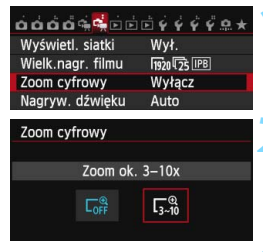

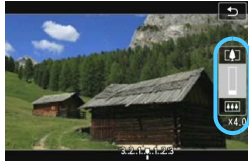

# **1 Wybierz pozycję [Zoom cyfrowy].**

 Na karcie [Z**2**] wybierz pozycję [**Zoom cyfrowy**], a następnie naciśnij  $przycisk < (8E) >$ .

## **2 Wybierz pozycję [Zoom ok. 3-10x].**

- Wybierz pozycję [**Zoom ok. 3-10x**], a następnie naciśnij przycisk  $\leq$   $\sqrt{5}$  >.
- $\bullet$  Naciśnij przycisk <MENU>, aby wyjść z menu i wrócić do filmowania.

## **3 <sup>U</sup>żyj zoomu cyfrowego.**

- Naciśnij przycisk  $\leq \Delta V$  >.
- **Pojawi się pasek zoomu cyfrowego.**
- Naciśnij przycisk < $\triangle$  >, aby przybliżyć obraz, lub naciśnij przycisk <**V** >, aby oddalić obraz.
- **Funkcja Filmowy Serwo AF nie będzie dostępna.**
- **W**ciśnięcie przycisku migawki do połowy spowoduje ustawienie ostrości aparatu za pomocą funkcji [**FlexiZone - Single**] (ustawienie na środku). Aby anulować zoom cyfrowy, ustaw opcję [**Wyłącz**] w punkcie 2.

Użyj statywu, aby zapobiec drganiom aparatu.

- W przypadku korzystania z zoomu cyfrowego podczas filmowania funkcja AF z wykrywaniem kontrastu będzie stosowana niezależnie od używanego obiektywu. Szybkość automatycznej regulacji ostrości zostanie spowolniona.
- W przypadku ustawienia cyfrowego zoomu podczas filmowania maksymalna czułość ISO zostanie ustawiona na ISO 6400 (nie może zostać rozszerzona do wartości H: odpowiednik ISO 12800). Ponadto nie będzie dostępny widok powiększenia.
- Ponieważ funkcja zoomu cyfrowego podczas filmowania poddaje obraz cyfrowej obróbce, obraz będzie bardziej ziarnisty przy wyższych ustawieniach powiększenia. Mogą być widoczne także szumy, punkty światła itd.
- W przypadku ustawienia zoomu cyfrowego podczas filmowania ikona ujęcia nie będzie wyświetlana.
- $\bullet$  Zapoznaj się także z informacjami w części "Warunki fotografowania utrudniające regulację ostrości" na str. [241.](#page-240-0)
- Wykonywanie zdjęć nie jest możliwe.

# <span id="page-267-0"></span>3 **Ustawianie nagrywania dźwięku**

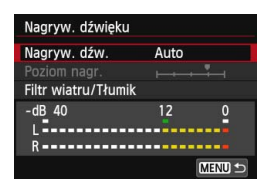

Dźwięk można nagrywać równocześnie z obrazem, korzystając z wbudowanego lub dostępnego w sprzedaży mikrofonu stereofonicznego. Poziom nagrywania dźwięku można ustawić dowolnie. Ustaw nagrywanie dźwięku za pomocą opcji [Z**2: Nagryw. dźwięku**].

## **Nagrywanie dźwięku/poziom nagrywania dźwięku**

- [**Auto**] : Poziomu nagrywania dźwięku jest ustawiany automatycznie. Automatyczna kontrola poziomu działa automatycznie na podstawie poziomu dźwięku.
- [**Ręcznie**] : Opcja przeznaczona dla zaawansowanych użytkowników. Pozwala ustawić jeden z 64 poziomów nagrywania dźwięku. Wybierz opcję [**Poziom nagr.**] i spójrz na pomiar poziomu, obracając jednocześnie pokrętło < s>, aby wyregulować poziom nagrania dźwięku. Spoglądając na wskaźnik wartości szczytowych (3 s), skoryguj poziom w taki sposób, aby poziomy po prawej stronie wartości "12" (-12 dB) były wskazywane tylko przy najgłośniejszych dźwiękach. Jeśli poziom przekracza wartość "0", dźwięk będzie zniekształcony.
- [**Wyłącz**] :Dźwięk nie będzie nagrywany.

### **Filtr wiatru/Tłumik:**

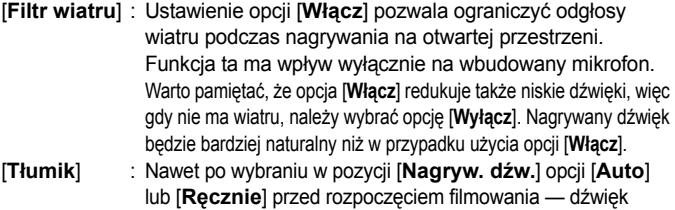

może zostać zniekształcony, jeśli jest on bardzo głośny. W takim przypadku zalecane jest wybranie wartości [**Włącz**].

### **Korzystanie z mikrofonu**

Wbudowany mikrofon nagrywa dźwięk stereofoniczny. Nagrywanie dźwięku stereofonicznego jest możliwe także po podłączeniu zewnętrznego mikrofonu (dostępnego w sprzedaży), wyposażonego we wtyczkę (φ3,5 mm) stereo mini, do złącza IN aparatu dla mikrofonu zewnętrznego (str. [20\)](#page-19-0).

围. W trybach strefy podstawowej dostępne opcje w pozycji [**Nagryw. dźwięku**] to [**Wł.**] i [**Wył.**]. Jeśli ustawiono opcję [**Wł.**], poziom nagrywania dźwięku będzie regulowany automatycznie (podobnie jak w trybie [**Auto**]), ale funkcja filtra wiatru nie będzie działała.

- Nie można regulować balansu głośności dźwięku między kanałem L (lewy) i R (prawy).
- Zarówno w przypadku lewego, jak i prawego kanału dźwięk jest nagrywany z częstotliwością próbkowania 48 kHz i 16-bitową jakością.

# <span id="page-269-0"></span>3 **Ustawianie kodu czasowego**

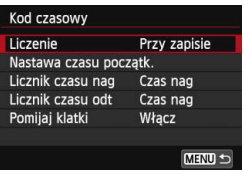

Kod czasowy jest to referencja czasowa rejestrowana automatycznie w celu synchronizacji obrazu i dźwięku podczas filmowania. Jest ona rejestrowana cały czas w następujących jednostkach: godziny, minuty, sekundy i klatki. Jest on głównie wykorzystywany podczas edycji filmu. Ustaw kod czasowy za pomocą opcji [Z**2: Kod czasowy**].

### **Liczenie**

[**Przy zapisie**] : Kod czasowy jest liczony podczas nagrywania filmu. [**Zawsze**] : Kod czasowy jest liczony niezależnie od nagrywania filmu.

### **Nastawa czasu początk.**

Można ustawić czas początkowy kodu czasowego.

[**Wprowadzanie ręczne**] : Można dowolnie ustawić format: godzinę, minuty, sekundy i klatki.

- 
- [**Zeruj**] : Zostanie przywrócony czas ustawiony za pomocą ustawień [**Wprowadzanie ręczne**] i [**Zgodnie z godziną w aparacie**]. Zostanie ustawiona wartość "00:00:00." lub "00:00:00:" (str. [272\)](#page-271-0).
- [**Zgodnie z godziną w aparacie**] : Ustawia godziny, minuty i sekundy zgodnie z wewnętrznym zegarem aparatu. "Klatki" będą ustawione na 00.
- Wykonywanie zdjęć podczas filmowania powoduje rozbieżność między rzeczywistym czasem a kodem czasowym.
	- Jeśli ustawiłeś [**Zawsze**] i zmieniasz czas, strefę lub czas letni (str. [37\)](#page-36-0), będzie to miało wpływ na kod czasowy.
	- W przypadku migawki wideo kod czasowy nie jest rejestrowany.

Niezależnie od ustawienia [**Licznik czasu nag**] kod czasowy zawsze będzie rejestrowany w pliku filmu.

### **Licznik czasu nag**

Można wybrać funkcję wyświetlaną na ekranie filmowania.

[**Czas nag**] : Wskazuje czas, który upłynął do początku filmowania.

[**Kod czasowy**] : Wskazuje kod czasowy podczas filmowania.

### **Licznik czasu odt**

Można wybrać funkcję wyświetlaną na ekranie odtwarzania filmów.

[**Czas nag**] : Wyświetla czas nagrywania i czas odtwarzania podczas odtwarzania.

[**Kod czasowy**]: Wyświetla kod czasowy podczas odtwarzania filmu.

### **Po ustawieniu [Kod czasowy]:**

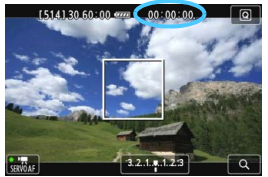

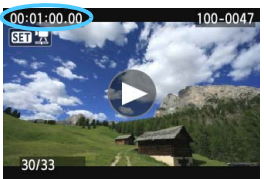

Podczas filmowania Podczas odtwarzania filmu.

- 凮 Jeśli zmienisz ustawienie [**Licznik czasu odt**] w pozycji [Z**2: Kod czasowy**] lub ustawienie [x**3: Licznik czasu odt**], drugie ustawienie zostanie odpowiednio zmienione.
	- **Podczas nagrywania i odtwarzania filmów, "klatki" nie są wyświetlane.**

## <span id="page-271-0"></span>**Pomijaj klatki**

Jeśli prędkość nagrywania jest ustawiona w pozycji 5 (29,97 kl./s) lub  $\overline{60}$  (59,94 kl./s), klatka kodu czasowego powoduje rozbieżność między rzeczywistym czasem a kodem czasowym. Istnieje możliwość wprowadzenia automatycznej korekty tego efektu. Funkcja korekcji nazywa się pomijaniem klatek.

- [**Włącz**] : Rozbieżność jest korygowana automatycznie poprzez pomijanie numerów kodu czasowego (DF: pomijanie klatek).
- [**Wyłącz**] : Rozbieżność nie jest korygowana (NDF: bez pomijania klatek).

Kod czasowy zostanie wyświetlony w następujący sposób:

[**Włącz**] (DF) : 00:00:00. (00:00:00.00 podczas odtwarzania) [**Wyłącz**] (NDF) : 00:00:00: (00:00:00:00 podczas odtwarzania)

Jeśli szybkość nagrywania to  $\overline{\mathbb{Q}}$  (23,98 kl./s),  $\overline{\mathbb{Q}}$  (25,00 kl./s) lub  $\overline{\mathbb{Q}}$ (50,00 kl./s), funkcja pomijania klatek będzie wyłączona. (W przypadku wybrania pozycji [74 lub ustawienia w pozycji [43: Standard TV] opcji [PAL] opcja pomijania klatek nie będzie wyświetlana).

# <span id="page-272-0"></span>3 **Ustawienia funkcji menu**

# Z**1**

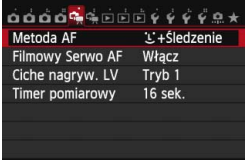

Gdy przełącznik fotografowania Live View/filmowania jest ustawiony w pozycji < $\blacktriangleright$ , w menu będą wyświetlane karty [Z**1**] i [Z**2**] dotyczące filmowania.

### **Metoda AF**

Metody AF są identyczne, jak te opisane na stronach [233–](#page-232-0)[242.](#page-241-0) Można wybrać opcję [u**+Śledzenie**], [**FlexiZone - Multi**] lub [**FlexiZone - Single**].

W przypadku filmowania nie można ustawić opcji [**Tryb szybki**].

### **• Filmowy Serwo AF**

Podczas filmowania aparat ciągle ustawia ostrość na obiekt. Domyślnie ustawiona jest opcja [**Włącz**].

### **Jeśli została wybrana opcja [Włącz]:**

- Aparat ustawia ostrość na obiekt w sposób ciągły, nawet jeżeli przycisk migawki zostanie wciśnięty do połowy.
- Ponieważ obiektyw działa w sposób ciągły, energia akumulatora będzie zużywana, a czas filmowania zostanie skrócony (str. [266](#page-265-0)).
- W przypadku niektórych obiektywów mogą zostać nagrane odgłosy regulacji ostrości. Aby ograniczyć możliwość nagrania dźwięków pracy obiektywu, należy korzystać z dostępnych w sprzedaży mikrofonów zewnętrznych. W przypadku obiektywu EF-S 18-55 mm f/3,5-5,6 IS STM lub EF-S 18-135 mm f/3,5-5,6 IS STM prawdopodobieństwo nagrania dźwięku pracy obiektywu będzie mniejsze.
- W przypadku ustawienia przełącznika trybu ostrości na obiektywie w pozycji <**MF**> podczas korzystania z funkcji Filmowy Serwo AF, należy najpierw ustawić przełącznik fotografowania Live View/ filmowania w pozycji  $\leq \Box$ .
- Jeżeli nie chcesz, aby ostrość była nadal ustawiana na określony punkt lub aby zostały nagrane odgłosy pracy obiektywu, możesz tymczasowo zatrzymać działanie funkcji Filmowy Serwo AF, wykonując czynności opisane poniżej. Po wyłączeniu funkcji Filmowy Serwo AF punkt AF zmieni kolor na szary. Po ponownym wykonaniu poniższych czynności działanie funkcji Filmowy Serwo AF zostanie wznowione.
	- Dotknij ikony  $\lceil \frac{m}{\sqrt{mn}} \rceil$  w lewym dolnym rogu ekranu.
	- Naciśnii przycisk < $\frac{1}{2}$ >.
	- Jeśli w pozycji [8**C.Fn III-4: Ustawienia własne**] do ustawienia [**Stop AF**] został przypisany przycisk, można wstrzymać działanie funkcji Filmowy Serwo AF poprzez wciśnięcie i przytrzymanie tego przycisku. Zwolnienie przycisku spowoduje wznowienie funkcji Filmowy Serwo AF.
- W przypadku wstrzymania funkcji Filmowy Serwo AF naciśnięcie przycisku <MENU> lub <**E>**>, zmiana metody AF lub wykonanie innej czynności spowoduje wznowienie funkcji Filmowy Serwo AF po wznowieniu filmowania.

### **Gdy wybrana jest opcja [Wyłącz]:**

• Wciśnij przycisk migawki do połowy (tylko przed rozpoczęciem filmowania) lub naciśnij przycisk < AF-ON>, aby ustawić ostrość.

### **Przestrogi dotyczące korzystania z funkcji [Filmowy Serwo AF] po ustawieniu opcji [Włącz]**

- **Warunki fotografowania utrudniające regulację ostrości**
	- Obiekty, które szybko przybliżają się do aparatu lub oddalają się od niego.
	- Obiekt poruszający się w niewielkiej odległości od aparatu.
	- Zapoznaj się także z informacjami w części "Warunki fotografowania utrudniające regulację ostrości" na str. [241.](#page-240-0)
- Funkcja Filmowy Serwo AF zostanie wstrzymana podczas powiększania lub wyświetlania widoku powiększenia.
- Funkcja Filmowy Serwo AF nie będzie działać podczas filmowania z zoomem cyfrowym.
- Jeśli podczas filmowania obiekt zbliży się lub oddali lub aparat zostanie przesunięty w pionie lub poziomie (panorama), zarejestrowany obraz może tymczasowo rozszerzyć się lub zawęzić (zmiana powiększenia obrazu).

### **Ciche nagrywanie LV**\*

Ta funkcja jest stosowana podczas wykonywania zdjęć. Szczegółowe informacje na ten temat można znaleźć na str. [231.](#page-230-0)

### **Timer pomiarowy** $\star$

Funkcja ta pozwala zmienić czas wyświetlania ustawień ekspozycji (czas blokady AE).

# Z**2**

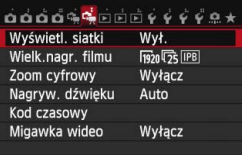

### **Wyświetl. siatki**

Za pomocą opcji [3x3 #] lub [6x4 ##] można wyświetlać linie siatki ułatwiające ustawienie aparatu w pionie lub w poziomie. W przypadku opcji [Ukoś.3x3  $\neq$ ] siatka jest wyświetlana z przekątnymi, które pomagają w wyrównaniu przekątnych obiektu w celu lepszego zrównoważenia kompozycji.

#### **Wielk.nagr. filmu**

Można tu ustawić wielkość nagrywanego filmu (wielkość obrazu, prędkość nagrywania i metoda kompresji). Szczegółowe informacje na ten temat można znaleźć na str. [265.](#page-264-0)

#### **Zoom cyfrowy**

W przypadku fotografowania z teleobiektywem można korzystać z zoomu cyfrowego. Szczegółowe informacje na ten temat można znaleźć na str. [267](#page-266-0).

### **Nagryw. dźwięku**

Można tu ustawić nagrywanie dźwięku. Szczegółowe informacje na ten temat można znaleźć na str. [268.](#page-267-0)

#### **Kod czasowy**

Do ustawiania kodu czasowego. Szczegółowe informacje na ten temat można znaleźć na str. [270](#page-269-0).

#### **Migawka wideo**

Można rejestrować migawki wideo. Szczegółowe informacje na ten temat można znaleźć na str. [277](#page-276-0).

# <span id="page-276-0"></span>**MENU Nagrywanie migawek wideo**

Migawka wideo to krótki film o długości około 2, 4 lub 8 sekund. Seria migawek wideo może zostać połączona w album migawek wideo prezentujący przebieg podróży, wydarzenia itd.

Album migawek wideo może być odtwarzany z podkładem muzycznym (str. [284](#page-283-0), [309](#page-308-0)).

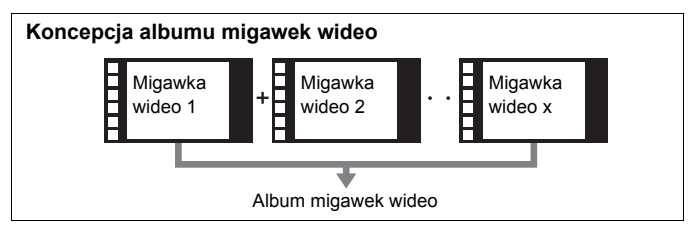

### **Ustawienie czasu nagrywania migawki wideo**

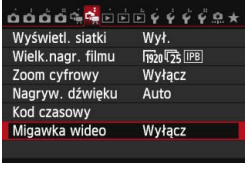

#### Migawka wideo Migawka wideo Włacz Wyłącz Długość migawki Film 4-sek. Album

## **1 Wybierz pozycję [Migawka wideo].**

 Na karcie [Z**2**] wybierz pozycję [**Migawka wideo**], a następnie naciśnij przycisk < $(F)$ >.

## **2 Wybierz pozycję [Włącz].**

 Wybierz pozycję [**Włącz**], a następnie naciśnij przycisk < $(F)$ >.

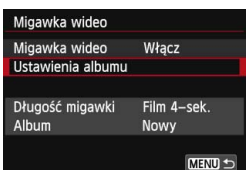

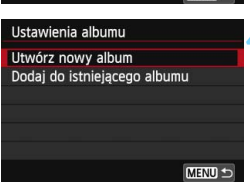

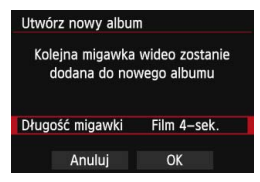

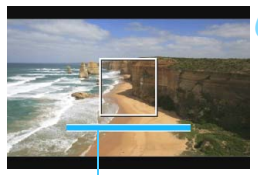

Czas nagrywania

## **3 Wybierz pozycję [Ustawienia albumu].**

 Wybierz pozycję [**Ustawienia albumu**], a następnie naciśnij  $przycisk < (ser)$ 

# <span id="page-277-0"></span>**4 Wybierz pozycję [Utwórz nowy album].**

 Wybierz pozycję [**Utwórz nowy album**], a następnie naciśnij przycisk  $<$  (SET)  $>$ .

# **5 Wybierz długość migawki wideo.**

Naciśnii przycisk < (set) > i użyj  $przvcisku < \sqrt{V}$  >, aby wybrać długość migawki wideo, a następnie naciśnij  $przycisk < (ser)$ 

# **6 Wybierz pozycję [OK].**

- Wybierz pozycję [**OK**], a następnie naciśnij przycisk <(ir)>.
- **Aby wyjść z menu, naciśnij przycisk** <MFNU>.
- **Zostanie wyświetlony niebieski pasek** oznaczający długość migawki wideo.
- **Patrz "Tworzenie albumu migawek** wideo" (str. [279\)](#page-278-0).

## <span id="page-278-0"></span>**Tworzenie albumu migawek wideo**

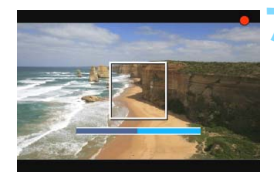

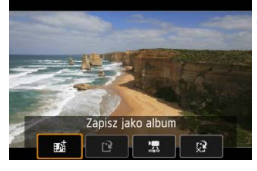

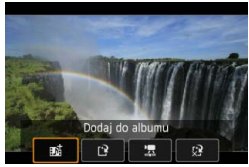

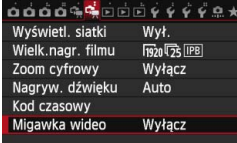

## **7 Nagraj pierwszą migawkę wideo.**

- Naciśnij przycisk  $\leq \frac{\text{START}}{\text{CTOP}}$  >, a następnie zrób zdiecie.
- Niebieski pasek oznaczający czas nagrywania będzie się stopniowo zmniejszał. Kiedy minie ustawiony czas, nagrywanie zostanie automatycznie zatrzymane.
- **Zostanie wyświetlony monit o** potwierdzenie (str. [280\)](#page-279-0).

### **8 Zapisz nagranie jako album migawek wideo.**

- **Wybierz pozycję [苏 Zapisz jako album**], a następnie naciśnij przycisk < $(SET)$ >.
- **Film zostanie zapisany jako pierwsza** migawka wideo w albumie.

## **9 Kontynuuj nagrywanie, aby zarejestrować kolejne migawki wideo.**

- **Powtórz punkt 7, aby nagrać** następną migawkę wideo.
- **Wybierz pozycję [#bi Dodaj do albumu],** a następnie naciśnij przycisk  $\leq$   $\sqrt{5}$  >.
- **Aby utworzyć inny album migawek** wideo, wybierz pozycję [W **Zapisz jako nowy album**].
- W razie potrzeby należy powtórzyć punkt 9.

### **10 Zakończ nagrywanie migawek wideo.**

- Dla ustawienia [**Migawka wideo**] wybierz wartość [**Wyłącz**]. **Aby powrócić do normalnego filmowania, upewnij się, że została wybrana wartość [Wyłącz].**
	- Naciśnij przycisk <MENU>, aby wyjść z menu i wrócić do normalnego filmowania.

# <span id="page-279-0"></span>**Opcje w punkcie 8 i 9**

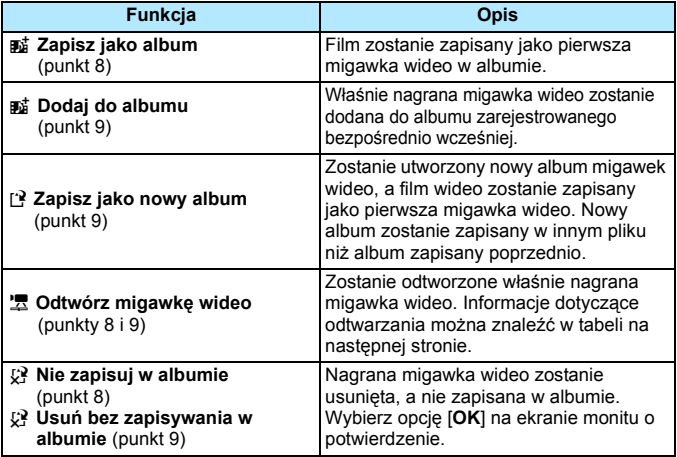

## **Operacje funkcji [Odtwórz migawkę wideo]**

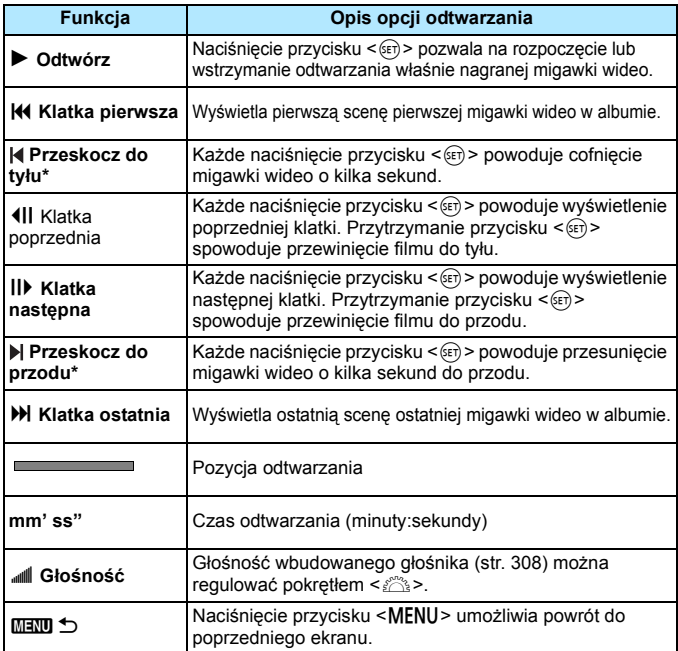

\* Przesunięcie czasu za pomocą opcji [**Przeskocz do tyłu**] i [**Przeskocz do przodu**] odpowiada liczbie sekund ustawionej w pozycji [**Migawka wideo**] (około 2, 4 lub 8 sekund).

### **Dodawanie do istniejącego albumu**

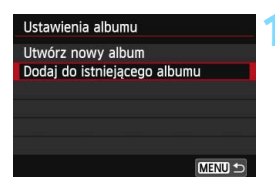

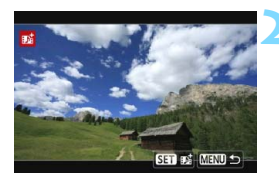

## **1 Wybierz pozycję [Dodaj do istniejącego albumu].**

 Wykonaj czynności opisane w punkcie 4 na stronie [278,](#page-277-0) aby wybrać pozycję [**Dodaj do istniejącego albumu**], a następnie naciśnij  $przycisk < (ser)$ 

## **2 Wybierz istniejący album.**

- Obróć pokretło < s>, aby wybrać istniejący album, a następnie naciśnij  $przycisk < (or)$
- Wybierz pozycję [**OK**], a następnie naciśnij przycisk < $(F)$ >.
- Niektóre ustawienia migawki wideo zostaną zmienione tak, aby odpowiadały ustawieniom istniejącego albumu.
- Aby wyjść z menu, naciśnij przycisk <MFNU>
- **Zostanie wyświetlony ekran** nagrywania migawek wideo.

## **3 Nagraj migawkę wideo.**

Patrz "Tworzenie albumu migawek wideo" (str. [279\)](#page-278-0).

Nie można wybrać albumu nagranego za pomocą innego aparatu.

# **Przestrogi dotyczące rejestrowania migawek wideo**

- Do albumu można dodawać migawki wideo wyłącznie o takim samym czasie nagrywania (około 2, 4 lub 8 sekund długości).
- Należy pamiętać, że wykonanie dowolnej z poniższych czynności podczas nagrywania migawek wideo spowoduje utworzenie nowego albumu dla kolejnych migawek wideo.
	- Zmiana ustawienia [**Wielk.nagr. filmu**].
	- Zmiana ustawienia [**Nagryw. dźw.**] z [**Auto]** lub [**Ręcznie**] na [**Wyłącz**] lub z [**Wyłącz**] na [**Auto**] lub [**Ręcznie**].
	- Aktualizacja oprogramowania wewnętrznego.
- Podczas nagrywania migawek wideo nie można wykonywać zdjęć.
- Czas nagrywania migawki wideo jest jedynie przybliżony. Czas nagrywania wyświetlany podczas odtwarzania może nie być dokładny, zależnie od prędkości nagrywania.

### <span id="page-283-0"></span>**Odtwarzanie albumu**

Album migawek wideo można odtwarzać w taki sam sposób jak normalny film (str. [308\)](#page-307-0).

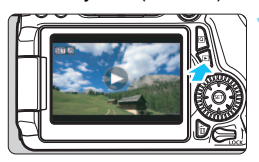

## **1 Odtwórz film.**

Naciśnij przycisk <**E**>, aby wyświetlić obraz.

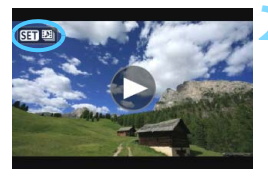

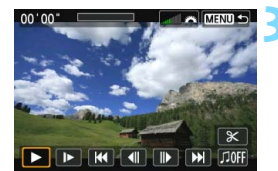

### **2 Wybierz album.**

- Ikona [ **331** Bi pojawiająca się w lewym górnym rogu ekranu podczas wyświetlania pojedynczego obrazu oznacza album migawek wideo.
- Obróć pokrętło < s>, aby wybrać album.

### **3 Odtwórz album.**

- Naciśnij przycisk < $(F)$ >.
- Na wyświetlonym panelu odtwarzania filmu wybierz pozycję [▶] (Odtwórz), a następnie naciśnij przycisk <(ET) >.

## **Muzyka w tle**

- Podkład muzyczny można odtwarzać wraz z albumami, zwykłymi filmami, a także pokazami przezroczy odtwarzanymi w aparacie (str. [309](#page-308-0), [312](#page-311-0)). Aby odtworzyć podkład muzyczny, najpierw należy skopiować podkład muzyczny z karty pamięci za pomocą oprogramowania EOS Utility (dostarczone). Informacje dotyczące kopiowania podkładu muzycznego można znaleźć w instrukcji obsługi oprogramowania zamieszczonej w postaci pliku PDF na płycie DVD-ROM.
- Muzyka rejestrowana na karcie pamięci może być wykorzystywana wyłącznie do użytku prywatnego. Nie wolno naruszać praw autorskich.

### **Edytowanie albumu**

Po zakończeniu filmowania migawki wideo można przesuwać, usuwać lub odtwarzać w albumie.

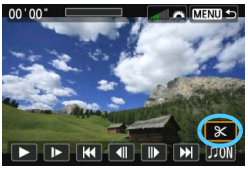

# **1 Wybierz pozycję [**X**].**

- Na wyświetlonym panelu odtwarzania filmu wybierz pozycję [ $X$ ] (Edycja), a następnie naciśnij przycisk  $\leq$   $\sqrt{5}$  >.
- **Zostanie wyświetlony ekran edycji.**

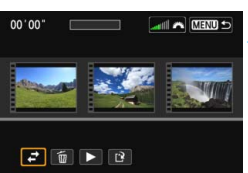

### **2 Wybierz czynność edycji.**

 Wybierz opcję edycji, a następnie naciśnij przycisk < $(F)$ >.

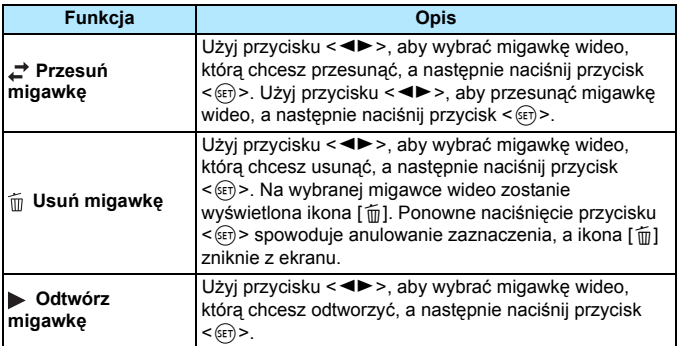

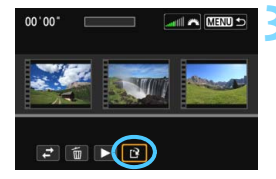

### **3 Zapisz edytowany film.**

- Naciśnii przycisk <MENU>, aby wrócić do panelu edycji w dolnej części ekranu.
- Wybierz pozycję [[P] (Zachowaj), a następnie naciśnij przycisk < $(F)$ >.
- **Zostanie wyświetlony ekran** zapisywania.
- Aby zapisać film jako nowy, wybierz pozycję [**Nowy plik**]. Aby zapisać plik filmu, zastępując oryginał, wybierz pozycję [**Zastąp**], a następnie naciśnij przycisk <

 Jeśli na karcie jest za mało wolnego miejsca, pozycja [**Nowy plik**] nie będzie dostępna.

 Niski poziom naładowania akumulatora uniemożliwia edycję albumów. Użyj w pełni naładowanego akumulatora.

**Dostarczone oprogramowanie wykorzystywane z albumami** 

 **EOS Video Snapshot Task:** Umożliwia edycję albumów. Ten dodatek do oprogramowania ImageBrowser EX jest automatycznie pobierany z Internetu za pomocą funkcji automatycznej aktualizacji.

# <span id="page-286-0"></span>**Uwagi dotyczące filmowania**

#### **Biała <**s**> i czerwona <**E**> ikona ostrzeżenia o wysokiej temperaturze wewnętrznej**

- Jeśli temperatura wewnętrzna aparatu wzrośnie wskutek długotrwałego filmowania lub wysokiej temperatury otoczenia, zostanie wyświetlona biała ikona < $\mathbb{S}$  > lub czerwona ikona < $\mathbb{S}$  >.
- $\bullet$  Biała ikona < $\blacksquare$  > sygnalizuje, że jakość obrazu zdjęć będzie niższa. Należy zakończyć fotografowanie i przed wznowieniem pracy poczekać, aż temperatura wewnątrz aparatu spadnie. Ponieważ wpływ na jakość obrazu filmu będzie nieznaczny, nadal można nagrywać filmy.
- Czerwona ikona < III > sygnalizuje, że filmowanie wkrótce zostanie automatycznie zakończone. Dalsze nagrywanie nie będzie możliwe aż do momentu obniżenia temperatury wewnętrznej aparatu. W takiej sytuacji należy wyłączyć zasilane i odczekać na ostygnięcie aparatu.
- $\bullet$  Długotrwałe filmowanie w wysokiej temperaturze spowoduje, że ikona < $\square$ > lub < <sub>[5]</sub> > pojawi się szybciej. Jeśli aparat nie jest używany, należy go wyłączyć.

#### **Nagrywanie i jakość obrazu**

- Jeśli zamocowany obiektyw wyposażono w mechanizm Image Stabilizer (Stabilizator obrazu), a użytkownik ustawi przełącznik Image Stabilizer (Stabilizator obrazu) (IS) w pozycji <ON>, funkcja Image Stabilizer (Stabilizator obrazu) będzie aktywna nawet wtedy, gdy przycisk migawki nie zostanie naciśnięty do połowy. Korzystanie z funkcji Image Stabilizer (Stabilizator obrazu) powoduje zużywanie energii akumulatora i może spowodować skrócenie czasu nagrywania filmów lub zmniejszenie orientacyjnej liczby zdjęć. W przypadku korzystania ze statywu lub jeśli funkcja Image Stabilizer (Stabilizator obrazu) jest zbędna, przełącznik IS należy ustawić w pozycji  $\leq$ OFF>.
- Wbudowany mikrofon aparatu nagrywa także dźwięki pracy aparatu. Użycie mikrofonu zewnętrznego pozwala uniknąć nagrania dźwięków pracy aparatu lub ich zredukowania.
- Do złącza wejścia mikrofonu zewnętrznego aparatu należy podłączać wyłącznie mikrofon zewnętrzny.
- Jeśli podczas nagrywania filmów z automatyczną regulacją ekspozycji nastąpi zmiana jasności, fragment, w którym to nastąpiło, może przez krótką chwilę pozostać nieruchomy podczas odtwarzania filmu. W takich przypadkach należy nagrywać filmy z ręczną regulacją ekspozycji.
- W przypadku pojawienia się w kadrze bardzo silnego źródła światła jasne obszary na monitorze LCD mogą być przyciemnione. Film zostanie nagrany z zachowaniem niemal identycznego wyglądu jak w przypadku obrazu wyświetlanego na monitorze LCD.
- W słabym świetle na obrazie mogą pojawić się zakłócenia i nieregularne kolory. Film zostanie nagrany z zachowaniem niemal identycznego wyglądu jak w przypadku obrazu wyświetlanego na monitorze LCD.

### <span id="page-287-0"></span>**Uwagi dotyczące filmowania Nagrywanie i jakość obrazu**

 W przypadku korzystania z kart o małej szybkości zapisu podczas filmowania może pojawić się pięciostopniowy wskaźnik po prawej stronie ekranu. Wskaźnik informuje, ile danych nie zostało jeszcze zapisanych na karcie (zapełnienie bufora pamięci). Dla kart o małej szybkości zapisu wartości na skali wskaźnika będą rosły szybciej. Jeśli wskaźnik pokaże maksymalną wartość, nagrywanie filmu zostanie automatycznie zatrzymane.

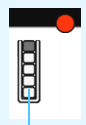

Wskaźnik

W przypadku kart o dużej szybkości zapisu wskaźnik nie zostanie wyświetlony lub (jeśli zostanie wyświetlony) nastąpi nieznaczny wzrost jego wartości. Przed rozpoczęciem nagrywania należy zarejestrować kilka filmów testowych w celu sprawdzenia szybkości zapisu.

#### **Zapisywanie zdjęć podczas nagrywania filmów**

 Informacje dotyczące jakości obrazu zdjęć można znaleźć w rozdziale "Jakość obrazu" na stronie [249.](#page-248-1)

#### **Odtwarzanie i podłączanie do odbiornika telewizyjnego**

 W przypadku podłączenia aparatu do telewizora (str. [316](#page-315-0), [319](#page-318-0)) i nagrywania filmu odbiornik telewizyjny nie będzie emitował dźwięku. Mimo to dźwięk zostanie nagrany prawidłowo.
# **Odtwarzanie obrazów**

**9**

W niniejszym rozdziale omówiono odtwarzanie i usuwanie zdjęć oraz filmów, wyświetlanie ich na ekranie telewizora, a także objaśniono inne powiązane funkcje.

#### **Obrazy wykonane i zapisane za pomocą innego urządzenia**

Aparat może nie wyświetlać prawidłowo obrazów zarejestrowanych za pomocą innych aparatów, edytowanych w komputerze lub o zmienionej nazwie pliku.

# <span id="page-289-0"></span>x **Odtwarzanie obrazów**

# **Wyświetlanie pojedynczego obrazu**

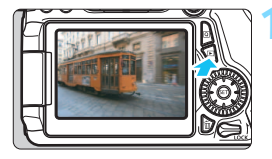

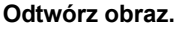

- Naciśnij przycisk  $\leq$  $\blacktriangleright$ .
- Pojawi się ostatnio zarejestrowany lub wyświetlony obraz.

# ಕಂಆ

# **2 Wybierz obraz.**

- Aby wyświetlać zdjęcia począwszy od ostatniego, obróć pokrętło < s> w lewo. Aby wyświetlać zdjęcia począwszy od pierwszego (najstarszego), obróć pokrętło w prawo.
- Każde kolejne naciśnięcie przycisku <INFO.> powoduje zmianę formatu wyświetlania informacji.

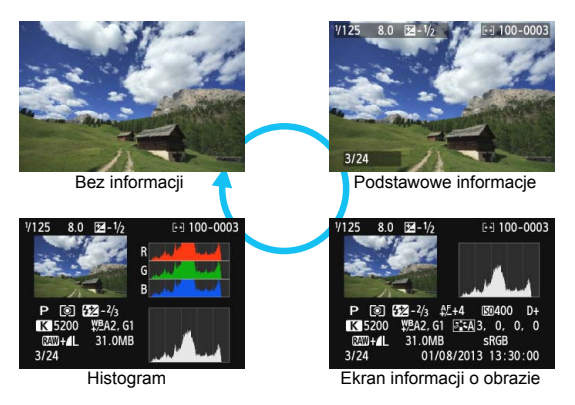

# **3 Wyjdź z trybu odtwarzania obrazów.**

• Naciśnij przycisk < $\blacktriangleright$  >, aby wyjść z trybu odtwarzania obrazów i wrócić do trybu gotowości do fotografowania.

# 3 **Wyświetlanie siatki**

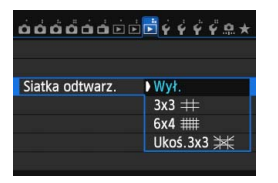

W trybie wyświetlania pojedynczego obrazu można nałożyć obraz na siatkę odtwarzania.

W pozycji [**E**3: Siatka odtwarz.] można wybrać opcję [3x3 **\inet | 1, [6x4 \inet | 1] lub** [Ukoś.3x3  $\divideontimes$ ]. Funkcja umożliwia sprawdzenie nachylenia w pionie i w poziomie oraz kompozycji obrazu.

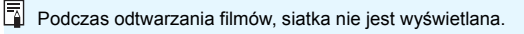

# B**: Ekran informacji o obrazie**

# **Przykład zdjęcia wykonanego w trybie strefy twórczej**

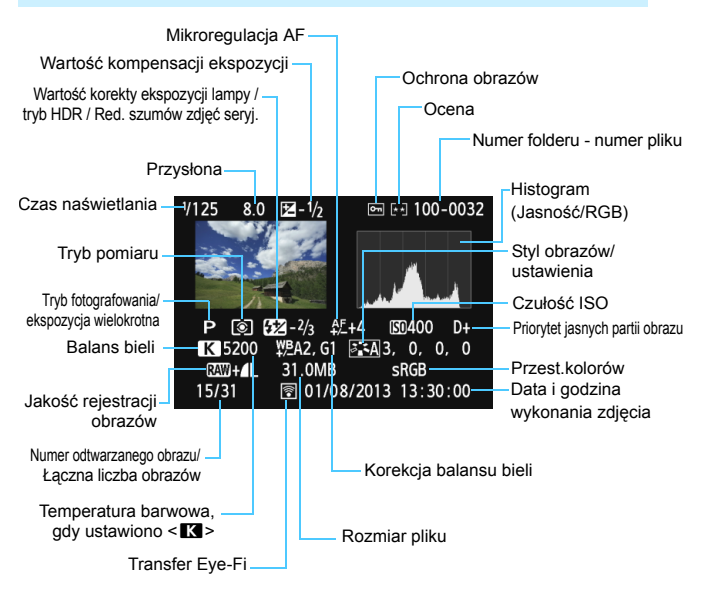

- \* Jeśli fotografowano w jakości obrazów RAW+JPEG, zostanie wyświetlony rozmiar pliku obrazu RAW.
- \* W przypadku fotografowania z lampą błyskową bez korygowania błysku będzie wyświetlany symbol  $\leq 0$  >.
- \* W przypadku zdjęć wykonanych w trybie HDR zostaną wyświetlone symbol <**HDR** > i wielkość regulacji dynamiki.
- \* W przypadku wielokrotnej ekspozycji zostanie wyświetlony symbol <<a>
- \* W przypadku zdjęć wykonanych przy użyciu redukcji szumów zdjęć seryjnych będzie wyświetlany symbol <
<sup>a</sup> >.
- \* W przypadku zdjęć wykonywanych podczas filmowania zostanie wyświetlona ikona <
- \* W przypadku zdjęć, które zostały utworzone przy użyciu funkcji obróbki obrazów RAW aparatu, których rozmiar został zmieniony, lub które zostały przetworzone przy użyciu filtra twórczego, a następnie zapisane, będzie wyświetlany symbol < $\square$ >.

## **Przykład zdjęcia wykonanego w trybie strefy podstawowej**

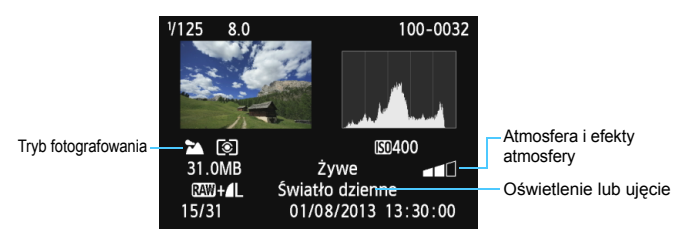

- \* W przypadku zdjęć wykonanych w trybach strefy podstawowej wyświetlane informacje będą zależały od trybu fotografowania.
- \* Ustawienie [**Rozmycie tła**] będzie wyświetlane w przypadku zdjęć wykonanych w trybie  $\leq$  $\sqrt{CA}$  $>$ .

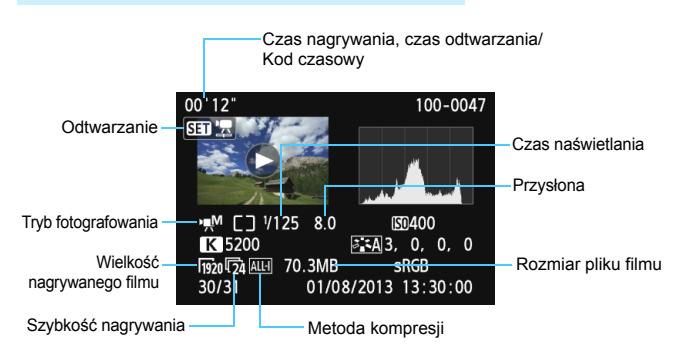

# **Przykładowy ekran informacji o filmie**

- \* Jeśli była wykorzystywana ręczna regulacja ekspozycji, zostanie wyświetlony czas naświetlania, przysłona oraz czułość ISO (jeśli była ustawiona ręcznie).
- \* W przypadku migawki wideo zostanie wyświetlona ikona < $\mathbb{E}$  >.

#### **Alarm prześwietlenia**

Jeśli w pozycji [3**3: Alarm prześwietl.**] wybrano opcję [**Włącz**], obszary prześwietlonych świateł będą migać na obrazie. Aby wydobyć więcej szczegółów w prześwietlonych, migających obszarach, wybierz ujemną wartość kompensacji ekspozycji i zrób zdjęcie ponownie.

#### **Wyświetlanie punktu AF**

Jeśli w pozycji [3**3: Wyśw.punktu AF**] wybrano opcję [**Włącz**], punkt AF, w którym została ustawiona ostrość, będzie zaznaczony na czerwono. Jeśli wybrano opcję automatycznego wyboru punktu AF, może zostać wyświetlonych kilka punktów jednocześnie.

#### <span id="page-294-0"></span>**Histogram**

Histogram jasności przedstawia rozkład poziomu ekspozycji oraz ogólną jasność zdjęcia. Histogram RGB przedstawia nasycenie kolorów oraz ich gradację. Wyświetlany histogram można przełączać za pomocą ustawienia [3**3: Histogram**].

#### **Ekran [Jasność]**

Histogram jest wykresem przedstawiającym rozkład poziomów jasności obrazu. Oś pozioma oznacza poziom jasności (ciemniejszy po lewej i jaśniejszy po prawej), natomiast oś pionowa oznacza liczbę pikseli o tej wartości jasności. Im więcej pikseli znajduje się po lewej stronie wykresu, tym ciemniejszy obraz. Im więcej pikseli znajduje się po prawej stronie wykresu, tym jaśniejszy obraz. Jeśli po lewej stronie wykresu znajduje się zbyt wiele pikseli, oznacza to utratę szczegółów w ciemnych partiach obrazu. Jeśli po prawej stronie wykresu znajduje

Normalna jasnoś

Ciemny obraz

**Przykładowe histogramy**

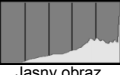

Jasny obraz

się zbyt wiele pikseli, oznacza to utratę szczegółów w jasnych partiach obrazu. Zostanie odwzorowana gradacja pomiędzy obszarami. Sprawdzając obraz i jego histogram jasności, można określić odchylenie poziomu ekspozycji oraz ogólną gradację.

#### **Ekran [RGB]**

Ten histogram jest wykresem przedstawiającym rozkład poziomów jasności obrazu dla poszczególnych barw składowych (RGB – czerwonej (ang. red), zielonej (ang. green) i niebieskiej (ang. blue)). Oś pozioma oznacza poziom jasności koloru (ciemniejszy po lewej i jaśniejszy po prawej), natomiast oś pionowa oznacza liczbę pikseli o tym poziomie jasności. Im więcej pikseli znajduje się po lewej stronie wykresu, tym ciemniejszy i mniej wyraźny kolor. Im więcej pikseli znajduje się po prawej stronie wykresu, tym jaśniejszy i bardziej wyraźny kolor. Jeśli po lewej stronie wykresu znajduje się zbyt wiele pikseli, oznacza to brak informacji dla danego koloru. Jeśli po prawej stronie wykresu znajduje się zbyt wiele pikseli, oznacza to zbyt silne nasycenie danego koloru i brak gradacji. Histogram RGB obrazu pozwala sprawdzić nasycenie koloru, jego gradację, a także odchylenie balansu bieli.

# x **Szybkie wyszukiwanie obrazów**

# <span id="page-295-0"></span>H **Wyświetlanie wielu obrazów na jednym ekranie (wyświetlanie miniatur)**

Ekran miniatur wyświetlający cztery lub dziewięć obrazów jednocześnie umożliwia szybkie wyszukiwanie obrazów.

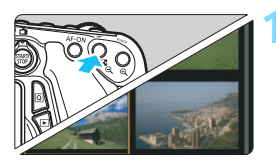

# **1 <sup>W</sup>łącz wyświetlanie miniatur.**

- Podczas odtwarzania obrazu naciśnij  $przvcisk  $PlQ >$ .$
- Zostanie wyświetlony widok zawierający 4 miniatury. Wybrany obraz będzie otoczony pomarańczową ramką.
- Ponownie naciśnij przycisk < $\blacksquare$  Q >, aby wyświetlić widok zawierający 9 obrazów. Naciskanie przycisku < ® > powoduje przełączanie między widokami zawierającymi 9 miniatur, 4 miniatury i 1 obraz.

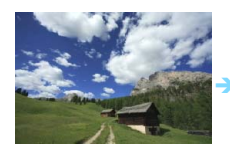

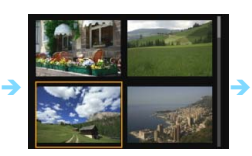

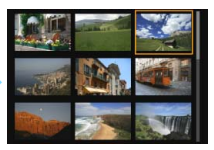

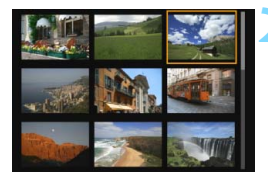

# **2 Wybierz obraz.**

- Obróć pokrętło < s>, aby przesunąć pomarańczową ramkę w celu wybrania obrazu. Aby wybrać obraz, można także użyć przycisków < $\sqrt{\phantom{a}}$  > < $\rightarrow$
- Obrót pokrętła < $\frac{2\pi}{3}$ > spowoduje wyświetlenie obrazu na następnym lub poprzednim ekranie.
- Naciśnij przycisk < (ser) > podczas wyświetlania miniatur, aby wyświetlić zaznaczoną miniaturę jako pojedynczy obraz.

# <span id="page-296-0"></span>I **Przeglądanie obrazów z przeskokiem (przeskok wyświetlania)**

Podczas wyświetlania pojedynczego obrazu można użyć pokrętła <6> w celu przeglądania obrazów z przeskokiem do przodu lub do tyłu, zgodnie z wybraną metodą przeskoku.

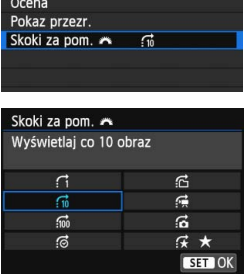

Zmień rozmiar

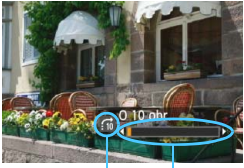

Pozycja odtwarzania Metoda przeskoku

Ħ

- **1 Wybierz pozycję [Skoki za pom.** 6**].** Na karcie [3**2**] wybierz pozycję
	- [**Skoki za pom.** 6], a następnie naciśnij przycisk  $\leq$   $\sqrt{\sin}$  >.
- **2 Wybierz metodę przeskoku.**
	- Obróć pokrętło < s>, aby wybrać metodę przeskoku, a następnie naciśnij przycisk  $\leq$   $\sqrt{\sin}$  >.
		- d: **Wyświetlaj obrazy jeden po drugim**
		- e: **Wyświetlaj co 10 obraz**
		- f: **Wyświetlaj co 100 obraz**
		- g: **Wyświetlaj wg daty**
		- h: **Wyświetlaj wg folderu**
		- i: **Wyświetlaj tylko filmy**
		- j: **Wyświetlaj tylko zdjęcia**
		- k: **Wyświetlaj obrazy wg oceny** (str. [302](#page-301-0)) Obróć pokretło < $\frac{6}{5}$ >, aby dokonać wyboru.

# **3 Przeglądaj obrazy, przeskakują<sup>c</sup> między nimi.**

- Naciśnii przycisk  $\leq$   $\blacktriangleright$  >, aby odtworzyć obrazy.
- **W** trybie wyświetlania pojedynczego obrazu obróć pokretło  $\leq$
- Można przeglądać materiały przy użyciu ustawionej metody.
- Aby wyszukiwać obrazy według daty wykonania, wybierz opcję [**Datami**].
	- Aby wyszukiwać obrazy według folderu, wybierz pozycję [**Folderami**].
	- Jeśli na karcie zostały zapisane zarówno filmy, jak i zdjęcia, wybierz opcję [**Filmy**] lub [**Zdjęcia**], aby wyświetlać tylko filmy lub tylko zdjęcia.
	- Jeśli żaden obraz nie odpowiada wybranej opcji [**Ocena**], przeglądanie obrazów przy pomocy pokretła < $\frac{1}{2}$ > iest niemożliwe.

# u**/**y **Widok powiększony**

Zarejestrowany obraz można powiększyć na monitorze LCD w skali od około 1,5 do 10x.

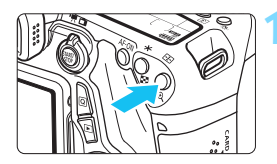

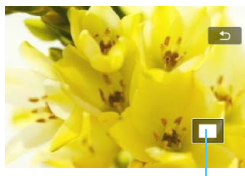

Pozycja powiększonego obszaru

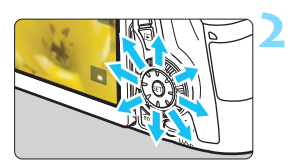

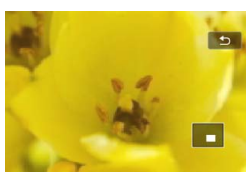

# **1 Powiększ obraz.**

- Naciśnii przycisk < Q > podczas odtwarzania obrazu.
- Wyświetlony obraz zostanie powiększony.
- **Przytrzymanie naciśniętego przycisku** <u> powoduje dalsze powiększanie obrazu, aż do osiągnięcia maksymalnej wartości powiększenia.
- Aby wyłączyć powiększenie, naciśnij przycisk < $\blacksquare$  · Q > Przytrzymanie naciśniętego przycisku spowoduje dalsze pomniejszanie, aż do momentu, gdy będzie wyświetlany pojedynczy obraz.

# **2 Przewiń powiększony obraz.**

- Użyi multi-sterownika <53>, aby przesunąć powiększony obraz.
- Aby zamknąć widok powiększenia, naciśnij przycisk <**E**>. Spowoduje to powrót do wyświetlania pojedynczego obrazu.

- Obrót pokretła < s > umożliwia wyświetlenie innego obrazu z zachowaniem powiększenia.
	- Widok powiększony nie jest dostępny na podglądzie wyświetlanym bezpośrednio po zrobieniu zdjęcia.
	- Filmu nie można powiększyć.

围

# d **Odtwarzanie przy użyciu ekranu dotykowego**

Monitor LCD to reagujący na dotyk panel, dzięki któremu można sterować różnymi funkcjami odtwarzania przy użyciu palców. **Najpierw naciśnij przycisk <** $\boxed{▶}$ **>, aby odtworzyć obrazy.** 

# **Przeglądanie obrazów**

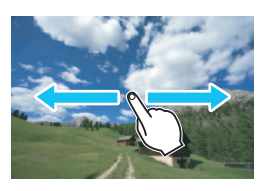

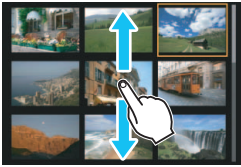

# **Przesuwanie jednym palcem**

 Dotknij monitora LCD **jednym palcem** podczas wyświetlania pojedynczego obrazu. Aby przejść do następnego lub poprzedniego obrazu, przesuń palcem w lewo lub w prawo. Przesuń palcem w lewo, aby wyświetlić następne (nowsze) obrazy, lub przesuń palcem w prawo, aby wyświetlić poprzednie (starsze) obrazy. Ponadto na ekranie miniatur należy dotykać monitora LCD **jednym palcem**. Aby przejść do następnego lub poprzedniego ekranu, można przesunąć palcem w górę lub w dół. Przesuń palcem w górę, aby wyświetlić następne (nowsze) obrazy, lub przesuń palcem w dół, aby wyświetlić poprzednie (starsze) obrazy. Po wybraniu obrazu pojawi się pomarańczowa ramka. Dotknij obrazu ponownie, aby wyświetlić go jako pojedynczy obraz.

## **Przeglądanie obrazów z przeskokiem (przeskok wyświetlania)**

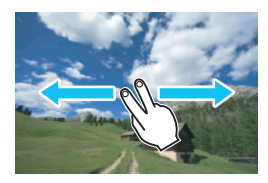

## **Przesuwanie dwoma palcami**

Dotknij monitora LCD dwoma palcami. Przesuwając **dwoma palcami** w lewo lub w prawo, można przeskakiwać między obrazami przy użyciu metody ustawionej w pozycji [**Skoki za pom. 8**] na karcie [**E**]2].

# **Zmniejszanie obrazu (wyświetlanie miniatur)**

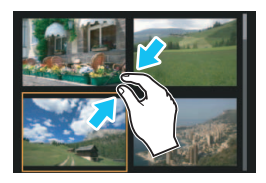

# **Zsuwanie dwóch palców**

Dotknij ekranu dwoma rozstawionymi szeroko palcami, a następnie zsuń palce, przesuwając nimi po ekranie.

- Każde zsunięcie palców powoduje zmianę z wyświetlania pojedynczego obrazu na wyświetlanie 4 miniatur, a następnie 9 miniatur. Rozsunięcie palców powoduje zmianę sposobu wyświetlania obrazów w odwrotnej kolejności.
- Po wybraniu obrazu pojawi się pomarańczowa ramka. Dotknij obrazu ponownie, aby wyświetlić go jako pojedynczy obraz.

# **Powiększanie obrazu**

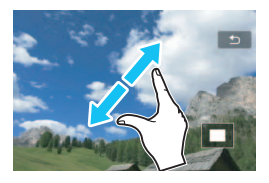

# **Rozsuwanie dwóch palców**

Dotknij ekranu dwoma złączonymi palcami, a następnie rozsuń palce, przesuwając nimi po ekranie.

- Podczas rozsuwania palców wyświetlany obraz będzie powiększany.
- **Obraz można powiększyć nawet 10-krotnie.**
- **Powiększony obraz można przewijać,** przeciągając palcem po ekranie.
- Aby zmniejszyć obraz, zsuń palce na ekranie.
- Dotknięcie ikony [2] powoduje powrót do trybu wyświetlania pojedynczego obrazu.

Czynności, które można wykonać za pomocą dotykowego ekranu monitora LCD aparatu, są również dostępne podczas odtwarzania obrazów na ekranie telewizora podłączonego do aparatu (str. [316,](#page-315-0) [319\)](#page-318-0).

# b **Obracanie obrazu**

Istnieje możliwość obrócenia wyświetlonego obrazu do żądanej orientacji.

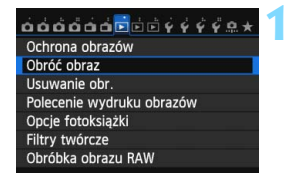

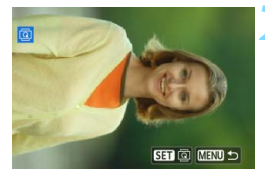

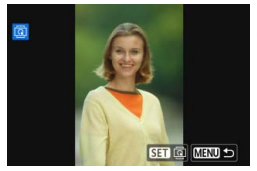

# **1 Wybierz opcję [Obróć obraz].**

 Na karcie [3**1**] wybierz pozycję [**Obróć obraz**], a następnie naciśnij  $przvcisk <$   $(ser)$  >.

#### **2 Wybierz obraz.**

- Obróć pokretło < e>, aby wybrać obraz, który ma zostać obrócony.
- Obraz można również wybrać w widoku miniatur (str. [296](#page-295-0)).

# **3 Obróć obraz.**

- Każde naciśnięcie przycisku < $(F)$ > spowoduje obrót obrazu o: 90 $^{\circ} \rightarrow$  $270^\circ \rightarrow 0^\circ$ .
- Aby obrócić inny obraz, powtórz czynności opisane w punkcie 2 i 3.
- **Aby wrócić do menu, naciśnij przycisk** <MFNU>

Jeśli w pozycji [**∀1: Auto-obracanie**] została wybrana opcja [Wł.**cd** <u>□</u>] (str. [325](#page-324-0)) przed rozpoczęciem wykonywania pionowych zdjęć, nie będzie potrzeby obracania zdjęć w sposób opisany powyżej.

- Jeśli obrócony obraz nie jest wyświetlany w odpowiedniej orientacji podczas odtwarzania, wybierz w pozycji [5**1: Auto-obracanie**] opcję  $W_t \bullet \Box$
- Nie można obrócić filmu.

围

# <span id="page-301-0"></span>3 **Ustawianie ocen**

Obrazy (zdjęcia i filmy) można oceniać za pomocą jednego z pięciu znaków oceny: [\*]/[\*]/[\*]/[\*\*]/[\*\*]. Funkcja ta jest nazywana ocenianiem.

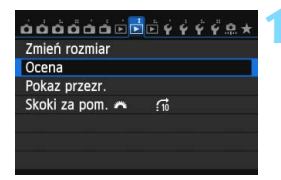

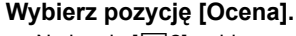

 Na karcie [3**2**] wybierz pozycję **[Ocena]**, a następnie naciśnij  $przycisk < (ser)$ 

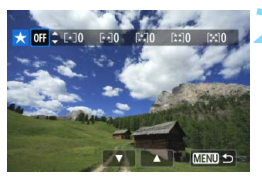

# **2 Wybierz obraz.**

- Obróć pokretło < s>, aby wybrać obraz lub film, który ma zostać oceniony.
- Aby wyświetlić podgląd trzech obrazów, naciśnij przycisk < $\blacksquare$  Q >. Aby wrócić do wyświetlania pojedynczych obrazów, naciśnij przycisk  $\langle \mathcal{A} \rangle$ .

# **3 Oceń obraz.**

- Użyj przycisku <▲▼>, aby wybrać ocenę.
- W przypadku każdej oceny jest obliczana łączna liczba ocenionych obrazów.
- **Aby ocenić inny obraz, powtórz** czynności opisane w punktach 2 i 3.
- Aby wrócić do menu, naciśnij przycisk <MFNU>.

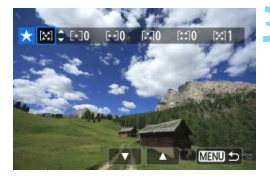

 $\boxed{5}$  Łączna liczba obrazów z określoną oceną, które można wyświetlić, wynosi 999. Jeśli istnieje więcej niż 999 obrazów z określoną oceną, dla tej oceny zostanie wyświetlone oznaczenie [**###**].

#### **Wykorzystanie systemu ocen**

- Opcja [3**2: Skoki za pom.** 6] umożliwia wyświetlanie obrazów z określoną oceną.
- **Opcja [▶2: Pokaz przezr.**] umożliwia odtwarzanie obrazów z określoną oceną.
- Oprogramowanie Digital Photo Professional (dostarczone oprogramowanie, str. [457\)](#page-456-0) umożliwia wybranie obrazów z określoną oceną (tylko zdjęcia).
- W przypadku systemu Windows 7 lub Windows Vista itp. ocenę można sprawdzić w oknie informacji o pliku i w dostarczonej przeglądarce obrazów (tylko zdjęcia).

 $\sigma_{\rm m}$ ø

 $\circ$ 

 $\Box$ 

# Q **Szybkie nastawy podczas odtwarzania**

Podczas wyświetlania pojedynczego obrazu można nacisnąć przycisk < $\overline{Q}$  >, aby ustawić następujące funkcje: [O<sub>T</sub>: Ochrona obrazów], [**③**: Obróć obraz], [★: Ocena], [**③**: Filtry twórcze],

[S: Zmień rozmiar] (tylko obrazy JPEG), [ **: Alarm prześwietl.**],

 $^{9}$ j.

.<br>fi

[ **: Wyświetlanie punktu AF**], [e**: Skoki za pom.** 6], [k**: Wi-Fi**\*]. W przypadku filmów można ustawić tylko pogrubione funkcje.

\* Nie można wybrać tej pozycji, jeżeli w pozycji [5**3: Wi-Fi**] wybrano opcję [**Wyłącz**].

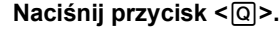

- Podczas odtwarzania obrazu naciśnij  $przycisk  $|Q|$ .$
- **Zostaną wyświetlone opcje szybkich** nastaw.

# **2 Wybierz i ustaw funkcję.**

- Użyj przycisku <▲▼>, aby wybrać funkcję.
- W dolnej części ekranu zostanie wyświetlone ustawienie wybranej funkcji.
- $\bullet$  Użyj przycisku < $\bullet$  >, aby zmienić ustawienie.
- Podczas konfigurowania filtrów twórczych (str. [335](#page-334-0)), zmiany rozmiaru (str. [333\)](#page-332-0) lub funkcji Wi-Fi należy także nacisnąć przycisk < $(F)$ >, aby zastosować ustawienie.
- Skoki za pom. 6. Ustaw ocene (str. [297\)](#page-296-0), naciskając przycisk <INFO.>.
- Aby anulować, naciśnij przycisk <MENU>.

# **3 Zamknij ekran ustawień.**

Naciśnij przycisk < [Q] >, aby wyjść z ekranu szybkich nastaw.

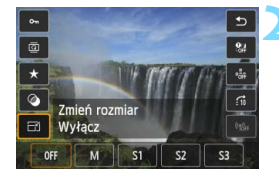

Włącz

Ochrona obrazów

Wyłacz

Aby obrócić obraz, wybierz w pozycji [5**1: Auto-obracanie**] opcję [**Wł.**zD]. Jeśli w pozycji [5**1: Auto-obracanie**] została wybrana opcja [**Wł.**D] lub [**Wył.**], ustawienie [b **Obróć obraz**] zostanie zarejestrowane w parametrach obrazu, jednak aparat nie będzie obracał obrazów podczas wyświetlania.

- 同 Naciśnięcie przycisku < $\overline{Q}$  > podczas wyświetlania miniatur powoduje przejście do wyświetlania pojedynczego obrazu i wyświetlenie ekranu szybkich nastaw. Ponowne naciśnięcie przycisku < $\overline{Q}$  > powoduje powrót do wyświetlania miniatur.
	- W przypadku zdjęć wykonanych innym aparatem liczba dostępnych opcji może być ograniczona.

# **'只 Ogladanie filmów**

Istnieją trzy sposoby odtwarzania nagranych filmów:

# **Odtwarzanie na ekranie telewizora** (str. [316](#page-315-0), [319\)](#page-318-0)

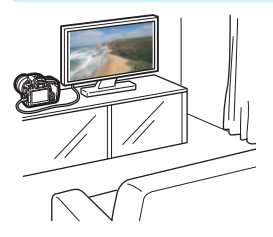

Aparat należy podłączyć do telewizora za pomocą kabla HDMI HTC-100 (sprzedawany osobno) lub stereofonicznego kabla audiowideo AVC-DC400ST (sprzedawany osobno). Umożliwia to odtwarzanie zarejestrowanych filmów i zdjęć na ekranie telewizora. Jeśli aparat zostanie podłączony przewodem HDMI do telewizora o wysokiej rozdzielczości (High-Definition), będzie można oglądać filmy Full High-Definition (Full HD: 1920x1080) oraz High-Definition (HD: 1280x720) o wyższej jakości obrazu.

- Jeśli nagrywarka z dyskiem twardym nie jest wyposażona w złącze HDMI IN, nie można podłączyć do niej aparatu za pomocą przewodu HDMI.
	- Nawet jeśli aparat zostanie podłączony do nagrywarki z dyskiem twardym za pomocą kabla USB, nie będzie można odtwarzać ani zapisywać filmów i zdjęć.
	- Jeśli urządzenie do odtwarzania nie obsługuje plików MOV, nie można odtworzyć filmu.

# **Odtwarzanie na monitorze LCD aparatu** (str. [308](#page-307-0)[-315](#page-314-0))

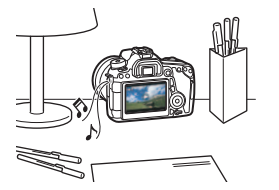

Filmy można odtwarzać na monitorze LCD aparatu. Można również edytować pierwsze i ostatnie sceny filmu, a także odtwarzać obrazy oraz filmy znajdujące się na karcie w formie automatycznego pokazu przezroczy.

Filmu, który był edytowany za pomocą komputera, nie można zapisać ponownie na karcie i odtworzyć za pomocą aparatu. Jednak albumy migawek wideo edytowane za pomocą dołączonego oprogramowania EOS Video Snapshot Task (str. [286](#page-285-0)) można odtwarzać w aparacie.

#### **Odtwarzanie i edytowanie za pomocą komputera** (str. [457\)](#page-456-1)

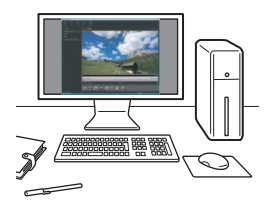

Pliki filmów nagrane na karcie można przenieść do komputera, aby odtwarzać je za pomocą oprogramowania ImageBrowser EX (dostarczone).

- Do płynnego odtwarzania filmów na komputerze wymagany jest komputer o wysokiej wydajności. Informacje dotyczące wymagań sprzętowych komputera dla oprogramowania ImageBrowser EX można znaleźć w pliku PDF "ImageBrowser EX — Instrukcja obsługi".
- Jeśli do odtwarzania lub edytowania filmów ma być używane dostępne w sprzedaży oprogramowanie, należy się upewnić, że obsługuje ono pliki MOV. Szczegółowe informacje na temat dostępnego w sprzedaży oprogramowania można uzyskać od jego producenta.

# <span id="page-307-0"></span>**E** Odtwarzanie filmów

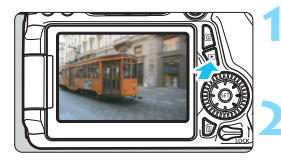

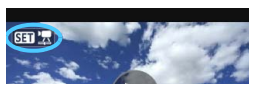

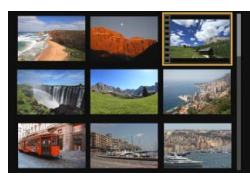

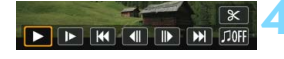

Głośnik

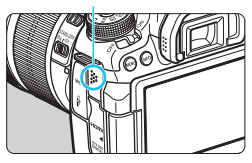

# **1 Odtwórz obraz.**

Naciśnij przycisk <**E**>, aby wyświetlić obraz.

# **2 Wybierz film.**

- Obróć pokrętło < s>, aby wybrać film, który ma zostać odtworzony.
- Ikona <s1> pojawiająca się w lewym górnym rogu ekranu podczas wyświetlania pojedynczego obrazu oznacza plik filmu. Jeśli film jest migawką wideo, będzie wyświetlana ikona < >.
- Otwory perforacji widoczne na lewej krawędzi obrazu w widoku miniatur oznaczają film. **Ponieważ filmów nie można odtwarzać w trybie wyświetlania miniatur, należy przejść do trybu wyświetlania pojedynczego obrazu, naciskając przycisk <**0**>.**

# **3 W trybie wyświetlania pojedynczego obrazu naciśnij przycisk <**0**>.**

 $\blacktriangleright$  Na dole ekranu pojawi się panel odtwarzania filmu.

# **4 Odtwórz film.**

- Wybierz pozycję [▶] (Odtwórz), a następnie naciśnij przycisk  $\leq$   $\sqrt{\epsilon}$ ) >.
- Rozpocznie się odtwarzanie filmu.
- Aby zatrzymać odtwarzanie filmu, należy nacisnąć przycisk < $s$ <sub>et</sub>) >.
- **Głośność można regulować pokretłem** < $\leq$  nawet podczas odtwarzania filmu.
- Dodatkowe informacje na temat odtwarzania można znaleźć na następnej stronie.

Aparat może nie odtwarzać filmów nagranych za pomocą innych aparatów.

#### **Panel odtwarzania filmu**

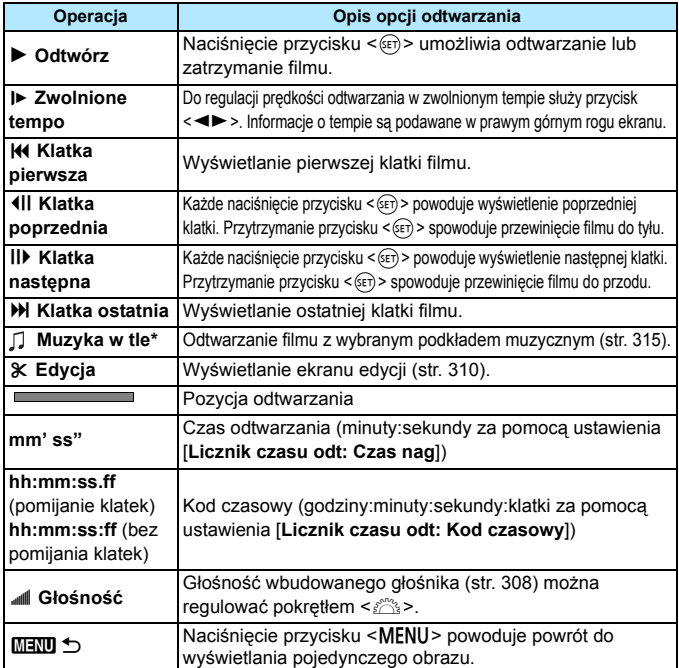

\* Jeśli podkład muzyczny zostanie ustawiony, dźwięk filmu nie będzie odtwarzany.

- W przypadku w pełni naładowanego akumulatora LP-E6 czas ciągłego odtwarzania w temperaturze pokojowej (23°C) jest następujący: około 4 godz.
	- Po podłączeniu aparatu do telewizora w celu odtwarzania filmu (str. [316](#page-315-0), [319\)](#page-318-0) głośność należy regulować elementami sterującymi telewizora. (Obracanie pokrętła < $\frac{1}{2}$ > nie powoduje zmiany głośności).
	- Zdjęcie wykonane w trakcie nagrywania filmu będzie wyświetlane przez około 1 sekundę podczas odtwarzania filmu.

# **Odtwarzanie przy użyciu ekranu dotykowego**

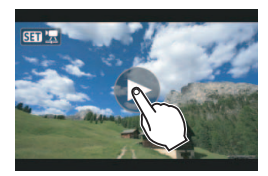

# **Dotknij ikony [**7**] na środku ekranu.**

- **Rozpocznie się odtwarzanie filmu.**
- Aby wyświetlić panel odtwarzania filmu, dotknij ikony <s1> w lewym górnym rogu ekranu.
- Aby wstrzymać odtwarzanie filmu, dotknij ekranu. Zostanie wyświetlony panel odtwarzania filmu.

# <span id="page-309-0"></span>X **Edytowanie pierwszej i ostatniej sceny filmu**

Pierwszą i ostatnia scenę filmu można edytować z dokładnością do około 1 sekundy.

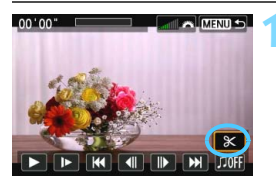

# **1 Na ekranie odtwarzania filmu wybierz pozycję [**X**].**

**Panel edvcii filmu zostanie** wyświetlony u dołu ekranu.

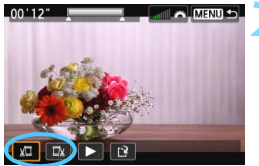

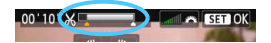

# **2 Określ fragment do edycji.**

- Wybierz pozycję [ N] (Skróć początek) lub [Ea] (Skróć koniec), a następnie naciśnij przycisk < $(F)$ >.
- Użyj przycisku <<>>><>>>>, aby wyświetlić poprzednie lub następne klatki. Przytrzymanie go spowoduje szybkie przewijanie klatek. Obróć pokrętło <5>, aby odtwarzać kolejne klatki.
- Po określeniu, która część ma zostać usunięta, naciśnij przycisk <  $\sqrt{\epsilon}$ ) >. Fragment zaznaczony na szaro u góry ekranu oznacza część filmu, która pozostanie.

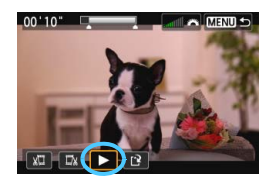

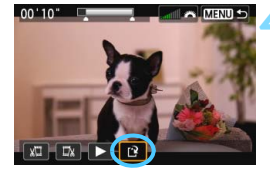

# **3 Sprawdź edytowany film.**

- Wybierz pozycję [ $\blacktriangleright$ ] i naciśnij przycisk  $\leq$   $(F)$  >, aby odtworzyć edytowany film.
- Aby zmienić fragment do edycji, wróć do punktu 2.
- Aby anulować edycję, naciśnij przycisk <MENU>, a następnie wybierz opcję [**OK**] na ekranie potwierdzenia.

# **4 Zapisz edytowany film.**

- Wybierz pozycję [[P], a następnie naciśnij przycisk < $(F)$ >.
- **Zostanie wyświetlony ekran** zapisywania.
- **Aby zapisać film jako nowy, wybierz** pozycję [**Nowy plik**]. Aby zapisać plik filmu, zastępując oryginał, wybierz pozycję [**Zastąp**], a następnie naciśnij przycisk < $(F)$ >.
- **Na ekranie potwierdzenia wybierz** opcję [**OK**], a następnie naciśnij  $przycisk  $(sr)$ , aby zapisać$ edytowany film i wrócić do ekranu odtwarzania filmu.
- W związku z tym, że edycja jest przeprowadzana z dokładnością do około 1 sekundy (pozycja oznaczona symbolem [  $\&$  ] w górnej części ekranu), rzeczywista pozycja, w której film będzie edytowany, może różnić się od pozycji, która została wskazana.
	- Jeśli na karcie jest za mało wolnego miejsca, pozycja [**Nowy plik**] nie będzie dostępna.
	- Niski poziom naładowania akumulatora uniemożliwia edycję filmów. Użyj w pełni naładowanego akumulatora.

# **MENU** Pokaz przezroczy (automatyczne odtwarzanie)

Aparat umożliwia wyświetlanie obrazów zapisanych na karcie w formie automatycznego pokazu przezroczy.

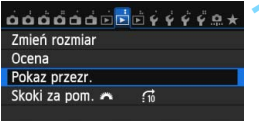

Liczba obrazów, które mają zostać odtworzone

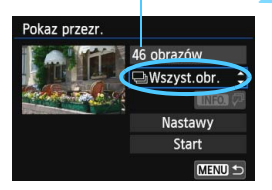

# **1 Wybierz pozycję [Pokaz przezr.].**

 Na karcie [3**2**] wybierz pozycję [**Pokaz przezr.**], a następnie naciśnij  $przycisk < (ser)$ 

# **2 Zaznacz obrazy, które maj<sup>ą</sup> zostać odtworzone.**

Użyi przycisku <▲ >, aby wybrać żądaną opcję, a następnie naciśnij  $przycisk < (6E)$ .

# **[Wszyst.obr.]/[Filmy]/[Zdjęcia]**

Użyj przycisku <▲▼>, aby wybrać jedną z następujących opcji: [j**Wszyst.obr.**]**/** [k**Filmy**]**/**[z**Zdjęcia**]. Następnie naciśnij przycisk <(sET) >.

# **[Data]/[Folder]/[Ocena]**

- Użyj przycisku <▲ ><</a>, aby wybrać jedną z następujących opcji: [i**Data**]**/**[n**Folder**]**/**[9**Ocena**].
- Po zaznaczeniu pozycji < $\blacksquare$  $\blacksquare$ naciśnij przycisk <INFO.>.
- Użyj przycisku <▲▼>, aby wybrać żądaną opcję, a następnie naciśnij  $przvcisk <$   $(ser)$  >.

#### [**Data**] [**Folder**] [**Ocena**]

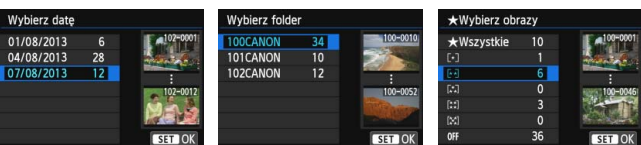

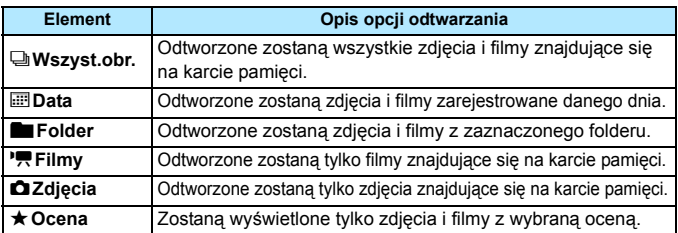

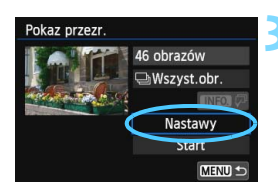

# **3 Skonfiguruj w zależności od potrzeb funkcję [Nastawy].**

- $\bullet$  Użyj przycisku < $\blacktriangle$  $\blacktriangledown$  >, aby wybrać pozycję [**Nastawy**], a następnie naciśnij przycisk < $(F)$ >.
- Ustaw wartość [**Czas wyświetl.**], [**Powtarzanie**] (powtarzanie odtwarzania), [**Efekt przejścia**] (efekt widoczny podczas zmieniania obrazów) i [**Muzyka w tle**].
- **Procedura wybierania podkładu** muzycznego została opisana na stronie [315.](#page-314-0)
- **Po wybraniu ustawień naciśnij** przycisk <MENU>.

#### [**Czas wyświetl.**] [**Powtarzanie**]

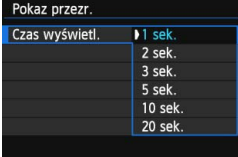

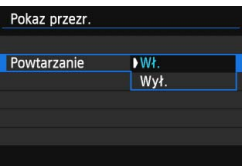

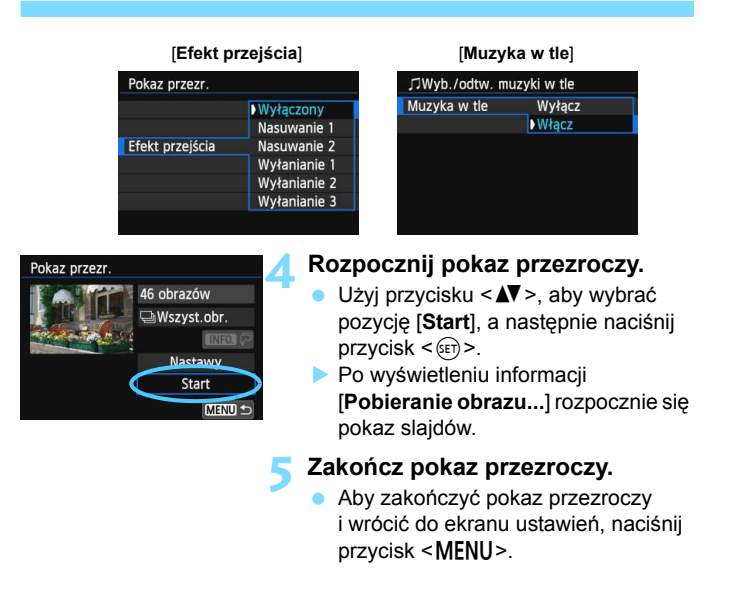

Aby wstrzymać pokaz przezroczy, naciśnij przycisk < $\varepsilon$ er) >. Podczas wstrzymania wyświetlania w lewym górnym rogu obrazu będzie wyświetlany symbol [ $\textsf{III}$ ]. Aby wznowić pokaz slajdów, ponownie naciśnij przycisk < $\frac{\text{G}}{\text{E}}$ >.

- Podczas automatycznego odtwarzania można nacisnąć przycisk <INFO.>. aby zmienić format wyświetlania zdieć (str. [290\)](#page-289-0).
- Do regulacji głośności podczas odtwarzania filmu służy pokretło < $\frac{1}{2}$ >.
- Obrót pokrętłem < s > podczas automatycznego odtwarzania lub wstrzymania umożliwia wyświetlenie innego obrazu.
- Podczas automatycznego odtwarzania funkcia automatycznego wyłączania zasilania nie będzie działała.
- **Czas wyświetlania zależy od obrazu.**
- **Informacie na temat wyświetlania pokazu slajdów na ekranie telewizora** można znaleźć na stronie [316.](#page-315-0)

围

# <span id="page-314-0"></span>**Wybieranie podkładu muzycznego**

Po skopiowaniu plików muzyki w tle na kartę pamięci za pomocą oprogramowania EOS Utility (dostarczone oprogramowanie) można odtwarzać muzykę w tle jednocześnie z pokazem slajdów.

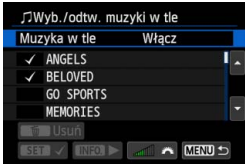

# **1 Wybierz pozycję [Muzyka w tle].**

- Wybierz w pozycji [**Muzyka w tle**] opcję [**Włącz**], a następnie naciśnij  $przycisk < (ser)$
- Jeżeli na karcie nie ma plików podkładu muzycznego, nie można wykonać kroku 2.

# **2 Wybierz podkład muzyczny.**

Użyj przycisku  $\leq$   $\sqrt{\bullet}$  >, aby wybrać żądany podkład muzyczny, a następnie naciśnij przycisk  $\leq$   $\sqrt{5}$  >. Istnieje także możliwość wyboru wielu podkładów muzycznych.

# **3 Odtwórz podkład muzyczny.**

- Aby odsłuchać fragment podkładu muzycznego, naciśnij przycisk <INFO.>.
- $\bullet$  Użyj przycisku < $\blacktriangleright$  >, aby odtworzyć inny podkład muzyczny. Aby zatrzymać odtwarzanie podkładu muzycznego, ponownie naciśnij przycisk <INFO.>.
- **Ustaw głośność dźwięku, obracając** pokrętło < $\mathcal{E}^{\text{max}}$ >.
- **Aby usunąć utwór odtwarzany w tle,** użyj przycisku <▲▼> i wybierz utwór, a następnie naciśnij przycisk  $\leq \frac{1}{10}$ .

 $\boxed{5}$  W chwili zakupu w aparacie nie ma plików muzyki w tle. Procedura kopiowania plików muzyki w tle na kartę została omówiona w dokumencie PDF ..EOS Utility — Instrukcia obsługi" na płycie DVD-ROM.

# **Wyświetlanie obrazów na ekranie telewizora**

Filmy oraz zdjęcia można wyświetlić na ekranie telewizora.

# <span id="page-315-0"></span>**Wyświetlanie w telewizorach HD (podłączonych przez HDMI)**

Wymagany jest przewód HDMI HTC-100 (sprzedawany osobno).

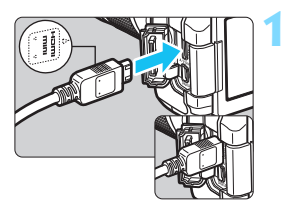

# **1 Podłącz przewód HDMI do aparatu.**

Skieruj logo <**△HDMI MINI**> wtyku w stronę przedniej części aparatu, a następnie włóż wtyk do złącza <HDMI OUT>

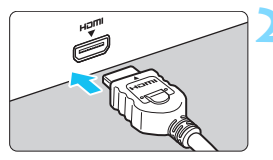

# **2 Podłącz przewód HDMI do telewizora.**

- Podłącz wtyk przewodu HDMI do złącza HDMI IN telewizora.
- **3 <sup>W</sup>łącz telewizor i przełącz odbiór na wejście wideo, a następnie wybierz odpowiedni port.**

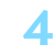

**4 Ustaw przełącznik zasilania**  aparatu w pozycji < $ON$ >.

- Głośność należy wyregulować w telewizorze. Głośności nie można regulować w aparacie.
	- **Przed podłączeniem lub odłączeniem przewodu łączącego aparat** z telewizorem należy wyłączyć aparat i telewizor.
	- W przypadku niektórych telewizorów część wyświetlanego obrazu może zostać przycięta.

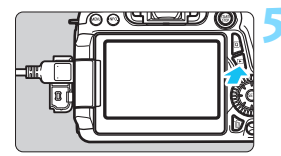

围

# **Naciśnij przycisk <** $\square$ **>.**

- **Obraz zostanie wyświetlony na ekranie** telewizora (na monitorze LCD aparatu nie będą wyświetlane żadne informacje).
- Obrazy będą automatycznie wyświetlane w optymalnej rozdzielczości telewizora.
- Naciśniecie przycisku <INFO > umożliwia zmianę formatu wyświetlania.
- **Informacje dotyczące odtwarzania** filmów można znaleźć na stronie [308](#page-307-0).

Obrazy nie mogą być wyświetlane równocześnie za pośrednictwem złącz  $\le$ HDMI OUT >  $i \le$ A/V OUT > .

- Do złącza <**HDMI OUT** > aparatu nie należy podłączać wyjść innych urządzeń. W przeciwnym razie może to spowodować awarię.
	- Niektóre telewizory mogą nie umożliwiać wyświetlania nagranych filmów. W takim przypadku należy skorzystać z dołączonego kabla audio-wideo AVC-DC400ST (sprzedawany osobno) i podłączyć aparat do telewizora.

# **Korzystanie z telewizorów HDMI CEC**

Jeśli telewizor podłączony do aparatu za pomocą przewodu HDMI jest zgodny ze standardem HDMI CEC\*, można sterować odtwarzaniem przy pomocy pilota zdalnego sterowania telewizora.

\* Standardowa funkcja HDMI pozwalająca przesyłać sygnały sterujące między połączonymi urządzeniami, dzięki czemu można sterować nimi za pomocą jednego pilota zdalnego sterowania.

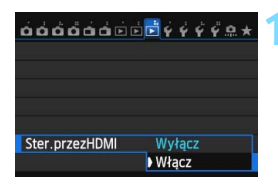

# **1 Wybierz w pozycji [Ster.przezHDMI] opcję [Włącz].**

- Na karcie [3**3**] wybierz pozycję [**Ster.przezHDMI**], a następnie naciśnij przycisk < $(F)$ >.
- Wybierz pozycję [**Włącz**], a następnie naciśnij przycisk <(ir)>.

# **Menu odtwarzania zdjęć**

# INFO.

#### **Menu odtwarzania filmów**

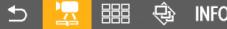

- $\biguparrow$ : Powrót
- 器 : Indeks 9 obrazów
- 县 : Odtwórz film
- ⊕ : Pokaz przezr.
- : Wyśw.dane fotograf.
- তি : Obracanie

# **2 Podłącz aparat do telewizora.**

- Aby podłączyć aparat do telewizora, użyj przewodu HDMI.
- Wejście telewizora automatycznie przełączy się na port HDMI podłączony do aparatu.

# **Naciśnij przycisk <** $\square$ **> aparatu.**

 Obraz zostanie wyświetlony na ekranie telewizora i będzie można sterować odtwarzaniem za pomocą pilota zdalnego sterowania telewizora.

#### **4 Wybierz obraz.**

 Skieruj pilot zdalnego sterowania w strone telewizora, a nastepnie naciśnii przycisk  $\leftarrow/\rightarrow$ , aby wybrać obraz.

# **5 Naciśnij przycisk Enter na pilocie zdalnego sterowania.**

- **Zostanie wyświetlone menu i bedzie** możliwe wykonywanie operacji odtwarzania przedstawionych po lewej stronie.
- Naciśnij przycisk  $\leftarrow/\rightarrow$ , aby wybrać żądaną opcję, a następnie naciśnij przycisk Enter. W przypadku pokazu przezroczy naciśnii przycisk 1/4 na pilocie zdalnego sterowania, aby wybrać opcję, a następnie naciśnij przycisk Enter.
- Po wybraniu pozycji [**Powrót**] i naciśnięciu przycisku Enter menu zniknie i przy pomocy przycisku  $\leftarrow$ / $\rightarrow$ można będzie wybrać obraz.
- Niektóre telewizory wymagają w pierwszej kolejności włączenia standardu złącza HDMI CEC. Szczegółowe informacje można znaleźć w instrukcji obsługi telewizora.
	- Niektóre telewizory, nawet te zgodne ze standardem HDMI CEC, mogą nie funkcjonować prawidłowo. W takim przypadku ustaw w pozycji [3**3: Ster.przezHDMI**] opcję [**Wyłącz**] i steruj odtwarzaniem za pomocą aparatu.

 $\overline{\mathbb{F}}$ 

# <span id="page-318-0"></span>**Wyświetlanie w telewizorach bez trybu HD (podłączonych kablem AV)**

Wymagany jest stereofoniczny kabel audio-wideo AVC-DC400ST (sprzedawany osobno).

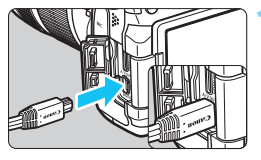

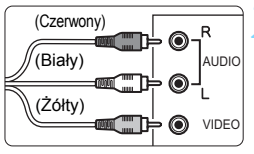

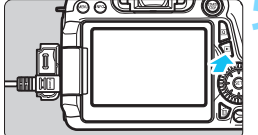

# **1 Podłącz kabel AV do aparatu.**

 Skieruj logo <**Canon**> wtyku w stronę tylnej części aparatu, a następnie wsuń wtyk do złącza <A/V OUT >.

# **2 Podłącz kabel audio-wideo do telewizora.**

- Podłącz kabel audio-wideo do wejść audio-wideo w telewizorze.
- **3 <sup>W</sup>łącz telewizor i przełącz odbiór na wejście wideo, a następnie wybierz odpowiedni port.**
- **4 Ustaw przełącznik zasilania aparatu w pozycji <**1**>.**

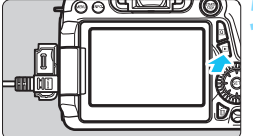

# **Naciśnij przycisk <** $\square$ **>.**

- Obraz zostanie wyświetlony na ekranie telewizora (na monitorze LCD aparatu nie będą wyświetlane żadne informacje).
- Informacje dotyczące odtwarzania filmów można znaleźć na stronie [308](#page-307-0).
- Nie należy używać innych kabli audio-wideo oprócz stereofonicznego kabla audio-wideo AVC-DC400ST (sprzedawany osobno). W przypadku użycia innego kabla filmy mogą nie być wyświetlane.
- Jeśli standard sygnału wideo aparatu nie jest zgodny ze standardem telewizora, filmy nie będą wyświetlane prawidłowo. W takim przypadku prawidłowy standard sygnału wideo należy ustawić w pozycji [5**3: Standard TV**].

# <span id="page-319-0"></span>K **Ochrona obrazów**

Funkcja ochrony obrazu zapobiega jego przypadkowemu usunięciu.

# **MENU** Ochrona pojedynczego obrazu

#### $0.00000000000000$ Ochrona obrazów

Obróć obraz Usuwanie obr. Polecenie wydruku obrazów Opcje fotoksiążki Filtry twórcze Obróbka obrazu RAW

#### ⊶Ochrona obrazów

#### Wybierz obrazy

Wszystkie obrazy w folderze Kasuj wybór obrazów w folderze Wszystkie obrazy na karcie Kasui wybór obrazów na karcie

MENU<sup>1</sup>

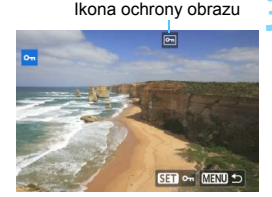

# **1 Wybierz pozycję [Ochrona obrazów].**

 Na karcie [3**1]** wybierz pozycję [**Ochrona obrazów**], a następnie naciśnij przycisk <(m)>.

# **2 Wybierz pozycję [Wybierz obrazy].**

- Wybierz opcję [**Wybierz obrazy**], a następnie naciśnij przycisk  $\langle \overline{\text{sn}} \rangle$ >.
- **Zostanie wyświetlony obraz.**

## **3 <sup>W</sup>łącz ochronę obrazu.**

- Obróć pokrętło < s>, aby wybrać obraz, który ma być chroniony, a następnie naciśnij przycisk  $\leq$   $\leq$   $\geq$ .
- ▶ Obraz będzie chroniony, a u góry ekranu pojawi się ikona < $\boxed{m}$ >.
- Aby anulować ochronę obrazu, ponownie naciśnij przycisk  $\leq$   $\sqrt{\epsilon}$ ) >. Ikona << > zniknie z ekranu.
- Aby włączyć ochronę innego obrazu, powtórz czynności opisane w punkcie 3.
- Aby wrócić do menu, naciśnij przycisk <MFNU>

#### **MENU** Ochrona wszystkich obrazów w folderze lub na karcie

Istnieje możliwość włączenia ochrony wszystkich obrazów w folderze lub na karcie.

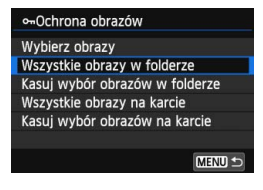

Po wybraniu opcji [**Wszystkie obrazy w folderze**] lub [**Wszystkie obrazy na karcie**] w pozycji [3**1: Ochrona obrazów**] wszystkie obrazy w folderze lub na karcie będą chronione. Aby anulować ochronę obrazu, wybierz pozycję [**Kasuj wybór obrazów w folderze**] lub [**Kasuj wybór obrazów na karcie**].

**Sformatowanie karty** (str. [57](#page-56-0)) **spowoduje także usunięcie obrazów chronionych.**

- $\boxed{5}$  · Istnieje także możliwość włączenia ochrony filmów.
	- Włączenie ochrony obrazu zapobiega jego usunięciu przez funkcję usuwania obrazów. Aby usunąć chroniony obraz, należy najpierw wyłączyć ochronę.
	- Po usunięciu wszystkich obrazów (str. [323\)](#page-322-0) na karcie pozostaną tylko chronione obrazy. Jest to przydatne, gdy użytkownik chce usunąć jednocześnie wszystkie zbędne obrazy.

# L **Usuwanie obrazów**

Aparat pozwala usuwać niepotrzebne zdjęcia pojedynczo, a także zaznaczyć wiele zdjęć i usunąć je jednocześnie. Chronione obrazy (str. [320\)](#page-319-0) nie zostaną usunięte.

**Usuniętego obrazu nie można odzyskać. Przed usunięciem obrazu należy upewnić się, że jest zbędny. Aby zapobiec przypadkowemu usunięciu ważnych obrazów, należy skorzystać z funkcji ich ochrony. Skasowanie obrazu RAW+JPEG spowoduje usunięcie zarówno obrazu RAW, jak i obrazu JPEG.**

# **Usuwanie pojedynczego obrazu**

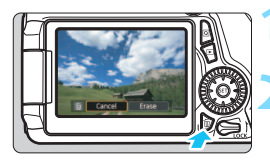

# **1 Wyświetl obraz, który ma zosta<sup>ć</sup> usunięty.**

- **2 Naciśnij przycisk <**L**>.**
	- Na dole ekranu zostanie wyświetlone menu usuwania.

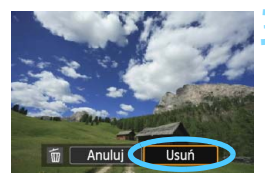

# **3 Usuń obraz.**

 Wybierz pozycję [**Usuń**], a następnie naciśnij przycisk < (set) >. Wyświetlony obraz zostanie usunięty.

# **MEW Zaznaczanie <√> obrazów do grupowego usuwania**

Po zaznaczeniu obrazów do usunięcia znacznikami wyboru < $\sqrt{2}$ można usunąć kilka obrazów jednocześnie.

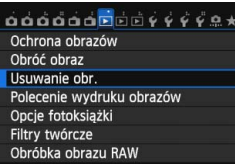

# **1 Wybierz pozycję [Usuwanie obr.].**

 Na karcie [3**1**] wybierz pozycję [**Usuwanie obr.**], a następnie naciśnij  $przycisk < (set)$ .

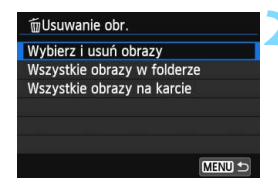

# ■ OK BED V MENU ±

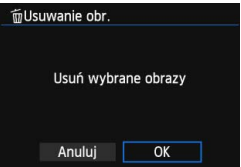

# **2 Wybierz opcję [Wybierz i usu<sup>ń</sup> obrazy].**

- Wybierz opcję [**Wybierz i usuń obrazy**], a następnie naciśnij przycisk < $(F)$ >.
- **Zostanie wyświetlony obraz.**
- **Aby wyświetlić podgląd trzech** obrazów, naciśnii przycisk < $\blacksquare$  Q >. Aby wrócić do wyświetlania pojedynczych obrazów, naciśnij przycisk  $\langle \mathcal{Q} \rangle$ .</u>

# **3 Wybierz obrazy, które mają by<sup>ć</sup> usunięte.**

- $\bullet$  Obróć pokretło < $\circ$ >, aby wybrać obraz, który ma być usunięty, a następnie naciśnii przycisk  $\leq$   $\sqrt{5}$ )>.
- W lewym górnym rogu ekranu zostanie wyświetlony symbol  $\langle \sqrt{\rangle}$ .
- **Aby wybrać inne obrazy do usunięcia,** powtórz czynności opisane w punkcie 3.

# **4 Usuń obraz.**

- Naciśnij przycisk  $\leq \frac{\pi}{2}$ .
- Wybierz pozycję [**OK**], a następnie naciśnij przycisk < $(F)$ >.
- Wybrane obrazy zostaną usunięte.

# <span id="page-322-0"></span>**MENU** Usuwanie wszystkich obrazów w folderze lub na karcie

Istnieje możliwość jednoczesnego usunięcia wszystkich obrazów z folderu lub karty. Jeśli w pozycji [3**1: Usuwanie obr.**] wybrano opcję [**Wszystkie obrazy w folderze**] lub [**Wszystkie obrazy na karcie**], zostaną usunięte wszystkie obrazy zapisane w folderze lub na karcie.

# **Zmiana ustawień odtwarzania obrazów**

# 3 **Regulowanie jasności monitora LCD**

Aparat pozwala wyregulować poziom jasności monitora LCD, aby zapewniał bardziej czytelny obraz.

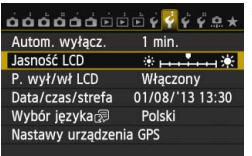

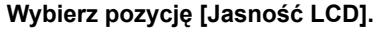

 Na karcie [5**2**] wybierz pozycję [**Jasność LCD**], a następnie naciśnij  $przycisk < (sn)$ 

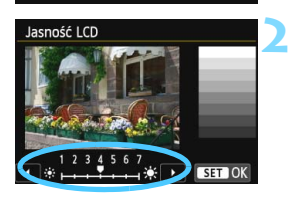

# **2 Skoryguj jasność.**

 Skorzystaj z wykresu szarości. Użyj przycisku <<**W**>, a następnie naciśnij przycisk <  $\sqrt{\text{sr}}$ ) >.

 $\boxed{1}$  Aby sprawdzić ekspozycję zdjęcia, zaleca się spojrzeć na histogram (str. [295](#page-294-0)).
#### 3 **Automatyczne obracanie obrazów pionowych**

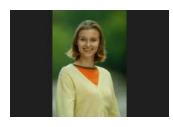

Opcja ta umożliwia automatyczne obracanie pionowych obrazów, aby były one wyświetlane na monitorze LCD aparatu i na ekranie komputera w układzie pionowym, a nie poziomym. Można zmienić ustawienie tej funkcji.

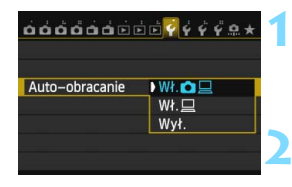

#### **1 Wybierz pozycję [Auto-obracanie].**

 Na karcie [5**1**] wybierz pozycję [**Auto-obracanie**], a następnie naciśnij przycisk < $(F)$ >.

#### **2 Ustaw opcję auto-obracania.**

 Wybierz żądane ustawienie, a następnie naciśnij przycisk <(ET) >.

#### $\blacksquare$  Which  $\blacksquare$

Pionowy obraz zostanie automatycznie obrócony podczas odtwarzania na monitorze LCD oraz na ekranie komputera.

 $\bullet$  W<sub>i</sub>.

Pionowy obraz zostanie automatycznie obrócony tylko w komputerze.

**Wył.**

同

Pionowy obraz nie zostanie automatycznie obrócony.

Automatyczne obracanie nie działa w przypadku zdjęć pionowych wykonanych przy ustawieniu dla funkcji auto-obracania wartości [**Wył.**]. Nie zostaną one obrócone nawet po późniejszym ustawieniu opcji [**Wł.**] w celu odtwarzania.

- Obraz pionowy nie zostanie automatycznie obrócony tuż po jego zarejestrowaniu.
	- $\bullet$  Jeśli pionowe zdiecie zostało wykonane w sytuacji, kiedy aparat był skierowany w górę lub w dół, obraz podczas odtwarzania może nie zostać obrócony automatycznie.
	- Jeśli pionowe zdjęcie nie zostało automatycznie obrócone na ekranie komputera, oznacza to, że oprogramowanie, z którego korzystasz, nie jest w stanie obrócić obrazu. Zaleca się korzystanie z dostarczonego oprogramowania.

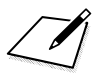

# **Dodatkowa obróbka 10 obrazów**

Aparat umożliwia obróbkę obrazów RAW, zmianę rozmiaru (zmniejszanie liczby pikseli) obrazów JPEG i stosowanie filtrów twórczych.

Ikona  $\hat{x}$  w prawym górnym rogu tytułu strony oznacza, że dana funkcja jest dostępna wyłącznie w trybach strefy twórczej (P/Tv/Av/M/B).

- Obróbka obrazów wykonanych innym aparatem może nie być możliwa w tym aparacie.
	- Dodatkowa obróbka obrazów opisana w niniejszym rozdziale nie jest możliwa, jeśli aparat działa w trybie wielokrotnej ekspozycji lub jest podłączony do komputera przez złącze  $\leq$  DIGITAL  $>$

# $R_{\text{DEG}}^{\text{RAW}}$  Obróbka obrazów RAW za pomocą aparatu<sup>\*</sup>

Obrazy **RW** można obrabiać w aparacie, a następnie zapisać je w postaci obrazów JPEG. Mimo, że sam obraz RAW nie jest zmieniany, można go przetworzyć na podstawie różnych parametrów i utworzyć z niego dowolną liczbę obrazów JPEG.

Należy pamiętać, że obrazów MRXII i SRXII nie można obrabiać w aparacie. Do obróbki tych obrazów należy użyć oprogramowania Digital Photo Professional (dostarczone oprogramowanie, str. [457\)](#page-456-0).

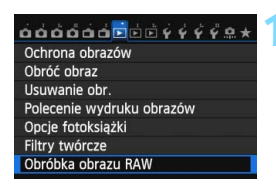

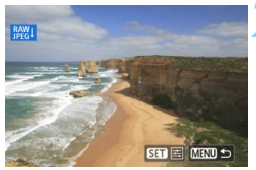

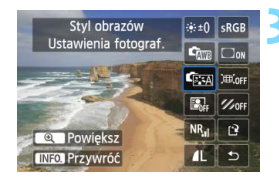

## **1 Wybierz pozycję [Obróbka obrazu RAW].**

- Na karcie [3**1**] wybierz pozycję [**Obróbka obrazu RAW**], a następnie naciśnij przycisk <(ir)>.
- **Zostaną wyświetlone obrazy RAW.**

## **2 Wybierz obraz.**

- Obróć pokrętło < s>, aby wybrać obraz, który ma zostać poddany obróbce.
- Naciśnięcie przycisku < $\blacksquare$  Q > powoduje wyświetlanie miniatur i pozwala wybrać obraz.

#### **3 Przetwórz obraz.**

- Naciśnii przycisk < set) >. Zostana wyświetlone opcje obróbki obrazów RAW (str. [330\)](#page-329-0).
- Użyj przycisków <**AV** > <<■ > aby wybrać opcję, a następnie obróć pokrętło < se >>, aby zmienić ustawienie.
- Na wyświetlonym obrazie zostaną odzwierciedlone regulacje pozycji "Regulacja jasności", "Balans bieli" i innych pozycji.
- Aby powrócić do ustawień obrazu z chwili wykonania zdjęcia, naciśnij  $przycisk$  < INFO. >.

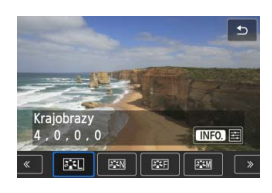

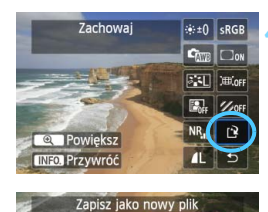

OK

Anului

## **Wyświetlenie ekranu ustawień**

Naciśnii przycisk < $(n)$ >, aby wyświetlić ekran ustawień. Obróć pokrętło < s> lub < $\frac{1}{2}$ >, aby zmienić ustawienie. Aby zatwierdzić zmianę i wrócić do ekranu wyświetlanego w punkcie 3, naciśnij  $przycisk < (set)$ .

#### **4Zapisz obraz.**

- Wybierz pozycję [[P] (Zachowaj), a następnie naciśnij przycisk <6r)>.
- Wybierz pozycję [**OK**], aby zapisać obraz.
- **Sprawdź folder docelowy i numer** pliku obrazu, a następnie wybierz pozycję [**OK**].
- Aby przetworzyć inny obraz, powtórz czynności opisane w punktach od 2 do 4.
- **Aby wrócić do menu, naciśnij przycisk** <MFNU>.

# <span id="page-328-1"></span>**Widok powiększony**

Można powiększyć obraz naciskając w punkcie 3 przycisk < Q >. Stopień powiększenia będzie różnił się w zależności od liczby pikseli opcji [**Jakość obrazu**] ustawionej w pozycji **[Obróbka obrazu RAW]**. Za pomocą pokrętła <9> można przewijać powiększony obraz. Aby wyjść z trybu powiększonego obrazu, naciśnij przycisk < $\blacksquare$  Q >.

# <span id="page-328-0"></span>**Obrazy z ustawieniem formatu obrazu**

Zdjęcia wykonane w formacie obrazu (str. [229](#page-228-0)) [**4:3**], [**16:9**] lub [**1:1**] będą wyświetlane w odpowiadających im formatach. Obrazy JPEG będą także zapisywane w ustawionym formacie obrazu.

Podczas używania funkcji Wi-Fi nie można wykonywać obróbki obrazów RAW.

### <span id="page-329-0"></span>**Opcje obróbki obrazów RAW**

 **Regulacja jasności** Jasność obrazu można ustawić w zakresie ±1 stopnia, z dokładnością do 1/3 stopnia. Wyświetlony obraz będzie odzwierciedlał efekt ustawienia.

**• CEM Styl obrazów** (str. [126](#page-125-0)) Pozwala wybrać styl obrazów. Użyj przycisku <U>, aby wybrać styl obrazu. Aby ustawić parametry takie jak ostrość, naciśnij przycisk < $M = 2$  w celu wyświetlenia ekranu ustawień. Użyj przycisku <▲▼>, aby wybrać dany parametr, a następnie użyj przycisku <<>>>>>, aby zmienić wartość. Aby zatwierdzić ustawienie i wrócić do ekranu wyświetlanego w punkcie 3, naciśnij przycisk < (sri) >. Wyświetlony obraz będzie odzwierciedlał efekt ustawienia.

#### **C**  $\frac{m}{2}$  **Balans bieli** (str. [134\)](#page-133-0)

Pozwala wybrać balans bieli. Jeśli wybierzesz pozycję [K], to użyj pokrętła < $\mathcal{E}$  >, aby ustawić temperaturę barwową na ekranie ustawień. Wyświetlony obraz będzie odzwierciedlał efekt ustawienia.

#### **• <b>E**<sub>il</sub> Auto Lighting Optimizer (Automatyczny optymalizator **jasności)** (str. [140](#page-139-0))

Pozwala ustawić funkcję Auto Lighting Optimizer (Automatyczny optymalizator jasności). Wyświetlony obraz będzie odzwierciedlał efekt ustawienia.

#### **Redukowanie zakłóceń - High ISO** (str. [141\)](#page-140-0) Pozwala ustawić funkcję redukcji zakłóceń dla wysokich czułości wg ISO. Wyświetlony obraz będzie odzwierciedlał efekt ustawienia. Jeśli efekt jest słabo zauważalny, powiększ obraz (str. [329](#page-328-0)).

#### **Jakość obrazu** (str. [116\)](#page-115-0) Podczas konwertowania obrazów do pliku JPEG można wybrać jakość obrazu. Wyświetlony rozmiar obrazu, np. [**\*\*\*M \*\*\*\*x\*\*\*\***], ma format 3:2. Liczba pikseli dla poszczególnych formatów obrazu została przedstawiona w tabeli na str. [334](#page-333-0).

 **Przestrzeń kolorów** (str. [155\)](#page-154-0) Pozwala wybrać przestrzeń sRGB lub Adobe RGB. W związku z tym, że monitor LCD aparatu nie jest zgodny z przestrzenią Adobe RGB, zmiana przestrzeni kolorów nie powoduje znacznej zmiany wyglądu obrazu.

 **Korygowanie jasności brzegów** (str. [146\)](#page-145-0) Jeśli została wybrana opcja [**Włącz**], będzie wyświetlany skorygowany obraz. Jeśli efekt jest słabo zauważalny, powiększ obraz (str. [329\)](#page-328-1), a następnie sprawdź cztery narożniki. Korygowanie jasności brzegów przeprowadzone w aparacie jest mniej wyraziste niż to przeprowadzone za pomocą oprogramowania Digital Photo Professional (dostarczone oprogramowanie) i może być mniej widoczne. W takim przypadku należy przeprowadzić korygowanie jasności brzegów za pomocą oprogramowania Digital Photo Professional.

**•**  $\frac{K}{k}$  **Korygowanie aberracji chromatycznej** (str. [147](#page-146-0)) Ustawienie opcji [**Włącz**] pozwala skorygować aberrację chromatyczną obiektywu (niedokładną zbieżność kolorów na krawędziach obiektu). Jeśli została wybrana opcja [**Włącz**], będzie wyświetlany skorygowany obraz. Jeśli efekt jest słabo zauważalny, powiększ obraz (str. [329\)](#page-328-1).

#### **Korygowanie zniekształceń**

Ustawienie opcji [**Włącz**] pozwala skorygować zniekształcenia obrazu, których źródłem jest obiektyw. Jeśli została wybrana opcja [**Włącz**], będzie wyświetlany skorygowany obraz. W skorygowanym obrazie zostaną przycięte brzegi obrazu.

W związku z tym, że rozdzielczość obrazu może wydawać się nieco niższa, w razie potrzeby można skorygować obraz przy pomocy parametru ostrości funkcji styl obrazów.

## **Korygowanie jasności brzegów, korygowanie zniekształceń i korygowanie aberracji chromatycznej**

Aby można było przeprowadzić korygowanie jasności brzegów, korygowanie zniekształceń lub korygowanie aberracji chromatycznej w aparacie, muszą zostać w nim zapisane dane o użytym obiektywie. Jeśli dane o obiektywie nie zostały zapisane w aparacie, zapisz je przy pomocy oprogramowania EOS Utility (dostarczone oprogramowanie, str. [457](#page-456-1)).

- $\bigoplus$  obróbka obrazów RAW w aparacie nie daje takich samych rezultatów jak obróbka obrazów RAW za pomocą oprogramowania Digital Photo Professional.
	- Podczas obróbki zdjęć po wybraniu opcji [**Włącz**] funkcji [**Korygowania zniekształceń**], dane o punktach pomiaru AF (str. [294\)](#page-293-0), a także dane odnośnie usuwania kurzu (str. [341](#page-340-0)) nie zostaną dodane do obrazu.

# S **Zmiana rozmiaru obrazów JPEG**

Można zmienić rozmiar obrazu, aby zmniejszyć liczbę pikseli i zapisać go jako nowy obraz. Zmiana rozmiaru jest możliwa tylko w przypadku obrazów JPEG  $L/M/S1/S2$ . Nie można zmieniać rozmiaru obrazów JPEG S3 i RAW.

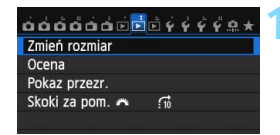

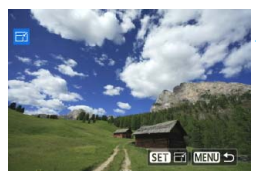

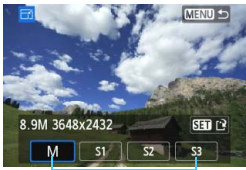

Wielkości docelowe

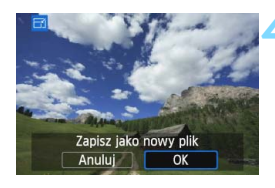

# **1 Wybierz pozycję [Zmień rozmiar].**

- Na karcie [3**2**] wybierz pozycję [**Zmień rozmiar**], a następnie naciśnij  $przycisk < (ST)$ .
- Zostanie wyświetlony obraz.

# **2 Wybierz obraz.**

- Obróć pokrętło < se >, aby wybrać obraz, którego rozmiar ma zostać zmieniony.
- Naciśnięcie przycisku < $\blacksquare$ •Q > powoduje wyświetlanie miniatur i pozwala wybrać obraz.

# **3 Wybierz żądaną wielkość obrazu.**

- Naciśnij przycisk < $(F)$ >, aby wyświetlić wielkości obrazów.
- Użyj przycisku  $\leq \leq \geq$ , aby wybrać żądaną wielkość obrazu, a następnie naciśnij przycisk < $(F)$ >.

## **4 Zapisz obraz.**

- Wybierz pozycję [**OK**], aby zapisać obraz o zmienionym rozmiarze.
- Sprawdź folder docelowy i numer pliku obrazu, a następnie wybierz pozycję [**OK**].
- Aby zmienić rozmiar innego obrazu, powtórz czynności opisane w punktach od 2 do 4.
- Aby wrócić do menu, naciśnij przycisk <MFNU>

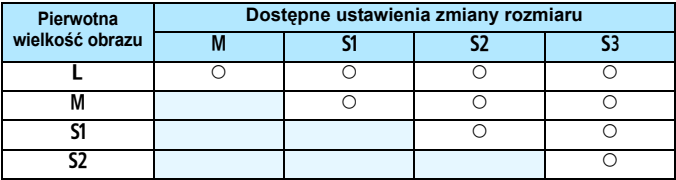

**Opcje zmiany rozmiaru w zależności od pierwotnej wielkości obrazu**

#### <span id="page-333-0"></span>**Rozmiary obrazu**

Rozmiar obrazu wyświetlony w punkcie 3 na poprzedniej stronie, np. [**\*\*\*M \*\*\*\*x\*\*\*\***], ma format 3:2. W poniższej tabeli zostały przedstawione wielkości obrazów w zależności od formatów obrazu. Jakości rejestracji obrazów oznaczone gwiazdką nie odpowiadają dokładnie formatowi obrazu. Obraz zostanie nieco przycięty.

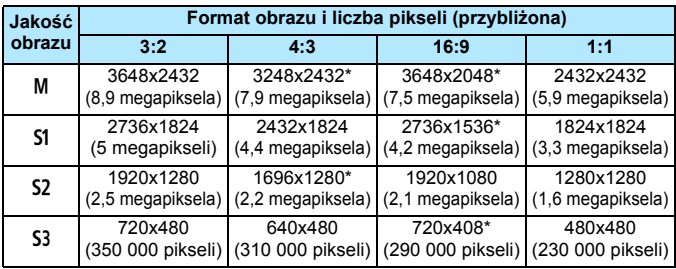

Podczas używania funkcji Wi-Fi nie można zmieniać rozmiaru obrazów.

# U **Stosowanie filtrów twórczych**

Do obrazu można zastosować filtry twórcze, a następnie zapisać go jako nowy obraz: Ziarnisty Cz/B, Miękka ostrość, Efekt rybiego oka, Efekt pogrub. artyst., Efekt akwareli, Efekt aparatu zabawki i Efekt miniatury.

#### Ochrona obrazów Obróć obraz Usuwanie obr. Polecenie wydruku obrazów Opcje fotoksiążki Filtry twórcze Obróbka obrazu RAW

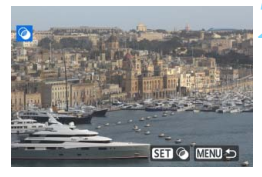

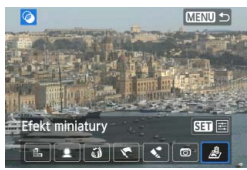

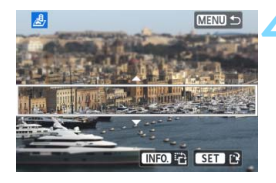

# **1 Wybierz pozycję [Filtry twórcze].**

- Na karcie [x**1**] wybierz pozycję [**Filtry twórcze**], a następnie naciśnij  $przycisk < (ST)$ .
- Zostanie wyświetlony obraz.

# **2 Wybierz obraz.**

- Obróć pokrętło < se >>, aby wybrać obraz, do którego chcesz zastosować filtr.
- Naciśnięcie przycisku < $\blacktriangleright$  Q > powoduje wyświetlanie miniatur i pozwala wybrać obraz.

# **3 Wybierz filtr.**

- Naciśniecie przycisku < $(m)$ > powoduje wyświetlenie typów filtrów twórczych (str. [336](#page-335-0)).
- Użyj przycisku  $\leq \leq \geq$ , aby wybrać filtr, a następnie naciśnij przycisk  $\langle \overline{\text{sn}} \rangle$ >.
- **Zostanie wyświetlony obraz z** zastosowanym odpowiednim filtrem.

# **4 Dostosuj efekt filtra.**

- Użyj przycisku <<**W**>, aby dostosować efekt filtra, a następnie naciśnij przycisk < $(F)$ >.
- W celu uzyskania efektu miniatury użyj przycisku <▲▼> i wybierz obszar obrazu (wewnątrz białej ramki), który ma być ostry, a następnie naciśnij przycisk < $(F)$ >.

Podczas korzystania z funkcji Wi-Fi nie można stosować filtrów twórczych.

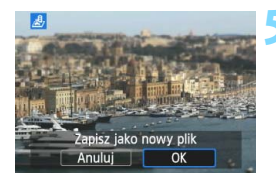

#### **5 Zapisz obraz.**

- Wybierz pozycję [**OK**], aby zapisać obraz.
- Sprawdź folder docelowy i numer pliku obrazu, a następnie wybierz pozycję [**OK**].
- Aby zastosować filtr do innego obrazu, powtórz czynności opisane w punktach od 2 do 5.
- Aby wrócić do menu, naciśnij przycisk <MFNU>
- W przypadku obrazów  $\overline{R}$  $\overline{M}$ +JPEG filtr twórczy zostanie zastosowany do obrazu **RW**. który zostanie zapisany w postaci pliku JPEG.
	- W przypadku obrazów M 2201 + JPEG lub S 2200 + JPEG filtr twórczy zostanie zastosowany do obrazu JPEG.
- $\bullet$  W przypadku ustawienia formatu obrazu  $\overline{RM}$  i zastosowania filtra twórczego podczas fotografowania w trybie Live View obraz zostanie zapisany w ustawionym formacie.

## <span id="page-335-0"></span>**Charakterystyka filtrów twórczych**

#### **Ziarnisty Cz/B**

Tworzy ziarniste czarno-białe zdjęcie. Efekt czarno-białego zdjęcia można zmienić poprzez dostosowanie kontrastu.

#### **Miękka ostrość**

Nadaje zdjęciu miękki wygląd. Poziom miękkości można zmienić poprzez dostosowanie rozmycia.

围

#### **Efekt rybiego oka**

Nadaje zdjęciu efekt obiektywu typu "rybie oko". Do obrazu zostaną zastosowane zniekształcenia beczkowate.

W zależności od poziomu tego efektu filtra zmienia się przycięty obszar na brzegach obrazu. Ponadto w związku z tym, że ten efekt filtra powoduje powiększenie środka obrazu, w zależności od zarejestrowanych pikseli widoczna rozdzielczość w tym miejscu może zostać ograniczona. Podczas ustawiania efektu filtra w punkcie 4 należy sprawdzić obraz wynikowy.

#### **• Efekt pogrub. artyst.**

Sprawia, że zdjęcie przypomina obraz olejny, a przedmioty wyglądają na trójwymiarowe. Można dostosować kontrast i nasycenie. Należy pamiętać, że niebo, białe ściany i podobne obiekty mogą nie mieć płynnej gradacji, wyglądać na zniekształcone lub zawierać znaczną ilość szumów.

#### *C* Efekt akwareli

Sprawia, że zdjęcie przypomina akwarelę o miękkich kolorach. Można dostosować intensywność koloru. Należy pamiętać, że zdjęcia wykonane w nocnej lub ciemnej scenerii mogą nie mieć płynnej gradacji, wyglądać na zniekształcone lub zawierać znaczną ilość szumów.

#### **• Efekt aparatu zabawki**

Przyciemnia narożniki zdjęcia i stosuje ton kolorów, który nadaje wygląd typowy dla zdjęć wykonanych aparatem zabawką. Kolorystykę można zmienić poprzez dostosowanie tonu koloru.

#### *<b>心Efekt miniaturv*

Tworzy efekt dioramy. Istnieje możliwość określenia miejsca, w którym obraz ma być ostry. Naciśnięcie w punkcie 4 przycisku <INFO.> (lub dotknięcie [  $E$  ] w dolnej części ekranu) pozwala przełączać między pionowym i poziomym układem białej ramki.

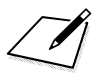

# **Czyszczenie matrycy**

**11**

Aparat wyposażono w zintegrowany system czyszczenia matrycy, który automatycznie strząsa kurz, który dostał się na wierzchnią warstwę matrycy światłoczułej (filtr drobnoprzepustowy). Do obrazu można również dodać dane dla retuszu kurzu, dzięki czemu pozostałe drobiny kurzu mogą zostać usuniete w programie Digital Photo Professional (dołączone oprogramowanie, str. [457](#page-456-0)).

#### **Zabrudzenia pojawiające się na matrycy**

Do zanieczyszczenia matrycy, prócz drobin kurzu, które dostały się do wnętrza aparatu, przyczynić się mogą także – w rzadkich sytuacjach – plamy smaru wyciekające z wewnętrznych komponentów i przedostające się przed matrycę. W przypadku plam, które nie znikają po przeprowadzeniu automatycznego czyszczenia matrycy, zaleca się zlecenie czyszczenia matrycy w punkcie serwisowym firmy Canon.

Nawet podczas pracy zintegrowanego systemu czyszczenia matrycy, jeśli naciśnięty zostanie do połowy spust migawki, czyszczenie zostanie przerwane i aparat natychmiast przejdzie w tryb fotografowania.

# f **Automatyczne czyszczenie matrycy**

Każde ustawienie przełącznika zasilania w pozycji < ON > lub < OFF > uruchamia zintegrowany system czyszczenia matrycy pozwalający na automatyczne usunięcie kurzu z przedniej powierzchni matrycy. Zwykle nie ma potrzeby ingerowania w uruchamianie tej funkcji, Jednak można ją w dowolnym czasie uruchomić lub wyłączyć.

# **Czyszczenie matrycy na żądanie**

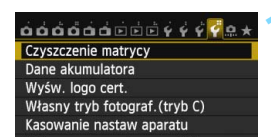

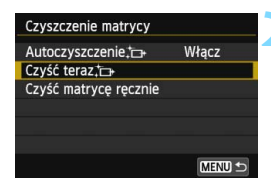

# **1 Wybierz pozycję [Czyszczenie matrycy].**

 Na karcie [5**4**] wybierz pozycję [**Czyszczenie matrycy**], a następnie naciśnij przycisk <(m)>.

# **2 Wybierz pozycję [Czyść teraz**f**].**

- Wybierz pozycję [Czyść teraz .m. a następnie naciśnij przycisk  $\leq$   $\sqrt{5}$ .
- Wybierz pozycję [**OK**], a następnie naciśnij przycisk <(ir)>.
- **Zostanie wyświetlony ekran informujący** o czyszczeniu matrycy. (Może być słyszalny cichy dźwięk). Rozlegnie się wprawdzie dźwięk migawki, ale nie zostanie zrobione zdjęcie.

 W celu uzyskania jak najlepszych wyników czyszczenia matrycy aparat należy ustawić pionowo, na stole lub innej płaskiej powierzchni.

 Nawet powtórzenie procedury czyszczenia matrycy nie zapewni znacznej poprawy. Bezpośrednio po zakończeniu czyszczenia matrycy opcja [**Czyść teraz**f] będzie przez pewien czas niedostępna.

# **Wyłączanie automatycznego czyszczenia matrycy**

W punkcie 2 wybierz opcję [**Autoczyszczenie**f] i ustaw wartość [**Wyłącz**].

 Czyszczenie matrycy nie będzie przeprowadzane po ustawieniu przełącznika zasilania w pozycji < ON > lub < OFF >.

围

# **MENU** Dołączanie danych dla retuszu kurzu<sup>\*</sup>

Zwykle zintegrowany system czyszczenia matrycy pozbywa się większości kurzu, który może być widoczny na wykonywanych zdjęciach. Jeśli jednak na wykonanych zdjęciach nadal jest widoczny kurz, do obrazu można dołączyć dane dla retuszu kurzu, pozwalające jeszcze skuteczniej usunąć drobinki kurzu z obrazów. Dane dla retuszu kurzu używane przez dołączone oprogramowanie Digital Photo Professional (str. [457\)](#page-456-0) pozwalają na automatyczne usuwanie drobinek kurzu z obrazów.

#### **Przygotowanie**

- Przygotuj gładki i biały przedmiot, np. czystą kartkę papieru.
- **Ustaw ogniskową 50 mm lub dłuższą.**
- Ustaw przełącznik trybu ostrości w pozycji <**MF**>, a następnie ustaw ostrość na nieskończoność  $(\infty)$ . Jeśli obiektyw nie ma skali odległości, spójrz na przód obiektywu i obróć pierścieniem ostrości do końca w prawo.

# <span id="page-340-0"></span>**Pobieranie danych dla retuszu kurzu**

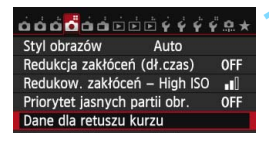

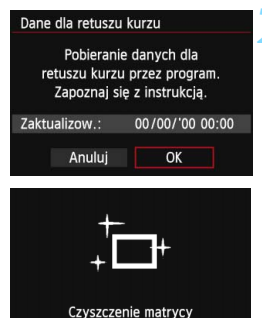

# **1 Wybierz opcję [Dane dla retuszu kurzu].**

 Na karcie [z**4**] wybierz pozycję [**Dane dla retuszu kurzu**], a następnie naciśnij przycisk < $(F)$ >.

# **2 Wybierz pozycję [OK].**

 Wybierz pozycję [**OK**] i naciśnij przycisk <0>. Po przeprowadzeniu automatycznego czyszczenia matrycy pojawi się odpowiedni komunikat. Rozlegnie się wprawdzie dźwięk migawki podczas czyszczenia, ale nie zostanie wykonane zdjęcie.

#### Dane dla retuszu kurzu

Naciśnij spust migawki do końca, gdy aparat jest gotowy do wykonania zdjęcia

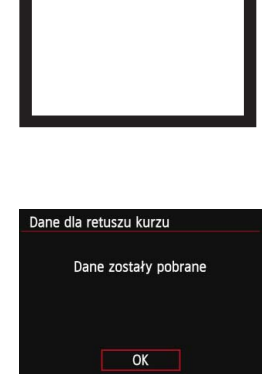

## **3 Sfotografuj gładki biały obiekt.**

- Umieść gładki biały obiekt bez wzorów w odległości 20–30 cm od aparatu; wypełnij nim cały obszar wizjera i zrób zdjęcie.
- **Zdjęcie powinno być wykonane w trybie** preselekcji przysłony i z przysłoną f/22.
- W związku z tym, że obraz nie jest zapisywany, dane są dostępne nawet mimo braku karty w aparacie.
- **Po wykonaniu zdiecia aparat rozpocznie** zbieranie danych dla retuszu kurzu. Po uzyskaniu danych dla retuszu kurzu zostanie wyświetlony komunikat. Wybierz pozycję [**OK**], aby ponownie wyświetlić menu.
- Jeśli dane nie zostały pomyślnie uzyskane, pojawi się komunikat o błędzie. Postępuj zgodnie z procedurą "Przygotowanie" opisaną na poprzedniej stronie, a następnie wybierz pozycję [**OK**]. Ponownie zrób zdjęcie.

## **Dane dla retuszu kurzu**

Uzyskane dane dla retuszu kurzu są dołączane do rejestrowanych później obrazów JPEG i RAW. Przed ważnymi zdjęciami zaleca się aktualizację danych dla redukcji kurzu poprzez ich ponowne pobranie. Szczegółowe informacje na temat korzystania z programu Digital Photo Professional (dostarczone oprogramowanie, str. [457\)](#page-456-0) w celu usunięcia drobin kurzu znajdują się w instrukcji obsługi oprogramowania w pliku PDF (str. [453\)](#page-452-0) na płycie DVD-ROM. Dane dla retuszu kurzu dołączone do obrazu są na tyle niewielkie, że praktycznie nie mają wpływu na wielkość pliku.

Użyj gładkiego i białego obiektu, np. czystej kartki białego papieru. Jeśli na obiekcie znajduje się wzór, może być rozpoznany jako kurz, co może spowodować obniżenie dokładności retuszu kurzu za pomocą oprogramowania.

# **MENU Reczne czyszczenie matrycy**<sup>\*</sup>

Kurz, którego nie dało się usunąć przez automatyczne czyszczenie matrycy, można usunąć ręcznie np. za pomocą dostępnej w sprzedaży dmuchawki. Przed rozpoczęciem czyszczenia matrycy zdejmij obiektyw z aparatu. **Powierzchnia matrycy światłoczułej jest niezwykle delikatna. Jeśli matryca ma być czyszczona bezpośrednio, zaleca się przeprowadzenie tej czynności w punkcie serwisowym firmy Canon.**

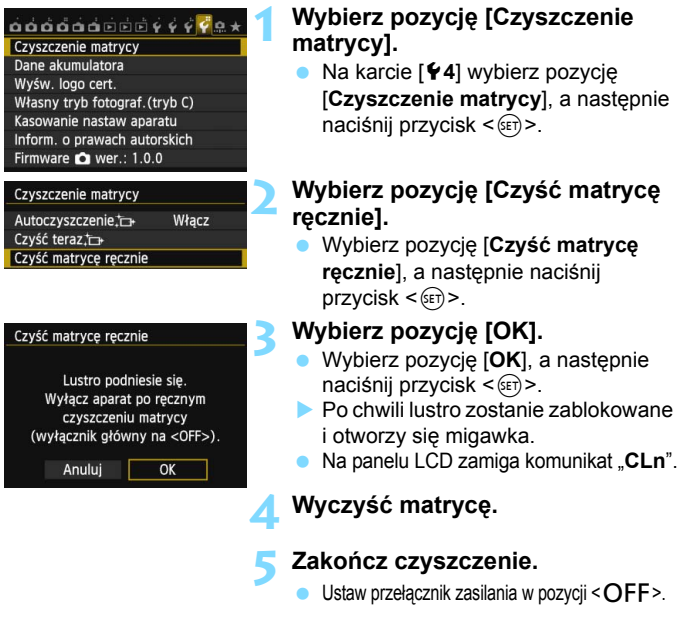

W przypadku korzystania z akumulatora należy upewnić się, że jest w pełni naładowany. Jeśli do aparatu został podłączony uchwyt pionowy z bateriami (akumulatorami) typu AA/LR6, ręczne czyszczenie matrycy nie będzie możliwe.

 $\boxed{5}$  Do zasilania aparatu zaleca się korzystanie z zestawu zasilającego AC Adapter Kit ACK-E6 (sprzedawanego osobno).

- **Podczas czyszczenia matrycy nie wolno wykonywać żadnej z wymienionych poniżej czynności. Jeśli zasilanie zostanie wyłączone, migawka zamknie się, co może spowodować uszkodzenie migawki lub matrycy.**
	- $\cdot$  Ustawienie przełącznika zasilania w pozycji <OFF>.
	- **Wyjmowanie lub wkładanie akumulatora.**
	- **Powierzchnia matrycy światłoczułej jest niezwykle delikatna. Podczas** czyszczenia należy zachować szczególną ostrożność.
	- Należy użyć zwykłej dmuchawki bez pędzelka. Pędzelek może spowodować porysowanie matrycy.
	- Nie należy wkładać końcówki dmuchawki do aparatu poza krawędź mocowania obiektywu. Jeśli zasilanie zostanie wyłączone, migawka zamknie się, co może spowodować uszkodzenie migawki lub lustra.
	- Do czyszczenia matrycy nie wolno używać sprężonego powietrza ani innego gazu. Siła podmuchu może spowodować uszkodzenie matrycy, natomiast rozprężający się gaz może spowodować jej zamrożenie i zarysowanie.
	- Jeśli podczas czyszczenia matrycy poziom naładowania akumulatora spadnie, zostanie wyemitowany sygnał ostrzegawczy. Zakończ czyszczenie matrycy.
	- W przypadku zabrudzenia, którego nie można usunąć za pomocą dmuchawki, zaleca się zlecenie czyszczenia matrycy w punkcie serwisowym firmy Canon.

# <span id="page-344-0"></span>**Drukowanie obrazów**

**12**

#### **Drukowanie** (str. [348](#page-347-0))

Aparat można podłączyć bezpośrednio do drukarki i wydrukować obrazy zapisane na karcie. Aparat jest zgodny ze standardem drukowania bezpośredniego .. / PictBridge".

Umożliwia również używanie bezprzewodowej sieci LAN do wysyłania obrazów do drukarki PictBridge (DPS przez IP) i drukowania ich. Szczegółowe informacje można znaleźć w Instrukcji obsługi funkcji Wi-Fi.

**Standard DPOF (Digital Print Order Format) (str. [355](#page-354-0))** Standard DPOF (Digital Print Order Format) umożliwia drukowanie obrazów zarejestrowanych na karcie zgodnie z instrukcjami drukowania, takimi jak wybór obrazów, liczba odbitek itp. Można wydrukować wiele zdjęć jednocześnie lub złożyć zamówienie w laboratorium fotograficznym.

 **Wybieranie obrazów do fotoksiążki** (str. [359\)](#page-358-0) Istnieje możliwość określenia obrazów na karcie przeznaczonych do wydrukowania w fotoksiążce.

# **Przygotowanie do drukowania**

**Całą procedurę drukowania bezpośredniego można przeprowadzić z poziomu aparatu**, wykorzystując informacje wyświetlane na monitorze LCD aparatu.

# <span id="page-345-0"></span>**Podłączanie aparatu do drukarki**

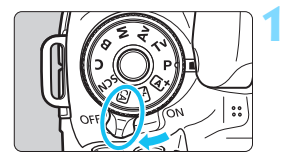

## **1 Ustaw przełącznik zasilania**  aparatu w pozycji <OFF>.

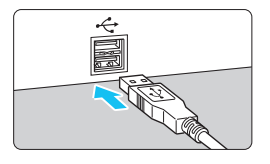

# **2 Skonfiguruj drukarkę.**

Szczegółowe informacje na ten temat można znaleźć w instrukcji obsługi drukarki.

# **3 Podłącz aparat do drukarki.**

- Skorzystaj z kabla interfejsu dostarczonego z aparatem.
- Podłacz kabel do złacza <DIGITAL> aparatu w taki sposób, aby symbol <  $\leftarrow$  > na wtyczce kabla był skierowany w stronę przedniej części aparatu.
- Informacje dotyczące podłączania drukarki można znaleźć w dołączonej do niej instrukcji obsługi.

**4 <sup>W</sup>łącz drukarkę.**

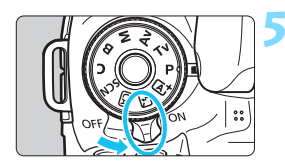

# **5 Ustaw przełącznik zasilania**  aparatu w pozycji < $ON$ >.

 Niektóre drukarki mogą wyemitować sygnał dźwiękowy.

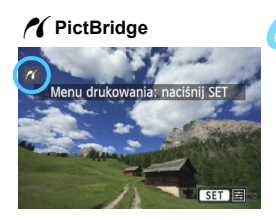

#### **6 Odtwórz obraz.**

- Naciśnij przycisk < $\square$ >.
- W lewym górnym rogu ekranu zostanie wyświetlony obraz z ikoną < />> informującą o podłączeniu aparatu do drukarki.

- Upewnij się, że drukarka jest wyposażona w port PictBridge.
	- **Filmy nie moga być drukowane.**
	- Aparat nie współpracuje z drukarkami zgodnymi tylko ze standardem CP Direct lub Bubble Jet Direct.
	- Nie należy używać innych kabli interfejsu oprócz tego, który dostarczono z aparatem.
	- Długi sygnał dźwiękowy w punkcie 5 oznacza problem związany z drukarką. Rozwiąż problem wskazany przez komunikat o błędzie (str. [354](#page-353-0)).
	- **O** Drukowanie nie jest możliwe, jeżeli ustawiono tryb fotografowania < $\blacksquare$ > lub <  $\&$  >, funkcie redukcii szumów zdieć servinych lub tryb HDR.
	- Jeśli w pozycji [5**3: Wi-Fi**] wybrano opcję [**Włącz**], drukowanie bezpośrednie nie jest możliwe. Wybierz opcję [**Wyłącz**], a następnie podłącz kabel interfejsu.
- $\boxed{5}$  . Można również drukować obrazy RAW zarejestrowane tym aparatem.
	- W przypadku zasilania aparatu z akumulatora, upewnij się, że jest on w pełni naładowany. W pełni naładowany akumulator pozwala na drukowanie przez około 4 godz.
	- **Przed odłączeniem kabla wyłącz aparat i drukarkę. Aby wyciągnąć** kabel, chwyć za wtyczkę (nie za przewód).
	- Podczas drukowania bezpośredniego zaleca się zasilanie aparatu za pomocą Zestawu zasilającego AC Adapter Kit ACK-E6 (sprzedawanego osobno).

# <span id="page-347-0"></span>**X** Drukowanie

## **Wygląd ekranu i opcje ustawień zależą od używanej drukarki.**

Niektóre ustawienia mogą być niedostępne. Szczegółowe informacje na ten temat można znaleźć w instrukcji obsługi drukarki.

Ikona podłączonej drukarki

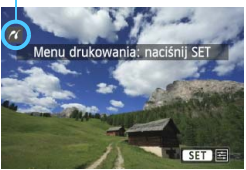

# **1 Wybierz obraz, który ma by<sup>ć</sup> wydrukowany.**

- Sprawdź, czy w lewym górnym rogu monitora LCD jest wyświetlana ikona  $\langle N \rangle$
- Obróć pokrętło < s>, aby wybrać obraz, który ma zostać wydrukowany.

# **2 Naciśnij przycisk <**0**>.**

 Zostanie wyświetlony ekran ustawień drukowania.

**FaDomvślnie**  $Q_1$  Wvł. - $D<sub>1</sub>$  1 kopii Kadrowanie **719x13cm** Opcie papieru  $\blacksquare$ ] Foto Anului D Bez ramk **Drukui** 

Umożliwia ustawienie efektów druku (str. [350](#page-349-0)). Umożliwia włączenie funkcji drukowania daty lub numeru pliku na odbitce (str. [351\)](#page-350-0). Umożliwia określenie liczby odbitek (str. [351\)](#page-350-1). Umożliwia ustawienie obszaru drukowania (str. [353\)](#page-352-0). Umożliwia określenie formatu i rodzaju papieru oraz układu wydruku (str. [349](#page-348-0)). Umożliwia powrót do ekranu przedstawionego w punkcie 1. Uruchamia drukowanie.

Zostaną wyświetlone informacje dotyczące formatu i rodzaju papieru oraz układu wydruku.

**\* W przypadku niektórych drukarek pewne ustawienia, takie jak drukowanie daty i numeru pliku czy kadrowanie, mogą nie być dostępne.**

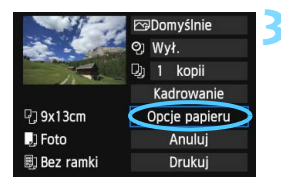

# **3 Wybierz pozycję [Opcje papieru].**

- Wybierz pozycję [**Opcje papieru**], a następnie naciśnij przycisk  $\leq$   $\leq$   $\geq$ .
- **Zostanie wyświetlony ekran opcji** papieru.

#### **Ekran ustawień drukowania**

## Q **Ustawianie formatu papieru**

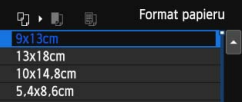

- Wybierz format papieru załadowanego do drukarki, a następnie naciśnij przycisk < $(F)$ >.
- **Zostanie wyświetlony ekran rodzaju papieru.**

## Y **Ustawianie rodzaju papieru**

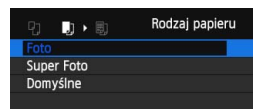

- **Wybierz rodzaj papieru** załadowanego do drukarki, a następnie naciśnij przycisk < $(s_{F})$ >.
- **Zostanie wyświetlony ekran układu strony.**

# <span id="page-348-0"></span>U **Ustawianie układu strony**

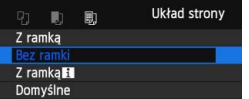

- Wybierz układ strony, a następnie naciśnij przycisk < $(F)$ >.
- **Ponownie zostanie wyświetlony** ekran ustawień drukowania.

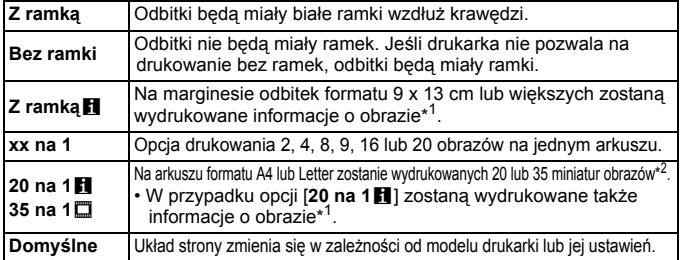

- \*1: Zostaną wydrukowane dane Exif: nazwa aparatu, nazwa obiektywu, tryb fotografowania, czas otwarcia migawki, przysłona, wartość kompensacji ekspozycji, czułość ISO, balans bieli itp.
- \*2: Po użyciu polecenia wydruku zdjęć zgodnie ze standardem "Standard DPOF (Digital Print Order Format)" (str. [355\)](#page-354-0) zalecane jest ich wydrukowanie zgodnie z informacjami zawartymi w części "Drukowanie bezpośrednie zdjęć wybranych do drukowania" (str. [358\)](#page-357-0).
- 

 $\bigoplus$  Jeśli format obrazu jest inny niż format papieru do drukowania, w przypadku drukowania bez ramek obraz może zostać znacznie przycięty. Jeśli obraz został skadrowany, wydruk może być bardziej ziarnisty ze względu na niższą liczbę pikseli.

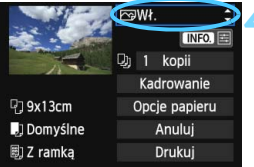

#### <span id="page-349-0"></span>**4 Ustaw efekty drukowania.**

- Dostosuj ustawienia zależnie od potrzeb. Jeśli nie ma potrzeby ustawiania żadnych efektów druku, przejdź do punktu 5.
- **Zakres pozycji wyświetlanych na ekranie zależy od drukarki.**
- Wybierz opcję, a następnie naciśnii przycisk  $\leq$   $\leq$   $\leq$   $\geq$ .
- Wybierz żądany efekt druku, a następnie naciśnij przycisk  $\leq$   $\sqrt{5}$ .
- Jeśli wyświetlane są jasne ikony <**INFO**}> i < El>, można także dostosować efekt druku (str. [352](#page-351-0)).

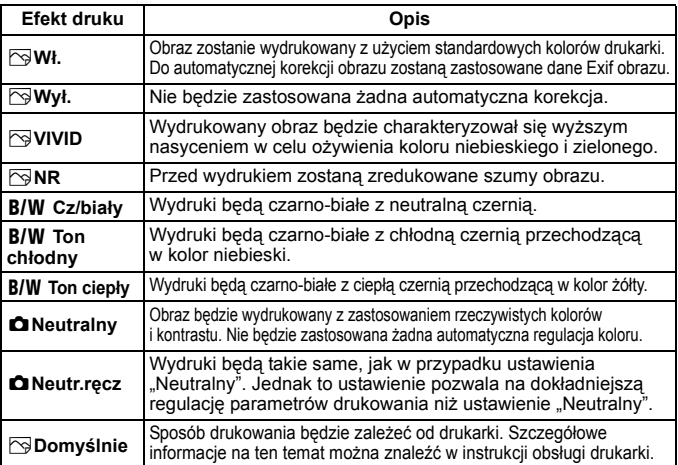

\* **Zmiana efektów druku jest odzwierciedlana na obrazie wyświetlanym w lewym górnym rogu ekranu. Należy pamiętać, że wydrukowana odbitka może wyglądać nieco inaczej niż wyświetlany obraz, który jest tylko przybliżeniem. Dotyczy to także ustawień [Jasność] i [Reg. poziomów] opisanych na str. [352](#page-351-0).**

W przypadku drukowania informacji o obrazie wykonanym z czułością ISO "**H**", dokładna wartość ISO nie zostanie wydrukowana.

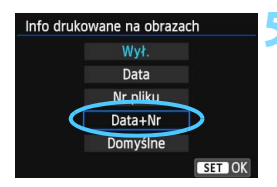

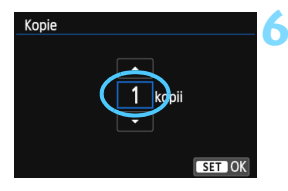

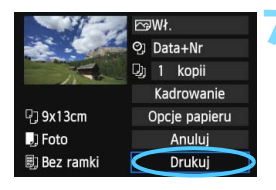

同

# <span id="page-350-0"></span>**5 Ustaw opcję drukowania daty i numeru pliku.**

- Dostosuj ustawienia zależnie od potrzeb.
- Wybierz pozycję < $\heartsuit$ >, a następnie naciśnij przycisk < $(F)$ >.
- Wybierz żądane opcje drukowania, a następnie naciśnij przycisk < $(F)$ >.

## <span id="page-350-1"></span>**6 Ustaw liczbę kopii.**

- Dostosuj ustawienia zależnie od potrzeb.
- Wybierz pozycję <<br>
a następnie naciśnii przycisk  $\leq$   $\sqrt{\sin}$  >.
- Wybierz liczbę kopii, a następnie naciśnij przycisk < $(F)$ >.

# **7 Rozpocznij drukowanie.**

 Wybierz pozycję [**Drukuj**], a następnie naciśnij przycisk <(ET) >.

- Wybór ustawienia [**Domyślnie**] dla efektów druku oraz pozostałych opcji powoduje zastosowanie domyślnych ustawień drukarki określonych przez producenta. Informacje dotyczące parametrów dla ustawienia [**Domyślnie**] można znaleźć w instrukcji obsługi używanej drukarki.
	- Czas od wyboru pozycji [**Drukuj**] do momentu rozpoczęcia drukowania zależy od rozmiaru pliku i jakości rejestracji obrazu.
	- Jeśli zastosowano korekcję przesunięcia obrazu (str. [353](#page-352-0)), wydruk obrazu może zająć więcej czasu.
	- Aby zatrzymać drukowanie, należy nacisnąć przycisk  $\langle \sin \rangle$  w momencie wyświetlania pozycji [**Koniec**], a następnie wybrać pozycję [**OK**].
	- Wykonanie funkcji **[44: Kasowanie nastaw aparatu**] (str. [61](#page-60-0)) powoduje przywrócenie wartości domyślnych wszystkich ustawień.

#### <span id="page-351-0"></span>e **Regulacja efektów drukowania**

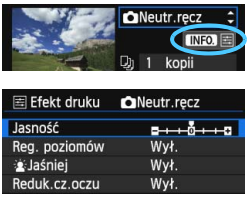

W punkcie 4 na str. [350](#page-349-0) wybierz efekt druku. Jeśli obok symbolu < $\blacksquare$  > jest wyświetlana jasna ikona <图>, można nacisnąć przycisk <INFO >. Umożliwi to ustawienie efektu druku. Możliwości regulacji oraz wyświetlane pozycje zależą od wyborów dokonanych w punkcie 4.

#### **Jasność**

Umożliwia regulację jasności obrazu.

#### **Reg. poziomów**

Wybór pozycji [**Ręczna**] pozwala zmienić rozkład histogramu oraz wyregulować jasność i kontrast obrazu. W momencie wyświetlania ekranu regulacji poziomów naciśnij przycisk <INFO, >, aby zmienić położenie wskaźnika < $\blacktriangleright$ . Użyj przycisku <U>, aby dowolnie wyregulować poziom cieni (0–127) lub poziom świateł (128–255).

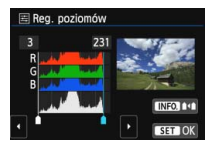

#### k**Jaśniej**

Funkcja przydatna w przypadku fotografowania pod światło i zbyt ciemnej twarzy fotografowanej osoby. Wybór opcji [**Wł.**] powoduje rozjaśnienie twarzy na odbitce.

#### **Reduk.cz.oczu**

Funkcja przydatna w przypadku fotografowania z lampą błyskową powodującą powstawanie efektu czerwonych oczu u fotografowanej osoby. Wybór pozycji [**Wł.**] powoduje usunięcie czerwonego zabarwienia oczu na odbitce.

 Efekty [k**Jaśniej**] i [**Reduk.cz.oczu**] nie będą wyświetlone na ekranie. Wybór pozycji [**Nastawy**] pozwala wyregulować następujące parametry: [**Kontrast**], [**Nasycenie**], [**Ton koloru**] i [**Balans koloru**]. Aby wyregulować **[Balans koloru**], użyj < $\xi_{\mu}^{*2}$ >. Symbol "B" oznacza kolor niebieski (ang. blue), "A" bursztynowy (amber), "M" — purpurowy (magenta), natomiast "G" — zielony (green). Równowaga barwna obrazu zostanie przesunięta w kierunku wybranego koloru.

 Wybór pozycji [**Kasuj nastawy**] powoduje przywrócenie wartości domyślnych wszystkich efektów druku.

#### <span id="page-352-0"></span>**Kadrowanie obrazu**

Korekcja przesunięcia

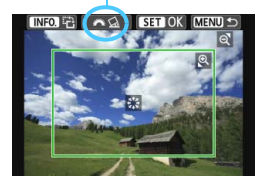

Obraz można wykadrować i wydrukować powiększoną wersję wykadrowanego obszaru. Daje to podobny efekt jak zmiana kompozycji kadru. **Kadrowanie należy przeprowadzić bezpośrednio przed rozpoczęciem drukowania.** Zmiana ustawień drukowania po przeprowadzeniu kadrowania może spowodować konieczność ponownego skadrowania zdjęcia przed rozpoczęciem drukowania.

# **1 Na ekranie ustawień drukowania wybierz pozycję [Kadrowanie].**

# **2 Ustaw rozmiar, pozycję i współczynnik kształtu.**

 Zostanie wydrukowany obszar obrazu wewnątrz ramki kadrowania. Współczynnik kształtu ramki kadrowania można zmienić w pozycji [**Opcje papieru**].

#### **Zmiana rozmiaru ramki kadrowania**

Naciśniecie przycisku < Q > lub < $\blacksquare$  · Spowoduje zmiane rozmiaru ramki kadrowania. Im mniejsza ramka kadrowania, tym silniejsze powiększenie obrazu na odbitce.

#### **Przesuwanie ramki kadrowania**

Użyj < $\langle \xi \rangle$ >, aby przesuwać ramkę na obrazie w poziomie lub w pionie. Przesuwaj ramkę kadrowania, aż obejmie żądany obszar obrazu.

#### **Obracanie ramki**

Naciskanie przycisku <INFO. > powoduje przełączanie pomiędzy pionową i poziomą orientacją ramki kadrowania. Umożliwia to utworzenie pionowej odbitki z poziomego obrazu.

#### **Korekcja przesunięcia obrazu**

Korzystając z pokrętła < $\frac{2\pi}{3}$ >, można wyregulować kąt przesunięcia obrazu o maksymalnie ±10 stopni, w odstępach co 0,5 stopnia. Podczas regulacji przesunięcia obrazu ikona  $\langle \mathcal{Q} \rangle$  > na ekranie zmieni kolor na niebieski.

# **3 Naciśnij przycisk <**0**>, aby wyjść z menu kadrowania.**

- **Ponownie zostanie wyświetlony ekran ustawień drukowania.**
- Obszar kadrowanego obrazu można sprawdzić w lewym górnym rogu ekranu ustawień drukowania.
- W przypadku niektórych drukarek obszar kadrowanego obrazu może nie być drukowany zgodnie z ustawieniem.
	- Im mniejsza ramka kadrowania, tym bardziej ziarnisty wygląd obrazu na odbitce.
	- Podczas kadrowania obrazu należy patrzeć na monitor LCD aparatu. Ramka kadrowania może nie być wyświetlana dokładnie na ekranie telewizora.

# <span id="page-353-1"></span>**Sposób postępowania w przypadku błędów drukarki**

Jeśli po rozwiązaniu problemu z drukarką (brak atramentu, brak papieru itp.) i wybraniu pozycji [**Dalej**] w celu kontynuowania drukowania drukowanie nie zostało wznowione, należy je wznowić, korzystając z przycisków drukarki. Szczegółowe informacje dotyczące kontynuowania drukowania można znaleźć w instrukcji obsługi drukarki.

#### <span id="page-353-0"></span>**Komunikaty o błędach**

W przypadku wystąpienia problemu podczas drukowania na monitorze LCD zostanie wyświetlony komunikat o błędzie. Aby zatrzymać drukowanie, naciśnii przycisk  $\langle s_F \rangle$  Po rozwiązaniu problemu wznów drukowanie. Szczegółowe informacie dotyczące rozwiązywania problemów związanych z drukowaniem można znaleźć w instrukcji obsługi drukarki.

#### **Błąd papieru**

Sprawdź, czy papier został prawidłowo załadowany do drukarki.

#### **Błąd kasety z atram./taśmą**

Sprawdź poziom atramentu w drukarce i zbiornik na zużyty atrament.

#### **Błąd urządzenia**

Sprawdź, czy w drukarce wystąpiły inne błędy, niezwiązane z papierem i atramentem.

#### **Błąd pliku**

Wybranego obrazu nie można wydrukować z wykorzystaniem standardu PictBridge. Obrazy wykonane przez inne aparaty lub edytowane za pomocą komputera mogą nie nadawać się do wydrukowania.

# <span id="page-354-0"></span>W **Standard DPOF (Digital Print Order Format)**

Możesz ustawić rodzaj wydruku oraz opcje drukowania daty i numeru pliku. Opcje drukowania zostaną zastosowane do wszystkich obrazów wybranych do drukowania (nie ma możliwości ich indywidualnego ustawienia dla poszczególnych obrazów).

# **Ustawianie opcji drukowania**

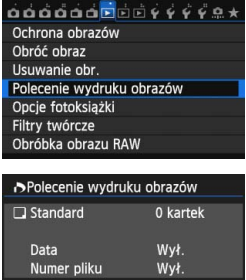

 $7<sup>2</sup>$ 

Wszystkie

MENU<sup>1</sup>

Wyb.obraz

Nastawy

#### **1 Wybierz pozycję [Polecenie wydruku obrazów].**

 Na karcie [3**1**] wybierz pozycję [**Polecenie wydruku obrazów**], a następnie naciśnij przycisk < $(F)$ >.

# **2 Wybierz pozycję [Nastawy].**

 Wybierz pozycję [**Nastawy**], a następnie naciśnij przycisk < $(F)$ >.

#### **3 Ustaw żądaną opcję.**

- Ustaw opcje [**Rodzaj wydruku**], [**Data**] i [**Numer pliku**].
- **Wybierz opcję, która ma być** ustawiona, a następnie naciśnij przycisk <(et) >. Wybierz żądane ustawienie, a następnie naciśnij  $przycisk < (8E)$

#### [**Rodzaj wydruku**] [**Data**] [**Numer pliku**]

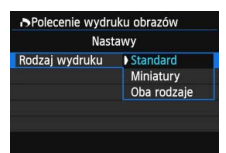

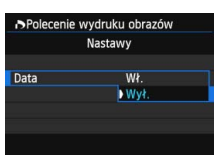

# >Polecenie wydruku obrazów Nastawy Numer pliku Wk D Wył

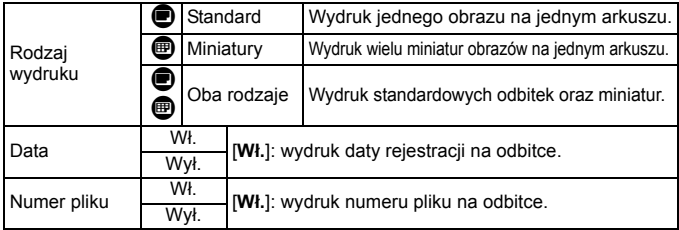

**4 Zamknij ekran ustawień.**

- Naciśnij przycisk <MENU>.
- **Ponownie zostanie wyświetlony** ekran polecenia wydruku obrazów.
- Następnie wybierz opcję [**Wyb.obraz**], [**z**n] lub [**Wszystkie**], aby wybrać obrazy, które mają być wydrukowane.
- $\mathbf u$  W przypadku niektórych ustawień drukowania i modeli drukarek data i numer pliku mogą nie być drukowane, nawet jeśli w pozycji [**Data**] i [**Numer pliku**] została wybrana wartość [**Wł.**].
	- W przypadku wyboru opcji [**Miniatury**] nie można jednocześnie wybrać opcji [**Wł.**] w pozycjach [**Data**] i [**Numer pliku**].
	- W przypadku drukowania z wykorzystaniem standardu DPOF należy użyć karty, w przypadku której ustawiono dane polecenia wydruku obrazów. Ten sposób nie będzie dostępny w przypadku próby wydrukowania obrazów skopiowanych z karty.
	- Niektóre drukarki i laboratoria fotograficzne zgodne ze standardem DPOF mogą nie wydrukować zdjęć zgodnie z wprowadzonymi ustawieniami. Przed rozpoczęciem drukowania należy zapoznać się z instrukcją obsługi drukarki. W przypadku laboratorium sprawdzić jego zgodność ze standardem podczas zamawiania zdjęć.
	- Jeśli polecenie wydruku na karcie zostało wcześniej ustawione w innym aparacie, nie należy umieszczać jej w aparacie w celu określenia polecenia wydruku. Polecenie wydruku obrazów można zastąpić. W przypadku niektórych rodzajów obrazu funkcja polecenia wydruku może nie być dostępna.

Obrazów RAW i filmów nie można dołączyć do polecenia wydruku. Obrazy RAW można drukować z wykorzystaniem standardu PictBridge (str. [345](#page-344-0)).

#### **Polecenie wydruku obrazów**

#### **Wyb.obraz**

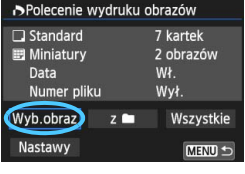

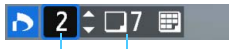

Liczba odbitek

Łączna liczba wybranych obrazów

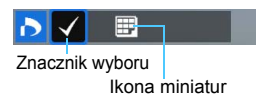

#### Opcja umożliwia pojedyncze wybieranie obrazów. Aby wyświetlić podgląd trzech obrazów, naciśnij przycisk <**E**I·Q >. Aby wrócić do wyświetlania pojedynczych obrazów, naciśnij przycisk < Q >.</u> Naciśnij przycisk <MENU>, aby zapisać polecenie wydruku obrazów na karcie.

#### **[Standard] [Oba rodzaje]**

Użyj przycisku <▲▼>, aby określić liczbę odbitek wyświetlanego obrazu.

#### **[Miniatury]**

Naciśnij przycisk < (ET) >, aby umieścić w polu znacznik wyboru < $\sqrt{$  >. Obraz zostanie uwzględniony na wydruku miniatur.

#### **z**n

Wybierz pozycję [**Zaznacz wszystkie w folderze**], a następnie wybierz folder. Zostanie złożone polecenie wydruku jednej kopii wszystkich obrazów w folderze. Jeśli zostanie wybrana pozycja [**Kasuj cały wybór w folderze**], a następnie zostanie wybrany folder, polecenie wydruku dla tego folderu będzie anulowane.

#### **Wszystkie**

Wybór opcji [**Zaznacz wszystkie na karcie**] spowoduje oznaczenie do drukowania po jednej kopii wszystkich obrazów na karcie. Wybór opcji [**Kasuj cały wybór na karcie**] spowoduje anulowanie polecenia wydruku wszystkich obrazów na karcie.

Δ Uwaga: obrazy RAW i filmy nie będą uwzględnione w poleceniu wydruku, nawet w przypadku wyboru opcji [z **niej**] lub [Wszystkie].

 W przypadku korzystania z drukarki zgodnej ze standardem PictBridge w ramach jednego poleceniu wydruku nie należy umieszczać więcej niż 400 obrazów. Wybór większej liczby może spowodować, że nie wszystkie obrazy zostaną wydrukowane.

# <span id="page-357-0"></span>W **Drukowanie bezpośrednie zdjęć wybranych do drukowania**

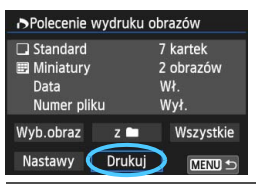

Za pomocą drukarki zgodnej ze standardem PictBridge można w prosty sposób drukować obrazy z wykorzystaniem trybu DPOF.

# **1 Przygotowanie do drukowania.**

Patrz str. [346](#page-345-0).

Wykonaj procedurę "Podłączanie aparatu do drukarki" aż do punktu 5.

**2 Na karcie [**3**1] wybierz pozycję [Polecenie wydruku obrazów].**

# **3 Wybierz pozycję [Drukuj].**

 Pozycja [**Drukuj**] będzie wyświetlana, o ile aparat jest podłączony do drukarki i jest możliwe drukowanie.

# **4 Ustaw [Opcje papieru]** (str. [348](#page-347-0)).

Dostosuj efekty drukowania odpowiednio do potrzeb (str. [350\)](#page-349-0).

# **5 Wybierz pozycję [OK].**

# **P** Przed rozpoczeciem wydruku należy ustawić format papieru.

- Niektóre drukarki nie mogą drukować numerów plików.
- Jeśli została wybrana opcja [**Z ramką**], w przypadku niektórych drukarek data może być drukowana na marginesie.
- W przypadku niektórych drukarek data drukowana na jasnym tle lub na marginesie może wydawać się zbyt jasna.
- 围 W menu [**Reg. poziomów**] nie można wybrać pozycji [**Ręczna**].
	- Jeśli drukowanie zostanie zatrzymane, drukowanie pozostałych stron można wznowić, wybierając pozycję [**Dalej**]. Drukowania nie można kontynuować w następujących przypadkach:
		- Przed kontynuowaniem drukowania zmieniono polecenie drukowania lub usunięto zdjęcia wybrane do drukowania.
		- W przypadku drukowania miniatur, przed kontynuowaniem drukowania zostały zmienione ustawienia papieru.
		- Gdy drukowanie zostało wstrzymane, na karcie zabrakło wystarczającej ilości wolnego miejsca.
	- W przypadku problemów występujących podczas drukowania patrz str. [354](#page-353-1).

# <span id="page-358-0"></span>p **Wybieranie obrazów do fotoksiążki**

Po wybraniu obrazów do fotoksiążki (maksymalnie 998 obrazów) i użyciu dołączonego oprogramowania EOS Utility do przesłania ich do komputera wybrane obrazy zostaną skopiowane do wyznaczonego folderu. Ta funkcja służy do zamawiania fotoksiążek przez Internet.

# **Wybieranie pojedynczych zdjęć**

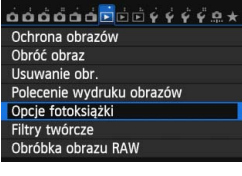

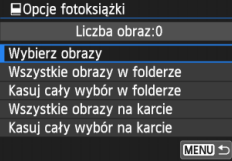

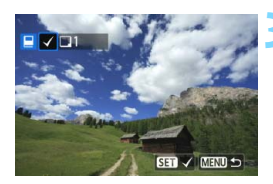

# **1 Wybierz pozycję [Opcje fotoksiążki].**

 Na karcie [x**1**] wybierz pozycję [**Opcje fotoksiążki**], a następnie naciśnij przycisk < $(F)$ >.

# **2 Wybierz pozycję [Wybierz obrazy].**

- Wybierz opcję [**Wybierz obrazy**], a następnie naciśnij przycisk  $\leq$   $\sqrt{5}$  >.
- **Zostanie wyświetlony obraz.**
- Aby wyświetlić podgląd trzech obrazów, naciśnij przycisk < $\Box$  Q >. Aby wrócić do wyświetlania pojedynczych obrazów, naciśnij przycisk  $\langle \mathcal{A} \rangle$ .</u>

## **3 Zaznacz obraz, który ma być wybrany.**

- Obróć pokrętło < )>, aby zaznaczyć obraz, który ma być wybrany, a następnie naciśnij przycisk < $(F)$ >.
- $\bullet$  Powtórz ten punkt, aby wybrać inne obrazy. Liczba wybranych obrazów będzie wyświetlana w lewym górnym rogu ekranu.
- **Aby anulować wybór obrazu.** ponownie naciśnij przycisk < $(F)$ >.
- Aby wrócić do menu, naciśnij przycisk <MFNU>

#### **Wybieranie wszystkich obrazów w folderze lub na karcie**

Istnieje możliwość jednoczesnego wybrania wszystkich obrazów z folderu lub karty.

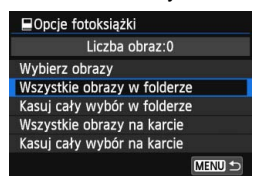

Jeśli w pozycji [x**1: Opcje fotoksiążki**] wybrano opcję [**Wszystkie obrazy w folderze**] lub [**Wszystkie obrazy na karcie**], zostaną wybrane wszystkie obrazy zapisane w folderze lub na karcie.

Aby anulować wybór obrazów, wybierz opcję [**Kasuj cały wybór w folderze**] lub [**Kasuj cały wybór na karcie**].

Nie należy wybierać w tym aparacie obrazów wybranych wcześniej do innej fotoksiążki w innym aparacie. Ustawienia fotoksiążki można zastąpić.

Obrazów RAW i filmów nie można wybrać do wydruku.

360
# **13 Dostosowywanie aparatu**

Poszczególne funkcje aparatu można dostosować do preferowanego sposobu wykonywania zdjęć, korzystając z menu Funkcje indywidualne. Ponadto bieżące ustawienia aparatu można przypisać do pozycji  $\leq$  pokrętła wyboru trybów. Funkcje przedstawione w tym rozdziale działają tylko w trybach strefy twórczej.

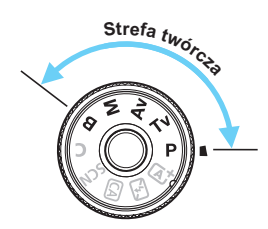

# **MENU** Ustawianie funkcji indywidualnych<sup>\*</sup>

#### C.Fn I : Ekspozycia C.Fn II: Autofokus

- C.Fn III: Operowanie/Inne
- Kasowanie nast. funkcji C.Fn

Numer funkcji indywidualnej

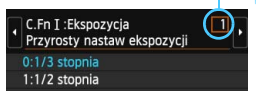

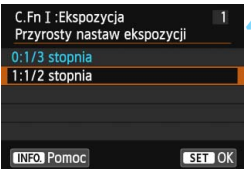

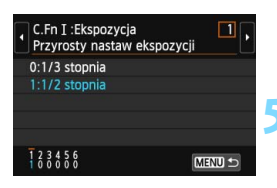

#### **1 Wybierz pozycję [**8**].**

#### **2 Wybierz grupę.**

 Wybierz funkcję C.Fn I, II lub III, a następnie naciśnij przycisk  $\leq$   $\leq$   $\geq$ .

#### **3 Wybierz numer funkcji indywidualnej.**

Użyj przycisku  $\leq \leq \geq$ , aby wybrać numer funkcii indywidualnei. a następnie naciśnij przycisk  $\leq$   $\leq$   $\geq$ .

#### **4 Zmień ustawienie według potrzeb.**

- Wybierz żądane ustawienie (numer), a następnie naciśnij przycisk  $\leq$   $\leq$   $\geq$ .
- **Aby ustawić inne funkcje** indywidualne, powtórz czynności opisane w punktach od 2 do 4.
- Cyfry na dole ekranu określają aktualne ustawienia funkcji indywidualnych.

#### **5 Zamknij ekran ustawień.**

- Naciśnij przycisk <MENU>.
- **Ekran przedstawiony w punkcie 2** zostanie ponownie wyświetlony.

#### <span id="page-361-0"></span>**Usuwanie wszystkich funkcji indywidualnych**

Aby usunąć wszystkie ustawienia funkcji indywidualnych, w punkcie 2 należy wybrać pozycję [**Kasowanie nastaw funkcji C.Fn**].

 $\boxed{5}$  Nawet w przypadku skasowania wszystkich ustawień funkcji indywidualnych, ustawienia w pozycji [8**C.Fn III-4: Ustawienia własne**] zostaną zachowane.

### **MENU** Funkcje indywidualne<sup>★</sup>

#### **C.Fn I: Ekspozycja**

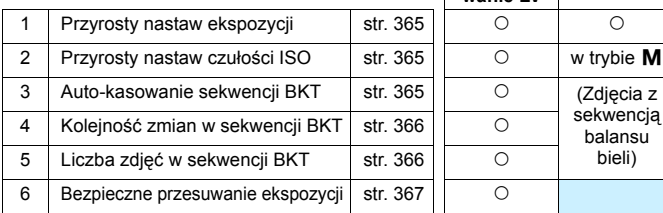

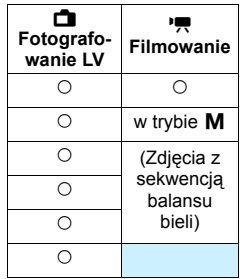

#### **C.Fn II: Autofokus**

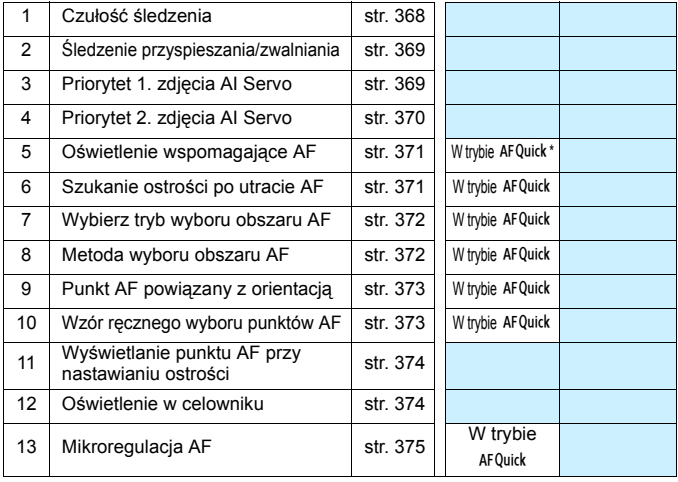

\* W przypadku korzystania z lampy błyskowej Speedlite serii EX (sprzedawana osobno) wyposażonej w lampkę LED, oświetlenie wspomagające AF zadziała także w trybach AF S. aF C ) i AF D.

Funkcie indywidualne wyświetlone w kolorze szarym nie działają podczas filmowania i fotografowania w trybie Live View (LV). (Ustawienia są niedostępne).

#### **C.Fn III: Operowanie/Inne**

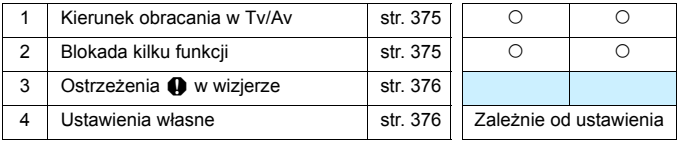

# **MENU Ustawienia funkcji indywidualnych**<sup>\*</sup>

#### <span id="page-364-0"></span>**C.Fn I: Ekspozycja**

#### **C.Fn I -1 Przyrosty nastaw ekspozycji**

#### **0: 1/3 stopnia**

#### **1: 1/2 stopnia**

Umożliwia ustawienie czasu naświetlania, przysłony, kompensacji ekspozycji, sekwencji naświetlania, korekty ekspozycji lampy itp. z dokładnością do 1/2 stopnia. Opcja jest przydatna, jeśli użytkownik preferuje regulację parametrów ekspozycji z mniejszą dokładnością niż 1/3 stopnia.

 $\boxed{\color{blue}\textcolor{blue}{\mathbb{Z}}}\!\!/$  W przypadku ustawienia 1 poziom ekspozycji jest wyświetlany w wizjerze i na panelu LCD, jak to zostało przedstawione na poniższym rysunku.

> **リテ<sup>3.2.4</sup>間<sup>243</sup>50円円** 95. 26.

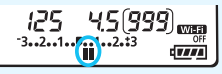

#### <span id="page-364-1"></span>**C.Fn I -2 Przyrosty nastaw czułości ISO**

- **0: 1/3 stopnia**
- <span id="page-364-2"></span>**1: 1 stopień**

#### **C.Fn I -3 Auto-kasowanie sekwencji BKT**

#### **0: Wł.**

Po ustawieniu przełącznika zasilania w położenie <OFF>, ustawienia sekwencii naświetlania i sekwencii balansu bieli zostana anulowane. Sekwencia naświetlania zostanie również anulowana, gdy lampa będzie gotowa do emisji błysku lub jeśli użytkownik przełączy się na filmowanie.

#### **1: Wył.**

Ustawienia sekwencii naświetlania oraz sekwencii balansu bieli nie zostana anulowane nawet po ustawieniu przełącznika zasilania w pozycji  $\leq$ OFF $\geq$ . (Jeśli lampa jest gotowa do emisji błysku lub przełączysz na filmowanie, sekwencja naświetlania zostanie tymczasowo anulowana, jednakże zakres sekwencji naświetlania zostanie zachowany).

#### <span id="page-365-0"></span>**C.Fn I -4 Kolejność zmian w sekwencji BKT**

Istnieje możliwość zmiany sekwencji naświetlania oraz sekwencji balansu bieli.

0: 0 →  $\rightarrow$  +

- **1:**  $\rightarrow$ **0** $\rightarrow$ **+**
- $2 \cdot + \rightarrow 0 \rightarrow -$

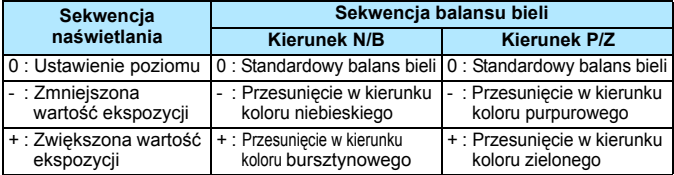

#### <span id="page-365-1"></span>**C.Fn I -5 Liczba zdjęć w sekwencji BKT**

Liczbę zdjęć wykonanych w sekwencji naświetlania i w sekwencji balansu bieli można zmieniać. Oprócz standardowych 3 zdjęć można wybrać opcję 2, 5 lub 7 zdjęć. Po ustawieniu [**Kolejność zmian w sekw. BKT: 0**] zdjęcia w sekwencji będą wykonywane zgodnie z poniższą tabelą.

- **0: 3 zdjęcia**
- **1: 2 zdjęcia**
- **2: 5 zdjęć**
- **3: 7 zdjęć**

(dokładność do 1 stopnia)

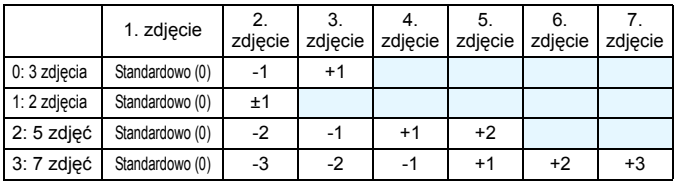

 $\boxed{1}$  Ustawienie 1 pozwala wybrać wartość + lub - podczas konfigurowania funkcji sekwencji naświetlania.

#### <span id="page-366-0"></span>**C.Fn I -6 Bezpieczne przesuwanie ekspozycji**

#### **0: Wyłącz**

#### **1: Czas naśw./Przysłona**

Funkcja ta działa w trybie preselekcji czasu ( $Tv$ ) oraz w trybie preselekcji przysłony (Av). Jeśli jasność obiektu zmienia się w sposób nieregularny i nie można uzyskać standardowej ekspozycji w zakresie automatycznej ekspozycji, aparat automatycznie zmieni ręcznie wybrane ustawienie w celu uzyskania standardowej ekspozycji.

#### **2: Czułość ISO**

Funkcja ta działa w trybie Programowa AE  $(P)$ , w trybie preselekcji czasu  $(Tv)$  i w trybie preselekcji przysłony ( $Av$ ). Jeśli jasność obiektu zmienia się w sposób nieregularny i nie można uzyskać standardowej ekspozycji w zakresie automatycznej ekspozycji, aparat automatycznie zmieni ręcznie wybrane ustawienie czułości ISO w celu uzyskania standardowej ekspozycji.

- 同 Nawet jeśli w pozycji [z**3: Nastawy czułości ISO**] ustawienia opcji [**Zakres czułości ISO**] lub [**Min.czas naśw.**] są inne niż domyślne, bezpieczne przesunięcie zastąpi te ustawienia, gdy nie będzie można uzyskać standardowej ekspozycji.
	- Minimalne i maksymalne czułości ISO bezpiecznego przesuwania ekspozycji za pomocą czułości ISO będą określone za pomocą ustawienia [**Autom. zakres ISO**] (str. [124](#page-123-0)). Jednakże jeśli ręczne ustawiona czułość ISO przekracza [**Autom. zakres ISO**], bezpieczne przesuwanie ekspozycji będzie działać do ręcznie ustawionej czułości ISO.
	- Jeśli ustawiono [**Czas naśw./Przysłona**] lub [**Czułość ISO**], bezpieczne przesuwanie ekspozycji będzie miało miejsce w razie potrzeby nawet gdy stosowana jest lampa błyskowa.

#### **C.Fn II: Autofokus**

#### <span id="page-367-0"></span>**C.Fn II -1 Czułość śledzenia**

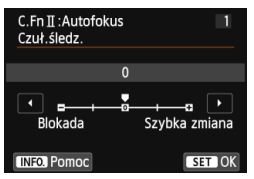

Ustawia czułość śledzenia obiektu podczas działania AI Servo AF gdy przeszkoda wchodzi w punkty AF lub gdy punkty AF oddalają się od obiektu.

**0:** Ustawienie domyślne odpowiednie w przypadku większości obiektów. Odpowiedni dla zwykłych ruchomych obiektów.

#### **Blokada: -2 / Blokada: -1**

Aparat kontynuuje nastawianie na ostrość na obiekcie, nawet gdy przeszkody wchodzą w punkty AF lub obiekt oddala się od punktów AF. Ustawienie -2 sprawia, że aparat śledzi docelowy obiekt dłużej niż przy ustawieniu -1.

Jednakże jeśli aparat nastawi ostrość na niewłaściwy obiekt, przełączenie i nastawienie na docelowy obiekt zajmuje nieco więcej czasu.

#### **Szybka zmiana: +2 / Szybka zmiana:+1**

Po tym jak punkt AF zacznie podążać za obiektem, to ustawienie umożliwia aparatowi ustawianie na ostrość na kolejne obiekty w różnych odległościach. Bardzo wygodna funkcja, jeśli ostrość ma być zawsze ustawiana na najbliższym obiekcie. Ustawienie +2 sprawia, że nastawienie na kolejnym obiekcie trwa krócej, niż przy ustawieniu +1. Jednakże aparat jest bardziej skłonny do nastawiania na ostrość na niewłaściwym obiekcie.

[**Czuł.śledz.**] to ta sama funkcja co [**Czułość śledzenia w AI Servo**] w aparatach EOS-1D Mark III/IV, EOS-1Ds Mark III i EOS 7D.

#### **C.Fn II -2 Śledzenie przyspieszania/zwalniania**

<span id="page-368-0"></span>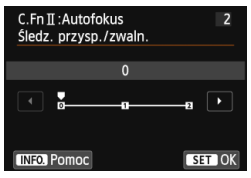

Służy do ustawiania czułości śledzenia ruchomych obiektów, których prędkość zmienia się gwałtownie, ruszają lub zatrzymują się itp.

**0:** Odpowiednie dla obiektów poruszających się ze stałą prędkością.

#### **+2 / +1:**

Skuteczne dla obiektów wykonujących nagłe ruchy, nagłe przyśpieszenia/ zwolnienia lub nagłe zatrzymania. Nawet jeśli prędkość obiektu zmienia się nagle, aparat utrzymuje ostrość na docelowym obiekcie. Przykład: w przypadku zbliżającego się obiektu aparat staje się mniej skłonny do nastawiania na ostrość za nim, by uniknąć rozmycia obiektu. W przypadku obiektu zatrzymującego się nagle, aparat jest mniej skłonny do nastawiania na ostrość przed nim. Ustawienie +2 śledzi nagłe zmiany prędkości ruchu obiektu lepiej niż ustawienie +1. Ponieważ jednak aparat jest czuły na najmniejsze ruchy obiektu, nastawianie na ostrość może być chwilowo niestabilne.

#### **C.Fn II -3 Priorytet 1. zdjęcia AI Servo**

<span id="page-368-1"></span>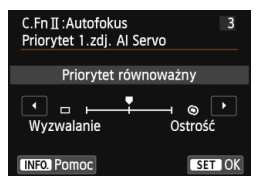

Można ustawić charakterystykę działania AF i czas zwalniania dla pierwszego zdjęcia w trybie AI Servo AF.

#### **Priorytet równoważny:**

Zapewnia równowagę między czasem ostrzenia i wyzwalania.

#### **: Prior. wyzw.**

Po naciśnięciu spustu migawki aparat natychmiast wykonuje zdjęcie, nawet jeśli obiekt nie jest ostry. Jest to przydatne, gdy zwalnianie migawki ma mieć pierwszeństwo nad regulacją ostrości.

#### **: Prior. ostr.**

Po naciśnięciu spustu migawki zdjęcie nie zostanie zrobione dopóki obiekt jest nieostry. Ta funkcja jest bardzo wygodna, gdy ostrość ma być zawsze ustawiana przed wykonaniem zdjęcia.

#### <span id="page-369-0"></span>**C.Fn II -4 Priorytet 2. zdjęcia AI Servo**

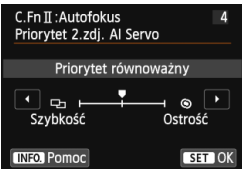

Można ustawić charakterystykę działania AF i czas zwalniania podczas ciągłego wykonywania zdjęć po pierwszym zdjęciu w trybie AI Servo AF.

#### **Priorytet równoważny:**

Zapewnia równowagę między ostrością a szybkością serii zdjęć. Serie zdjęć mogą być wolniejsze przy słabym oświetleniu i kontraście.

#### **: Prior.sz.fot.**

Szybkość serii zdjęć jest ważniejsza niż ostrość. Utrzymywana jest stała szybkość serii zdjęć. Ta funkcja jest bardzo wygodna, gdy chce sie utrzymać stałą szybkość serii zdjęć.

#### **: Prior. ostr.**

Ostrość ważniejsza względem szybkości serii zdjęć. Zdjęcie nie zostanie zrobione dopóki obiekt jest nieostry. Ta funkcja jest bardzo wygodna, gdy ostrość ma być zawsze ustawiana przed wykonaniem zdjęcia.

#### <span id="page-370-0"></span>**C.Fn II -5 Oświetlenie wspomagające AF**

Włącza lub wyłącza oświetlenie wspomagające AF wbudowanej lampy błyskowej lub zewnętrznej lampy błyskowej Speedlite przeznaczonej dla aparatów EOS.

#### **0: Włącz**

Oświetlenie wspomagające AF zostanie wyemitowane w razie potrzeby.

#### **1: Wyłącz**

Oświetlenie wspomagające AF nie jest emitowane. Zapobiega to przeszkadzaniu innym przez oświetlenie wspomagające.

#### **2: Tylko z zewn. lampą błysk.**

W razie potrzeby oświetlenie wspomagające AF będzie emitowane wyłącznie w przypadku korzystania z zewnętrznej lampy błyskowej Speedlite. Wbudowana lampa błyskowa nie będzie emitowała oświetlenia wspomagającego AF.

#### **3: Tylko ośw. wspomag. IR AF**

Jeśli do aparatu została podłączona zewnętrzna lampa błyskowa Speedlite, oświetlenie wspomagające AF zostanie wyemitowane tylko z funkcją podczerwieni. Zapobiega to emitowaniu światła wspomagającego AF w formie serii małych błysków. W przypadku korzystania z lampy błyskowej Speedlite serii EX wyposażonej w lampkę LED oświetlenie wspomagające AF nie zostanie automatycznie włączone.

Jeśli w funkcji indywidualnej [**Oświetlenie wspomagające AF**] zewnętrznej lampy Speedlite została ustawiona opcja [**Wyłącz**], ustawienie funkcji zostanie zastąpione, a oświetlenie wspomagające AF nie będzie emitowane przez lampę Speedlite.

#### <span id="page-370-1"></span>**C.Fn II -6 Szukanie ostrości po utracie AF**

Jeśli nie można nastawić na ostrość za pomocą automatycznej regulacji ostrości, można pozwolić, aby aparat kontynuował wyszukiwanie ostrości lub przerwać wyszukiwanie.

#### **0: Dalsze szukanie ostrości**

#### **1: Zaprzest.szukania ostr.**

Gdy nie uda się ustawić ostrości w trybie AF, wówczas napęd obiektywu przestaje pracować. Zapobiega dużej utracie ostrości w związku z jej poszukiwaniem.

Super-teleobiektywy oddalają się znacznie od ustawienia ostrości podczas ciągłego wyszukiwania ostrości, przez co kolejne ustawienie ostrości wymaga większej ilości czasu. W związku z tym zaleca się stosowanie ustawienia [**1: Zaprzest.szukania ostr.**] w przypadku takich obiektywów.

#### <span id="page-371-0"></span>**C.Fn II -7 Wybierz tryb wyboru pola AF**

Można ograniczyć wybieralne tryby wyboru obszaru AF do preferowanych. Wybierz tryb, którego chcesz użyć, a następnie naciśnij przycisk < $(F)$ >, aby dodać symbol <X>, i naciśnij [**OK**].

- **: Wybór ręczny: 1-punkt.AF** Można wybrać jeden punkt AF.
- **: Wyb. ręczny: Strefowy AF** Na potrzeby ustawiania ostrości 19 punktów AF podzielono na pięć stref.
- **: Autowybór: 19-punkt.AF**

Ostrość w aparacie będzie używana z użyciem wszystkich punktów AF.

Oznaczenie < $\sqrt{ }$  nie może być usunięte w pozycji [Wybór ręczny:1-punkt.AF].

#### <span id="page-371-1"></span>**C.Fn II -8 Metoda wyboru obszaru AF**

Można ustawić metodę zmiany trybu wyboru obszaru AF.

#### 0: **<b>E** → Przyc.wyboru obszaru AF

Po naciśnięciu przycisku < $\text{E}$  > lub < $\text{E}$  > każde naciśnięcie przycisku< $\text{E}$  > powoduje zmianę trybu wyboru obszaru AF.

#### **1:**  $\overline{B}$  → Pokretło główne

Po naciśnięciu przycisku < $E$ > lub < $E$  > obracanie pokrętłem < $E$ >>>>>>> powoduje zmianę trybu wyboru obszaru AF.

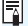

W przypadku ustawienia [**1:**S 9 **Pokrętło główne**] użyj multi-sterownika  $\leq$  $\frac{3}{2}$ >, aby przesunąć punkt AF w poziomie.

#### **C.Fn II -9 Punkt AF powiązany z orientacją**

<span id="page-372-0"></span>Można ustawić tryb wyboru obszaru AF i ręcznie wybrać punkty do AF do robienia zdjęć w układzie pionowym i poziomym.

#### **0: Ten sam dla kadr. pion./poz.**

Zarówno w przypadku zdjęć w pionie jak i poziomie używany będzie ten sam tryb wyboru obszaru AF i ten sam wybrany ręcznie punkt AF (lub strefa).

#### **1: Wybierz różne punkty AF**

Tryb wyboru obszaru AF i ręcznie wybrany punkt AF (lub strefę) można ustawić oddzielnie dla każdej orientacji aparatu (1. Poziomo; 2. Pionowo (uchwyt aparatu u góry); 3. Pionowo (uchwyt aparatu u dołu)). To ustawienie jest wygodne w przypadku, gdy — na przykład — odpowiedni punkt AF ma być używany we wszystkich orientacjach aparatu.

Jeśli wybierzesz ręcznie tryb wyboru obszaru AF i punkt AF (lub strefę) dla każdej z trzech orientacji aparatu, zostaną one ustanowione dla poszczególnych orientacji. Po wprowadzeniu tych ustawień aparat będzie przełączał się w tryb wyboru obszaru AF i na ręcznie wybrany punkt AF (lub strefę) ustawioną dla tej orientacji.

#### <span id="page-372-1"></span>**C.Fn II -10 Wzór ręcznego wyboru punktów AF**

Podczas ręcznego wyboru punktów AF wybór może zatrzymać się na zewnętrznej krawędzi lub przesunąć się do przeciwległego punktu AF. Funkcja ta działa z jednopunktowym AF (wybór ręczny) i automatycznym wyborem z 19 punktów AF za pomocą mechanizmu AI Servo AF.

#### **0: Do krawędzi pola AF**

To ustawienie jest wygodne w przypadku częstego używania punktu AF wzdłuż krawędzi.

#### **1: Ciągłe**

Zamiast zatrzymywać się na krawędzi wybór punktu AF jest kontynuowany po przeciwległej stronie.

#### <span id="page-373-0"></span>**C.Fn II -11 Wyświetlanie punktu AF przy nastawianiu ostrości**

Można wybierać między wyświetlaniem lub niewyświetlaniem punktów AF w następujących wypadkach: 1. podczas wyboru punktów AF; 2. w momencie gotowości aparatu do wykonania zdjęcia (przed działaniem automatycznej regulacji ostrości); 3. podczas działania automatycznej regulacji ostrości i 4. po ustawieniu ostrości.

#### **0: Wybrane (stałe)**

Wybrane punkty AF są zawsze wyświetlane.

#### **1: Wszystkie (stałe)**

Wszystkie 19 punktów jest zawsze wyświetlanych.

#### **2: Wybrane (wst.AF, z ostr.)**

Wybrane punkty AF będą wyświetlane w przypadku 1, 2 i 4.

**3: Wybrane (z ostrością)**

Wybrane punkty AF będą wyświetlane w przypadku 1 i 4.

#### **4: Wyłącz wyświetlanie**

W przypadkach 2, 3 i 4 wybrane punkty AF nie będą wyświetlane.

Jeśli wybrano opcję [**2: Wybrane (wst.AF, z ostr.)**] lub [**3: Wybrane (z ostrością)**] punkt AF nie będzie wyświetlany nawet po ustawieniu ostrości w trybie AI Servo AF.

#### <span id="page-373-1"></span>**C.Fn II -12 Oświetlenie w celowniku**

Punkty AF i siatka w wizjerze mogą być podświetlane na czerwono po ustawieniu ostrości.

#### **0: Auto**

Punkty AF i siatka są automatycznie podświetlane na czerwono przy słabym oświetleniu.

#### **1: Włącz**

Punkty AF i siatka są podświetlane na czerwono niezależnie od poziomu oświetlenia.

#### **2: Wyłącz**

Punkty AF i siatka nie są podświetlane na czerwono.

 W przypadku ustawienia AI Servo AF podświetlenie na czerwono nie jest wyświetlane, nawet jeżeli ostrość została ustawiona.

 Ustawienie te nie jest stosowane do poziomicy elektronicznej wyświetlanej w wizjerze (przed rozpoczęciem zdjęć) (str. [67\)](#page-66-0).

**Fo** naciśnieciu przycisku < $\Xi$ > lub < $\Xi$  >, punkty AF i siatka będą podświetlane na czerwono niezależnie od tego ustawienia.

#### <span id="page-374-0"></span>**C.Fn II -13 Mikroregulacja AF**

Precyzyjna regulacja punktu ostrości AF jest możliwa w podczas wykonywania zdjęć z wykorzystaniem wizjera lub podczas fotografowania Live View w trybie szybkim. Szczegółowe informacje na ten temat można znaleźć na str. [377.](#page-376-0)

#### <span id="page-374-1"></span>**C.Fn III: Operowanie/Inne**

#### **C.Fn III -1 Kierunek obracania w Tv/Av**

#### **0: Normalny**

#### **1: Odwrotny**

Istnieje możliwość odwrócenia kierunku obracania pokrętła w celu ustawienia czasu naświetlania i wartości przysłony.

W trybie fotografowania < $M$ > kierunek obracania pokretłami < $\mathcal{E}$ > i < s zostanie odwrócony. W przypadku innych trybów fotografowania, tylko kierunek obracania pokrętła < $\frac{1}{2}$  może być odwrócony. Kierunek obracania pokrętła < $\textcircled{\texttt{a}}$ > będzie taki sam dla trybu < $\textsf{M}$ > oraz dla ustawiania kompensacji ekspozycji.

#### <span id="page-374-2"></span>**C.Fn III -2 Blokada kilku funkcji**

Przesunięcie przełącznika <LOCK > w górę zapobiega przypadkowej zmianie ustawienia za pomocą pokręteł < $\mathcal{E}^*$ > i < si> oraz multi-sterownika < $\mathcal{E}^*$ >. Wybierz sterownik aparatu, który chcesz zablokować, następnie naciśnij przycisk < $(F)$ >, aby dodać symbol < $\sqrt{$ , a następnie wybierz [OK].

6**: Pokrętło główne**

- 5 **: Pokrętło szybkiej kontr.**
- 9 **: Multi-sterownik**
- ħ Jeśli przełącznik <LOCK > został ustawiony, a użytkownik spróbuje użyć jednego z zablokowanych elementów sterujących aparatu, w wizjerze i na panelu LCD zostanie wyświetlony symbol [**L**]. Na ekranie ustawień funkcji fotografowania (str. [49\)](#page-48-0) pojawi się też komunikat [**LOCK**].
	- $\bullet$  Domyślnie po przesunięciu przełącznika <**LOCK** > w górę blokowane jest pokrętło  $\leq$   $\otimes$  >.

#### <span id="page-375-0"></span>**C.Fn III -3** Ostrzeżenia  $\bigoplus$  w wizjerze

Po ustawieniu którejkolwiek z poniższych funkcji — w prawej dolnej części wizjera będzie wyświetlana ikona < $\bigoplus$  > (str. [23](#page-22-0)). Ikona < $\bigoplus$  > będzie też wyświetlana na ekranie konfiguracji funkcji fotografowania (str. [49](#page-48-1)). Wybierz funkcje, dla której ma się wyświetlać ikona ostrzegawcza, naciśnij przycisk <  $\sqrt{s}$ , aby dodać symbol <  $\sqrt{>}$ , a nastepnie wybierz [OK].

#### **W** trybie monochromat. **FIM**:

Jeśli styl obrazów został ustawiony w położeniu [**Monochrom.**] (str. [127\)](#page-126-0), ukaże się ikona ostrzegawcza.

#### **Przy korekcji WB:**

Po ustawieniu korekcji balansu bieli (str. [138](#page-137-0)) ukaże się ikona ostrzegawcza.

#### **Gdy używane jest rozsz. ISO:**

Jeśli czułość ISO zostanie ręcznie ustawiona na H (25600) (str. [120\)](#page-119-0), ukaże się ikona ostrzegawcza.

#### **Przy ustaw. pomiaru punkt.:**

Jeśli pomiar został ustawiony w położeniu [**Pomiar punktowy**] (str. [166\)](#page-165-0), ukaże się ikona ostrzegawcza.

#### <span id="page-375-1"></span>**C.Fn III -4 Ustawienia własne**

Często używane funkcje można przypisać do przycisków lub pokręteł aparatu zgodnie z potrzebami użytkownika. Szczegółowe informacje na ten temat można znaleźć na str. [383](#page-382-0).

# <span id="page-376-1"></span>8**: Precyzyjna regulacja punktu ostrości AF**

Precyzyjna regulacja punktu ostrości AF jest możliwa w podczas wykonywania zdjęć z wykorzystaniem wizjera lub podczas fotografowania Live View w trybie szybkim. Funkcja ta jest określana jako mikroregulacja AF. Przed przeprowadzeniem regulacji, należy zapoznać się z "Uwagami dotyczącymi mikroregulacji AF" na stronie [382](#page-381-0).

**Zazwyczaj nie ma potrzeby przeprowadzania tej regulacji. Należy z niej korzystać tylko w razie konieczności. Należy pamiętać, że korzystanie z tej regulacji może uniemożliwić ustawienie poprawnej ostrości.**

#### <span id="page-376-0"></span>**1: Jednakowa regulacja wszystkich obiektywów**

Przeprowadź ręczną regulację, wykonaj zdjęcie i sprawdź rezultat. Powtarzaj do uzyskania pożądanego rezultatu. Podczas automatycznej regulacji ostrości, niezależnie od używanego obiektywu, punkt ostrości będzie przesunięty o wartość regulacji.

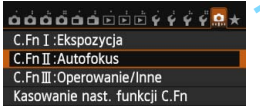

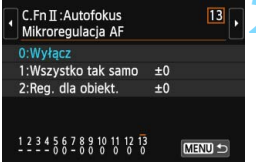

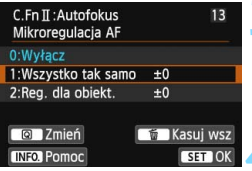

#### **1 Wybierz pozycję [C.Fn II: Autofokus].**

• Na karcie [.**..**.] wybierz pozycję [**C.Fn II: Autofokus**], a następnie naciśnij przycisk < $(F)$ >.

# **2 Wybierz pozycję [13: Mikroregulacja AF].**

 Wybierz pozycję [**13: Mikroregulacja AF**], a następnie naciśnij przycisk  $\leq$   $\leq$   $\leq$   $\geq$ .

#### **3 Wybierz pozycję [1: Wszystko tak samo].**

 Wybierz pozycję [**1: Wszystko tak samo**].

#### **4 Naciśnij przycisk <**Q**>.**

Ukaże się ekran [**1: Wszystko tak samo**].

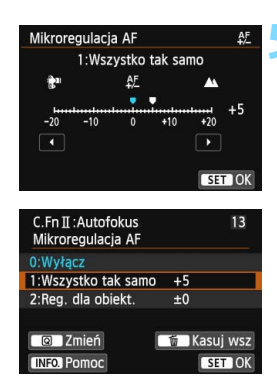

#### **5 Dokonaj odpowiedniej regulacji.**

- Użyj przycisku <<a>, aby dokonać regulacji. Zakres regulacji wynosi ±20 kroków.
- Ustawienie w kierunku pozycji "-:  $\mathbb{R}^n$ " przesuwa punkt ostrości do przodu względem standardowego punktu ostrości.
- Ustawienie w kierunku "+: ▲ " przesuwa punkt ostrości do tyłu względem standardowego punktu ostrości.
- Po dokonaniu regulacji, naciśnij  $przycisk < (F)$ .
- Wybierz pozycję [**1: Wszystko tak**  samo], a następnie naciśnij przycisk < $(F)$ >.
- Naciśnij przycisk <MENU>, aby zakończyć.

#### **6 Sprawdź rezultat regulacji.**

- Wykonaj zdjęcie i odtwórz obraz (str. [290](#page-289-0)), aby sprawdzić rezultat regulacji.
- Jeśli na wynikowym zdjęciu ostrość jest ustawiona przed docelowym punktem, wyreguluj w kierunku ..+:  $\triangle$  ". Jeśli na wynikowym zdjęciu ostrość jest ustawiona za docelowym punktem, wyreguluj w kierunku "-: \".
- W razie potrzeby można powtórzyć regulację.

Jeśli wybrano opcję [**1: Wszystko tak samo**], regulacja AF dla najkrótszej i najdłuższej ogniskowej obiektywów zmiennoogniskowych nie będzie możliwa.

#### **2: Reg. dla obiekt.**

Można dokonać regulacji dla każdego obiektywu i zapisać regulację w aparacie. Istnieje możliwość zapisania regulacji dla 40 obiektywów. Jeśli zamontowany zostanie obiektyw, dla którego w aparacie zapisano parametry regulacji, punkt ostrzenia zostanie odpowiednio przesunięty o wartość regulacji.

Przeprowadź ręczną regulację, wykonaj zdjęcie i sprawdź rezultat. W przypadku obiektywu zmiennoogniskowego przeprowadź regulacje dla najkrótszej (W) i najdłuższej ogniskowej (T).

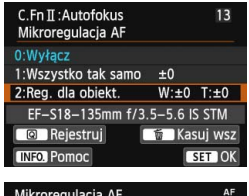

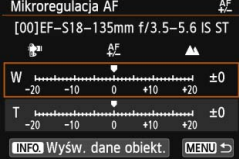

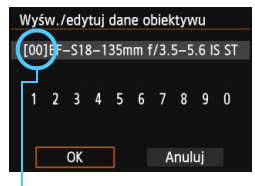

Zapisana liczba

#### **1 Wybierz pozycję [2: Reg. dla obiekt.].**

 Wybierz pozycję [**2: Reg. dla obiekt.**].

#### **2 Naciśnij przycisk <**Q**>.**

 Ukaże się ekran [**2: Reg. dla obiekt.]**.

#### **3 Sprawdź i zmień informacje dot. obiektywu. Sprawdź informacje dot. obiektywu.**

- Naciśnij przycisk <INFO.>.
- **Ekran wyświetli nazwę obiektywu i** 10-cyfrowy numer seryjny. Po wyświetleniu numeru seryjnego, wybierz [**OK**] i przejdź do kroku 4.
- Jeśli nie będzie można potwierdzić numeru seryjnego, zostanie wyświetlony symbol "0000000000". Wprowadź numer w sposób opisany poniżej. Informacje o gwiazdce "\*" wyświetlanej przed numerami seryjnymi niektórych obiektywów można znaleźć na następnej stronie.

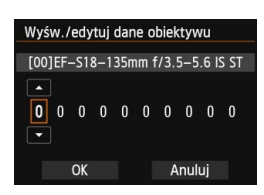

#### **Wprowadź numer seryjny.**

- Użyj przycisku <<**W**>, aby wybrać cyfrę do wprowadzenia, a następnie naciśnij przycisk < (sET) >, aby wyświetlić symbol < $\dot{\square}$ >.
- Użyj przycisku <**△▼**>, aby wprowadzić liczbe, a następnie naciśnij przycisk < $(F)$ >.
- Po wprowadzeniu wszystkich cyfr wybierz opcję [**OK**] i naciśnij przycisk  $<$  (SET)  $>$ .

#### **Numer seryjny obiektywu**

- **Jeśli w punkcie 3 przed 10-cyfrowym numerem seryjnym pojawi się gwiazdka "\*", oznacza to, że nie można zarejestrować kilku egzemplarzy tego samego modelu. Nawet po wprowadzeniu numeru seryjnego gwiazdka "\*" będzie nadal wyświetlana.**
- **Numer seryjny obiektywu może się różnić od numeru seryjnego wyświetlanego w kroku 3. Nie jest to awaria.**
- Jeśli numer seryjny zawiera litery, w kroku 3 należy wprowadzać tylko cyfry.
- Lokalizacja numeru seryjnego zależy od obiektywu.
- Niektóre obiektywy nie są opatrzone numerem seryjnym. Aby zarejestrować obiektyw, który nie posiada numeru seryjnego, należy wprowadzić jakikolwiek numer seryjny w kroku 3.

- Jeśli wybrano opcję [**2: Reg. dla obiekt.**] i użyto konwertera, zarejestrowane ustawienie będzie dotyczyło tego konkretnego zestawu obiektywu i konwertera.
	- Po zarejestrowaniu 40 obiektywów ukaże się komunikat. Dopiero po wybraniu obiektywu, którego rejestracja zostanie usunięta (nadpisana) można zarejestrować kolejny obiektyw.

围

Obiektyw o stałej ogniskowej

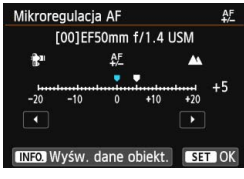

#### Obiektyw zmiennoogniskowy

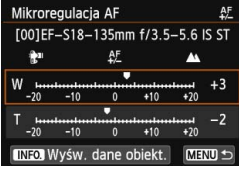

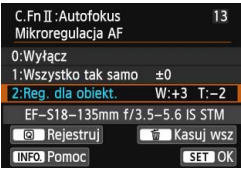

#### **4 Dokonaj odpowiedniej regulacji.**

- W przypadku obiektywu zmiennoogniskowego użyj przycisku <▲▼ > i wybierz najkrótszą (W) lub najdłuższą ogniskową (T). Naciśnij przycisk <0>, aby pole zniknęło, co umożliwi przeprowadzenie regulacji.
- Użyj przycisku <<**W**>, aby odpowiednio dostosować parametr, a następnie naciśnij przycisk < $(F)$ >. Zakres regulacji wynosi ±20 kroków.
- Ustawienie w kierunku pozycji "-: "" przesuwa punkt ostrości do przodu względem standardowego punktu ostrości.
- Ustawienie w kierunku "+: ▲ " przesuwa punkt ostrości do tyłu względem standardowego punktu ostrości.
- W przypadku obiektywu zmiennoogniskowego powtórz krok 4 i przeprowadź regulacje dla najkrótszej (W) i najdłuższej ogniskowej (T).
- **Po zakończeniu regulacji naciśnij** przycisk <MENU>, aby powrócić do ekranu wyświetlanego w kroku 1.
- Wybierz pozycję [**2: Reg. dla obiekt.**], a następnie naciśnij przycisk  $\langle \sin \rangle$ .
- $\bullet$  Naciśnij przycisk <MENU>, aby zakończyć.

#### **5 Sprawdź rezultat regulacji.**

- Wykonaj zdjęcie i odtwórz obraz (str. [290\)](#page-289-0), aby sprawdzić rezultat regulacji.
- Jeśli na wynikowym zdjęciu ostrość jest ustawiona przed docelowym punktem, wyreguluj w kierunku "+: ▲ ". Jeśli na wynikowym zdjęciu ostrość jest ustawiona za docelowym punktem, wyreguluj w kierunku "-:  $\mathbf{F}^n$ ".
- W razie potrzeby można powtórzyć regulację.

**Podczas wykonywania zdjęć z wykorzystaniem pośredniej ogniskowej** obiektywu zmiennoogniskowego automatyczna korekta punktu ostrości AF odbywa się zależnie od ustaleń dla najkrótszej i najdłuższej ogniskowej. Nawet jeśli wykonano regulacje tylko dla najkrótszej lub najdłuższej ogniskowej, pośredni zakres będzie korygowany automatycznie.

#### **Usuwanie wszystkich mikroregulacji AF**

Gdy opcja [ **Kasuj wsz**] jest widoczna u dołu ekranu, naciśnięcie przycisku < $m$  > usunie wszystkie regulacie dokonane dla parametrów [**1: Wszystko tak samo**] i [**2: Reg. dla obiekt.**].

#### <span id="page-381-0"></span>**Uwagi dotyczące mikroregulacji AF**

- Punkt ostrości AF zmienia się zależnie od warunków zdjęciowych dot. obiektu, jasności, ustawienia obiektywu zmiennoogniskowego i innych warunków zdjęciowych. Zatem nawet po przeprowadzeniu mikroregulacji AF, ostrość może nie zostać nastawiona w odpowiednim miejscu.
	- Po skasowaniu wszystkich ustawień funkcji indywidualnych (str. [362\)](#page-361-0) Mikroregulacja AF zostanie zachowana. Jednak ustawienie przybierze wartość [**0: Wyłącz**].
- 围 Regulacje najlepiej przeprowadzać w otoczeniu, w którym będą wykonywane zdjęcia. Dzięki temu ustawienia będą bardziej precyzyjne.
	- Zalecane jest używanie statywu podczas regulacji.
	- Podczas sprawdzania rezultatu regulacji, zaleca sie wykonywanie zdjęć w jakości rejestracji obrazu  $\blacksquare$ .
	- Wartość regulacji jednego stopnia jest zależna od maksymalnej przysłony obiektywu. Należy dokonać kilka operacji regulacji, wykonywania zdjęć i sprawdzania ostrości, aż do wyregulowania punktu ostrości AF.
	- Mikroregulacja AF nie zostanie zastosowana w przypadku ustawień u+Śledzenie, FlexiZone - Multi i FlexiZone - Single podczas fotografowania w trybie Live View i nagrywania filmów.

# <span id="page-382-0"></span>8**: Ustawienia własne**

Często używane funkcje można przypisać do przycisków lub pokręteł aparatu zgodnie z potrzebami użytkownika.

 $\overrightarrow{0}$  $\overrightarrow{0}$  $\overrightarrow{0}$  $\overrightarrow{0}$  $\overrightarrow{0}$  $\overrightarrow{0}$  $\overrightarrow{0}$  $\overrightarrow{0}$  $\overrightarrow{0}$  $\overrightarrow{0}$  $\overrightarrow{0}$  $\overrightarrow{0}$ C.Fn I : Ekspozycja C.Fn II: Autofokus C.FnII:Operowanie/Inne Kasowanie nast. funkcji C.Fn

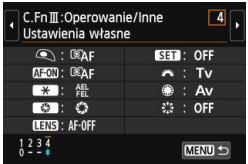

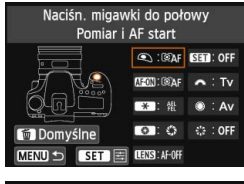

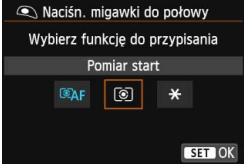

#### **1 Wybierz pozycję [C.Fn III: Operowanie/Inne].**

Na karcie [.**n.**] wybierz pozycję [**C.Fn III: Operowanie/inne**], a następnie naciśnij przycisk < $(F)$ >.

#### **2 Wybierz pozycję [4: Ustawienia własne].**

- Wybierz pozycję [**4: Ustawienia własne**], a następnie naciśnii przycisk  $\leq$   $\sqrt{\epsilon}$ ) >
- **Zostanie wyświetlony ekran ustawień** własnych.

#### **3 Wybierz przycisk lub pokrętło aparatu.**

- Wybierz przycisk lub pokrętło aparatu, a następnie naciśnij przycisk <(ET) >.
- Zostanie wyświetlona nazwa ustawienia aparatu i funkcje, które można przypisać.

#### **4 Przypisz funkcję.**

 Wybierz funkcję, a następnie naciśnij  $przycisk <$  $(F)$ 

#### **5 Zamknij ekran ustawień.**

- Po zamknięciu tego ekranu ustawień za pomocą przycisku < (sex) > zostanie ponownie wyświetlony ekran przedstawiony w punkcie 3.
- Naciśnij przycisk <MENU>, aby zakończyć.

**Po wyświetleniu ekranu z kroku 3, można nacisnąć przycisk <** $\tilde{\mathbb{D}}$ **>, aby** anulować ustawienia własne. Należy pamiętać, że opcje ustawienia [8**C.Fn III-4: Ustawienia własne**] nie zostaną anulowane, nawet po wybraniu opcji [8**: Kasowanie nast. funkcji C.Fn**].

#### **Funkcje, które można przypisać do ustawień aparatu**

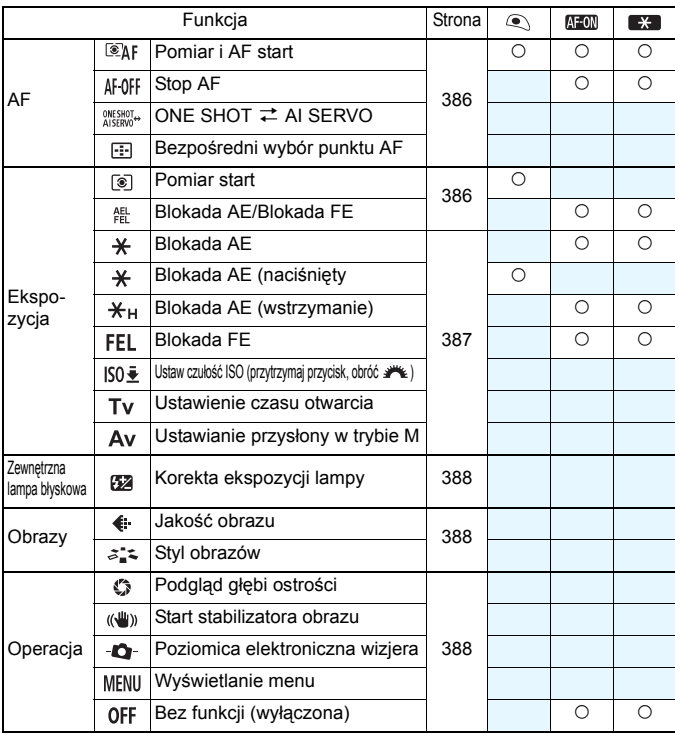

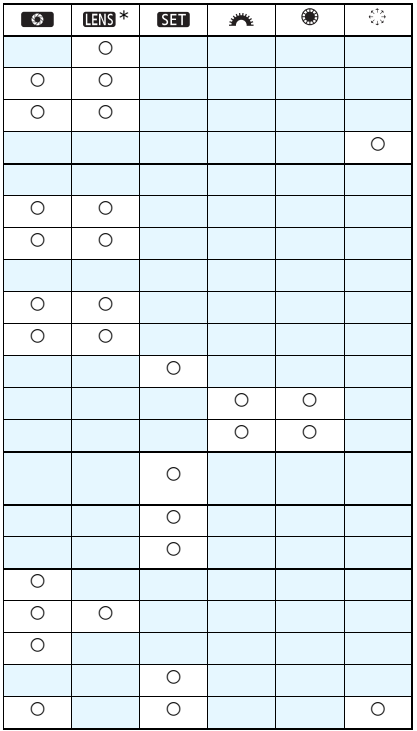

 $\overline{w}$  \* Przycisk Stop AF ( $\overline{w}$ ) dostępny jest tylko w przypadku super-teleobiektywów IS.

#### <span id="page-385-0"></span>**: Pomiar i AF start**

Po naciśnięciu przycisku, do którego przypisano tę funkcję, zostanie wykonany pomiar i automatyczna regulacja ostrości.

#### **: Stop AF**

Automatyczna regulacja ostrości zostanie zatrzymana po przytrzymaniu przycisku, do którego przypisano tę funkcję. Funkcja ta jest wygodna, gdy użytkownik chce zablokować ostrość w trybie AI Servo AF.

#### **: ONE SHOT** z **AI SERVO**

Sposób działania AF można przełączać. W trybie One-Shot AF po przytrzymaniu przycisku, do którego jest przypisana ta funkcja, aparat przełączy się w tryb AI Servo AF. Z kolei w trybie AI Servo AF, po wciśnięciu przycisku aparat przełącza się na tryb One-Shot AF tylko po przytrzymaniu przycisku. Jest to wygodne rozwiązanie w przypadku konieczności przełączania się między trybami One-Shot AF i AI Servo AF z uwagi na ciągłe poruszanie się i zatrzymywanie obiektu.

#### **: Bezpośredni wybór punktu AF**

Podczas pomiaru można wybrać punkt AF bezpośrednio za pomocą multi-sterownika < $\langle \cdot \rangle$  >, bez naciskania przycisku < $\langle \cdot \rangle$  > lub < $\langle \cdot \cdot \rangle$  >.

#### <span id="page-385-1"></span>**: Pomiar start**

Po naciśnięciu przycisku migawki do połowy jest wykonywany tylko pomiar ekspozycji.

#### **: Blokada AE/Blokada FE**

#### **Zwykłe fotografowanie (bez lampy błyskowej)**

Po naciśnięciu przycisku, do którego przypisano tę funkcję, można zablokować ekspozycję podczas pomiaru. Wygodne ustawienie, gdy obszar ostrości jest inny niż obszar pomiaru ekspozycji lub w celu wykonania kilku zdjęć z takimi samymi parametrami ekspozycji.

#### **Z lampą błyskową**

Podczas fotografowania z lampą błyskową naciśnięcie przycisku, do którego przypisano tę funkcję, spowoduje wyemitowanie przedbłysku i zapisanie wymaganej mocy lampy (blokada ekspozycji lampy).

#### <span id="page-386-0"></span>**: Blokada AE**

Po naciśnięciu przycisku, do którego przypisano tę funkcję, można zablokować ekspozycję podczas pomiaru. Wygodne ustawienie, gdy obszar ostrości jest inny niż obszar pomiaru ekspozycji lub w celu wykonania kilku zdjęć z takimi samymi parametrami ekspozycji.

#### **: Blokada AE (naciśnięty przycisk)**

Ekspozycja zostanie zablokowana (blokada AE) na czas naciśnięcia przycisku migawki.

#### **: Blokada AE (wstrzymanie)**

Po naciśnięciu przycisku, do którego przypisano tę funkcję, można zablokować ekspozycję (Blokada AE). Ekspozycja zostanie zablokowana (blokada AE) do ponownego naciśnięcia tego przycisku. Wygodne ustawienie, gdy obszar ostrości jest inny niż obszar pomiaru ekspozycji lub w celu wykonania kilku zdjęć z takimi samymi parametrami ekspozycji.

#### **: Blokada FE**

Podczas fotografowania z lampą błyskową naciśnięcie przycisku, do którego przypisano tę funkcję, spowoduje wyemitowanie przedbłysku i zapisanie wymaganej mocy lampy (blokada ekspozycji lampy).

#### **: Ustaw ISO (przytrzymaj przycisk, obróć )**

Czułość ISO można ustawić przez przytrzymanie przycisku < $(F)$  i obrócenie pokrętła < $\mathbb{S}$ >.

Jeśli wybrano opcję Auto ISO, zostanie użyte ręczne ustawienie ostrości ISO. Nie można ustawić Auto ISO. Jeśli używasz tej funkcji w trybie <M>, możesz wyregulować ekspozycję za pomocą czułości ISO z zachowaniem bieżących nastaw migawki i przysłony.

#### **: Ustawienie czasu otwarcia migawki w trybie M**

W trybie ekspozycji ręcznej <**M**>, za pomocą pokrętła < $\text{S}$ > lub < można ustawić czas naświetlania.

#### **: Ustawianie przysłony w trybie M**

W trybie ekspozycji ręcznej < $M$ >, za pomocą pokrętła < $\text{S}$ > lub < można ustawić przysłonę.

#### <span id="page-387-0"></span>**: Korekta ekspozycji lampy**

Naciśnij przycisk  $\langle \xi \xi \eta \rangle$ , aby wyświetlić na monitorze LCD ekran ustawień korekty ekspozycji lampy (str. [190](#page-189-0)).

#### <span id="page-387-1"></span>**: Jakość obrazu**

Naciśnij przycisk < $(EF)$ >, aby wyświetlić ekran ustawień jakości rejestracji obrazów na monitorze LCD (str. [116\)](#page-115-0).

#### **: Styl obrazów**

Naciśnij przycisk <  $\varepsilon$ <sub>(ετ)</sub> >, aby wyświetlić ekran wyboru stylu obrazów na monitorze LCD (str. [126](#page-125-0)).

#### <span id="page-387-2"></span>**: Podgląd głębi ostrości**

Naciśnięcie przycisku podglądu głębi ostrości zamyka przysłonę i pozwala sprawdzić rzeczywistą głębię ostrości przed wykonaniem zdjęcia (str. [163](#page-162-0)).

#### **: Start stabilizatora obrazu**

Jeśli przełącznik IS obiektywu ustawiono na  $\leq$ ON >, Image Stabilizer (Stabilizator obrazu) zacznie działać, gdy użytkownik naciśnie przycisk przypisany do tej funkcji (str. [43\)](#page-42-0).

#### **: Poziomica elektroniczna wizjera**

Po naciśnięciu przycisku przypisanego do tej funkcji, wizjer użyje punktów AF, aby wyświetlić poziomicę elektroniczną (przed rozpoczęciem zdjęć) i siatkę (str. [67\)](#page-66-0).

#### **: Wyświetlanie menu**

Naciśnięcie przycisku <  $(F)$  spowoduje wyświetlenie menu na monitorze LCD.

#### **: Bez funkcji (wyłączona)**

Skorzystaj z tego ustawienia, jeśli nie chcesz przypisywać żadnej funkcji do przycisku.

# **MENU Zapisywanie pozycji na karcie Moje Menu**\*

Na karcie Moje menu można zapisać do sześciu pozycji menu i funkcji indywidualnych, których ustawienia są często zmieniane.

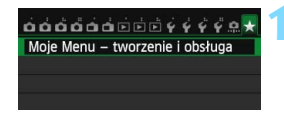

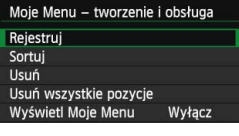

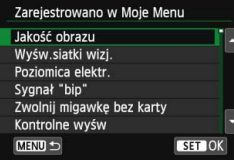

#### **1 Wybierz pozycję [Moje Menu tworzenie i obsługa].**

Na karcie  $[\star]$  wybierz pozycję [**Moje Menu - tworzenie i obsługa**], a następnie naciśnij przycisk < $(F)$ >.

#### **2 Wybierz pozycję [Rejestruj].**

 Wybierz pozycję [**Rejestruj**], a następnie naciśnij przycisk  $\leq$   $\sqrt{\epsilon}$ )>.

#### **3 Zapisz żądane elementy.**

- **Wybierz element, a następnie** naciśnij przycisk < $(F)$ >.
- **Aby zapisać ustawienie, wybierz** pozycję **[OK**] i naciśnij przycisk < $(SE)$ >.
- Można zapisać maksymalnie sześć pozycji.
- **Aby wrócić do ekranu wyświetlanego w** punkcie 2, naciśnij przycisk <MENU>.

#### **Moje Menu - tworzenie i obsługa**

#### **Sortuj**

Umożliwia zmianę kolejności pozycji zapisanych na ekranie Moje menu. Wybierz pozycję [**Sortuj**] i zaznacz pozycję, której położenie na liście ma być zmienione. Następnie naciśnij przycisk < $(F)$ >. Po wyświetleniu symbolu [♦] użyj przycisku <▲ >>
sty zmienić kolejność, a następnie naciśnij przycisk < $(F)$ >.

#### **Usuń i Usuń wszystkie pozycje**

Istnieje możliwość usunięcia zarejestrowanych pozycji. Opcja [**Usuń**] usuwa pojedynczą pozycję menu, natomiast opcja [**Usuń wszystkie pozycje**] usuwa wszystkie zarejestrowane pozycje.

#### **Wyświetl Moje Menu**

Wybór opcji [Włącz] powoduje, że po wyświetleniu menu karta [ $\star$ ] będzie wyświetlana jako pierwsza.

# **€**: Rejestrowanie niestandardowych trybów fotografowania<sup>★</sup>

Bieżące ustawienia aparatu, np. tryb fotografowania, funkcje menu i ustawienia funkcji indywidualnych, można zarejestrować w pozycji < C> pokrętła wyboru trybów.

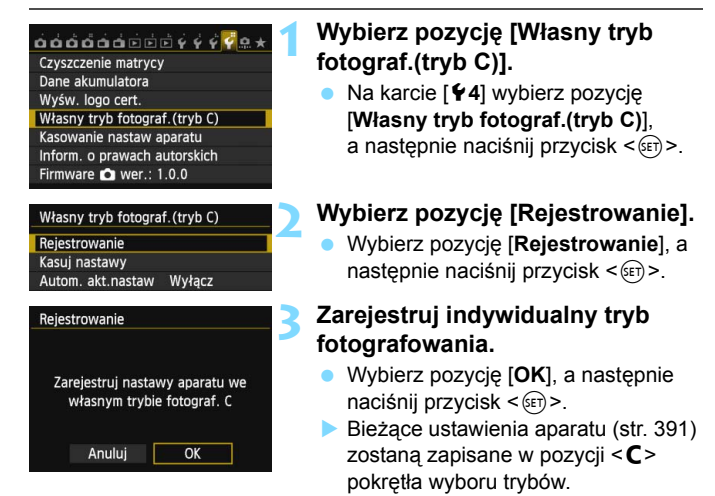

#### **Automatyczna aktualizacja**

Jeśli zmienisz dowolne ustawienie przed fotografowaniem w trybach  $\langle C \rangle$ , indywidualny tryb fotografowania zostanie automatycznie zaktualizowany o nowe ustawienia. Aby włączyć automatyczną aktualizację, należy w kroku 2 wybrać opcję [**Włącz**] ustawienia [**Autom. akt.nastaw.**]. Ustawienia, które można automatycznie aktualizować zostały wymienione na stronach [391](#page-390-0) i [392](#page-391-0).

#### **Anulowanie niestandardowych trybów fotografowania**

Jeśli w punkcie 2 wybrano opcję [Kasuj nastawy], w pozycji < C> zostaną przywrócone ustawienia domyślne używane przed zarejestrowaniem ustawień aparatu.

#### <span id="page-390-0"></span>**Zapisane ustawienia**

#### **Ustawienia funkcji fotografowania**

Tryb fotografowania, Czas naświetlania, Przysłona, Czułość ISO, Korygowanie ekspozycji, Korekta ekspozycji z lampą, Działanie AF, Punkt AF, Wyzwalanie migawki i Tryb pomiaru.

#### **Funkcje menu**

- **11** Jakość obrazu, Wyśw.siatki wizj. #, Poziomica elektr., Sygnał "bip", Zwolnij migawkę bez karty, Kontrolne wyśw
- $\bullet$ **2** Korekcia aberracii obiektywu (Jasność brzegów, Aberracia chromat.), Sterowanie lampą, Pomiar E-TTL II, Tryb Av - czas synchr.błysku, Cz.oczy Wł/Wył, Blokow. lustra podniesionego
- $\bigcirc$ **3** Koryg.exp./AEB, Auto Lighting Optimizer (Automatyczny optymalizator jasności), Balans bieli, Ręczny WB (wg wzorca bieli), WB-Przesuw/Bkt, Przest.kolorów
- $\Delta$ 4 Styl obrazów, Redukcja zakłóceń (dł.czas), Redukow. zakłóceń - High ISO, Priorytet jasnych partii obr., Eksp. wielokrotna (opcje), Tryb HDR (opcje)
- A**1** Fotogr. Live View, Metoda AF, Ciągły AF, Wyświetl. siatki, Format obrazu, Symulacja ekspoz.
- **2** Ciche nagryw. LV, Timer pomiarowy
- Z**1** Metoda AF, Filmowy Serwo AF, Ciche nagryw. LV, Timer pomiarowy
- Z**2** Wyświetl. siatki, Wielk.nagr. filmu, Zoom cyfrowy, Nagryw. dźwięku, Licznik czasu nag, Licznik czasu odt, Migawka wideo
- **2** Pokaz przezr. (opcje), Skoki za pom.  $\sum_{i=1}^{n}$
- **E** 3 Alarm prześwietl., Wyśw.punktu AF, Siatka odtwarz., Histogram, Licznik czasu odt
- 5**1** Numery plików, Auto-obracanie
- 5**2** Autom. wyłącz., Jasność LCD, P. wył/wł LCD
- **13** Ster. dotykiem, Opcje wyśw. przycisku **NFO**
- 5**4** Autoczyszczenie

#### **C.Fn I: Ekspozycja**

Przyrosty nastaw ekspozycji, Przyrosty nastaw czułości ISO, Auto-kasowanie sekwencji BKT, Kolejność zmian w sekwencji BKT, Liczba zdjęć w sekwencji BKT, Bezpieczne przesuwanie ekspozycji

#### **C.Fn II: Autofokus**

Czułość śledzenia, Śledzenie przyspieszania/zwolnienia, Priorytet 1. zdjęcia AI Servo, Priorytet 2. zdjęcia AI Servo, Oświetlenie wspomagające AF, Szukanie ostrości po utracie AF, Wybierz tryb wyboru pola AF, Metoda wyboru obszaru AF, Punkt AF powiązany z orientacją, Wzór ręcznego wyboru punktów AF, Wyświetlanie punktu AF przy nastawianiu ostrości, Oświetlenie w celowniku, Mikroregulacja AF

#### <span id="page-391-0"></span>**C.Fn III: Operowanie/Inne**

Kierunek obracania w Tv/Av, Blokada kilku funkcji, Ustawienia własne

 Ustawienia na karcie Moje Menu nie zostaną zapisane. Jeśli pokrętło wyboru trybów znajduje się w położeniu  $\langle C \rangle$ , nie można wybrać ustawienia

[5**4: Kasowanie nastaw aparatu**] i [8**: Kasowanie nast. funkcji C.Fn**].

凮 • Nawet w przypadku ustawienia pokrętła wyboru trybów w pozycji  $\langle C \rangle$ można zmieniać ustawienia funkcji fotografowania i opcji menu.

· Naciśnięcie przycisku <INFO. > pozwala sprawdzić, który tryb fotografowania został przypisany do pozycji < $C$  > (str. [394](#page-393-0), [395\)](#page-394-0).

# **14**

# **Informacje pomocnicze**

Niniejszy rozdział zawiera dodatkowe informacje dotyczące funkcji aparatu, akcesoriów systemowych itp.

**Logo certyfikatu** 

Wybierz pozycję [44: Wyśw. logo cert.] i naciśnij przycisk <6m)>, aby wyświetlić logo niektórych certyfikatów aparatu. Logo innych certyfikatów można znaleźć w niniejszej instrukcji obsługi, na korpusie aparatu i na opakowaniu od aparatu.

# **Funkcje przycisku INFO.**

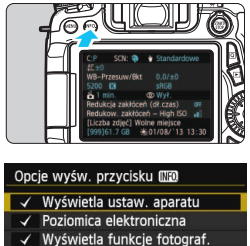

OK Anului Gdy aparat jest gotowy do fotografowania, naciśnięcie przycisku <INFO, > umożliwia wyświetlenie pozycji [**Wyświetla ustaw. aparatu**]**,**  [**Poziomica elektroniczna**] (str. [65\)](#page-64-0) i [**Wyświetla funkcje fotograf.**] (str. [395\)](#page-394-1). Pozycja [Opcje wyśw. przycisku **[NFO]** na karcie [5**3**] umożliwia wybór pozycji wyświetlanych po naciśnieciu przycisku <INFO.>

- Wybierz żądaną opcję wyświetlania, a nastepnie naciśnij przycisk < (sET) >, aby dołączyć symbol zaznaczenia  $\langle \sqrt{\rangle}$ .
- Po dokonaniu wyboru wybierz pozycję  $[OK]$ , a następnie naciśnii przycisk < $(S_{ET})$ >.
- Należy pamiętać, że nie można usunąć symbolu < $\sqrt{$  > dla wszystkich trzech opcji wyświetlania.
- Przykładowy ekran [**Wyświetla ustaw. aparatu**] jest wyświetlany w języku angielskim, niezależnie od ustawień języka.
- Nawet w przypadku usunięcia symbolu zaznaczenia dla pozycji [**Poziomica elektroniczna**], aby nie była wyświetlana, będzie ona nadal widoczna w podczas fotografowania Live View oraz filmowania po naciśnieciu przycisku <INFO.>.

#### <span id="page-393-0"></span>**Ustawienia aparatu**

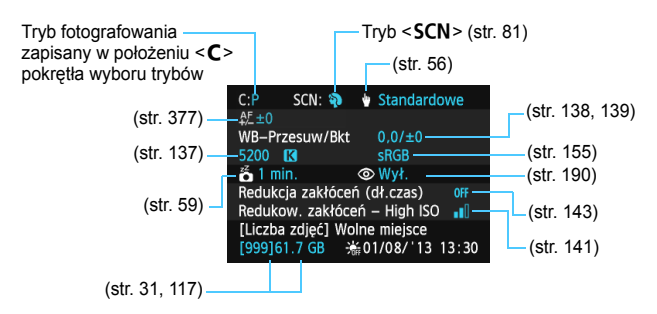

围

#### <span id="page-394-1"></span><span id="page-394-0"></span>**Ustawienia funkcji fotografowania**

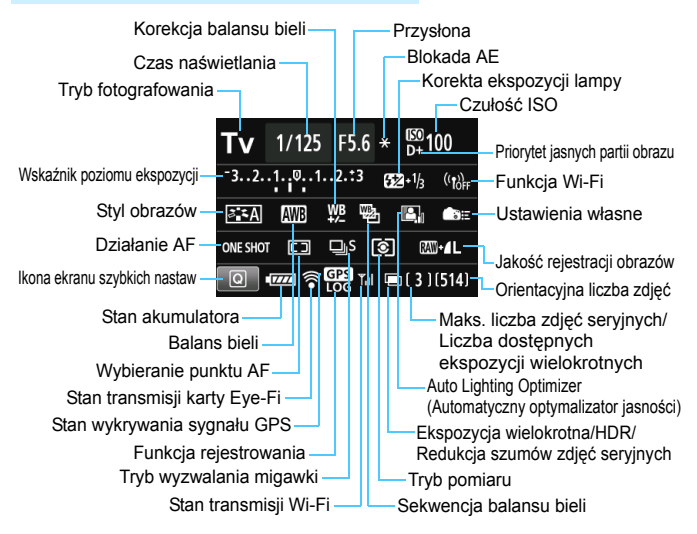

- Naciśnięcie przycisku  $\leq |\Omega|$  włącza szybkie nastawy fotografowania (str. [50](#page-49-0)).
- Naciśnięcie przycisku <AF>, <DRIVE>, < $|SO>$ , < $\circ$  >, < $\circ$  >, < $\circ$  lub < $E$  > spowoduje wyświetlenie ekranu ustawień i umożliwi ustawienie funkcji za pomocą elementów < $\ell \gg 1$ , <(e)>, < $\ell \gg 1$  $<sub>F</sub>$   $>$ .</sub>

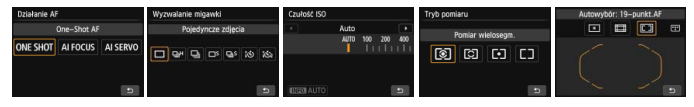

 $\boxed{5}$  Jeśli zasilanie aparatu zostanie wyłączone, podczas gdy wyświetlony jest "Ekran ustawień funkcji fotografowania", ekran ten zostanie ponownie wyświetlony po włączeniu zasilania. W celu anulowania tego działania naciśnij przycisk <INFO.>, aby zamknąć "Ekran ustawień funkcji fotografowania", a następnie wyłącz zasilanie.

## 3 **Sprawdzanie informacji o akumulatorze**

Użytkownik może sprawdzić stan akumulatora na monitorze LCD. Każdy akumulator LP-E6 ma indywidualny numer seryjny. Właściciel może zarejestrować akumulatory używane dla danego aparatu. Pozwala to sprawdzić pozostałą moc akumulatora i historię jego pracy.

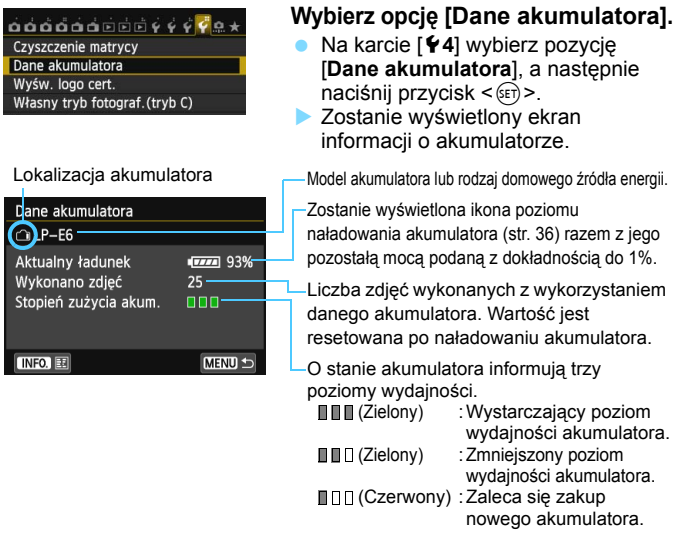

Zaleca się stosowanie oryginalnych akumulatorów LP-E6 firmy Canon. Używanie akumulatorów niebędących oryginalnymi produktami firmy Canon może uniemożliwić optymalną pracę aparatu lub spowodować jego nieprawidłowe działanie.

- Stan licznika migawki oznacza liczbę wykonanych zdjęć. (Filmy nie są liczone). ■ Informacie o akumulatorze beda wyświetlane, nawet kiedy akumulator LP-E6 znajduje się w uchwycie pionowym BG-E14. Jeśli korzystasz z baterii-AA/LR6, będzie wyświetlany tylko wskaźnik poziomu naładowania baterii.
	- Jeśli z jakichkolwiek przyczyn nie udaje się nawiązać połączenia z akumulatorem lub jest ono nieregularne, ukaże się komunikat [**Używać tego akumulatora?**]. Należy wybrać [**OK**] i kontynuować fotografowanie. Jednakże zależnie od akumulatora, ekran stanu akumulatora może nie być wyświetlany lub może nie wyświetlać poprawnie informacji o akumulatorze.
## <span id="page-396-0"></span>**Rejestracja akumulatorów dla aparatu**

Użytkownik może zarejestrować do sześciu akumulatorów LP-E6 dla jednego aparatu. Aby zarejestrować kilka akumulatorów dla danego aparatu, opisane poniżej procedury należy powtórzyć w przypadku każdego akumulatora.

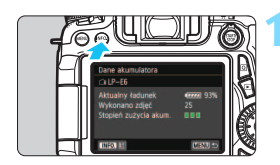

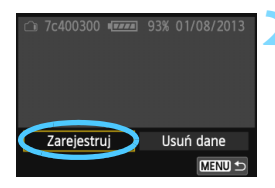

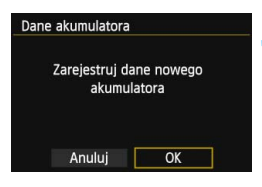

围

## **Naciśnij przycisk <**INFO.>.

- Po wyświetleniu ekranu Dane akumulatora należy wcisnąć przycisk <INFO.>.
- **Zostanie wyświetlony ekran historii** pracy akumulatora.
- Jeśli akumulator nie został zarejestrowany, jego wpis będzie wyszarzony.

## **2 Wybierz pozycję [Zarejestruj].**

- Wybierz pozycję [**Zarejestruj**], a następnie naciśnii przycisk  $\leq$   $\sqrt{\sin}$  >.
- **Zostanie wyświetlony monit o** potwierdzenie.

## **3 Wybierz pozycję [OK].**

- Wybierz pozycję [**OK**], a następnie naciśnij przycisk < $(F)$ >.
- Akumulator zostanie zarejestrowany i ponownie pojawi się ekran historii pracy akumulatora.
- Numer akumulatora uprzednio wyświetlany w kolorze szarym teraz zostanie wyświetlony na biało.
- Naciśnii przycisk <MENU>. Ponownie pojawi się ekran Dane akumulatora.
- W przypadku podłączenia do aparatu uchwytu pionowego BG-E14 z akumulatorami typu AA/LR6 lub korzystania z zestawu zasilającego AC Adapter Kit ACK-E6 rejestracja akumulatora jest niemożliwa.
	- Jeśli zestaw sześciu akumulatorów już został zarejestrowany, nie można wybrać opcji [**Zarejestruj**]. Usuwanie zbędnych informacji o akumulatorze, patrz str. [399](#page-398-0).

## **Naklejanie etykiety z numerem seryjnym na akumulator**

Oznaczenie wszystkich zarejestrowanych akumulatorów LP-E6 dostępnymi w sprzedaży etykietami z numerami seryjnymi ułatwi pracę.

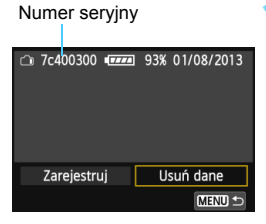

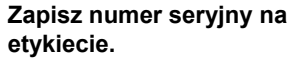

 Zapisz numer seryjny wyświetlany na ekranie historii akumulatora na etykiecie o wymiarach około 25 x 15 mm.

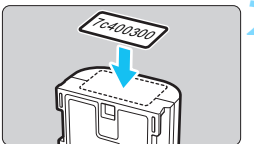

## **2 Wyjmij akumulator i umieść na nim etykietę.**

- Ustaw przełącznik zasilania w pozycji  $\langle$  OFF $>$
- **Otwórz pokrywe komory akumulatora** i wyjmij akumulator.
- **Umieść etykiety zgodnie z rysunkiem** (część akumulatora bez styków elektrycznych).
- **Punkt 2 należy powtórzyć w** przypadku wszystkich akumulatorów, umieszczając etykiety z numerem seryjnym w taki sposób, aby były łatwo widoczne.
- Etykietę należy umieścić na akumulatorze wyłącznie w sposób przedstawiony w kroku 2. Niewłaściwe umieszczenie etykiety może utrudnić włożenie akumulatora lub włączenie aparatu.
	- W przypadku korzystania z uchwytu pionowego BG-E14 i częstego wkładania oraz wyjmowania akumulatorów etykiety mogą się odkleić. Jeśli etykieta odklei się, przyklej nową.

## **Sprawdzanie pozostałej mocy zarejestrowanego akumulatora**

Użytkownik może sprawdzić pozostałą moc akumulatora (nawet jeśli nie został zainstalowany) oraz datę jego ostatniego użycia.

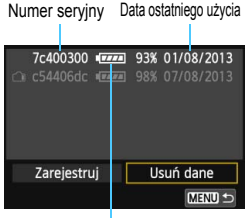

## **Wyszukaj numer seryjny akumulatora.**

- **Znajdź numer seryjnego akumulatora** na etykiecie i wyszukaj go na ekranie historii akumulatora.
- Użytkownik może sprawdzić pozostałą moc danego akumulatora oraz datę jego ostatniego użycia.

#### Pozostała moc

## <span id="page-398-0"></span>**Usuwanie informacji o zarejestrowanym akumulatorze**

## **1 Wybierz pozycję [Usuń dane].**

 Wykonaj czynności opisane w kroku 2 na str. [397](#page-396-0), aby wybrać pozycję [Usuń dane], a następnie naciśnij przycisk < $(F)$ >.

## **2 Wybierz informacje o akumulatorze, które mają zostać usunięte.**

- Wybierz informacje o akumulatorze, które mają zostać usunięte, a następnie naciśnij przycisk  $\langle \text{F} \rangle$ >.
- Pojawi się symbol  $\lt\swarrow$  >.
- Aby usunąć informacje o kolejnym akumulatorze, należy powtórzyć tę czynność.

## **3** Naciśnij przycisk < $\overline{m}$ >.

**Zostanie wyświetlony monit o potwierdzenie.** 

## **4 Wybierz pozycję [OK].**

- Wybierz pozycję  $[OK]$ , a następnie naciśnij przycisk < $(SE)$ >.
- Informacje o akumulatorze zostaną usunięte, a następnie pojawi się ekran przedstawiony w punkcie 1.

# **Korzystanie z gniazda sieciowego**

Zestaw zasilający AC Adapter Kit ACK-E6 (sprzedawany osobno) pozwala na podłączenie aparatu do gniazda sieciowego i pracę bez obawy o poziom naładowania akumulatora.

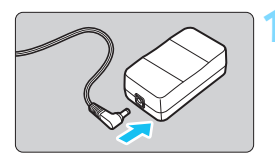

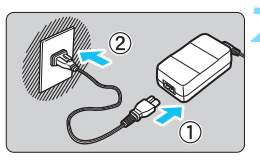

## **1 Podłącz wtyczkę adaptera prądu stałego.**

 Podłącz wtyczkę adaptera prądu stałego do gniazda zasilacza AC Adapter.

## **2 Podłącz przewód zasilający.**

- Podłącz przewód zasilający w sposób przedstawiony na rysunku.
- Po zakończeniu korzystania z aparatu odłącz wtyczkę zasilającą z gniazda sieciowego.

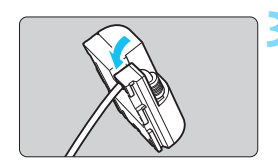

## **3 Umieść przewód w wycięciu.**

 Włóż ostrożnie przewód adaptera prądu stałego, dbając o to, aby go nie uszkodzić.

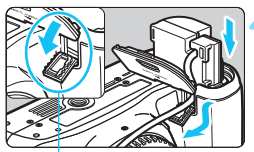

Otwór przewodu adaptera prądu stałego

## **4 Wsuń adapter prądu stałego.**

- Otwórz pokrywę komory akumulatora i otwórz pokrywę otworu na kabel adaptera prądu stałego.
- Włóż ostrożnie adapter prądu stałego aż do jego zablokowania i wsuń kabel w otwór.
- Zamknij pokrywę.

Nie należy podłączać ani odłączać przewodu zasilającego lub adaptera prądu stałego, jeśli przełącznik zasilania aparatu został ustawiony w pozycji  $<$  $N$ 

## <span id="page-400-0"></span>H **Korzystanie z kart Eye-Fi**

Po zainstalowaniu dostępnej w handlu karty Eye-Fi można automatycznie przesyłać wykonane zdjęcia do komputera lub do serwisu internetowego za pośrednictwem bezprzewodowej sieci LAN. Przesyłanie obrazów jest jedną z funkcji karty Eye-Fi. Instrukcje instalacji i użytkowania kart Eye-Fi oraz rozwiązywania problemów związanych z przesyłaniem obrazów można znaleźć w instrukcji obsługi karty Eye-Fi lub skontaktować się z producentem karty.

**Obsługa funkcji karty Eye-Fi (w tym transfer bezprzewodowy) nie jest gwarantowana dla niniejszego aparatu. W przypadku problemów związanych z kartą Eye-Fi należy skontaktować się z producentem karty. Należy także pamiętać, że użytkowanie karty Eye-Fi w wielu krajach i regionach wymaga specjalnej zgody. Bez takiej zgody użytkowanie karty nie jest dozwolone. W przypadku braku pewności, czy karta jest dopuszczona do użytku w danym obszarze, należy skontaktować się z producentem karty.**

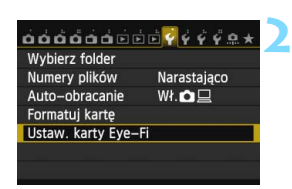

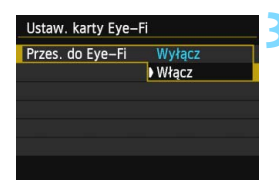

**1 Wsuń kartę Eye-Fi** (str. [31\)](#page-30-0)**.**

## **2 Wybierz pozycję [Ustaw. karty Eye-Fi].**

- Na karcie [5**1**] wybierz pozycję [**Ustaw. karty Eye-Fi**], a następnie naciśnij przycisk < $(F)$ >.
- **To menu zostanie wyświetlone** wyłącznie wtedy, gdy karta Eye-Fi została umieszczona w aparacie.

## **3 <sup>W</sup>łącz transmisję Eye-Fi.**

- Wybierz pozycję [**Przes. do Eye-Fi**], a następnie naciśnij przycisk < $(F)$ >.
- Wybierz pozycję [**Włącz**], a następnie naciśnij przycisk < $(F)$ >.
- Jeśli została wybrana opcja [**Wyłącz**], automatyczna transmisja nie zostanie uruchomiona, nawet jeśli karta Eye-Fi została umieszczona w aparacie (ikona stanu transmisii  $\hat{\mathbb{R}}$ ).

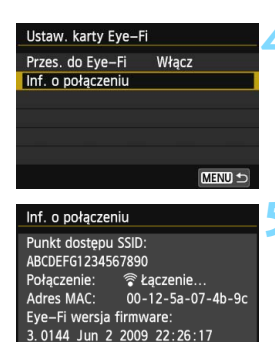

MENU =

## তি। **ONE SHOT** ГП -777

Ikona stanu transmisji

- 
- 
- 
- 

## **4 Wyświetl informacje o połączeniu.**

 Wybierz pozycję [**Inf. o połączeniu**], a następnie naciśnij przycisk  $\leq$   $\leq$   $\geq$ .

## **5 Sprawdź pole [Punkt dostępu SSID:].**

- Sprawdź, czy odpowiedni punkt dostępu został wyświetlony w polu [**Punkt dostępu SSID:**].
- Istnieje także możliwość sprawdzenia adresu MAC i wersji oprogramowania sprzętowego karty Eye-Fi.
- Aby wyjść z menu, naciśnij przycisk <MENU>.

## **6 Zrób zdjęcie.**

- **Zdiecie zostanie przesłane, a ikona** <  $\hat{\mathcal{F}}$  > zmieni kolor z szarego (nie połączono) na jeden z poniżej wymienionych.
- Przesłane obrazy są oznaczone ikona **a** na ekranie informacji o obrazie (str. [292](#page-291-0)).
- $\widehat{\mathcal{P}}$  (szara) **Nie połączono** : Brak połączenia z punktem dostępu.
- $\widehat{\mathcal{P}}$  (miga) **Łączenie...** : Trwa łączenie z punktem dostępu.
- H(wyświetlana) **Połączono** : Połączenie z punktem dostępu zostało nawiązane.
- H(d) **Przesyłanie...** : Trwa przesyłanie obrazów do punktu dostępu.

## **Przestrogi dotyczące korzystania z kart Eye-Fi**

- Jeśli w pozycji [5**3: Wi-Fi**] ustawiono opcję [**Włącz**], transfer obrazów przy użyciu karty Eye-Fi jest niemożliwy.
- · Wyświetlenie ikony "@" sygnalizuje wystąpienie błędu podczas pobierania informacji o karcie. Za pomocą przełącznika zasilania wyłącz aparat i włącz go ponownie.
- Nawet jeśli w pozycji [**Przes. do Eye-Fi**] wybrano opcję [**Wyłącz**], karta może nadal wysyłać sygnał. W szpitalach, portach lotniczych i w innych miejscach, w których transmisja bezprzewodowa jest zabroniona, należy wyjąć kartę Eye-Fi z aparatu.
- Jeśli transmisja obrazów nie działa prawidłowo, sprawdź ustawienia karty Eye-Fi i komputera. Szczegółowe informacje można znaleźć w instrukcji obsługi karty.
- W niektórych warunkach panujących podczas połączenia z bezprzewodową siecią LAN przesyłanie obrazów może trwać dłużej lub zostać przerwane.
- Funkcja transmisji karty Eye-Fi może powodować jej silne nagrzewanie.
- **Energia akumulatora jest zużywana szybciej.**
- Podczas przesyłania obrazów funkcja automatycznego wyłączania zasilania nie będzie działała.
- W przypadku włożenia innej karty bezprzewodowej sieci LAN niż karta Eye-Fi opcja [**Ustaw. karty Eye-Fi**] nie pojawi się. Ponadto nie zostanie wyświetlona ikona stanu transmisji < $\mathcal{F}$ >.

## **Tabela dostępności funkcji według trybów fotografowania**

## **Fotografowanie**

●: Opcja ustawiana automatycznie O: Opcja ustawiana przez użytkownika i i Opcja niedostępna/wyłączona

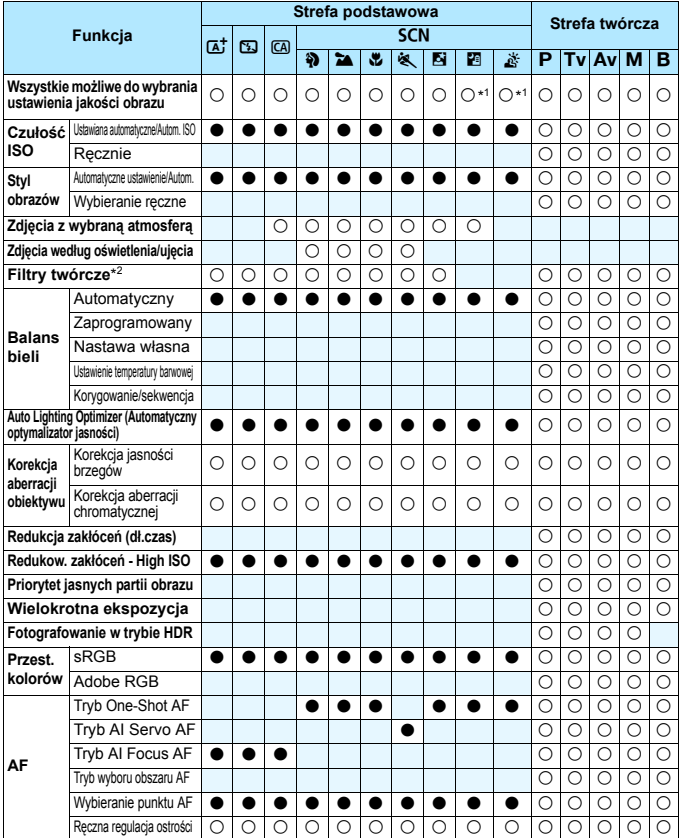

\*1: Nie można ustawić opcji RAW+JPEG i RAW.

\*2: Możliwość ustawienia tylko dla fotografowania w trybie Live View.

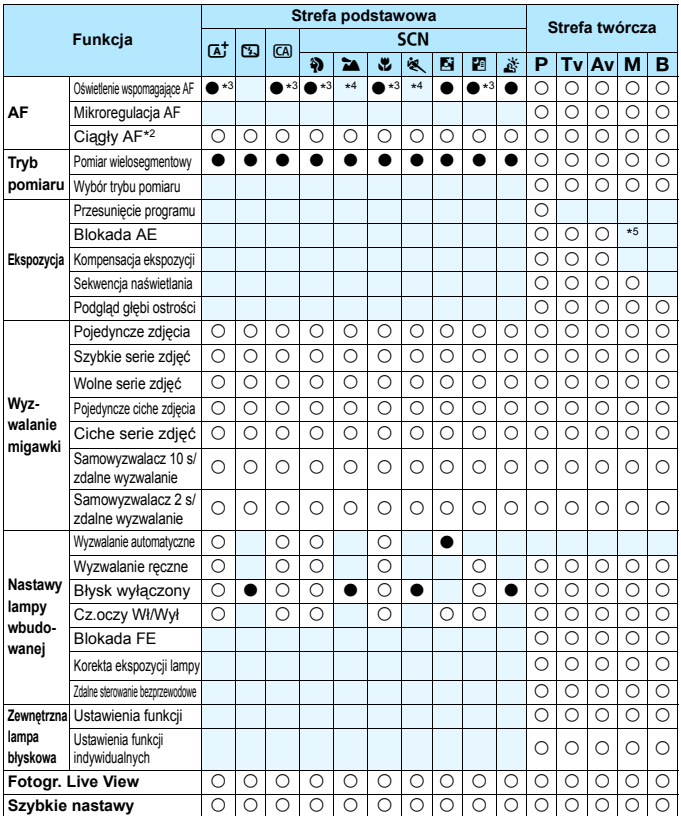

\*3: W przypadku wybrania dla wbudowanej lampy błyskowej ustawienia <b> oświetlenie wspomagające AF nie będzie emitowane.

- \*4: W przypadku korzystania z metody AF Tryb szybki podczas fotografowania w trybie Live View — zewnętrzna lampa błyskowa Speedlite będzie w razie potrzeby emitowała oświetlenie wspomagające AF.
- \*5: W trybie Auto ISO można ustawić stałą czułość ISO.

## **Filmowanie**

 $\bullet$ : Opcja ustawiana automatycznie  $\,\circ$ : Opcja ustawiana przez użytkownika  $\,\blacksquare$ : Opcja niedostępna/wyłączona

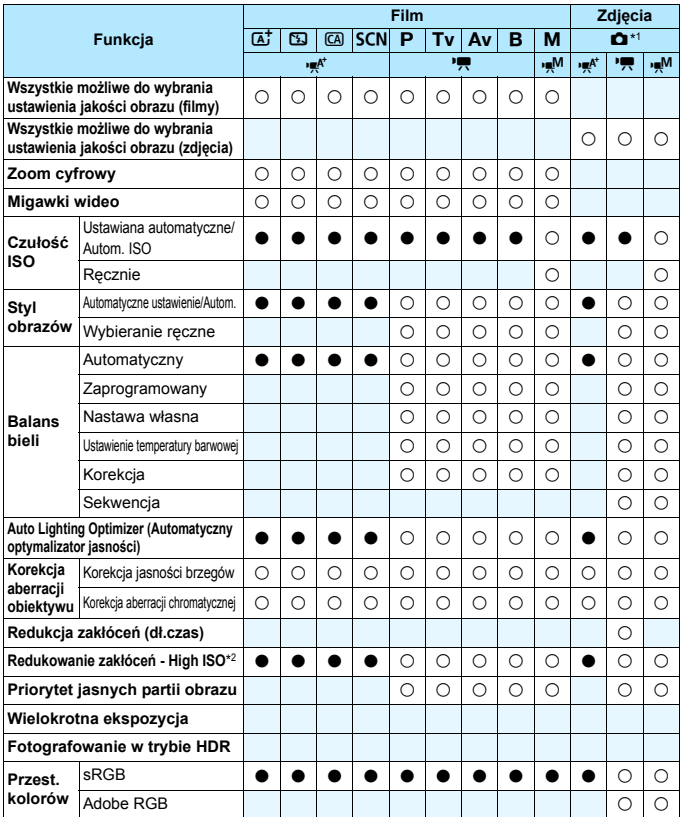

\*1 : Ikona **O** informuje o wykonywaniu zdjęć podczas filmowania.

\*2 : Nie można ustawić opcji Red. szumów zdjęć seryj. ( $\mathbb{E}$ ).

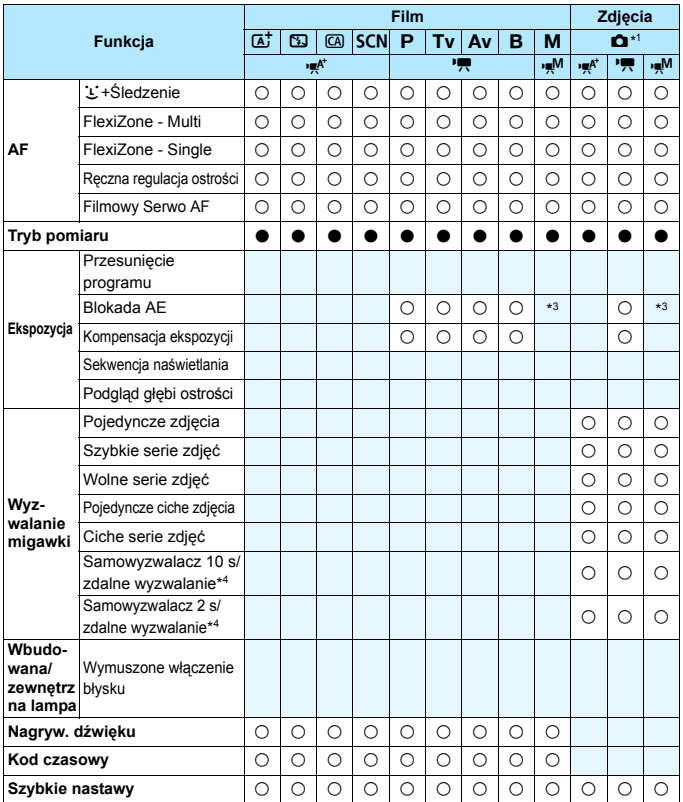

\*3 : W trybie Auto ISO można ustawić stałą czułość ISO.

\*4 : Działa tylko przed rozpoczęciem filmowania.

## **Ustawienia menu**

## **Fotografowanie z wykorzystaniem wizjera i fotografowanie w trybie Live View**

#### $\bullet$ **: Fotografowanie 1** (czerwona karta) Strona

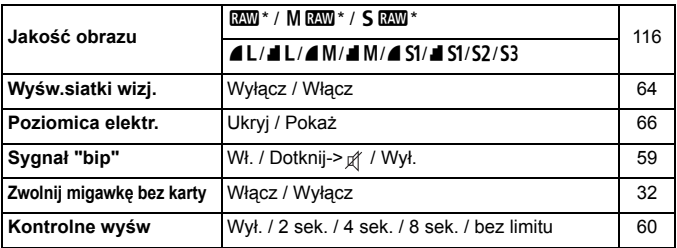

\* Opcja niedostępna w trybie < $E >$ lub < $E >$ .

\* W trybie filmowania nie będą wyświetlane ustawienia [**Wyśw.siatki wizj.**] i [**Poziomica elektr.**].

## $\Omega$ **: Fotografowanie 2** (czerwona karta)

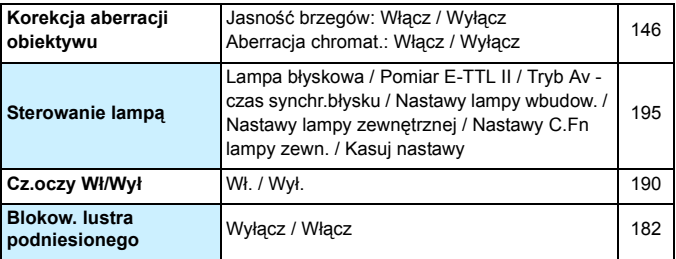

\* W trybie filmowania nie będą wyświetlane ustawienia [**Sterowanie lampą**] i [**Cz.oczy Wł/Wył**].

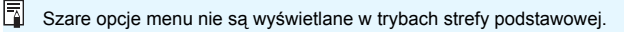

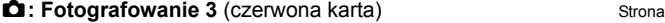

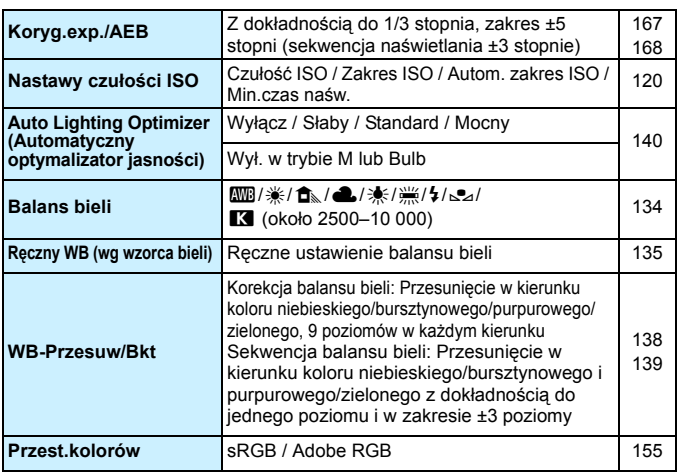

\* W trybie filmowania pozycja [**Koryg.exp./AEB**] zmieni się na [**Koryg. ekspozycji**].

## $\Omega$ **: Fotografowanie 4** (czerwona karta)

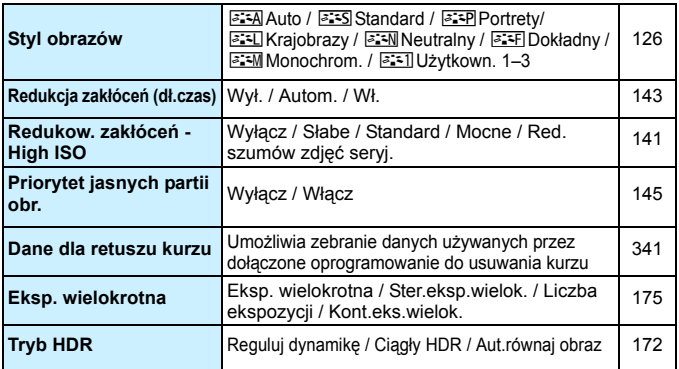

\* W trybie filmowania opcje [**Eksp. wielokrotna**] i [**Tryb HDR**] nie są wyświetlane.

## **1: Fotogr. Live View 1** (czerwona karta) Strona

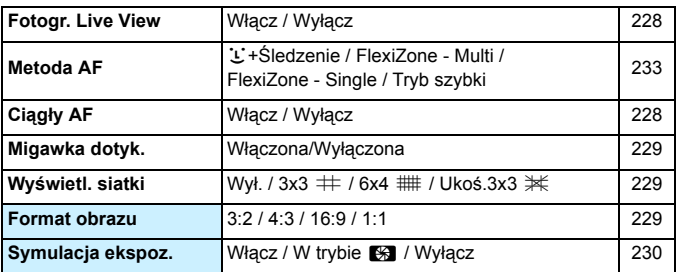

## **2: Fotogr. Live View 2** (czerwona karta)

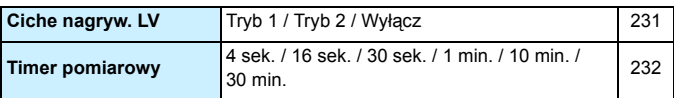

## $\blacktriangleright$ **: Odtwarzanie 1** (niebieska karta)

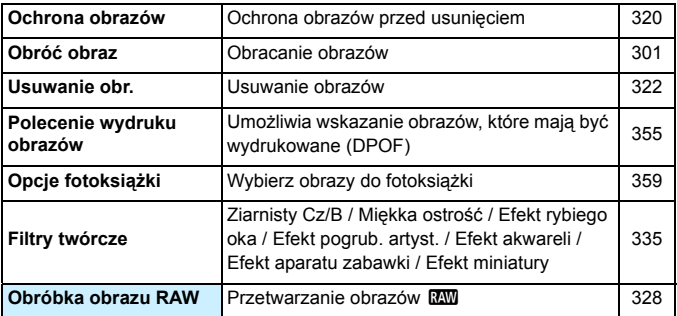

**■ 2** (niebieska karta) Strona

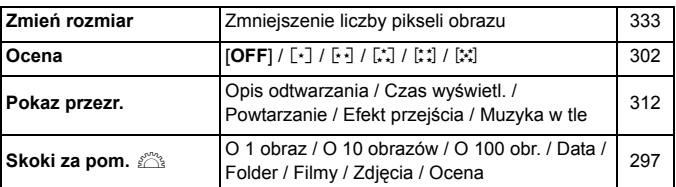

**E**: Odtwarzanie 3 (niebieska karta)

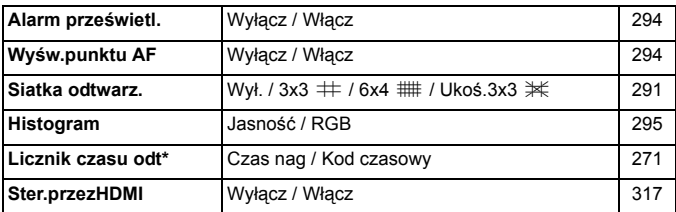

\* Ustawienie jest powiązane z ustawieniem [**Licznik czasu odt**] w menu [Z**2: Kod czasowy**].

## **Wybierz folder Umożliwia tworzenie i wybór folderu** [149](#page-148-0) **Numer pliku** Narastająco / Auto reset. / Ręczny reset | [151](#page-150-0) **Auto-obracanie Mł.D** D / Wł.**D** / Wvł. 4[325](#page-324-0) **Formatuj kartę** Umożliwia inicjalizację karty i usunięcie z niej danych [57](#page-56-0) **Ustaw. karty Eye-Fi** Pozycja wyświetlana wyłącznie po włożeniu karty Eye-Fi zakupionej osobno

**4: Nastawy 1** (żółta karta) Strona

### 5**: Nastawy 2** (żółta karta)

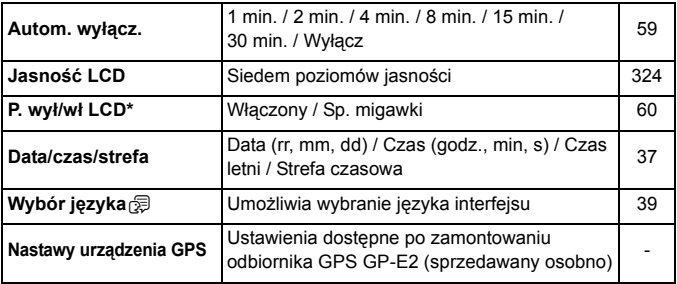

\* W trybie filmowania opcja [**P. wył/wł LCD**] nie jest widoczna.

W przypadku korzystania z funkcji GPS należy sprawdzić uwagi dotyczące krajów i obszarów użytkowania i używać urządzenia zgodnie z prawem i przepisami obowiązującymi w danym kraju lub regionie.

#### **4: Nastawy 3** (żółta karta) Strona

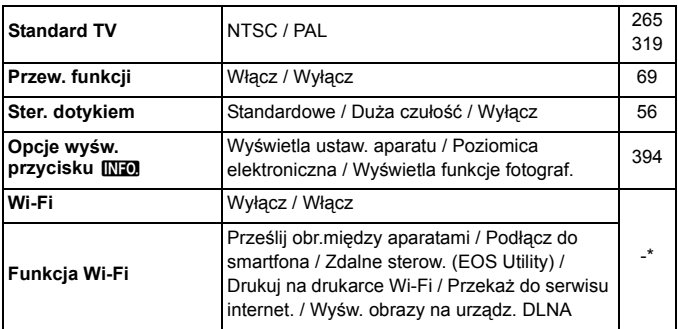

\* Model EOS 70D (N) nie ma funkcji Wi-Fi (nie jest wyświetlana). Szczegółowe informacje na ten temat można znaleźć w Instrukcji obsługi funkcji Wi-Fi zamieszczonej na dysku DVD-ROM.

- \*W przypadku korzystania z funkcji Wi-Fi należy sprawdzić uwagi dotyczące krajów i obszarów użytkowania i używać jej zgodnie z prawem i przepisami obowiązującymi w danym kraju lub regionie.
	- Nie można ustawić funkcji Wi-Fi w przypadku podłączenia aparatu do drukarki, komputera, odbiornika GPS lub innego urządzenia za pomocą kabla interfejsu.

## **4: Nastawy 4** (żółta karta) Strona

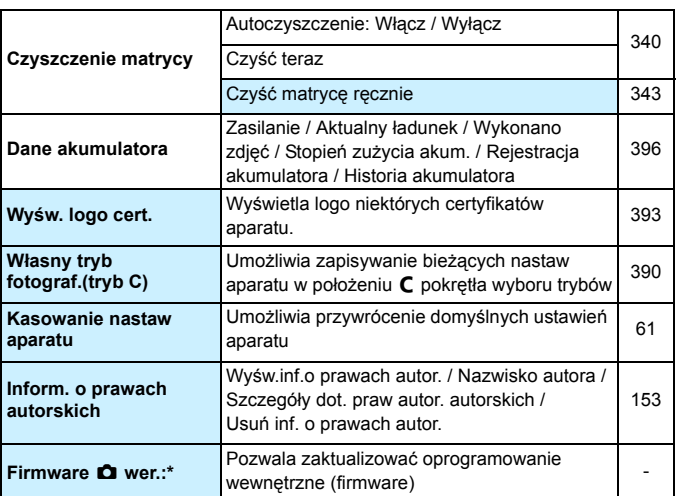

\* Podczas aktualizacji oprogramowania sprzętowego (firmware) ekran dotykowy zostanie wyłączony, aby zapobiec przypadkowemu naciśnięciu ekranu.

## 8**: Funkcje indywidualne** (pomarańczowa karta)

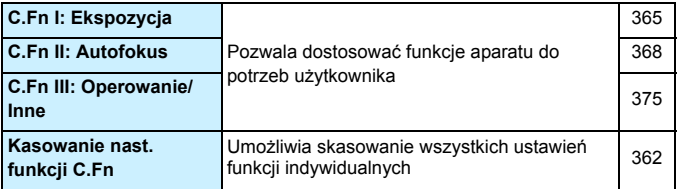

#### **★: Moje Menu** (zielona karta)

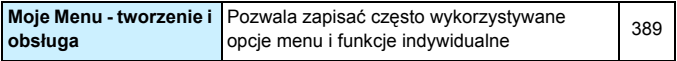

## **Filmowanie**

## *D***<sub>1</sub>:** Film 1 (czerwona karta) Strona

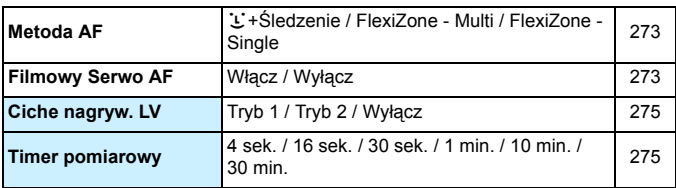

#### Z**2: Film 2** (czerwona karta)

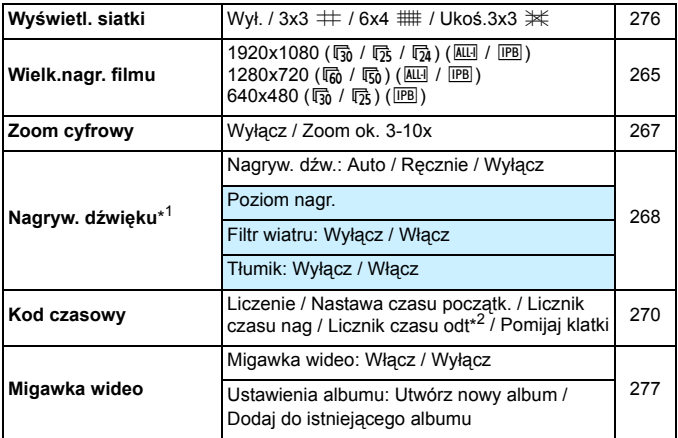

\*1: W trybach strefy podstawowej dostępne opcje w pozycji [**Nagryw. dźwięku**] to [**Wł.**] i [**Wył.**].

\*2: Ustawienie jest powiązane z ustawieniem [x**3: Licznik czasu odt**].

## **Schemat systemu**

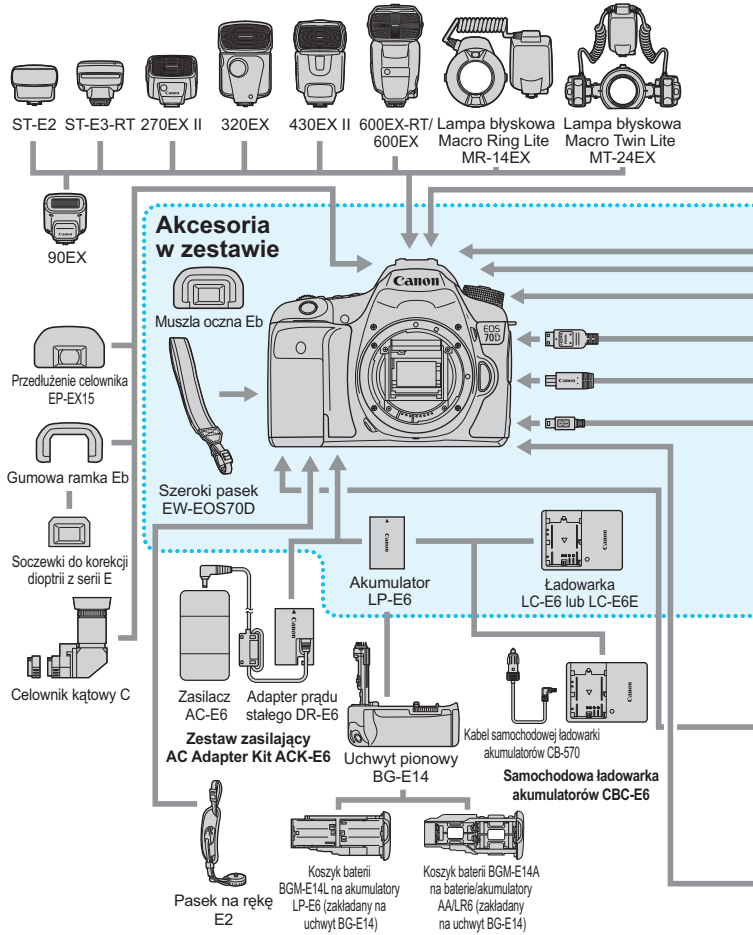

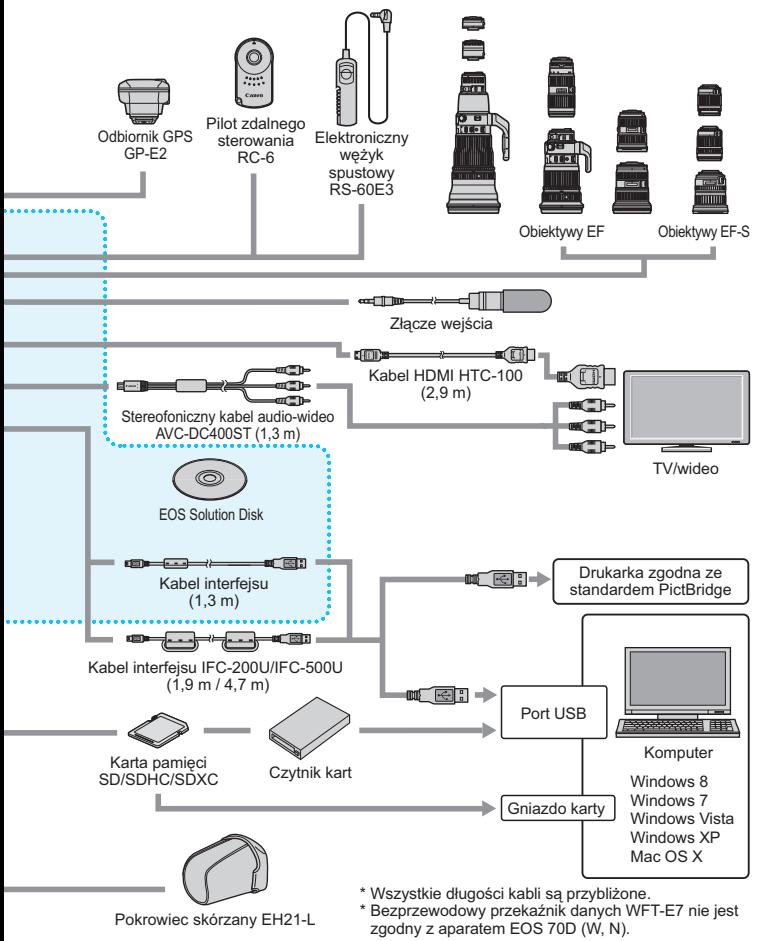

## **Przewodnik rozwiązywania problemów**

W przypadku problemów związanych z aparatem w pierwszej kolejności zapoznaj się z niniejszym przewodnikiem rozwiązywania problemów. Jeśli na jego podstawie nie można rozwiązać problemu, skontaktuj się ze sprzedawcą lub najbliższym punktem serwisowym firmy Canon.

## **Problemy z zasilaniem**

## **Nie można naładować akumulatora.**

- Jeśli pozostała moc akumulatora wynosi 94% lub więcej, akumulator nie będzie ładowany (str. [396\)](#page-395-0).
- Nie należy ładować akumulatorów innych niż oryginalne akumulatory LP-E6 firmy Canon.

## **Kontrolka ładowania miga z dużą częstotliwością.**

 Jeżeli (1) występuje problem z ładowarką lub akumulatorem lub (2) komunikacja z akumulatorem nie udaje się (z akumulatorem firmy innej niż Canon), obwód zabezpieczający zatrzyma ładowanie, a kontrolka zacznie szybko migać na pomarańczowy. W przypadku opcji (1) należy wyjąć wtyk ładowarki z gniazdka sieciowego. Odłącz i ponownie podłącz akumulator do ładowarki. Odczekaj parę minut i ponownie podłącz wtyczkę zasilającą ładowarki do gniazda sieciowego. Jeśli ta czynność nie rozwiązuje problemu, należy skontaktować się ze sprzedawcą lub najbliższym serwisem firmy Canon.

## **Kontrolka ładowarki nie miga.**

 Ze względów bezpieczeństwa ładowanie akumulatora o wysokiej temperaturze wewnętrznej nie zostanie przeprowadzone (kontrolka nie świeci). Wzrost temperatury wewnętrznej akumulatora podczas ładowania spowoduje automatyczne przerwanie ładowania (kontrolka miga). Ładowanie zostanie automatycznie wznowione po obniżeniu temperatury akumulatora.

## **Aparat nie działa pomimo ustawienia przełącznika zasilania w pozycji <**1**>.**

- Sprawdź, czy akumulator został prawidłowo włożony do aparatu (str. [30](#page-29-0)).
- Upewnij się, że pokrywa komory akumulatora została zamknięta (str. [30\)](#page-29-0).
- Upewnij się, że pokrywa gniazda karty została zamknięta (str. [31\)](#page-30-0).
- Naładui akumulator (str. [28](#page-27-0)).

## **Kontrolka dostępu wciąż miga, mimo że przełącznik zasilania jest ustawiony w pozycji <OFF>.**

 Jeśli podczas zapisywania obrazu na karcie zostanie odłączone zasilanie, kontrolka dostępu będzie świecić lub migać jeszcze przez kilka sekund. Po zakończeniu zapisywania obrazu zasilanie zostanie odłączone automatycznie.

## **Akumulator szybko się rozładowuje.**

- Użyj w pełni naładowanego akumulatora (str. [28](#page-27-0)).
- Wydajność akumulatora mogła ulec obniżeniu. Przejrzyj informacje w pozycji [5**4: Dane akumulatora**], aby sprawdzić stopień zużycia akumulatora (str. [396\)](#page-395-0). Jeśli wydajność akumulatora jest zbyt niska, należy go wymienić.
- Orientacyjna liczba zdjęć zmniejsza się w wyniku wykonywania następujących czynności:
	- Dłuższe naciskanie przycisku migawki do połowy.
	- Częste włączanie trybu AF bez wykonania zdjęcia.
	- Używanie funkcji Image Stabilizer (Stabilizator obrazu) obiektywu.
	- Częste używanie monitora LCD.
	- Długotrwałe filmowanie lub fotografowanie w trybie Live View.
	- Funkcja transmisji karty Eye-Fi jest włączona.

## **Aparat samoczynnie się wyłącza.**

- Została włączona funkcja automatycznego wyłączania zasilania. Jeśli funkcja automatycznego wyłączania zasilania nie ma być aktywna, wybierz w pozycji [5**2: Autom. wyłącz.]** opcję [**Wyłącz**] (str. [59\)](#page-58-1).
- Nawet jeśli w pozycji [5**2: Autom. wyłącz.**] wybrano opcję [**Wyłącz**], monitor LCD wyłączy się po 30 minutach bezczynności aparatu (zasilanie aparatu nie zostanie wyłączone).

## **Problemy z fotografowaniem**

#### **Nie można zamontować obiektywu.**

Do aparatu nie można podłączyć obiektywów EF-M (str. [40](#page-39-0)).

## **Wizjer jest ciemny.**

Włóż do aparatu naładowany akumulator (str. [28\)](#page-27-0).

## **Nie można zrobić ani zapisać żadnego zdjęcia.**

- Sprawdź, czy karta została prawidłowo włożona (str. [31](#page-30-1)).
- Ustaw przełącznik ochrony karty przed zapisem w pozycji umożliwiającej zapisywanie/usuwanie (str. [31\)](#page-30-1).
- Jeśli karta jest zapełniona, wymień ją lub usuń zbędne obrazy w celu zwolnienia miejsca (str. [31](#page-30-1), [322\)](#page-321-0).
- Jeśli podczas próby uzyskania ostrości w trybie One-Shot AF miga kontrolka ostrości <• > w wizjerze, nie można wykonać zdjęcia. Ponownie naciśnij przycisk migawki do połowy, aby automatycznie ponownie ustawić ostrość lub ustaw ostrość ręcznie (str. [45](#page-44-0), [110](#page-109-0)).

## **Nie można korzystać z karty.**

 Jeśli na monitorze LCD jest wyświetlany komunikat o błędzie karty, zapoznaj się z informacjami na str. [33](#page-32-0) lub [432](#page-431-0).

## **Obraz jest nieostry.**

- Ustaw przełącznik trybu ostrości na obiektywie w pozycji <**AF**> (str. [40\)](#page-39-1).
- Aby zapobiec drganiom aparatu, delikatnie naciśnij przycisk migawki (str. [44,](#page-43-0) [45\)](#page-44-0).
- Jeśli obiektyw wyposażono w mechanizm Image Stabilizer (Stabilizator obrazu), ustaw przełącznik IS w pozycji  $\leq$ ON $>$ .
- W warunkach słabego oświetlenia czas naświetlania może być długi. Użyj krótszego czasu naświetlania (str. [160](#page-159-0)), ustaw wyższą czułość ISO (str. [120](#page-119-0)), użyj lampy błyskowej (str. [188,](#page-187-0) [193\)](#page-192-0) lub użyj statywu.

## **Nie można zablokować ostrości i zmienić kompozycji zdjęcia.**

 W pozycji działania AF wybierz opcję One-Shot AF. Blokada ostrości nie jest możliwa w trybie AI Servo AF lub podczas korzystania z serwo w trybie AI Focus AF (str. [75](#page-74-0)).

## **Szybkość działania AF zależy od używanego obiektywu.**

W przypadku ustawienia metody AF [ $\ddot{L}$  + **Śledzenie**], [FlexiZone - Multi] lub [**FlexiZone - Single**] podczas fotografowania w trybie Live View lub filmowania metoda kontroli AF (detekcja różnicy fazy za pomocą matrycy światłoczułej lub detekcja kontrastu) będzie automatycznie przełączana w zależności od używanego obiektywu i wybranych funkcji, takich jak zoom cyfrowy podczas filmowania lub widok powiększony. Będzie to miało duży wpływ na szybkość automatycznej regulacji ostrości, a aparat może potrzebować więcej czasu, by ustawić ostrość.

#### **W przypadku ustawienia FlexiZone - Multi ustawianie ostrości trwa dłużej.**

 W niektórych warunkach fotografowania ustawianie ostrości może trwać dłużej. Użyj opcji FlexiZone - Single lub ustaw ostrość ręcznie.

## **Szybkość rejestracji serii zdjęć jest wolna.**

 Zależnie od czasu naświetlania, przysłony, warunków fotografowania, czy jasności szybkość serii zdjęć może ulec obniżeniu.

## **Maksymalna liczba zdjęć seryjnych uległa zmniejszeniu.**

 Jeśli fotografowany obraz zawiera drobne szczegóły (źdźbła trawy na łące itp.), rozmiar pliku będzie większy, a rzeczywista maksymalna liczba zdjęć może być niższa niż wartości podane na str. [117](#page-116-0).

#### **Nie można ustawić czułości ISO 100. Nie można ustawić rozszerzenia czułości ISO.**

- Jeśli w pozycji [ $\triangle 4$ : Priorytet jasnych partii obr.] wybrano opcje [**Wyłącz**], można ustawić czułości ISO 100/125/160 (str. [145\)](#page-144-0).
- Jeśli w pozycji **[<b>ĈI**4: Priorytet jasnych partii obr.] wybrano opcje [**Włącz**], dostępny zakres czułości ISO będzie mieścił się w przedziale od ISO 200 do 12800 (lub do ISO 6400 w przypadku filmowania). Nawet po rozszerzeniu zakresu czułości ISO w ustawieniu [**Zakres ISO**] nie będzie można ustawić rozszerzonych czułości ISO (H).

## **Nie można ustawić funkcji Auto Lighting Optimizer (Automatyczny optymalizator jasności).**

Jeśli w ustawieniu [ $\Omega$ 4: Priorytet jasnych partii obr.] wybrano opcie [**Włącz**], nie można ustawić funkcji Auto Lighting Optimizer (Automatyczny optymalizator jasności). Jeśli w pozycji [z**4: Priorytet jasnych partii obr.**] została wybrana opcja [**Wyłącz**], to istnieje możliwość ustawienia funkcji Auto Lighting Optimizer (Automatyczny optymalizator jasności) (str. [145](#page-144-0)).

## **Nawet po ustawieniu negatywnej korekcji ekspozycji obrazy są zbyt jasne.**

Wybierz w pozycii [ $\bigcirc$ 3: Auto Lighting Optimizer/ $\bigcirc$ 3: Autom. **optymalizator jasności**] opcję [**Wyłącz**]. W przypadku wybrania opcji [**Słaby**], [**Standard**] lub [**Mocny**] obraz może być zbyt jasny (str. [140](#page-139-0)), nawet jeśli ustawisz negatywną wartość kompensacji ekspozycji lub korekty ekspozycji lampy.

## **Wielokrotna ekspozycja jest rejestrowana w jakości** 1**.**

Jeśli jakość rejestracji obrazu ustalono na MRW lub SRW. to obraz powstały w wyniku wielokrotnej ekspozycji będzie zarejestrowany w jakości **RAW** (str. [181\)](#page-180-0).

## **Gdy korzystam z trybu <**f**> podczas fotografowania z lampą błyskową, czas naświetlania ulega wydłużeniu.**

 Podczas fotografowania w nocy na ciemnym tle czas naświetlania ulega automatycznemu wydłużeniu (synchronizacja lampy z długim czasem naświetlania) w celu prawidłowego naświetlenia obiektu oraz tła. Aby zapobiec długim czasom naświetlania, wybierz w pozycji [z**2: Sterowanie lampą**] dla ustawienia [**Tryb Av - czas synchr.błysku**] opcję [**1/250-1/60 sek. autom.**] lub [**1/250 sek. (stały)**] (str. [196](#page-195-0)).

#### **Wbudowana lampa błyskowa podnosi się samoczynnie.**

 $\bullet$  W trybach fotografowania (< $\overline{A}$  >< $\overline{C}$ A >< $\bullet$  >< $\bullet$  >< $\bullet$  >>. dla których domyślnie ustawiona jest wartość < $\frac{1}{2}$ ° > (Aut. wyzwalanie błysku), wbudowana lampa błyskowa w razie potrzeby podniesie się automatycznie.

#### **Wbudowana lampa błyskowa nie działa.**

 Podczas wykonywania serii zdjęć z wbudowaną lampą błyskową i z krótkimi przerwami między kolejnymi zdjęciami lampa może wstrzymać działanie w celu ochrony palnika.

#### **Zewnętrzna lampa błyskowa nie działa.**

 W przypadku używania lampy błyskowej innej firmy niż Canon do fotografowania w trybie Live View wybierz w pozycji [A**2: Ciche nagryw. LV**] opcję [**Wyłącz**] (str. [231](#page-230-0)).

## **Zewnętrzna lampa błyskowa działa wyłącznie z pełną mocą błysku.**

- W przypadku korzystania z lampy błyskowej innej niż lampa błyskowa Speedlite serii EX, będzie ona działać wyłącznie z pełną mocą błysku (str. [194\)](#page-193-0).
- Jeśli funkcję indywidualną [**Tryb pomiaru światła**] zewnętrznej lampy błyskowej Speedlite ustawiono jako [**TTL**] (automatyka błysku), działa ona zawsze z pełną mocą błysku (str. [202\)](#page-201-0).

#### **W przypadku zewnętrznej lampy błyskowej Speedlite nie można ustawić korekty ekspozycji lampy.**

 Jeśli korekta ekspozycji lampy została wcześniej ustawiona w zewnętrznej lampie błyskowej Speedlite, nie można ustawić korekty ekspozycji lampy za pomocą aparatu. Jeśli korekta ekspozycji zewnętrznej lampy błyskowej Speedlite została anulowana (ustawiona wartość 0), można ustawić korektę ekspozycji lampy za pomocą aparatu.

## **Synchronizacji z krótkimi czasami nie można ustawić w trybie <**f**>.**

 W pozycji [z**2: Sterowanie lampą**] w ustawieniu [**Tryb Av - czas synchr.błysku**] wybierz opcję [**Autom.**] (str. [196\)](#page-195-0).

## **Aparat wydaje dźwięk podczas potrząsania.**

 Są to ruchy mechanizmu wysuwania wbudowanej lampy błyskowej. Jest to zjawisko normalne i nie oznacza ono awarii.

## **Podczas fotografowania w trybie Live View jest słyszany podwójny dźwięk migawki.**

 W przypadku korzystania z lampy błyskowej podwójny dźwięk migawki będzie słyszany podczas każdego zdjęcia (str. [217\)](#page-216-0).

## **Podczas fotografowania Live View i filmowania jest wyświetlana biała ikona <图> lub czerwona ikona <图>.**

 Oznacza ona, że temperatura wewnętrzna aparatu jest wysoka. Wyświetlenie białej ikony < > oznacza, że jakość zdjęć może być obniżona. Jeśli jest wyświetlana czerwona ikona < $III$ >, oznacza to, że filmowanie lub fotografowanie w trybie Live View wkrótce zostanie automatycznie zatrzymane (str. [249](#page-248-0), [287\)](#page-286-0).

## **Nie mogę nagrać filmu.**

 Jeśli w pozycji [5**3: Wi-Fi**] wybrano opcję [**Włącz**], filmowanie nie jest możliwe. Przed rozpoczęciem filmowania należy ustawić w pozycji [**Wi-Fi**] opcję [**Wyłącz**].

## **Nagrywanie filmów zatrzymuje się samoczynnie.**

- Jeśli szybkość zapisu karty jest zbyt niska, nagrywanie filmu może zostać automatycznie zatrzymane. W przypadku ustawienia metody kompresji [**IPB**] należy korzystać z karty, która umożliwia odczyt/zapis z prędkością co najmniej 6 MB/s. W przypadku ustawienia metody kompresji [**ALL-I**] (I-only) należy korzystać z karty, która umożliwia odczyt/zapis z prędkością co najmniej 20 MB/s (str. [3\)](#page-2-0). Dane dotyczące prędkości odczytu i zapisu karty można znaleźć na stronie internetowej producenta.
- Jeśli długość filmu osiągnie 29 min 59 s, nagrywanie filmu zostanie automatycznie zatrzymane.

## **Nie można ustawić czułości ISO dla filmowania.**

● W trybach fotografowania innych niż <M > czułość ISO jest ustawiana automatycznie. W trybie <M> można ustawić dowolną czułość ISO (str. [257\)](#page-256-0).

#### **Ręcznie ustawiona czułość ISO zmienia się po przełączeniu na filmowanie.**

 Jeśli filmujesz po ustawieniu opcji [**Maksymalny: H (25600)**] w pozycji [**Zakres ISO**], a czułość ISO jest ustawiona na "**H**" (25600), czułość ISO przełączy się na "**H**" (12800) (podczas filmowania z ręczną regulacją ekspozycji). Nawet po przełączeniu aparatu z powrotem w tryb fotografowania czułość ISO nie wróci do pierwotnego ustawienia.

#### **Ekspozycja zmienia się podczas filmowania.**

- Jeśli zmienisz czas naświetlania lub przysłonę podczas filmowania, zmiany te mogą zostać zarejestrowanie na filmie.
- Zmiana ogniskowej obiektywu podczas filmowania może spowodować zmiany ekspozycji niezależnie od tego, czy zmieniła się maksymalna wartość przysłony obiektywu. W rezultacie zmiany ekspozycji mogą zostać nagrane na filmie.

## **Podczas filmowania obiekt jest zniekształcony.**

 W przypadku szybkiego przesuwania aparatu w prawo lub w lewo (szybkie panoramowanie) lub filmowania poruszającego się obiektu obraz może być zniekształcony.

## **Podczas filmowania obraz migocze lub pojawiają się na nim poziome pasy.**

 Nierównomierna ekspozycja, migotanie i poziome pasy (zakłócenia) mogą być spowodowane światłem fluorescencyjnym, żarówkami LED lub też innymi źródłami światła podczas filmowania. Ponadto mogą zostać zarejestrowane zmiany ekspozycji (jasności) lub tonu koloru. W trybie < $M$ > rozwiązaniem problemu może być zastosowanie długiego czasu naświetlania.

#### **Wykonywanie zdjęć podczas nagrywania filmu powoduje zatrzymanie nagrywania.**

 Rozwiązaniem ewentualnych problemów może być również wybranie niższej jakości zdjęć oraz wykonywanie mniejszej liczby zdjęć seryjnych.

## **Kod czasowy jest wyłączony.**

 Wykonywanie zdjęć podczas filmowania powoduje rozbieżność między rzeczywistym czasem a kodem czasowym. Jeśli chcesz edytować film korzystając z kodu czasowego, zaleca się nie wykonywanie zdjęć podczas filmowania.

## **Wi-Fi**

## **Nie można ustawić funkcji Wi-Fi\*.**

- W przypadku podłączenia aparatu do drukarki, komputera, odbiornika GPS lub innego urządzenia za pomocą kabla interfejsu nie można ustawić funkcji Wi-Fi (opcja [5**3: Wi-Fi**] będzie wyszarzona). Odłącz kabel interfejsu, a następnie ustaw funkcję Wi-Fi.
- Szczegółowe informacje można znaleźć w Instrukcji obsługi funkcji Wi-Fi.
- \* Model EOS 70D (N) nie ma funkcji Wi-Fi.

## **Problemy z obsługą**

**Nie można zmienić ustawień za pomocą pokrętła <**6**>, pokrętła <**5**> lub multi-sterownika <**9**>.**

- **Przesuń przełącznik <LOCK > w dół (zwolnienie blokady, str. [48](#page-47-0)).**
- Sprawdź ustawienie [8**C.Fn III-2: Blokada kilku funkcji**] (str. [375](#page-374-1)).

## **Funkcja przycisku/pokrętła aparatu uległa zmianie.**

Sprawdź ustawienie [8**C.Fn III-4: Ustawienia własne**] (str. [383\)](#page-382-0).

## **Podczas obsługi ekranu dotykowego emitowany jest cichy sygnał dźwiękowy.**

**Sprawdź, czy nie zatykasz głośnika palcem (str. [20\)](#page-19-0).** 

## **Obsługa za pomocą ekranu dotykowego jest niemożliwa.**

● Sprawdź, czy w pozycii **[♥3: Ster. dotykiem**] wybrano opcie [**Standardowe**] lub [**Duża czułość**] (str. [56](#page-55-0)).

## **Problemy z wyświetlaniem**

#### **Ekran menu przedstawia kilka kart i opcji.**

 W trybach strefy podstawowej niektóre karty i opcje menu nie są wyświetlane. Wybierz jeden z trybów strefy twórczej (str. [52](#page-51-0)).

## **Nazwa pliku rozpoczyna się od podkreślenia ("\_").**

 Ustaw przestrzeń kolorów jako sRGB. Jeśli przestrzeń kolorów ustawiono jako Adobe RGB, nazwa pliku będzie rozpoczynać się od podkreślenia. (str. [155\)](#page-154-0).

## **Nazwa pliku rozpoczyna się od "MVI\_".**

**Jest to plik filmu (str. [152\)](#page-151-0).** 

## **Numeracja plików nie rozpoczyna się od 0001.**

 Jeśli karta zawiera już zapisane zdjęcia, numeracja zdjęć może nie rozpocząć się od numeru 0001 (str. [151\)](#page-150-0).

## **Data i godzina wykonania zdjęcia jest nieprawidłowa.**

- Sprawdź, czy została ustawiona prawidłowa data i godzina (str. [37\)](#page-36-0).
- Sprawdź ustawienia związane ze strefą czasową i czasem letnim (str. [37](#page-36-0), [38\)](#page-37-0).

## **Brak daty i godziny na zdjęciu.**

 Data i godzina nie pojawia się na zdjęciu. Data i godzina jest zapisywana w danych obrazu jako informacje o obrazie. Podczas drukowania można na zdjęciu wydrukować datę i godzinę zarejestrowaną w informacjach o obrazie (str. [351](#page-350-0), [355\)](#page-354-1).

## **Wyświetlany jest symbol [###].**

 Jeśli liczba obrazów na karcie jest większa niż maksymalna liczba, którą aparat może wyświetlić, będzie wyświetlany symbol [**###**] (str. [303](#page-302-0)).

## **Obraz na monitorze LCD jest niewyraźny.**

- Jeśli monitor LCD jest brudny, wyczyść go miękką tkaniną.
- W niskich lub wysokich temperaturach monitor LCD może działać wolniej lub wyświetlać przyciemniony obraz. W temperaturze pokojowej praca monitora wróci do normy.

## **Nie pojawia się pozycja [Ustaw. karty Eye-Fi].**

 Menu [**Ustaw. karty Eye-Fi**] jest wyświetlane wyłącznie po umieszczeniu w aparacie karty Eye-Fi. Jeśli karta Eye-Fi jest wyposażona w przełącznik ochrony przed zapisem, który został ustawiony w pozycji LOCK (Blokada), sprawdzenie stanu połączenia z kartą i wyłączenie przesyłania Eye-Fi nie będzie możliwe (str. [401](#page-400-0)).

## **Problemy z odtwarzaniem**

## **Część obrazu miga na czarno.**

W pozycji [3**3: Alarm prześwietl**.] wybrano opcję [**Włącz**] (str. [294\)](#page-293-0).

## **Na obrazie wyświetla się czerwone pole.**

W pozycji [3**3: Wyśw.punktu AF**] wybrano opcję [**Włącz**] (str. [294](#page-293-1)).

#### **Nie można usunąć obrazu.**

 Jeśli dla obrazu została włączona ochrona przed usunięciem, nie można go usunąć (str. [320](#page-319-0)).

## **Nie można odtworzyć filmu.**

 Filmów edytowanych w komputerze za pomocą dostarczonego oprogramowania ImageBrowser EX (str. [457](#page-456-0)) lub innego oprogramowania nie można odtwarzać w aparacie. Jednak albumy migawek wideo edytowane za pomocą dołączonego oprogramowania EOS Video Snapshot Task (str. [286](#page-285-0)) można odtwarzać w aparacie.

## **Podczas odtwarzania filmu słychać dźwięk pracy aparatu.**

 Dźwięki towarzyszące korzystaniu z pokręteł aparatu lub obiektywu podczas nagrywania filmów zostaną również zarejestrowane. Zaleca się korzystanie z mikrofonu zewnętrznego (dostępnego w sprzedaży) (str. [269](#page-268-0)).

## **W filmie pojawiają się zatrzymania obrazu.**

 Jeśli podczas nagrywania filmów z automatyczną regulacją ekspozycji nastąpi znaczna zmiana jasności, nagrywanie zostanie chwilowo zatrzymane aż do momentu ustabilizowania ekspozycji. W takim wypadku należy nagrywać w trybie fotografowania  $\langle M \rangle$  (str. [256\)](#page-255-0).

#### **Na ekranie telewizora nie jest wyświetlany żaden obraz.**

- Upewnij się, że wtyczka przewodu HDMI lub stereofonicznego przewodu audio-wideo została całkowicie wsunięta do gniazda. (str. [316](#page-315-0), [319\)](#page-318-0).
- Ustaw standard telewizyjny wyjścia wideo (NTSC/PAL) zgodny ze standardem telewizora (str. [319\)](#page-318-0).

## **Dostępnych jest kilka plików filmowych jednego filmu.**

 Jeśli rozmiar pliku filmu osiągnie 4 GB, automatycznie zostanie utworzony kolejny plik filmu (str. [266](#page-265-0)).

#### **Czytnik kart nie rozpoznaje karty.**

 W przypadku niektórych czytników kart i systemów operacyjnych komputera karty SDXC mogą nie zostać poprawnie rozpoznane. Jeżeli do tego dojdzie, należy podłączyć aparat do komputera za pomocą kabla interfejsu, a następnie przesłać obrazy do komputera, korzystając z dostarczonego oprogramowania EOS Utility (str. [457\)](#page-456-1).

## **Nie można obrobić obrazu RAW.**

 $\bullet$  Obrazów  $M$   $\overline{RM}$  i  $S$   $\overline{RM}$  nie można obrabiać w aparacie. Do obróbki tego obrazu należy użyć oprogramowania Digital Photo Professional dostarczonego z aparatem (str. [457](#page-456-2)).

#### **Nie można zmienić rozmiaru obrazu.**

 $\bullet$  Nie można zmienić rozmiaru obrazów JPEG S3 i obrazów  $\mathbb{R}\mathbb{W}/M\mathbb{R}\mathbb{W}/l$ **SEXU** w aparacie (str. [333](#page-332-0)).

## **Problemy związane z czyszczeniem matrycy**

#### **Podczas czyszczenia matrycy słychać dźwięk migawki.**

 W przypadku wyboru ustawienia [**Czyść teraz**f] słychać dźwięk migawki, ale nie jest wykonywane zdjęcie (str. [340](#page-339-1)).

#### **Automatyczne czyszczenie matrycy nie działa.**

 W przypadku kilkukrotnego włączenia i wyłączenia przełącznika zasilania < ON > / < OFF > w krótkich odstępach czasu ikona <  $\pm$  > może nie być wyświetlana (str. [35](#page-34-0)).

## **Problemy z drukowaniem**

## **Brak dostępu do wszystkich efektów drukowania wymienionych w instrukcji obsługi.**

 Zakres pozycji wyświetlanych na ekranie zależy od drukarki. W instrukcji obsługi podano wszystkie możliwe do uzyskania efekty drukowania. (str. [350](#page-349-0)).

## **Funkcja drukowania bezpośredniego nie działa.**

 Jeśli w pozycji [5**3: Wi-Fi**] wybrano opcję [**Włącz**], drukowanie bezpośrednie nie jest możliwe. Wybierz w pozycji [**Wi-Fi**] opcję [**Wyłącz**], a następnie podłącz aparat do drukarki kablem interfejsu.

## **Problemy dotyczące połączenia z komputerem**

#### **Nie można przesłać obrazów do komputera osobistego**

- Zainstaluj dostarczone oprogramowanie (płyta CD-ROM EOS Solution Disk) w komputerze (str. [457](#page-456-3)).
- Jeśli w pozycji [5**3: Wi-Fi**] wybrano opcję [**Włącz**], nie można podłączyć aparatu do komputera. Wybierz w pozycji [**Wi-Fi**] opcję [**Wyłącz**], a następnie podłącz aparat do komputera kablem interfejsu.

## <span id="page-431-0"></span>**Kody błędów**

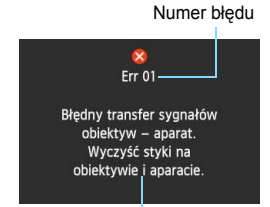

W przypadku wystąpienia problemu związanego z aparatem zostanie wyświetlony komunikat o błędzie. Postępuj zgodnie z instrukcjami wyświetlanymi na ekranie.

Przyczyna i środki zaradcze

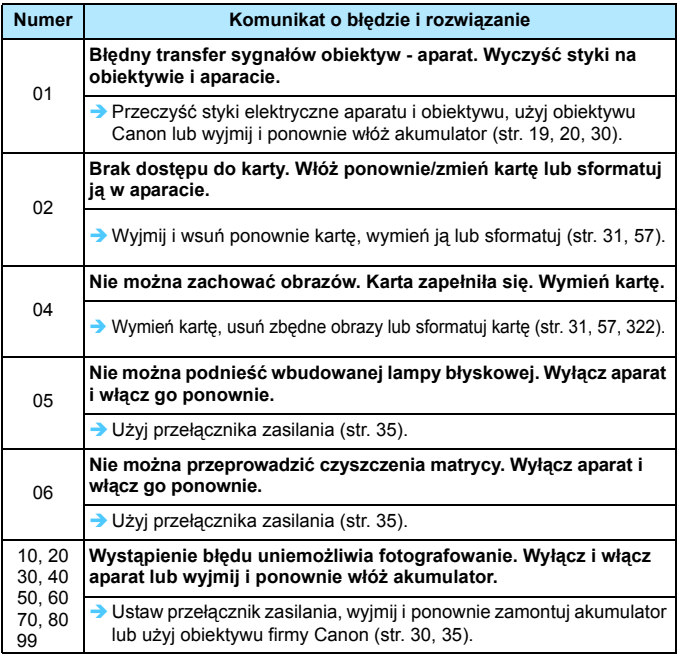

**\* Jeśli błąd będzie się powtarzał, zapisz numer błędu i skontaktuj się z najbliższym punktem serwisowym firmy Canon.**
# **Dane techniczne**

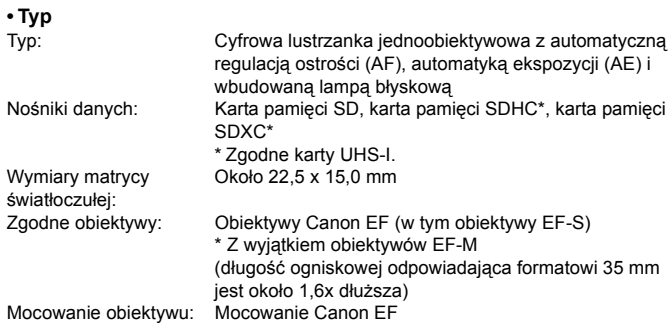

#### **• Matryca światłoczuła**

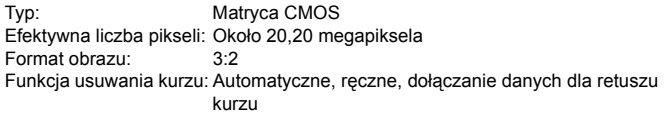

#### **• System rejestracji**

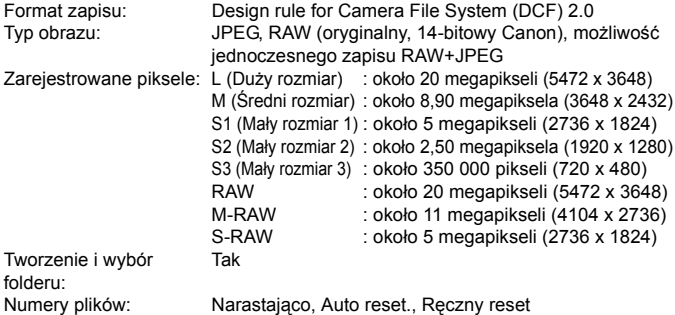

#### **• Obróbka obrazów podczas fotografowania**

Styl obrazów: Autom., Standard, Portrety, Krajobrazy, Neutralny, Dokładny, Monochrom., Użytkown. 1–3

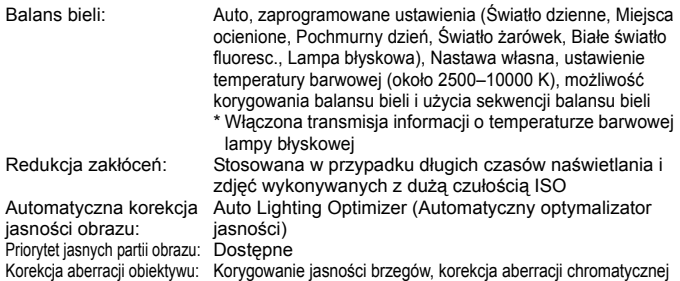

#### **• Wizjer**

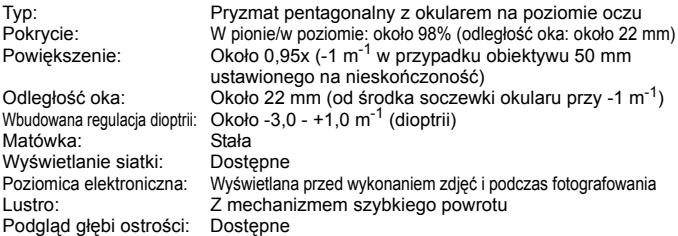

## **• Automatyczna regulacja ostrości**

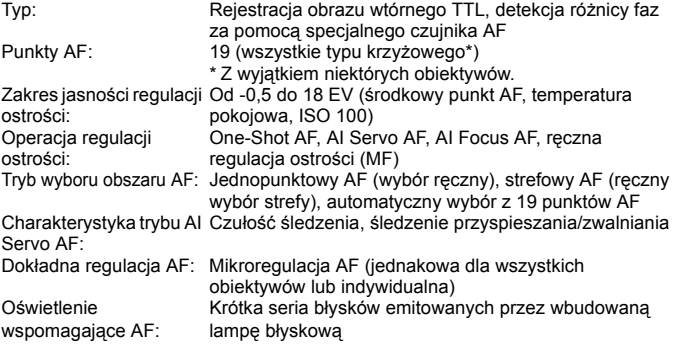

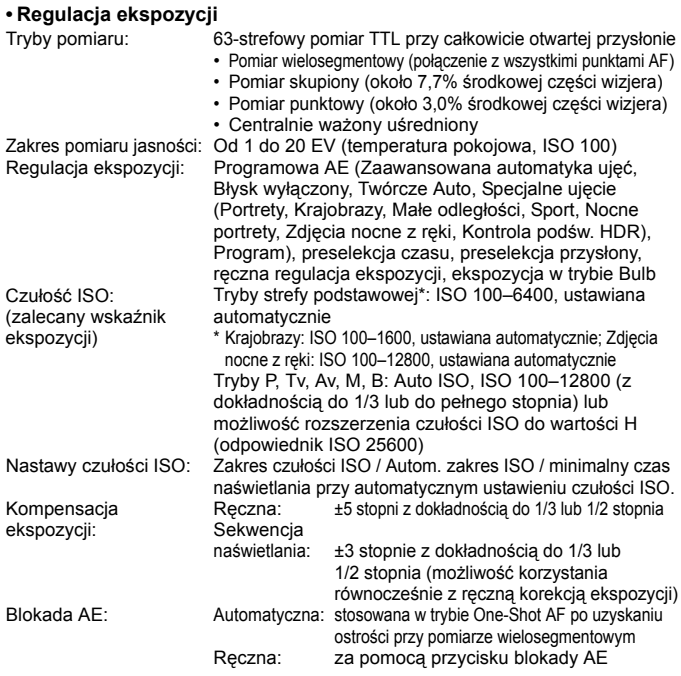

#### **• Fotografowanie w trybie HDR**

Regulacja dynamiki: Auto, ±1 EV, ±2 EV, ±3 EV Automatyczne równanie obrazu: Tak

#### **• Ekspozycja wielokrotna**

Liczba wielokrotnych ekspozycji: Od 2 do 9 Sterowanie ekspozycją Addytywne, uśrednione wielokrotną:

#### **• Migawka**

Typ: Migawka szczelinowa sterowana elektronicznie

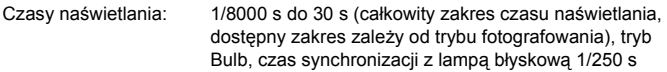

#### **• Układ wyzwalania migawki**

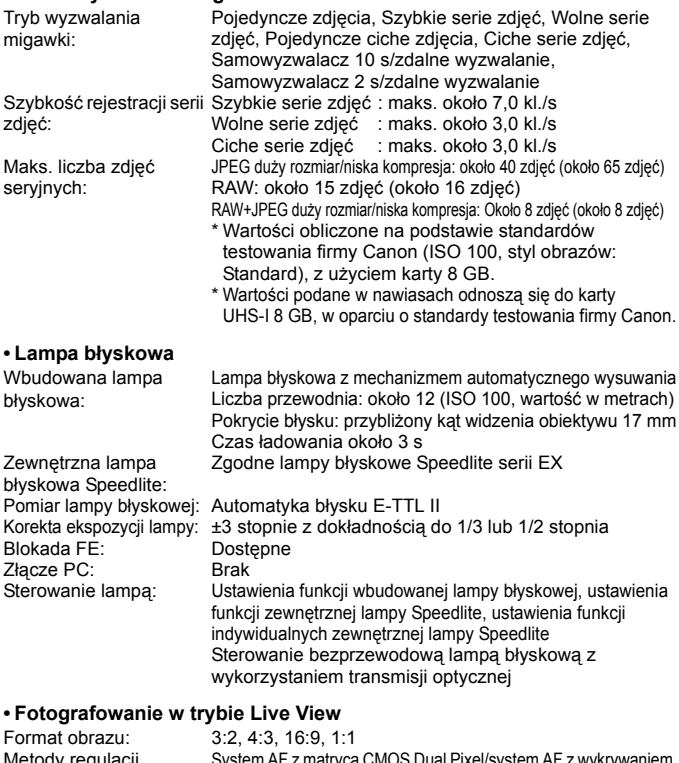

Metody regulacji ostrości: System AF z matrycą CMOS Dual Pixel/system AF z wykrywaniem kontrastu (twarz+śledzenie, FlexiZone-Multi, FlexiZone-Single), detekcja różnicy faz za pomocą specjalnego czujnika AF (tryb szybki), ręczna regulacja ostrości (ostrość można sprawdzać w widoku powiększonym około 5x i 10x)

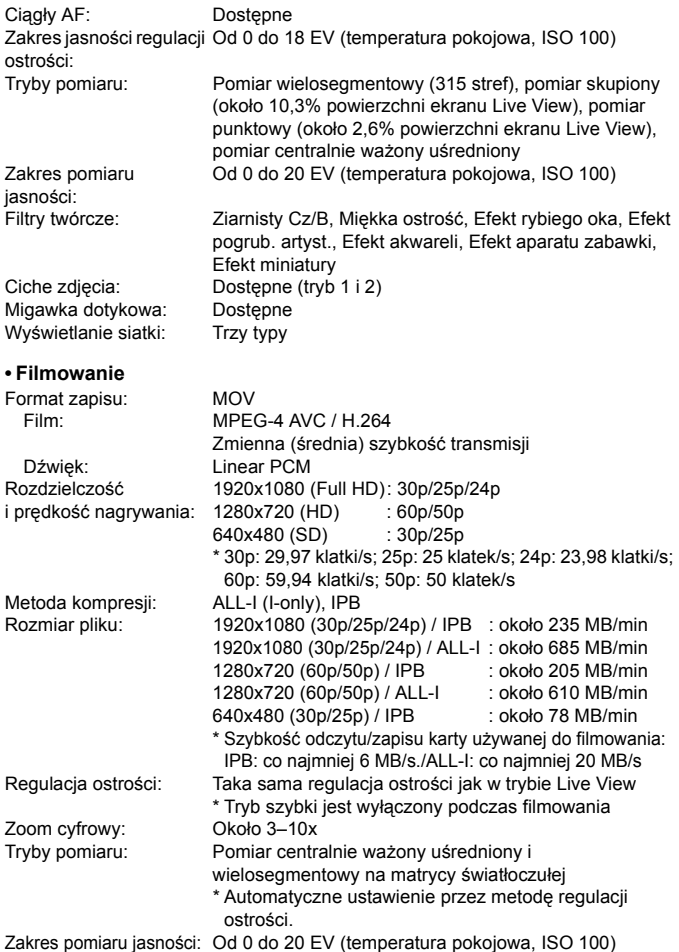

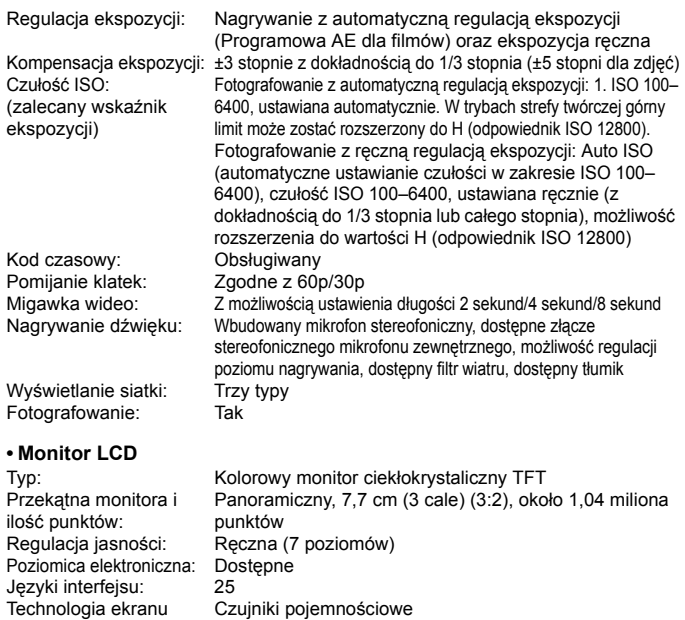

dotykowego: Przewodnik po funkcjach/pomoc:

Wyświetlany

#### **• Odtwarzanie**

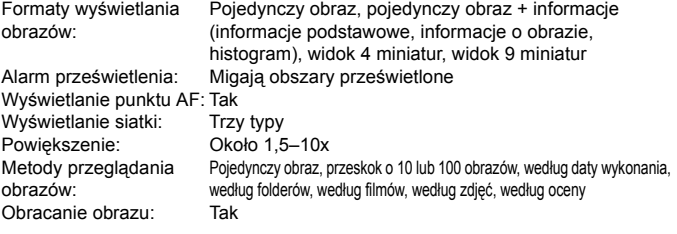

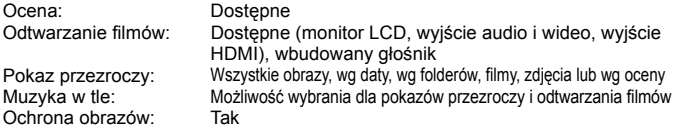

#### **• Dodatkowa obróbka obrazów**

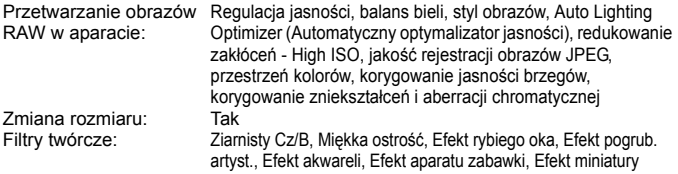

#### **• Drukowanie bezpośrednie**

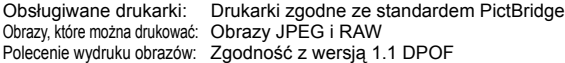

#### **• Funkcje indywidualne**

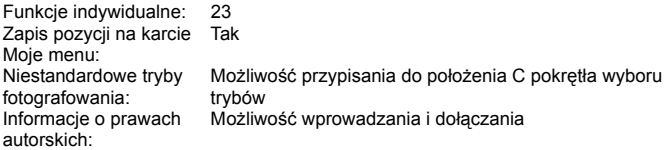

#### **• Interfejsy**

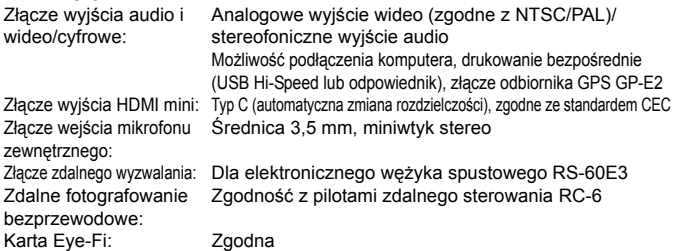

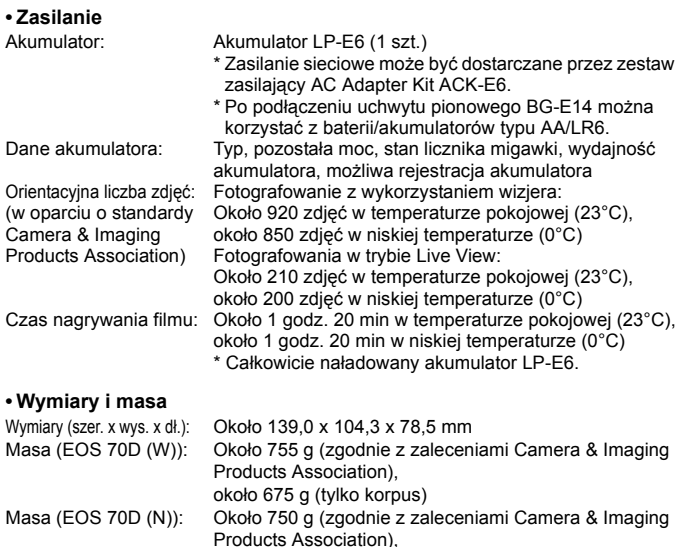

około 670 g (tylko korpus)

#### **• Środowisko pracy**

Zakres temperatur: 0–40 °C Wilgotność podczas pracy: 85% lub mniej

#### **• Akumulator LP-E6**

Typ: Akumulator litowo-jonowy Napięcie nominalne: 7,2 V (stałe) Pojemność akumulatora: 1800 mAh Wymiary (szer. x wys. x dł.): Około 38,4 x 21,0 x 56,8 mm Masa: Około 80 g

#### **• Ładowarka LC-E6**

Zgodne akumulatory: Akumulator LP-E6 Czas ładowania: Około 2 godz. 30 min Napięcie wyjściowe: 8,4 V (stałe) / 1,2 A

Napięcie wejściowe: 100–240 V (przemienne, 50/60 Hz)

Zakres temperatur: 5–40°C Wilgotność podczas pracy: 85% lub mniej Wymiary (szer. x wys. x dł.): Około 69,0 x 33,0 x 93,0 mm Masa: Około 130 g

#### **• Ładowarka LC-E6E**

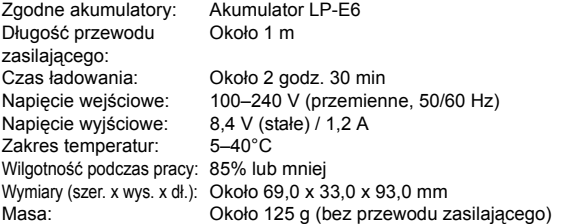

#### **• EF-S 18-55 mm f/3,5-5,6 IS STM**

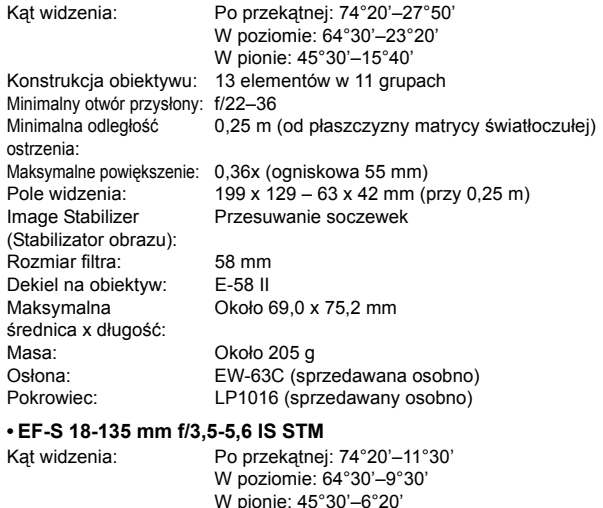

Konstrukcja obiektywu: 16 elementów w 12 grupach Minimalny otwór przysłony: f/22–36

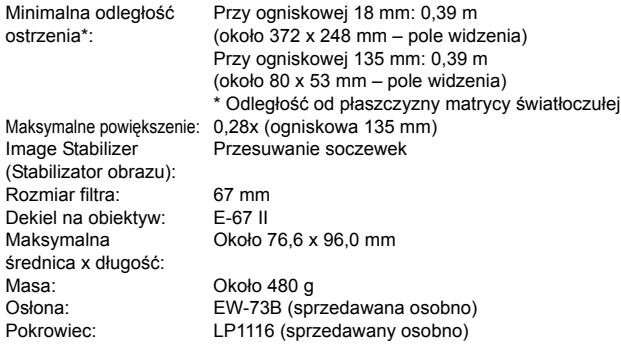

#### **• EF-S 18-200 mm f/3,5–5,6 IS**

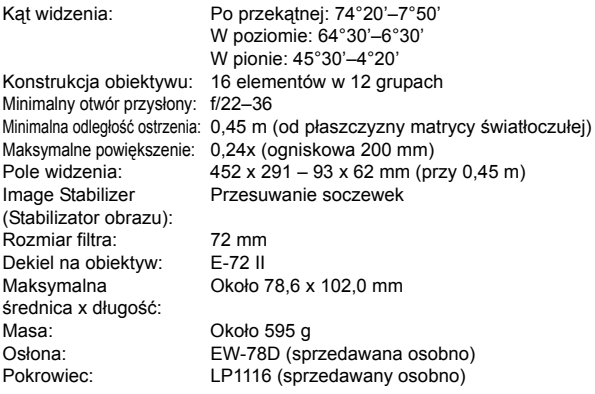

- Wszystkie powyższe dane zostały obliczone w oparciu o standardy testowania opracowane przez firmę Canon oraz stowarzyszenie Camera & Imaging Products Association.
- Wymienione powyżej wymiary, maksymalna średnica, długość i masa opierają się na wytycznych stowarzyszenia Camera & Imaging Products Association (z wyjątkiem masy samego korpusu).
- Dane techniczne i wygląd produktu mogą ulec zmianie bez powiadomienia.
- W przypadku problemów z podłączonym do aparatu obiektywem wyprodukowanym przez inną firmę niż Canon należy skontaktować się z jego producentem.

# **Zalecenia dotyczące obsługi: EF-S 18-55 mm f/3,5-5,6 IS STM, EF-S 18-135 mm f/3,5-5,6 IS STM**

Obiektywy dostarczane w zestawie korzystają z silnika krokowego obsługującego mechanizm regulacji ostrości. Silnik reguluje ostrość nawet podczas zmiany ogniskowej.

## **1. Gdy aparat jest WYŁĄCZONY**

Silnik nie pracuje, gdy aparat jest WYŁACZONY lub gdv został WYŁĄCZONY przez funkcję automatycznego wyłączania. Z tego względu należy pamiętać o następujących kwestiach.

- Ręczna regulacja ostrości nie jest możliwa.
- Podczas zmiany ogniskowej regulacja ostrości może być nieprecyzyjna.

## **2. Gdy obiektyw jest w trybie uśpienia**

Po określonym czasie bezczynności obiektyw przechodzi w tryb uśpienia w celu oszczędzenia energii, bez względu na ustawienie funkcji automatycznego wyłączania zasilania aparatu. Aby wyłączyć tryb uśpienia, naciśnij przycisk migawki do połowy.

W trybie uśpienia silnik nie pracuje, nawet jeśli aparat jest WŁĄCZONY. Z tego względu należy pamiętać o następujących kwestiach.

- **Ręczna regulacja ostrości nie jest możliwa.**
- Podczas zmiany ogniskowej regulacja ostrości może być nieprecyzyjna.

## **3. Podczas wstępnego resetowania**

Po standardowym WŁĄCZENIU aparatu, a także po WŁĄCZENIU go przez naciśnięcie przycisku migawki do połowy, jeśli został wcześniej WYŁĄCZONY przez funkcję automatycznego wyłączania\*1, obiektyw wykonuje wstępne resetowanie ostrości.

- Nieostry obraz w wizjerze podczas wstępnego resetowania nie oznacza awarii.
- Przed rozpoczęciem fotografowania należy odczekać około 1 sekundy\*2 po zakończeniu wstępnego resetowania.
- \*1: Dotyczy następujących lustrzanek cyfrowych zgodnych z obiektywami EF-S: EOS 7D, EOS 60D, EOS 60Da, EOS 50D, EOS 40D, EOS 30D, EOS 20D, EOS 20Da, EOS 600D, EOS 550D, EOS 500D, EOS 450D, EOS 1100D, EOS 1000D, EOS 400D DIGITAL, EOS 350D DIGITAL, EOS 300D DIGITAL
- \*2: Czas wstępnego resetowania zależy od używanego aparatu.

## **Znaki towarowe**

- Adobe jest znakiem towarowym firmy Adobe Systems Incorporated.
- Microsoft i Windows są znakami towarowymi lub zastrzeżonymi znakami towarowymi firmy Microsoft Corporation w Stanach Zjednoczonych i/lub innych krajach.
- Macintosh i Mac OS są zastrzeżonymi znakami towarowymi firmy Apple Inc. w Stanach Zjednoczonych i innych krajach.
- Logo SDXC jest znakiem towarowym firmy SD-3C, LLC.
- HDMI, logo HDMI oraz High-Definition Multimedia Interface są znakami towarowymi lub zastrzeżonymi znakami towarowymi firmy HDMI Licensing LLC.
- Wszystkie inne znaki towarowe należą do ich prawnych właścicieli.

## **Informacje dotyczące licencji MPEG-4**

"Produkt ten jest objęty zgodną z patentami korporacji AT&T licencją na korzystanie ze standardu MPEG-4 i może być używany w celach kodowania i dekodowania materiału wideo zgodnego z MPEG-4, pod warunkiem, że materiał zakodowany w standardzie MPEG-4 powstał wyłącznie (1) na użytek osobisty i niekomercyjny lub (2) za pośrednictwem dostawcy wideo, który otrzymał zgodną z patentami korporacji AT&T licencję na dostarczanie materiałów wideo zgodnych z MPEG-4. Na korzystanie ze standardu MPEG-4 w dowolny inny sposób nie jest udzielana jakakolwiek licencja (także domniemana)".

## **About MPEG-4 Licensing**

"This product is licensed under AT&T patents for the MPEG-4 standard and may be used for encoding MPEG-4 compliant video and/or decoding MPEG-4 compliant video that was encoded only (1) for a personal and non-commercial purpose or (2) by a video provider licensed under the AT&T patents to provide MPEG-4 compliant video. No license is granted or implied for any other use for MPEG-4 standard."

\* Notice displayed in English as required.

## **Zaleca się korzystanie z oryginalnych akcesoriów firmy Canon.**

Konstrukcja produktu umożliwia osiągnięcie doskonałej wydajności pod warunkiem stosowania oryginalnych akcesoriów firmy Canon. Firma Canon nie ponosi odpowiedzialności za jakiekolwiek uszkodzenia produktu lub wypadki, takie jak pożar itp., spowodowane awarią akcesoriów innych niż oryginalne akcesoria Canon (np. wyciek zawartości lub wybuch akumulatora). Należy pamiętać, iż niniejsza gwarancja nie stosuje się do napraw, które przeprowadzane są z uwagi na awarię akcesoriów innych niż oryginalne akcesoria firmy Canon. Naprawy takie można zlecić, uiszczając odpowiednią opłatę.

Akumulator LP-E6 jest przeznaczony tylko do urządzeń firmy Canon. Użytkowanie go z niezgodnymi ładowarkami lub innymi urządzeniami może spowodować nieprawidłowe działanie lub wypadki, za które firma Canon nie ponosi odpowiedzialności.

## <span id="page-444-0"></span>**Środki ostrożności**

Należy stosować się do poniższych zaleceń i odpowiednio korzystać z urządzeń, aby uniknąć obrażeń, śmierci i uszkodzeń sprzętu.

#### **Zapobieganie poważnym obrażeniom i śmierci**

- Aby uniknąć pożaru, przegrzania aparatu, wycieku substancji chemicznych i eksplozji, należy stosować się do poniższych zaleceń:
	- Nie korzystać z akumulatorów, źródeł zasilania i akcesoriów innych niż wymienione w niniejszej broszurze. Nie korzystać z akumulatorów produkowanych lub modyfikowanych w warunkach domowych.
	- Nie zwierać, nie rozmontowywać ani nie przerabiać akumulatorów i baterii podtrzymujących. Nie przegrzewać i nie dotykać lutownicą akumulatorów i baterii podtrzymujących. Nie naražać akumulatorów i baterii podtrzymujących na działanie<br>ognia lub wody. Nie narażać akumulatorów i baterii podtrzymujących na silne wstrzasy.
	- ognia lub wody. Nie narażać akumulatorów i baterii podtrzymujących na silne wstrząsy. Nie instalować akumulatorów i baterii podtrzymujących w odwrotnej polaryzacji (+ –). Nie stosować razem akumulatorów nowych i starych lub akumulatorów różnych typów.
	- Nie ładować akumulatorów w temperaturze poza zakresem 0–40 °C. Nie przekraczać czasu ładowania.
	- Nie dotykać metalowymi przedmiotami styków elektrycznych aparatu, akcesoriów, przewodów itp.
- Baterie podtrzymujące przechowywać w miejscu niedostępnym dla dzieci. Jeśli dziecko połknie taką baterię, należy natychmiast skontaktować się z lekarzem (substancje zawarte w baterii mogą spowodować uszkodzenie żołądka lub jelit).
- Wyrzucając zużyte akumulatory i baterie podtrzymujące, należy zaizolować styki elektryczne taśmą, aby nie dopuścić do kontaktu z innymi przedmiotami metalowymi lub bateriami. Pozwoli to uniknąć pożaru lub eksplozji.
- W przypadku nadmiernego przegrzewania, pojawienia się dymu lub oparów podczas ładowania akumulatorów należy natychmiast odłączyć ładowarkę od gniazda sieciowego, aby zatrzymać proces ładowania i zapobiec pożarowi.
- W przypadku wycieku z akumulatora lub baterii podtrzymującej, zmiany ich koloru, deformacji lub wydzielania dymu lub oparów należy natychmiast wyjąć je z aparatu. Zwrócić uwagę, aby podczas tej czynności nie ulec poparzeniu.
- Nie wolno dopuszczać do kontaktu substancji wyciekających z baterii z oczami, skórą i odzieżą, ponieważ mogłoby to spowodować ślepotę lub problemy ze skórą. W przypadku kontaktu substancji wyciekających z baterii z oczami, skórą i odzieżą należy spłukać miejsce kontaktu dużą ilością czystej wody. Nie przecierać miejsca kontaktu. Natychmiast skontaktować się z lekarzem.
- Akumulatory ładować w miejscu niedostępnym dla dzieci. Przewody mogą spowodować uduszenie dziecka lub porażenie prądem elektrycznym.
- Nie wolno pozostawiać żadnych przewodów w pobliżu źródła ciepła, ponieważ ciepło może zdeformować przewody lub stopić izolację, powodując pożar lub porażenie prądem elektrycznym.
- Aparatu nie należy trzymać w tej samej pozycji zbyt długo. Nawet jeśli aparat nie sprawia wrażenia zbyt rozgrzanego, zbyt długi kontakt z tym samym elementem korpusu może spowodować zaczerwienienie skóry, powstanie pęcherzy lub oparzenia niskotemperaturowe. W przypadku osób mających problemy z krążeniem lub nadwrażliwością skóry lub korzystających z aparatu w miejscu o bardzo wysokiej temperaturze zalecane jest używanie statywu.
- Nie wolno wyzwalać lampy błyskowej w kierunku osoby kierującej pojazdem, ponieważ mogłoby to spowodować wypadek.
- Nie wolno wyzwalać lampy błyskowej w pobliżu oczu, ponieważ mogłoby to spowodować zaburzenia widzenia. Podczas korzystania z lampy błyskowej do fotografowania niemowląt należy zachować odległość co najmniej 1 metra.
- Jeśli aparat będzie przechowywany przez dłuższy czas, należy wyjąć z niego akumulator i odłączyć przewód zasilający, aby uniknąć porażenia prądem elektrycznym, przegrzania i pożaru.
- Nie wolno korzystać z urządzeń w miejscach, w których występuje łatwopalny gaz, aby uniknąć wybuchu i pożaru.
- Jeśli urządzenie zostanie upuszczone i obudowa połamie się, odsłaniając podzespoły wewnętrzne, nie wolno ich dotykać, aby uniknąć porażenia prądem elektrycznym.
- Nie demontować ani nie modyfikować urządzenia. Elementy wewnętrzne pod wysokim napięciem mogą spowodować porażenie prądem elektrycznym.
- Nie wolno patrzeć przez aparat lub obiektyw na słońce ani inne silne źródła światła, ponieważ mogłoby to doprowadzić do uszkodzenia wzroku.
- Aparat należy przechowywać w miejscu niedostępnym dla dzieci, ponieważ pasek aparatu może spowodować uduszenie dziecka.
- Nie należy przechowywać urządzenia w miejscach o silnym stopniu zakurzenia lub wysokiej wilgotności, aby uniknąć pożaru i porażenia prądem elektrycznym.
- Przed rozpoczęciem korzystania z aparatu w samolocie lub w szpitalu należy się upewnić, że jest to dozwolone. Fale elektromagnetyczne emitowane przez aparat mogą zakłócać pracę instrumentów samolotu lub aparatury medycznej szpitala.
- Aby uniknąć pożaru i porażenia prądem elektrycznym, należy stosować się do poniższych zaleceń:
	- Wtyczkę zasilającą należy zawsze wsuwać do końca.
	- Nie wolno chwytać wtyczki zasilającej mokrymi rękoma.
	- Podczas odłączania wtyczki zasilającej należy chwytać zawsze za wtyczkę, nigdy za przewód.
	- Nie ścierać, nie przecinać ani zbyt silnie nie zginać przewodu, nie skręcać go ani nie zawiązywać, a także nie umieszczać na nim ciężkich przedmiotów.
	- Nie podłączać zbyt wielu wtyczek zasilających do jednego gniazda.
	- Nie używać przewodu, którego izolacja jest uszkodzona.
- Co pewien czas odłączyć wtyczkę zasilającą i suchą szmatką zetrzeć kurz wokół gniazda. Jeśli otoczenie jest silnie zakurzone, wilgotne lub ze śladami oleju, kurz nagromadzony na gnieździe może zawilgotnieć i spowodować zwarcie w gnieździe prowadzące do pożaru.

## **Zapobieganie obrażeniom i uszkodzeniom sprzętu**

- Nie pozostawiać urządzeń wewnątrz nasłonecznionego samochodu lub w pobliżu źródła ciepła, ponieważ mogłoby to spowodować nadmierne rozgrzanie sprzętu i poparzenie.
- Nie przenosić aparatu umieszczonego na statywie, ponieważ mogłoby to spowodować obrażenia ciała. Należy się także upewnić, że statyw jest wystarczająco stabilny, aby utrzymać aparat i obiektyw.
- Nie pozostawiać obiektywu lub aparatu z zamontowanym obiektywem w bezpośrednim świetle słonecznym bez założonego dekla na obiektyw, ponieważ mogłoby to spowodować skupienie promieni słonecznych i doprowadzić do pożaru.
- Nie przykrywać i nie owijać tkaniną urządzeń do ładowania akumulatorów, ponieważ mogłoby to doprowadzić do zatrzymania ciepła i deformacji urządzenia lub pożaru.
- Jeśli aparat wpadnie do wody lub też jeśli woda lub metalowe przedmioty dostaną się do jego wnętrza, natychmiast wyjąć akumulator i baterię podtrzymującą, aby uniknąć pożaru i porażenia prądem elektrycznym.
- Nie używać akumulatorów i baterii podtrzymujących w warunkach wysokiej temperatury, ponieważ mogłoby to spowodować wyciek lub skrócić czas ich eksploatacji. Akumulator lub bateria podtrzymująca może także nadmiernie się rozgrzać i spowodować poparzenia.
- Do czyszczenia urządzenia nie używać rozcieńczalnika, benzenu lub innych rozpuszczalników organicznych, ponieważ mogłoby to spowodować pożar lub mieć negatywny wpływ na stan zdrowia.

#### **Jeśli urządzenie nie funkcjonuje prawidłowo lub wymaga naprawy, należy skontaktować się ze sprzedawcą lub najbliższym punktem serwisowym firmy Canon.**

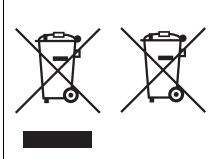

#### **Tylko dla krajów Unii Europejskiej oraz EOG (Norwegia, Islandia i Liechtenstein)**

Te symbole oznaczają, że produktu nie należy wyrzucać razem z odpadami gospodarstwa domowego, zgodnie z dyrektywą WEEE w sprawie zużytego sprzętu elektrycznego i elektronicznego (2012/19/UE) lub dyrektywą w sprawie baterii (2006/66/WE) bądź przepisami krajowymi wdrażającymi te dyrektywy.

Jeśli pod powyższym symbolem znajduje się symbol chemiczny, zgodnie z dyrektywą w sprawie baterii oznacza to, że bateria lub akumulator zawiera metal ciężki (Hg = rtęć, Cd = kadm, Pb = ołów) w stężeniu przekraczającym odpowiedni poziom określony w dyrektywie w sprawie baterii. Użytkownicy baterii i akumulatorów mają obowiązek korzystać z dostępnego programu zwrotu, recyklingu i utylizacji baterii oraz akumulatorów. Niewłaściwe postępowanie z tego typu odpadami może mieć wpływ na środowisko i zdrowie ludzi ze względu na substancje potencjalnie niebezpieczne, związane ze zużytym sprzętem elektrycznym i elektronicznym. Państwa współpraca w zakresie właściwej utylizacji tego produktu przyczyni się do efektywnego wykorzystania zasobów naturalnych. W celu uzyskania informacji o sposobie recyklingu tego produktu prosimy o

kontakt z właściwym urzędem miejskim lub zakładem gospodarki komunalnej bądź zapraszamy na stronę

www.canon-europe.com/weee, lub www.canon-europe.com/battery.

#### **WAŻNE INSTRUKCJE DOTYCZĄCE BEZPIECZEŃSTWA**

- 1. **ZACHOWAJ TE INSTRUKCJE** Niniejsza instrukcja zawiera ważne instrukcje dotyczące bezpieczeństwa i użytkowania ładowarki LC-E6 i LC-E6E.
- 2. Przed rozpoczęciem korzystania z ładowarki zapoznaj się z wszystkimi instrukcjami oraz przestrogami znajdującymi się na (1) ładowarce, (2) akumulatorze i (3) produkcie wykorzystującym akumulator.
- 3. **PRZESTROGA** Aby ograniczyć niebezpieczeństwo obrażeń, ładuj wyłącznie akumulator LP-E6. Inne typy akumulatorów mogą wybuchnąć, powodując obrażenia ciała i inne uszkodzenia.
- 4. Nie narażaj ładowarki na działanie deszczu lub śniegu.
- 5. Korzystanie z akcesoriów, które nie są zalecane lub sprzedawane przez firmę Canon może spowodować pożar, porażenie prądem elektrycznym lub obrażenia ciała.
- 6. Aby ograniczyć niebezpieczeństwo uszkodzeń wtyczki i przewodu zasilającego, podczas odłączania ładowarki zawsze chwytaj za wtyczkę, nigdy za przewód.
- 7. Upewnij się, że przewód jest ułożony w taki sposób, aby przechodzące osoby go nie deptały, nie potykały się o niego czy też w inny sposób powodowały jego uszkodzenia.
- 8. Nie korzystaj z ładowarki z uszkodzonym przewodem lub wtyczką natychmiast je wymień.
- 9. Nie korzystaj z ładowarki, jeśli została silnie uderzona, upadła lub też została uszkodzona w jakikolwiek inny sposób. W takiej sytuacji przekaż ją wykwalifikowanemu serwisantowi.
- 10. Nie demontuj ładowarki. Jeśli wymaga przeglądu lub naprawy, przekaż ją wykwalifikowanemu serwisantowi. Nieprawidłowy montaż może stwarzać niebezpieczeństwo porażenia prądem elektrycznym lub pożaru.
- 11. Aby ograniczyć niebezpieczeństwo porażenia prądem elektrycznym, przed konserwacją lub czyszczeniem odłącz ładowarkę od gniazda sieciowego.

#### **INSTRUKCJE KONSERWACJI**

O ile nie zaznaczono inaczej w niniejszej instrukcji, wewnątrz urządzenia nie ma żadnych elementów, które mogą być serwisowane przez użytkownika. Ewentualne naprawy należy zlecać wykwalifikowanym serwisantom.

## **PRZESTROGA**

ZAMIANA BATERII NA BATERIĘ NIEWŁAŚCIWEGO TYPU GROZI WYBUCHEM. ZUŻYTE BATERIE NALEŻY WYRZUCAĆ ZGODNIE Z PRZEPISAMI LOKALNYMI.

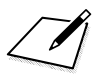

# **15 Wyświetlanie instrukcji obsługi na płycie DVD-ROM / pobieranie obrazów do komputera**

Niniejszy rozdział zawiera omówienie sposobu wyświetlania instrukcji obsługi aparatu i oprogramowania (na dołączonej płycie DVD-ROM) w komputerze, pobierania obrazów z aparatu do komputera, a także przegląd zawartości płyty CD-ROM EOS Solution Disk i objaśnienie sposobu instalacji oprogramowania w komputerze.

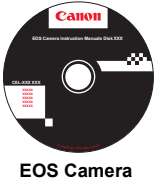

**Instruction Manuals Disk**

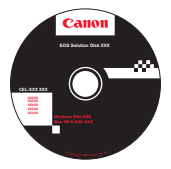

**EOS Solution Disk** (oprogramowanie)

# **Wyświetlanie zawartości płyty DVD-ROM EOS Camera Instruction Manuals Disk**

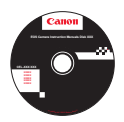

Na płycie EOS Camera Instruction Manuals Disk (DVD-ROM) znajdują się następujące elektroniczne instrukcje (PDF):

## **Instrukcja obsługi**

Objaśnia wszystkie funkcje i procedury obsługi aparatu, w tym podstawowe informacje.

 **Instrukcja obsługi funkcji Wi-Fi** Objaśnia wszystkie funkcje i operacje Wi-Fi, w tym podstawowe informacje.

## **Instrukcje obsługi oprogramowania**

Instrukcje obsługi oprogramowania w plikach PDF zamieszczonych na płycie EOS Solution Disk (patrz str. [457](#page-456-0)[–459\)](#page-458-0).

<span id="page-452-0"></span>**Wyświetlanie zawartości płyty DVD-ROM EOS Camera Instruction Manuals Disk**

#### [**WINDOWS**]

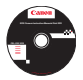

ħ

#### **EOS Camera Instruction Manuals Disk**

Skopiuj instrukcje obsługi w postaci plików PDF z płyty do komputera.

- **1** Włóż płytę EOS Camera Instruction Manuals Disk (DVD) do napędu DVD-ROM w komputerze.
- **2** Kliknij dwukrotnie ikonę [**My Computer/Mój komputer**] na pulpicie, a następnie kliknij dwukrotnie napęd DVD-ROM, do którego została włożona płyta.
- **3** Kliknij nazwę instrukcji obsługi, którą chcesz wyświetlić.
	- Wybierz swój język i system operacyjny.
	- **Zostanie wyświetlony indeks instrukcji obsługi.**

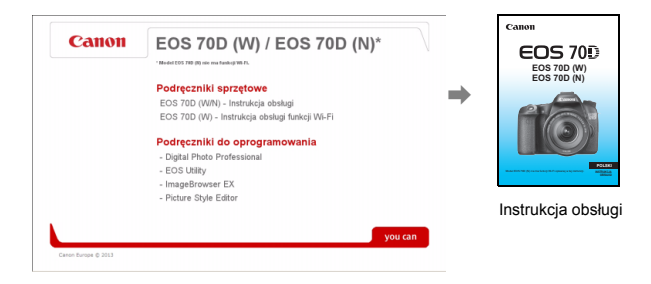

围 Aby można było wyświetlić pliki instrukcji obsługi (format PDF), musi być zainstalowane oprogramowanie Adobe Reader (zalecana jest najnowsza wersja). Jeśli program Adobe Reader nie jest zainstalowany w komputerze, zainstaluj go. Aby zapisać instrukcję obsługi w formacie PDF w komputerze, użyj polecenia Save (Zapisz) w programie Adobe Reader. Aby uzyskać więcej informacji na temat używania programu Adobe Reader, skorzystaj z menu pomocy programu Adobe Reader.

 Instrukcja obsługi w postaci pliku PDF zawiera łącza do stron, które umożliwiają szybkie przejście do żądanej strony. Wystarczy kliknąć numer strony na stronie spisu treści lub w skorowidzu, aby przejść do tej strony.

**Wyświetlanie zawartości płyty DVD-ROM EOS Camera Instruction Manuals Disk**

#### [**MACINTOSH**]

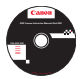

#### **EOS Camera Instruction Manuals Disk**

Skopiuj instrukcje obsługi w postaci plików PDF z płyty do komputera.

- **1** Włóż płytę EOS Camera Instruction Manuals Disk (DVD) do napędu DVD-ROM w komputerze Macintosh.
- **2** Kliknij dwukrotnie ikonę płyty.
- **3** Kliknij dwukrotnie plik START.html.
- **4** Kliknij nazwę instrukcji obsługi, którą chcesz wyświetlić.
	- Wybierz swój język i system operacyjny.
	- **Zostanie wyświetlony indeks instrukcji obsługi.**

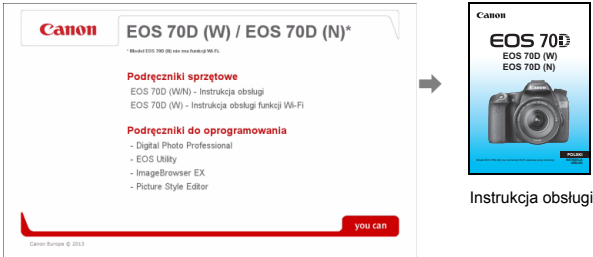

ħ

Aby można było wyświetlić pliki instrukcji obsługi (format PDF), musi być zainstalowane oprogramowanie Adobe Reader (zalecana jest najnowsza wersja). Jeśli program Adobe Reader nie jest zainstalowany w komputerze Macintosh, zainstaluj go. Aby zapisać instrukcję obsługi w formacie PDF w komputerze, użyj polecenia Save (Zapisz) w programie Adobe Reader. Aby uzyskać więcej informacji na temat używania programu Adobe Reader, skorzystaj z menu pomocy programu Adobe Reader.

ħ Instrukcja obsługi w postaci pliku PDF zawiera łącza do stron, które umożliwiają szybkie przejście do żądanej strony. Wystarczy kliknąć numer strony na stronie spisu treści lub w skorowidzu, aby przejść do tej strony.

# **Pobieranie obrazów do komputera**

Dostarczone oprogramowanie umożliwia pobieranie obrazów z aparatu do komputera. Istnieją dwa sposoby, aby to zrobić.

## **Pobieranie przez podłączenie aparatu do komputera**

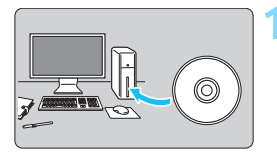

**1 Zainstaluj oprogramowanie**  (str. [458\)](#page-457-0)**.**

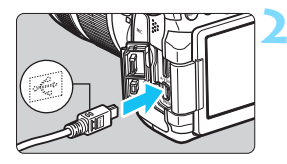

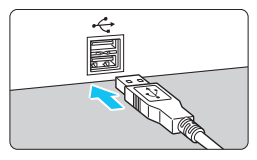

## <span id="page-454-1"></span>**2 <sup>U</sup>żyj dołączonego kabla interfejsu, aby podłączyć aparat do komputera.**

- **Skorzystaj z kabla interfejsu** dostarczonego z aparatem.
- <span id="page-454-0"></span>· Podłącz kabel do złącza <DIGITAL> aparatu w taki sposób, aby symbol < ÷ > na wtyczce kabla był skierowany w stronę przedniej części aparatu.
- <span id="page-454-2"></span>**• Podłącz wtyczkę kabla do gniazda** USB komputera.

## **3 <sup>U</sup>żyj oprogramowania EOS Utility, aby przesłać zdjęcia.**

**Szczegółowe informacje można** znaleźć w instrukcii obsługi oprogramowania, zamieszczonej w postaci pliku PDF na płycie DVD-ROM (str. [453\)](#page-452-0).

Jeśli w pozycji [5**3: Wi-Fi**] wybrano opcję [**Włącz**], nie można przesyłać obrazów do komputera. Wybierz opcję [**Wyłącz**], a następnie podłącz kabel interfejsu.

## **Pobieranie obrazów przy użyciu czytnika kart**

Do pobierania zdjęć i filmów do komputera można użyć czytnika kart.

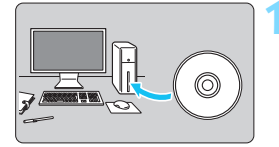

**1 Zainstaluj oprogramowanie**  (str. [458\)](#page-457-0)**.**

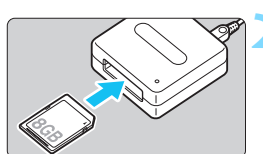

- **2 <sup>W</sup>łóż kartę pamięci do czytnika kart.**
- **3 <sup>U</sup>żyj oprogramowania firmy Canon, aby pobrać zdjęcia.**
	- **Użyj oprogramowania Digital Photo Professional.**
	- **Użyj oprogramowania ImageBrowser EX.**
	- **Szczegółowe informacje można** znaleźć w instrukcji obsługi oprogramowania, zamieszczonej w postaci pliku PDF na płycie DVD-ROM (str. [453](#page-452-0)).

 $\boxed{\color{blue}\blacksquare}$  Jeżeli chcesz pobrać obrazy z aparatu do komputera za pomocą czytnika kart i bez użycia oprogramowania firmy Canon, skopiuj folder DCIM z karty do komputera.

# <span id="page-456-1"></span><span id="page-456-0"></span>**Informacje dotyczące oprogramowania**

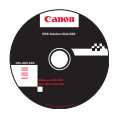

## **EOS Solution Disk**

Ta płyta zawiera oprogramowanie dla aparatów z serii EOS.

**XXXXX** Warto pamiętać, że oprogramowanie dostarczane z poprzednimi aparatami może nie obsługiwać zdjęć ani filmów wykonywanych za pomocą tego aparatu. Skorzystaj z oprogramowania dostarczonego z aparatem.

## a **EOS Utility**

Oprogramowanie do komunikacji między aparatem a komputerem

- Umożliwia pobieranie do komputera obrazów (fotografie/filmy) zarejestrowanych aparatem.
- Umożliwia wprowadzanie wielu różnych ustawień w aparacie z poziomu komputera.
- Umożliwia zdalne fotografowanie po podłączeniu aparatu do komputera.
- Pozwala skopiować na kartę pliki tła muzycznego, które można odtwarzać je jako muzykę w tle podczas wyświetlania.

## $Q$  Digital Photo Professional

Oprogramowanie do wyświetlania i edycji obrazów

- Umożliwia szybkie wyświetlanie, edycję i drukowanie zarejestrowanych obrazów z wykorzystaniem komputera.
- Umożliwia edycję obrazów bez konieczności zmiany oryginalnych danych.
- Z oprogramowania może korzystać szerokie grono użytkowników od amatorów po profesjonalistów. Korzystanie z tego oprogramowania jest zalecane szczególnie w przypadku rejestrowania głównie obrazów w formacie RAW.

## c **ImageBrowser EX**

Oprogramowanie do wyświetlania i edycji obrazów

- Umożliwia wyświetlanie, przeglądanie i drukowanie zarejestrowanych obrazów JPEG za pomocą komputera.
- Umożliwia odtwarzanie filmów (pliki MOV) i migawek wideo, a także zapisanie pojedynczych kadrów filmu w postaci zdjęć.
- Korzystając z połączenia z Internetem, można pobrać dodatkowe moduły, takie jak EOS Video Snapshot Task ( $\rightarrow$  1234209).
- **Zalecane w przypadku osób mających małe doświadczenie, które korzystają** z aparatu cyfrowego po raz pierwszy lub osób zajmujących się fotografią amatorsko.

## d **Picture Style Editor**

Oprogramowanie do tworzenia plików stylu obrazów

- To oprogramowanie jest przeznaczone dla zaawansowanych użytkowników z doświadczeniem w przetwarzaniu obrazów.
- Styl obrazów można dostosować do właściwości danego obrazu, a następnie utworzyć lub zapisać oryginalny styl obrazów.

## <span id="page-457-0"></span>**Instalowanie oprogramowania w systemie Windows**

Zgodny system operacyjny **Windows 8 Windows 7 Windows Vista Windows XP**

- **1** Upewnij się, że aparat nie jest podłączony do komputera.
	- Nie należy podłączać aparatu do komputera przed zainstalowaniem oprogramowania. W przeciwnym razie oprogramowanie nie zostanie zainstalowane poprawnie.
- **2** <sup>W</sup>łóż płytę CD EOS Solution Disk.
- **3** Wybierz swój obszar geograficzny, kraj i język.
- **4** Kliknij opcję [**Easy Installation/Prosta instalacja**], aby rozpocząć instalacie.

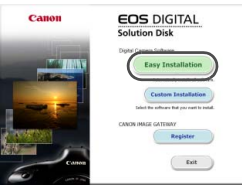

- Wykonuj polecenia wyświetlane na ekranie, aby dokończyć procedurę instalacji.
- Jeśli pojawi się stosowny monit, zainstaluj oprogramowanie Microsoft Silverlight.
- **5** Kliknij opcję [**Finish/Zakończ**] po zakończeniu instalacji.

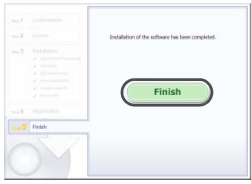

**6** Wyjmij płytę CD.

#### <span id="page-458-0"></span>**Instalowanie oprogramowania w systemie Macintosh**

Zgodny system operacyjny **MAC OS X 10.6–10.8**

- **1** Upewnij się, że aparat nie jest podłączony do komputera.
- **2** <sup>W</sup>łóż płytę CD EOS Solution Disk.
	- Na pulpicie kliknij dwukrotnie ikonę napędu CD-ROM, aby otworzyć jego okno, a następnie kliknij dwukrotnie [Canon EOS Digital Installer/Instalator Canon EOS Digital].
- **3** Wybierz swój obszar geograficzny, kraj i język.
- **4** Kliknij opcję [**Easy Installation/Prosta instalacja**], aby rozpocząć instalację.

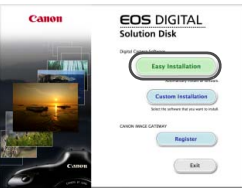

Wykonuj polecenia wyświetlane na ekranie, aby dokończyć procedure instalacii.

**5** Kliknij polecenie [**Restart/Uruchom ponownie**] po zakończeniu instalacii.

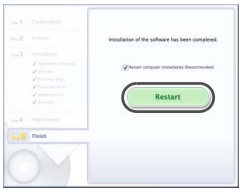

**6** Po ponownym uruchomieniu komputera wyjmij płytę CD.

# **Skorowidz**

## **Liczby**

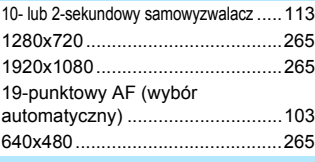

## **A**

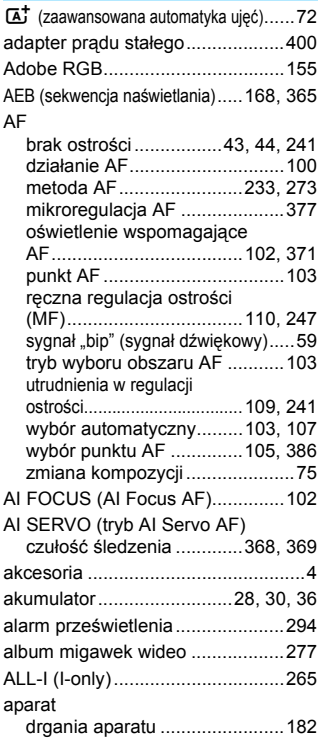

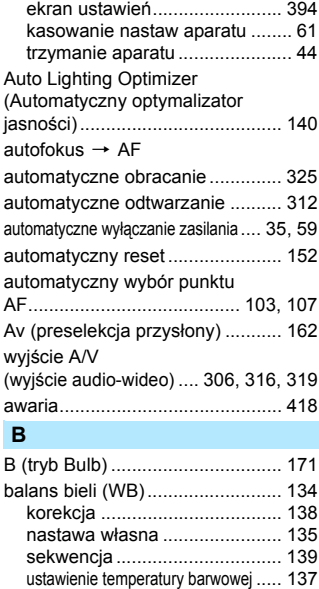

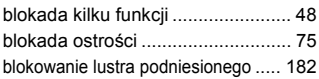

wł[asny...................................... 136](#page-135-0) [bezpieczne przesuwanie ekspozycji..... 367](#page-366-0) bezpoś[redni wybór \(punktu AF\)](#page-385-1) .... 386 [blokada AE................................... 170](#page-169-0) [blokada ekspozycji lampy .... 192,](#page-191-0) [193](#page-192-0)

## **C**

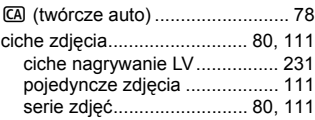

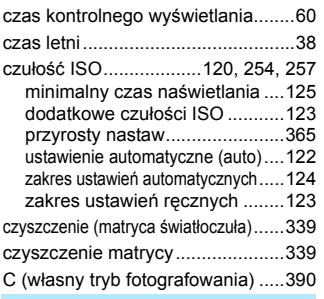

## **D**

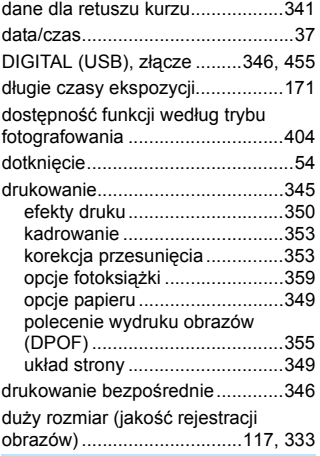

## **E**

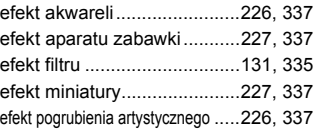

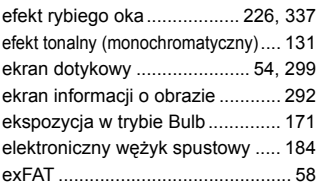

## **F**

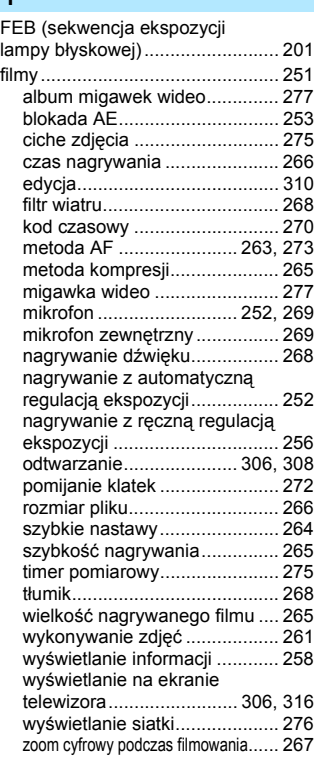

#### Skorowidz

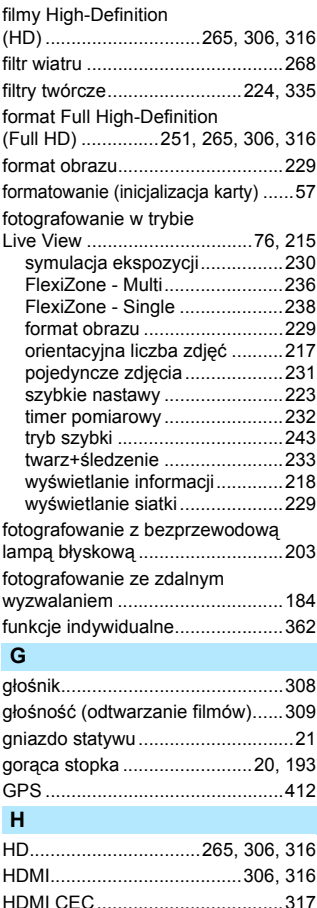

[HDR..............................................172](#page-171-0) histogram (jasność[/RGB\)..............295](#page-294-0)

## **I**

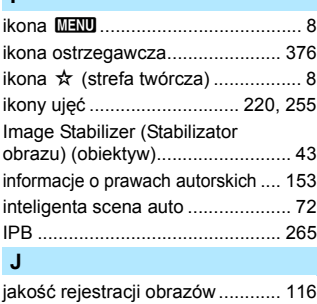

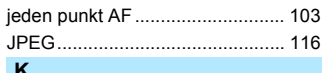

#### **K**

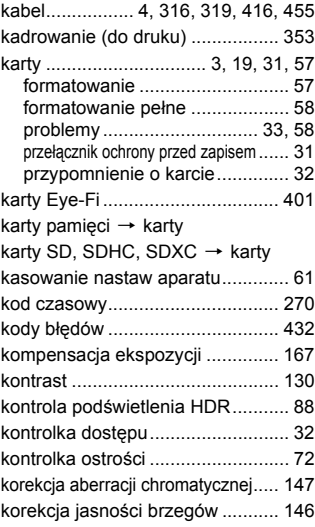

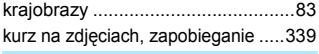

## **L**

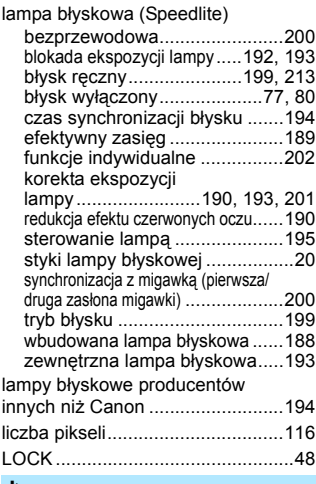

#### **Ł**

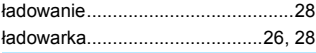

## **M**

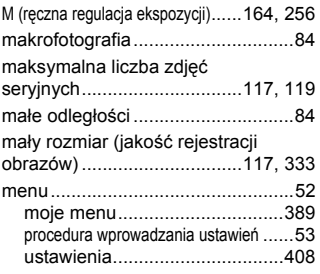

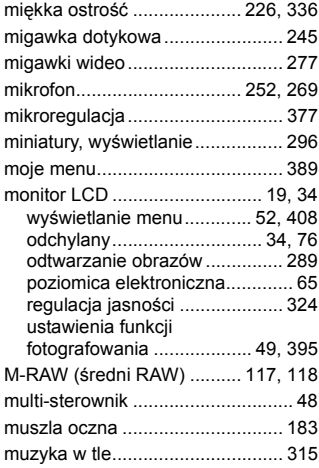

## **N**

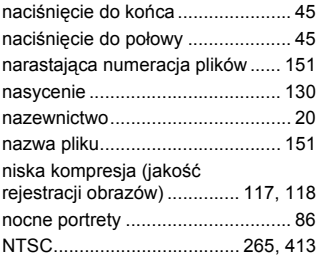

## **O**

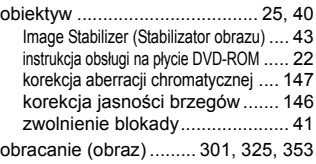

[obraz czarno-bia](#page-91-0)ły ..........92, [127,](#page-126-0) [131](#page-130-2) obrazy

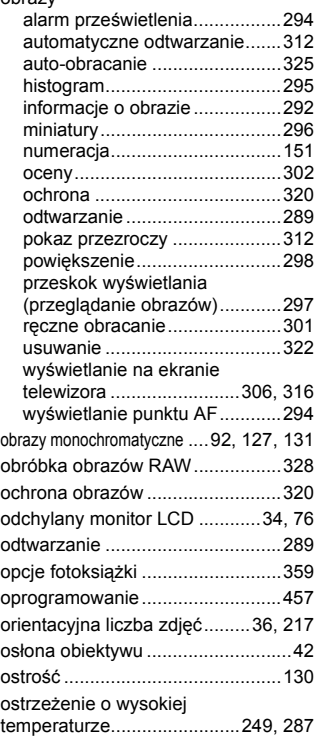

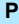

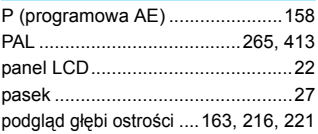

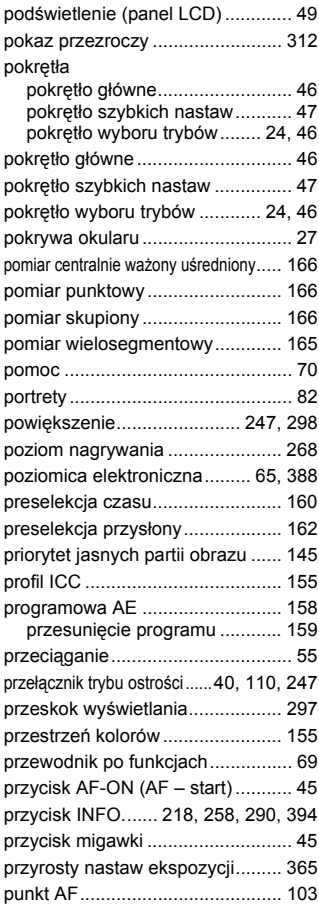

## **Q**

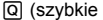

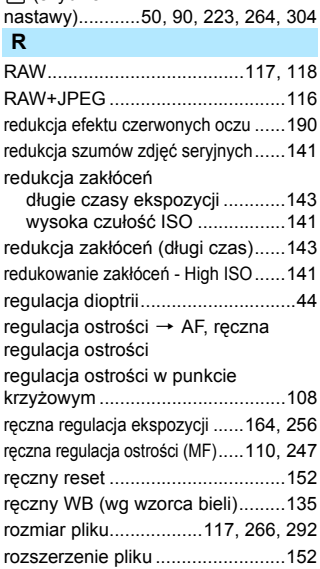

## **S**

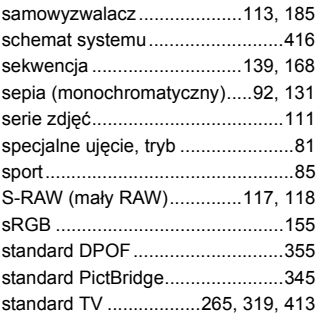

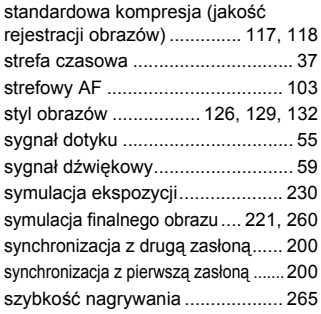

## **Ś**

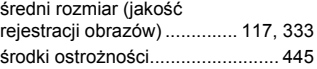

## **T**

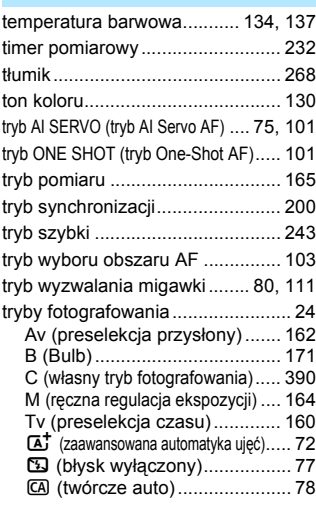

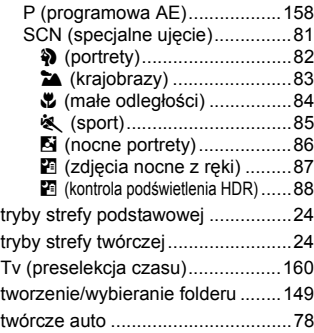

## **U**

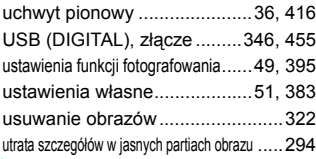

## **W**

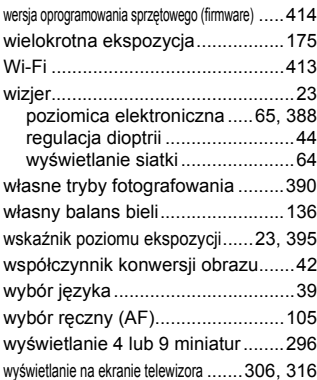

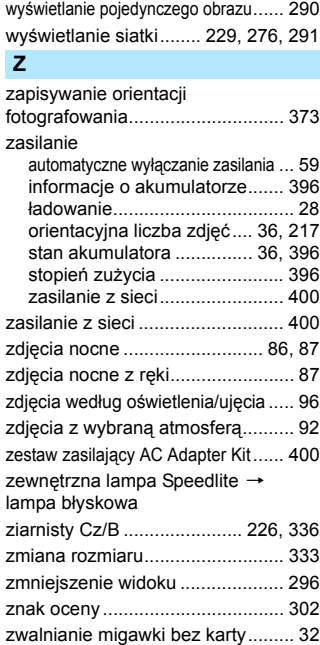

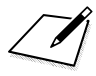

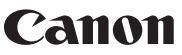

**CANON INC.** 30-2 Shimomaruko 3-chome, Ohta-ku, Tokyo 146-8501, Japan

*Europa, Afryka i Środkowy Wschód*

#### **CANON EUROPA N.V.**

PO Box 2262, 1180 EG Amstelveen, Holandia

Informacje o lokalnym biurze Canon znaleźć można na karcie gwarancyjnej lub na stronie www.canon-europe.com/Support

Produkt i powiązana gwarancja dostarczane są na terenie Europy przez Canon Europa N.V.

Obiektywy i akcesoria wymienione w niniejszej instrukcji obsługi są aktualne na miesiąc kwiecień 2013 r. Aby uzyskać informacje dotyczące zgodności aparatu z obiektywami i akcesoriami wyprodukowanymi po tej dacie, należy skontaktować się z dowolnym punktem serwisowym firmy Canon.